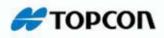

# **Topcon Tools**

Post-processing Software

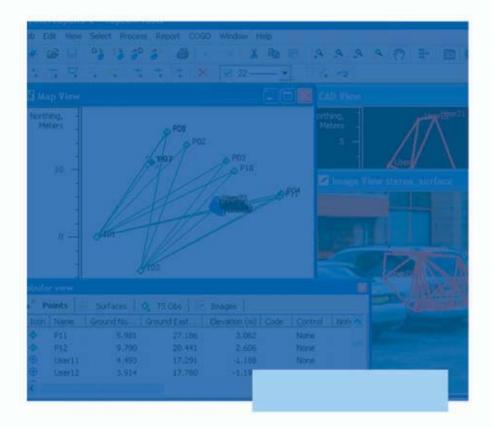

### **Reference Manual**

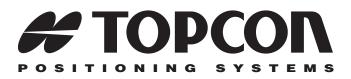

### Topcon Tools Reference Manual

Part Number 7010-0612 Rev H

©Copyright Topcon Positioning Systems, Inc. March, 2007

All contents in this manual are copyrighted by Topcon. All rights reserved. The information contained herein may not be used, accessed, copied, stored, displayed, sold, modified, published, or distributed, or otherwise reproduced without the expressed written consent from Topcon.

ECO#2954

## **Table of Contents**

| Preface                                         | xiii |
|-------------------------------------------------|------|
| Terms and Conditions                            | xiii |
| Technical Support                               |      |
| Manual Conventions                              |      |
| What's New with Topcon Tools                    |      |
| Chapter 1                                       |      |
| Introduction                                    | 1-1  |
| Installing Topcon Tools                         |      |
| Installing and Configuring Microsoft ActiveSync | 1-4  |
| Starting Topcon Tools                           | 1-8  |
| Updating Hardware Lock                          | 1-11 |
| Getting Acquainted                              | 1-12 |
| Topcon Tools Modules                            |      |
| Main Window                                     |      |
| Menu Bar                                        | 1-14 |
| Toolbar                                         | 1-16 |
| Status Bar                                      | 1-20 |
| Customizing the Toolbar                         | 1-21 |
| Editing the Toolbar                             | 1-24 |
| Custom Toolbar Tips                             | 1-25 |
| Command Properties                              | 1-25 |
| Button Settings                                 | 1-27 |
| Enabling Access Codes                           | 1-28 |
| Giving Feedback                                 | 1-29 |
| Printing the Selected View                      | 1-30 |
| Chapter 2                                       |      |
| Working with a Job                              | 2-1  |
| Using the Startup Dialog Box                    | 2-1  |
| Creating a New Job                              |      |
| Opening a Job                                   | 2-3  |

| Saving a Job2-4Closing a Job2-4Deleting a Job2-5Job Configuration2-5Display Options2-7Coordinate Systems Setup2-8Add a Custom Projection2-12Add a Datum2-14Set Grid to Ground Parameters2-15Add a Geoid2-17Units Selection2-19Save Options for Job2-19Quality Control Settings2-20Process Properties2-25Job Information2-27Background Images2-27Chapter 3Importing DataImporting Gordinate Files3-4Importing OL Obs Files3-13Importing GIS Files3-14Importing GPS Obs Files3-19Importing GPS Obs Files3-19Importing GPS Haw Data Files3-22Importing GPS Haw Data Files3-22Importing GPS Haw Data Files3-23Importing GPS Haw Data Files3-23Importing Coordinate Files3-23Importing GPS Haw Data Files3-23Importing Coordinate Files3-23Importing GPS Haw Data Files3-23Importing Coordinate Files3-23Importing Coordinate Files3-23Importing Coordinate Files3-23Importing Coordinate Files3-23Importing Coordinate Files3-23Importing Coordinate Files3-24 |    |                                                                                                    |                                                                                                    |
|----------------------------------------------------------------------------------------------------|----|----------------------------------------------------------------------------------------------------|----------------------------------------------------------------------------------------------------|
| Deleting a Job2-5Job Configuration2-5Display Options2-7Coordinate Systems Setup2-8Add a Custom Projection2-12Add a Datum2-14Set Grid to Ground Parameters2-15Add a Geoid2-17Units Selection2-19Save Options for Job2-19Quality Control Settings2-20Process Properties2-25Job Information2-27Background Images2-27Chapter 33-1Importing Data3-4Importing GIS Files3-13Importing GIS Files3-14Importing GPS Obs Files3-19Importing GPS + Raw Data Files3-22Importing GPS + Raw Data Files3-23                                                                                                    |    | Saving a Job                                                                                                    | 2-4                                                                                                    |
| Job Configuration2-5Display Options2-7Coordinate Systems Setup2-8Add a Custom Projection2-12Add a Datum2-14Set Grid to Ground Parameters2-15Add a Geoid2-17Units Selection2-19Quality Control Settings2-20Process Properties2-25Job Information2-27Background Images2-27Chapter 33-1Importing Data3-4Importing Coordinate Files3-4Importing OIL Obs Files3-13Importing GIS Files3-14Importing GPS Obs Files3-19Importing GPS + Raw Data Files3-22Importing Localization Files3-22                                                                                                    |    | Closing a Job                                                                                                    | 2-4                                                                                                    |
| Display Options2-7Coordinate Systems Setup2-8Add a Custom Projection2-12Add a Datum2-14Set Grid to Ground Parameters2-15Add a Geoid2-17Units Selection2-19Save Options for Job2-19Quality Control Settings2-20Process Properties2-25Job Information2-27Background Images2-27Chapter 33-1Importing Data3-1Importing Rrom a File3-1Importing Brom a File3-1Importing DL Obs Files3-13Importing GIS Files3-14Importing GPS Obs Files3-19Importing GPS+ Raw Data Files3-22Importing Localization Files3-23                                                                                                    |    | Deleting a Job                                                                                                    | 2-5                                                                                                    |
| Coordinate Systems Setup2-8Add a Custom Projection2-12Add a Datum2-14Set Grid to Ground Parameters2-15Add a Geoid2-17Units Selection2-19Save Options for Job2-19Quality Control Settings2-20Process Properties2-25Job Information2-27Background Images2-27Chapter 33-1Importing Data3-1Importing Goordinate Files3-4Importing DL Obs Files3-13Importing GIS Files3-14Importing GPS Obs Files3-19Importing GPS+ Raw Data Files3-22Importing Localization Files3-23                                                                                                    |    | Job Configuration                                                                                                    | 2-5                                                                                                    |
| Add a Custom Projection2-12Add a Datum2-14Set Grid to Ground Parameters2-15Add a Geoid2-17Units Selection2-19Save Options for Job2-19Quality Control Settings2-20Process Properties2-25Job Information2-27Background Images2-27Chapter 33-1Importing Data3-1Importing Goordinate Files3-4Importing DL Obs Files3-13Importing GIS Files3-14Importing GPS Obs Files3-19Importing GPS + Raw Data Files3-22Importing Localization Files3-23                                                                                                    |    | Display Options                                                                                                    | 2-7                                                                                                    |
| Add a Datum2-14Set Grid to Ground Parameters2-15Add a Geoid2-17Units Selection2-19Save Options for Job2-19Quality Control Settings2-20Process Properties2-25Job Information2-27Background Images2-27Chapter 33-1Importing Data3-1Importing Coordinate Files3-4Importing DL Obs Files3-13Importing GIS Files3-14Importing GPS Obs Files3-19Importing GPS + Raw Data Files3-22Importing Localization Files3-23                                                                                                    |    | Coordinate Systems Setup                                                                                                    | 2-8                                                                                                    |
| Set Grid to Ground Parameters2-15Add a Geoid2-17Units Selection2-19Save Options for Job2-19Quality Control Settings2-20Process Properties2-25Job Information2-27Background Images2-27Chapter 33-1Importing Data3-1Importing coordinate Files3-4Importing DL Obs Files3-13Importing GIS Files3-14Importing GPS Obs Files3-19Importing GPS + Raw Data Files3-22Importing Localization Files3-23                                                                                                    |    | Add a Custom Projection                                                                                                    | 2-12                                                                                                    |
| Add a Geoid2-17Units Selection2-19Save Options for Job2-19Quality Control Settings2-20Process Properties2-25Job Information2-27Background Images2-27Chapter 33-1Importing Data3-1Importing Coordinate Files3-4Importing DL Obs Files3-13Importing GIS Files3-14Importing DE Sobs Files3-16Importing GPS Obs Files3-19Importing GPS+ Raw Data Files3-23                                                                                                    |    | Add a Datum                                                                                                    | 2-14                                                                                                    |
| Units Selection2-19Save Options for Job2-19Quality Control Settings2-20Process Properties2-25Job Information2-27Background Images2-27Chapter 33-1Importing Data3-1Importing Coordinate Files3-1Importing and Creating Custom Format Files3-8Importing DL Obs Files3-13Importing GIS Files3-14Importing GPS Obs Files3-19Importing GPS + Raw Data Files3-22Importing Localization Files3-23                                                                                                    |    | Set Grid to Ground Parameters                                                                                                    | 2-15                                                                                                    |
| Save Options for Job2-19Quality Control Settings2-20Process Properties2-25Job Information2-27Background Images2-27Chapter 33-1Importing Data3-1Importing From a File3-1Importing Coordinate Files3-4Importing DL Obs Files3-13Importing GIS Files3-14Importing DE Sobs Files3-16Importing GPS Obs Files3-19Importing GPS + Raw Data Files3-22Importing Localization Files3-23                                                                                                    |    | Add a Geoid                                                                                                    | 2-17                                                                                                    |
| Quality Control Settings2-20Process Properties2-25Job Information2-27Background Images2-27Chapter 33-1Importing Data3-1Importing From a File3-1Importing coordinate Files3-4Importing and Creating Custom Format Files3-8Importing GIS Files3-13Importing GIS Files3-16Importing GPS Obs Files3-19Importing GPS + Raw Data Files3-22Importing Localization Files3-23                                                                                                    |    | Units Selection                                                                                                    | 2-19                                                                                                    |
| Process Properties2-25Job Information2-27Background Images2-27Chapter 32-27Importing Data3-1Importing From a File3-1Importing Coordinate Files3-4Importing and Creating Custom Format Files3-8Importing DL Obs Files3-13Importing GIS Files3-14Importing Design Files3-16Importing GPS Obs Files3-19Importing GPS + Raw Data Files3-22Importing Localization Files3-23                                                                                                    |    | Save Options for Job                                                                                                    | 2-19                                                                                                    |
| Job Information2-27Background Images2-27Chapter 33-1Importing Data3-1Importing From a File3-1Importing Coordinate Files3-4Importing and Creating Custom Format Files3-8Importing DL Obs Files3-13Importing GIS Files3-14Importing Design Files3-16Importing GPS Obs Files3-19Importing and Creating Custom Vector Format Files3-20Importing GPS+ Raw Data Files3-23                                                                                                    |    | Quality Control Settings                                                                                                    | 2-20                                                                                                    |
| Background Images       2-27         Chapter 3       Importing Data       3-1         Importing From a File       3-1         Importing Coordinate Files       3-4         Importing and Creating Custom Format Files       3-8         Importing DL Obs Files       3-13         Importing GIS Files       3-14         Importing Design Files       3-16         Importing GPS Obs Files       3-19         Importing GPS+ Raw Data Files       3-22         Importing Localization Files       3-23                                                                                                    |    | Process Properties                                                                                                    | 2-25                                                                                                    |
| Chapter 3<br>Importing Data                                                                                                    |    | Job Information                                                                                                    | 2-27                                                                                                    |
| Importing Data3-1Importing From a File3-1Importing Coordinate Files3-4Importing and Creating Custom Format Files3-8Importing DL Obs Files3-13Importing GIS Files3-14Importing Design Files3-16Importing GPS Obs Files3-19Importing and Creating Custom Vector Format Files3-20Importing GPS+ Raw Data Files3-23                                                                                                    |    | Background Images                                                                                                    | 2-27                                                                                                    |
| Importing Coordinate Files3-4Importing and Creating Custom Format Files3-8Importing DL Obs Files3-13Importing GIS Files3-14Importing Design Files3-16Importing GPS Obs Files3-19Importing and Creating Custom Vector Format Files3-20Importing GPS+ Raw Data Files3-22Importing Localization Files3-23                                                                                                    |    | hapter 3                                                                                                    |                                                                                                    |
| Importing and Creating Custom Format Files3-8Importing DL Obs Files3-13Importing GIS Files3-14Importing Design Files3-16Importing GPS Obs Files3-19Importing and Creating Custom Vector Format Files3-20Importing GPS+ Raw Data Files3-22Importing Localization Files3-23                                                                                                    | In |                                                                                                    |                                                                                                    |
| Importing DL Obs Files3-13Importing GIS Files3-14Importing Design Files3-16Importing GPS Obs Files3-19Importing and Creating Custom Vector Format Files3-20Importing GPS+ Raw Data Files3-22Importing Localization Files3-23                                                                                                    | In | Importing From a File                                                                                                    | 3-1                                                                                                    |
| Importing GIS Files3-14Importing Design Files3-16Importing GPS Obs Files3-19Importing and Creating Custom Vector Format Files3-20Importing GPS+ Raw Data Files3-22Importing Localization Files3-23                                                                                                    | In | Importing From a File<br>Importing Coordinate Files                                                                                                    | 3-1<br>3-4                                                                                                    |
| Importing Design Files3-16Importing GPS Obs Files3-19Importing and Creating Custom Vector Format Files3-20Importing GPS+ Raw Data Files3-22Importing Localization Files3-23                                                                                                    | In | Importing From a File<br>Importing Coordinate Files<br>Importing and Creating Custom Format Files                                                                                                    | 3-1<br>3-4<br>3-8                                                                                                    |
| Importing GPS Obs Files3-19Importing and Creating Custom Vector Format Files3-20Importing GPS+ Raw Data Files3-22Importing Localization Files3-23                                                                                                    | In | Importing From a File<br>Importing Coordinate Files<br>Importing and Creating Custom Format Files<br>Importing DL Obs Files                                                                                                    | 3-1<br>3-4<br>3-8<br>3-13                                                                                                 |
| Importing and Creating Custom Vector Format Files3-20Importing GPS+ Raw Data Files3-22Importing Localization Files3-23                                                                                                    | In | Importing From a File         Importing Coordinate Files         Importing and Creating Custom Format Files         Importing DL Obs Files         Importing GIS Files                                                                                                    | 3-1<br>3-4<br>3-8<br>3-13<br>3-14                                                                                         |
| Importing GPS+ Raw Data Files3-22Importing Localization Files3-23                                                                                                    | In | Importing From a File         Importing Coordinate Files         Importing and Creating Custom Format Files         Importing DL Obs Files         Importing GIS Files         Importing Design Files                                                                                                    | 3-1<br>3-4<br>3-8<br>3-13<br>3-14<br>3-16                                                                                 |
| Importing Localization Files 3-23                                                                                                    | In | Importing From a File         Importing Coordinate Files         Importing and Creating Custom Format Files         Importing DL Obs Files         Importing GIS Files         Importing Design Files         Importing GPS Obs Files                                                                                                    | 3-1<br>3-4<br>3-8<br>3-13<br>3-14<br>3-16<br>3-19                                                                         |
| 1 0                                                                                                    | In | Importing From a File         Importing Coordinate Files         Importing and Creating Custom Format Files         Importing DL Obs Files         Importing GIS Files         Importing Design Files         Importing GPS Obs Files         Importing and Creating Custom Vector Format Files                                                                                                    | 3-1<br>3-4<br>3-8<br>3-13<br>3-14<br>3-16<br>3-19<br>3-20                                                                 |
|                                                                                                    | In | Importing From a File         Importing Coordinate Files         Importing and Creating Custom Format Files         Importing DL Obs Files         Importing GIS Files         Importing Design Files         Importing GPS Obs Files         Importing and Creating Custom Vector Format Files         Importing GPS + Raw Data Files                                                                                                    | 3-1<br>3-4<br>3-8<br>3-13<br>3-14<br>3-16<br>3-19<br>3-20<br>3-22                                                         |
|                                                                                                    | In | Importing From a File         Importing Coordinate Files         Importing and Creating Custom Format Files         Importing DL Obs Files         Importing GIS Files         Importing Design Files         Importing GPS Obs Files         Importing GPS+ Raw Data Files         Importing Localization Files                                                                                                    | 3-1<br>3-4<br>3-8<br>3-13<br>3-14<br>3-16<br>3-19<br>3-20<br>3-22<br>3-23                                                 |
| Importing Topeon Awill Thes                                                                                                    | In | Importing From a File         Importing Coordinate Files         Importing and Creating Custom Format Files         Importing DL Obs Files         Importing GIS Files         Importing Design Files         Importing GPS Obs Files         Importing GPS+ Raw Data Files         Importing Localization Files         Importing Topcon Tools Jobs                                                                                                    | 3-1<br>3-4<br>3-8<br>3-13<br>3-14<br>3-16<br>3-19<br>3-20<br>3-22<br>3-23<br>3-24                                         |
| Importing TopSURV PC Jobs 3-26                                                                                                    | In | Importing From a File         Importing Coordinate Files         Importing and Creating Custom Format Files         Importing DL Obs Files         Importing GIS Files         Importing Design Files         Importing GPS Obs Files         Importing and Creating Custom Vector Format Files         Importing GPS Abs Files         Importing GPS Haw Data Files         Importing Localization Files         Importing Topcon XML Files                                                                                                    | 3-1<br>3-4<br>3-8<br>3-13<br>3-14<br>3-16<br>3-19<br>3-20<br>3-22<br>3-23<br>3-24<br>3-25                                 |
| Importing TopSURV PC Jobs                                                                                                    | In | Importing From a File         Importing Coordinate Files         Importing and Creating Custom Format Files         Importing DL Obs Files         Importing GIS Files         Importing Design Files         Importing GPS Obs Files         Importing and Creating Custom Vector Format Files         Importing GPS Haw Data Files         Importing Localization Files         Importing Topcon XML Files         Importing TopSURV PC Jobs                                                                                                    | 3-1<br>3-4<br>3-8<br>3-13<br>3-14<br>3-16<br>3-19<br>3-20<br>3-22<br>3-23<br>3-24<br>3-25<br>3-26                         |
| Importing TS Obs Files 3-28                                                                                                    | Im | Importing From a File       Importing Coordinate Files         Importing and Creating Custom Format Files       Importing DL Obs Files         Importing DL Obs Files       Importing GIS Files         Importing Design Files       Importing GPS Obs Files         Importing and Creating Custom Vector Format Files         Importing GPS Obs Files         Importing GPS+ Raw Data Files         Importing Localization Files         Importing Topcon Tools Jobs         Importing TopSURV PC Jobs         Importing TS Obs Files                                                        | 3-1<br>3-4<br>3-8<br>3-13<br>3-14<br>3-16<br>3-19<br>3-20<br>3-22<br>3-23<br>3-24<br>3-25<br>3-26<br>3-28                 |
| Importing TS Obs Files                                                                                                    | In | Importing From a File         Importing Coordinate Files         Importing and Creating Custom Format Files         Importing DL Obs Files         Importing GIS Files         Importing GPS Obs Files         Importing GPS Obs Files         Importing GPS Haw Data Files         Importing Localization Files         Importing Topcon Tools Jobs         Importing TopSURV PC Jobs         Importing TS Obs Files         Importing TopsURV PC Jobs         Importing Top and Creating Custom Text Format Files                                                                           | 3-1<br>3-4<br>3-8<br>3-13<br>3-14<br>3-16<br>3-19<br>3-20<br>3-22<br>3-23<br>3-24<br>3-25<br>3-26<br>3-28<br>3-29         |
| Importing Topcon XML Files                                                                                                    | In | Importing From a File         Importing Coordinate Files         Importing and Creating Custom Format Files         Importing DL Obs Files         Importing GIS Files         Importing Design Files         Importing GPS Obs Files         Importing and Creating Custom Vector Format Files                                                                                                    | 3-1<br>3-4<br>3-8<br>3-13<br>3-14<br>3-16<br>3-19<br>3-20                                                                 |
|                                                                                                    | In | Importing From a File         Importing Coordinate Files         Importing and Creating Custom Format Files         Importing DL Obs Files         Importing GIS Files         Importing Design Files         Importing GPS Obs Files         Importing and Creating Custom Vector Format Files         Importing GPS + Raw Data Files         Importing Localization Files         Importing Topcon XML Files                                                                                                    | 3-1<br>3-4<br>3-8<br>3-13<br>3-14<br>3-16<br>3-19<br>3-20<br>3-22<br>3-23<br>3-24<br>3-25                                 |
|                                                                                                    | In | Importing From a File         Importing Coordinate Files         Importing and Creating Custom Format Files         Importing DL Obs Files         Importing GIS Files         Importing Design Files         Importing GPS Obs Files         Importing and Creating Custom Vector Format Files         Importing GPS Haw Data Files         Importing Localization Files         Importing Topcon XML Files         Importing TopSURV PC Jobs                                                                                                    | 3-1<br>3-4<br>3-8<br>3-13<br>3-14<br>3-16<br>3-19<br>3-20<br>3-22<br>3-23<br>3-24<br>3-25<br>3-26                         |
| Importing TS Obs Files 3-28                                                                                                    | Im | Importing From a File         Importing Coordinate Files         Importing and Creating Custom Format Files         Importing DL Obs Files         Importing GIS Files         Importing Design Files         Importing GPS Obs Files         Importing and Creating Custom Vector Format Files         Importing and Creating Custom Vector Format Files         Importing GPS+ Raw Data Files         Importing Localization Files         Importing Topcon Tools Jobs         Importing TopSURV PC Jobs         Importing TS Obs Files                                                     | 3-1<br>3-4<br>3-8<br>3-13<br>3-14<br>3-16<br>3-19<br>3-20<br>3-22<br>3-23<br>3-24<br>3-25<br>3-26<br>3-28                 |
| Importing TS Obs Files                                                                                                    | In | Importing From a File         Importing Coordinate Files         Importing and Creating Custom Format Files         Importing DL Obs Files         Importing GIS Files         Importing GPS Obs Files         Importing GPS Obs Files         Importing GPS + Raw Data Files         Importing Localization Files         Importing Topcon Tools Jobs         Importing TopSURV PC Jobs         Importing TS Obs Files         Importing TopsURV PC Jobs         Importing Top and Creating Custom Text Format Files                                                                         | 3-1<br>3-4<br>3-8<br>3-13<br>3-14<br>3-16<br>3-19<br>3-20<br>3-22<br>3-23<br>3-24<br>3-25<br>3-26<br>3-28<br>3-29         |
| Importing TS Obs Files 3-28                                                                                                    | In | Importing From a File         Importing Coordinate Files         Importing and Creating Custom Format Files         Importing DL Obs Files         Importing GIS Files         Importing Design Files         Importing GPS Obs Files         Importing GPS Obs Files         Importing GPS Obs Files         Importing GPS Obs Files         Importing GPS+ Raw Data Files         Importing Localization Files         Importing Topcon Tools Jobs         Importing TopSURV PC Jobs         Importing TS Obs Files         Importing Custom Text Format Files         Importing Road Files | 3-1<br>3-4<br>3-8<br>3-13<br>3-14<br>3-16<br>3-19<br>3-20<br>3-22<br>3-23<br>3-24<br>3-25<br>3-26<br>3-28<br>3-29<br>3-32 |

| Importing From a Device                        | 3-34 |
|------------------------------------------------|------|
| Importing from a Device using Windows Explorer | 3-34 |
| Importing From a Receiver                      | 3-36 |
| Importing From a TPS Controller                | 3-38 |
| Importing From a Total Station                 |      |
| Importing From a Digital Level                 | 3-41 |
| Importing from a Memory Card                   | 3-43 |
| Chapter 4                                      |      |
| Viewing, Selecting, & Filtering Data           | 4-1  |
| Data Views                                     |      |
| Tabular View                                   |      |
| Points Tab                                     |      |
| GPS Occupations Tab                            |      |
| TS Obs Tab                                     |      |
| GPS Obs Tab                                    | 4-8  |
| Tape Dimensions Tab                            | 4-10 |
| Line Tab                                       | 4-11 |
| Images Tab                                     | 4-13 |
| Stereopairs Tab                                | 4-14 |
| Surfaces Tab                                   | 4-17 |
| DL Obs Tab                                     | 4-19 |
| Roads Tab                                      | 4-21 |
| X-Section Templates Tab                        |      |
| Map View                                       | 4-26 |
| Occupation View                                | 4-26 |
| CAD View                                       |      |
| CAD View for Images                            |      |
| 3D View                                        |      |
| Layers View                                    |      |
| Setting the Layer for New Codes                |      |
| Setting the Layer for a New/Existing Point     |      |
| Setting the Layer for New/Existing Line        | 4-39 |
| Setting the Layer for a New/Existing Surface   |      |
| Setting the Layer for a New/Existing Road      |      |
| Codes View                                     | 4-41 |

| Setting View Options                          | 4-42 |
|-----------------------------------------------|------|
| Map View Options                              | 4-42 |
| Occupation View Options                       |      |
| CAD View Options                              | 4-47 |
| Tab Options in the Tabular View               | 4-49 |
| Image Options                                 | 4-51 |
| Stereopairs Options                           | 4-52 |
| Selecting Data                                | 4-53 |
| Selecting Data in Map, Occupation, and        |      |
| CAD Views                                     | 4-53 |
| Selecting Data in Tabular and Codes Views     | 4-54 |
| Selecting Points                              |      |
| Selecting TS Occupations                      | 4-55 |
| Selecting GPS Occupations                     |      |
| Selecting TS Observations                     |      |
| Selecting GPS Observations                    | 4-59 |
| Inverting Selections                          | 4-60 |
| Filtering Data                                | 4-61 |
| Filtering By Type                             | 4-61 |
| Filtering By Time                             | 4-62 |
| Filtering By Code                             | 4-63 |
| Filtering By Quality Control                  | 4-64 |
| Viewing Properties of Data                    | 4-65 |
|                                               |      |
| Chapter 5                                     |      |
| Editing Data                                  | 5-1  |
| Editing in the Tabular View                   | 5-1  |
| Editing Antenna Parameters                    |      |
| Option 1: Edit in the Tabular View            |      |
| Option 2: Edit in the Properties Dialog Box   |      |
| Editing Antenna Offsets                       |      |
| Adding Antennas Using the Custom Antenna List | 5-10 |
| Editing Points                                |      |
| Option 1: Edit in the Tabular View            |      |
| Option 2: Edit in the Properties Dialog Box   |      |
| Renaming Points in Points tab                 |      |
| Merging Points                                | 5-16 |

| Resolving Duplicate Points                    | 5-17 |
|-----------------------------------------------|------|
| Editing Linework                              | 5-22 |
| Adding a New Point                            | 5-23 |
| Deleting a Point                              | 5-25 |
| Adding a Line                                 | 5-25 |
| Edit a Created Line                           | 5-27 |
| Appending Points to a Line                    | 5-30 |
| Option 1: Selecting the Line, then Selecting  |      |
| the Point(s)                                  | 5-30 |
| Option 2: Selecting the Point, then Selecting |      |
| the Line                                      | 5-31 |
| Inserting Points to a Line                    | 5-32 |
| Option 1: Selecting the Line, then Inserting  |      |
| (Creating) the Point                          | 5-33 |
| Option 2: Selecting the Point, then Selecting |      |
| the Line                                      | 5-34 |
| Reverse a Line                                | 5-35 |
| Deleting a Line                               | 5-35 |
| Deleting a Vertex from a Line                 | 5-36 |
| Selecting Segment Type                        | 5-37 |
| Creating a curve                              | 5-37 |
| Editing GPS Occupation Types                  | 5-41 |
| Editing Codes in the Codes View               | 5-43 |
| Adding a Code                                 | 5-43 |
| Editing a Code                                | 5-44 |
| Adding and Editing an Attribute               | 5-45 |
| Editing Codes Used for Points                 | 5-47 |
| Editing Layers                                | 5-49 |
| Adding a Layer                                |      |
| Editing a Layer in the Layers View            | 5-50 |
| Setting the Layer for Codes                   | 5-51 |
| Setting the Layer for a New/Existing Point    | 5-52 |
| Setting the Layer for New/Existing Linework   |      |
| Setting the Layer for a New/Existing Surface  |      |
| Setting the Layer for New/Existing Road       | 5-55 |

| Editing TS Instrument Parameters            | 5-55 |
|---------------------------------------------|------|
| Option 1: Edit in the Tabular View          | 5-56 |
| Option 2: Edit in the Properties Dialog Box | 5-57 |
| Adding TS Instruments Using the Custom      |      |
| TS Instruments List                         | 5-58 |
| Manually Adding Total Station Occupation    | 5-60 |
| Manually Adding Digital Run                 | 5-63 |
| Editing Data Properties                     | 5-66 |
| Editing Point Properties                    | 5-66 |
| Editing GPS Occupations Properties          | 5-68 |
| Editing TS Obs Properties                   | 5-70 |
| Edit TS Occupations Properties              | 5-70 |
| Edit TS Observations Properties             | 5-71 |
| Editing GPS Obs Properties                  | 5-74 |
| Editing Digital Level Properties            | 5-77 |
| Edit DL Properties                          | 5-77 |
| Edit Digital Level Point Properties         | 5-78 |
| Editing Tape Dimensions Properties          | 5-79 |
| Edit Tape Dimension Properties              | 5-79 |
| Edit Tape Dimensions Point Properties       | 5-79 |
| Viewing Image Properties                    | 5-80 |

#### Chapter 6

| Processing, Adjusting, & Localizing Points   | 6-1  |
|----------------------------------------------|------|
| Setting Process and Adjustment Properties    | 6-1  |
| Enabling GPS Kinematic Data                  | 6-3  |
| Enabling or Disabling Point Data             | 6-4  |
| Enabling or Disabling Epochs                 | 6-4  |
| Processing                                   | 6-6  |
| Processing All GPS Observations              | 6-6  |
| Processing Selected GPS Observations         | 6-6  |
| Understanding the Results                    | 6-7  |
| About Vector Processing Modes                | 6-8  |
| Adjustment                                   | 6-9  |
| Adjustment Test: Checking Vector Coordinates | 6-13 |
| Adjustment Test: Analysis of Repeated        |      |
| Observations                                 | 6-14 |
| Adjustment Test: Detecting Identical Points  | 6-15 |

| Adjustment Test: Analysis of the Network<br>Adjustment Test: Analysis of Vertical and | 6-16 |
|---------------------------------------------------------------------------------------|------|
| Horizontal Control Point(s)                                                           | 6-17 |
| Adjustment Test: Analysis of Consistency of Control                                   |      |
| Evaluating the Quality of the Adjusted Network                                        |      |
| Viewing the Adjustment Report                                                         |      |
| Processing Loop Closures and Viewing the Report                                       |      |
| Editing Loop Closure Report Options                                                   |      |
| Localization                                                                          | 6-27 |
| Horizontal and Vertical Localization Determinations                                   | 6-28 |
| Accuracy Estimation for Localization Parameters                                       | 6-30 |
| Creating Localization in the job                                                      | 6-31 |
| Chapter 7                                                                             |      |
| Reporting                                                                             |      |
| Standard Reports                                                                      |      |
| Adjustment Report                                                                     |      |
| GPS Observations Report                                                               |      |
| Points Report                                                                         |      |
| Quality Control Report                                                                |      |
| Localization Report                                                                   |      |
| Cogo Traverse Report                                                                  |      |
| Customized Reports                                                                    |      |
| Editing a Report Configuration                                                        |      |
| Copy a Report                                                                         |      |
| Edit Items in the Selected Report                                                     |      |
| Edit Item Options                                                                     | 7-13 |
| Creating a New Report Configuration                                                   | 7-19 |
| Chapter 8                                                                             |      |
| Exporting                                                                             |      |
| Exporting to a File                                                                   |      |
| Exporting Files to a Device                                                           |      |
| Export to a TPS Controller                                                            |      |
| Using Windows Explorer                                                                | 8-6  |
| Using Topcon Tools                                                                    | 8-7  |
|                                                                                       |      |

| Export to a TPS Total Station | 8-8  |
|-------------------------------|------|
| Using Windows Explorer        | 8-8  |
| Using Topcon Tools            | 8-10 |

| Chapter 9                              |      |
|----------------------------------------|------|
| Design Module                          | 9-1  |
| Creating a New Surface                 |      |
| Displaying the Surface                 | 9-7  |
| Adding to a Surface                    | 9-8  |
| Editing a Surface                      | 9-10 |
| Deleting Points from a Surface         | 9-10 |
| Deleting a Line from the Surface       | 9-11 |
| Creating Holes in the Surface          | 9-12 |
| Setting Breakline Type                 | 9-13 |
| Creating a New Road                    | 9-14 |
| Creating a Station Number              | 9-16 |
| Creating Horizontal Alignments         | 9-19 |
| Adding a Line                          | 9-20 |
| Feature Azimuth Setting                | 9-20 |
| Adding a Curve                         | 9-21 |
| Adding a Spiral                        | 9-23 |
| Adding an Intersection                 | 9-25 |
| Creating Vertical Alignments           | 9-28 |
| Adding a Grade                         | 9-30 |
| Adding a Parabola                      | 9-32 |
| Adding a Long Section                  | 9-33 |
| Creating X-sections                    | 9-36 |
| Creating Templates for X-section       | 9-36 |
| Adding an X-Section Template to the    |      |
| Current Job                            | 9-39 |
| Creating a New Segment of the Template | 9-39 |
| Adding X-Sections to the Central Line  | 9-40 |
| Calculating an Inverse                 | 9-44 |
| Calculating Inverse Point To Line      | 9-46 |
| Calculating an Intersection            | 9-50 |
| Calculating Point In Direction         | 9-56 |
| Calculating a Traverse                 | 9-59 |
| Comparing Surfaces                     | 9-64 |

| Chapter 10                                        |       |
|---------------------------------------------------|-------|
| Image Module                                      | 10-1  |
| Operating Stereopairs                             | 10-1  |
| Measuring Coordinates of Points Using Stereopairs | 10-3  |
| Creating Linework using Stereopairs               | 10-5  |
| Creating Surface using Stereopairs                | 10-6  |
| Adjustment of Measured Points                     | 10-8  |
| Editing Scan Session                              | 10-9  |
| Chapter 11                                        |       |
| Advanced Module                                   | 11-1  |
| Advanced Module for Processing                    | 11-2  |
| General Tab                                       | 11-2  |
| Engine Tab                                        | 11-3  |
| Troposphere Tab                                   | 11-5  |
| Splitting a GPS Occupation                        | 11-6  |
| Viewing/Saving GPS Residuals                      |       |
| Epoch View                                        | 11-12 |
| Raw Data Plot                                     | 11-16 |
| Editing Plots in Raw Data Plot Window             | 11-23 |
| Editing and Creating Macros                       | 11-26 |
| Datum Transformations                             | 11-28 |
| Antennas List                                     | 11-34 |
| Create Custom Antenna                             | 11-35 |
| Import Antenna Calibration Set                    | 11-36 |
| Computing the Position of the Camera's            |       |
| Perspective Center                                | 11-37 |
| Advanced Module for Adjustment                    | 11-43 |
| Appendix A<br>Installing the Global Geoid         | A-1   |
| Appendix B                                        |       |
| About Quality Control Messages                    | B-1   |
| Points Tab Quality Control Messages               |       |
| Point Failed Identical Points Test                |       |
| Point Failed Standard Deviation Test              |       |

| Control Point Failed Misnamed GPS                                                                                                    |                                                                                                    |
|----------------------------------------------------------------------------------------------------|----------------------------------------------------------------------------------------------------|
| Occupations Test                                                                                                    | B-6                                                                                                    |
| Control Point Not Linked with the Network                                                                                                    | B-8                                                                                                    |
| GPS Occupations Tab Quality Control Messages                                                                                                    | B-9                                                                                                    |
| Occupation Failed Misnamed GPS Occupations Test                                                                                                    | B-9                                                                                                    |
| TS Obs Tab Quality Control Messages                                                                                                    | B-11                                                                                                   |
| TS Observation Rejected by Distance,                                                                                                    |                                                                                                    |
| Vertical Angle, or Horizontal Angle                                                                                                    | B-12                                                                                                   |
| TS Observation with Outliers Rejected by Distance,                                                                                                    |                                                                                                    |
| Vertical Angle, or Horizontal Angle                                                                                                    |                                                                                                    |
| GPS Obs Tab Quality Control Messages                                                                                                    |                                                                                                    |
| GPS Observation Failed to Match Desired Precision                                                                                                    |                                                                                                    |
| GPS Observation Has a "Float Solution"                                                                                                    |                                                                                                    |
| GPS Observation Failed to Process                                                                                                    |                                                                                                    |
| GPS Observation Rejected by Plane or by Height                                                                                                    |                                                                                                    |
| DL Obs Tab Quality Control Messages                                                                                                    |                                                                                                    |
| DL Observation Failed to Match Desired Precision                                                                                                    | B-20                                                                                                   |
| Appendix C                                                                                                    |                                                                                                    |
|                                                                                                    |                                                                                                    |
| ••                                                                                                    | C-1                                                                                                    |
| Symbols Used in Tabs and on Views                                                                                                    |                                                                                                    |
| Symbols Used in Tabs and on Views<br>Points Tab Symbols                                                                                                    | C-1                                                                                                    |
| Symbols Used in Tabs and on Views<br>Points Tab Symbols<br>GPS Occupation Tab Symbols                                                                                                    | C-1<br>C-4                                                                                             |
| Symbols Used in Tabs and on Views<br>Points Tab Symbols<br>GPS Occupation Tab Symbols<br>TS Obs Tab Symbols                                                                                                    | C-1<br>C-4<br>C-5                                                                                      |
| Symbols Used in Tabs and on Views<br>Points Tab Symbols<br>GPS Occupation Tab Symbols<br>TS Obs Tab Symbols<br>GPS Obs Tab Symbols                                                                                                    | C-1<br>C-4<br>C-5<br>C-7                                                                               |
| Symbols Used in Tabs and on Views<br>Points Tab Symbols<br>GPS Occupation Tab Symbols<br>TS Obs Tab Symbols<br>GPS Obs Tab Symbols<br>Tape Dimensions Tab Symbols                                                                                                    | C-1<br>C-4<br>C-5<br>C-7<br>C-8                                                                        |
| Symbols Used in Tabs and on Views<br>Points Tab Symbols<br>GPS Occupation Tab Symbols<br>TS Obs Tab Symbols<br>GPS Obs Tab Symbols<br>Tape Dimensions Tab Symbols<br>DL Obs Tab Symbols                                                                                                    | C-1<br>C-4<br>C-5<br>C-7<br>C-8<br>C-9                                                                 |
| Symbols Used in Tabs and on Views<br>Points Tab Symbols<br>GPS Occupation Tab Symbols<br>TS Obs Tab Symbols<br>GPS Obs Tab Symbols<br>Tape Dimensions Tab Symbols                                                                                                    | C-1<br>C-4<br>C-5<br>C-7<br>C-8<br>C-9                                                                 |
| Symbols Used in Tabs and on Views<br>Points Tab Symbols<br>GPS Occupation Tab Symbols<br>TS Obs Tab Symbols<br>GPS Obs Tab Symbols<br>Tape Dimensions Tab Symbols<br>DL Obs Tab Symbols<br>Map View Symbols<br>Appendix D                                                                                                    | C-1<br>C-4<br>C-5<br>C-7<br>C-8<br>C-9<br>C-10                                                         |
| Symbols Used in Tabs and on Views<br>Points Tab Symbols<br>GPS Occupation Tab Symbols<br>TS Obs Tab Symbols<br>GPS Obs Tab Symbols<br>Tape Dimensions Tab Symbols<br>DL Obs Tab Symbols<br>Map View Symbols                                                                                                    | C-1<br>C-4<br>C-5<br>C-7<br>C-8<br>C-9<br>C-10                                                         |
| Symbols Used in Tabs and on Views<br>Points Tab Symbols<br>GPS Occupation Tab Symbols<br>TS Obs Tab Symbols<br>GPS Obs Tab Symbols<br>Tape Dimensions Tab Symbols<br>DL Obs Tab Symbols<br>Map View Symbols<br>Appendix D<br>Hot Keys                                                                                                    | C-1<br>C-4<br>C-5<br>C-7<br>C-8<br>C-9<br>C-10                                                         |
| Symbols Used in Tabs and on Views<br>Points Tab Symbols<br>GPS Occupation Tab Symbols<br>TS Obs Tab Symbols<br>GPS Obs Tab Symbols<br>Tape Dimensions Tab Symbols<br>DL Obs Tab Symbols<br>Map View Symbols<br>Appendix D<br>Hot Keys<br>Appendix E                                                                                                   | C-1<br>C-4<br>C-5<br>C-7<br>C-8<br>C-9<br>C-10                                                         |
| Symbols Used in Tabs and on Views<br>Points Tab Symbols<br>GPS Occupation Tab Symbols<br>TS Obs Tab Symbols<br>GPS Obs Tab Symbols<br>Tape Dimensions Tab Symbols<br>DL Obs Tab Symbols<br>Map View Symbols<br>Map View Symbols<br>Appendix D<br>Hot Keys<br>Appendix E<br>Topcon Link Getting Started Guide                                          | C-1<br>C-4<br>C-5<br>C-7<br>C-8<br>C-9<br>C-10<br><b>D-1</b>                                           |
| Symbols Used in Tabs and on Views<br>Points Tab Symbols<br>GPS Occupation Tab Symbols<br>TS Obs Tab Symbols<br>GPS Obs Tab Symbols<br>Tape Dimensions Tab Symbols<br>DL Obs Tab Symbols<br>Map View Symbols<br>Map View Symbols<br>Appendix D<br>Hot Keys<br>Appendix E<br>Topcon Link Getting Started Guide<br>Using Topcon Link with Total Stations | C-1<br>C-4<br>C-5<br>C-7<br>C-8<br>C-9<br>C-10<br><b>D-1</b><br><b>E-1</b><br>E-2                      |
| Symbols Used in Tabs and on Views<br>Points Tab Symbols<br>GPS Occupation Tab Symbols<br>GPS Obs Tab Symbols<br>GPS Obs Tab Symbols<br>DL Obs Tab Symbols<br>Map View Symbols<br>Appendix D<br>Hot Keys<br>Appendix E<br>Topcon Link Getting Started Guide<br>Using Topcon Link with Total Stations<br>Creating a Control Points File                 | C-1<br>C-4<br>C-5<br>C-7<br>C-8<br>C-9<br>C-10<br><b>D-1</b><br><b>E-1</b><br>E-2<br>E-2               |
| Symbols Used in Tabs and on Views<br>Points Tab Symbols<br>GPS Occupation Tab Symbols<br>TS Obs Tab Symbols<br>GPS Obs Tab Symbols<br>Tape Dimensions Tab Symbols<br>DL Obs Tab Symbols<br>Map View Symbols<br>Map View Symbols<br>Appendix D<br>Hot Keys<br>Appendix E<br>Topcon Link Getting Started Guide<br>Using Topcon Link with Total Stations | C-1<br>C-4<br>C-5<br>C-7<br>C-8<br>C-9<br>C-10<br><b>D-1</b><br><b>E-1</b><br>E-2<br>E-2<br>E-2<br>E-3 |

| Exporting Control Data Files                   | E-4  |
|------------------------------------------------|------|
| Importing Raw Data Files                       | E-6  |
| Opening, Viewing, and Editing Raw Data Files   | E-8  |
| Computing and Adjusting Points Coordinates     | E-12 |
| Converting Raw Data Files to Design Format     | E-13 |
| Using Topcon Link with GPS Receivers           | E-14 |
| Importing GPS Receiver Files                   | E-14 |
| Converting Raw Data Files to RINEX Format      | E-15 |
| Using Topcon Link with TopSURV Files           | E-17 |
| Importing TopSURV Jobs                         | E-17 |
| Opening, Viewing, and Editing TopSURV          |      |
| GPS Files                                      | E-18 |
| View Points Coordinates                        | E-20 |
| Edit Antenna Height and Measurement Method     | E-20 |
| Compute Coordinates                            | E-21 |
| View Vectors                                   | E-21 |
| Add New Control Point into Localization        |      |
| Parameters                                     | E-22 |
| Save the File                                  | E-23 |
| Converting a TopSURV file to a Coordinate File |      |
| Viewing Converted Files                        | E-24 |
|                                                |      |

#### Appendix F

| Connectors                | F-1 |
|---------------------------|-----|
| Serial C-RS232C Connector | F-1 |
| Receiver COM Port Status  | F-2 |

#### Index

## **Notes:**

## Preface

Thank you for purchasing your Topcon receiver, survey product or accessory (the "Product"). The materials available in this manual (the "Manual") have been prepared by Topcon Positioning Systems, Inc. ("TPS") for owners of Topcon products. This Manual is designed to assist owners with the use of software (the "Software") to be used with the Product and its use is subject to these terms and conditions (the "Terms and Conditions").

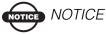

Please read these Terms and Conditions carefully.

### **Terms and Conditions**

**USE** – This product is designed to be used by a professional. The user should have a good knowledge of the safe use of the product and implement the types of safety procedures recommended by the local government protection agency for both private use and commercial job sites.

**COPYRIGHT** – All information contained in this Manual is the intellectual property of, and copyrighted material of TPS. All rights are reserved. You may not use, access, copy, store, display, create derivative works of, sell, modify, publish, distribute, or allow any third party access to, any graphics, content, information or data in this Manual without the expressed written consent from TPS and may only use such information for the care and operation of your Product. The information and data in this Manual are a valuable asset of TPS and are developed by the expenditure of considerable work, time and money, and are the result of original selection, coordination and arrangement by TPS.

**TRADEMARKS** – Topcon®, HiPer®, Topcon Tools<sup>TM</sup>, TopSURV<sup>TM</sup>, Topcon Link<sup>TM</sup>, and Topcon Positioning Systems<sup>TM</sup> are trademarks of TPS. InstallShield® is a registered trademark of Installation Software Technologies, Inc. Windows® and ActiveSync® are registered trademarks of Microsoft Corporation. Bluetooth® is a trademark owned by Bluetooth SIG, Inc. and is used by Topcon Positioning Systems, Inc. under license. Product and company names mentioned herein may be trademarks of their respective owners.

**DISCLAIMER OF WARRANTY** – EXCEPT FOR ANY WARRANTIES IN AN APPENDIX OR A WARRANTY CARD ACCOMPANYING THE PRODUCT, THIS MANUAL, THE PRODUCT, AND ANY ACCOMPANYING SOFTWARE ARE PROVIDED "AS-IS." THERE ARE NO OTHER WARRANTIES. TPS DISCLAIMS ANY IMPLIED WARRANTY OF MERCHANTABILITY OR FITNESS FOR ANY PARTICULAR USE OR PURPOSE. TPS AND ITS DISTRIBUTORS SHALL NOT BE LIABLE FOR TECHNICAL OR EDITORIAL ERRORS OR OMISSIONS CONTAINED HEREIN; NOR FOR INCIDENTAL OR CONSEQUENTIAL DAMAGES RESULTING FROM THE FURNISHING, PERFORMANCE OR USE OF THIS MATERIAL, THE SOFTWARE, OR THE PRODUCT. SUCH DISCLAIMED DAMAGES INCLUDE, BUT ARE NOT LIMITED TO, LOSS OF TIME, LOSS OR DESTRUCTION OF DATA, LOSS OF PROFIT, SAVINGS OR REVENUE, OR LOSS OF THE PRODUCT'S USE. IN ADDITION. TPS IS NOT RESPONSIBLE OR LIABLE FOR DAMAGES OR COSTS INCURRED IN CONNECTION WITH OBTAINING SUBSTITUTE PRODUCTS OR SOFTWARE, CLAIMS BY OTHERS, INCONVENIENCE, OR ANY OTHER COSTS. IN ANY EVENT, TPS SHALL HAVE NO LIABILITY FOR DAMAGES OR OTHERWISE TO YOU OR ANY OTHER PERSON OR ENTITY IN EXCESS OF THE PURCHASE PRICE FOR THE PORDUCT.

LICENSE AGREEMENT - Use of the Software and any other computer programs or software supplied by TPS or downloaded from a TPS website (the "Software") to be used with a Topcon Product constitutes acceptance of these Terms and Conditions in this Manual and an agreement to abide by these Terms and Conditions. The user is granted a personal, non-exclusive, non-transferable license to use such Software under the terms stated herein and in any case only with a single Product or single computer. You may make one (1) backup copy of the Software. Otherwise, the Software may not be copied or reproduced. You may not assign or transfer the Software or this license without the express written consent of TPS. This license is effective until terminated. You may terminate the license at any time by destroying the Software and Manual. TPS may terminate the license if you fail to comply with any of the Terms or Conditions. You agree to destroy the Software and manual upon termination of your use of the Product. All ownership, copyright and other intellectual property rights in and to the Software belong to TPS. If these license terms are not acceptable, return any unused Software and the Manual.

**CONFIDENTIALITY** – This Manual, its contents and the Software (collectively, the "Confidential Information") are the confidential and proprietary information of TPS. You agree to treat TPS' Confidential Information with a degree of care no less stringent than the degree of care you would use in safeguarding your own most valuable trade secrets. Nothing in this paragraph shall restrict you from disclosing Confidential Information to your employees as may be necessary or appropriate to operate or care for the Product. Such employees must also keep the Confidentiality Information confidential. In the event you become legally compelled to disclose any of the Confidential Information, you shall give TPS immediate notice so that it may seek a protective order or other appropriate remedy.

**WEBSITE; OTHER STATEMENTS** – No statement contained at the TPS website (or any other website) or in any other advertisements or TPS literature or made by an employee or independent contractor of TPS modifies these Terms and Conditions (including the Software License Agreement, Disclaimer of Warranty and limitation of liability).

**SAFETY** – Improper use of a Topcon Product can lead to injury to persons or property and/or malfunction of the Product. The Product should only be repaired by authorized TPS warranty service centers. Users should review and heed the safety warnings in the manual accompanying the Product.

**MISCELLANEOUS** – The above Terms and Conditions may be amended, modified, superseded, or canceled, at any time by TPS. The above Terms and Conditions will be governed by, and construed in accordance with, the laws of the State of California, without reference to conflict of laws.

### **Technical Support**

For technical support, contact Topcon Positioning Systems at http://www.topconps.com or support@topconps.com for a technical support specialist through email.

### **Manual Conventions**

This manual uses the following conventions:

| Example     | Explanation                                                                          |
|-------------|--------------------------------------------------------------------------------------|
|             |                                                                                      |
| File ▶ Exit | Click the File menu and click Exit.                                                  |
| Enter       | Indicates the button or key labeled Enter.                                           |
| Торо        | Indicates the name of a dialog box or screen.                                        |
| Notes       | Indicates a field on a dialog box or screen, or a tab within a dialog box or screen. |

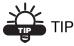

Supplementary information that can help you configure, maintain, or set up a system.

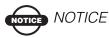

Supplementary information that can have an affect on system operation, system performance, measurements, personal safety.

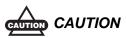

Notification that an action has the potential to adversely affect system operation, system performance, data integrity, or personal health.

## **Notes:**

## What's New with Topcon Tools

The following briefly describes some of the new features and functions for Topcon Tools.

- ⇒ New functionality has been added to Background Image:
  - The user can activate multiple images in the job
- Possibility of manual editing of the point names in a file before importing the file to a job, if some points with identical names are contained in the job.
- $\Rightarrow$  Possibility of renaming multiple points at a time in the Points tab.
- ⇒ Improvements are made in the interface of COGO options
- $\Rightarrow$  Improvements are made in the road and linework
- $\Rightarrow$  Added the recompute coordinate option
- Added scripting API (Application programing interface) which allows programming from outside
- $\Rightarrow$  Possibility of creating points, lines and surfaces from a road
- Possibility of calculating DOP values
- ➡ Possibility to manually add TS measurements and DL measurements.
- $\Rightarrow$  Advanced module provides the following additional features:
  - The Epoch View option allows the user to view all raw data available for the given occupation in text form.

- The Raw Data Plot option allows the user to view in the graphical form not only the plots of any 'regular' GPS/ GLONASS receiver observables, but also the plots of various algebraic combinations of these observables.
- The Datum Transformation option allows the user:

- to determine an unknown datum parameters with respect to the WGS84 datum.

- to redefine the parameters of an existing datum with respect to the WGS84 for a local area.

- Added three tropospheric models: Goad&Goadman, Niell, UNBabc The user can select any model to use.
- Added Meteomodel to compute the unknown temperature and pressure
- The Antenna List option allows the viewing of the parameters of all antenna types available in Topcon Tools
- Possibility to import antenna calibration set from NGS antenna file

## Introduction

Welcome to Topcon Tools<sup>TM</sup>, an easy and powerful post-processing program. Topcon Tools provides a full-featured environment for processing and adjusting field observations created with the family of Topcon instruments. Depending on the purchased module, Topcon Tools processes TS observations, RTK observations, and postprocesses GPS observations, or some combination of the three module options.

Beginner and experienced geodesists can use Topcon Tools for:

- Post-processing GPS base lines
- Processing TS and/or RTK observations
- Network adjustment
- Importing files on a computer or from a device
- Exporting data to files on a computer or to a device

Topcon Tools has tabular and graphical representations of data:

- Working with surfaces and roads, solving CoGo tasks, working with scan sessions and stereopairs.
- Use the Tabular view for viewing points information, viewing vector or occupation information, viewing data with the same names, and sorting lines in alphabetical order by time or by increasing or decreasing values.
- Use the Map view for displaying a common network configuration, multiple background images, estimating the mutual position of points and vectors, and finding the necessary vector or point.
- Use the Occupation View for displaying occupations.
- Use the CAD view for displaying view of linework and surfaces with the associated points and lines.

- Use the Design module for creating and editing a digital terra model ("surface"), and for creating, viewing and editing road and X-section templates.
- Use the Imaging module for working with stereopairs and scan sessions.
- Use the Advanced module to choose additional options and settings for post-processing and adjustment.

Changes made in either the Map or Tabular view are applied and reflected to the other view, providing faster, more convenient, and more effecting viewing and editing of data.

### **Installing Topcon Tools**

Topcon Tools software comes on a CD to install on a computer. The latest version of Topcon Link also installs on the computer.

If earlier versions of Topcon Tools or Topcon Link are already installed, the InstallShield® Wizard will first uninstall these earlier versions before installing the latest version.

- 1. Insert the Topcon Tools CD into the CD-ROM drive. The InstallShield Wizard starts up.
- 2. Click Next to start the installation process.
- 3. Click **Yes** to accept the License Agreement (Figure 1-1). Clicking **No** terminates the installation.
- 4. Type *User Name* and *Company Name* information, then click **Next** (Figure 1-1).
- 5. Either keep the default installation folder or click **Browse** to select a different folder in which to install the Topcon Tools. Click **Next** to continue (Figure 1-1).

| Please read the following license and                                                                                                    |                                                          |                                                                                                    |
|----------------------------------------------------------------------------------------------------|----------------------------------------------------------|----------------------------------------------------------------------------------------------------|
| Fieldse read the foxoming incense of                                                                                                    | Topcon Tools v.6.11 + Topcon Lin                         | ık 🔀                                                                                                    |
| Press the PAGE DOWN key to see                                                                                                    | Customer Information<br>Please enter your information.   | Topcon Tools v.6.11 + Topcon Link                                                                                                    |
| Please read this software license a<br>Having pressed the "Yes" button y<br>by installing, copying, or otherwise                                      | User Name:<br>TOPCON                                     | Choose Destination Location<br>Select folder where setup will install lifes.                                                                                                    |
| Icense, press the "Back" button a<br>obtained or get in touch with your<br>software from web site, just delete<br>1. Software License, All software a | Company Name:<br>TOPCON                                  | Setup will install Topcon Tools in the following folder.<br>To install to this folder, click Next. To install to a different folder, click Browse and select<br>another clider. |
| Agreement whether on disk, in rea<br>are licensed to you by Topcon Por<br>Do you accept all the terms of the p                                        | Install this application for:                            |                                                                                                    |
| select No, the setup will close. To<br>agreement.<br>allShield                                                                                        | <ul> <li>Anyone who u</li> <li>Only for me (P</li> </ul> |                                                                                                    |
|                                                                                                    | netallShield                                             | Destination Folder<br>C:\Phagram Files\Topcon\TopconTools\<br>IncuStried                                                                                                    |

Figure 1-1. Begin the Installation

6. If desired, type a new folder in which to add program icons. Then click **Next** (Figure 1-2).

Topcon Tools is installed on the computer (Figure 1-2)

| Topcon Tools v.6.11 + Topcon Link<br>Select Program Folder                                                                              |                                                             |
|----------------------------------------------------------------------------------------------------|-------------------------------------------------------------|
| Please select a program folder.                                                                                                    | Topcon Tools v.6.11 + Topcon Link 🛛 🛛 🛛 🕅                   |
| Setup will add program icons to the Program Folder list<br>name, or select one from the existing folders list. Click<br>Program Folder: | Setup Status                                                |
| Topcon                                                                                                    | Topcon Tools is configuring your new software installation. |
| Existing Folders:<br>Accessories<br>Startup                                                                                             |                                                             |
|                                                                                                    | Registering class servers                                   |
|                                                                                                    |                                                             |
| InstallShield                                                                                                    |                                                             |
| (i                                                                                                    | InstallS hield                                              |
|                                                                                                    | Cancel                                                      |

Figure 1-2. Select Program Folder and Installation Progress

- 7. Click **Finish** to exit the installation.
- 8. Create a Topcon Tools shortcut (Figure 1-3) on the computer desktop from which to quickly start the program.

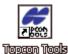

Figure 1-3. Topcon Tools Desktop Shortcut

### Installing and Configuring Microsoft ActiveSync

To import data from a TPS Controller to Topcon Tools, first install Microsoft® ActiveSync® onto the computer. ActiveSync establishes a connection between the computer and a mobile device, such as a TPS Controller. The mobile device must have the Windows CE operating system. ActiveSync is available for free from the Microsoft website (http://www.microsoft.com).

To establish a connection between the computer and a TPS Controller, do the following:

- 1. If needed, download and install Microsoft ActiveSync, following the on-screen instructions from microsoft.com and the ActiveSync Install Wizard.
- 2. Connect your device and computer using the desired connection method (serial cable, USB cable, ethernet cable to connect to a network, or Bluetooth® wireless technology).
- 3. Switch on the device and computer.
- 4. Start Microsoft ActiveSync.
- 5. Click Next on the Get Connected dialog box (Figure 1-4).

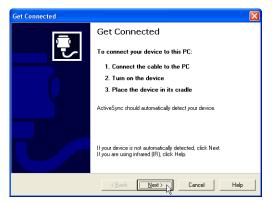

Figure 1-4. ActiveSync – Get Connected

The computer establishes a connection with the device. If the device is switched on, and the correct COM Port, USB port or LAN is selected, the *Connected* dialog box displays (Figure 1-5).

| O Microsoft ActiveSync                            |  |
|---------------------------------------------------|--|
| <u>File V</u> iew <u>T</u> ools <u>H</u> elp      |  |
| Sync     Stop     Details     Explore     Options |  |
| Guest                                             |  |
| Connected                                         |  |
| Information Type Status                           |  |

Figure 1-5. Computer and Device Connected

The system tray also displays a green ActiveSync circle, indicating a successful computer-to-device connection (Figure 1-6).

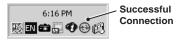

Figure 1-6. Connection Established

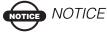

TopSURV keeps \*.tsv files in a format that can be opened only on Windows CE devices, not on the computer. When importing these files from a TPS controller to a computer, Topcon Tools converts them to an accessible file format (\*.tlsv).

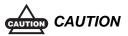

To avoid data loss while exporting \*.tsv files from a TPS Controller to a computer, use only Topcon Tools or Topcon Link.

#### If the computer has only one COM port:

- 1. Start Microsoft ActiveSync.
- 2. Click **File → Connection Settings** (Figure 1-7).

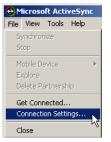

Figure 1-7. Open Connection Settings

- 3. Select the following parameters (Figure 1-8):
  - "Allow network (Ethernet) and Remote Access Service (RAS) server connection with this desktop computer"
  - "Show status icon in Task bar"

| Connection Settings                                                                                       |  |  |  |  |  |  |
|----------------------------------------------------------------------------------------------------|--|--|--|--|--|--|
| Click Get Connected to connect your mobile device to this computer.                                       |  |  |  |  |  |  |
| Status: Device connected Get Connected                                                                    |  |  |  |  |  |  |
| Allow serial cable or infrared connection to this COM port                                                |  |  |  |  |  |  |
| , Status: COM port is available                                                                           |  |  |  |  |  |  |
| Allow USB connection with this desktop computer.                                                          |  |  |  |  |  |  |
| Status: Connected                                                                                         |  |  |  |  |  |  |
| Allow network (Ethernet) and Remote Access Service (RAS)<br>server connection with this desktop computer. |  |  |  |  |  |  |
| Status: Network is available                                                                              |  |  |  |  |  |  |
| Status icon                                                                                               |  |  |  |  |  |  |
| 🔽 Show status joon in Taskbar.                                                                            |  |  |  |  |  |  |
| OK Cancel Help                                                                                            |  |  |  |  |  |  |

Figure 1-8. Connection Settings

In this case, ActiveSync does not request the COM Port after disconnecting the TPS controller from the computer. The COM Port connects the computer with a TPS GPS+ receiver or Total Station.

#### If there are two or more COM ports on the computer:

- 1. Start Microsoft ActiveSync.
- 2. Click **File ►** Connection Settings.
- 3. Select the following parameters (Figure 1-9):
  - click and enable "Allow serial cable or infrared connection to this COM port"
  - select a COM port from the drop-down list (usually COM 1)

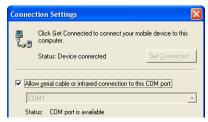

Figure 1-9. Connection Settings for Multiple COM Ports

In this case, Microsoft ActiveSync requests the COM Port after disconnecting the controller and computer. The COM Port is available only for devices that use the Windows CE operating system.

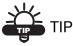

Use separate COM Ports for computer-to-controller connections and computer-to-receiver/Total Station connections.

When reconnecting the computer and TPS Controller, use the same serial interface port set in the *Connection Settings* dialog box.

### **Starting Topcon Tools**

Depending on your software module, you will need either a hardware lock or an access code to start Topcon Tools.

- If your package has a hardware lock (LPT or USB dongle), insert it into the computer's appropriate port (Figure 1-10). Topcon Tools requires this to start.
- Upon initial startup for other packages, Topcon Tools requires an access code to start.

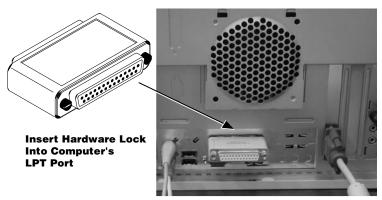

Figure 1-10. Insert Hardware Lock – LPT Dongle Example

- 1. To start Topcon Tools, do one of the following:
  - click Start > Programs > Topcon > TopconTools
  - double-click the Topcon Tools shortcut

Continue below for packages without the hardware lock.

- Record the key value of the machine (Figure 1-11 on page 1-9). TIP: click Copy for quick, electronic recording to paste into email.
- 3. Contact your Topcon representative to acquire an access code.
- 4. After receiving the access code, click **Add code** and enter (or paste) the code into the editable field that appears in the *Available modules* table. Press **Enter** or click outside the box to apply. If accepted, available modules will display in the *Enabled modules* field (Figure 1-11 on page 1-9).

- 5. Click the desired module(s) to enable them for Topcon Tools (Figure 1-11). Click **Close**.
- 6. Click **OK** on the restart confirmation. Close and open Topcon Tools to activate the new/selected module(s).

|                    | 🛱 Enter Access C               | o de           |                              | ? 🛛         |
|--------------------|--------------------------------|----------------|------------------------------|-------------|
| Record Key Value   | Key Value 🛛 🕅                  | IBHC-BHIK-GHI  | CJ-HCCH                      | Сору        |
|                    | Available modules:             |                |                              |             |
|                    | Access Code                    | Code status    | Modules                      |             |
| Click Add and      | ► 6323-7B07E4                  | OK             | PP, RTK, TS, GIS, Imaging    |             |
| Enter Access Code  | ► DDC6-82AAB6<br>► D6FD-74636F |                | Advanced<br>Design, Advanced | Add code    |
|                    |                                |                |                              |             |
|                    |                                |                |                              | Delete code |
|                    |                                |                |                              |             |
|                    | I<br>Access Code is availab    | le from Topcon | Sales Support                |             |
| Γ                  | Enabled modules:               |                |                              |             |
|                    | A Module                       |                |                              |             |
|                    | Advanced                       |                |                              |             |
| Enable Module(s) — | Design                         |                |                              |             |
|                    | ☑ 스 GIS<br>☑ ☑ Imaging         |                |                              |             |
|                    |                                |                |                              |             |
|                    | 🗹 🗢 RTK                        |                |                              |             |
|                    | Ø ♦ TS                         |                |                              |             |
|                    | Clos                           | e -            | Demo M                       | ode         |

Figure 1-11. Enter Access Code

Topcon Tools also has a Demo Mode, where you can use a full-featured version of the software, but can only view and process five points in a job. To run Topcon Tools in Demo Mode, click **Demo Mode** on the *Enter Access Code* dialog box.

With access codes entered or the hardware lock inserted, Topcon Tools will open to the main window (Figure 1-12).

|             | Process Report COGO |              |          |                                                                                                    | Law Laws TT                              | <br>    |
|-------------|---------------------|--------------|----------|----------------------------------------------------------------------------------------------------|------------------------------------------|---------|
| 🍝 🗃 📄 🎲 🌮   | , 🕾 🗠 🐨             | ( B B        | 4 - 4 P  | A 87                                                                                                    | 1 II II II II II II II II II II II II II | *A+ 📋 🕻 |
| · - K · · · | × X                 |              |          |                                                                                                    |                                          |         |
|             | 10                  |              |          |                                                                                                    |                                          |         |
|             | -                   |              |          |                                                                                                    |                                          |         |
|             | 🖷 Startup           |              |          |                                                                                                    | ? 🗙                                      |         |
|             | A Job name          | Job location | Created  | Last a 🔨                                                                                                    |                                          |         |
|             | AdTst               | C:\Progr     | 17:27:24 | and a second second sec | New job                                  |         |
|             | # DDalt             | C:\Progr     | 17:27:24 |                                                                                                    |                                          |         |
|             | 2 DLinformation     | C:\Docu      | 08:47:09 |                                                                                                    | Open job                                 |         |
|             | 🛱 DtmTest           | C:\Docu      | 09:01:17 | 15:59                                                                                                    | Browse                                   |         |
|             | f Imaging           | C:\Docu      | 15:13:32 | 13:16                                                                                                    | browse                                   |         |
|             | 🤗 ImagingTest       | C:\Docu      | 16:48:22 | 16:08 💌                                                                                                    | Close                                    |         |
|             | <                   |              |          | >                                                                                                    | CiUSe                                    |         |
|             |                     |              | _        | _                                                                                                    |                                          |         |
|             |                     |              |          |                                                                                                    |                                          |         |

Figure 1-12. Topcon Tools Startup Example Window

The *Startup* window (Figure 1-12 on page 1-9) automatically displays from which to create new jobs or open earlier jobs.

- See "Getting Acquainted" on page 1-12 for details on the various tools and menus available in Topcon Tools.
- See "Working with a Job" on page 2-1 for details on the Startup window and its selections.
- See "Data Views" on page 4-1 for details on the data views available in Topcon Tools.

Topcon Tools also supports the drag-and-drop technique for opening files. A Topcon Tools job can be open or closed.

- 1. Run Windows Explorer on the computer and navigate to the location of the desired files.
- 2. Click and hold the file(s) to open.
- 3. Drag-and-drop the file(s) to the open Topcon Tools software (Figure 1-13).
  - If dropping a job onto the Topcon Tools main window, the job will open.
  - If dropping a job or data onto a currently open job, the job or data will be imported.

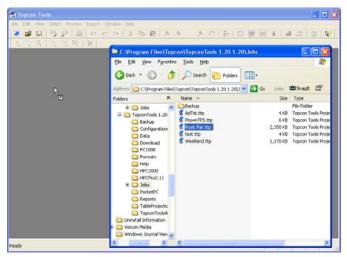

Figure 1-13. Open File Using Drag-and-drop

### **Updating Hardware Lock**

The hardware lock can activate not all modules in Topcon Tools. To update the hardware lock for activating new or previously unactivated Topcon Tools module(s), take the following steps:

• Highlight the hardware line in the *Enter Access Code* window and click the *Copy key* button. The key value of this hardware lock will be automatically copied to paste it into an email

| 🖀 Enter Access Code             |                      |             |         | ? 🛛      |
|---------------------------------|----------------------|-------------|---------|----------|
| Key Value<br>Available modules: | DBOC-BHIK-GHCJ-MCCD  |             |         | Copy key |
| Access Code                     | Key                  | Code status | Modules |          |
| 8                               | DNGL-AACI-BBAA-AI AK | ок          | 6.      |          |

- Contact your Topcon representative to acquire an access code.
- After receiving the access code, click *Add code* and paste the code into the editable field that appears in the *Available modules*

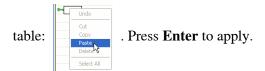

• If the code is accepted, a new line will appear. This code will activate the following module(s) which displays in the *Modules* column:

| Available modules:                    |                      |             |              |  |  |  |
|---------------------------------------|----------------------|-------------|--------------|--|--|--|
| Access Code                           | Кеу                  | Code status | Modules      |  |  |  |
| ter .                                 | DNGL-AACI-BBAA-AI AK | ок          |              |  |  |  |
| 5C35-9AF65A-AC3D05-65A4E5-4D7B5A-C12C | DNGL-AACI-BBAA-AI AK | OK          | RTK, TS, GIS |  |  |  |

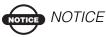

These Topcon Tools' modules can be enabled only by the hardware lock inserted in the computer port. If the hardware lock is not used in the computer, the following line will display in the Enter Access Code window:

| Available modules:                      |                      |               |              |  |  |
|-----------------------------------------|----------------------|---------------|--------------|--|--|
| Access Code                             | Key                  | A Code status | Modules      |  |  |
| ₩ 5C35-9AF65A-AC3D05-65A4E5-4D7B5A-C12C | DNGL-AACI-BBAA-AI AK | Invalid       | RTK, TS, GIS |  |  |

### **Getting Acquainted**

This section introduces the various functions available in Topcon Tools for viewing, configuring, or editing data files.

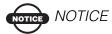

Depending on the purchased module, options, views, and functions may vary.

#### **Topcon Tools Modules**

Topcon Tools can be packaged as a module based on the needs and requirements of different jobs.

PostProcessing Module

Includes the engine for postprocessing GPS+ data.

**RTK Module** 

Includes functionality for importing, displaying, adjusting, exporting, and reporting RTK data (data collected with RTK surveying using TopSURV or other data collection software).

TS Module

Includes functionality for importing, displaying, adjusting, exporting, and reporting data collected with total stations.

GIS Module

A less precise, less sophisticated version of the GPS+ PP module for processing DGPS data.

Design Module

Includes functionality for working with digital terrain models (surfaces) and creating and editing roads.

Imaging Module

Includes functionary for working with images, stereopair, and scan session.

Advanced Module

Includes additional options for processing and adjustment.

### **Main Window**

The Topcon Tools main window (Figure 1-14) has the following components:

- Menu bar contains drop-down menus for the various Topcon Tools functions.
- Toolbar contains shortcut buttons to frequently used options.
- Status bar displays informative messages about Topcon Tools and various files, as well as pop-up boxes for quickly changing units and coordinate systems.

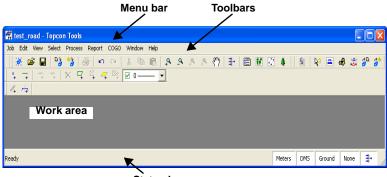

Status bar

Figure 1-14. Topcon Tools Main Window

Upon startup, the *Startup* window displays (Figure 1-12 on page 1-9) the following:

- available jobs, including the job's name, locations, date created, and date last accessed
- buttons for creating a new job, opening a selected job, browsing for a job, and closing the startup window

### **Menu Bar**

The menu bar (Figure 1-15) provides access to most options available using Topcon Tools.

🗱 Job Edit View Select Process Report COGO Window Help

Figure 1-15. Menu Bar

Table 1-1 describes the functions available in each menu.

Table 1-1. Topcon Tools Menu Options

| Menu                                                                                                    | Functions                                                                                                    |
|----------------------------------------------------------------------------------------------------|----------------------------------------------------------------------------------------------------|
| Job menu<br>New Jab Cri+N<br>Open Jab Cri+N<br>Save Jab Acu<br>Cose Jab<br>Import F3<br>Import F4<br>Export F4<br>Export Cri+F9<br>Export Cri+F9<br>Print Cri+F9<br>Print Cri+F1<br>Jab Info<br>Jab Info<br>Itest_road.ttp<br>2 ttss.ttp<br>3 sear-93.ttp<br>4 sc22.ttp<br>Ext | <ul> <li>creates, opens, saves, saves a copy of, and closes a job</li> <li>prints information from an active job</li> <li>imports from a file or exports to a file</li> <li>imports from a device or exports to a device</li> <li>defines printing variables</li> <li>defines a configuration for an active job</li> <li>views job information</li> <li>displays recently accessed files</li> </ul>                                                             |
| Edit menu                                                                                                    | <ul> <li>allows a redo or undo of the last operation</li> <li>cuts, copies, pastes, or deletes information</li> <li>sets the Pan mode or Zoom mode</li> <li>adds a layer, a point, a line, a surface, area, road, or x-section</li> <li>appends a point to a or inserts a point to a line</li> <li>prohibits or permits the use of points and observations in adjustment/post-processing observations</li> <li>displays properties for selected data</li> </ul> |

| Menu                                                                                                    | Functions                                                                                                    |
|----------------------------------------------------------------------------------------------------|----------------------------------------------------------------------------------------------------|
| View menu                                                                                                    | <ul> <li>provides access to viewing and hiding the Status<br/>bar and various views</li> <li>displays the Filters settings and dialog box</li> <li>displays or hides data in either the Tabular view,<br/>Map view, Occupation view, CAD view, Codes<br/>view, 3D view, Layers view, and Antenna types<br/>view</li> <li>customizes toolbars to user specifications</li> <li>sets Map, Occupation, Tabular, Cad, Images, and<br/>Stereopair view options</li> <li>selects points, occupations, and observations based</li> </ul> |
| Select AI Ctri+A<br>Select AI Ctri+A<br>Select None Shift+Ctri+I<br>Invert Selection Shift+Ctri+I<br>Select TS Occupations Shift+Ctri+F<br>Select TS Obs Shift+Ctri+G<br>Select TS Obs Shift+Ctri+G | <ul> <li>on user-defined criteria</li> <li>processes GPS observations</li> <li>adjusts observations</li> <li>computes localization parameters</li> <li>displays loop closures</li> <li>updates surfaces</li> <li>sets processing properties</li> <li>computes coordinates of the points,</li> </ul>                                                                                                    |
| Report menu<br>Adjustmerk Ctrl+1<br>GP5 Observations Ctrl+2<br>Points Ctrl+3<br>Quality Control Ctrl+4<br>T5 Observations Ctrl+5<br>Report Configuration P9                                                                                                    | <ul> <li>determines a datum parameters</li> <li>displays data reports in a separate window,<br/>including adjustment results, points and<br/>observations details, and the results of quality<br/>control tests</li> <li>customizes existing reports and creates user-<br/>defined reports</li> </ul>                                                                                                    |

| Menu                                                                                                    | Functions                                                                                                    |
|----------------------------------------------------------------------------------------------------|----------------------------------------------------------------------------------------------------|
| COGO menu<br>Compare Surfaces<br>Intersection<br>Inverse Point to Line<br>Point In Direction<br>Traverse<br>Inverse | <ul> <li>calculates the inverse for selected points with<br/>respect to a known point</li> <li>calculates the coordinates of the intersection of<br/>two sections or rays and displays this information<br/>in the Point tab and on the CAD view</li> <li>calculates the difference in volume between two<br/>surfaces</li> <li>calculates the coordinates of a point location on a<br/>line (or ray)</li> <li>calculates traverse point coordinates</li> <li>calculates offsets of a point from the line (or ray)</li> </ul> |
| Window menu<br>Cascade<br>Tile Vertically<br>Tile Horizontally<br>Arrange Icons<br>✓ 1 CAD View                     | <ul> <li>arranges open windows in cascade (stacked) or<br/>tile (adjacent) views</li> <li>arranges icons</li> <li>displays the current view (Map, Occupation,<br/>Codes)</li> </ul>                                                                                                    |
| Help menu<br>Cortext Help<br>Help Topts F1<br>Feedback<br>Access Codes<br>About Topcon Toels                        | <ul> <li>adds a question mark to the cursor with which to get help about certain items</li> <li>displays the help topics for Topcon Tools</li> <li>accesses the computer's email system to send a bug report or question to Topcon Support</li> <li>access the Topcon GPS website on the Internet</li> <li>displays access codes information and customizes enabled modules</li> <li>gives Topcon Tools version, build date, and purchased modules information</li> </ul>                                                     |

Table 1-1. Topcon Tools Menu Options (Continued)

### Toolbar

The toolbar for Topcon Tools (Figure 1-16) contains buttons for frequently used functions. To create a custom toolbar, see "Customizing the Toolbar" on page 1-21.

※☞■₨₨₲●♡♡↓४₨₨₽₳₳₳११₽₩₩₫₩∅♦॥॥№₽₩₡₡₽₽ ₠₵₶₶₶Х₽६◀₠₽₽ ४☆

Figure 1-16. Toolbar

Upon startup, the toolbars display beneath the menu bar.

- To display or hide the toolbar, click **View** ▶ **Customize** and enable/disable the desired toolbar.
- To move the toolbar, click the background behind the buttons, then drag the toolbar to a new location.

To display CAD toolbar buttons using a customized toolbar, see "Customizing the Toolbar" on page 1-21.

Table 1-2 describes the various buttons available on the standard Toolbar.

| Button         | Description                                                                                                    |  |  |
|----------------|----------------------------------------------------------------------------------------------------|--|--|
| <b>*</b>       | <ul> <li>New Job – Creates a new job.</li> <li>1. Click the button to display the <i>Create a new job</i> dialog box.</li> <li>2. Type the name of the job and select its location.</li> <li>3. Type the user name in the <i>Created by</i> field and enter comments in the <i>Comments</i> box, if needed.</li> </ul>                                               |  |  |
| æ              | <ul> <li>Open Job – Opens an existing job.</li> <li>1. Click the button to display the <i>Open Job</i> dialog box.</li> <li>2. Select the desired job.</li> <li>3. Click <b>Open Job</b>.</li> </ul>                                                                                                    |  |  |
|                | Save – Saves a job to the directory defined during job creation.                                                                                                    |  |  |
| 6              | <ul> <li>Import from Files – Imports observation files into a job from a hard disk drive, local area network, or storage media.</li> <li>1. Click the button to display the <i>Import from files</i> dialog box.</li> <li>2. Select the path or folder, the type of format, and then select the names of observed files. Click <b>Open</b>.</li> </ul>               |  |  |
| * <del>}</del> | <ul> <li>Import File from Device – Imports observation files from TPS GPS+ receivers, controllers, total stations, and Topcon memory cards.</li> <li>1. Click the button to display the <i>Import file from device</i> dialog box.</li> <li>2. Select the device(s) and click Next.</li> <li>See "Importing From a Device" on page 3-34 for more details.</li> </ul> |  |  |
| 20<br>0        | <ul> <li>Export to File – Exports data from job files onto a hard disk drive, local area network, or storage media.</li> <li>1. Click the button to display the <i>Export to file</i> dialog box.</li> <li>2. Select the path or folder, type the name of file, and click Save.</li> </ul>                                                                           |  |  |

Table 1-2. Toolbar Button Functions

| Button     | Description                                                                                                    |
|------------|----------------------------------------------------------------------------------------------------|
| 6          | Print – Prints the current window or table.                                                                                                    |
| 5          | Undo – Reverses the last action.                                                                                                    |
| C.         | Redo – Returns the last action.                                                                                                    |
| ¥          | Cut – Removes the selected object(s).                                                                                                    |
| Ē          | Copy – Copies the selected object(s).                                                                                                    |
|            | Paste – Places object(s) from the Windows clipboard to the current cursor position.                                                                                                    |
| <b>ب</b> م | Zoom In – Switches the active Map, Occupation, and CAD view into zoom mode.                                                                                                    |
| <u>_</u> Q | Zoom Out – Switches the active Map, Occupation, and CAD view into zoom mode.                                                                                                    |
| ₽,         | Zoom back – Zooms back on the Map, Occupation, and CAD view.                                                                                                    |
| × <b>4</b> | Restore All – Fits all data in the active Map, Occupation, and CAD view into the viewable extents of the active view.                                                                                                    |
| ংশ্য       | Pan – Changes the pointer to a "hand" with which to "grab" and move<br>the Map, Occupation, and CAD view.                                                                                                    |
| ₽+         | <ul> <li>Filters – Applies user-defined filters for observations and points.</li> <li>1. Click the button to display the <i>Filters</i> dialog box.</li> <li>2. Select the desired filters and click <b>Apply</b>.</li> </ul> |
|            | Tabular View – Opens and closes a spreadsheet/table presentation of data in a job.                                                                                                    |
| 轩          | Map View – Displays observations and observed points.                                                                                                    |
| $\square$  | CAD View – Displays design data (points, linework, roads, and surface).                                                                                                    |
| Ħ          | Occupation View – Opens and closes the graphical occupation view for the job.                                                                                                    |

Table 1-2. Toolbar Button Functions (Continued)

| Button     | Description                                                                                                    |
|------------|----------------------------------------------------------------------------------------------------|
| 4          | Codes – Opens a table with the job's codes.                                                                                                    |
| *          | GPS+ PostProcessing – Uses the PostProcessing engine to process all GPS observations in a job.                                                                                                    |
| ⇒∆÷<br>⇒∆÷ | Adjustment – Adjusts the network.                                                                                                    |
|            | Configure Reports – Opens the Report Configuration window.                                                                                                    |
| <b>₽</b> ? | <ul> <li>Context Help – Displays a pop-up tip with information about the selected view, button, information, etc.</li> <li>1. Click the button. The pointer changes to a question mark.</li> <li>2. Click the object you want additional information on. A pop-up tip gives further information.</li> <li>3. Click outside the pop-up tip to close it.</li> </ul> |

#### Table 1-2. Toolbar Button Functions (Continued)

#### CAD Toolbar Buttons

| Button           | Description                                                                                                    |
|------------------|----------------------------------------------------------------------------------------------------|
| °<br>+           | <ul> <li>Add point – Adds a point to the job.</li> <li>1. Click the button. The pointer changes to an "add point" pointer.</li> <li>2. Click anywhere on the CAD view.</li> <li>3. Enter information for the point on the <i>Add Point</i> dialog box.</li> <li>4. Click <b>OK</b>. Click the button again to return the pointer to normal.</li> </ul> |
| +                | <ul><li>Add line – Adds a line to the job.</li><li>1. Click the button. The pointer changes to an "add point" pointer.</li><li>2. Click anywhere, or at the desired point, on the CAD view. A line is created between two points.</li></ul>                                                                                                    |
| ⊻_+              | Add Surface – Creates a new surface from selected points and lines.                                                                                                    |
| - <del>*</del> + | Append points to line – Adds points onto the end of a line.                                                                                                    |
| -0 <u>-</u><br>+ | Add points to line – Breaks the line at the selected point and adds a point, essentially creating two lines out of one line.                                                                                                    |
| ⊠ <b>≎</b><br>+  | Add points and lines to surface – Adds points and/or lines to the surface.                                                                                                    |
| ×                | Erase – Deletes the selected object.                                                                                                    |

| Button | Description                                                                                                    |
|--------|----------------------------------------------------------------------------------------------------|
| 1+     | <ul> <li>Add road</li> <li>1. Click the button.</li> <li>2. Enter information for the road on the <i>Add Road</i> dialog box.</li> <li>3. Click <b>Ok</b>.</li> </ul>                                                                         |
|        | <ul> <li>Add X-Section Template</li> <li>1. Click the button.</li> <li>2. Enter a name and cut/fill slope for the X-Section template on the <i>Add</i></li> <li><i>X-Section template</i> dialog box.</li> <li>3. Click <b>Ok</b>.</li> </ul> |
| 4      | Add Area - closes the lines that have been created.                                                                                                    |
| -      | <ul> <li>Add Layer</li> <li>1. Click the button.</li> <li>2. Enter information for the layer on the <i>Add Layer</i> dialog box.</li> <li>3. Click <b>Ok</b>.</li> </ul>                                                                      |
| V L1   | Layers Control<br>1. Click the combo box.<br>2. Clicking on layer name selects the layer as active.                                                                                                    |

## **Status Bar**

The status bar (Figure 1-17) displays various informative messages about current Topcon Tools activities and data.

Double-click the boxes to display pop-up lists that provide quick access to some of the most commonly changed job configuration options (Figure 1-17).

- metric and angular units
- coordinate and projection systems

The box on the far right of the status bar displays the filter icon if the job uses a filter.

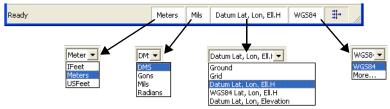

Figure 1-17. Status Bar and Pop-up Lists

# **Customizing the Toolbar**

The standard toolbar contains the most frequently used functions; however, user toolbars can be customized to display the functions most frequently used for individual jobs. Toolbars can also be displayed or hidden as needed.

 To customize toolbar options, click View > Customize. The Toolbars tab in the Customize toolbars dialog box displays all available toolbars for activating or inactivating, and adds or deletes toolbars. (Figure 1-18).

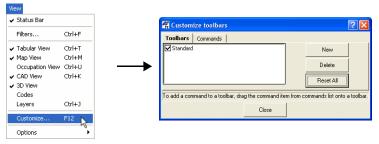

Figure 1-18. Customize Toolbars

2. Click **New** to add a new toolbar to the main window. Name the toolbar and click **OK** (Figure 1-19 on page 1-22).

| 🛱 Custom     | ize toolbars        |       |             |        |      |    |       |   |
|--------------|---------------------|-------|-------------|--------|------|----|-------|---|
| Toolbars     | Commands            |       |             |        |      |    |       |   |
| ✓Standard    |                     |       |             | N      | ew R |    |       |   |
|              |                     |       | 🛱 New t     | oolbar |      |    | ?     | X |
| L            |                     |       | Toolbar nar | ne     | GIS  |    |       | _ |
| To add a con | imand to a toolbar, |       |             | ок р   | 2    | Ca | incel |   |
|              |                     | Close |             |        |      |    |       |   |

Figure 1-19. Add New Toolbar

The customized toolbar is added to the *Toolbars* tab and displays as an empty toolbar on the main screen (Figure 1-20).

| 🚟 Rosic Par - Topcon Tools -                                                                                     | [Map View]                                                                              |
|----------------------------------------------------------------------------------------------------|-----------------------------------------------------------------------------------------|
| ₩ job Edit View Select Proc                                                                                      | ess Enport Window Help - 문자<br>윤 이 이 사 제 1월 유 유 유 전 파 1월 1월 28 월 12                     |
| Legend<br>Points<br>• RTK Base                                                                                   | X uu                                                                                    |
| RTK Static (Topo) 8. Autonomou     RTK Static (Topo) 8. Autonomou     RTK Kinematic (AutoTopo)     GPS PP Static | Customize toolbars     ? X       Toolbars     Commands       Standard     New           |
| GPS PP Stop     GPS PP Kinematic     O TS Cocupation     TS Backsight                                            | Eziais Delete                                                                           |
| C Sacosajar                                                                                                    | To add a command to a toolbar, drag the command item from commands list onto a toolbar. |
| 122°33'50.0"W                                                                                                    | Clore Clore L22*3340.0"W 122*3320.0"W 122*3310.0"W Longkude                             |

Figure 1-20. New Toolbar

3. Click the *Commands* tab. The left panel displays a list of menus and the right panel displays commands available for the selected menu (Figure 1-21).

| 🖷 Customize toolba       | s ? 🔀                                                           |
|--------------------------|-----------------------------------------------------------------|
| Toolbars Commands        |                                                                 |
| Job                      | Commands                                                        |
| Edit                     | Close Job                                                       |
| View<br>Select           | Exit                                                            |
| Process                  | Export                                                          |
| Report                   | Market Street From Device                                       |
|                          | B⊅ ⊻                                                            |
| To add a command to a to | olbar, drag the command item from commands list onto a toolbar. |
|                          | Close                                                           |

Figure 1-21. Toolbar Commands

4. To add a command, select the applicable menu, then click and drag the desired toolbar command to the empty toolbar (or to a location on any toolbar) on the main screen and release the mouse button (Figure 1-22 on page 1-23).

| 🖀 Rosic Par  | - Topcon Tools - [/ | Aap View]                                                                               |           |
|--------------|---------------------|-----------------------------------------------------------------------------------------|-----------|
| 🚺 Job Edit   | Yew Select Proces   | s Report Window Help                                                                    | _ 8 X     |
| ) 💥 🗳 🖬      | Pa 🏠 🌮 💧            | 毎   ロ ロ   美 勉 🏨   あ あ あ み (7)   卦   🏢 🐺 💻 🌲 🐗                                           | 🔉 🙆 😽     |
| ) 🚑 🖪 🧕      | 🛛 🖓 🚬 📜             |                                                                                         |           |
| Latitude -   | 12                  |                                                                                         |           |
| 1            | × .                 | €L8                                                                                     |           |
| 1            |                     | 🖥 Customize toolbars 🛛 💽 🔀                                                              |           |
| °54'35.0'N — |                     | Toolbars Commands                                                                       |           |
| 1            |                     | Edit Commands                                                                           |           |
|              |                     | Select                                                                                  |           |
| -            |                     | Process<br>Report                                                                       |           |
| °54'30.0'N — |                     | Window 🞽 🔿 Loop Closures                                                                |           |
|              |                     | o add a command to a toolbar, drag the command item from commands list onto a toolbar.  |           |
| 1            |                     | o add a command to a rootpar, drag the command refit from commands list onto a toolbar. |           |
|              |                     | Close                                                                                   |           |
| · · · · ·    |                     | · · · · · · · · · · · · · · · · · · ·                                                   |           |
|              | 122°33'50.0"W       | 122°33'40.0"W 122°33'30.0"W 122°33'20.0"W 122°33'10.0"W                                 | Longitude |
| P            | <u> </u>            |                                                                                         |           |

Figure 1-22. Adding Commands to Toolbar

5. When all desired commands have been added to the toolbar, rearrange the toolbar buttons as needed: click and drag the button to a location on the toolbar (Figure 1-23). When editing the toolbar, the *Customize toolbars* dialog box must be open.

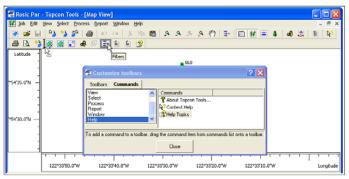

Figure 1-23. Editing Toolbar Button Location

See "Editing the Toolbar" on page 1-24 and "Custom Toolbar Tips" on page 1-25 for further customizing details.

6. When finished, click **Close** on the *Customize toolbars* dialog box to save the toolbar settings.

## **Editing the Toolbar**

The *Customize toolbars* dialog box must be open (View ► Customize) before you can edit a toolbar.

Right-click the toolbar to display the toolbar pop-up menu for further editing (Figure 1-24 on page 1-25).

- Delete Button deletes the selected button from the toolbar.
- Copy Button Image copies the button's image for applying to another button.
- Paste Button Image pastes a copied button image to another button.
- Set Default Image sets the original (default) image for the selected button.
- Begin a Group inserts a spacer bar before the selected button to set toolbar buttons in groups. A check mark indicates the beginning of the group. Click the menu option again to remove the check mark and button grouping.
- Command Properties displays the *Command Properties* dialog box in which to select folder and filter properties for import/ export toolbar buttons. See "Custom Toolbar Tips" on page 1-25 for details.
- Button Settings displays the *Button Settings* dialog box for entering the *Button Name* (for when the cursor pauses over the button and when displaying the button as text) and the button's display properties (described below). See "Custom Toolbar Tips" on page 1-25 for details.
- Show Bitmap displays an image for the button.
- Show Text displays the button as text.
- Show Bitmap and Text displays both an image and text for the button.

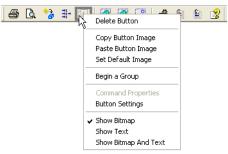

Figure 1-24. Toolbar Pop-up Menu

See "Custom Toolbar Tips" below for further customizing details.

### **Custom Toolbar Tips**

The custom toolbar features in Topcon Tools are fully featured and interactive. Many button functions and display properties can be personalized to jobs, data types, or user preferences.

### **Command Properties**

The *Command Properties* dialog box selects folder and filter properties for import/export toolbar buttons.

For example, use multiple import/export buttons on the toolbar to perform the import/export function from/to certain folders, or to always connect to a certain device. This is especially useful for storing different types of source data in different folders, or to skip the first step when importing from a device.

To do this, drag-and-drop two (or more) import/export buttons to a toolbar. Set the individual button properties to call certain folders and file types using the *Command Properties* dialog box. Give the toolbar button a unique name and display the text name for the button using the *Button Settings* dialog box.

1. Right-click an **import/export toolbar button** and click **Command Properties** on the pop-up menu (Figure 1-25).

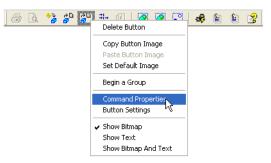

Figure 1-25. Display Command Properties

- 2. On the *Command Properties* dialog box, click the **browse** button to select the default folder to import files to or export files from (Figure 1-26).
- 3. Click the **Filter** drop-down list to select the default import/export format (Figure 1-26).
- 4. Click **OK** to save the settings and close the dialog box.

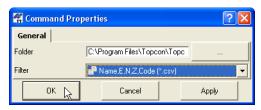

Figure 1-26. Apply Command Properties

 Right-click the same toolbar button and click Button Settings on the pop-up menu. Assign a unique name to the button and set text display properties as described in "Button Settings" on page 1-27.

### **Button Settings**

The *Button Settings* dialog box sets button name and text display properties.

1. Right-click a **toolbar button** and click **Button Settings** on the pop-up menu (Figure 1-27).

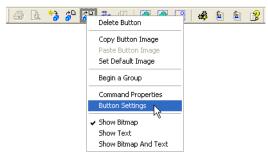

Figure 1-27. Display Command Properties

- 2. On the *Button Settings* dialog box, type a name for the button (or use the default name) (Figure 1-28).
- 3. Select a *Button appearance* (Figure 1-28):
  - Show Bitmap displays the button as an image.
  - Show Text displays the button as text.
  - Show Bitmap and Text displays both an image and text for the button.
- 4. Click **OK** to save the settings and close the dialog box.

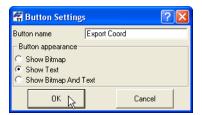

Figure 1-28. Apply Button Settings

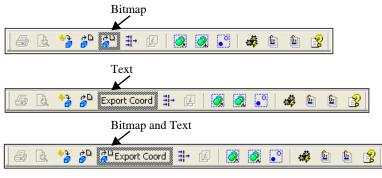

Figure 1-29 displays the different button appearance options.

Figure 1-29. Button Appearance Options

# **Enabling Access Codes**

Access codes are the licenses purchased to activate modules in Topcon Tools. Access codes can be enabled or disabled, added or deleted to providing more control over which features are available. To view access codes and enabled modules, click **Help** > Access Codes.

The *Enter Access Code* dialog box (Figure 1-30 on page 1-29) provides the following information:

- Key Value the identification number for the computer.
- Available modules a table listing the codes for purchased modules, the status of each code, and the modules included with each code.
- Enabled modules selectable boxes to enable or disable individual modules

#### To copy the Key Value:

Highlight the Key Value (double-click) and click **Copy**. This is useful for quick recording to send the value to Topcon.

#### To add an access code:

Click **Add code**. Enter the new code into the editable field that appears in the *Available modules* table. Press **Enter** to finish.

#### To delete an access code:

Select the access code and click Delete code.

#### To enable/disable a module:

Click the check box in the *Enabled modules* table. A check mark indicates an enabled module. Disabling a module will prevent that functionality from working in Topcon Tools.

| 🛱 Enter Access Code           |                |         | ? 🔀         |
|-------------------------------|----------------|---------|-------------|
| Key Value DEKK-NJ             | DI-HJFK-KFBG   |         | Сору        |
| Available modules:            |                |         |             |
| Access Code                   | Code status    | Modules |             |
| ► 0637-088155-439C4           | ОК             | PP, RTK | Add code    |
| ► 2F57-BD2396-61CF0           | OK             | Design  |             |
| 🖛 4618-8219E9-F01D2           | OK             | TS      |             |
| ► FD65-97861B-AF120           | ОК             | GIS     |             |
|                               |                |         | Delete code |
| J                             |                |         |             |
| Access Code is available from | m Topcon Sales | Support |             |
|                               |                |         |             |
| Enabled modules:              |                |         |             |
| Mod                           |                |         |             |
| Design                        |                |         |             |
| □ △ GIS                       |                |         |             |
| PP                            |                |         |             |
|                               |                |         |             |
|                               |                |         |             |
| Close                         |                | Demo    | Mode        |

Figure 1-30. Topcon Tools Access Codes

# **Giving Feedback**

The Feedback option in the Help menu offers a way for you to provide feedback. An option to connect directly to the Topcon GPS website is also available. These options require Internet access.

To send a bug report:

Click **Help** > Feedback > Send Bug Report. The computer's email activates and log files for the job are automatically attached. Describe activities being performed when the "bug" occurred and send the email to TPS Support.

To ask a question:

Click **Help** > Feedback > Question To Support. Enter any questions, describing activities in detail, and send the email to TPS Support.

# **Printing the Selected View**

All views in Topcon Tools can be printed for viewing offline.

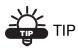

Many views print best with a landscape orientation. The Job ► Page Setup option apply page and margin settings. Use Job ► Print Preview to view the potential result.

#### To Print Map, Occupation, or CAD Views:

To print Map, Occupation or CAD views, click once within the view and click **Job ▶ Print**.

These views are auto-scaled to fit the printed page.

#### To Print the Codes View:

To print codes from the Codes view, click within the left panel of the Codes view and click **Job → Print**.

To print attributes from the Codes view, select codes with attributes in the left panel and click one of the attributes in the right panel, then click **Job**  $\triangleright$  **Print**. To print attributes for multiple codes, press **Shift** while selecting the codes with attributes, then click within the right panel before printing.

#### **To Print Tabular Views:**

To print *Points*, *GPS Occupations* and *GPS Obs* tabs, click on the desired tab and click **Job > Print**.

To print the left panel of *TS Obs* or *Tape Dimension* tabs, click within the left panel of the desired tab and click **Job**  $\triangleright$  **Print**.

To print the right panel of *TS Obs* or *Tape Dimension* tabs, click within the right panel of the desired tab and click **Job**  $\triangleright$  **Print**. To print data for multiple left-panel selections, press **Shift** while selecting the points, then click within the right panel before printing.

If panes do not fit horizontally on the page, they will be printed in several columns.

# Working with a Job

A Topcon Tools job file contains imported data intended for processing, as well as settings for data viewing and processing. Only one job may be open at a time. When opening another job, Topcon Tools automatically saves and closes a currently open job.

# **Using the Startup Dialog Box**

When opening Topcon Tools, the *Startup* dialog box (Figure 2-1) automatically displays from which to create new jobs or open previous jobs.

The table displays a list of recently opened jobs. Click a column's title to sort listed jobs in ascending or descending order.

- the job's name
- the job file's location on the computer
- the date the job was created
- the date the job was last accessed

Use the buttons to open a selected job, create a new job, browse for current jobs, delete the selected job, or close the *Startup* dialog box.

| 🚰 Startup          |                  |                 |                      |   | ? 🔀        |
|--------------------|------------------|-----------------|----------------------|---|------------|
| Job name           | Job location     | Created         | Last accessed        | ^ | New job    |
| f Test-Linework    | C:\Documents and | 15:41:35 20 Jun | 15:41:35 20 Jun 2005 | - |            |
| 🛱 Test for Valery  | C:\Documents and | 14:42:10 21 Jun | 15:23:51 22 Jun 2005 |   | Open job   |
| f tlsv job         | C:\Documents and | 13:03:29 22 Jun | 16:59:15 15 Aug 2005 |   |            |
| 🛱 localiz-test     | C:\Documents and | 18:39:28 04 Jul | 12:17:54 01 Nov 2005 |   | Browse     |
| 🛱 test-local file  | C:\Documents and | 18:42:36 04 Jul | 18:42:36 04 Jul 2005 |   |            |
| 🛱 GPS_Static       | C:\Documents and | 12:04:31 05 Jul | 16:38:22 12 Nov 2005 |   | Delete job |
| 🛱 Static file_dave | C:\Documents and | 11:29:37 12 Jul | 13:26:23 22 Jul 2005 |   |            |
| 🛱 DL               | C:\Documents and | 17:36:02 12 Jul | 16:59:43 15 Aug 2005 | ~ | Close      |

Figure 2-1. Startup Dialog Box

# **Creating a New Job**

Creating a new job will open an empty job file in Topcon Tools, as well as automatically save the new file in the selected folder.

- 1. To create a new job, click one of the following (Figure 2-2):
  - click New job on the Startup dialog box
  - click the New button on the Toolbar
  - select Job ▶ New Job

|            | 🚰 Startup  |    |                        |                |                      |   | ? 🗙        |
|------------|------------|----|------------------------|----------------|----------------------|---|------------|
| <b>※</b>   | Job name   |    | Job location           | Created        | ≜ Last accessed      | ^ | New job    |
| 100        | 🛱 Surfaces |    | C:\Documents and Setti | 13:25:56 19 De | 13:55:18 25 Dec 2005 |   |            |
|            | 🛱 Road     |    | C:\Documents and Setti | 11:51:12 31 Oc | 18:37:15 24 Dec 2005 |   | Open job   |
| Job        |            | -2 | C:\Documents and Setti | 12:32:51 23 De | 16:18:58 24 Dec 2005 | - |            |
|            |            |    |                        |                |                      |   | Browse     |
| New Job    |            |    |                        |                |                      | - |            |
| Open Job 서 |            |    |                        |                |                      |   | Delete job |
| Save Job   |            |    |                        |                |                      | ~ |            |
| Close Job  |            |    |                        |                | >                    |   | Close      |

Figure 2-2. Ways to Create a New Job

- 2. Enter the following information (Figure 2-3 on page 2-2):
  - Job name, Created by, and Comment information.
  - Click the **browse** button ("...") to select the folder in which to save the job.
  - Choose a configuration from the *Configurations* list or click **Edit configuration** (see "Job Configuration" on page 2-5 for information on editing the configuration).

| 💥 Create a new job | ? 🗵                                      |
|--------------------|------------------------------------------|
| Job name           | Westland                                 |
| Job location       | C:\Program Files\Topcon\TopconTools 1.20 |
| Created by         | John Q. Public                           |
| Date created       | 4/28/2004 3:54:28 PM                     |
| Comment            | for demonstration                        |
| Configurations:    | GPS+ Edit configuration                  |
| OK                 | Cancel                                   |

Figure 2-3. Create A New Job

3. Click **OK** to create, store, and open the new job.

# **Opening a Job**

You can open a Topcon Tools job from within the program, doubleclick a \*.tpp file, or drag-and-drop a \*.ttp file into Topcon Tools.

- 1. To open a job, use one of the above techniques or click one of the following (Figure 2-4):
  - double-click the desired job from the list displayed on the *Startup* dialog box
  - click the desired job from the list on the *Startup* dialog box and click **Open Job**
  - click **Browse** on the *Startup* dialog box, then navigate to and select the desired job
  - click the **Open** button on the Toolbar
  - select Job ▶ Open Job

|                         | 🖷 Startup  |                        |                |                      | ? 🛛        |
|-------------------------|------------|------------------------|----------------|----------------------|------------|
| 🖻                       | Job name   | Job location           | Created        | 🔺 Last accessed 🔥    | New job    |
|                         | f Surfaces | C:\Documents and Setti | 13:25:56 19 De | 13:55:18 25 Dec 2005 |            |
|                         | 2 Road     | C:\Documents and Setti | 11:51:12 31 Oc | 18:37:15 24 Dec 2005 | Open job   |
| Job                     | rs-2       | C:\Documents and Setti | 12:32:51 23 De | 16:18:58 24 Dec 2005 | <u> </u>   |
| New Job                 |            |                        |                |                      | Browse     |
| Open Job                |            |                        |                |                      | Delete job |
| Save Job 🗏<br>Close Job |            |                        |                | >                    | Close      |

Figure 2-4. Ways to Open a Job

2. Navigate to the desired folder, click the desired job, and click **Open**. The selected job opens in Topcon Tools.

# Saving a Job

To save a job, click one of the following (Figure 2-5):

- Click the **Save** button on the Toolbar.
- Click Job > Save Job.
- Click **Job** ▶ **Save Job As** to save a copy of the job. Enter a new name on the *Save As* dialog box.

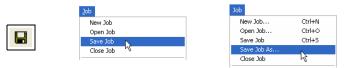

Figure 2-5. Ways to Save a Job

When opening another job or exiting the program, Topcon Tools will ask to save the currently open job.

# **Closing a Job**

To close a job while leaving Topcon Tools open, click **Job** ► **Close Job** (Figure 2-6).

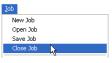

Figure 2-6. Close Job

If a job was modified without being saved, a dialog box displays a request to save the job. Click **Yes** to save the job in the same directory from which it opened.

Click **Job** • **Exit** to exit Topcon Tools after saving and closing a job.

# **Deleting a Job**

A Topcon Tools job file consists of three files containing job, option, and settings information. All three files must be deleted to successfully delete a job.

1. To delete a job, select the desired job using the *Open a job* or *Startup* dialog boxes and click **Delete** (Figure 2-7). Click **OK** on the confirmation message.

| 🖷 Open a job       |                        |                |                      |   | ? 🗙        |
|--------------------|------------------------|----------------|----------------------|---|------------|
| Job name           | Job location           | Created        | A Last accessed      | ^ | Open job   |
| 🛱 Surface-1        | C:\Documents and Setti | 13:25:23 19 De | 15:52:30 25 Dec 2005 | = | openijoo   |
| 🛱 Surfaces         | C:\Documents and Setti | 13:25:56 19 De | 13:55:18 25 Dec 2005 |   |            |
| 🛱 Road             | C:\Documents and Setti | 11:51:12 31 Oc | 18:37:15 24 Dec 2005 |   | Browse     |
| f codes-layers-2   | C:\Documents and Setti | 12:32:51 23 De | 16:18:58 24 Dec 2005 |   |            |
| 🛱 adjustment       | C:\Documents and Setti | 13:05:48 30 No | 15:50:24 23 Dec 2005 |   | Delete job |
| 🛱 codes and layers | C:\Documents and Setti | 16:28:36 21 De | 11:47:20 23 Dec 2005 |   | · .        |
| f syrface-3        | C:\Documents and Setti | 15:29:12 21 De | 16:28:20 21 Dec 2005 | ~ | Close      |
| <                  |                        |                | >                    |   | Liose      |

Figure 2-7. Select Job to Delete

# **Job Configuration**

Use the *Job configuration* dialog box (Figure 2-8) to define Topcon Tools settings for data viewing and processing.

To access these settings, click **Job** ▶ **Job configuration** or click **Edit configuration** on the *Create a new job* dialog box.

| Job configuration                     | -               | 1            |        |
|---------------------------------------|-----------------|--------------|--------|
| E Display                             | Precisions Time | Roads Angles |        |
| E Coordinate Systems                  | Angles          | dd"mm'ss.s'' | •      |
| E Units                               | LatLon          | dd'mm'ss.s'' |        |
| Save                                  | Lauton          | juu minissis |        |
| E Linework                            |                 |              |        |
| Adjustment                            |                 |              |        |
| TS Computations                       |                 |              |        |
| GP5+ PostProcess                      |                 |              |        |
| E Quality Control                     |                 |              |        |
|                                       |                 |              |        |
|                                       |                 |              |        |
|                                       |                 |              |        |
|                                       |                 |              |        |
|                                       |                 |              |        |
|                                       |                 |              |        |
| Gave configuration List configuration |                 | OK .         | Cancel |

Figure 2-8. Job Configuration

• The left panel of the dialog box displays the items used to configure a job. The following sections describe these items.

- The right panel of the dialog box displays parameters for the selected item.
- Clicking the List configuration button displays the *Configuration list* dialog box (Figure 2-9). The default configurations differ in coordinate systems and precisions for Points, GPS Obs, TS Obs, DL Obs, and Loop Closure.

| 🛱 Configurations list | ? 🛛    |
|-----------------------|--------|
| Design<br>DGPS        | Bename |
| GP5+<br>Imaging       |        |
| TS                    | Delete |
|                       | Delete |
| Load                  | ise    |

Figure 2-9. Configurations List

The user can select appropriate configuration for his tasks from the list. For example, for coordinate systems:

- Ground is set for Design, Imaging, TS configuration.
- Datum System is set for DGPS and GPS+ configurations.

Use this dialog box to rename or delete a selected configuration. Click Load to apply the selected configuration to the current job.

• The Save Configuration button opens the *Enter configuration name* dialog box in which to name a new configuration (Figure 2-10). See also "Creating a New Job" on page 2-2.

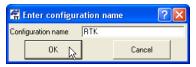

Figure 2-10. Enter Configuration Name

• The Cancel button cancels configuration settings or changes made in the right panel of the *Job configuration* dialog box.

### **Display Options**

The Display item displays the following tabs in the right panel:

• The *Precisions* tab (Figure 2-11) sets the viewing number of digits after the decimal for the various measurements.

| Job configuration                                                                                                    |                                            |                                            | ? 🛛         |
|----------------------------------------------------------------------------------------------------|--------------------------------------------|--------------------------------------------|-------------|
| Coordinate Systems Coordinate Systems Units Save Process Chework Adjustment TS Computations Gr9+ PostProcess Quality Control | Precisions   Time   R<br>Angles<br>Lat.Lon | loads Angles<br>dd"mm"ss.s"<br>dd"mm"ss.s" | ,<br>,<br>, |
| Save configuration List configurations                                                                                       | OK                                         |                                            | Cancel      |

Figure 2-11. Job Configuration – Precisions Tab

• The *Time* tab (Figure 2-12) sets the GPS time zone offset.

| Save     Process     diumwork     dajustment     GP5+ PostProcess     Quality Control | GMT+100<br>GMT+200<br>GMT+300<br>GMT+300<br>GMT+430<br>GMT+400<br>GMT+500<br>GMT+530<br>GMT+545<br>GMT+600<br>GMT+530<br>GMT+600<br>GMT+630 |
|---------------------------------------------------------------------------------------|----------------------------------------------------------------------------------------------------|
|---------------------------------------------------------------------------------------|----------------------------------------------------------------------------------------------------|

Figure 2-12. Job Configuration – Time Tab

• The Roads tab (Figure 2-13) sets the type of number to use for the centerline position.

| Job configuration                                                                                                    |                                                                                                    | ? 🛛   |
|----------------------------------------------------------------------------------------------------|----------------------------------------------------------------------------------------------------|-------|
| Display     Coordinate Systems     Units     Save     Process     Linework     Adjustment     TS Computations     Gr3+ PostProcess     Quality Control | Precisions   Time   Roads   Angles  <br>Display CL Pos as   Chainage<br>  Display CL Pos as   Chainage<br>  Station   Display CL Pos as   Chainage<br>  Station   Display CL Pos as   Chainage<br>  Station   Display CL Pos as   Chainage |       |
| Save configuration List configurations                                                                                                    | OK Ca                                                                                                    | incel |

Figure 2-13. Job Configuration – Roads Tab

• The Angles tab (Figure 2-12) sets the format angular values.

| Job configuration                                                                                                    | ?                                                                                                    | X |
|----------------------------------------------------------------------------------------------------|----------------------------------------------------------------------------------------------------|---|
| Coordinate Systems     Coordinate Systems     Units     Save     Enework     Computations     Sore     Computations     GPS+ PostProcess     Quality Control | Precisions     Time     Roads     Angles       Angles     dd*Immiss.s"       Lat.Lon     dd*Immiss.s"       ddddd     dddd       ddddd     ddmmiss.s       ddddd     ddmmiss.s |   |
| Save configuration List configurations                                                                                                    | OK Cancel                                                                                                    |   |

Figure 2-14. Job Configuration – Angles Tab

### **Coordinate Systems Setup**

Any Topcon Tools job contains points, with coordinates either in a Grid system on corresponding Datum or a Ground coordinate system. To display point coordinates in the desired coordinate system, select the appropriate projection/datum in the Coordinate Systems window (Figure 2-15 on page 2-9) or in the Status Bar.

| Job configuration                      |                 |                       |        | ? 🗙         |
|----------------------------------------|-----------------|-----------------------|--------|-------------|
| Display                                | Projection      | None                  | •      | Custom.     |
| Units<br>Save                          | Datum           | WGS84                 | •      | Custom.     |
| Quality Control                        | 🗖 Grid->Ground  |                       |        |             |
| Adjustment                             | Geoid           |                       | -      | Geoids List |
| GPS+ PostProcess                       | Coordinate type | Datum Lat, Lon, Ell.H |        | •           |
|                                        |                 |                       |        |             |
|                                        |                 |                       |        |             |
|                                        |                 |                       |        |             |
|                                        |                 |                       |        |             |
|                                        |                 |                       |        |             |
| Save configuration List configurations | OK              |                       | Cancel |             |

Figure 2-15. Job Configuration – Coordinate systems

- The *Projection* drop-down list sets the pre-defined grid projection for the job. See "Add a Custom Projection" on page 2-12 for details on adding projections.
- When a projection (except Localization and None) is chosen, the *Grid->Ground* parameters check box is available.

| Projection    | Alaska (Zone 4) |
|---------------|-----------------|
| Datum         | NAD83           |
| ☐ Grid>Ground |                 |

• If the *Grid->Ground* parameters check box is unchecked in the *Coordinate Systems* window, then '*Ground*' is absent in the *Coordinate type* list in the *Coordinate Systems* window and in the list of coordinate systems in the *Status Bar*.

| Coordinate type | Datum Lat, Lon, Ell.H                                                               |   | USFeet | DMS | Groun 💌 Localization                                                                  |  |
|-----------------|-------------------------------------------------------------------------------------|---|--------|-----|---------------------------------------------------------------------------------------|--|
|                 | Datum Lat, Lon, Ell H<br>WGS84 Lat, Lon, Ell H<br>Datum Lat, Lon, Elevation<br>Grid | 1 |        |     | Ground<br>Datum Lat, Lon, Ell.H<br>WG584 Lat, Lon, Ell.H<br>Datum Lat, Lon, Elevation |  |

• If the *Grid->Ground* parameters check box is checked in the *Coordinate Systems* window, then '*Ground*', 'Grid' and 'Datum' are displayed in the *Coordinate type* list and in the list of coordinate systems in the *Status Bar*.

| Coordinate type | Grid                      | • |
|-----------------|---------------------------|---|
|                 | Ground                    |   |
|                 | Grid                      |   |
|                 | Datum Lat, Lon, Ell.H     |   |
|                 | WGS84 Lat, Lon, Ell.H     |   |
|                 | Datum Lat, Lon, Elevation |   |

| Meters | DMS | Gri 💌 SPC83-Arizona (Central)                                                                 |
|--------|-----|-----------------------------------------------------------------------------------------------|
|        |     | Ground<br>Grid<br>Datum Lat, Lon, Ell.H<br>WG584 Lat, Lon, Ell.H<br>Datum Lat, Lon, Elevation |

- The *Grid->Ground* parameters check box and button opens a dialog box to set grid to ground transformation parameters. If unchecked, the coordinates will not be converted to grid and vice versa. See "Set Grid to Ground Parameters" on page 2-15 for applying these parameters.
- To display point coordinates in a local coordinate system (that is, in a system not related to any state grid system), select Localization or None from the *Projection* drop-down list.
  - Localization will display coordinates as ground, converted from grid using localization.
  - None will display only ground coordinates.
- When Localization or None are chosen from the projection list, the *Grid->Ground* parameters check box is not available in the *Coordinate Systems* window, 'Grid' is absent in the *Coordinate type* list in the *Coordinate Systems* window and in the list of coordinate systems in the Status Bar.

| Projection      | Localization                                                                                    | - | Custom. |   | Projection<br>Datum |        | WGS84 |                                                            | 1 | -<br>- | Custom. | ļ |
|-----------------|-------------------------------------------------------------------------------------------------|---|---------|---|---------------------|--------|-------|------------------------------------------------------------|---|--------|---------|---|
| 🗖 Grido Ground  |                                                                                                 |   |         | 1 | □ Grid>G            | mund   |       |                                                            |   | _      |         | 1 |
| Coordinate type | Ground<br>Ground<br>Datum Lat, Lon, Ell H<br>WGS84 Lat, Lon, Ell H<br>Datum Lat, Lon, Elevation |   |         | • |                     | USFeet | DMS   | Groun 💌<br>Ground<br>Datum Lat,<br>WGS84 Lat<br>Datum Lat, |   |        |         |   |

Figure 2-16. Example of Grid Unavailable

• The Datum drop-down list sets the datum (such as, WGS84) to be used to display and adjust data. This list is available if only a local coordinate system is selected or if the current grid projection allows different datums to be used (such as UTMNorth, UTMSouth, and UPS grids).

| Projection   | None                             | - | Projection   | Zone_1 : 180W to 174W             | - |
|--------------|----------------------------------|---|--------------|-----------------------------------|---|
| Datum        | WGS84                            | • | Datum        | ADINDAN                           | - |
| Grid->Ground | WAL_MEIX<br>WAL_MOHA             | ~ | Grid->Ground | ADINDAN<br>ADINDAN_A<br>ADINDAN_B | - |
|              | WAL_NAMR<br>WAL_NIVL<br>WAL_OLLN |   |              | ADINDAN_C<br>ADINDAN_D            |   |
|              | WAL_ONHA<br>WAL_OSTI             |   |              | ADINDAN_E<br>ADINDAN_F            |   |
|              | WAL_TELL<br>WAL_TILM             |   |              | ADINDAN_M<br>AFG<br>AGD84         |   |
|              | WAL_VITH<br>WAL_WERB             | _ |              | AGS91<br>AIN1970                  | ~ |
|              | WGS72                            | ~ |              | -                                 |   |

Figure 2-17. Example of selecting Datum for UTM (Zone 7)

In all other cases, the grid defines the datum, which is a reference datum for a selected projection.

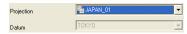

Figure 2-18. Example setting of Datum for JAPAN\_01 projection

- Topcon Tools allows the user to select the following datums for projections with NAD-83 as the reference datum:
  - NAD83 has the following transformation parameters (shifts, rotations and scale) to WGS-84 datum:

DX=-0.9956 m, DY=1.9013 m, DZ=0.5215m RX=-0.025915", RY=-0.009426", RZ=-0.011599" Scale=0.00062

This is the latest update of ITRF2000 parameters.

 NAD83(ITRF96) has the following transformation parameters (shifts, rotations and scale) to WGS-84 datum:

```
DX=-0.991 m, DY=1.9072 m, DZ=0.5129 m
RX=-0.02579", RY=-0.00965", RZ=-0.01166"
Scale=0.0
```

NOTICE

Use to support the previous version of NAD83<->ITRF96. This datum was used in Topcon Tools until version 5.04.

 NAD83 \_NO\_TRANS has zero values of transformation parameters (shifts, rotations and scale) to WGS-84 datum.

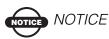

Use to support zero parameters in NAD83 (for CORS/VRS).

See "Add a Datum" on page 2-14 for details on adding a datum.

• When no datum is selected, the *Grid->Ground* parameters check box is not available in the *Coordinate Systems* window, only *'Ground'* is displayed in the *Coordinate type* list in the *Coordinate Systems* window and in the list of coordinate systems in the Status Bar.

|                 |                  | Datum          | None |                                         |
|-----------------|------------------|----------------|------|-----------------------------------------|
|                 |                  | 🗖 Grid->Ground |      |                                         |
| Coordinate type | Ground<br>Ground |                | -    | <br>Groun UTMNorth-Zone_46 : 90E to 96E |

- The *Geoid* drop-down list sets the geoid model for the job. Select the necessary geoid model from the drop-down list. See "Add a Geoid" on page 2-17 to add a geoid.
- The *Coordinate type* drop-down list sets the type of coordinates used for the job. This setting can also be changed using the corresponding drop-down list in the status bar.
- If the geoid file is downloaded to the job and the geoid covers the area where job's points are located

 orthometric heights will be displayed for the following selection in the *Coordinate type* list or in the Status Bar:

Grid OT Ground OT Datum Lat, Lon, Elevation

In this case the orthometric heights are displayed in the 'Elevation' column of the *Points* tab.

ellipsoidal heights will be displayed for the following selection in the Status bar:

WGS84 Lat, Lon, Ell.H OT Datum Lat, Lon, Ell.H

In this case the ellipsoidal heights are displayed in the 'Ell.(ipsoidal)Height' column of the *Points* tab.

#### **Add a Custom Projection**

To define a custom projection...

- 1. Click the *Projection* Custom button.
- 2. On the *Custom Projections List* (Figure 2-19 on page 2-13):
  - Click Add to define a custom projection and continue below.
  - Click **Remove** to delete the selected custom projection.

| 🛱 Custom Projections List |        |        |      |                 |  |  |  |  |  |  |
|---------------------------|--------|--------|------|-----------------|--|--|--|--|--|--|
| Name                      | Region | Datum  | Note | Projection Type |  |  |  |  |  |  |
|                           |        |        |      |                 |  |  |  |  |  |  |
|                           |        |        |      |                 |  |  |  |  |  |  |
|                           |        |        |      |                 |  |  |  |  |  |  |
| 4                         | ٨dd    | Remove |      | Close           |  |  |  |  |  |  |

Figure 2-19. Custom Projections List

- 3. On the *New Custom Projection* dialog box, enter the following information and click **OK** (Figure 2-20 on page 2-13):
  - Name type a name for the projection
  - Projection Type select the type of projection (Transverse-Mercator, Lambert, Double Stereographic, Cassini-Soldner, Stereographic, Oblique Mercator, or Albers Equal Area)
  - Region type a description for the region
  - Notes type any desired notes
  - Datum select the datum used for the projection

The custom projection is added to the projections list.

4. When finished defining or removing custom projections, click **Close** on the *Custom Projection List*. The new projections can then be selected from the *Projection* drop-down list on the Coordinate Systems panel.

| 🚰 New Custom Pi  | rojection           |               | ?          | $\mathbf{X}$ |       |   |
|------------------|---------------------|---------------|------------|--------------|-------|---|
| General          |                     |               |            |              |       |   |
| Name             | Perrell County      |               |            |              |       |   |
| Projection Type  | Transverse-Mercator |               |            | <b>_</b>     |       |   |
| Name             | Value               |               |            |              |       |   |
| Central meridian | 0°00'00.000         |               |            |              |       |   |
| Scale            | 1                   |               |            |              |       |   |
| LatO             | 0°00'00.000         |               |            |              |       |   |
| East0            | 0                   |               |            |              |       |   |
| North0           | 0                   |               |            |              |       |   |
|                  | in Cu               | stom Projec   | tions List |              |       |   |
|                  | Name                |               | Region     | Datum        | Note  |   |
| <                | Pr                  | errell County | State      | WGS84        |       |   |
|                  |                     |               |            |              |       | _ |
| Region           |                     |               |            |              |       | _ |
|                  | <                   |               |            |              |       | > |
| Note             |                     | Add           | Remo       |              | Close |   |
| 11010            |                     |               |            |              | Close |   |
|                  |                     |               |            |              |       |   |
| Datum            | WGS84               |               |            | -            |       |   |
| ок 📐             | Cancel              |               | Apply      |              |       |   |

Figure 2-20. New Custom Projection

### Add a Datum

To define a custom datum...

- 1. Click the *Datum* Custom button.
- 2. On the *Custom Datums List* (Figure 2-21):
  - Click **Add** to define a custom datum and continue with the next step.
  - Click **Remove** to delete the selected custom datum.

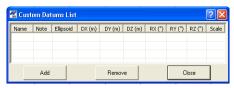

Figure 2-21. Custom Datums List

- 3. On the *New Custom Datum* dialog box, enter the following information and click **OK** (Figure 2-22). Enter the DX/DY/DZ, RX/RY/RZ, and Scale parameters with respect to the WGS84 datum.
  - Name type a name for the datum
  - Ellipsoid select the ellipsoid used to create the datum
  - DX, DY, DZ enter the ellipsoid's shift parameters
  - RX, RY, RZ enter the ellipsoid's angle rotation parameters
  - Scale enter the scale to adjust the ellipsoid by
  - Notes type any desired notes

The custom datum is added to the datums list.

# NOTICE NOTICE

These parameters (shifts, rotations, and scale) specify a coordinate transformation from the newly created reference datum to WGS84 using the following equation:

$$\begin{bmatrix} X \\ Y \\ Z \end{bmatrix}_{WGS-84} = \begin{bmatrix} DX \\ DY \\ DZ \end{bmatrix} + (1 + Scale \cdot 10^{-6}) \cdot \begin{bmatrix} 1 & RZ & -RY \\ -RZ & 1 & RX \\ RY & -RX & 1 \end{bmatrix} \cdot \begin{bmatrix} X \\ Y \\ Z \end{bmatrix}_{new-datum}$$

4. When finished defining or removing custom datums, click **Close** on the *Custom Datums List*. The new datum(s) can then be selected from the *Datum* drop-down list on the Coordinate Systems panel.

| 🕒 New     | Custon | n Datum : D | atum l  | None 🤶 | × |      |        |           |        |        |        |        |        |        |       |
|-----------|--------|-------------|---------|--------|---|------|--------|-----------|--------|--------|--------|--------|--------|--------|-------|
| Genera    | I      |             |         |        |   |      |        |           |        |        |        |        |        |        |       |
| Name      | CA     |             | BY ('') | 1.5    |   |      |        |           |        |        |        |        |        |        |       |
| Ellipsoid | WGS84  | 1 🔽         | RZ ('') | 1.5    | 4 | Cust | om Dat | ums List  |        |        |        |        |        |        | ? 🛛   |
| DX (m)    | 3      |             | Scale   | 1.5    | N | ame  | Note   | Ellipsoid | DX (m) | DY (m) | DZ (m) | RX (") | RY (") | RZ (") | Scale |
| DY (m)    | 3      |             |         |        | 1 | CA   | None   | WGS84     | 3,0000 | 3,0000 | 3,0000 | 1,5000 | 1,5000 | 1,5000 | 1,5   |
| DZ (m)    | 3      |             | Note    |        |   |      |        |           |        |        |        |        |        |        |       |
| RX ('')   | 1.5    |             |         |        | ľ |      | Add    |           |        | Rem    | ove    |        |        | Close  | 1     |
| 01        | <      | Cancel      |         | Apply  |   |      |        |           |        |        |        |        |        |        |       |

Figure 2-22. New Custom Datum

### **Set Grid to Ground Parameters**

A ground projection is a grid mapping projection re-scaled, rotated and shifted to convert point coordinates to another reference surface (up to average project elevation) to produce near ground values. The ground coordinates can be converted back to the grid projection.

Topcon Tools has two ways for setting Grid to Ground parameters:

*The first way:* Rotation of the ground system is performed relative to the origin of the Grid coordinate system. To do it, click the *Parameters* radio button (Figure 2-23) and take the following steps:

| 📕 Grid->Ground                  | 2 🗵          |
|---------------------------------|--------------|
| C Ground Origin<br>Scale Factor | Parameters   |
| Scale Factor                    | -            |
| Avg.Job Height (m)              | 0            |
| Scale Factor                    | 1            |
| Mapping Scale                   | 1            |
| Northing Offset (m)             | 0            |
| Easting Offset (m)              | 0            |
| Azimuth Rotation                | 0*00*00.0000 |
| OK                              | Cancel       |

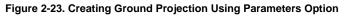

- Set the scale factor value using one of the following methods:
  - 1. select *Map Scale Factor* from the drop down list, enter an average height from all points in the job and enter the

value of the Map Scale Factor.

| Avg Job Height     |              |
|--------------------|--------------|
| Avg Job Height (m) | 199.12       |
| Scale Factor       |              |
| Mapping Scale      | 1.0000305039 |

or

 select Scale Factor from the drop down list in the Grid-> Ground window and enter the value of the Scale Factor. This value can be taken from Combined Grid to Ground Scale Factor field of the Points tab.

| Scale Factor       |               |
|--------------------|---------------|
| Scale Factor       |               |
| Avg Job Height (m) | 0             |
| Scale Factor       | 1.00002830231 |
| Mapping Scale      | 1             |

- Enter *Northing/ Easting offsets* from the origin of the Grid coordinate system
- Enter the *Azimuth Rotation* angle between the grid and ground coordinate systems. This angle defines the reference direction for ground azimuths.

*The second way:* Rotation of the Ground from Grid is performed relative to some point in the job. To do it, the user has to click the *Ground Origin* radio button (Figure 2-24) and take the following steps:

| 🖶 Grid->Ground |                 | 2 🔀     |
|----------------|-----------------|---------|
| Ground Origin  | C Parameters    |         |
| Origin Point   | 108             | •       |
| Nothing (m)    | 431068.90992555 |         |
| Easting (m)    | 762569.11990193 |         |
| Ground Azimuth | 0.00.00 0000    | Compute |
| Grid Azimuth   | 0*00*00.0000    | Compute |
|                |                 |         |
|                |                 |         |
| 0              | K               | Cancel  |

Figure 2-24. Creating Ground Projection Using Ground Origin Option

- Select the desired origin from the point list to set it as the origin. After selecting the point, the *Northing/ Easting* field of the *Grid->Ground* window displays coordinates of this point in the Grid coordinate system.
- To specify the ground coordinates of the origin point type in *Northing/ Easting* coordinates of the point in the Ground coordinate system.
- in the *Ground Azimuth* field, set the desired azimuth in the ground system.
- in the Grid Azimuth field, set the azimuth in the grid system.

To use the calculator for computing azimuth (instead of entering azimuth values) by the direction between two points of the job, then

in the *Compute Azimuth* window press the *Compute* button in the corresponding azimuth field, select start and end points of the ray, to determine the direction, and enter a value to add to the azimuth:

| 🚝 Compute Azimuth    | ? 🛛    |  |  |  |
|----------------------|--------|--|--|--|
| From 108 💌 To        | 117 💌  |  |  |  |
| Add to Azimuth 10    |        |  |  |  |
| Azimuth 272*43'34.83 | 181    |  |  |  |
| OK                   | Cancel |  |  |  |

Figure 2-25. Compute Azimuth Window

### Add a Geoid

If the Geoid list is empty...

1. Click the **Geoids List** button to import a geoid model to Topcon Tools. Click **Add** to open a geoid (Figure 2-26).

|             | 🗵 Job config                                                        |                                                                  |   |        |        |
|-------------|---------------------------------------------------------------------|------------------------------------------------------------------|---|--------|--------|
|             | Display<br>Coordin<br>Units<br>Save<br>Quality<br>Process<br>Design | ate Systems Projection Projection Projection Control Grid-Ground |   |        | Cust   |
| Geoids List |                                                                     |                                                                  |   | ? 🛛 🗕  |        |
|             |                                                                     |                                                                  | [ | Add 📐  |        |
|             |                                                                     |                                                                  |   | Remove | Cancel |
|             |                                                                     |                                                                  |   |        |        |

Figure 2-26. Add Geoids List

2. On the *Open* dialog box, navigate to the location of the geoids list and click **Open** to add the new geoid model to the Topcon Tools geoids list (Figure 2-27 on page 2-18).

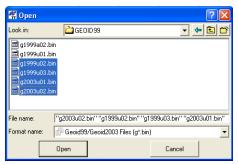

Figure 2-27. Open and Add Geoid List

3. Right-click on the *Geoids List* dialog box to display a pop-up menu, then click **Properties** to display the *Properties* dialog box (Figure 2-28).

| Name       | Path           | Minim | um Latitude | Minimum Lor       | ngit              | Maximum Latitude   | Max         |                   |          |
|------------|----------------|-------|-------------|-------------------|-------------------|--------------------|-------------|-------------------|----------|
| 👂 g2003u02 | E:\geoid\GEOID | 40°C  | Cut         | Ctrl+X            | -po               | 58°00'00,00000N    | 94°I        | Add               |          |
| 🥵 g1999u02 | E:\geoid\GEOID | 40°I  | Сору        | Ctrl+C            | 00                | 58900'00.00000N    | 04%         |                   |          |
| 🥵 g1999uO3 | E:\geoid\GEOID | 40°I  | Delete      | Del               | 00W               | Properties :       | Regio       | onal Geoid99/Ge   | oid200 ? |
| 🥵 g2003u01 | E:\geoid\GEOID | 40%   | Properties. |                   |                   | General            |             |                   |          |
|            |                |       | Properties. |                   | Ş                 | Name               | g200        | )3u02             |          |
|            |                |       |             |                   |                   | Path               | E:\g        | eoid\GE0ID99\g200 | 3u02.bin |
|            |                |       |             |                   | Minimum Latitude  | 40°00'00,00000N    |             |                   |          |
|            |                |       |             |                   | Minimum Longitude | = 113°00'00,00000W |             |                   |          |
|            |                |       |             |                   | Maximum Latitude  | 58°0               | 0'00,00000N |                   |          |
|            |                |       |             | Maximum Longitude | 94°0              | 0'00,00000W        |             |                   |          |
|            |                |       |             |                   |                   | ок                 | 1           | Cancel            | Apply    |

Figure 2-28. Geoids List and Properties Dialog Box

The Name and Path items on the *Geoids List* and *Properties* dialog boxes displays the name of the geoid and it's path on the local area network or computer.

4. To remove a geoid model from the Topcon Tools geoids list, select the file in the *Geoids list* dialog box and click **Remove**.

### **Units Selection**

The Units item sets linear and angular units of measurement for the job (Figure 2-29).

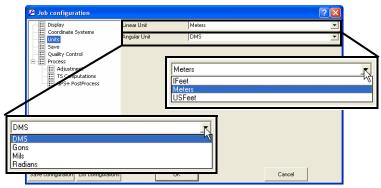

Figure 2-29. Job Configuration – Units

### **Save Options for Job**

The Save item sets the folder in which to backup files, how to back up files imported from devices, and the backup interval for automatic saving (AutoSave) (Figure 2-30). The AutoSave feature is useful for securing data against loss and will save files in the "C:Documents and Setting\<username>\TopconTools\TopconToolsAutoSave" folder.

| Job configuration                                                                                                    |                                                                             |                                      | ? 🛛    |
|----------------------------------------------------------------------------------------------------|-----------------------------------------------------------------------------|--------------------------------------|--------|
| Coordinate Systems     Units     Save     Process     Linework     Adjustment     GordPare Process     Quality Control | Folder For Backup<br>Backup files from devices<br>I Autosave Interval (min) | I\Backup\<br>Override existing<br>10 |        |
| Save configuration List configurations                                                                                 | OK                                                                          |                                      | Cancel |

Figure 2-30. Job Configuration – Save

### **Quality Control Settings**

The Quality Control item displays the following tabs in the right panel to help ensure job quality:

• The *Point Precisions* tab sets horizontal and vertical precisions for the coordinates of static and kinematic points (Figure 2-31). If horizontal (Std Dev Hz) and vertical (Std Dev u) residuals for a point are worse than the value in the settings in this tab, the point is highlighted in red in the *Points* tab, Map view, and Reports.

| Job configuration                                                                                                    |                                                                                                    |                                        | ? 🛛                                                                              |
|----------------------------------------------------------------------------------------------------|----------------------------------------------------------------------------------------------------|----------------------------------------|----------------------------------------------------------------------------------|
| Coordinate Systems     Coordinate Systems     Units     Save     Process     Adjustment     T5 Computations     GrS+ PostProcess     Quality/Control | TS Obs Precisions<br>Loop Closure Precision<br>Static Horizontal Precision (USR)<br>Static Vertical Precision (USR)<br>Kinematic Horizontal Precision (USR) | GPS Obs Precisions<br>Point Precisions | Automatic Tests<br>DL Obs Precisions<br>0.16404<br>0.32808<br>0.16404<br>0.32808 |
| Save configuration List configurations                                                                                                    | OK                                                                                                    |                                        | Cancel                                                                           |

Figure 2-31. Job Configuration – Point Precisions

• The *TS Obs Precisions* tab sets precision for a distance and horizontal/vertical angle of TS observations (Figure 2-32 on page 2-21). If the values of the distance/horizontal/vertical residuals from a net adjustment—with Rejection Criterion-By Control—are worse than the values set in this tab, the observations are highlighted in red on the *TS Obs* tab, Map view, and Reports. These observations will not be used in the final adjustment of the net.

| Job configuration                                                                                                    |                                                                                                    |                                        | ? 🛛                                                         |
|----------------------------------------------------------------------------------------------------|----------------------------------------------------------------------------------------------------|----------------------------------------|-------------------------------------------------------------|
| Coordinate Systems     Coordinate Systems     Units     Save     Process     Adjustment     T5 Conputations     Coulty Control | Loop Closure Precisions<br>TS Obs Precisions<br>TS Distance Precision (USH)<br>TS VA Precision<br>TS HA Precision | Point Precisions<br>GPS Obs Precisions | DL Obs Precisions<br>Automabic Tests<br>0.09643<br>10<br>10 |
| Save configuration List configurations                                                                                         | OK                                                                                                    |                                        | Cancel                                                      |

Figure 2-32. Job Configuration – TS Obs Precisions

• The *GPS Obs Precisions* tab sets horizontal/vertical precisions for RTK vectors and static/kinematic GPS post processing vectors (Figure 2-33 on page 2-21). If the values for horizontal

 $\sqrt{(Res(e))^2 + (Res(n))^2}$  and vertical residuals for RTK and GPS post-processed vectors resulting from a net adjustment—with Rejection Criterion-By Control—are worse than the values set in this tab, the observations are highlighted in red on the *GPS Obs* tab, Map view, and Reports. If the values of horizontal precision/ vertical precision for RTK and GPS post-processed vectors calculated in the process of net adjustment are worse than the values set in this tab, the observations are highlighted in red on the *GPS Obs* tab, Map view and Reports, and will not be used in the final adjustment of the net.

| 🗄 Display                              | Loop Closure Precisions           | Point Precisions   | DL Obs Precisions |
|----------------------------------------|-----------------------------------|--------------------|-------------------|
| Coordinate Systems                     | TS Obs Precisions                 | GPS Obs Precisions | Automatic Tests   |
| Save Save                              | RTK Horizontal Precision (USft)   |                    | 3.28083           |
| E Linework                             | RTK Vertical Precision (USft)     |                    | 9.8425            |
| Adjustment                             | PP Static Horizontal Precision (L | Sit)               | 0.98425           |
| GPS+ PostProcess                       | PP Static Vertical Precision (USf | t)                 | 3.28083           |
| Quality Control                        | PP Kinematic Horizontal Precisio  | n (USft)           | 3.28083           |
|                                        | PP Kinematic Vertical Precision   | USft)              | 9.8425            |
|                                        |                                   |                    |                   |
|                                        |                                   |                    |                   |
| Save configuration List configurations | ОК                                | ]                  | Cancel            |

Figure 2-33. Job Configuration – GPS Obs Precisions

• The *DL Obs Precisions* tab sets precisions for digital level measurements (Figure 2-34). If the values of Ht Residual resulted from a net adjustment—with Rejection Criterion-By Control—are worse than the values set in this tab, the observations are highlighted in red on the *DL Obs* tab and Reports. These observations will no be used in the final adjustment of the net.

| Job configuration                                                                                                    |                                                                              |                                        | ? 🛛                                  |
|----------------------------------------------------------------------------------------------------|------------------------------------------------------------------------------|----------------------------------------|--------------------------------------|
| Coordinate Systems     Coordinate Systems     Units     Save     Process     Units     Adjustment     GPS+ PostProcess     Quality Control | TS Obs Precisions<br>Loop Closure Precisions<br>DL Vettical Precision (USIt) | GPS Obs Precisions<br>Point Precisions | Automatic Tests<br>DL Obs Precisions |
| Save configuration List configurations                                                                                                    | ОК                                                                           |                                        | Cancel                               |

Figure 2-34. Job Configuration – DL Obs Tab

- The *Automatic Tests* tab sets which of the quality control tests to run instantly in the background and mark points and observations that fail the QC test in red (Figure 2-34 on page 2-22). Clearing any of the checkboxes will also clear red marks and textual descriptions on the QC tabs of the *Property* dialog boxes. When selecting a test, the test will first check existing data, then continue to run in the background. The following tests are available:
  - Warm Float Solution test, in case of Float solutions observations are highlighted in red on the Table and Map views, and in Reports.
  - RTK Precision test, in case of dissatisfaction the requirements of RTK Precision (see tab Precisions) during RTK.
     Observations are highlighted in red on the Table and Map views, and in Reports.
  - PP Static Precision test (when both receivers are stationery), in case of dissatisfaction the requirements of PP Static Precision (see tab Precisions). Observations are highlighted in red on the Table and Map views, and in Reports.

- PP Kinematic Precision test (when one of the receivers is stationery), in case of dissatisfaction the requirements of PP Kinematic Precision (see tab Precisions). Observations are highlighted in red on the Table and Map views, and in Reports.
- Point Standard Deviations test, during adjustment in case of dissatisfaction the precision criterion, which is determined depending on the point type, points are highlighted in red on the Table and Map views, and in Reports. Quality Control tab in Properties for these points contains message: Failed to match the desired precision
- Identical Points test. Test determines the points with a small distance between them. The minimum acceptable distance is determined depending on the point type, in case of dissatisfaction the precision criterion Points are highlighted in red on the Table and Map views, and in Reports. Quality Control tab in Properties for these points contains message: "This point is very close to point point name>. They are probably identical".
- Misnamed GPS Occupations test. For static measurements only. Test determines the occupations, which are more then 30 m away from the point and probably are misnamed. Such Points and Occupations are highlighted in red on the Table and Map views, and in Reports.
- Misnamed Autotopo Rovers test. For kinematic measurements only. Test determines the occupations, which are more then 30 m away from the point and probably are misnamed. Such Points and Occupations are highlighted in red on the Table and Map views, and in Reports.

| Job configuration                                                                                                    |                                                                                                    |                                        | ? 🗙                                  |
|----------------------------------------------------------------------------------------------------|----------------------------------------------------------------------------------------------------|----------------------------------------|--------------------------------------|
| Display     Coordinate Systems     Units     Save     Process     Linework     Adjustment     GP5+ PostProcess     Quality Control | Loop Closure Precisions<br>TS Obs Precisions<br>IRIK Precisions<br>PP Static Precisions<br>PP Kinematic Precisions<br>Proint Standard Deviations<br>Identical Points<br>Misnamed GPS Occupations<br>Misnamed Autotopo Rovers | Point Precisions<br>GPS Obs Precisions | DL Obs Precisions<br>Automatic Tests |
| Save configuration List configurations                                                                                             | OK                                                                                                    |                                        | Cancel                               |

Figure 2-35. Job Configuration – Automatic Tests Tab

• The *Loop Closures* tab sets the horizontal and vertical tolerances for loop closures (Figure 2-36).

| Job configuration                                                                                                    |                                                                                                    |                                     | ? 🛛                                                                    |
|----------------------------------------------------------------------------------------------------|----------------------------------------------------------------------------------------------------|-------------------------------------|------------------------------------------------------------------------|
| Display     Coordinate Systems     Units     Save     Process     Linework     Adjustment     TS Computations     Graf+ PostProcess     Quality Control | TS Obs Precisions<br>Loop Closure Precisions<br>Horz Tolerance abs. (USR)<br>Vert Tolerance abs. (USR)<br>Horz Tolerance rel<br>Vert Tolerance rel | GP5 Obs Precisions Point Precisions | Automatic Tests<br>DL Obs Precisions<br>0 16404<br>0 32808<br>10<br>10 |
| Save configuration List configurations                                                                                                    | ОК                                                                                                    |                                     | Cancel                                                                 |

Figure 2-36. Job Configuration – Loop Closures Tab

### **Process Properties**

The Process item displays the following tabs in the right panel (see also "Processing, Adjusting, & Localizing Points" on page 6-1):

• The Linework tab allows disable/enable the process of automatic generation of linework from feature codes.

| Job configuration                                                                                                    |                         | ? 🗙 |
|----------------------------------------------------------------------------------------------------|-------------------------|-----|
| Display     Coordinate Systems     Units     Save     Process     Converted to the system of the system of th | ✓ Process feature codes |     |
| Save configuration List configurations                                                                                                    | S OK Cancel             |     |

Figure 2-37. Job Configuration – Linework

• The *Adjustment* tab sets the confidence level for adjustment, the rejection criteria for quality control, and the tests to be performed before network adjustment (Figure 2-38). The default confidence level is 95% and the default rejection criterion is By Quality Control.

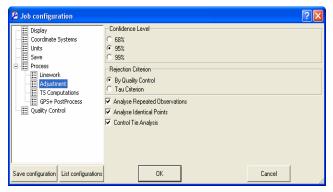

Figure 2-38. Job Configuration – Adjustment

• The *TS-Computations* tab sets the refraction coefficient to be applied to total station observations when adjusting (Figure 2-39). The default refraction coefficient is 0.14.

| Job configuration                                                                                                    |                                                  | ? 🗙 |
|----------------------------------------------------------------------------------------------------|--------------------------------------------------|-----|
| Display     Coordinate Systems     Units     Save     Process     Linework     Adjustment     Scompatations     GP5+ PostProcess     Quality Control | Refraction Coefficient<br>C 0<br>C 0.14<br>C 0.2 |     |
| Save configuration List configurations                                                                                                    | 0K Cancel                                        |     |

Figure 2-39. Job Configuration – TS-Computation

• The *GPS+ PostProcess* tab (Figure 2-40) sets the elevation mask, the navigation system, the minimum duration for station mode (Auto or Fixed Time), and enables/disables continuous kinematic.

| Job configuration                                                                                                    |                                                                                                    |                           | ? 🛛                                                                                              |
|----------------------------------------------------------------------------------------------------|----------------------------------------------------------------------------------------------------|---------------------------|--------------------------------------------------------------------------------------------------|
| Display     Coordinate Systems     Units     Save     Enework     Adjustment     T5 Computations     Galley FootShoces     Quality Control | Elevation Mask<br>System<br>Static<br>Minimum duration<br>(Fixed Time<br>Min. obs. time(sec)<br>Enable continuous kine<br>Compute DDPs | 15<br>GPS+<br>60<br>matic | 2<br>3<br>2<br>2<br>3<br>3<br>3<br>3<br>3<br>3<br>3<br>3<br>3<br>3<br>3<br>3<br>3<br>3<br>3<br>3 |
| Save configuration List configurations                                                                                                    | ОК                                                                                                    | -                         | Cancel                                                                                           |

Figure 2-40. Job Configuration – GPS+ PostProcess

# **Job Information**

The Job information menu selection displays basic information about the job's configuration and setup.

To access this information, click **Job ▶ Job info**. The *Properties* dialog box displays for the active job (Figure 2-41). Enter *Created by* and *Comments* information as needed. Click **OK** to save the information.

| 🖹 Properties : Topcon Tools Job C:\P ? 🔀 |                      |                  |  |
|------------------------------------------|----------------------|------------------|--|
| General                                  |                      |                  |  |
| Name                                     | C:\Program Files\Top | ocon\TopconTools |  |
| Date created                             | 3/31/2005 2:13:00 F  | м                |  |
| Created by                               | John Q. Public       |                  |  |
| Comment                                  | for demonstration    |                  |  |
| ок 🔓                                     | Cancel               | Apply            |  |

Figure 2-41. Job Properties

# **Background Images**

The Map and CAD View allows displaying a background image of a work area. To add a vector or raster image as background to the current job, do the following:

1. Click View > Background images:

| View  | Select   | Process  | Report | CC |
|-------|----------|----------|--------|----|
| 🗸 Sta | atus Bar |          |        |    |
| Filt  | ers      |          | Ctrl+F |    |
| Ba    | ckground | l Images |        |    |
| 🗸 Ma  | p View   |          | Ctrl+M |    |
| 00    | cunation | View     | Chrl+U |    |

2. Click the *Add Image* button in the *Background images* window:

| 🚰 Background images |      |          |                  |  |  |
|---------------------|------|----------|------------------|--|--|
| Available images:   |      |          |                  |  |  |
| File name           | Path | Туре     | Coordinate syst. |  |  |
|                     |      |          |                  |  |  |
| -                   |      |          |                  |  |  |
| Add image           |      | Remove i | nage 👫Conve      |  |  |
|                     |      |          |                  |  |  |
|                     |      |          |                  |  |  |
| l                   |      |          |                  |  |  |
|                     |      |          |                  |  |  |

3. Select the desired image file in the *Open* dialog window click **Open**. This image will be displayed in the left panel (*Available Images*) of the *Background images* window. It is possible to activate an unlimited number of images in this panel.

| Cook in:                       | Backgound_Example                                                                                                    | Available images: |                          |              |                  |                    |          |             |
|--------------------------------|----------------------------------------------------------------------------------------------------|-------------------|--------------------------|--------------|------------------|--------------------|----------|-------------|
| 1000-lines_fi<br>1000-lines_fi |                                                                                                    | File name         |                          | Path         | ≜ T              | Coordinate system  | Metric u | Top left co |
| 1000-lines_N                   | le_2000.dvf Topcon Columbus.jpg                                                                                                    | Topcon Colum      | bus_NAD83.jgw            | D:\My Doc    | Raster           | NAD83              | Meters   | 90°         |
| Tosengarten.                   | dif 📄 Topcon Columbus_Datum8                                                                                                    | Topcon Colum      | bus_Datum84.jgw          | D:\My Doc    | Raster           | WG584              | Meters   | 90°         |
| C                              | Topcon Columbus igw                                                                                                    | Topcon Colum      | III. Topcon Columbus.jgw |              | D:\My Doc Raster | SPC83-Ohio (North) | Meters   | 330399.50   |
| File name:<br>Formal name:     |                                                                                                    | Z1000-lines_file  | _2000.dxf                | D:\My Doc    | Vector           | SPC83-Ohio (North) | Meters   | 3156471.5   |
|                                | (*** Al Bes (***)<br>(*** Al Bes (***)                                                                                                    |                   | I.dxf                    | D:\My Doc    | Vector           | SPC83-Ohio (North) | Meters   | 696790.3    |
|                                | Advanced op (0) diffes (*Afw;*.jaw;*.giw;*.giw;*.sdw;*.si                                                                                           | ðvr;*.sid         | (                        |              | 1                |                    |          | >           |
|                                | Gen Tarly (* sub)<br>Gen Tarly (* sec (* str)<br>GWF Hise (* spw)<br>SOW Hise (* spw)<br>HVSED Hise (* sub)<br>SOW Hise (* sub)<br>The Hise (* str) | Add image         | X Remove image           | e to Convert | image            |                    |          |             |

Figure 2-42. Selecting the Image File

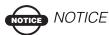

The current version of Topcon Tools supports the following files as background: BPW (\*.bpw), DWG (\*.dwg), DXF (\*.dxf), GEOTIFF(\*.tif),GFW (\*.gfw),JGW (\*.jgw), MrSID (\*.sid), SDW (\*.sdw),TPW(\*.tpw).

4. Select the needed background image in the left panel and click the double arrows button. This image will be display in the right panel (*Images used in the job*) of the *Background images* window. If the coordinate system of the selected image is the same as the job's coordinate system, this image will be marked with a green icon in the right panel and displayed in the Map and CAD view:

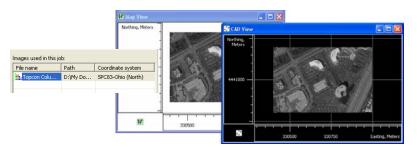

5. Be sure that the *Show Background Map* checkbox is selected for the Map/CAD View (To see this checkbox, right click on the Map/CAD view and *select* Option from the pop-up menu).

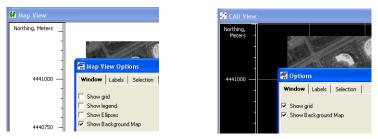

The left panel of the *Background images* window displays all available images. These images are available and can be opened in any job. The left panel of the *Background images* window have the following columns:

- File name the name of the available image file
- Path displays the path of the image file
- Type the type of the image file (*Vector* or *Raster*)
- Coordinate System the coordinate system name of the image file
- Metric Units the linear units of the image file.
- Top Left Corner -X / Top Left Corner -Y the plane coordinates of the top left corner of the image in the given coordinate system.

The right panel of the *Background images* window displays the images which can be used in the job. The Map and CAD view displays an image from the right panel only if the coordinate system

of this image is the same as the job's coordinate system. In this case the green icon will be displayed in the *File Name* column. If the user changes the coordinate system for the current job, the image will not shown and red icon will be displayed in the *File Name* column.

| File name                            | Path                  | Coordinate system  |   | Meters | DMS | Grid  | SPC83-Ohio (N   | lorth) |
|--------------------------------------|-----------------------|--------------------|---|--------|-----|-------|-----------------|--------|
| Topcon Columbus.jgw                  | D:\My Doc\Top         | SPC83-Ohio (North) |   | 7      |     |       |                 | -      |
|                                      |                       |                    |   |        |     |       |                 |        |
|                                      |                       |                    |   |        |     |       |                 |        |
|                                      |                       |                    |   |        |     |       |                 |        |
| nages used in this job:              |                       |                    |   |        |     |       |                 |        |
| mages used in this job:              | Dath                  | Coordinate system  | Г | Meters | DMS | Datum | Lat, Lon, Ell.H | NAD83  |
| mages used in this job:<br>File name | Path<br>D:\My Doc\Top | Coordinate system  | Γ | Meters | DMS | Datum | Lat, Lon, Ell.H | NAD83  |

To convert any image to any coordinate system, highlight the desired image in the left panel and click the *Convert Image* button. Type in the name of the created file in the *Save* window, select the needed *Metric Unit, Coordinate type* and *Datum* and click the *Save* button.

| <b>Gave</b><br>Save in:                            | Background_Example       |        |
|----------------------------------------------------|--------------------------|--------|
| Topcon Columbi<br>Topcon Columbi<br>Topcon Columbi |                          |        |
| File name: 🛛 🚺                                     | opcon Columbus_NAD83.jgw |        |
| Format name:                                       | JGW files (*.jgw)        |        |
| Advanced option                                    | 15                       |        |
| Metric unit:                                       | Meters                   | -      |
| Coordinate type:                                   | Lat, Lon, Ell.H          |        |
| Datum:                                             | NAD83                    | -      |
| S                                                  | ave                      | Cancel |

Figure 2-43. Save Window

The created image will be displayed in the left panel.

| Available images:         |           |        |                     |
|---------------------------|-----------|--------|---------------------|
| File name                 | Path      | Туре   | A Coordinate system |
| Topcon Columbus_NAD83.jgw | D:\My Doc | Raster | NAD83               |
| Topcon Columbus.jgw       | D:\My Doc | Raster | SPC83-Ohio (North)  |

To work with the job in different coordinate systems, the user can create images for these systems and set these images to the right panel. Selection of a coordinate system will activate a corresponding image, and the CAD and MAP View will display the background for selected coordinate system.

| Images used in this job:    |         |                    |  |  |
|-----------------------------|---------|--------------------|--|--|
| File name                   | Path    | Coordinate system  |  |  |
| Topcon Columbus.jgw         | D:\My D | SPC83-Ohio (North) |  |  |
| Topcon Columbus_Datum84.jgw | D:\My D | WG584              |  |  |
| Topcon Columbus_NAD83.jgw   | D:\My D | NAD63              |  |  |
| Topcon Columbus_GROUND.jgw  | D: My D | Ground             |  |  |
|                             |         |                    |  |  |

# **Importing Data**

Before importing a file from the computer or a device, open a job in Topcon Tools. Newly imported data is selected in all views.

## **Importing From a File**

Topcon Tools imports the following file formats:

|                                         | 0                                       |
|-----------------------------------------|-----------------------------------------|
| Coordinate files                        | • DL Obs File (*.dl; *.txt; *.lev)      |
| TopSURV Coordinates (*.txt)             | Topcon DL Obs (*.dl; *.lev; *.txt;      |
| CORS Coordinate files (*.txt)           | *.xml)                                  |
| CR-5 Files (*.CR5)                      | Topcon XML DL Obs (*.xml)               |
| MX MOSS Points (*.mgn)                  | • Field Orientation Data (*.foe; *.fos) |
| LandXML Points (*.xml)                  | • Field Scan Data (*.fsc)               |
| Topcon XML Points (*.xml)               | • GIS files                             |
| Custom Text Format files (*.*)          | Shape files (*.shp)                     |
| FC-4 Points (*.xyz; *.fc4; *.pnt)       | • Design Files                          |
| FC-5 Points (*.xyz; *.fc5; *.pnt)       | DWG files (*.dwg)                       |
| GTS-210/310-10 Points (*.xyz;           | DXF files (*.dxf)                       |
| *.pnt)                                  | LandXML files (*.xml)                   |
| GTS-210/310-12 Points (*.xyz;<br>*.pnt) | TN3 Surface files (*.tn3)               |
| GTS-7 Points (*.xyz; *.pnt)             | DGN/ISFF (*.dgn)                        |
| Name,E,N,Z,Code (*.csv)                 | LN3 (*.LN3)                             |
| Name,Lat,Lon,Ht,Code (*.csv)            | GPS Obs File                            |
| Name,N,E,Z,Code (*.csv)                 | Custom Text Format (*.*)                |
| NGS Datasheet file (*.htm;              | Topcon Vectors (*.tvf)                  |
| *.html)                                 | TDS RW5 GPS Obs (*.rw5; *.raw)          |
|                                         | Topcon XML GPS Obs (*.xml)              |
|                                         |                                         |

(continued below)

```
    GPS+ Raw Data Files

    X-Section Templates

    Compact RINEX fiels RINEX
                                          TDS TP5 (*.tp5; *.xlt; *.xst; *.xml)
    files
                                          Topcon SSS XS-Template (*.xtl)
    SP3 & SPC3 files (*.sp3)
                                          Topcon XML X-Section Template
    TPD files (*.tpd)
                                          (*.xml)
    TPS / JPS files (*.tps; *.jps)
                                          TopSURV XS Template (*.xst)

    Localization Files (*.gc3)

    Code Library

                                          DBF Code Library file (*. dbf)
• TDS Raw Data Files (*.rw5; *.raw)
                                          TDD Code Library file (*. tdd)

    Topcon Tools Jobs (*.ttp)

                                          XML Code Library file (*. xml)
• Topcon XML Files (*.xml)

    Roads File

• TopSURV PC Job Files (*.tlsv)
                                          CLIP Road Files (*.PLT)
• TS Obs Files
                                          ISPOL Road Files (*.ALI)
    Custom TS Raw Format (*.*)
                                          TDS Road Files (*.RD5)
    FC-5 Raw (*.raw; *.dat; *.fc5)
                                          Topcon MC Road Files (*.RD3)
    GTS-210/310 Raw (*.raw; *.dat;
                                          Topcon SSS Road Files (*.HAL)
    *.gts; *.gt6)
                                          TopSURV Road Files (*.THL)
    GTS-6 No Station Raw (*.raw:
                                          LandXML Roads (*.xml)
    *.dat;*.gts; *.gts6; *.gt6)
                                          Topcon XML Roads (*.xml)
    GTS-6 Raw (*.raw; *.dat; *.gts;
                                          VGP Roads (*.VGP)
    *.gts6; *.gt6)
    GTS-7 Raw (*.raw; *.gts; *.gts7;
    *.gt7)
    GTS-7+ Raw (*.raw; *.dat; *.gts;
    *.gts7; *.gt7)
    TDS RW5 TS Obs (*.rw5;
    *.raw)
    Topcon XML TS Obs (*.xml)
```

When importing files, you can select multiple files of the same format: either press **Shift** and use the **Up** and **Down** arrow keys to select sequential files, or press **Ctrl** and click non-sequential files. Topcon Tools also supports the drag-and-drop technique for importing data into an open job.

- 1. Open Topcon Tools and the desired job.
- 2. Run Windows Explorer on the computer and navigate to the location of the desired file(s).
- 3. Click to highlight the folder or file(s) to import

- 4. Click and hold the selected data, then drag-and-drop the files into Topcon Tools (either Map or Tabular view) (Figure 3-1 on page 3-3).
  - When using this procedure with the left mouse button, Topcon Tools attempts to automatically detect the file type and format (of all selected files and/or all files in the selected folder).

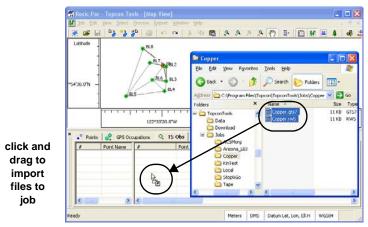

Figure 3-1. Import Data Into Existing Job Using Drag-and-drop

- When using this procedure with the right mouse button, the *Drop options* dialog box displays for increased import control (Figure 3-2). Click **OK** to continue.
  - Select the format type.
  - Enable *Recurse folders* to import data from all subfolders within a selected folder.

| 🛱 Drop options |                                  |        |  |  |  |  |
|----------------|----------------------------------|--------|--|--|--|--|
| Format n       | Format name: 📑 All files (*.*) 👻 |        |  |  |  |  |
| 🔽 Recu         | Recurse folders                  |        |  |  |  |  |
| You are t      | rying to import 2 files          |        |  |  |  |  |
|                | ОК                               | Cancel |  |  |  |  |

Figure 3-2. Drop Options for Drag-and-drop Importing

If no specific format is specified (using either the drag-and-drop technique or the Import file technique), Topcon Tools will try to

determine the file format independently based on the imported file's extension and contents.

Note that this function is convenient but not 100% error-free. This method works fine for binary file formats like GPS Raw Data files, TopSURV files and most TS Raw Data files, but can sometimes produce incorrect data input for text files, especially commadelimited coordinate files.

### **Importing Coordinate Files**

Coordinate files are used to input and exchange points with known coordinates and codes. "Name,N,E,Z,Code", "Name,E,N,Z,Code", "Name,Lat,Lon,Ht,Code" are the most simple and commonly used coordinate files; these are comma-delimited text files with the fields listed. Any text editor can be used to create such files in order to input coordinates of known points into Topcon Tools. Points can also be exported from TopSURV, Topcon Link, most third-party controllers, and survey and GIS software packages.

For the "Name,Lat,Lon,Ht,Code" format, several formats can be used for typing latitude and longitude, including "[-]dd[d] mm sshhhh[NSEW]" and "[-]dd[d].mmsshhhh[NSEW]", where 'd' stands for degrees, 'm' for minutes, 's' for seconds, and 'h' for parts of a second; a minus sign in front of the latitude/longitude OR one of the N,S,E,W letters indicates north, south, east, west and are optional. This format uses 2 or 3 digits for degrees, 2 digits for minutes and seconds, and an arbitrary number of decimals for parts of second.

- If using delimited text files for storing coordinates, but require different formats, use 'Custom Text Format' to describe a custom text format (see "Importing and Creating Custom Format Files" on page 3-8 for details).
- "TopSURV Coordinates" are comma-delimited coordinate files that can be exported from TopSURV; they can contain attribute information along with coordinates and codes.
- "CR-5" files are coordinate files produced by TDS controller software.

- "FC-4 Points", "FC-5 Points", "GTS 210/310-10 Points", "GTS 210/310-12 Points", and "GTS-7 Points" are the formats in which Topcon total stations store coordinates; these formats can be used to input coordinates from Topcon total stations.
- "CORS Coordinate files" and "NGS Datasheet files" are coordinate files that can be taken from NGS and CORS websites.
- To import a coordinate file on a computer into Topcon Tools, with a job open, click Job ➤ Import, press F3, or click the Import button on the Toolbar.
- 2. Select the format name as *Coordinate File*, or click the coordinate file plus button and select an individual file type.
- 3. Navigate to the location of the file and select the desired file.
- 4. Not every coordinate file contains information about coordinate units and the coordinate system. By default, the coordinate file will be treated as if it uses the job's linear unit and coordinate system after importing.

Select the desired *Advanced* options to assign an additional options for each coordinate formats. In common cases, the *Advanced* option for coordinate files displays these fields:

| Format name: TopSurv Coordinates (".txt) |                                       |        |   |  |  |  |
|------------------------------------------|---------------------------------------|--------|---|--|--|--|
| Metric unit:<br>Coordinate type:         | Meters<br>(Default (Lat, Lon, Ell.H)) |        | • |  |  |  |
| Datum:<br>Coordinate order:              | [Default (WGS84)]                     |        | • |  |  |  |
| Point type:                              | Design                                |        | • |  |  |  |
| Open                                     |                                       | Cancel |   |  |  |  |

Figure 3-3. Advanced Option for TopSurv Coordinates File

Using the *Advanced* option, select the following parameters for the file being opened:

• Metric unit

| Metric unit: | Meters                      |
|--------------|-----------------------------|
|              | [Default (Meters)]<br> Feet |
|              | Meters                      |
|              | USFeet                      |
|              |                             |

Coordinate type

| pe | Coordinate type: | Lat, Lon, Elevation                      |
|----|------------------|------------------------------------------|
|    |                  | [Default (Lat, Lon, Ell.H)]<br>Ground    |
|    |                  | Lat, Lon, Ell.H<br>WGS84 Lat, Lon, Ell.H |
|    |                  | Lat, Lon, Elevation                      |

- Depending on the selecting in the *Coordinate type*, the *Datum* field can display the following set:
  - If *Ground* is selected, the *Datum* field displays that no coordinate system is set. Coordinate system: None
  - If *Lat,Lon, Ell.H* or *Lat,Lon, Elevation* is selected, the *Datum* field displays the name of the datum set in the job, and allows selecting any datum from the drop-down list.

| Datum: | [Default (WGS84)] | • |
|--------|-------------------|---|
| I      | [Default (WGS84)] |   |
|        | More              |   |

- If WGS-84 Lat, Lon, Ell. H is selected, Datum field displays the datum WGS-84.

| Datum: | [Default (WGS84)] | • |
|--------|-------------------|---|

• Selection of the coordinate order can be available if only *Ground* is selected as the coordinate type.

| Coordinate order: | NEH | - |
|-------------------|-----|---|
|                   | NEH |   |
|                   | ENH |   |

• A type for all points can be selected in the *Point type* field.

| Point type: | Design  |
|-------------|---------|
|             | Desian  |
|             | Control |
|             | Manual  |

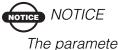

The parameters set in the job will be marked as Default.

[Default (Meters)]

If the user select the default settings, then the linear units and coordinates in the coordinate file will be assigned to the units and coordinate system set in the job configuration in the process of importing. Other formats of the coordinate file, which Topcon Tools can import to the current job, have different fields in the *Advanced* option. For example, the *Advanced* option for the *GTS-210/310-10 Points*, *GTS-210/310-12 Points*, *Name,E,N,Z,Code*, *Name,N,E,Z,Code*, *GTS-7 Points*, *FC-4 Points*, *FC-5 Points* have the following fields:

| Coordinate type:   | [Default (Ground)] | - |
|--------------------|--------------------|---|
| Coordinate system: | None               |   |
| Point type:        | Design             | • |

For these formats, the user can set only types of points.

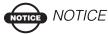

The Coordinate type is not available for selecting in the Advanced option when only the given coordinate system is available in the job

When all coordinate systems (*Ground, Grid, Datum*) are available in the job, the coordinate type list for the coordinate files (*GTS-210/310-10 Points, GTS-210/310-12 Points, Name,E,N,Z,Code, Name,N,E,Z,Code, GTS-7 Points, FC-4 Points, FC-5 Points*) displays the following list of coordinate

system:

Coordinate type:

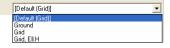

If *Grid* system is selected, the *Projection* field displays the name of the projection set in the job, and allows selecting any projection from the drop-down list:

| 🖷 [Default (SPC83-Alabama (East))]      | • |
|-----------------------------------------|---|
| [Default (SPC83-Alabama (East))<br>More | 1 |

5. Clicking the **Open** button on the *Import* window imports the file to the job. The data is displayed in the *Points* tab.

| 🖷 Import                                                           |                                           |                        | ? 🛛            |
|--------------------------------------------------------------------|-------------------------------------------|------------------------|----------------|
| Look in: 📔                                                         | Coordinate file                           | •                      | + 🗈 💣          |
| b2002_GTS_7.pnt from-3000.pnt from_at4_finland1_prj LatLHt-111.csv | .CSV                                      |                        |                |
| File name: b2002                                                   | _GTS_7.pnt                                |                        |                |
| Format name: 📑 Co                                                  | ordinate File (*.txt;*.CR5;*.*;*.csv;*.xj | /z;*.fc4;*.pnt;*.fc5;* | °.htm;*.html 💌 |
| Advanced options                                                   |                                           |                        |                |
| Projection                                                         | E Connecticut                             | •                      | Custom.        |
| Datum                                                              | NAD83                                     | •                      | Custom.        |
| Linear Unit                                                        | USFeet                                    |                        | •              |
| Orthometric Height     Control                                     |                                           |                        |                |
| Open                                                               |                                           | Cancel                 |                |

Figure 3-4. Import Coordinate Files

### Importing and Creating Custom Format Files

Besides the commonly used file formats, Topcon Tools also supports user-defined ASCII file format.

- To import a coordinate file on a computer into Topcon Tools, with a job open, click Job ➤ Import, press F3, or click the Import button on the Toolbar.
- 2. In the *Format name* drop-down list, click the Coordinate File plus button and select Custom Text Format.
- 3. Navigate to the location of the file and select the desired file.
- 4. Select the desired *Advanced* options (Figure 3-5 on page 3-9):
  - Define the projection type, datum, and linear unit.
  - Enable *Orthometric Height* to mark the heights of all points from the imported file as orthometric; otherwise, the points are marked as ellipsoidal.
  - Enable *Control* to mark coordinates of all points from the imported file as fixed; otherwise, the coordinates are marked as none.

# NOTICE NOTICE

Unless selected, heights will be orthometric (for grid/ ground) or ellipsoidal (for longitude/latitude) and points imported as control.

5. Click **Open** (or **Save** if exporting) to set custom format properties.

| 🖀 Import                                        |           |                       |        | ? 🔀    |
|-------------------------------------------------|-----------|-----------------------|--------|--------|
| Look in:                                        | <b></b>   | Tape                  |        | 🖻 💣    |
| PP_topo_<br>tape.tlsv                           | Nov20.TXT |                       |        |        |
| File name:                                      | PP_top    | o_Nov20.TXT           |        |        |
| Format name:                                    | E Cus     | tom Text Format (*.*) |        | •      |
| 🔽 Advanced                                      | options   |                       |        | _      |
| Projection                                      |           | None                  | •      | Custom |
| Datum                                           |           | WGS84                 | •      | Custom |
| Linear Unit                                     |           | USFeet                | <br>   | •      |
| <ul> <li>Orthometri</li> <li>Control</li> </ul> | c Height  |                       |        |        |
|                                                 | Open      | R                     | Cancel |        |

Figure 3-5. Import Custom Format File

6. On the *Custom format properties* dialog box, select the *Delimiters* and *Coordinate system* from the drop-down lists (Figure 3-6 on page 3-10).

| 🖉 Custor                                                   | m format prope      | erties               | ? 🛛                   | Comma<br>Comma   | Ţ |
|------------------------------------------------------------|---------------------|----------------------|-----------------------|------------------|---|
| Delimiters                                                 | Comma               |                      | •                     | Space            | ľ |
| Coordinate :                                               | system Grid         |                      | •                     | Tab<br>Semicolon |   |
| Northing<br>Easting<br>Height<br>Code<br>Note<br>FullCodes | >>                  | PointNumt Mov        | Grid                  |                  |   |
| <br>∏ Ignore fi                                            | irst line           |                      | Grid<br>Ground<br>BLH | d d              |   |
| 🗌 FullCode                                                 | es include Code, St | ring and ControlCode |                       |                  |   |
| FullCode                                                   | es include Code an  | d Attribute          |                       |                  |   |
| Format nam                                                 | ie 🗌                |                      |                       |                  |   |
| File extensi                                               | on ×.*              |                      |                       |                  |   |
|                                                            | ОК                  | Cancel               |                       |                  |   |

Figure 3-6. Select Delimiters and Coordinate System

 Select the elements to include in the format from the left column and click the move right button (>>) to add it to the right column (Figure 3-7). Use the move left button (<<) to remove elements from the format.

| 🖉 Custor                                                                                              | n forr | nat prope | rties                 | ? 🗙       |  |  |
|----------------------------------------------------------------------------------------------------|--------|-----------|-----------------------|-----------|--|--|
| Delimiters                                                                                            |        | Comma     |                       | •         |  |  |
| Coordinate s                                                                                          | ystem  | Grid      |                       | -         |  |  |
| Easting<br>Height                                                                                     |        |           | PointNumt<br>Northing |           |  |  |
| Code<br>Note<br>FullCodes                                                                             |        | >> kt     |                       | Move Up   |  |  |
| FullCodes                                                                                             |        | <<        |                       | Move Down |  |  |
| Ignore first line FullCodes include Code, String and ControlCode FullCodes include Code and Attribute |        |           |                       |           |  |  |
| Format nam<br>File extensio                                                                           | -      | × ×       |                       |           |  |  |
|                                                                                                    | OK     |           |                       | Cancel    |  |  |

Figure 3-7. Add Elements to Custom File Type

8. To arrange included elements, select an element in the right column and use the **Move Up/Move Down** buttons.

- 9. Select *Ignore first line* to have Topcon Tools disregard the first line of the file.
- 10. Depending on the type of codes included in the custom format, select the desired option:
  - For fullcodes that contain codes, strings and control codes, use the string code shown in Figure 3-8.

#### Figure 3-8. Example Coordinate File Format with Codes, String and Control Code

After importing this coordinate file to a job, the following information will be displayed (Figure 3-9 on page 3-11) at this point in the *CAD* tab.

| Properties     General   Coo |        | Adjustment | String Quality con | trol   Photo Notes | 2 |
|------------------------------|--------|------------|--------------------|--------------------|---|
| Point Symbol                 |        | BYLAYER .  |                    |                    | - |
| Color<br>Codes               |        | BYLAYER    |                    |                    |   |
| Code                         | String | Control    | Code Attribute     | Value              |   |
| <ul> <li>20</li> </ul>       | lamp   | corner     |                    |                    |   |
| • 30                         |        |            |                    |                    |   |
|                              |        |            |                    |                    |   |
|                              |        |            |                    |                    |   |
| <                            |        |            | >                  |                    |   |
|                              | ок.    |            | Cancel             | Apply              |   |

Figure 3-9. Point Properties - CAD tab

• Figure 3-10 shows fullcodes that contain codes and attributes.

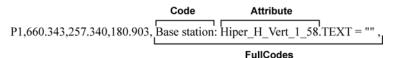

#### Figure 3-10. Coordinate File Format Including Code and Attribute

After importing this coordinate file to a job, the following information is displayed for this point in the *CAD* tab.

| String        | Quality co  | ntrol             | Photo Notes |
|---------------|-------------|-------------------|-------------|
| General       | Coordinates | CAD               | Adjustment  |
| Point Symbol  | BYLAYER +   |                   |             |
| olor<br>Codes | BYLAYER     |                   |             |
| Code          | String      | Attribute         | Value       |
| Base Station  |             | HiPer H vert 1.77 | 'n          |
|               |             | -                 |             |
|               |             |                   |             |
|               |             |                   |             |

Figure 3-11. Point Properties - CAD tab

If the file format contains FullCodes, it should be the last in the list of the right panel in the Custom Format Properties window.

Do not set the space delimiter for files containing codes with attributes. For this file, use the comma, tab, semicolon delimiters.

- 11. Name the format and give it an extension to include it in the *Format name* list (Figure 3-12 on page 3-13).
  - If no name or extension is given, Topcon Tools will assign a random name and extension to the custom format to use until you exit.
  - Giving the custom format a name will save and list the new format in the Format name list for later use.

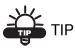

Before clicking OK, check the following: "PointsNumber" should always be in the right column; "FullCodes", if included, should always be last in the right column; and if files contain codes with attributes, use the comma, tab, semicolon delimeters, not the space delimeter. 12. Click **OK** to import the selected file according to the indicated format properties.

| 🖉 Custor                    | n forr                                                                                                | nat prope      | rties                                                   | ? 🗙       |  |  |  |
|-----------------------------|----------------------------------------------------------------------------------------------------|----------------|---------------------------------------------------------|-----------|--|--|--|
| Delimiters                  |                                                                                                    | Comma          |                                                         | •         |  |  |  |
| Coordinate s                | system                                                                                                | Grid           |                                                         | •         |  |  |  |
| Code<br>Note                |                                                                                                    | >>             | PointNumb<br>Northing<br>Easting<br>Height<br>FullCodes | Move Up   |  |  |  |
|                             |                                                                                                    | <<             |                                                         | Move Down |  |  |  |
| FullCode                    | Ignore first line FullCodes include Code, String and ControlCode FullCodes include Code and Attribute |                |                                                         |           |  |  |  |
| Format nam<br>File extensio |                                                                                                    | TpsTest<br>*.* |                                                         |           |  |  |  |
|                             | OK                                                                                                    | R.             |                                                         | Cancel    |  |  |  |

Figure 3-12. Enter Format Name and File Extension

### **Importing DL Obs Files**

DL Obs Files are files used to store observations in Topcon's Digital Level.

- To import a DL observations file on a computer into Topcon Tools, with a job open, click Job ➤ Import, press F3, or click the Import button on the Toolbar.
- 2. Select the format name as *DL Obs File*.
- 3. Navigate to the location of the file and select the desired file. This file type has no advanced options.
- 4. Click **Open** to import the file (Figure 3-13 on page 3-14).

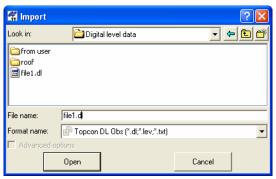

Figure 3-13. Import DL Obs File

### **Importing GIS Files**

SHP files are popular formats used to transfer GIS data between software programs. SHP is a native format of ArcInfo<sup>TM</sup>.

- To import an SHP file on a computer into Topcon Tools, with a job open, click Job ➤ Import, press F3, or click the Import button on the Toolbar
- 2. Select the format name as *GIS File->SHP*(\*.*shp*)
- 3. Navigate to the location of the file and select the desired file Note that SHP file not contains information about linear units and projection type. By default, the SHP file will be treated as if it uses the job's linear unit and projection after importing. When importing a SHP file into a job, the linear units and coordinates in this file will be assigned to the units and coordinate system set in the job configuration.
- 4. Select the desired *Advanced* options to assign an additional options for SHP format (Figure 3-14)

| 🚰 Import                         |                    | ? 🛛     |
|----------------------------------|--------------------|---------|
| Look in: 📔                       | ]test_sh_p_LLH     | * 3 + - |
| I.shp<br>2.shp<br>3.shp<br>4.shp |                    |         |
| File name: "2.shp                | """3.shp" "4.shp"  |         |
| Format name: 📑 SH                | IP (*.shp)         | -       |
| Advanced options                 |                    |         |
| Metric unit:                     | Meters             | •       |
| Coordinate type:                 | [Default (Ground)] | -       |
| Coordinate system:               | None               |         |
| Coordinate order:                | NEH                | •       |
| Open                             |                    | Cancel  |

Figure 3-14. Import Shape File

Using the *Advanced* option, select the following parameters for the file being opened:

• Metric unit:

| Eure umit. |              |                    |    |
|------------|--------------|--------------------|----|
|            | Metric unit: | Meters             | •  |
|            |              | [Default (Meters)] | ٦. |
|            |              | Feet               |    |
|            |              | Meters             |    |
|            |              | USFeet             |    |
|            |              |                    | -  |
|            |              |                    |    |

- Coordinate type:
  Lat, Lon, Elevation

   [Default (Lat, Lon, EllH)]
  Ground
  Lat, Lon, EllH
  WG584Lat, Lon, EllH
  Lat, Lon, Elevation
- Depending on the selecting in the *Coordinate type*, the *Datum* field can display the following set:
  - If Ground is selected, the Datum field displays that no

coordinate system is set: Coordinate system: None

- If Lat,Lon, Ell.H or Lat,Lon, Elevation is selected, the Datum field displays the name of the datum set in the job, and allows selecting any datum from the drop-down list:

| Datum: | [Default (WGS84)]         | - |
|--------|---------------------------|---|
| I      | [Default (WGS84)]<br>More |   |

- If WGS-84 Lat, Lon, Ell. H is selected, Datum field displays the datum WGS-84:

|        |                   | _ |  |
|--------|-------------------|---|--|
| Datum: | [Default (WGS84)] | - |  |

• Selection of the coordinate order can be available if only *Ground* is selected as the coordinate type:

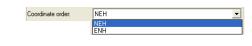

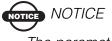

The parameters set in the job will be marked as Default.

If selecting default settings, the linear units and coordinates in the coordinate file will be assigned to the units and coordinate system set in the job configuration in the process of importing.

5. Clicking the **Open** button in the *Import* window imports the file to the job. The data is displayed in the *Points* tab.

| 🛱 Import                         |                              | ? 🛛          |  |  |  |
|----------------------------------|------------------------------|--------------|--|--|--|
| Look in:                         | 🗀 test_sh_p_LLH              | - <b>E</b> 🗗 |  |  |  |
| 1.shp<br>2.shp<br>3.shp<br>4.shp |                              |              |  |  |  |
| File name: 1"2.                  | shp" "3.shp" "4.shp"         |              |  |  |  |
| Format name:                     | SHP (*.shp)                  | •            |  |  |  |
| Advanced option:                 | 8                            |              |  |  |  |
| Metric unit:<br>Coordinate type: | Meters<br>[Default (Ground)] | •            |  |  |  |
| Coordinate system: None          |                              |              |  |  |  |
| Coordinate order:                | NEH                          | •            |  |  |  |
| 0p                               | en                           | Cancel       |  |  |  |

Figure 3-15. Import GIS File

### **Importing Design Files**

Topcon Tools imports the following Design data files:

- DWG and DXF files
- LandXML files
- TN3 Surface

These formats can contain the information about points, linework and surfaces. LandXML files can contain the road information.

- To import a Design file on a computer into Topcon Tools, with a job open, click Job ➤ Import, press F3, or click the Import button on the Toolbar
- 2. Select the desired format name from the Design formats list.
- 3. Navigate to the location of the file and select the desired file Note that Design file not contains information about linear units and projection type. By default, the Design file will be treated as if it uses the job's linear unit and projection after importing. When importing a Design file into a job, the linear units and coordinates in this file will be assigned to the units and coordinate system set in the job configuration.
- 4. Select the desired *Advanced* options to assign an additional options for each Design formats (Figure 3-16).

| 🚰 Import          |                             | ? 🛛      |
|-------------------|-----------------------------|----------|
| Look in:          | ML test                     |          |
| 206-01-30.xml     |                             |          |
| 🕍 Test.XML        |                             |          |
|                   |                             |          |
|                   |                             |          |
| File name: 🛛 🗍    | 6-01-30.xml                 |          |
| Format name:      | EandXML (*.xml)             | •        |
| 🔽 Advanced optic  | ns                          |          |
|                   |                             |          |
| Coordinate type:  | [Default (Lat, Lon, Ell.H)] | <b>•</b> |
| Datum:            | WGS84                       | •        |
| Coordinate order: | NEH                         | <b>v</b> |
|                   | )pen                        | Cancel   |

Figure 3-16. Import Land XML File

Using *Advanced* option the user can select the following parameters for the file being opened:

| • Metric unit                    |                           |                    |                |  |
|----------------------------------|---------------------------|--------------------|----------------|--|
|                                  | Metric unit:              | Meters             | •              |  |
|                                  |                           | [Default (Meters)] |                |  |
|                                  |                           | IFeet              |                |  |
|                                  |                           | Meters             |                |  |
|                                  |                           | USFeet             |                |  |
|                                  |                           |                    |                |  |
|                                  |                           |                    |                |  |
| <ul> <li>Coordinate t</li> </ul> | ype <sub>Coordinate</sub> | ype: Lat, Lon, Ele | evation        |  |
|                                  |                           | (Default (Lat      | , Lon, Ell.H)] |  |
|                                  |                           | Ground             |                |  |
|                                  |                           | Lat, Lon, Ell      | н              |  |
|                                  |                           | WGS84 Lat          |                |  |
|                                  |                           | WG364 Lat          |                |  |

- Depending on the selecting in the *Coordinate type*, the *Datum* field can display the following set:
  - If Ground is selected, the Datum field displays that no

coordinate system is set: Coordinate system: None

- If Lat,Lon, Ell.H or Lat,Lon, Elevation is selected, the Datum field displays the name of the datum set in the job, and allows selecting any datum from the drop-down list.

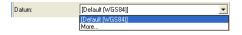

- If WGS-84 Lat, Lon, Ell. H is selected, Datum field displays the datum WGS-84.

| [Default (WGS84)] | •                 |
|-------------------|-------------------|
|                   | [Default (WGS84)] |

• Selection of the coordinate order can be available if only *Ground* is selected as the coordinate type.

| Coordinate order: | NEH 🗾 |
|-------------------|-------|
|                   | NEH   |
|                   | ENH   |
|                   |       |

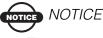

The parameters set in the job will be marked as Default.

If selecting default settings, the linear units and coordinates in the coordinate file will be assigned to the units and coordinate system set in the job configuration in the process of importing.

5. Clicking the **Open** button in the *Import* window imports the file to the job. The imported data is displayed in the *Points, Linework, Surfaces and Road* tabs (that depends on the type of data is contained in the file).

### **Importing GPS Obs Files**

Topcon Tools imports the following GPS Obs files:

- Topcon Vectors
- Topcon XML GPS OBS
- TSD RW5 GPS Obs
- Custom Text Format

GPS vector files (\*.tvf) is a simple comma delimited format from Topcon for transferring vector solutions between software packages.

- To import a GPS Obs file on a computer into Topcon Tools, with a job open, click Job ➤ Import, press F3, or click the Import button on the Toolbar.
- 2. Select the desired format name form the GPS Obs formats list.
- 3. Navigate to the location of the file and select the desired file. This data will be displayed in the *Points*, *GPS Occupations*, and *GPS Obs* tabs.
- 4. Click **Open** to import the file (Figure 3-17).

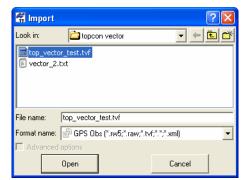

Figure 3-17. Import GPS Obs File

### Importing and Creating Custom Vector Format Files

Topcon Tools also supports user-defined GPS vector file text format. Newly imported data is selected in all views.

- To import a vector file on a computer into Topcon Tools, with a job open, click Job ➤ Import, press F3, or click the Import button on the Toolbar.
- 2. In the *Format name* drop-down list, click the *GPS Vector File* plus button and select *Custom Vector Format*.
- 3. Navigate to the location of the file and select the desired file.
- 4. Select the desired *Advanced* options for the linear unit and vector type if known.
- 5. Click **Open** (or **Save** if exporting) to set custom format properties (Figure 3-18).

| 🚝 Import                     |                            | ? 🛛    |  |  |  |
|------------------------------|----------------------------|--------|--|--|--|
| Look in:                     | Con vector                 |        |  |  |  |
| vector_2.txt                 |                            |        |  |  |  |
| File name:                   | vector_2.txt               |        |  |  |  |
| Format name:                 | Custom Vector Format (*.*) | •      |  |  |  |
| 🔽 Advanced op                | tions                      |        |  |  |  |
| Linear Unit Met              | ers 👻                      |        |  |  |  |
| -Vector Type-                |                            |        |  |  |  |
| Auto                         |                            |        |  |  |  |
| C PP Static<br>C PP Kinemati |                            |        |  |  |  |
| C RTK Static                 |                            |        |  |  |  |
| C RTK Kinema                 | tic                        |        |  |  |  |
|                              | Open                       | Cancel |  |  |  |

Figure 3-18. Import Custom Vector Format File

6. On the *Custom vector format properties* dialog box, select the *Delimiters* from the drop-down lists (Figure 3-6).

| 📕 custom vector                                                                                                    | format propertie                                                                                      | s                                                                                            | ? 🛛                  |                                             |
|----------------------------------------------------------------------------------------------------|----------------------------------------------------------------------------------------------------|----------------------------------------------------------------------------------------------|----------------------|---------------------------------------------|
| Comma                                                                                                    |                                                                                                    | -                                                                                            |                      |                                             |
| Elevation<br>dN<br>dE<br>dH<br>Cov(X;Y)<br>Cov(Y,Z)<br>Cov(Y,Z)<br>Statt Time<br>Duration<br>Method<br>Solution Type<br>Horiz. Precision<br>Vert. Precision | >> d d<br>s<br>s<br>s<br>c<br>c<br>c<br>c<br>c<br>c<br>c<br>c<br>c<br>c<br>c<br>c<br>c<br>c<br>c<br>c | Point From<br>Yoint To<br>K<br>Y<br>IZ<br>JigmaX<br>JigmaX<br>JigmaZ<br>Jorr(XZ)<br>Jorr(YZ) | Move Up<br>Move Down | Comma<br>Comma<br>Space<br>Tab<br>Semicolon |
| Format name                                                                                                    |                                                                                                    |                                                                                              |                      |                                             |
| File extension                                                                                                    | ××                                                                                                    |                                                                                              |                      |                                             |
| 40                                                                                                    | (                                                                                                    | Canc                                                                                         | el                   |                                             |

Figure 3-19. Select Delimiters

 Select the elements to include in the format from the left column and click the move right button (>>) to add it to the right column (Figure 3-7). Use the move left button (<<) to remove elements from the format.

| 🔎 custom ve                                       | ctor f | ormat prope | rties                                   |      | ? 🛛       |
|---------------------------------------------------|--------|-------------|-----------------------------------------|------|-----------|
| Comma                                             |        |             |                                         | •    |           |
| Distance<br>Azimuth                               | ^      |             | Point From<br>Point To                  |      |           |
| Elevation<br>dN<br>dE                             |        |             | dX<br>dY                                |      | Move Up   |
| dH<br>Cov(X,Y)<br>Cov(XZ)<br>Cov(YZ)              |        | Ŭ           | SigmaX<br>SigmaY<br>SigmaZ<br>Corr(X,Y) |      |           |
| Start Time<br>Duration<br>Method<br>Solution Type | ~      | <<          | Corr(X,Z)<br>Corr(Y,Z)                  |      | Move Down |
|                                                   |        |             | r                                       |      |           |
| Format name                                       |        | My_GPS_Vec  | tor                                     |      |           |
| File extension                                    |        | ×.txt       |                                         |      |           |
|                                                   | OK     |             |                                         | Canc | el        |

Figure 3-20. Add Elements to Custom Vector File Type

8. To arrange included elements, select an element in the right column and use the **Move Up/Move Down** buttons.

- 9. Name the format and give it an extension to include it in the *Format name* list (Figure 3-7).
  - If no name or extension is given, Topcon Tools will assign a random name and extension to the custom format to use until you exit the program.
  - Naming the custom vector format will save and list the new format in the *Format name* list for later use.
- 10. Click **OK** to import the selected file according to the indicated format properties.

### **Importing GPS+ Raw Data Files**

Topcon Tools imports the following GPS+ raw data files:

- RINEX is the standard format for exchanging GPS Raw Data. For static observation session (occupation) 2 or 3 files are created; the first usually having an extension beginning with the letter 'O' and stores the observations; the second usually having extensions beginning with the letter 'N' or 'G', depending on GPS/GLONASS capability, and stores GPS and GLONASS navigational data (orbits) for those observations. If standard RINEX conventions for naming files are followed, and navigational files are present in the same folder from where you are importing observation files, Topcon Tools will automatically pick up the appropriate navigational files. However, if you use different naming conventions for these RINEX files, or navigational files are placed in a different folder, remember to import them as well. A lack of navigational data will inhibit the ability to process observations.
- Compact RINEX file (or Hatanaka compressed file) is the compression of RINEX observation files. This file type contains a "D" extension.
- SP3 files are the common format for storing precise orbits, and can be used to import precise orbits into a Topcon Tools job.
- TPS/JPS files are the raw data files logged by Topcon receivers.

- TPD files are a Topcon proprietary format for storing GPS raw data, and can be used to backup raw data or exchange raw data between different jobs.
- To import a GPS raw data file on a computer into Topcon Tools, with a job open, click Job ▶ Import, press F3, or click the Import button on the Toolbar.
- 2. Select the format name as either a *GPS Raw Data File* or click the GPS raw data file plus button and select an individual file type.
- 3. Navigate to the location of the file and select the desired file.
- 4. Click **Open** to import the file.

In the example below, several files have been selected to import.

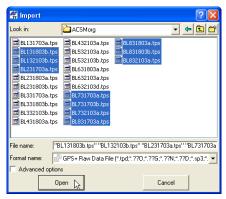

Figure 3-21. Import GPS Raw Data File

### **Importing Localization Files**

The \*.GC3 format is a Topcon proprietary format for exchanging coordinates and parameters for computing localization between TopSURV, Topcon Tools, and Topcon machine control software (Pocket-3D, 3D-Office, etc.).

- To import a Localization on a computer into Topcon Tools, with a job open, click Job ➤ Import, press F3, or click the Import button on the Toolbar.
- 2. Select the format name as *Localization Files*.
- 3. Navigate to the location of the file and select the desired file.

4. Click **Open** to import the file (Figure 3-22 on page 3-24).

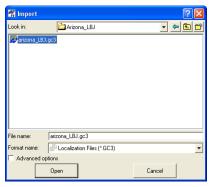

Figure 3-22. Import Localization File

### **Importing Topcon Tools Jobs**

A Topcon Tools job can be imported into another job. For example, you can produce jobs on a daily basis, and then use the import function to combine those jobs into a single job.

- To import a Topcon Tools job on a computer into Topcon Tools, with a job open, click Job ➤ Import, press F3, or click the Import button on the Toolbar.
- 2. Select the format name as *Topcon Tools Job*.
- 3. Navigate to the location of the file and select the desired file.
- 4. Click **Open** to import the file (Figure 3-23).

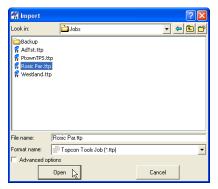

Figure 3-23. Import Topcon Tools Job

If the imported Topcon Tools job configuration is different from the current Topcon Tools job configuration, the *Override Job Configuration* dialog box displays. Select the configuration to override and click **OK** (Figure 3-24).

| 🚰 Override Job (                         | Configuration |                                                                          |                | <u>? ×</u>                                        |
|------------------------------------------|---------------|--------------------------------------------------------------------------|----------------|---------------------------------------------------|
| The imported TopS<br>box next to the con |               | Tools job configuration is different from the curre<br>I you want to use | nt Topcon Tool | s job configuration as shown below. Check the     |
| Option                                   | Use           | in current Job                                                           | Use            | in imported Job                                   |
| Coordinate type                          |               | ∫WGS84 Lat, Lon, Ell.H                                                   | V              | Grid                                              |
| Projection                               |               | None                                                                     | V              | Localization                                      |
| Linear Unit                              | 2             | USFeet                                                                   |                | Meters                                            |
| RED OSCITUTZUTION                        | niu venucar 👔 | 1                                                                        | -              | CounterCounted C. UnerHorizontal and///e4ic.cluve |
| Localization                             |               |                                                                          |                | Vertical<br>kNmv5c:kNmv5cLS Use:Horizontal and    |
|                                          |               | ОК                                                                       |                | Cancel                                            |

Figure 3-24. Configuration Override Notice – Example

### **Importing Topcon XML Files**

Topcon XML Files are files in XML format that can be used to export coordinates, GPS observation, surfaces, roads, and x-section templates out of Topcon Tools; this format can also be used to exchange coordinates and total station observations between jobs.

- To import a Topcon XML file on a computer into Topcon Tools, with a job open, click Job ➤ Import, press F3, or click the Import button on the Toolbar.
- 2. Select the format name as Topcon XML File.
- 3. Navigate to the location of the file and select the desired file.
- 4. Select the desired *Advanced* options (Figure 3-25 on page 3-26): define the coordinate type, projection type, datum, and linear and angular units.

Note that Topcon XML files do not contain information about units, projection type, and datum. By default, the Topcon XML file will be treated as if it uses the job's units, projection type, and datum after importing. When importing a Topcon XML file into a job, the units and coordinates in this file will be converted to the units and coordinate system set in the job configuration.

5. Click **Open** to import the file.

| 🖀 Import     |                         |          | ? 🔀     |
|--------------|-------------------------|----------|---------|
| Look in:     | Arizona_LBJ             | •        | 🗢 🗈 💣   |
| Pipework.xml |                         |          |         |
| File name:   | pipework.xml            |          |         |
| Format name: | Topcon XML File (*.xml) |          | •       |
| Advanced opt | ions                    |          |         |
| Projection   | None                    | •        | Custom. |
| Datum        | WGS84                   | <u> </u> | Custom. |
| Linear Unit  | USFeet                  |          | •       |
| Angular Unit | DMS                     |          | -<br>-  |
|              | Open 🗼                  | Cancel   | 1       |

Figure 3-25. Import Topcon XML File

### Importing TopSURV PC Jobs

TopSURV PC Database files are job files collected by TopSURV.

- To import a TopSURV PC job on a computer into Topcon Tools, with a job open, click Job ▶ Import, press F3, or click the Import button on the Toolbar.
- 2. Select the format name as *TopSURV PC File*.
- 3. Navigate to the location of the file and select the desired file.
- 4. Click **Open** to import the file (Figure 3-26 on page 3-27).

| 🚰 Import      |                         |        | ?× |
|---------------|-------------------------|--------|----|
| Look in:      | 🗀 CO_GO                 | •      |    |
| HRIVER.tlsv   |                         |        |    |
| File name:    | HRIVER.tlsv             |        |    |
| Format name:  | TopSURV PC Job (*.tlsv) |        | •  |
| 🔲 Advanced op |                         |        |    |
|               | Open                    | Cancel |    |

Figure 3-26. Import TopSURV PC Job

If the imported TopSURV job configuration is different from the current Topcon Tools job configuration, the *Override Job Configuration* dialog box displays. Select the configuration to override and click **OK** (Figure 3-27).

| 🖷 Override Job Co                                                                                                    |                         |                                                                                                    |          |                                                                                                    |  |  |  |
|----------------------------------------------------------------------------------------------------|-------------------------|----------------------------------------------------------------------------------------------------|----------|----------------------------------------------------------------------------------------------------|--|--|--|
| The imported TopSURV or Topcon Tools job configuration is different from the current Topcon Tools job configuration as shown below. Check the box next to the<br>configuration item(s) you want to use |                         |                                                                                                    |          |                                                                                                    |  |  |  |
| Dption                                                                                                    | Use                     | in current Job                                                                                                    | Use      | in imported Job                                                                                                    |  |  |  |
| Projection                                                                                                    | Г                       | None                                                                                                    |          | arizona_LBJ.tlsv Localization                                                                                                    |  |  |  |
|                                                                                                    |                         |                                                                                                    |          |                                                                                                    |  |  |  |
| Linear Unit                                                                                                    | $\overline{\mathbf{v}}$ | Meters                                                                                                    | Γ        | USFeet                                                                                                    |  |  |  |
| Grid->Ground Parameters                                                                                                    |                         | Scale Factor = 0.999949602540032<br>Northing Offset = 0.000<br>Easting Offset = 0.000<br>Azimuth Rotation = 0°00'00.0000 | Ē        | Not used                                                                                                    |  |  |  |
| Localization                                                                                                    |                         |                                                                                                    | <b>v</b> | 218:718 Use: Horizontal and Vertical<br>177:777 Use: Horizontal and Vertical<br>128:728 Use: Horizontal and Vertical<br>138:738 Use: Horizontal and Vertical |  |  |  |
|                                                                                                    | 0                       | )K                                                                                                    |          | Cancel                                                                                                    |  |  |  |

Figure 3-27. Configuration Override Notice – Example

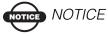

The Topcon Tools job and TopSURV file must use the same geoid for calculating the orthometric heights for points; otherwise, the point heights will be incorrectly calculated when opening the file (a warning will display).

## **Importing TS Obs Files**

TS Obs Files are files used to store observations in Topcon Total Stations.

- To import a TS Obs file on a computer into Topcon Tools, with a job open, click Job ▶ Import, press F3, or click the Import button on the Toolbar.
- 2. On the *Import* dialog box, select the format name as a *TS Obs File*, or click the TS raw data file plus button and select an individual file type.
- 3. Navigate to the location of the file and select the desired file.
- 4. Set the desired *Advanced* options (Figure 3-28 on page 3-28): define the projection type, grid->ground transformation parameters, coordinate order, and type of vertical angle if known.

Note that TS Raw Data files do not contain information about coordinate order and projection type. By default, the TS Obs file will be treated as if it uses the job's coordinate order and projection type after imputing.

When importing a TS Obs file into a desired job, the coordinates in this file will be converted to the coordinate system set in the job configuration. This data will be displayed in the *Points* and *TS Obs* tabs.

5. Click **Open** to import the file.

| 🚰 Import                                                  |                          |                                                                   |          | ? 🔀                                                           |
|-----------------------------------------------------------|--------------------------|-------------------------------------------------------------------|----------|---------------------------------------------------------------|
| Look in:                                                  | 🗀 TS RA                  | W DATA                                                            | •        | • • • •                                                       |
| © 02_04_05_<br>© 26_11_04_<br>© 26_11_04_<br>© 82002_6.ra | GTS7.raw<br>GTS7_bis.raw | B2002_6_UN_AD<br>B2002_7.raw<br>FULLWOLF.GTS<br>GTS-6_variant.ray | 9        | GT5-7_variant<br>M062502.raw<br>M062502_UNA<br>sample 220.rav |
| <                                                         |                          |                                                                   |          | >                                                             |
| File name:                                                | B2002_6.raw              |                                                                   |          |                                                               |
| Format name:                                              | GTS-6 Ra                 | w (*.raw;*.dat;*.gts;*.gts                                        | 6;*.gt6) | -                                                             |
| 🗹 Advanced o                                              | ptions                   |                                                                   |          |                                                               |
| Vertical angle m                                          | ode: Zenith              |                                                                   |          | •                                                             |
|                                                           | Open                     |                                                                   | Cancel   |                                                               |

Figure 3-28. Import TS Obs File

In Total Stations, vertical angles can be measured using either from zenith (zenith mode) or from horizontal (level mode). After importing a TS Obs file to the job, the *TS Obs* tab displays the values of vertical angle in the following columns:

- Zenith the vertical angle from Zenith.
- Horizontal Level the vertical angle from Horizontal.

For the point, the sum of the Zenith Vertical Angles equals n\*90.

TS Obs files do not allow saving information about vertical angle mode. However, this mode can be set when opening a TS Obs file: on the *Horizontal Level* field (Figure 3-29), set the mode enabled for the survey in the Total Station.

| Vertical angle mode: | Zenith 💽         |
|----------------------|------------------|
|                      | Zenith           |
|                      | Horizontal level |

Figure 3-29. Vertical Angle Field When Importing a TS Obs File

## Importing and Creating Custom Text Format Files

Topcon Tools also supports user-defined TSRaw file text format. Newly imported data is selected in all views.

- To import a TSRaw file into Topcon Tools, with a job open, click Job ▶ Import, press F3, or click the Import button on the Toolbar.
- 2. In the *Format name* drop-down list, click the *TS Raw Data File* plus button and select *Custom TSRaw Format*.
- 3. Navigate to the location of the file and select the desired file.
- 4. Set the desired *Advanced* options (Figure 3-30 on page 3-30): define the projection type, coordinate order, and type of vertical angle if known.

Note that TS Raw Data files do not contain information about coordinate order and projection type. By default, the TS Raw Data file will be treated as if it uses the job's coordinate order and projection type after imputing. When importing a TS Raw Data file into a desired job, the coordinates in this file will be converted to the coordinate system set in the job configuration. This data will be displayed in the *Points* tab.

5. Click **Open** (or **Save** if exporting) to set custom format properties.

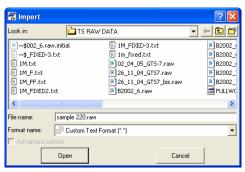

Figure 3-30. Import Custom TSRaw Format File

6. On the *TSRaw custom format properties* dialog box, select the *Delimiters* from the drop-down lists (Figure 3-31).

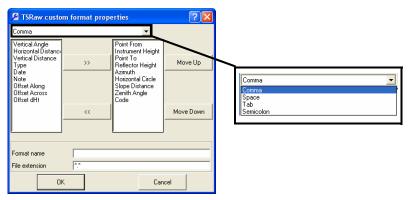

Figure 3-31. Select Delimiters

 Select the elements to include in the format from the left column and click the move right button (>>) to add it to the right column (Figure 3-7 on page 3-10). Use the move left button (<<) to remove elements from the format.

| 🖉 TSRaw custo                                                                                                    | m format prop     | erties                                                                                                    | ? 🔀       |
|----------------------------------------------------------------------------------------------------|-------------------|----------------------------------------------------------------------------------------------------|-----------|
| Comma                                                                                                    |                   | •                                                                                                    |           |
| Vertical Angle<br>Horizontal Distance<br>Vertical Distance<br>Type<br>Date<br>Note<br>Offset Along<br>Offset Across<br>Offset dHt | <u>&gt;&gt;</u>   | Point From<br>Instrument Height<br>Point To<br>Reflector Height<br>Azimuth<br>Horizontal Circle<br>Slope Distance<br>Zenith Angle<br>Code | Move Up   |
|                                                                                                    | ~~                |                                                                                                    | Move Down |
|                                                                                                    |                   |                                                                                                    |           |
| Format name<br>File extension                                                                                                    | My_TSRaw<br>*.txt |                                                                                                    |           |
|                                                                                                    |                   | Can                                                                                                    | icel      |

Figure 3-32. Add Elements to TSRaw Custom File Type

- 8. To arrange included elements, select an element in the right column and use the **Move Up/Move Down** buttons.
- 9. Name the format and give it an extension to include it in the *Format name* list (Figure 3-7).
  - If no name or extension is given, Topcon Tools will assign a random name and extension to the custom format to use until you exit the program.
  - Naming the TSRaw custom format will save and list the new format in the *Format name* list for later use.
- 10. Click **OK** to import the selected file according to the indicated format properties.

## **Importing Road Files**

Road files are data files that contain road data. Topcon Tools imports road data saved in the following formats: TopSurv (\*.THL), Topcon machine control software (3D-Office) (\*.RD3), Standard Survey Software (\*.HAL), TDS RD5 (\*.RD5), CLIP (\*.PLT), ISPOL (\*.ALI), LandXML Roads (\*.XML), and Topcon XML Roads (\*.xml). The following X-section template formats can be imported into the current job: Standard Survey Software (\*.rd), TopSurv (\*.trd) and TDS (\*.TP5). Newly imported data is selected in all views.

- To import a road file on a computer into Topcon Tools, with a job open, click Job ▶ Import, press F3, or click the Import button on the Toolbar.
- 2. On the *Import* dialog box, select the format name as a *Road File*, or click the *Road File* file plus button and select an individual file type.
- 3. Navigate to the location of the file and select the desired file.
- 4. Click **Open** to import the file (Figure 3-33).

| 🚰 Import      |                            | ? 🛛    |
|---------------|----------------------------|--------|
| Look in:      | 🗀 Road1-14                 | * =    |
| in road1.th   |                            |        |
| File name:    | road1.thl                  |        |
| Format name:  | TopSURV Road Files (*.THL) | •      |
| 💌 Advanced op | otions                     |        |
|               |                            |        |
|               | Open                       | Cancel |

Figure 3-33. Import Road File

## **Importing X-Section Templates Files**

Topcon Tools imports X-Section Templates data saved in the following formats: Topcon SSS (\*.xtl), TopSurv (\*.xst), Topcon XML X-Section Templates (\*.xml) and TDS TP5(\*.tp5).

- To import a road file on a computer into Topcon Tools, with a job open, click Job ➤ Import, press F3, or click the Import button on the Toolbar.
- 2. On the *Import* dialog box, select the format name as a *X*-Section *Template*, or click the *X*-Section *Template* file plus button and select an individual file type.
- 3. Navigate to the location of the file and select the desired file.
- 4. Click **Open** to import the file.

| 🚝 Impor    | t         |          |             |                    |            |    | ? 🗙 |
|------------|-----------|----------|-------------|--------------------|------------|----|-----|
| Look in:   |           | 🗀 road   | I           |                    |            | •  |     |
| 173.zip    | d_504.x   | ml       |             |                    |            |    |     |
|            |           |          |             |                    |            |    |     |
| File name: | le:       | _road_50 | 14. XMI     |                    |            |    |     |
| Format nam | e: 📑      | X-Sectio | on Template | es (*.tp5;*.xtl;*. | xst;*.xml) |    | -   |
| 🗖 Advanc   | ed optior |          |             |                    |            |    |     |
|            | 0         | pen      | ]           |                    | Canc       | el |     |

Figure 3-34. Import X-Section Template File

# **Importing From a Device**

Topcon Tools imports data from a device to a computer for postprocessing using either Windows® Explorer or Topcon Tools.

Since files from devices are imported directly into active jobs, make a backup copy of the imported file to ensure you don't lose original data. See "Save Options for Job" on page 2-19 for details.

## Importing from a Device using Windows Explorer

Installing Topcon Tools creates additional device directories on the computer (Figure 3-35). The "Mobile Device" directory is created after installing Microsoft® ActiveSync® on the computer.

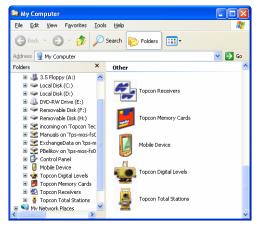

Figure 3-35. Topcon's Device Folders

- 1. To import data from a device using Windows Explorer, connect the computer and device then click the appropriate directory. Refer to the device's documentation for connection details.
- 2. For controllers, check that Microsoft ActiveSync is installed and has established a connection with the device.

- 3. Navigate to the directory that contains the Topcon device folders and click the appropriate device folder.
  - Once the desired device has been found, stop the search to continue below; otherwise, the search will continue until all connected devices of the selected type have been found.
  - To update the list connected devices of the selected type, click **Search for connected <device type>**.
  - For total stations and digital levels, add a new device as needed.
    - 1. Right-click Add New <Station or Digital Level> and click Create <Station or Digital Level> on the pop-up menu.
    - 2. Enter *Name*, *Notes*, the *Port* the device connects to, and the *Model*. Enter *Name*, the *Port* the device connects to, the *Baud Rate*, *Parity*, *Data Bits*, *Stop Bits*, and/or *Protocol* used for communication.
    - 3. Click **Ok** to add the device.
  - To view information about a detected device, right-click the device and click **Properties**.
- 4. Once the connected device is detected, click the device's directory to view collected files stored in the device.

For total station and digital level files, follow the on-screen steps to prepare the TS for file downloads.

- 5. To download the file(s) from the device to the computer, create a folder on the computer then select the file(s) to download.
  - For receiver files, copy or drag-and-drop the selected file(s) to the folder.
  - During the copy process from controller to computer, \*.tsv files are converted to computer-friendly \*.tlsv files.

- 6. After copying device files to the computer, import them into a Topcon Tools job using the Job ▶ Import from Device function. See the following sections for details:
  - "Importing From a Receiver" on page 3-36
  - "Importing From a TPS Controller" on page 3-38
  - "Importing From a Total Station" on page 3-39
  - "Importing From a Digital Level" on page 3-41
  - "Importing from a Memory Card" on page 3-43

### **Importing From a Receiver**

# 

Before connecting the receiver's USB port to the computer's USB port, the TPS USB driver must be installed on the computer. The driver is available on the TPS website (http://www.topcongps.com/software/updates.html).

- 1. Refer to the Topcon receiver manual for the procedure to connect a receiver and computer.
  - Connect the receiver and computer using the RS232 or USB cable, and turn on the receiver.
  - If the receiver and computer are Bluetooth® enabled, connect using Bluetooth.
- 2. Start Topcon Tools and open a job, then click **Job** ▶ **Import from Device**.
- 3. Click **Topcon Receivers** in the *Import from Device* dialog box (Figure 3-36). Topcon Tools will search for Topcon receivers connected to the computer (COM or USB port). When finished, all receivers connected to the computer will display.

To view information about a receiver, right-click the receiver and click **Properties** (Figure 3-36 on page 3-37).

| 🚰 Import from Device         | ?                   | ×           | 🚰 Import fre | om Device                                              | ? 🛛     |
|------------------------------|---------------------|-------------|--------------|--------------------------------------------------------|---------|
| Look in: 🔡 My Computer       | - 🗧 🗈               | 1<br>1<br>1 | Look in:     | 🛃 Topcon Receivers                                     | - 🖛 🖿 📺 |
| Mobile Device                |                     |             | Search for o | connected receivers                                    | _       |
| Topcon Receivers             |                     |             |              | Select<br>Properties                                   |         |
| 暮 Topcon Total Stations      | Properties          |             |              | Transfer options (e                                    |         |
| File name:                   | Receiver properties | 1           |              |                                                        |         |
| Format name: All files (".") |                     | '           | [            | <sup>B</sup> All files ( <sup>×</sup> . <sup>∞</sup> ) | •       |
| Advanced options             |                     |             |              | tions                                                  |         |
| Open                         | Receiver:           | HIPER_LITE  |              | ben                                                    | Cancel  |
|                              | Model:              | HIPER_LITE  |              |                                                        |         |
|                              | ID:                 | 8R60IZZZQIO |              |                                                        |         |
|                              | Port:               | COM1        |              |                                                        |         |
|                              |                     |             |              |                                                        |         |
|                              |                     |             |              |                                                        |         |
|                              |                     | OK Cancel   | Apply        |                                                        |         |

Figure 3-36. Connected Device(s) and Device Properties

- 4. To view the collected raw files stored in a receiver, click the desired receiver.
- 5. To import the file(s) from the receiver to the current job, highlight the file(s), set the corresponding file format in the *Format name* field and click **Open** (Figure 3-37).

| 🚰 Impo     | rt from Device        | ? 🛛     |
|------------|-----------------------|---------|
| Look in:   | HIPER_LITE            | - 🗲 🖿 🕷 |
| log010     | 11a.tps<br>8a.tps     |         |
| File name: | log0318a.tps          |         |
| Format nan | ne: 📑 All files (*.*) | -       |
| 🗌 Advanc   | ced options           | _       |
|            | Open                  | Cancel  |

Figure 3-37. Select the Raw Data File to Import

The new point(s) at which GPS data was collected will display in the *Points* tab, *Map* view and *Cad* view after a successful import of the raw data file into the current Topcon Tools job. The \*.tps file(s) will be saved in the folder defined in the *Folder For Backup* field during job configuration.

## **Importing From a TPS Controller**

- 1. Follow the manufacturer's directions for connecting the computer and a controller.
- 2. With a job open, click **Job** > **Import from Device**.
- Once Microsoft ActiveSync establishes a connection with the controller, double-click Mobile Device in the *Import from Device* dialog box (Figure 3-38).

To view information about a controller, right-click the controller and click **Properties**.

| 🛱 Import from Device 🛛 🖓 🔀                                                                                                    | 🐖 Import from Device                                                                        | ? 🛛    |
|----------------------------------------------------------------------------------------------------|---------------------------------------------------------------------------------------------|--------|
| Look in: 🛃 My Computer 💽 🗲 💼 📂                                                                                                    | Look in: 🔄 Jobs                                                                             | - 🗧 🖆  |
| Mobile Device                                                                                                    | Select                                                                                      |        |
| File name: Format name: Format | Create Shortcut      File name:     Delete      Format name:     Rename     se File (".tsv) |        |
| Advanced options           Open         Cancel                                                                                                    | Advanced Properties                                                                         | Cancel |

Figure 3-38. Connected Device(s) and Device Properties

- 4. To view the collected files stored in a controller, click the desired folder where \*.tsv files are stored.
- 5. To import the file(s) from the controller to the current job and convert them to \*.tlsv files, set the corresponding file format in the *Format name* field and click **Open** (Figure 3-39).

| 🚰 Import    | from Device     | ? 🛛    |
|-------------|-----------------|--------|
| Look in:    | HIPER_LITE      | • 🗲 🖿  |
| e log0101   |                 |        |
| File name:  | log0318a.tps    |        |
| Format name | All files (*.*) | -      |
| 🗌 Advance   | d options       |        |
|             | Open            | Cancel |

Figure 3-39. Select the TSV File to Convert and Import

The new point(s) and observations contained in the TopSURV file will display in the appropriate tabs, *Map* view and *Cad* view after a successful import of the file into the current Topcon Tools job. The

file will be saved in the folder defined in the *Folder For Backup* field during job configuration.

## **Importing From a Total Station**

When importing files from a robotic total station, the file transfer will be initiated from the TS after connecting to the computer. Refer to the total station's documentation for connecting the computer and device.

- 1. Start Topcon Tools and open a job, then click **Job** ▶ **Import from Device**.
- 2. Double-click **Topcon Total Stations** in the *Import from Device* dialog box.
- 3. To add a device, right-click Add New Station and click Create Station (Figure 3-40).

| 🛱 Import from Device 🔹 💽                                                                                                    | 😭 Import from Device 📀 🔀                                               |
|----------------------------------------------------------------------------------------------------|------------------------------------------------------------------------|
| Look in: 🛛 🛃 My Computer 🔽 🗲 🖻 💕                                                                                                    | Look in: 🔮 Topcon Total Stations 💌 🗢 🖻 📷                               |
| Mobile Device     Mobile Device     More Topican Digital Levels     Topican Reviewes     Topican Reviewes     Topican Total Stations | Add New Sta<br>Copy<br>Paste<br>Create Station<br>Delete<br>Properties |
| File name:                                                                                                    | File name:                                                             |
| Format name: 📑 GTS-7 Raw (".raw;".dat;".gts;".gts7;".gt7) 💌                                                                          | Format name: GTS-7 Raw (".raw,".dat,".gts,".gts7,".gt7) 💌              |
| Advanced options     Open     Cancel                                                                                                 | Advanced options     Open     Cancel                                   |

Figure 3-40. Creating a New Station

4. Enter *Name*, *Notes*, the *Port* the device connects to, and the *Model*. Enter the *Baud Rate*, *Parity*, *Data Bits*, *Stop Bits*, and/or *Protocol* used for communication (Figure 3-41). Click **OK**.

| Create Station | ı 🛛              | Station prope | rties          | × |
|----------------|------------------|---------------|----------------|---|
| General Adva   | inced            | General Adva  | anced          |   |
| Name           | GPT_3005W        | Baud Rate     | 9600 💌         |   |
| Note           | GTS-7 Raw format | Parity        | None           |   |
| NULE           |                  | Data Bits     | 8              |   |
| Port           | COM1             | Stop Bits     | 1              |   |
| Model          | GPT-3000         | Protocol      | ACK/NACK       |   |
|                |                  |               |                |   |
|                |                  |               |                |   |
|                | OK Cancel Apply  |               | OK Cancel App( | , |

Figure 3-41. Total Station Properties

- 5. Double-click the total station icon to import a coordinates or measurement file from this total station to the current job.
- 6. On the *Import from Device* dialog box, enter the file name as "file.txt" and select the file type.

| 🚝 Import fro  | m Device                            | ? 🛛         |
|---------------|-------------------------------------|-------------|
| Look in:      | 🞍 GPT 3005W                         |             |
| file1.txt     |                                     |             |
| File name:    | file1.txt                           |             |
| Format name:  | 🗗 GTS-7 Raw (*.raw;*.dat;*.gts;*.gt | s7;*.gt7) 💌 |
| C Advanced op | tions                               |             |
|               | Open                                | Cancel      |

Figure 3-42. Import From Total Station

- 7. Follow the all the steps listed in the *Download File From Total Station* dialog box to prepare the Total Station (Figure 3-43).
- 8. Select the desired file in the Total Station for downloading to the computer.
- Click Start in the *Download File From Total Station* dialog box. When ready to send data from the Total Station to the computer, press the F3 key.

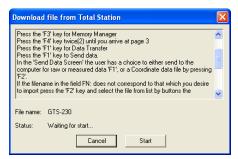

Figure 3-43. Total Station Instructions – Preparing for Import

The new point(s) contained in the total station's will display in the *Points* and *TS Obs* tabs, *Map* view and *Cad* view after a successful import of the file into the current Topcon Tools job. A "file.txt" file will be saved in the folder defined in the *Folder For Backup* field during job configuration.

## **Importing From a Digital Level**

When importing files from a digital level, the file transfer will be initiated from the DL after connecting to the computer. Refer to the digital level's documentation for connecting the computer and device.

- 1. Start Topcon Tools and open a job, then click **Job** ▶ **Import from Device**.
- 2. Double-click **Topcon Digital Levels** in the *Import from Device* dialog box (Figure 3-36).
- 3. To add a device, right-click Add New Station and click Create Station.

| 🗑 Import from Device 🔹 💽                                                            | 🕌 Import from Device 🛛 💽 🔀                                            |
|-------------------------------------------------------------------------------------|-----------------------------------------------------------------------|
| Look in: 🔹 My Computer 💌 🖛 🖻 💕                                                      | Look in: 🙀 Topcon Digital Levels 💽 🗲 💼 🕋                              |
| Mobile Device<br>Togoon Poptal Levels<br>Corpora Reviewers<br>Topoon Total Stations | Add New Copy<br>Paste<br>Create Digital Level<br>Delete<br>Properties |
| File name:                                                                          | File name:                                                            |
| Format name: 📄 DL Raw Data File (".dl/".lev/".txt) 💌                                | Format name: DL Raw Data File (*.dl/t.lev/t.txt)                      |
| Advanced options                                                                    | Advanced options                                                      |
| Open Cancel                                                                         | Open Cancel                                                           |

Figure 3-44. Create New DL

4. Enter *Name*, the *Port* the device connects to, the *Baud Rate*, and *Parity* used for communication (Figure 3-45). Click **OK**.

| Create Digital Level | ×                  |
|----------------------|--------------------|
| General              |                    |
| Name:<br>DL-101C     |                    |
| Port:<br>COM1 -      | Baud rate:<br>9600 |
| Parity:<br>Even 💌    |                    |
|                      |                    |
|                      |                    |
|                      |                    |
|                      | K Cancel Apply     |
|                      | K Cancel Apply     |

Figure 3-45. Digital Level Properties

- 5. Double-click the digital level icon (Figure 3-46 on page 3-42).
- 6. Enter the file name "file.dl" and select "DL Raw Data File" in the *Format name* field.

| <b>1</b>     |                                     |        |       |
|--------------|-------------------------------------|--------|-------|
| 🚰 Import fr  | om Device                           |        | 2 🔼   |
| Look in:     | 🔹 DL-101C                           | - 4    | • 🗈 💣 |
| A file1.dl   |                                     |        |       |
| File name:   | file1.dl                            |        |       |
| Format name: | DL Raw Data File (*.dl;*.lev;*.txt) |        | -     |
| Advanced o   | ptions                              |        |       |
|              | Open                                | Cancel |       |

Figure 3-46. Import From Digital Level

- 7. Follow the on-screen steps to prepare the digital level.
- 8. Select the desired file in the Total Station to download to the computer (Figure 3-47).

| Download                                            | l file from Digital Level                                                                                                    |   |
|-----------------------------------------------------|----------------------------------------------------------------------------------------------------|---|
| 2. Push [D<br>3. Push [E<br>4. Push [R<br>mode, pus | ET] key and enter the set mode.<br>DWH] key any times and select the file out.<br>NT] key.<br>EC] key to start the file communication. If escape the file out<br>h [ESC] key.<br>mmunication finishes then the display return to file out. | ~ |
| File name:                                          | DL-101C                                                                                                    |   |
| Status:                                             | Waiting for start                                                                                                    |   |

Figure 3-47. Digital Level Instructions – Preparing for Import

The new point(s) contained in the digital level's will display in the *Points* and *DL Obs* tabs after a successful import of the file into the current Topcon Tools job. A "file.dl" file will be saved in the folder defined in the *Folder For Backup* field during job configuration.

## Importing from a Memory Card

To import data from Memory Card using Windows Explorer, take the following steps:

- 1. Insert the receiver's memory card (SD card), label side down, into the computer's SD card slot
- 2. Start Topcon Tools and open a job, then click **Job** ▶ **Import from Device**.
- 3. Click **Memory Card** in the *Import from Device* dialog box. If the SD card was formatted in receiver's file system, the disk, which designate the Topcon Memory Card, will be displayed as red (Figure 3-48).
- 4. To view the collected raw files stored in the Memory Card, click the disk. The list of \*.tps files are displayed after checking of the file system of this CD card.

| 🛗 Import from   | Device              | 20                                                                                  | 🕄 🔚 Impo | rt from Device | 2        | × |
|-----------------|---------------------|-------------------------------------------------------------------------------------|----------|----------------|----------|---|
| Look in:        | Topcon Memory Cards | • + E                                                                               | Look in: | <b>В</b> н:    | - 🕈 🗈    | 首 |
| <b>₩</b> H:     |                     |                                                                                     |          | _              | Rourring |   |
| Advanced option | Al files (".")      | Import from Device<br>ok in: H:<br>Bubbav2_DRBN_0420a.tps<br>Bubbav2_DRBN_0422a.tps |          |                | Cancel   | • |
|                 | Fo                  | e name:<br>mat name: PFS (".tps://g<br>Advanced options<br>Open                     |          | ancel          |          |   |

Figure 3-48. Import From Memory Card

5. To import the file(s) from the Memory Card to the current job, highlight the file(s), set the TPS file format in the *Format name* field and click **Open.** 

6. If the SD card was formatted in any other system, the icon of the memory card will be displayed as gray. In the case, Topcon Tools does not read the file stored in the card. To format the Memory Card, double click to the icon and click **Yes**.

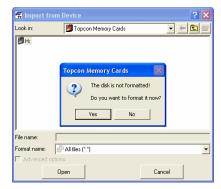

Figure 3-49. Unformated Memory Card

# Viewing, Selecting, & Filtering Data

When opening a job in Topcon Tools, several data views are available for displaying information. From a map of points and vectors to a grid of occupations to tables of data, each view provides the information needed to edit and post-process data efficiently and effectively. Printing the different views provides a way to study the data offline.

The views in Topcon Tools are interactive, data selected in one view is selected in all open views. Selecting data provides access to other functions, such as data properties or data parameters. Data can also be filtered based on type, time, or codes.

The menu bar (commands) and toolbar provide access to the views and functions available in Topcon Tools; these can be customized for personalized access to viewing and selecting data.

## **Data Views**

Topcon Tools provides several data views for editing, managing, and processing data.

- The Tabular view contains tabs with tables of information on the points, occupations, observations, linework, roads, cross section (X-sect) templates, surfaces, tape dimensions, images, stereopairs, and scan session used in the job.
- The Map view displays a graphical representation of the points and vectors used in the job.
- The Occupation view is a time-scale chart of the occupations used in the job.

- The Cad View displays linework, roads and surfaces in the different layers. Objects are displayed with the color/width/style of the corresponding layer. Selecting a corresponding attribute in the Layers screen or the Filter screen will show/hide objects in a given layer.
- The 3D View displays linework, surfaces and roads as a threedimensional image. Surfaces and roads are displayed with the color of the surface layer. Lines are displayed with the applied color(s).
- The Codes view lists all codes and their attributes used in the job. This view is also used to add codes to the job.
- The Layers view lists all layers, and associated parameters, used in the job. This view is also used to add layers to the job.

The points, vectors, occupations, and observations displayed in the various views use symbols and colors to designate information. The *Legend* windows in the Map and Occupation views describe these designations.

## **Tabular View**

By default, the Tabular view displays on the Main Screen. To view or hide the Tabular view, click **View → Tabular View**, press **Ctrl+T**, or click the **Tabular View** button on the toolbar.

The Tabular view contains tabs representing the different types of information. The data in the job determines the tabs that display; the Points tab always displays.

- Points displays point name, coordinates, and other relevant point information.
- GPS Occupations displays point names and antenna information, as well as occupation times, methods, file location, and receiver ID.
- TS Observations displays from and to point names, instrument and reflector heights, measured values, adjustment residuals, and other relevant point information for total station observations.

- GPS Observations displays point from and point to names, observation time, components of computed vector solution, and other information about solution, adjustment residuals and relevant information.
- Tape Dimensions displays start and end point information for the periphery, point numbers for the tape measurements, measurement distances, and the date of the measurement.
- Linework displays codes, layers, plotting styles, order, and from/to points for CAD information.
- Images displays an image overlayed with point, linework, and surface information.
- Surfaces displays name, number of points, number of triangles, minimum/maximum northing/easting/elevation, and other relevant information for all surfaces in the project.
- DL displays point from and point to names, overall distance, balance distance, measurement date, order in job, measurement type, adjustment residuals, and other relevant information for digital level jobs and measurements.
- Roads displays the horizontal and vertical projections of the center line, the line describing the surface of the road, and the line lying in the plane perpendicular to the center line.
- X-Section Templates displays created or imported cross-section templates that can be used for creating a road in the current job.
- Stereopairs displays stereopair in orientation and stereo view, as well as points, linework and surfaces on the stereopair.
- Scan Session displays scan session, linework, surface, and images attached to the scan session.

### **Points Tab**

Click the **Points** tab to view point information. The *Points* tab displays a table that can contain the following informational columns (Figure 4-1):

- Icon displays a symbol associated with the point.
- Name displays the name of the point.

- Point coordinates displays the coordinates of the point, and depends on the coordinate type selected in the Job Configuration.
- Code displays the primary code used for the point.
- Control the coordinate fix of the point for adjustment.
- Note displays user comments.
- Photo Notes displays the number of a photo note per point.
- Layer displays the layer in which the point resides.
- Standard Deviations the standard deviations for the point, in selected units, after adjustment.
- String and Control Code displays fields relevant for linework generation. These are taken into account when exporting data to GIS formats (DWG, DXF).
- Combined Scale Factor the scale factor applied to convert grid distances to ground distances.
- Convergence the angle between geodetic north and grid north.
- Color/Point Style the point plotting style.

| Icon | Name | Latitude        | Longitude     | Ell.Height (m) | Code  | Control | Note | Std |
|------|------|-----------------|---------------|----------------|-------|---------|------|-----|
| •    | BL1  | 47°54'33.96243N | 122°33'19.479 | 15.945         | reba  | None    |      |     |
|      | BL2  | 47°54'33.73177N | 122°33'18.542 | 22.828         | punch | None    |      |     |
| •    | BL3  | 47°54'30.66864N | 122°33'18.599 | 20.152         | pk    | None    |      |     |
| •    | BL4  | 47°54'28.53974N | 122°33'19.005 | 41.317         | rebar | None    |      |     |
| •    | BL5  | 47°54'27.46961N | 122°33'31.181 | 20.682         | rebar | None    |      |     |
| •    | BL6  | 47°54'30.94803N | 122°33'22.890 | 19.162         | rebar | None    |      |     |
| •    | BL7  | 47°54'34.54382N | 122°33'23.707 | 34.316         | bolt  | None    |      |     |

Figure 4-1. Points Tab

Click on a column's heading to sort *Point* tab information in alphabetical order (point names), descending/ascending order, or increasing/decreasing order (point coordinates).

To edit information in the Points table, see "Editing in the Tabular View" on page 5-1 (Standard deviations are uneditable).

### **GPS Occupations Tab**

The *GPS Occupations* tab displays only when the job contains GPS data and the PP, RTK, or GIS module of Topcon Tools is activated.

Click the **GPS Occupations** tab to view GPS occupation information (Figure 4-2 on page 4-6).

The *GPS Occupations* tab displays a table that can contain the following informational columns:

- Icon displays a symbol associated with the occupation.
- Point Name displays the name of the occupation.
- Original Name displays the original occupation name.
- Antenna Type the antenna type used on the occupation.
- Antenna Height the antenna height.
- Antenna Height Method the method used to measure the antenna height, either Vertical or Slant.
- Start Time and Stop Time- displays the beginning and end dates (day/month/year) and starting and stopping epoch time of the occupation.
- Duration the duration of time in which the observational data was acquired (duration = start time stop time).
- Method the surveying method used at the occupation; either Static, Stop-and-Go, Kinematic, RTK (RTK base, RTK Topo, and RTK Autotopo), or Autonomous.
- Note displays user comments.
- Source displays the path of the source information on the computer disk drive, local area network, or storage media.
- Interval displays the occupation logging interval.
- Receiver displays the TPS receiver serial number used for the occupation.
- GPS week, day displays the GPS week and day of the occupation start time.
- Offset Azimuth the azimuth of offset defines the direction from occupation other horizontal offsets (distance and cross) are given.
- Offset Dist displays the occupation's distance offset.
- Offset dHt displays the occupation's height offset.
- Offset Across displays the occupation's across offset.

| Icon | Point Name | Original Name | Antenna | Antenna Height (m) | Ant Height Method | Start Time    | Stop Time   | Duration | Met 🗸 |
|------|------------|---------------|---------|--------------------|-------------------|---------------|-------------|----------|-------|
| 0    | BL1        | BL1           | Legant  | 2.000              | Vertical          | 3/18/2003 1:0 | 3/18/2003 2 | 1:46:00  | Stal  |
| ۲    | BL1        | BL1           | Legant  | 2.000              | Vertical          | 3/19/2003 1:3 | 3/19/2003 1 | 0:06:15  | Stal  |
| •    | BL1        | BL1           | Legant  | 2.000              | Vertical          | 3/21/2003 8:5 | 3/21/2003 9 | 0:09:30  | Stal  |
| •    | BL2        | BL2           | Legant  | 2.000              | Vertical          | 3/18/2003 1:0 | 3/18/2003 1 | 0:10:15  | Stal  |
| •    | BL2        | BL2           | Legant  | 2.000              | Vertical          | 3/19/2003 12: | 3/19/2003 1 | 1:02:00  | Stal  |
| •    | BL2        | BL2           | Legant  | 2.000              | Vertical          | 3/19/2003 1:2 | 3/19/2003 1 | 0:04:15  | Stal  |
| •    | BL3        | BL3           | Legant  | 2,000              | Vertical          | 3/18/2003 1:2 | 3/18/2003 1 | 0:10:00  | Stal  |

Figure 4-2. GPS Occupations Tab

Click on a column's heading to sort the *GPS Occupations* tab information in alphabetical order (point names, antenna type, receiver ID), descending/ascending order, or increasing/decreasing order (time, duration).

To edit information in the *GPS Occupation* tab (Start/Stop Time, Duration, Method, Source, and Receiver are uneditable), see "Editing in the Tabular View" on page 5-1.

### TS Obs Tab

The *TS Obs* tab displays only when the job contains TS raw data and the TS module of Topcon Tools is activated.

Click the **TS Obs** tab to view Total Station observation information (Figure 4-3 on page 4-7).

The *TS Obs* tab displays a table containing two panels. The left panel displays all TS occupations, and the right panel displays all TS observations. The TS Obs tab can have the following informational columns:

- Icon displays a symbol associated with the observation.
- # point number
- Point Name displays the name of the point.
- Instrument Height the height of the instrument at that point.
- Instrument Type the type of instrument used.
- Point From and Point To the origin and direction of the observation.
- Reflector height the height of the reflector.
- Azimuth if entered, displays the azimuth of the observation.

- Measured values depending on the parameters selected in the Options dialog box, the following measured values can display: Horizontal Circle, Zenith Angle, Vertical Angle, Slope Distance, Horizontal Distance, Vertical Distance.
- Date displays the date of observation.
- Note displays additional information for the observation, such as comments.
- Code displays the primary code used for the point.
- Type displays the type of observation (BS, SS, FS, BKB, or Resection).
- AutoReject allows or disallows observations to be rejected by adjustment.
- Adjustment status indicates whether or not the observation has been adjusted, auto-rejected, disabled, or not adjusted.
- Azimuth Residual displays the adjustment residual for the azimuth of offset.

Residuals – depending on the parameters selected in the Options dialog box, the following residuals can display for the observation: Horizontal Circle Residual, Zenith Angle Residual, Vertical Angle Residual, Slope Distance Residual, Horizontal Distance Residual, Vertical Distance Residual, Cross Residual.

| Icon | # | Point Name | Instrument H | Icon     | # | Point From | Point To | Reflector Heigh | Azimuth | Horizontal Circle | Slope Distance |
|------|---|------------|--------------|----------|---|------------|----------|-----------------|---------|-------------------|----------------|
| ٥,   | 1 | ST2        |              | ٠,       | 1 | ST2        | ST1      | 2.077           |         | 1247.24938        | 8              |
| �    | 2 | P1         |              | Φ,       | 2 | ST2        | P4       | 2.077           |         | 2756.84938        | 2              |
| ٥,   | 3 | P2         |              | Ф,       | 3 | ST2        | P1       | 2.077           |         | 4551.98025        | 10             |
| �_   | 4 | P3         |              |          |   |            |          |                 |         |                   |                |
| \$   | 5 | P4         |              |          |   |            |          |                 |         |                   |                |
|      |   |            |              |          |   |            |          |                 |         |                   |                |
|      |   |            |              |          |   |            |          |                 |         |                   |                |
|      |   |            |              | <u> </u> |   |            |          |                 |         |                   |                |
|      |   |            |              |          |   |            |          |                 |         |                   |                |

Figure 4-3. TS Obs Tab

Click on a column's heading to sort TS Obs tab information in alphabetical order (point from, point to, etc.), descending/ascending order, or increasing/decreasing order.

To edit information in the *TS Obs* tab (Point From, all measured values, Date, Type, Adjustment Status, and Residuals are uneditable), see "Editing in the Tabular View" on page 5-1.

### GPS Obs Tab

The *GPS Obs* tab displays only when the job contains GPS data and the PP, RTK, or GIS module of Topcon Tools is activated.

Click the **GPS Obs** tab to view GPS observation information (Figure 4-56 on page 4-49).

The *GPS Obs* tab displays a table that can contain the following GPS observations (vectors) informational columns:

- Icon displays a symbol associated with the observation.
- Point From, Point To the beginning and end points of the vector.
- Start Time the first epoch time of common interval for the vector.
- Duration the time duration of observation in a common time interval.
- GPS week, day displays the GPS week and day of the occupation start time.
- Note displays additional information for the vector, such as comments, epochs, etc.
- Horizontal Precisions, Vertical Precisions displays horizontal and vertical precision estimates of the vector solution.
- GPS observations solution components displays vector increments; north/east/up, x/y/z, azimuth/elevation/distance. NOTE: PP observation solutions include antenna heights and phase center, while RTK observation solutions do not.
- Method displays the observation survey method.
- Solution type displays the type of solution used for the vectors; either Fixed (all ambiguities have been fixed to integers) or Float (all estimated ambiguities are float numbers), or Fixed/Float, mmGPS for RTK solution with mmGPS.
- Orbit if the observation is not yet processed, displays the type of orbit data (Broadcast, Precise, or None) available for processing this observations; if the observation is processed, displays the type of obit data used in the processing; not applicable to RTK observations.

- AutoReject allows or disallows observations to be rejected by adjustment.
- Adjustment status indicates whether or not the observation has been adjusted, auto-rejected, disabled, or not adjusted.
- Residuals displays adjustment residuals for the vector, Res n/ Res e/Res u, Res x/Res y/Res z, Res Az/Res El/Res Dist.
- Epochs displays the number of epochs over the common data time interval.
- GPS Satellites /GLONASS Satellites displays the number of GPS/GLONASS satellites. For RTK observation, the common number of SV's observed by the base and rover in the last common epoch. For PP observation, the common number of SV's observed by the base and rover during the whole observation time.
- HDOP/VDOP/PDOP displays the horizontal/vertical/total position dilution of precision either in the last common epoch for RTK observation (taken from the TopSURV RTK job) or the average values for the post-processed GPS occupations. PDOP is equal the square root of the sum of square HDOP and VDOP.

Note that for PP observations, solution components, precisions, and solution types display only after the observation has been postprocessed.

| Po   | ints 🛛 🤗 GPS | Occupations | 🔷 👌 TS Obs 🧬   | GPS Obs  | 🗖, Tape | Dimensions         |                 |         |        |    |
|------|--------------|-------------|----------------|----------|---------|--------------------|-----------------|---------|--------|----|
| Icon | Point From   | Point To    | Start Time     | Duration | Note    | Horizontal Precisi | Vertical Precis | dN (m)  | dE (m) | d⊦ |
| ٩,   | Base7000001  | 122         | 1/24/2003 10:2 | 0:00:00  |         | 0.007              | 0.004           | -1.473  | -9.698 | -1 |
| ۰,   | Base7000001  | 123         | 1/24/2003 10:2 | 0:00:00  |         | 0.007              | 0.004           | -1.472  | -9.642 | -1 |
| 0    | Base7000001  | Auto2       | 1/24/2003 11:2 | 0:00:00  |         | 0.008              | 0.005           | -4.770  | -1.965 | C  |
| 0    | Base7000001  | Auto3       | 1/24/2003 11:2 | 0:00:00  |         | 0.008              | 0.005           | -4.593  | -5.048 | (  |
| ۹    | Base7000001  | Auto4       | 1/24/2003 11:2 | 0:00:00  |         | 0.007              | 0.004           | -4.469  | -8.118 | 0  |
| 0    | Base7000001  | Auto5       | 1/24/2003 11:2 | 0:00:00  |         | 0.012              | 0.008           | -7.598  | -8.958 | (  |
| 0    | Base7000001  | Auto6       | 1/24/2003 11:2 | 0:00:00  |         | 0.011              | 0.007           | -10.862 | -9.018 | C  |
| <    |              |             |                |          |         |                    |                 |         |        | >  |

Figure 4-4. GPS Obs Tab

Click on a column's heading to sort *GPS Obs* tab information in alphabetical order (point from, point to, method, solution type), descending/ascending order, or increasing/decreasing order (time, duration).

To edit information in the *GPS Obs* tab (Point From, Point To except for RTK autotopo observations, Start Time, Durations, Precisions, GPS observations, Method, Solution Type, Orbit, Adjustment Status, and Residuals are uneditable), see "Editing in the Tabular View" on page 5-1.

### **Tape Dimensions Tab**

The *Tape Dimensions* tab displays only when the job contains tape dimension measurements and the TS module of Topcon Tools is activated. Figure 4-5 shows an example tape dimensions job.

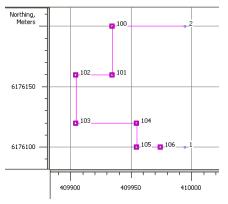

Figure 4-5. Example Tape Dimensions Job

Click the **Tape Dimensions** tab to view tape dimension information (Figure 4-15 on page 4-20).

The Tape Dimensions tab displays a table containing two panels. The left panel displays start and end points, and the right panel all measurements. The Tape Dimensions tab can have the following informational columns:

- Icon displays any image associated with the tape dimension.
- Start Point the beginning of the tape measurement at a known point.
- End Point the end of the tape measurement at a known point.
- # point number.
- Point To the end of the vector.
- Distance the measured distance, where each distance is orthogonal (at a 90° angle) from the previous distance; a negative distance is 90° left, a positive distance is 90° right.

- Date displays the date of tape measurement.
- Note displays any user comments.

| •° Poi   | nts   🤗 GP  | 5 Occupations 🛛 🔷 | TS Obs               | 8 | GPS Obs  | 🖉 Linework   | 🗖, Tape Dimension   | ns   |
|----------|-------------|-------------------|----------------------|---|----------|--------------|---------------------|------|
| Icon     | Start Point | End Point         | Icon                 | # | Point To | Distance (m) | Date                | Note |
| <b>.</b> | 1           | 2                 |                      | 1 | 100      | -60,000      | 26.04.2004 22:18:27 |      |
|          |             |                   |                      | 2 | 101      | -40,000      | 26.04.2004 22:18:38 |      |
|          |             |                   |                      | 3 | 102      | 30,000       | 26.04.2004 22:18:46 |      |
|          |             |                   | E SAN                | 4 | 103      | -40,000      | 26.04.2004 22:19:23 |      |
|          |             |                   | Colorado de Colorado | 5 | 104      | -50,000      | 26.04.2004 22:19:47 |      |
|          |             |                   |                      | 6 | 105      | 20,000       | 26.04.2004 22:20:01 |      |
|          |             |                   |                      | 7 | 106      | -20,000      | 26.04.2004 22:20:16 |      |
|          |             |                   |                      |   |          |              |                     |      |

Figure 4-6. Tape Dimensions Tab

Click on a column's heading to sort Tape Dimensions tab information in alphabetical order (note), descending/ascending order (start point, end point, #, point to), or increasing/decreasing order (distance, date).

To edit information in the *Tape Dimensions* tab (Date is uneditable), see "Editing in the Tabular View" on page 5-1.

### Line Tab

The Line tab displays only when the job contains line (polyline) data.

Click the **Line** tab to view CAD information contained in the open job (Figure 4-8 on page 4-13).

The *Line* tab displays a table containing two panels. The left panel displays all lines (type, layers, plotting styles, codes and string) in the job, and the right panel displays all line segments for the selected line. The left pane of the *Line* tab can have the following informational columns:

- Icon displays the icon of the selected line or area.
- Type displays the type of the selected line, line or area. If selecting an Area, a line containing more than one segment will be automatically closed.

|                  |            |                     |        |         | t User 24 |
|------------------|------------|---------------------|--------|---------|-----------|
|                  |            |                     |        |         | /         |
| 🔹 Points 🖾 Lines | 🖉 Surfaces | 🐔 Compare Surface   | luer20 |         | - į       |
| I 🔺 Type         | Layer      | Color               |        |         | - /       |
| 🖌 Line           | L1         | BYLAYER             |        |         | /         |
| 🔹 Points 🐼 Lines | 5 Surfaces | The Compare Surface |        | 1100723 | 134923    |
|                  | Layer      | Color               |        |         | _/        |
|                  |            |                     |        |         |           |
| 🕎 Area           | L1         | BYLAYER             |        |         | /         |

Figure 4-7. Type Tab

- Layer displays the layer in which the selected line resides.
- Color/Line Style/Line Width displays the plotting styles of the selected line.
- Code/String displays the primary code an string used for the line or line segment.
- Distance displays the summary length of the line. This distance can be either geodetic or grid or ground distance, depending on the selected coordinate type for the current job.
- Area displays the area of the closed line. This area can be either geodetic or grid or ground area, depending on the selected coordinate type for the current job.

The right pane of the *Line* tab can have the following informational columns:

- Order displays the order of the point (vertex of the segment) in the selected line.
- Point displays the name of the line's vertex.
- Distance from start displays the total distance from the start point to this point
- Distance from prev displays the distance of the element (from the previous point to this point)
- Entry azimuth displays the end azimuth for the previous element
- Exit azimuth displays the end azimuth for the given element

| Icon | Туре | Layer | Color   | Line Style |       | Line Wi | dth        | Code      | String | 🔺 Area (:    | 5q Distar    | ce (m) |             |
|------|------|-------|---------|------------|-------|---------|------------|-----------|--------|--------------|--------------|--------|-------------|
| 2    | Area | L3    | BYLAYER | BYLAYER    | —     | BYLAYE  | ER 2 pt —  |           |        |              | 19           | 2.479  |             |
| /    | Line | L1    | BYLAYER | BYLAYER    | —     | BYLAYE  | ER 1 pt —  |           |        |              |              | 15.528 |             |
| 2    | Line | L2    |         |            |       | BYLAYE  | ER 1 pt —  |           |        |              |              | 6.728  |             |
| /    | Line | L2    | BYCODE  | BYCODE     | —     | BYCOD   | E 2 pt —   | Code-1    | 1      |              |              | 8.473  |             |
|      |      |       |         | Icon (     | Order | Point   | Distance f | rom start | Distan | ce from prev | Entry azimu  | ith    | Exit azim   |
|      |      |       |         | · 1        |       | User22  |            |           |        |              |              | 1      | 127°24'52.2 |
|      |      |       |         | · 2        |       | User23  |            | 5.466     |        | 5.466        | 127°24'52.28 | 92     | 13°26'07.5  |
|      |      |       |         | · 3        |       | User24  |            | 8.473     |        | 3.007        | 13°26'07.58  | 15     |             |
|      |      |       |         |            |       | 036124  |            | 0,475     |        | 5.007        | 15 20 07.50  | 13     |             |

Figure 4-8. Lines Tab

Click on a column's heading to sort *Lines* tab information in descending/ascending order (code), or increasing/decreasing order (order, to, from).

To edit information in the *Lines* tab, see "Editing in the Tabular View" on page 5-1.

#### Images Tab

The *Images* tab displays only when the job contains data associated with captured images, such as photo notes for a point or data obtained with the GPT-7000i total station, and the TS or Imaging module of Topcon Tools is activated.

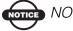

### 

If you copy a TopSURV PC job manually to the current Topcon Tools job, be sure that the image sub-folder and \*.tlsv file are located in the same folder:

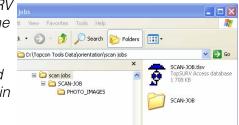

Click the Images tab to view image information (Figure 4-15).

The Images tab displays the following two panels:

• The left panel displays thumbnail images for all images in the file. Image identification in the panel begins with lowest image title (either alphabetically or numerically) and increases incrementally.

• The right panel displays the selected image with measured points, linework and surface inside the picture area. The symbols of the points and lines correspond to the settings selected in the *Layers* combo box in the Toolbar.

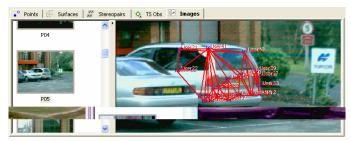

Figure 4-9. Images Tab

To edit options for the right panel of the *Images* tab, see "Editing in the Tabular View" on page 5-1.

### **Stereopairs Tab**

The *Stereopairs* tab appears only if the job contains stereopairs and *Image* module of Topcon Tools is enabled via *Access Codes*. Stereopairs can be imported from Total Station (GPT- 7000i) or be created from the single images in the *Images* tab. The *Stereopairs* tab allows one to display stereopairs in the orientation view and in the stereo view.

In the *Orientation View* each image of the stereopair is displayed as the original image that is taken with some angle to the baseline connecting survey points.

In the *Stereo View* each image of the stereopair is normalized. Transformation of the image to some plane parallel to the baseline is performed using the data of external orientation (coordinates of the stations from which photography was made, vertical and horizontal photography angles). In this case, every image is aligned along the Y axis. It means that in the stereo view any point defined in the left and right images will have the same Y-coordinate in the coordinate system of the monitor.

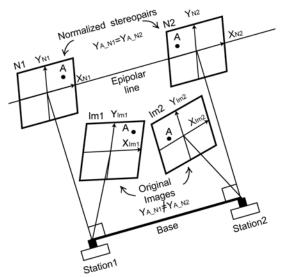

Figure 4-10. Transformation of Stereopairs in the Stereo View

To display a stereopair, the user has to set *Ground / Grid* coordinates in the Status bar. Click the *Stereopairs* tab to view stereopair information.

The Stereopairs tab displays the following two panels:

- The left panel displays the thumbnail for all stereopairs in the file.
- The right panel displays the stereo or orientation view for the highlighted stereopair. The *Stereo View* displays images in the normalized form, the *Orientation View* displays original images. The right panel is divided by splitters into four parts. The upper two parts (smaller by default and editable) display the thumbnails for the left and right images. The lower two parts display the enlarged area selected on left and right images respectively. In the upper part, the red view box will show which parts are currently visible in the lower part. The user can move the red view box for the left / right image. Only the lower windows allow zooming the images using either the toolbar buttons (Zoom In, Zoom Out, Restore All and Pan) or mouse wheel. In the *Orientation View* the user can zoom left/right image independently. In the *Stereo View* the scale changing of the left/

right image automatically changes the scale of the other image. Pan mode is independent for each image of the stereopair only in the horizontal plane. The lower windows can display all points, lines and surfaces of the current job inside of the image area. The symbols of the points correspond to the settings selected in the *Layers* combo box in the Toolbar. Image measurements are

displayed blue ( [+] ) if point coordinates can be computed, red

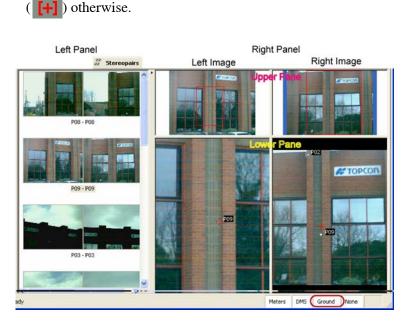

Figure 4-11. Stereopairs View in the Orientation View Option

To edit options for the left/right panel of the *Stereopairs* tab, see Chapter 10.

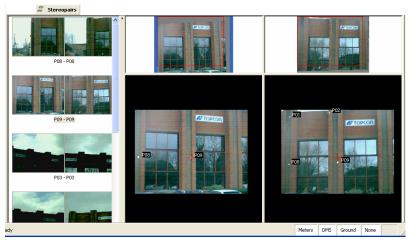

Figure 4-12. Stereopairs View in the Stereo View Option

#### **Surfaces Tab**

The *Surfaces* tab displays only when the job contains a digital terra model and the Design module of Topcon Tools is activated.

Click the **Surfaces** tab to view digital terra model information (Figure 4-15).

The *Surfaces* tab displays a table that can contain the following informational columns:

- Icon displays any image associated with the surface.
- Name the name of the surface.
- Focus point displays a focus point. If the column is empty, the triangulation is complete with respect to ground plane. If set to some existing point, the triangulation will be done with respect to that point, that is as if viewing the surface from that point.
- Layer the name of the layer in which the surface resides.
- Number of Points displays the quantity of points in the surface, including the coordinates and intersection points of lines forming this model.

- Number of Triangles displays the quantity of triangles created in the surface.
- Area displays the sum of areas of the triangle projections on the horizontal plane (if the triangulation is done with respect to the ground plane) and the vertical plane (if the triangulation is done with respect to a vertical plane from a focus point for the given surface).
- Minimum/Maximum Northing/Easting/Elevation displays minimum and maximum values corresponding to points coordinates included in the surface.
- Comment displays any additional information about the surface.
- Auto Update if set to "Yes" automatically update a surface if changes are made, if set to "No", automatic updating of the changed surface is not possible.
- Need Update displays No if no changes have been made to the surface; it will display Yes if changes have been made.

| •° Po | ints 🛛 🙋 Lir | nework 🖾 S  | urfaces |             |             |             |         |        |        |        |        |        |       |
|-------|--------------|-------------|---------|-------------|-------------|-------------|---------|--------|--------|--------|--------|--------|-------|
| Icon  | Name         | Focus point | Layer   | Number of P | Number of T | Area (Sq.m) | Min.Nor | Max.N  | Min.E  | Max.E  | Min.El | Max.El | Comme |
| K     | Surface-1    | User14      | Line_L1 | 4           | 2           | 2118        | 9.623   | 60.251 | 24.059 | 93.933 | 0.000  | 23.000 |       |
|       |              |             |         |             |             |             |         |        |        |        |        |        |       |
|       |              |             |         |             |             |             |         |        |        |        |        |        |       |
|       |              |             |         |             |             |             |         |        |        |        |        |        |       |
| <     |              |             |         |             |             |             |         |        |        |        |        |        | >     |

Figure 4-13. Surfaces Tab

Click on a column's heading to sort *Surfaces* tab information in descending/ascending order (name), or increasing/decreasing order (number of points, number of triangles, minimum/maximum northing/easting/elevation).

To edit the name column in the *Surfaces* tab, see "Editing in the Tabular View" on page 5-1.

#### **DL Obs Tab**

The *DL Obs* tab displays only if the job contains data collected on Topcon's Digital Level and the TS, PP, or RTK module of Topcon Tools is activated. Figure 4-14 shows an example of digital level data.

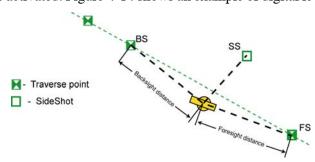

Figure 4-14. Example of Level Measurements

Click the **DL Obs** tab to view digital level information (Figure 4-15 on page 4-20).

The DL Obs tab displays a table containing two panels. The left panel displays the start and end level points of a job, and the right panel displays all level measurements of the selected job.

The left panel of the DL Obs tab has the following columns:

- Icon the symbol of leveling job
- *#* the number of leveling job
- From the start leveling point of the job
- To the finish leveling point of the job
- Level Run the name of the leveling job created in a Topcon digital level
- Date the start date (day/month/year) and time of job creation
- Note displays user comments
- Distance the sum of all backsight and foresight distances
- Balance the sum of differences between DL to BS point and DL to FS point of the job

The right panel of the DL Obs tab has the following columns. Note that adjustment status and HT residuals display only after the level measurements has been adjusted.

- Icon displays any image associated with traverse points.
- *#* the number of measurement.
- Point the name of the traverse point.
- BS the measurement for backsight point.
- FS the measurement for foresight point.
- Distance measured distance.
- Vertical Offset (DL) displays the vertical offset from the horizontal plane for traverse and sideshot points.
- Elevation the orthometric heights of the point (or the height of the point is calculated from a point with known height).
- Date the date and time of level measurement.
- AutoReject allows or disallows level measurements to be rejected in adjustment.
- Adjustment status indicates whether or not the level measurements has been adjusted, auto-rejected, disabled, or not adjusted.
- HT residual adjustment residuals for the level measurements.
- Note any comment for the level measurement
- Std Dev standard deviation for the level measurement. This value is created in the Digital Level.
- Level Run the name of the leveling job.
- Source the full path name of the raw data file that the given level measurement corresponds to.

|    |       | •°  | Points | 0      | GPS Oc    | cupatio   | ns 🔷           | TS Obs 🛛 🥥 | 💡 GPS Obs     | 🖉 L      | inework  | S, DL       | Obs            |               |                     |
|----|-------|-----|--------|--------|-----------|-----------|----------------|------------|---------------|----------|----------|-------------|----------------|---------------|---------------------|
|    | - 1   | - # | Icon   | #      | From      | To        | Job            | Date       |               | Note     | Distance | e (m)       | Balance (m)    |               |                     |
|    | - 1   | Ξ.  |        | 1      | WT        | T1        | 25JAN05        | 24.02.200  | 5 13:20:00    |          | 114      | ,181        | 2,031          |               |                     |
|    |       |     |        |        |           |           |                |            |               |          |          |             |                | 1             |                     |
| ١. | ° Poi | nts | 🔗 aps  | Occupa | tions   🛇 | TS Ob     | s   🤗 GPS O    | bs 🔍 DL C  | Nos 📿 Linev   | work     |          |             |                |               |                     |
|    | Icon  | \$  | Point  | BS (m) | Instrum   | nent Elev | ation (m) 55 ( | m) F5 (m)  | Elevation (m) | Distance | m) Note  | Std Dev (m) | Date           | AutoRejec     | t Adjustment Status |
|    | Β,    | 1   | WT     | 1,470  |           |           | 1,470          |            | 179,800       | 6,5      | 32       | 0,000       | 24.02.2005 15: | 09:00 Allowed | Adjusted            |
|    | α,    | 2   | TU     |        |           |           | 0,004          | 1,467      | 179,776       | 6,2      | 13       | 0,000       | 24.02.2005 15: | 11:00 Allowed | Adjusted            |
|    | Β.    | 3   | TB     | 1,444  |           |           | 1,448          |            | 179,776       | 6,1      | 57       | 0,000       | 24.02.2005 15: | 22:00 Allowed | Adjusted            |
|    | ۵,    | 4   | 17     |        |           |           | -0,004         | 1,452      | 179,741       | 6,0      | 190      | 0,000       | 24.02.2005 15: | 24:00 Allowed | Adjusted            |
|    | Β,    | 5   | 17     | 1,418  |           |           | 1,414          |            | 179,741       | 5,0      | 106      | 0,000       | 24.02.2005 15: | 26:00 Allowed | Adjusted            |

Figure 4-15. DL Obs Tab

Click on a column's heading to sort *DL Obs* tab information in alphabetical order (note), descending/ascending order (#, point), or increasing/decreasing order (distance, balance, elevation).

To edit information in the *DL Obs* tab (Point, Instrument Elevation, Note, Autoreject), see "Editing in the Tabular View" on page 5-1.

#### **Roads Tab**

The *Roads* tab displays only if the job contains road data and the corresponding Design module in Topcon Tools is activated.

Click the *Roads* tab to view the information about existing roads in the current job (Figure 4-16).

| 🔹 Points 🛛 🗛 TS Obs 🥢 Roa | nds 🖂 X-5 | ection Templates |       |                |                 |     |            |                       |
|---------------------------|-----------|------------------|-------|----------------|-----------------|-----|------------|-----------------------|
|                           | Order     | Type             |       | Azimuth        | Length (m) Tun  | n 🔨 | Northing,  |                       |
| 8-7 Horizontal alignment  | 1         | Line             |       | 45*00'00.0000  | 110.000         |     | m -        | 1255205825            |
| -fff Table                | 2         | Curve            |       | 45°00'00.0000  | 95.000 Rig      | 2   | 0          | 1055 \$45             |
| C Graphic                 | 3         | Curve            |       | 72°12'55.7830  | 120.000 Rig     | 2 📃 |            | 0557655               |
| Table                     | 4         | Line             |       | 118*03'07.6280 | 120.000         |     |            |                       |
| 2 Graphic                 | 5         | Curve            |       | 118°03'07.6280 | 100.000 Rigi    |     |            |                       |
| B - X-Sections            | 6         | Curve            |       | 165°47'54.9665 | 100.000 Rig     |     |            | . [ ]                 |
| Table                     |           |                  |       |                |                 | 2   |            | 0 500 Easting, m      |
| 1                         | Туре      | Sta/Chainage (m) | Order | Length (m)     | Start Grade (%) | 6.4 | Elevation, | 0 - 325<br>425<br>525 |
| 2                         | Grade     | 100.000          | 1     | 100.000        | 18.000          |     | m — 📲      | 525                   |
| 4                         | d Grade   | 325.000          | 2     | 225.000        | 3.000           |     |            |                       |
| 4                         | Grade     | 425.000          | 3     | 100.000        | -18.000         |     |            | 855 1055 125          |
| 4                         | Grade     | \$25.000         |       | 100.000        | -20.000         | _   | 1          | 163                   |
| 4                         | Grade     | 855.000          |       | 330.000        | -18.000         | ~   |            |                       |
| i i                       | Grade     | 1055.000         | 6     | 200.000        | -10.000         |     | 0+0        | CL Positions, m       |
| 1                         | con       | Sta/Chainage (m) | Side  | Template       |                 | _   | V. Offset  |                       |
|                           | -         | 0.000            | Left  | ri             |                 |     |            |                       |
|                           | •         | 0.000            | Right | rel            |                 |     |            |                       |
|                           | -         | 100.000          | Left  | 1              |                 |     | -50        | Hz. Offset from CL, m |

Figure 4-16. Roads Tab

The left panel of the *Roads* tab displays the names of the roads, the middle panel displays horizontal/vertical alignments and x-section of the selected road in a table, the right panel displays a 2D graphic of the selected alignment/x-section.

The *Horizontal alignment* table shows the list of horizontal alignment elements, the horizontal alignment plot and the starting station of each element. The horizontal elements table can contain the following informational columns:

• Icon – displays an image associated with the elements:

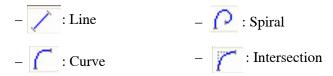

- Order the order of the element in the horizontal alignment.
- Type the type of element (line, curve, spiral, or intersection).
- Azimuth the azimuth of the element (see "Feature Azimuth Setting" on page 9-20).
- Length the length of the element; editable for all types of elements except Intersection, where the length is calculated for the compound curve consisting of two spirals and one curve.
- Turn the direction of the turn for a curve, a spiral, and intersection. The "Right" value stands for clockwise direction; the "Left" value stands for counter-clockwise direction.
- Start Radius/End Radius the radius of the curve or spiral.
- Nothing /Easting the grid/ground coordinates of the intersection point.
- Spiral 1 Len/Spiral 2 Len the length of the spiral at the intersection point.
- End Station the number of the end station for the element.
- Intersection Pt the name of the intersection point.
- Tangential to prev element displays "True" or "False". True is set if the azimuth for this element is the end azimuth for the previous element; False is set if the azimuth for this element is arbitrary.
- End Northing /End Easting the grid/ground coordinates of the end station of the element.
- End Azimuth the azimuth that sets the tangent to the end station of the element.
- Spiral Dir the spiral direction.
- Delta the angle between the radii corresponding to the curve.
- Chord the length of the segment joining start and end points of a curve.
- Tangent the length of the segment which touches the given curve.
- Mid Ord the distance from the midpoint of a chord to the midpoint of the corresponding curve.

- External the distance from the midpoint of the curve to the intersection point of the tangents.
- Spiral Const the square root of the product of the length and the radius of the spiral.
- Spiral Const 1/Spiral Const 2 the spiral constants used to define a compound curve (see "Adding an Intersection" on page 9-25).
- Start Deg Chord/End Deg Curve the angle in degrees used to compute the radius of curve whose chord is 100 units long.

The *Vertical alignment* table shows a list of the vertical alignment elements, the vertical alignment plot and the starting station of each element. The vertical elements table can contain the following informational columns:

• Icon – displays an image associated with the elements:

| – 🛆 : Grade | – 🔁: Circular Arc |
|-------------|-------------------|
|-------------|-------------------|

- $\bigcirc$ : Parabola  $\bigcirc$ : Circular Long Section
- 🕂 : Parabola Long Section
- Type the type of the element (grade, parabola, or long section).
- Sta/Chainage the number of the start station or chainage for the grade, parabola, and long section element.
- Order the order of the element in the vertical alignment.
- Length the length of the vertical element for the grade and parabola, and the length of the curve of the long section.
- Start Grade / End Grade the starting and ending percentages of grade of the element. If the grade is rising, the value should be set positive; if the grade is falling, the value should be set negative.
- Elevation the elevation value on the end station for the grade and parabola, and the elevation value of the station used for creating of the long section.
- Radius displays the radius of the element. For the circular arc, the radius of the element; for the circular arc long section, userenter radius of the circular arc.

The *X*-Section tab contains a list of stations where cross section templates are applied, and displays a general view of the cross section.

- Sta/Chainage the station at which the template is applied.
- Side the left or the right side of the road relative to the central line where this template is used
- Template the name of the template (selected from the list of existing templates in the current job).

To edit the road in the Roads tab, see Chapter 9.

| 🔹 Points 🛛 🗞 TS Obs 🥢 🛙                                 | Roads 🖂 🔀  | Section Templates  |       |            |               |       |    |             |                           |
|---------------------------------------------------------|------------|--------------------|-------|------------|---------------|-------|----|-------------|---------------------------|
| E-# road1                                               | L. Order   | Type               |       | Azimuth    | Length (m)    | Turn  | ^  | Northing,   |                           |
| B-Z Horizontal alignment                                | / 1        | Line               | 45*0  | 0000.0000  | 110.000       |       |    | m -         | * <sup>1255</sup> 205025  |
| -III Table                                              | C 2        | Curve              | 45°0  | 0'00.0000  | 95.000        | Right | 1  | 0           | 1055 \$45                 |
| Graphic     Graphic     Graphic     Graphic     Graphic | <b>C</b> 3 | Curve              | 72°1  | 2'55.7830  | 120.000       | Right |    |             | 055785                    |
| Vertical alignment     Table                            | 1 4        | Line               | 118*0 | 3'07.6280  | 120.000       |       |    |             |                           |
| 2 Graphic                                               | C s        | Curve              | 118°0 | 3'07.6280  | 100.000       | Right |    | -           |                           |
| - X-Sections                                            | C 6        | Curve              |       | 754.9665   |               | Right | ~  |             |                           |
| - IIII Table                                            | 6          |                    |       |            |               |       | >  |             | 0 500 Easting, m          |
|                                                         | I Type     | Sta/Chainage (m)   | Order | Length (m) | Start Grade ( | %)    | 6^ | Elevation,  | 100 - <sup>325</sup>      |
|                                                         | 🗾 Grade    | 100.000            | 1     | 100.000    | 10.0          | 000   |    | m —         | 525                       |
|                                                         | 🗹 Grade    | 325.000            | 2     | 225.000    | 3.0           | 000   |    |             |                           |
|                                                         | 🖌 Grade    | 425.000 3          | 3     | 100.000    | -18.0         | 000   |    |             | 855 1055 125              |
|                                                         | 🖌 Grade    | 525.000            |       | 100.000    | -20.0         |       | _  |             | 1                         |
|                                                         | 🖌 Grade    | 855.000 5          |       | 330.000    | -18.0         |       |    |             |                           |
|                                                         | Grade      | 1055.000 /         | ς     | 200.000    | -10.0         | 200   | >  |             | 0+0 CL Positions, m       |
|                                                         | Icon       | Sta/Chainage (m) S | ide   | Template   |               | _     | _  | V. Offset - | 1                         |
|                                                         | +          | 0.000              | eft   | rd         |               |       | _  |             |                           |
|                                                         | +          | 0.000 R            | ight  | rd         |               |       |    |             |                           |
|                                                         | +          | 100.000 L          | oft   | 1          |               |       |    |             | -50 Hz. Offset from CL, m |

Figure 4-17. Roads Tab

### **X-Section Templates Tab**

The *X-Section Templates* tab displays only if the job contains road data and the Design module of Topcon Tools is activated.

Click the *X-Section Templates* tab to view the information about existing templates in the current job (Figure 4-18).

| L. Name      | Cut Slope ( | Fill Slope (1:n) | Icon         | Order    | Code | Hz. Dist (m) | V. Dist (m) | Grade (%) | Hz. Offset from CL | V. Offset from CL (m) |
|--------------|-------------|------------------|--------------|----------|------|--------------|-------------|-----------|--------------------|-----------------------|
| Sation-121   | 0.000       | 0.000            | -            | 1        |      | 1.000        | -0.020      | -2.000    | 0.000              | 0.000                 |
| n right-left | 0.000       | 0.000            | H            | 2        |      | 4.000        | -0.200      | -5.000    | 1.000              | -0.020                |
|              |             |                  | <            |          |      |              |             |           |                    | >                     |
|              |             |                  | v. o<br>from | ≊Q, *    |      |              |             |           |                    |                       |
|              |             |                  |              | 0 —<br>- |      |              |             |           |                    |                       |
|              |             |                  |              |          |      |              |             |           |                    | Hz. Offset from CL, n |

Figure 4-18. X-Section Template Tab

The left panel of the *X-Section Templates* tab displays the name of the template(s) and values of the cut and fill slopes in percent. The right panel displays the segment(s) of the selected template in table and graphic mode.

The right panel of the *X*-Section Templates tab has the following default columns for segments used in the selected template:

- Icon the symbol of the segment.
- Order the order of the template segment.
- Code the code used for the segment.
- Hz. Dist the horizontal offset from the central line for the segment.
- V.Dist the vertical offset from the horizontal plane for the segment. If this parameter is selected, the Grade will be automatically calculated.
- Grade% the ratio of Hz. Dist and V.Dist multiplied by 100%. If this parameter is selected, the V.Dist will be automatically calculated.
- Hz. Offset from CL (m) horizontal offset from the central line for the segment start point. Calculated using the corresponding values of previous the segment(s) and is not editable.
- V. offset from CL (m) vertical offset from the horizontal plane for the start point of the segment. Calculated using the corresponding values of previous the segment(s) and is not editable.

### **Map View**

If the Map view displayed when the job was closed, it will display when the job is opened. To view or hide the Map view, click **View → Map View**, press **Ctrl+M**, or click the **Map View** button on the toolbar.

The Map view is a graphical latitude/longitude or northing/easting plot of points, observations and background map (Figure 4-19).

- Bolded lines indicate repeated observations; mixed lines of color indicate observations have different statuses.
- Use the right-click pop-up menu or a scroll wheel on a mouse to zoom in and out.
- Press down on a scroll wheel or select Pan mode from the rightclick pop-up menu to dynamically "grab" and move the view.

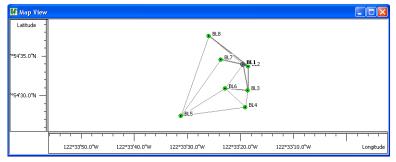

Figure 4-19. Map View

To edit in the Map view, right-click a point or vector and click **Properties** on the pop-up menu. See "Editing Data Properties" on page 5-66 for details on editing in the *Properties* dialog box.

## **Occupation View**

If the Occupation view displayed when the job was closed, it will display when the job is opened. To view or hide the Occupation view, click **View → Occupation View** or click the **Occupation View** button on the toolbar.

The Occupation view is a graphical view of points and their GPS time plot (Figure 4-20). The Occupation view option allows the user to view occupations in the many different ways, e.g.

- · occupations by points
- occupations by receivers
- occupation (satellite bars) by points
- occupation (satellite bars) by receivers

After the Occupation view is selected, an 'Occupations by points' graph will appear on the screen, for example:

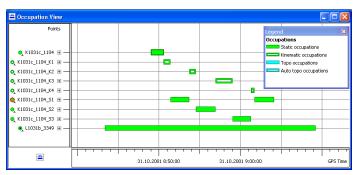

Figure 4-20. Occupation View by Points

Use the right-click pop-up menu or a scroll wheel on a mouse to zoom in and out.

- Press down on a scroll wheel or select Pan mode from the rightclick pop-up menu to dynamically "grab" and move the view.
- Click the +/- expand button to view occupation times and epochs for individual satellites.

To view individual satellite epochs for the occupations, click the node for point. If the node is expanded, the satellite availability bars will be displayed for each occupation.

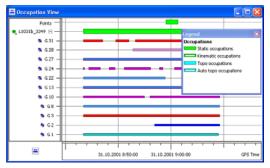

Figure 4-21. Available Satellites for the Occupations

Occupation View allows cutting a part of the satellite's observations from a point's occupations. To cut the satellite's observations, select the desired satellites and time interval and right click any selected area, then click *Disable* on the pop-up menu.

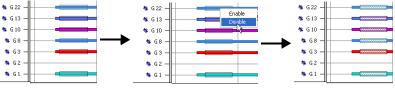

Figure 4-22. Cutting the Satellite's Observations

Topcon Tools's engine does not use the cutting intervals when computing the corresponding baselines or trajectories.

If the user selects the 'Occupations by receivers' from *Occupation View* tab of the *Occupation View Options* dialog box, the vertical axis of the occupation view graph will show the receivers' serial numbers, for example:

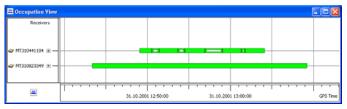

Figure 4-23. Occupations View by the Receivers

To set the horizontal axis of the occupation view in the local Time zone, click **Job** > **Job Configuration** and in the Display panel, click the Time tab. Set a desired time offset (Figure 4-24).

| 🗷 Job configuration                                                               |                 |                                  | ? 🛛 |
|-----------------------------------------------------------------------------------|-----------------|----------------------------------|-----|
| Display     Coordinate Systems     Units     Save     Quality Control     Process | Precisions Time | Angles   Strings  <br>  GMT+4:00 | v   |

Figure 4-24. Setting GPS Time Zone Offset

See "Editing Data Properties" on page 5-66 for details on editing in the *Properties* dialog box.

## **CAD** View

If the CAD view displayed when the job was closed, it will display when the job is opened. To view or hide the CAD view, click **View ► CAD View**.

The CAD view is a graphical view of linework, roads, and surfaces with the associated points (Figure 4-25 on page 4-30). Unless filtered, the following information displays:

- Points and their symbols display on the CAD view. If the point does not have a symbol, its survey symbol will be used.
- Lines display using the code's/layer's color, style, and width.
- If a line contains valid /AS, /AE, /R, /C control codes, it will display as arc, rectangle or closed, respectively.
- If a code includes a polygon entity type, it will display as closed and filled (if a fill color has been set).
- Right-click a thumbnail in the left pane of the image tab to view a larger version of that image in a secondary CAD view. In this view, coordinates are defined as HA and VA from the measurement direction. Only points and lines that fit into the image will display.
- Surfaces and roads are displayed in the color applied to the corresponding layer(s).
- Raster and vector background images.

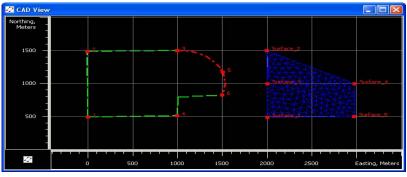

Figure 4-25. CAD View with Linework

To edit in the CAD view, right-click a point or line and click **Properties** on the pop-up menu. See "Editing Data Properties" on page 5-66 for details on editing in the *Properties* dialog box.

## **CAD View for Images**

If the associated data has images, such as data from a GPT7000i or photo note for a point, a special CAD view will display a larger size of the selected image (Figure 4-26 on page 4-31).

To view the image CAD view, right-click an image in the left panel of

the Images tab and click Image View.

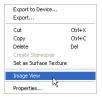

- The points and lines associated with that image are indicated on the image and selected in other views and tabs.
- Select a point or line and use the right-click pop-up menu to quickly edit or view point and/or line properties, as well as append/insert points to a line.
- Use the zoom button to change the magnification of the image.

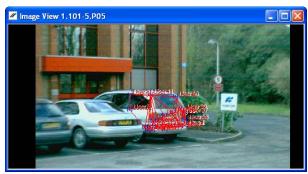

Figure 4-26. Image View

To change the view options, right-click outside the image and click **Options** on the pop-up menu.

## **3D View**

The 3D view displays surfaces, roads, and linework using a threedimensional representation of the data (Figure 4-27 on page 4-32). Surfaces and roads are displayed in the color used for that layer; lines are displayed in the color set for that line. If the 3D view displayed when the job was closed, it will display when the job is opened.

To view or hide the 3D view, click **View → 3D View** (Figure 4-27 on page 4-32).

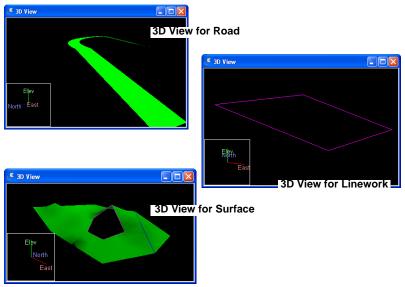

Figure 4-27. 3D View for Different Objects

- To activate pan mode either use the wheel of the mouse (press and move the mouse) or right click and select Pan in the pop-up menu or click a Pan button on the Toolbar.
- To activate zoom mode either use the wheel of the mouse (scroll up/ down) or right click and select Zoom in the pop-up menu or click a Zoom button on the Toolbar.
- Right click and hold on the 3D image to rotate the view.
- Use the mouse as described and hold Ctrl key to change the virtual position of the light source (Figure 4-28 on page 4-33).

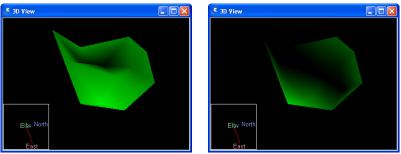

Figure 4-28. Changing the Virtual Light Source

The 3D image can be viewed as a solid model or a wireframe model. To select the desired model, right-click outside the image and click the model type on the pop-up menu (Figure 4-29).

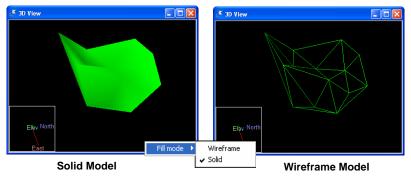

Figure 4-29. 3D Image Model Types

Topcon Tools allows one to cover a surface with a texture and to set a the corresponding image as texture. To do it, take the following steps:

- Create a surface on the image or on the stereopairs.
- Click View > 3D View.
- Click the *Image* tab. Right click on the corresponding image in the left panel and select "*Set as Surface Texture*" from pop-up menu (Figure 4-29 on page 4-33).

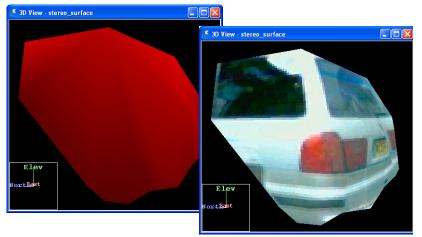

Figure 4-30. Surface is Covered With Image

• The user can save any displayed object as a bitmap file. Right click and select Save View to File. Then type in the name of the file and click Save in the Save As dialog box.

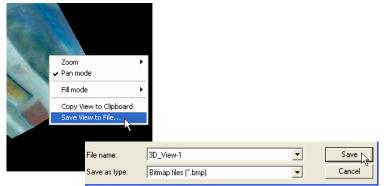

Figure 4-31. Save View to File

## **Layers View**

If the Layers view displayed when the job was closed, it will display when the job is opened. To view or hide the Layers view, click **View**  $\triangleright$  Layers.

The Layers view lists all layers and their plotting style used in the job (Figure 4-32 on page 4-35):

- Name the name of the layer.
- Visible shows (select Yes) or hides (select No) the layer on the *Cad View* and *3D View*.
- Line Style/Line Width/Line Color/Point Symbol displays the plotting style (attributes) of the layer.
- Note displays user comments.
- Fill Area display whether or not (Yes or Not) the areas of this layer are filled.
- Breakline types displays the type of the layer. If Breakline type is set in Auto, triangulation will be automatically determined by the boundary, exclusions, and breaklines. If Breakline type is set to Breakline, Boundary or Exclusion, the line will be treated exactly this way in the triangulation.

| 🚄 Layers : C:\ | Layers : C:Wocuments and Settings\PBelikov\TopconTools\Jobs\test_Layer.ttp |            |            |              |       |                |             |           |  |  |  |
|----------------|----------------------------------------------------------------------------|------------|------------|--------------|-------|----------------|-------------|-----------|--|--|--|
| Name           | Visible                                                                    | Line Style | Line Width | Point Symbol | Color | Breakline Type | Note        | Fill Area |  |  |  |
| <i> o</i>      | No                                                                         |            | 1 pt       | •            |       | Auto           |             | No        |  |  |  |
| 🥩 L1           | Yes                                                                        |            | 1 pt       | V            |       | Auto           |             | No        |  |  |  |
| <i> L</i> 2    | Yes                                                                        |            | 2 pt       | -            |       | Boundary       | for Boudary | No        |  |  |  |
| 🥩 L3           | Yes                                                                        |            | 2 pt       | •            |       | Breakline      |             | No        |  |  |  |
| 🛃 L4           | Yes                                                                        |            | 1 pt       | ٠            |       | Exclusion      |             | Yes       |  |  |  |
|                |                                                                            |            |            |              |       |                |             |           |  |  |  |
| <              |                                                                            |            |            |              |       |                |             | >         |  |  |  |

Figure 4-32. Layers View

To edit data in the Layers view, see "Editing Linework" on page 5-22 for details.

Layers are frequently used to group information by function, assigning line types, colors, and other attributes to distinguish this information from other data. By default, every Topcon Tools job includes a layer named 0 (zero). Layer 0 cannot be deleted or renamed; however, the attributes for this layer can be edited. New layers can be added to the job or imported from other files. To create a new layer in the current job, do one of the following:

- click Edit ▶ Add ▶ Layers. Or in the *Layers* view, click Add Layers on the pop-up menu.
- open the list in the Layer combo box, right click in the list and select "Add Layer" from pop-up menu:
- Enter the following general information for the layer in the *General* tab (Figure 4-33):

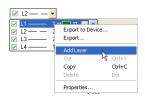

- Name the name of the layer.
- Visible select Yes to show the layer on the CAD and 3D views; select No to hide the layer.
- Note enter desired comments.
- Breakline type-select desired type (*Auto*, *Breakline*, *Boundary or Exclusion*) for line is included to the surface.
- 2. Select the following plotting information for the layer in the *Plotting Styles* tab (Figure 4-33):
  - Line Style select the type of line to display for line information in the layer.
  - Line Width select a width for lines in the layer.
  - Color select a color for all data (point and line) in the layer.
  - Point Symbol select a symbol to represent all points in the layer.
- 3. Select Yes to fill the areas of this layer (Figure 4-33).

| 🛃 Add Layer    | r : Layer New La  | yer 🥐 🔀      | 3                |       | 🛃 Add Lay | yer : Layer Ne  | w Layer | ? 🗙   |
|----------------|-------------------|--------------|------------------|-------|-----------|-----------------|---------|-------|
| General P      | otting styles Are | a            |                  |       | General   | Plotting styles | Area    |       |
| Name           | New Layer         | 🚅 Add Layer  | : Layer New La   | yer ? | Fill Area | No              |         | •     |
| Visible        | Yes               | General Plot | tting styles Are | a     |           | No<br>Yes       |         |       |
|                |                   | Line Style   | ·                |       |           |                 |         |       |
| Note           |                   | Line Width   | 1 pt -           |       |           |                 |         |       |
| Breakline Type | Auto              | Color        |                  |       |           |                 |         |       |
| ОК             | Cancel            | Point Symbol | •                |       | ОК        | Cance           | a (     | Apply |
|                | _                 |              |                  |       |           |                 |         |       |
|                |                   | ОК           | Cancel           | Apply |           |                 |         |       |

Figure 4-33. Enter and Select Layer's Properties

The user can set any created layer as an active layer. To set an active layer for the job, open the Layer combo box in the Toolbar and select the layer. In this case, any point, linework, surface and road created will have the same plotting style as defined by the active layer.

| 🗹 L1 |  | • |
|------|--|---|
|------|--|---|

Figure 4-34. Combo Box Displays Active Layer

#### **Setting the Layer for New Codes**

When creating a new code, the user can select a layer. In this case, the plotting style for this code will be taken from the layer parameters.

| & Codes : C:\Documents |         |       |  |  |  |  |  |  |
|------------------------|---------|-------|--|--|--|--|--|--|
| Icon                   | Code    | Layer |  |  |  |  |  |  |
| •                      | C-1     | L-1   |  |  |  |  |  |  |
| •                      | C-2     | L-2   |  |  |  |  |  |  |
| •                      | • C-3 0 |       |  |  |  |  |  |  |

| • Proper | Properties : Code C-1 |       |  |  |  |  |  |  |  |  |
|----------|-----------------------|-------|--|--|--|--|--|--|--|--|
| General  | Plotting styles       |       |  |  |  |  |  |  |  |  |
| Code     | C-1                   |       |  |  |  |  |  |  |  |  |
| Layer    | L-1                   | -     |  |  |  |  |  |  |  |  |
|          |                       |       |  |  |  |  |  |  |  |  |
|          |                       |       |  |  |  |  |  |  |  |  |
|          |                       |       |  |  |  |  |  |  |  |  |
| ΟΚ       | Cancel                | Apply |  |  |  |  |  |  |  |  |

Figure 4-35. Codes and Layers

To edit the plotting style for any code with or without the layer, use the *Plotting styles* tab of the code's *Properties* dialog box.

| • Properties : Code C-2 |                               |   |  |  |  |  |
|-------------------------|-------------------------------|---|--|--|--|--|
| General Plot            | tting styles                  |   |  |  |  |  |
| Line Style              | BYLAYER                       | • |  |  |  |  |
| Line Width              | BYLAYER 1 pt                  | - |  |  |  |  |
| Color                   | BYLAYER                       | - |  |  |  |  |
| Point Symbol            | BYLAYER V                     | - |  |  |  |  |
| ОК                      | ▼                             | ^ |  |  |  |  |
|                         | ◆<br>◆<br>×<br>+<br>BYLAYER ▼ | < |  |  |  |  |

| • Properties : Code C-2 |              |  |  |  |  |
|-------------------------|--------------|--|--|--|--|
| General Plot            | ting styles  |  |  |  |  |
| Line Style              | BYLAYER      |  |  |  |  |
| Line Width              | BYLAYER 1 pt |  |  |  |  |
| Color                   | <u> </u>     |  |  |  |  |
| Point Symbol            | • •          |  |  |  |  |
| ОК                      | Cancel Apply |  |  |  |  |
|                         |              |  |  |  |  |

Figure 4-36. Editing Plotting Styles (Point Symbol) for Code

If no layer is selected for the code, the code will be automatically assigned to Layer 0. This layer (Layer 0) will be applied for all codes in Topcon Tools job and for imported files without layer support.

#### Setting the Layer for a New/Existing Point

To set the layer for a new point, select the layer using the *General* tab in the *Add Point* dialog box (Figure 4-37). The attributes (color and point style) for the selected layer will be assigned to this point. The user can set new layer for the selected points. To do it, select the desired points, right-click and select Properties. Set the layer for all selected points.

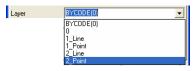

Figure 4-37. Setting Layer for Points

To apply codes (instead of layers) for a point, select the desired code in the *Code* field and set "BYCODE" in the *Layer* field. The attributes (color and point style) for the layer will be assigned to this point. Figure 4-38 shows an example of a point with code "101" in the *Cad View*. For this point, the layer was set to "BYCODE (For Points)" and this code uses the layer "For Points".

|     | Proper  | ties for point "             | User8"               |          | 🖾 CAD Vie           | ew          |              |
|-----|---------|------------------------------|----------------------|----------|---------------------|-------------|--------------|
|     | Code    | 101                          | •                    |          | Northing,<br>Meters | -           |              |
|     | Control | None                         | •                    |          | -                   | Use         | r8           |
|     | Layer   | BYCODE(For Points)           | -                    |          | -                   |             |              |
|     |         |                              |                      | CAD View | -<br>53 —           |             |              |
|     |         |                              |                      |          |                     |             |              |
|     | Codes V | View                         |                      | Layer    | s View              |             |              |
| S C |         | View<br>nents and Settings\F | 🚄 Layers ; C:\       | Layer    |                     | :on         |              |
| Con |         |                              | Zayers : C:V<br>Name | ,        | ettings\Topo        | on<br>Color | Point Symbol |

Figure 4-38. Setting Code for Point and Viewing Point

- If the point has multiple codes, setting Layer to "BYCODE" forces it to belong to multiple layers.
- If the point has no code, setting Layer to "BYCODE" forces the point to belong to layer 0 (zero).

| Usiı    | ng Multiple Codes             |   | U       | sing No Codes |  |
|---------|-------------------------------|---|---------|---------------|--|
| Code    | 22_line,33,for points         | • | Code    | -             |  |
| Control | None                          | • | Control | None          |  |
| Layer   | BYCODE(1_Line,2_Point,2_Line) | - | Layer   | BYCODE(0)     |  |

Figure 4-39. Layer Determination when Applying Codes

#### Setting the Layer for New/Existing Line

To set the layer for new line, select any layer from the list of existing layers in the Toolbar (Layer combo box). The plotting styles of the new line will be assigned by the active layer (Figure 4-40).

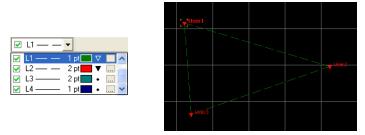

Figure 4-40. Setting the Layer for Linework

To change the layer for existing line, do one the following:

• double-click in Layer column and select a different layer from the drop-down list in the left panel of the *Line* tab.

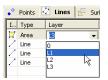

Figure 4-41. Selecting a Layer in the Line Tab

• right click on the line (or selected line) in the CAD View and select the Properties from pop-up menu. Select a different layer from the drop-down list in the Properties window.

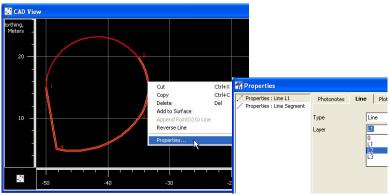

Figure 4-42. Selecting a Layer in the Properties Window

#### Setting the Layer for a New/Existing Surface

To set the layer for a new/existing surface, select a layer using the *Add Surface* (or *Properties*) dialog box. The plotting styles for the selected layer will be assigned to the surface (Figure 4-43).

| , 100 (04:11) | J0.000 |
|---------------|--------|
| Layer         |        |
|               | 0      |
| ОК            | 1      |
|               | 2      |

Figure 4-43. Setting the Layer for a Surface

To change the layer for an existing surface, in the *Surfaces* tab, double-click in Layer column and select a different layer from the drop-down list (Figure 4-44).

| •° Po | ints 🛛 📿 Lin | ework 🖾 S   | urfaces |
|-------|--------------|-------------|---------|
| Icon  | V Name       | Focus point | Layer   |
|       | surf-10      | User10      | 1 -     |
|       | Surface1     |             | 0       |
| K     | Sur_Line     | User45      | 1       |
|       |              |             | 2       |

Figure 4-44. Selecting a Layer for an Existing Surface

#### Setting the Layer for a New/Existing Road

To set the layer for a new/existing road, select a layer using the *Add Road* (or *Properties*) dialog box. The plotting styles for the selected layer will be assigned to the road (Figure 4-45).

| 🖉 Add Road   |      |   |  |  |
|--------------|------|---|--|--|
| General      | s    |   |  |  |
| Name         | Name |   |  |  |
| Start Sta/Ch | 0+0  |   |  |  |
| Stationing S | 100  |   |  |  |
| Layer 🚺      |      |   |  |  |
|              | OK   | 0 |  |  |

Figure 4-45. Setting the Layer for a Road

## **Codes View**

If the Codes view displayed when the job was closed, it will display when the job is opened. To view or hide the Codes view, click **View ▶ Codes** or click the **Codes List** button on the toolbar.

The Codes view lists all codes and their attributes used in the job (Figure 4-46).

- For Codes, the left panel lists:
  - Icon: the image associated with the code
  - Code: the name of the code
  - Layer: the name of the layer that uses the code
- For Attributes, the right panel lists:
  - Icon: the image associated with the attribute
  - Name: the name of the attribute
  - Default Value: a value acquired by default when assigning a code to a point
  - Type: the type of entity the code points to (Integer, Real Number, Text, Menu)

To edit in the Codes view, see "Editing Codes in the Codes View" on page 5-43 for details.

| Icon | Code       | Layer    | • | Icon      | Attribute Name  | Default Value | Туре    |
|------|------------|----------|---|-----------|-----------------|---------------|---------|
| •    | 1          | Line_L2  |   | 12        | Attribute1      |               | Integer |
| •    | 2          | 0        |   | 12<br>ab) | Attribute_Text1 |               | Text    |
| •    | 3          | Line_L1  |   |           |                 |               |         |
| •    | for_points | Point_L2 |   |           |                 |               |         |
|      |            |          |   |           |                 |               |         |
|      |            |          |   |           |                 |               |         |
|      |            |          |   |           |                 |               |         |

Figure 4-46. Codes View

# **Setting View Options**

The view options have parameters for displaying data in different formats, for arranging columns in the Tabular view, or for customizing the display of information. Only the Map, Occupation, and Tabular views have the option selections.

## **Map View Options**

The view options for the Map View include displaying a coordinate grid, the symbol legend and the QC message for the selected object that failed QC, selecting labels to display for static and kinematic points.

1. Click View → Map View Options or right-click on an empty portion of the Map View and click Options on the pop-up menu (Figure 4-47 on page 4-43).

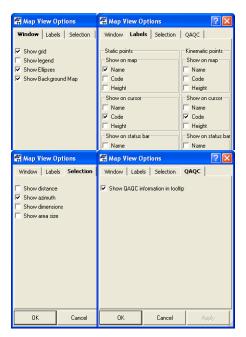

Figure 4-47. Window, Labels, Selection and QAQC Tabs of the Map View Options

- On the *Show* tab, enable the desired settings (Figure 4-47). Click **Apply** to save the settings and make further changes.
- 2. On the *Labels* tab, enable the desired settings (Figure 4-47 on page 4-43). Click **Apply** to save the settings.
  - Show grid makes visible a coordinate grid on the Map View
  - Show legend displays a window describing the symbols used on the Tabular and Map Views
  - Show ellipses turn on and off the 3-D graphic accuracy indicators for the adjusted points and processed baselines. The plane errors are represented as ellipses with the semi-axes proportional to Std e and Std n for the vector/point. The vertical error is represented as a segment with the length equal to Std u for the vector/point.

- Show Background Map displays the background image file(s) which was/were selected in the *Background image* dialog box.
- 3. On the *Labels* tab, enable the desired settings for static and kinematic points (Figure 4-47 on page 4-43). Click **Apply** to save the settings.
  - Name enable to display the point's name on selected map, cursor, and status bar positions
  - Code enable to display the point's code on selected map, cursor, and status bar positions
  - Height enable to display the point's height on selected map, cursor, and status bar positions
- 4. On the *Selection* tab enable the desired settings (Figure 4-47 on page 4-43). Click **Apply** to save the settings and make further changes.
  - Show distance enable to display a distance between corners of the rectangle in the Status Bar, when the user drags the rectangle on the Map View.
  - Show azimuth enable to display an azimuth (from the start point to the end point of the rectangle) in the Status Bar, when the user drags the rectangle on the Map View.

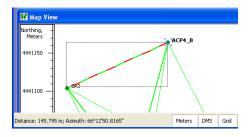

Figure 4-48. Show Azimuth

• Show dimension - enable to display a dimension (length and height) of the rectangle in the Status Bar, when the user drags the rectangle on the Map View.

• Show area - enable to display an area of the rectangle in the Status Bar, when the user drags the rectangle on the Map View.

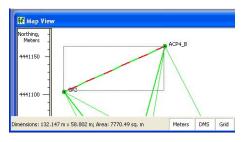

Figure 4-49. Show Area

- 5. On the *QAQC* (Quality Analysis Quality Control) tab, if desired, enable the following setting (Figure 4-47 on page 4-43). Click **Apply** to save the setting.
  - Show QAQC information in tooltip enable to display the QC message in the tooptip for the selected object that failed QC.

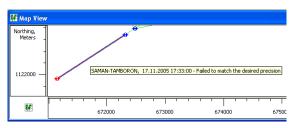

Figure 4-50. Show QAQC

6. Click **OK** to save the settings and close the dialog box.

### **Occupation View Options**

The view options for the Occupation View include displaying a time scale, the symbol legend and the QC message for the selected occupation that failed QC, and selecting the source of the occupation to display.

- Click View > Occupation View Options or right-click on an empty portion of the Occupation view and click Options on the pop-up menu.
- 2. On the *Show* tab, enable the desired settings (Figure 4-51). Click **Apply** to save the settings and make further changes.
  - Show grid displays a GPS time scale grid on the Occupation View
  - Show legend displays a window describing the symbols used on the Occupation View

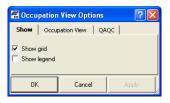

Figure 4-51. Occupation View Show Options

- 3. On the *Occupation View* tab, select the desired view options (Figure 4-52 on page 4-46). Click **Apply** to save the settings.
  - Show occupations by receivers select to display occupations based on the receiver used
  - Show occupations by points select to display occupations based on the points recorded

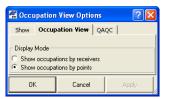

Figure 4-52. Occupation View Options

- 4. On the *QAQC* (Quality Analysis Quality Control) tab, if desired, enable the following setting (Figure 4-53). Click **Apply** to save the setting.
  - Show QAQC information in tooltip enable to display the QC message in the tooltip for the selected occupation that failed QC:

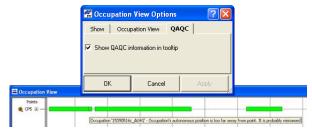

Figure 4-53. Occupation View QAQC

5. Click **OK** to save the settings and close the dialog box.

## **CAD View Options**

The view options for the CAD View include displaying a coordinate grid, applying a background map, and selecting labels to display for points.

1. Right-click on an empty portion of the CAD View and click **Options** on the pop-up menu.

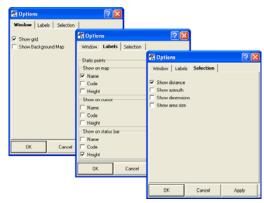

Figure 4-54. Window, Labels, Selection Tabs of the CAD View Options

- 2. On the *Show* tab, enable the desired settings (Figure 4-54). Click **Apply** to save the settings and make further changes.
  - Show grid makes visible a coordinate grid on the CAD View
  - Background Map File displays the background image file(s) which was/were selected in the *Background image* dialog box.
- 3. On the Labels tab, enable the desired settings (Figure 4-47).
  - Name enable to display the point's name on selected map, cursor, and status bar positions
  - Code enable to display the point's code on selected map, cursor, and status bar positions
  - Height enable to display the point's height on selected map, cursor, and status bar positions
- 4. On the *Selection* tab enable the desired settings (Figure 4-54). Click **Apply** to save the settings and make further changes.
  - Show distance enable to display a distance between corners of the rectangle in the Status Bar, when the user drags the rectangle on the CAD View:
  - Show azimuth enable to display an azimuth (from the start point to the end point of the rectangle) in the Status Bar, when the user drags the rectangle on the CAD View.

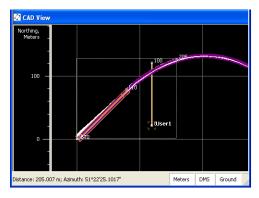

Figure 4-55. Show Azimuth

- Show dimension enable to display a dimension (length and height) of the rectangle in the Status Bar, when the user drags the rectangle on the CAD View.
- Show area enable to display an area of the rectangle in the Status Bar, when the user drags the rectangle on the CAD View.

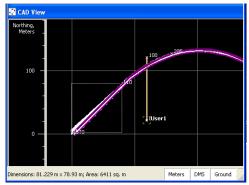

Figure 4-56. Show Area

5. Click **OK** to save the settings and close the dialog box.

# **Tab Options in the Tabular View**

Each of the tabs in the Tabular view have *Options* dialog boxes for displaying various information columns, as well as arranging these columns to suit. The *Images* tab is the only exception: it has no options dialog box.

- 1. Click View → Tabular View Options or right-click on an empty portion of the desired tabular view and click **Options** on the popup menu.
- 2. Select and arrange the desired columns (Figure 4-57 on page 4-50).
  - Use the >> and << buttons to move the selected column between fields.
  - Use the **Move Up** and **Move Down** buttons to move the selected column up or down in order in the *Selected columns* field.
- 3. Click **OK** to apply the changes to the table.

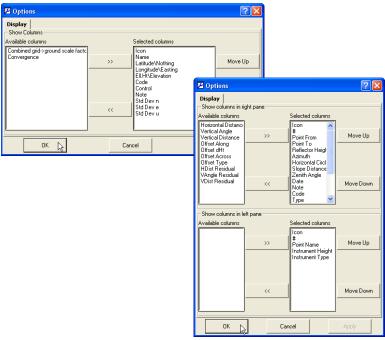

Figure 4-57. Example Tab Options for Points and TS Obs

### **Image Options**

The options for the *Image* tab include labels for displaying the points and options for displaying the images.

1. Right-click on an empty portion of the *Image* tab and click *Options* on the pop-up menu.

| 🚰 Options                                                                                                    | ? 🛛   | 🛱 Options 💽 🗙                                                                                       |
|----------------------------------------------------------------------------------------------------|-------|----------------------------------------------------------------------------------------------------|
| Labels         Show         Show on map         Show on status bar           ✓ Name         ✓ Name         ✓ Name         ✓ Code         ✓ Code |       | Labels Show<br>✓ Filter by Station or Surface<br>─ Show images<br>✓ Wride<br>✓ Telescopic<br>✓ Note |
| -Show on cursor<br>▼ Name<br>▼ Code<br>► Height                                                                                                    |       | IV Note<br>IV Scan                                                                                  |
| OK Cancel                                                                                                    | Apply | OK Cancel Apply                                                                                     |

Figure 4-58. Image tab -> Labels and Show Options

- 2. On the *Labels* tab, enable the desired settings (Figure 4-58). Click *Apply* to save the settings and make further changes.
  - Name enable to display the point's name on selected map, cursor, and status bar positions
  - Code enable to display the point's code on selected map, cursor, and status bar positions
  - Height enable to display the point's height on selected map, cursor, and status bar positions
- 3. On the *Show* tab, enable the desired settings (Figure 4-58). Click *Apply* to save the settings and make further changes.
  - *Filter by Station or Surface-* allows applying the filter. If the filter is applied only points, taken from the Station is displayed. Filter by Surface selects points, contained by created Scan Surface.
  - *Show images* check corresponding check boxes for displaying the images of certain types:
    - Wide -images obtained by the Topcon Total Station (GPT 7000i) in Wide mode.
    - Telescopic- images obtained by the Topcon Total Station (GPT 7000i) in Telescopic mode.

- Note any photo notes in the job. Photo notes (jpg images) can be attached to points in Topcon Tools. There can be multiple images per point.
- Scan any images, attached to the Scan Session
- 4. Click OK to save the settings and close the dialog box.

### **Stereopairs Options**

The options for the *Stereopairs* tab include labels for displaying the points. Right-click on an empty portion of the *Stereopairs* tab and click *Options* on the pop-up menu:

On the *Labels* tab, enable the desired settings (Figure 4-59). Click *Apply* to save the settings and make further changes.

- Name enable to display the point's name on selected map, cursor, and status bar positions
- Code enable to display the point's code on selected map, cursor, and status bar positions
- Height enable to display the point's height on selected map, cursor, and status bar positions

Click OK to save the settings and close the dialog box.

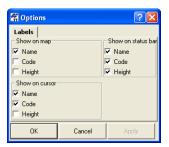

Figure 4-59. Stereopairs Option

## **Selecting Data**

Data can be selected in Topcon Tools either visually using a computer mouse, or by selected parameters using the Select menu. Data selection provides a way to view or edit information on certain points or vectors. Also, you can select desired data to process or export rather than processing or exporting all data. Data selected in one view is selected in all views.

The *Select* dialog boxes support wildcards (\* and ?) for selecting data that have similar elements. For example, to select all point with point names starting with "TS", type "TS\*" in the *Name* field of the *Select Points* dialog box. Leave all other fields with their default settings and click **OK**. All points beginning with "TS" will be selected in all open views. You can also combine criteria to select only that data that match all selected fields.

### Selecting Data in Map, Occupation, and CAD Views

To select data in the Map view, Occupation view, or CAD view:

- Click on the desired point, vector, occupation, epoch, or line. To select several points, vectors, occupations, epochs or lines, hold the **Shift** key while clicking the desired data. Use the **Ctrl** key to select/deselect elements.
- Click and drag a box around the desired point(s), vector(s), occupation(s), or line(s). Dragging from right to left selects all elements that touch the box; dragging from left to right selects only those elements completely within the box. Hold the **Shift** key to select groups of non-adjacent elements using this method. Use the **Ctrl** key to select/deselect elements.
- When dragging a square to select certain epochs, any epoch with starting times within the selection square will be selected; or, the entire epoch will be selected if the selection square falls within the start and end time of the epoch.

See "Editing Data Properties" on page 5-66 for details on editing selected data.

### Selecting Data in Tabular and Codes Views

To select data in the Tabular view or Codes view:

- Click on the desired data.
- To select a range of data, hold the **Shift** key while clicking the desired data. Use the **Ctrl** key to select/deselect non-adjacent elements.

In the Tabular and Codes views, some data cells also contain dropdown lists, a field in which to type new or updated information, or spin boxes. The editable fields differ with each tab and panel, and not all cells can be edited.

- To access the drop-down lists, edit fields, and spin boxes in cells, select a cell and press F2 or click-pause-click. Click outside the cell or press Enter.
- To make the same change in the same column across several rows, hold down the **Shift** key to select adjacent cells or hold down the **Ctrl** key to select separated cells. Press **F2** or click once on one of the highlighted cells and make the desired change. Only highlighted cells will be updated. Click outside the cell or press **Enter**.

Press Esc to cancel a change.

See "Editing in the Tabular View" on page 5-1 and "Editing Codes in the Codes View" on page 5-43 for more details.

### **Selecting Points**

To select points using user-defined rules, click **Select** > **Select Points** or press **Ctrl+Shift+P**.

On the *Select Points* dialog box, enter the following information and click **OK** (Figure 4-60 on page 4-55).

• Name / Note / Code – enter a name/note/code, or part of a name/ note/code and a wildcard, to select all points with the indicated elements.

- Std Dev Horizontal / Std Dev Vertical select Less than, Greater than, or Don't use. If using a deviation, enter in meters.
- Point type select the type of point from the spin list to select all points of that type. To select unconnected points (without observations), select "Unconnected".
- Enable for adjustment select Enabled, Disabled, or Don't use to select points based on this parameter.
- Clear current selection all currently selected items will be deselected. If not enabled, currently selected points will remain selected.

Click **Set default** to apply the defaults shown in Figure 4-60.

| 🛱 Select Points         |            |                    |     | (           | ? 🗙           |
|-------------------------|------------|--------------------|-----|-------------|---------------|
| Name                    |            | ľ                  |     |             |               |
| Note                    |            | ×                  |     |             |               |
| Code                    |            | ×                  |     |             |               |
| Std Dev Horizontal      | Do not use |                    | • 0 |             | m             |
| Std Dev Vertical        | Do not use | •                  | • 0 |             | m             |
| Point type              |            | Design<br>Stakeout |     |             | < <b>&gt;</b> |
| Enabled for adjustment  |            | Do not u:          | e   |             | •             |
| Clear current selection |            |                    |     |             |               |
| ок 🔓                    | Can        | cel                |     | Set default |               |

Figure 4-60. Select Points

### **Selecting TS Occupations**

To select TS occupations using user-defined rules, click **Select** > **Select TS Occupations** or press **Ctrl+Shift+T**.

On the *Select TS Occupations* dialog box, enter the following information and click **OK** (Figure 4-61 on page 4-56).

- Point name / Source enter a name/source, or part of a name/ source and a wildcard, to select all TS occupations with the indicated element.
- Instrument height select Less than, Greater than, Equal to, or Don't use. If using an instrument height, enter the height in meters.

- Related point if enabled, the points for the TS occupation(s) selected by criteria will also be selected.
- Related obs if enabled, the observations for the TS occupation(s) selected by criteria will also be selected.
- Clear current selection all currently selected items will be deselected. If not enabled, currently selected occupations will remain selected.

Click Set default to apply the defaults shown in Figure 4-61.

| 🚰 Select TS Occupations        | ? 🗙             |
|--------------------------------|-----------------|
| Point name                     | ×               |
| Source                         | ×               |
| Instrument height Do not use 💌 | 0 m             |
| Related point                  |                 |
| Related obs                    |                 |
| Clear current selection        |                 |
| OK 📐 Can                       | cel Set default |

Figure 4-61. Select TS Occupations

### **Selecting GPS Occupations**

To select GPS occupations using user-defined rules, click **Select** > **Select GPS Occupations** or press **Ctrl+Shift+G**.

On the *Select GPS Occupations* dialog box, enter the following information and click **OK** (Figure 4-62 on page 4-57).

- Point name / Original name / Point code / Source enter a name/ code/source, or part of a name/code/source and a wildcard, to select all GPS occupations with the indicated element.
- Method select the type of method from the spin list to select all GPS occupation that use the selected method.
- Antenna height select Less than, Greater than, Equal to, or Don't use. If using an antenna height, enter in meters.
- Start time / End time select Less than, Greater than, or Don't use. If using a start time/end time, enter the date and time of the start/end of the occupation measurement.

- Durations select Less than, Greater than, or Don't use. If using duration, enter the number of days, hours, minutes, and seconds the duration lasted for the occupation measurement.
- Related point if enabled, the points for the GPS occupation(s) selected by criteria will also be selected.
- Related obs if enabled, the observations for the GPS occupation(s) selected by criteria will also be selected.
- Clear current selection all currently selected items will be deselected. If not enabled, currently selected occupations will remain selected.

Click **Set default** to apply the defaults shown in Figure 4-62.

| 🚰 Select GPS Occu       | pations    |       |                  |           |             | ? 🗙   |
|-------------------------|------------|-------|------------------|-----------|-------------|-------|
| Point name              |            | F     | ¢                |           |             |       |
| Original name           |            | F     | ¢                |           |             |       |
| Point code              |            | F     | ¢                |           |             |       |
| Source                  |            | •     |                  |           |             | •     |
| Method                  |            |       | All meth<br>Base | ods       |             | ~     |
| Antenna height          | Do not use | •     | )                |           |             | m     |
| Start time              | Do not use | •     | 4/15/2           | 2005 - 4: | 39:41 PM 💼  |       |
| End time                | Do not use | •     | 4/15/2           | 2005 - 4: | 39:41 PM 🗮  |       |
| Duration                | Do not use | -     | )                | days 0    | 🗧 h 🛛 🚍 m   | 0 🚍 s |
| Related point           |            | _     |                  |           |             |       |
| Related obs             |            |       |                  |           |             |       |
| Clear current selection | n          |       |                  |           |             |       |
| ок 🔓                    |            | Cance | el               |           | Set default |       |

Figure 4-62. Select GPS Occupations

### **Selecting TS Observations**

To select TS observations using user-defined rules, click **Select** > **Select TS Obs** or press **Shift+Ctrl+M**.

On the *Select TS Obs* dialog box, enter the following information and click **OK** (Figure 4-63 on page 4-58).

- From point / To point enter a from/to point name, or part of a from/to point name and a wildcard, to select all TS observations with that from/to point.
- Enabled select Enabled, Disabled, or Don't use to select points based on this parameter for adjustment.

- Hz residual / V residual select Less than, Greater than, or Don't use. If using a residual, enter in meters.
- Reflector height select Less than, Greater than, or Don't use. If using a reflector height, enter in meters.
- Hz angle / V angle / Z angle select Less than, Greater than, or Don't use. If using an angle, enter in degrees.
- Hz dist / V dist / Slope dist select Less than, Greater than, or Don't use. If using a distance, enter in meters.
- Related point if enabled, the points for the TS observation(s) selected by criteria will also be selected.
- Clear current selection all currently selected items will be deselected. If not enabled, currently selected observations will remain selected.

Click Set default to apply the defaults shown in Figure 4-63.

| 🚰 Select TS Ob    | s          |     |          |      |            | ? | X |
|-------------------|------------|-----|----------|------|------------|---|---|
| From point        |            |     | ×        |      |            |   | _ |
| To point          |            |     | ×        |      |            |   | _ |
| Enabled           |            |     | Do not u | ise  |            | - | • |
| Hz residual       | Do not use | -   | 0        |      |            |   | m |
| V residual        | Do not use | -   | 0        |      |            |   | m |
| Reflector height  | Do not use | -   | 0        |      |            |   | m |
| Hz angle          | Do not use | -   | 0*00'00. | 0000 |            |   |   |
| V angle           | Do not use | -   | 0*00'00. | 0000 |            |   | - |
| Z angle           | Do not use | -   | 0*00'00. | 0000 |            |   | - |
| Hz dist           | Do not use | -   | 0        |      |            |   | m |
| V dist            | Do not use | -   | 0        |      |            |   | m |
| Slope dist        | Do not use | -   | 0        |      |            |   | m |
| Related point     |            |     |          |      |            |   |   |
| Clear current sel | ection     |     |          |      |            |   |   |
| ок 🔓              |            | Can | icel     |      | Set defaul | t |   |

Figure 4-63. Select TS Observations

### **Selecting GPS Observations**

To select GPS observations using user-defined rules, click **Select** > **Select GPS Obs** or press **Shift+Ctrl+O**.

On the *Select GPS Obs* dialog box, enter the following information and click **OK** (Figure 4-64 on page 4-60).

- From point / To point enter a from/to point name, or part of a from/to point name and a wildcard, to select all TS observations with that from/to point.
- Type select the type of method from the spin list to select all GPS observation that use the selected method.
- Start time select Less than, Greater then, or Don't use. If using a start time, enter the date and time of the start of the observation measurement.
- Duration select Less than, Greater then, or Don't use. If using a duration, enter the number of days, hours, minutes, and seconds the duration lasted to select observations with this duration measurement.
- Solution type select the type of observation solution from the spin list to select observations of this solution.
- Hz precision / V precision select Less than, Greater than, or Don't use. If using a precision, enter in meters.
- Hz residual / V residual select Less than, Greater than, or Don't use. If using a residual, enter in meters.
- Length select Less than, Greater than, or Don't use. If using a length, enter in meters.
- Enabled select Enabled, Disabled, or Don't use to select points based on this parameter for adjustment.
- Clear current selection all currently selected items will be deselected. If not enabled, currently selected observations will remain selected.

Click **Set default** to apply the defaults shown in Figure 4-64 on page 4-60.

| 🚰 Select GPS Obs        |              | ? 🛛                        |
|-------------------------|--------------|----------------------------|
| From point              |              | x                          |
| To point                |              | ×                          |
| Туре                    |              | All types<br>RTK Topo      |
| Start time              | Do not use 💌 | 4/15/2005 • 4:44:53 PM     |
| Duration                | Do not use 💌 | 0 🛫 days 0 🛫 h 0 🚍 m 0 🛫 s |
| Solution type           |              | All types All types        |
| Hz precision            | Do not use 💌 | 0 m                        |
| V precision             | Do not use 💌 | ] [0 m                     |
| Hz residual             | Do not use   | 0 m                        |
| V residual              | Do not use   | 0 m                        |
| Length                  | Do not use   | 0 m                        |
| Enabled                 |              | Do not use                 |
| Clear current selection | n            |                            |
| ок 🔓                    | Ca           | incel Set default          |

Figure 4-64. Select GPS Observations

### **Inverting Selections**

To quickly select unselected occupations or observations, and to deselect the selected occupations or observations, use the Invert Selection tool in Topcon Tools.

## To invert a selection, click **Select** > **Invert Selection** or press **Ctrl+Shift+I**.

The selected occupations or observations become deselected, and the unselected occupations or observations become selected (Figure 4-65).

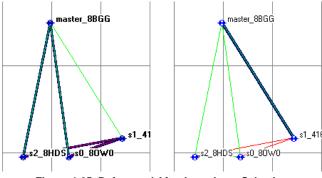

Figure 4-65. Before and After Inverting a Selection

## **Filtering Data**

Filters provide a way to hide or display points, occupations, and observations based on type, time, and/or code using the selections in the *Filters* dialog box (Figure 4-66). Hidden points, occupations, and observations will be excluded from processing, adjustment, exporting, and reports.

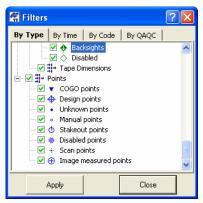

Figure 4-66. Filters

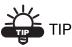

When using multiple filters (type, time, and/or code), the selected filters are combined with logical OR.

Topcon Tools displays the filter status in the Status Bar (see "Status Bar" on page 1-20).

### **Filtering By Type**

- 1. To hide/display data based on type, click **View ▶ Filters** or click the **Filter** button on the Toolbar.
- 2. On the *By Type* tab, click the desired check marks to filter data and data types (Figure 4-70 on page 4-64).
  - data types marked in red are hidden; data types marked in green are displayed

• points belonging to different data types simultaneously (for example, both a GPS and TS point, or also a GPS control point, etc.) are hidden only if all data types the point belongs to are hidden

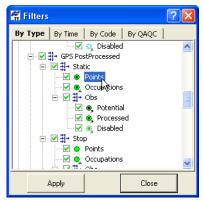

Figure 4-67. Select By Type Filter

3. Click **Apply** to save the filter settings. Click **Close** when finished applying the desired filters.

### **Filtering By Time**

- To hide data observed at particular time intervals, click
   View > Filters or click the Filter button on the Toolbar.
- 2. On the *By Time* tab, select the *From* and *To* time filters for *interval 1* and *interval 2* to apply to the job (Figure 4-68 on page 4-63).

NOTE: Only occupations and observations that lie within the selected time intervals will be hidden. A point is hidden if it is an observed point, as well as all observations on this point that lie within the selected time intervals.

- 3. Click **Reset** to reset the time intervals.
- 4. Click **Apply** to save the filter settings. Click **Close** when finished applying the desired filters.

| 🛱 Filters 🔹 💽                               |
|---------------------------------------------|
| By Type By Time By Code By QAQC             |
| Interval 1 - From: 12:22:55 AM              |
| Interval 1 - To: 11/ 2/2004 • 12:22:55 AM   |
| Interval 2 - From: 11/ 2/2004 - 12:22:55 AM |
| Interval 2 - To: 11/ 2/2004 - 12:22:55 AM   |
| Reset                                       |
| Apply Close                                 |

Figure 4-68. Select By Time Filter

### **Filtering By Code**

- 1. To set a code filter, click **View** ▶ **Filters** or click the **Filter** button on the Toolbar.
- 2. On the *By Code* tab, type the name of the code/feature to filter data by (Figure 4-69 on page 4-64).

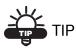

Use a wildcard (\* or ?) to apply filters using any part of a code. Use commas to separate several codes.

3. Click **Apply** to save the filter settings. Click **Close** when finished applying the desired filters.

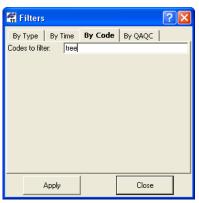

Figure 4-69. Select By Feature Filter

### **Filtering By Quality Control**

- 1. To set a quality control filter, click **View** ▶ **Filters** or click the **Filter** button on the Toolbar.
- 2. On the *By QAQC* (Quality Analysis Quality Control) tab, click the desired check marks to filter data and data types (Figure 4-70).

Data types marked in red are hidden; data types marked in green are displayed.

3. Click **Apply** to save the filter settings. Click **Close** when finished applying the desired filters.

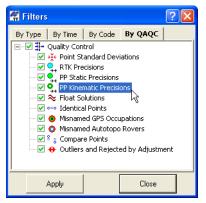

Figure 4-70. Select Quality Control Filter

## **Viewing Properties of Data**

Each data type has a *Properties* dialog box associated with it that displays information particular to the selected data. When selecting several items of the same data type, all items are represented on one dialog box. When selecting several items of different data types, each different item is represented in its data type dialog box.

To view the *Properties* dialog box for selected single or multiple data in the Tabular, Map, Occupation, or CAD view (Figure 4-71):

- select a point/observation/occupation/line and click
   Edit > Properties
- right-click a point/observation/occupation/line on the graphical or tabular view and click **Properties**

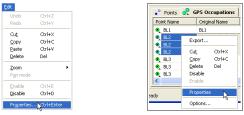

Figure 4-71. Display Properties Dialog Box

The *Properties* dialog box varies slightly depending on the number of items selected and the type of data selected.

- For points properties, the *Name* field and *CAD* tab are not available when viewing the properties of multiple points.
- For GPS occupation properties, the occupation type (PP or RTK) determines the available fields.
- For GPS observation properties, the observation type (static or kinematic) determines the available fields.
- For line properties, if selecting multiple lines, only the General tab displays.
- For the TS Obs tab, Tape Dimensions tab and Linework tab, the panel in which data is selected determines the properties that display.

For details on the *Properties* dialog boxes, see "Editing Data Properties" on page 5-66.

## **Notes:**

| - |  |  |
|---|--|--|
|   |  |  |
|   |  |  |

# **Editing Data**

Topcon Tools provides numerous editing features for changing, consolidating, and updating data in preparation for post processing and adjusting.

## **Editing in the Tabular View**

Many fields (table cells) in the Tabular view can be directly edited using spin boxes, drop-down lists, and text entry fields.

To edit information in individual table cells, click-pause-click a cell, click an already highlighted cell, or highlight a cell(s) and press F2 to display data to select or edit.

To enter equal values across several rows, press **Shift** while selecting the desired rows. Click one of the selections, edit the information and press **Enter** (Figure 5-1). Press **Esc** to cancel edits.

- For spin boxes, click the up/down arrows to spin to the desired selection, or type the information.
- For drop-down lists, click the desired selection. If needed, click **More** to display more selections.
- For text entry fields, type the new information, deleting old information as needed.

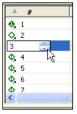

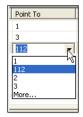

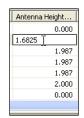

Figure 5-1. Fields for Editing Data

Table 5-1 lists editable and static fields for tabs in the Tabular view.

|                            | Editable Fields                                                                                                    | Static Fields                                                                                                    |
|----------------------------|----------------------------------------------------------------------------------------------------|----------------------------------------------------------------------------------------------------|
| Point Tab                  | Name<br>Coordinates<br>Code<br>Control<br>Note<br>String<br>Control Code<br>Layer                                                                   | Icon<br>Standard deviations<br>String <sup>a</sup><br>Control Code <sup>b</sup><br>Combined scale factor<br>Convergence<br>Photo Notes                                                    |
| GPS Occupations Tab        | Point Name<br>Original Name<br>Antenna Type<br>Antenna Height<br>Antenna Height Method<br>Note<br>Offset Distance<br>Offset Height<br>Offset Across | Icon<br>Interval<br>Start Time<br>Stop Time<br>Duration<br>Method<br>Source<br>Receiver                                                                                                   |
| DL Obs Tab, Left Panel     | #<br>Point Name<br>Instrument Height<br>Instrument Type                                                                                             | Icon                                                                                                    |
| TS Obs Tab, Right<br>Panel | #<br>Point To<br>Reflector Height<br>Azimuth<br>Note<br>Code<br>AutoReject<br>Offsets                                                               | Icon<br>Point From<br>Horizontal Circle<br>Slope Distance<br>Zenith Angle<br>Vertical Angle<br>Horizontal Distance<br>Vertical Distance<br>Date<br>Type<br>Adjustment Status<br>Residuals |

Table 5-1. Tabular View Editable Fields

|                                         | Editable Fields                                                    | Static Fields                                                                                                    |
|-----------------------------------------|--------------------------------------------------------------------|----------------------------------------------------------------------------------------------------|
| GPS Obs Tab                             | Note<br>AutoReject<br>Point To (RTK autotopo<br>observations only) | Icon<br>Point From / Point To<br>Start Time<br>Duration<br>Precisions<br>Solutions<br>Method<br>Solution Type<br>Orbit<br>Adjustment Status<br>Residuals<br>HDOP / VDOP<br>GPS / GLONASS<br>Satellites<br>Epoch |
| Tape Dimensions Tab                     | Start Point<br>End Point<br>#<br>Point To<br>Distance<br>Note      | Icon<br>Date                                                                                                    |
| TS <sup>c</sup> Obs Tab, Left<br>Panel  | #<br>Note<br>Name of DL job                                        | Icon<br>From / To<br>Date<br>Distance<br>Balance                                                                                                    |
| DL <sup>d</sup> Obs Tab, Right<br>Panel | Point<br>Note<br>Auto Reject<br>Vertical Offset                    | #<br>Elevation<br>Instrument Elevation<br>Icon<br>BS / SS / FS<br>Distance<br>Standard Deviations<br>Date<br>Adjustment Status<br>Height Residual<br>Job<br>Source                                              |

Table 5-1. Tabular View Editable Fields (Continued)

|                                                            | Editable Fields                                      | Static Fields                                                                                                    |
|------------------------------------------------------------|------------------------------------------------------|----------------------------------------------------------------------------------------------------|
| Linework Tab, Left<br>Panel                                | Layer<br>Color<br>Line Style<br>Length<br>Line Width | Icon<br>Type<br>Code<br>String                                                                                                    |
| Linework Tab, Right<br>Panel                               | Order                                                | Icon<br>Point<br>Control Code 2<br>Control Code                                                                                           |
| Images Tab                                                 | n/a                                                  | n/a                                                                                                    |
| Surfaces Tab                                               | Name<br>Comments<br>Layer<br>Focus point             | Icon<br>Number of Points<br>Number of Triangles<br>Min/Max Northing<br>Min/Max Easting<br>Min/Max Elevation<br>Need Update<br>Auto Update |
| Stereopairs Tab                                            | n/a                                                  | n/a                                                                                                    |
| Scan Session Tab,<br>Left Panel                            | Name                                                 | Icon<br>Instrument Point                                                                                                    |
| Roads Tab, Left Panel                                      | List of roads                                        | n/a                                                                                                    |
| Roads Tab, Right Panel<br>Horizontal alignment<br>for Line | Order<br>Azimuth<br>Length<br>Tangential to prev     | Icon<br>Type<br>End Sta/Chainage<br>End Northing<br>End Easting<br>End Azimuth                                                            |

Table 5-1. Tabular View Editable Fields (Continued)

|                                                                    | Editable Fields                                                                                                    | Static Fields                                                                                                    |
|--------------------------------------------------------------------|----------------------------------------------------------------------------------------------------|----------------------------------------------------------------------------------------------------|
| Roads Tab, Right Panel<br>Horizontal alignment<br>for Curve        | Order<br>Azimuth<br>Length<br>Turn<br>Tangential to prev<br>Start Radius<br>Delta<br>Chord<br>Tangent<br>Mid Ord<br>External<br>Start Deg Chord<br>Start Deg Curve          | Icon<br>Type<br>End Radius<br>End Sta/Chainage<br>End Northing<br>End Easting<br>End Azimuth<br>End Deg Chord<br>End Deg Curve          |
| Roads Tab, Right Panel<br>Horizontal alignment<br>for Spiral       | Order<br>Azimuth<br>Length<br>Turn<br>Start Radius<br>End Radius<br>Tangential to prev<br>Spiral Dir<br>Spiral Const<br>Start Deg Chord<br>Start Deg Chord<br>End Deg Curve | Icon<br>Type<br>End Sta/Chainage<br>End Northing<br>End Easting<br>End Azimuth                                                          |
| Roads Tab, Right Panel<br>Horizontal alignment<br>for Intersection | Order<br>Start Radius<br>Northing<br>Easting<br>Spiral 1 Len<br>Spiral 2 Len<br>Intersection Pt<br>Spiral Const 1<br>Spiral Const 2<br>Start Deg Curve                      | Icon<br>Type<br>Length<br>Azimuth<br>Tangential to prev<br>End Sta/Chainage<br>End Radius<br>End Northing<br>End Easting<br>End Azimuth |

Table 5-1. Tabular View Editable Fields (Continued)

|                                                                                  | Editable Fields                                   | Static Fields                                                        |
|----------------------------------------------------------------------------------|---------------------------------------------------|----------------------------------------------------------------------|
| Roads Tab, Right Panel<br>Vertical alignment for<br>Grade                        | Order<br>Length<br>Start Grade                    | Icon<br>Type<br>End Sta/Chainage<br>End Grade<br>Elevation<br>Radius |
| Roads Tab, Right Panel<br>Vertical alignment for<br>Parabola                     | Order<br>Length<br>Start Grade / End Grade        | Icon<br>Type<br>End Sta/Chainage<br>Elevation<br>Radius              |
| Roads Tab, Right Panel<br>Vertical alignment for<br>Parabola Long Section        | Length<br>End Sta/Chainage<br>Elevation           | Icon<br>Type<br>Order<br>Start Grade / End Grade<br>Radius           |
| Roads Tab, Right Panel<br>Vertical alignment for<br>Circular Arc                 | Order<br>Radius<br>Start Grade / End Grade        | Icon<br>Type<br>Order<br>Start Grade / End Grade                     |
| Roads Tab, Right Panel<br>Vertical alignment for<br>Circular Arc Long<br>Section | Length<br>End Sta/Chainage<br>Elevation<br>Radius | Icon<br>Type<br>Order<br>Start Grade / End Grade                     |
| Roads Tab, Right Panel<br>X-Section                                              | End Sta/Chainage<br>Side<br>Template              | Icon                                                                 |
| X-Section Templates<br>Tab, Left Panel                                           | Name<br>Cut Slope (1:n)<br>Fill Slope (1:n)       | Icon                                                                 |
| X-Section Templates<br>Tab, Right Panel                                          | Order<br>Code<br>Hz. Dist / V.Dist<br>Grade       | Icon<br>Hz. Offset from CL<br>Vz. Offset from CL                     |

Table 5-1. Tabular View Editable Fields (Continued)

a. For Control Code, the Code column must contain data to be editable.

- b. For String, the Code column must contain data to be editable.
- c. The TS and DL parameters which were measured in the field are uneditable.
- d. The TS and DL parameters which were manually created are editable.

## **Editing Antenna Parameters**

Antenna parameters are one of the most commonly edited data fields. See Table 5-1 on page 5-2 for a list of editable cells.

The *Custom Antenna* list allows you to add user-defined antenna types to the antennas list.

### **Option 1: Edit in the Tabular View**

1. In the column of the property you want to change, select the desired occupation.

To select GPS occupations with certain parameters, use the *Select GPS Occupations* dialog box (see "Selecting GPS Occupations" on page 4-56 for details).

- 2. Click a highlighted cell (or press **F2**) and edit the desired information (Figure 5-2).
  - For *Antenna Type*, select a different antenna from the drop-down list.
  - For Antenna Height, type a new height for the antenna.
  - For *Antenna Height Method*, select the method from the drop-down list.

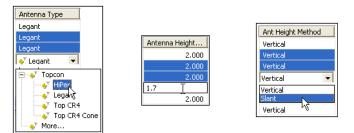

Figure 5-2. Editable Antenna Cells in Tabular View

- 3. After editing information in the column, click outside the cell or press **Enter** to save the new information.
- 4. Repeat steps 2 and 3 for each column until done (Figure 5-3 on page 5-8).

| Point Name | Original Name | Antenna Type | Antenna Height | Ant Height Method | Start Time     | Stop Time      | Duratic 🖍 |
|------------|---------------|--------------|----------------|-------------------|----------------|----------------|-----------|
| BL1        | BL1           | - Logart     | 2.000          | Venticel          | 3/21/2003 8:50 | 3/21/2003 9:00 | 0:09:3    |
| 🔹 BL2      | BL2           | HiPer        | 1.700          | Slant             | 8/18/2003 1:07 | 3/18/2003 1:18 | 0:10:1    |
| 💐 BL2      | BL2           | HiPer        | 1.700          | Slant             | 8/19/2003 12:1 | 3/19/2003 1:19 | 1:02:0    |
| 🔹 BL2      | BL2           | HiPer        | 1.700          | Slant             | 8/19/2003 1:21 | 3/19/2003 1:25 | 0:04:1    |
| 🔍 BL3      | BL3           | Logani       | 2.000          | Vortical          | 3/18/2003 1:22 | 3/18/2003 1:32 | 0:10:0    |
| 🔍 BL3      | BL3           | Legant       | 2.000          | Vertical          | 3/19/2003 1:12 | 3/19/2003 2:15 | 1:03:1    |
| 🔍 BL3      | BL3           | Legant       | 2.000          | Vertical          | 3/21/2003 8:25 | 3/21/2003 8:32 | 0:07:0    |
| <          |               |              |                |                   |                |                | >         |

Figure 5-3. Edited Antenna Parameters

### **Option 2: Edit in the Properties Dialog Box**

1. Select the desired occupations.

To select GPS occupations with certain parameters, use the *Select GPS Occupations* dialog box (see "Selecting GPS Occupations" on page 4-56 for details).

2. Right-click the selected occupations and click **Properties** on the pop-up menu, or click **Edit → Properties** (Figure 5-4).

|                         | SPS Occupations     | Undo              | Ctrl+Z  |
|-------------------------|---------------------|-------------------|---------|
| Point Name              | Original Name       | Redo Antenna Type | Ctrl+Y  |
| • BL1                   | BL1                 | Cut               | Ctrl+X  |
| 👻 BL2                   | Export              | ⊆opy              | Ctrl+C  |
| <ul> <li>BL2</li> </ul> | Cut Ctrl+X          | Paste             | Ctrl+V  |
| • BL3                   | <u>C</u> opy Ctrl+C | Delete            | Del     |
| BL3                     | <u>D</u> elete Del  | Zoom              |         |
| 🔍 BL3                   | Disable             | Pan mode          |         |
| <                       | Enable              | Enable            | Ctrl+E  |
| iy                      | Properties          | Disable           | Ctrl+D  |
|                         | Options             | Properties        | Ctrl+Er |

Figure 5-4. Ways to Open the Properties Dialog Box

- 3. On the *Antenna* tab and change the *Antenna Type*, *Antenna Height*, and *Ant Height Method* as needed (Figure 5-5 on page 5-9).
- 4. Click **OK** to save the edited information, which can be viewed on the *GPS Occupations* tab (Figure 5-3).

|                               | Properties : GPS     General Antenna Antenna Type      Cegan Antenna Height (m) Ant Height Method Vert | Quality control | BL 2; BL 2 ? X | ◆ Legant |
|-------------------------------|----------------------------------------------------------------------------------------------------|-----------------|----------------|----------|
| Vertical<br>Vertical<br>Slant |                                                                                                    |                 |                |          |
|                               | ОК                                                                                                    | Cancel          | Apply          |          |

Figure 5-5. Enter New Parameters

### **Editing Antenna Offsets**

- 1. To edit offsets, right-click anywhere within the table and click **Options** on the pop-up menu (Figure 5-6).
- 2. On the *Options* dialog box, move the offset selections to the *Selected columns* area (Figure 5-6). Click **OK**.

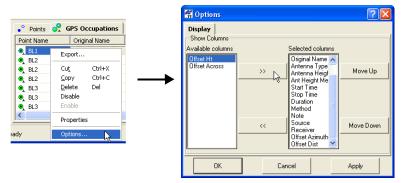

Figure 5-6. View Options

3. Right-click on the *GPS Occupations* table and click **Properties** on the pop-up menu. Click the **Offsets** tab to edit antenna offsets for the selected occupation (Figure 5-7 on page 5-10).

| • Properties : GPS Occupation BL1      |              |    |       |  |  |  |  |
|----------------------------------------|--------------|----|-------|--|--|--|--|
| General Antenna Offset Quality control |              |    |       |  |  |  |  |
| Offset Azimuth                         | 0*00'00.0000 |    |       |  |  |  |  |
| Offset Dist (m)                        | 0            |    |       |  |  |  |  |
| Offset dHt (m)                         | 0            |    |       |  |  |  |  |
| Offset Across (m)                      | 0            |    |       |  |  |  |  |
|                                        |              |    |       |  |  |  |  |
|                                        |              |    |       |  |  |  |  |
|                                        |              |    |       |  |  |  |  |
|                                        |              |    |       |  |  |  |  |
|                                        |              |    |       |  |  |  |  |
|                                        |              |    |       |  |  |  |  |
|                                        |              |    |       |  |  |  |  |
|                                        |              |    |       |  |  |  |  |
|                                        |              |    |       |  |  |  |  |
| ОК                                     | Cance        | el | Apply |  |  |  |  |

Figure 5-7. GPS Occupations Properties – Offset Tab

4. Click **Apply** to set the information, or **OK** to set the information and close the dialog box.

### Adding Antennas Using the Custom Antenna List

Each antenna type has unique phase center parameters obtained through calibration and are stored in an ANTENNA.XML file. These parameters are not viewable or editable. However, the *Custom Antennas List* adds user-defined antenna types to the antennas list, as well as displays, edits, and removes antennas from the antenna list.

1. To add a new antenna type to the antenna list or edit a current antenna type, right-click a GPS occupation and click **Properties** on the pop-up menu (Figure 5-8).

| • Points   | 🤗 GF    | S Occ         | upations | 1 |
|------------|---------|---------------|----------|---|
| Point Name |         | Original Name |          |   |
| 🔍 BL1      |         | BL1           |          |   |
| 🔍 BL2      | Expo    | ort           |          |   |
| 🌒 BL2      |         |               |          |   |
| 🌒 BL2      | Cuţ     |               | Ctrl+X   |   |
| 🔍 BL3      | ⊆ору    |               | Ctrl+C   |   |
| 🔍 BL3      | Delete  |               | Del      |   |
| 🔍 BL3      | Disa    |               |          |   |
|            | Enat    | ole           |          |   |
| eady Prop  |         | erties        | la de    |   |
|            | Options |               |          |   |

Figure 5-8. Open Properties

2. On the *Antenna* tab, click **Custom** (Figure 5-9) to display the *Custom Antenna List*.

| • Properties : GPS Occupation BL2; BL2; BL2 🕐 🔀 |          |
|-------------------------------------------------|----------|
| General Antenna Quality control                 |          |
| Antenna Type 💉 HiPer 🔽 Custom                   |          |
| Antenna Height (m) 1.7                          |          |
| Ant Height Method Slant                         |          |
|                                                 |          |
| [["                                             |          |
|                                                 | Custom   |
|                                                 | <u> </u> |

Figure 5-9. Custom Antennas List

3. Click **Add** (Figure 5-10). To remove an antenna, click on the antenna's row and click **Remove**.

| 4 | 🛱 Custom Antennas List 🛛 💽 🔀 |      |            |                 |  |  |  |
|---|------------------------------|------|------------|-----------------|--|--|--|
|   | NGS Name                     | Name | Radius (m) | L1 Base offset( |  |  |  |
|   |                              |      |            |                 |  |  |  |
| ŀ |                              |      |            |                 |  |  |  |
|   | <                            |      |            | >               |  |  |  |
|   | Add 🕟                        | Remo | ove        | Close           |  |  |  |

Figure 5-10. New Custom Antenna

- 4. On the *General* tab, edit the *NGS Name*, *Name*, *Manufacturer*, and *Note* fields (Figure 5-11). Then click **Apply** to save the information.
- 5. Click the **Parameters** tab and enter the *Radius*, *offsets*, and *Measured Height Method* for the antenna (Figure 5-11).

| al blow Custom Anto |                  | r                          |              |
|---------------------|------------------|----------------------------|--------------|
| New Custom Antenna  |                  | New Custom Ante            | nna 🔹 💽 🔀    |
| General Parameters  |                  | General Parameters         | 5            |
| NGS Name            | BestAnt          | Radius (m)                 | J.195        |
| Name                | The Best Antenna | L1 Base offset(A1) (m)     | .60          |
|                     |                  | L2 Base offset(A2) (m)     | .61          |
| Manufacturer        | Anywhere, Inc.   | L1 Plane offset(C1) (m)    | .25          |
|                     |                  | L2 Plane offset(C2) (m)    | .33          |
| Note                |                  | L1 Easting offset(E1) (m)  | .016         |
|                     |                  | L2 Easting offset(E2) (m)  | .007         |
|                     |                  | L1 Northing offset(N1) (m) | 009          |
|                     |                  | L2 Northing offset(N2) (m) | 006          |
|                     |                  | Measured Height Method     | Vertical     |
|                     |                  | ОК                         | Cancel Apply |

Figure 5-11. New Custom Antennas – General and Parameters Tabs

6. Click the PCV tab and enter information on the antenna phase center variation.

| •" N | lew Custom Ante                      | nna   |                  | ? 🛛   |
|------|--------------------------------------|-------|------------------|-------|
|      | neral   Parameters<br>V, GPS L1 (mm) | PCV   | PCV, GPS L2 (mm) |       |
| 0*   | 0                                    | 50*   | 0*               | 50*   |
| 5*   | 0                                    | 55*   | 5*               | 55*   |
| 10°  | 0                                    | 60*   | 10*              | 60*   |
| 15*  | 1                                    | 65*   | 15*              | 65*   |
| 20*  | 1                                    | 70*   | 20*              | 70*   |
| 25°  | 1                                    | 75*   | 25*              | 75*   |
| 30*  | 2                                    | 80*   | 30*              | 80*   |
| 35°  | 2.2                                  | 85*   | 35*              | 85*   |
| 40°  | 2.7                                  | 90*   | 40*              | 90*   |
| 45°  |                                      |       | 45*              |       |
|      | ОК                                   | Cance | el               | Apply |

Figure 5-12. New Custom Antenna – Phase Center Variation Tab

7. Click **OK** on the *Properties* dialog box.

### **Editing Points**

Common edits for points include name changes, merging points, updating Rover point names, and manually adding a point. Editing a point in one view (Tabular, Map) or dialog box (Properties) will apply the same change to all views, tabs, and dialog boxes. See Table 5-1 on page 5-2 for a list of editable cells.

### **Option 1: Edit in the Tabular View**

Point names can be edited on the *Points*, *GPS Occupations*, and *TS Obs* tabs. However, there are significant differences when editing point names on the different tabs:

- When editing point names in the *Points* tab, only the name is edited and the new name will be reflected in all views.
- When editing the point name in any of the observation or occupation tabs, a different point is assigned to that occupation.
- When changing the point name for occupations or observations, a copy of the existing point (but with a new name) is created, but if

there are no more occupations on the original point, it will be removed.

1. Click a highlighted point name cell, or press F2 (Figure 5-13).

To select data with certain parameters, use the appropriate dialog box (see "Selecting Data" on page 4-53 for details).

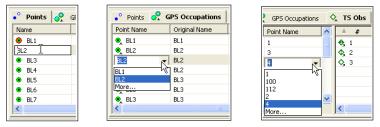

Figure 5-13. Select Point Name to Edit

2. Select or type the new point name. Click outside the cell or press **Enter** to save the new information (Figure 5-14).

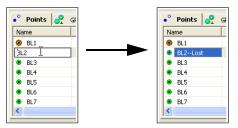

Figure 5-14. Edit Point Name

### **Option 2: Edit in the Properties Dialog Box**

Point names can be edited on the Points, GPS Occupations, and TS Occupations *Properties* dialog boxes.

 Right-click a point or GPS/TS occupation and click Properties on the pop-up menu. Or select the data and click Edit ▶ Properties.

To select data with certain parameters, use the appropriate dialog box (see "Selecting Data" on page 4-53 for details).

2. On the *Properties* dialog box and the *General* tab, edit the point name and click **OK** to save the information (Figure 5-15).

| ◆ Properties : TS Occupation 1.1 |                                  |  |  |  |  |
|----------------------------------|----------------------------------|--|--|--|--|
| General Instrument Type          |                                  |  |  |  |  |
| Point Name 1                     | 1                                |  |  |  |  |
| Instrument Height (m) 3.048      |                                  |  |  |  |  |
| # 1                              |                                  |  |  |  |  |
| 🔽 Enabled                        | ◆ Properties : TS Occupation 2.1 |  |  |  |  |
| OK Cancel                        | General Instrument Type          |  |  |  |  |
|                                  | Point Name 1-Lost                |  |  |  |  |
|                                  | Instrument Height (m) 3.048      |  |  |  |  |
|                                  | # 1                              |  |  |  |  |
|                                  | I▼ Enabled                       |  |  |  |  |
|                                  | OK Cancel Apply                  |  |  |  |  |

Figure 5-15. Edit Point Name

## **Renaming Points in Points tab**

In addition to changing the name of a single point (see page 5-13), Topcon Tools allows changing the names for the highlighted points in the *Points* tab. To do it, right click on any highlighted point and select *Rename Points* in the pop-up menu:

| •° Po | oints |           |        |
|-------|-------|-----------|--------|
| Icon  | Name  |           | Latitu |
| ۰     | User1 | Export to | Douico |
| •     | User2 |           | Device |
| •     | User3 | Export    |        |
| •     | User4 | Cut       | Ctrl+X |
| •     | User5 | Сору      | Ctrl+C |
| •     | User6 | Delete    | Del    |
| •     | User7 | Rename P  | Points |
| •     | User8 | Send To . | k      |

The Point Renaming window will display:

| 🚰 Points renaming              | ? 🔀    |
|--------------------------------|--------|
| Use starting number     User10 |        |
| C Use prefix and/or suffix a   |        |
| , , , ,                        |        |
| ОК                             | Cancel |

Figure 5-16. Point Renaming Window

In the window the user can select a way to change point names from the two available ways:

- 1. renaming the point name
- 2. adding a prefix and/or suffix to the old name

When selecting "Use starting number", type in the name in the field and click OK, Topcon Tools will:

- perform alphanumerical sorting of the selected points,
- set this name for the first point of the sorted points,
- add the increment "1" to the name of each next point from the sorted points if it has a digit as the last symbol

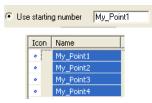

or

• add "2" to the name of the second point from the sorted points and then add the increment "1" to each next point from the sorted points:

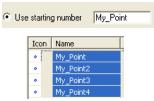

When selecting "Use prefix and/or suffix", type in the name in the corresponding field(s) and click **OK**, Topcon Tools will add the prefix and/or suffix to the existed name of selected point(s)

| -          |         |                         |
|------------|---------|-------------------------|
| Use prefix | PR_     | and/or suffix _adjusted |
|            |         |                         |
|            |         |                         |
|            | •° Poin | ts 🤗 GPS Occupations    |
|            | Icon    | Name                    |
|            | ۲       | PR_User4_adjusted       |
|            | ۲       | PR_User3_adjusted       |
|            | ۲       | PR_User2_adjusted       |
|            | ۲       | PR_User1_adjusted       |

Topcon Tools does not rename the selected points, if the current job already has points with the same names. The following window will appear:

| •° Po | oints     |        |                                             |        |
|-------|-----------|--------|---------------------------------------------|--------|
| Icon  | Name      |        | Points renaming                             |        |
| •     | Point1    |        | - Points renaining                          |        |
| •     | My_Point2 |        |                                             |        |
| •     | My_Point3 |        | Use starting number Point1                  |        |
| •     | My_Point4 |        | C Use prefix and/or suf                     | fix a  |
| •     | Point3    |        | ,                                           |        |
| •     | User6     |        |                                             |        |
| •     | User7     | Торсог | i lools 🔼                                   |        |
| •     | User8     |        |                                             |        |
| •     | User9     |        | The point with name 'Point3' already exists | Cancel |
|       |           | -      |                                             |        |
|       |           |        |                                             |        |
|       |           |        | OK                                          |        |
|       |           |        |                                             |        |

### **Merging Points**

Merging two points will cause the adjustment, processing, and quality tests, etc., functions to treat the two points as one physical point, with certain consequences.

- 1. In the *Points* tab, select one of two points to merge.
- 2. Press **F2** and type the name of the second point in the text entry field.
- 3. Press Enter to merge the two points.

## **Resolving Duplicate Points**

Often, the surveying software collecting RTK data uses a default number scheme to number topo/auto topo points. After importing two different jobs with such observations physically different points may have the same names. To save information about the names and coordinates of the points which have identical names in the imported jobs/files, Topcon Tools compares of the plane and vertical coordinates for the points with identical names. If the difference:

- for navigation solution is more than 30 m or/and
- for any other solution (RTK, TS, DL etc.) and any types of points (control, design , etc.,) is more than 1 mm,

the software displays the *Resolve Duplicate Points* window. This window allows the user to consider which points to use in the job and how to rename the points with identical names.

This window (Figure 5-17) consists of two panes. The right pane contains a list of points with duplicate names in the project, and the left pane contains a list of duplicate points in the imported file/job (the name of the file is displayed in the window title).

| loini | ts in the fi | le:   |               |              |           |             | Poir  | its in the pro | ject        |                   |                  |               |
|-------|--------------|-------|---------------|--------------|-----------|-------------|-------|----------------|-------------|-------------------|------------------|---------------|
| 4     | Name         | Code  | Grid Northing | Grid Easting | Elevation | Distance to | 4     | Name           | Code        | Grid Northing (m) | Grid Easting (m) | Elevation (m) |
| •     | 1            | Code1 | 6178590.844   | 415383.146   | 154.910   | 43.305      | . •   | 1              | Code1       | 6178590.844       | 415339.839       | 154.950       |
| ٠     | 2            | Code1 | 6178586.137   | 415405.317   | 159.020   | 50.185      | •     | 2              | Code2,Code1 | 6178631.475       | 415384.179       | 154.950       |
|       | 3            | Code1 | 6178590.062   | 415435.130   | 154.950   | 50.017      | <br>• | 3              | Code3,Code1 | 6178639.325       | 415443.806       | 154.950       |
| •     | 5            | Code5 | 6178540.822   | 415476.448   | 154.910   | 49.990      | •     | 5              | Code5       | 6178540.844       | 415526.441       | 154.950       |
|       |              | 1.00  | Rollback      |              |           |             | 1     |                |             |                   |                  |               |

Figure 5-17. The Resolve Duplicate Points Window

The coordinates of the points are displayed in the coordinate system which was set for the current Topcon Tools's job. The points with identical names are located in the same row in both panes of the window. If the coordinate of the duplicated (imported and existing) point are different, such coordinate value will be colored in red in the left pane and in blue in the right pane:

| Point   | s in the fil | e:               |   |
|---------|--------------|------------------|---|
|         | Name         | Grid Easting (m) | Т |
| •       | 5            | 415476.448       | _ |
| - · · · | -            |                  |   |

If the coordinates/code of the duplicated (imported and existing) point are identical, they will be black in both panels:

| <sup>p</sup> oints in the fi | le:   |                   | Po | ointe | in the pro | oject |              |
|------------------------------|-------|-------------------|----|-------|------------|-------|--------------|
| 🔺 Name                       | Code  | Grid Northing (m) |    | ₹.    | Name       | Code  | Grid Northin |
| • 1                          | Code1 | 6178590.844       | •  | •     | 1          | Code1 | 6178590.84   |

If the imported point has a different point code, this code will be merged with the code of the existing point. In this case, both panes will display the code in green:

| s in the file: |       |
|----------------|-------|
| ne l           | Code  |
| 2              | Code1 |

While in the window the user can:

Nar

- 1. Use the coordinates of the imported point in the current job instead of the ones that already exist:
  - Select the desired point(s) in the left pane and either
    - click >> button,

or

- right-click and select Use the Point on the pop-up menu

| 🔺 Name     | Code               | Grid |
|------------|--------------------|------|
| • 1        | Code1              | 6178 |
| • 2<br>• 3 | Select All         | 78   |
| • 5        | Use the Point      | N 78 |
| • 5        | Rename<br>Rollback | -    |

• Then the coordinates of the imported point override the old coordinates and the right pane displays new coordinates of

|              | Points in the project |         |                                    |                       |           |  |  |  |
|--------------|-----------------------|---------|------------------------------------|-----------------------|-----------|--|--|--|
| the point(s) | ▼ N                   | Code    | Grid Northing (m)                  | Grid Easting (m)      | Elevation |  |  |  |
| the point(b) | • 2                   | Code2,C | 6178631.475 6178586.137            | 415384.179 415405.317 | 154.950   |  |  |  |
|              | • 3                   | Code3,C | <del>6178639.325</del> 6178590.062 | 415443.806 415435.130 | 154.950   |  |  |  |
|              |                       |         |                                    |                       |           |  |  |  |

• Click **Ok** to start import of the file and save all changes. The *Points* tab will display the new values of the coordinates and

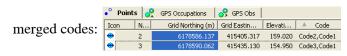

- 2. Rename the point(s) in the left pane and import the points to the current Topcon Tools's job:
  - Select the desired point(s) in the left pane and click either

```
- ab[Rename button,
```

or

- right-click and select Rename on the pop-up

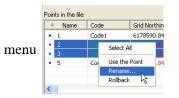

• Then the Points Renaming window will display

| A Points renaming                              | ? 🗙 |
|------------------------------------------------|-----|
| Use starting number 2_From_File     Use prefix |     |
| OK Cancel                                      |     |

Figure 5-18. Points Renaming Window

In the window the user can select a way to change the point names from the two available ways. See Step 2 on page 5-19 for more details.

Then the points with the new names or new prefix/suffix are

| Points in the file: |                   |  |  |  |  |
|---------------------|-------------------|--|--|--|--|
| Code                | Grid Northing (m) |  |  |  |  |
| Code1               | 6178586.137       |  |  |  |  |
| Code1               | 6178590.062       |  |  |  |  |
|                     | Code1             |  |  |  |  |

displayed in the left/right pane:

• Click Ok, to start import of the file with renamed points. The *Points* tab will display the new names of the imported

|         | •° Point | s 🔗 GPS Occupa |
|---------|----------|----------------|
|         | Icon     | A Name         |
|         | <b>e</b> | 1              |
| points: | <b>e</b> | 2              |
|         | <b>e</b> | 2_From_File    |
|         | 0        | 3              |
|         | <b>e</b> | 3_From_File    |
|         |          |                |

- 3. Undo all changes for the selected lines in the left and right pane.
  - Select the point(s) with the changes made in the name/ coordinate/code in the left/right pane and either
    - click SRollback button,

or

- right click and select Rollback on the pop-up menu

| Points in t | he file:                |                  |
|-------------|-------------------------|------------------|
| Name        | 🔺 Code                  | Grid No          |
| •           |                         |                  |
| • 3_FF      | Code1<br>Select All     | 617859<br>617858 |
| • 1<br>• 5  | Use the Point<br>Rename | 617859<br>617854 |
| <           | Rollback                |                  |

- 4. Cancel import of the file to the current Topcon Tools's job:
  - Click Cancel button.

## 

If the user made no changes in the Resolve Duplicate Points window, after clicking the Ok button in the window, only the new codes of the imported points will be merged with the existing codes of the points with identical names in the current job.

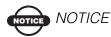

If the coordinates of the imported and existing points in the current job are in the Datum/Grid and Ground coordinates systems (or vice versa) and the job does not have transformation/localization parameters, Topcon Tools will display both lists of the coordinates without any convertation (as is) in the right pane of the Resolve Duplicate Points window. After clicking OK, the points with identical names will have the coordinates in both coordinate system

| Points in the file:                  |                      |               |                                              |        |                      | Poi    | Points in the project |                       |                  |         |             |                      |                  |  |
|--------------------------------------|----------------------|---------------|----------------------------------------------|--------|----------------------|--------|-----------------------|-----------------------|------------------|---------|-------------|----------------------|------------------|--|
| A N                                  | Code Latitude        | Longtude      | Ell.Height (U                                | 5řt) 🔼 |                      |        | A Name                | Code                  | Latt             | Lon     | El.Hei      | Ground Nor           | Ground           |  |
| <ul> <li>100</li> </ul>              | 40°06'08.67172N      | 82*59/12.2893 | SW 792.171                                   |        |                      | •      | 100                   | BC                    | 40*0             | 82*     | 792.171     | 5034.321             | 4976.0           |  |
| • 101                                | NAIL 40*06/09.46293N | 82*5910.4254  |                                              |        | >>                   | •      | 101                   | BC,NAIL               | 40*0             | 82°     | 792.457     | 5035.778             | 4995.3           |  |
| • 102                                | OAK 40°06'08.37142N  | 82959/11.8177 |                                              |        |                      |        |                       | BC,OAK                | 40*0             |         | 790.344     | 5036.734             | 4997.4           |  |
| <ul> <li>103</li> <li>104</li> </ul> |                      |               | 59/12.94380W 789.908<br>59/13.61893W 791.343 |        | × *                  |        |                       | BC,NAIL<br>BC,NAIL    | 40*0             |         | 789.908     | 5039.104<br>5055.093 | 4998.1<br>4996.0 |  |
| 104                                  |                      |               |                                              |        |                      |        | 104                   | DC,NML                | 40*0             | 82°     | 791.343     | 5055-093             | 4996.0           |  |
| 1                                    | 1                    |               |                                              |        |                      |        |                       |                       |                  |         |             | _                    |                  |  |
| abular                               | view                 |               |                                              |        |                      |        |                       | X                     | 1                |         |             |                      |                  |  |
| 🔹 Points 👌 TS Obs 📿 Lines 🧹          |                      |               | 🤗 GPS Obs 🛛 🤗 GPS Occu                       |        |                      | 1      |                       |                       | c                | ancel   | 1           |                      |                  |  |
| Icon                                 | Name                 | Groun         |                                              |        | Easting              | -<br>F | Elevation             | (m) ( 🔨               |                  |         | _           |                      |                  |  |
| 0                                    | 100                  |               | 1534,464                                     |        |                      |        |                       | 213.672 E             |                  |         |             |                      |                  |  |
| õ                                    | 100                  |               | 1534,908                                     |        |                      |        | 213,460               |                       |                  |         |             |                      |                  |  |
| õ                                    |                      |               | 1535.200                                     |        |                      |        | 213.433 (             |                       |                  |         |             |                      |                  |  |
| 0 102                                |                      |               | 1535.922                                     |        | 1523.237<br>1523.429 |        | 213.401               |                       | Ground           |         |             |                      |                  |  |
| 0 104                                |                      |               | 1540,796                                     |        | 1523.056             |        | 213.258               |                       |                  |         |             |                      |                  |  |
| 105                                  |                      |               | 1541 721                                     |        |                      |        | 212 903               |                       | Coordinate Syste |         |             |                      |                  |  |
| <                                    |                      |               |                                              |        | 1537 314             |        |                       | >                     | Ŭ                | 00.     | 0           |                      | ,                |  |
| eady                                 |                      |               |                                              | Mete   | ers DMS              | Gro    | und N                 | lone                  | //               |         |             |                      |                  |  |
|                                      |                      | т             | abular view                                  |        |                      |        |                       |                       |                  |         |             |                      | ×                |  |
|                                      |                      |               | •° Points 🔇                                  | ts ol  | bs 🛛 📿 Lir           | nes 🛛  | 🔗 GPS                 | Obs   🤗               | GPS O            | cupatio | ons         |                      |                  |  |
| atum<br>oordinate System             |                      |               | Icon Name                                    |        |                      |        | Latitude              |                       |                  | ngitude | •           | Ell.Height (m        | ) (🔨             |  |
|                                      |                      |               | •                                            | 100    |                      |        | 40°06'08.67172N       |                       |                  | 8938W   |             | 241.454 E            |                  |  |
|                                      |                      |               | •                                            | 101    |                      |        | 0°06'09.4             | 9.46293N 82°59'10.425 |                  |         | W 241.541 f |                      |                  |  |
|                                      |                      |               | •                                            |        | 40°06'08.37142       |        |                       |                       |                  |         | 240.897     |                      |                  |  |
|                                      |                      |               | •                                            |        | 40°06'07.60681N 8    |        |                       | 82°59'12.94380W       |                  |         | 240.765 ľ   |                      |                  |  |
|                                      |                      |               | 0                                            | 104    |                      | 4      | 0°06'06.8             | 8890N 8               | 2°59'13.6        | 1893W   |             | 241.20               |                  |  |
|                                      |                      |               | 0                                            | 105    |                      | 4      | 0°06'07 7             | 0476N 8               | 2059'13 8        | 4806W   |             | 241 85               |                  |  |
|                                      |                      |               |                                              |        |                      |        |                       |                       |                  |         |             |                      |                  |  |

Figure 5-19. Ground/Datum Coordinate System

## **Editing Linework**

Topcon Tools allows the user to edit a linework using the Cad View and the *Lines* tab. To edit the linework of the current job, click **View → Cad View** and select the *Lines* tab. The user can do the following:

- add a new point
- delete an existing point
- create a new line and append points to the line
- change the code and string of the line
- insert points to the line
- plot arcs
- plot rectangles
- · plot closed objects
- delete any line

#### **Adding a New Point**

This process adds a point in the CAD, Map View, and Points tab.

- 1. To add a point do one of the following:
  - Click Edit ▶ Add ▶ Point. Using the cursor, click at the needed place in CAD View.
  - Press Alt and click at the needed place in CAD View.
- 2. On the *Add Point* dialog box (Figure 5-20 on page 5-23) the user can correct the point name (by default "User n" where n-number), the coordinates in the coordinate system set for the current job, enter a code, string, control codes, note and set a control. Click **OK**.

| • Add Point : Po  | ? 🛛             |             |
|-------------------|-----------------|-------------|
| String            | Quality control | Photo Notes |
| General           | Coordinates CAD | Adjustment  |
| Name              | User1           |             |
| Note              |                 |             |
| Code              |                 | •           |
| Control           | None            | -           |
| Layer             | 22              | -           |
| Enabled for Adjus | ment            |             |
|                   |                 |             |
| ОК                | Cancel          | Apply       |

Figure 5-20. Add Point Dialog Box

To set an active layer for the job, open the Layer combo box in the Toolbar and select the layer. In this case, any point created will have the same plotting style as defined by the active layer (Figure 5-21).

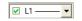

Figure 5-21. Active Layer for Point

To set the layer for a point, select the layer using the *General* tab in the *Add Point* dialog box (Figure 5-21). The attributes (color and point style) for the selected layer will be assigned to this point.

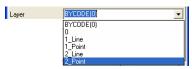

Figure 5-22. Select Layer for Point

To apply codes (instead of layers) for a point, select the desired code in the *Code* field and set "BYCODE" in the *Layer* field. The attributes (color and point style) for the layer will be assigned to this point. Figure 5-23 on page 5-24 shows an example of a point with code "101" in the *Cad View*. For this point, the layer was set to "BYCODE (For Points)" and this code uses the layer "For Points".

|                          |                                   |                |                                  |                                       | AD VIEV         | NV           |  |
|--------------------------|-----------------------------------|----------------|----------------------------------|---------------------------------------|-----------------|--------------|--|
| Prop                     | Properties for point "User8"      |                |                                  | 🖾 CAD Vie                             | W               |              |  |
| Code<br>Control<br>Layer | 101<br>None<br>BYCODE(For Points) | •<br>•         |                                  | Northing,<br>Meters -<br>-<br>-<br>53 | [ <b>_</b> ]Use | er8          |  |
| Code                     | Codes View                        |                |                                  | _ayers View                           |                 |              |  |
| Codes : C:\Doo           | uments and SettingsV              | 🚄 Layers : C:\ | C:\Documents and Settings\Topcon |                                       |                 |              |  |
| Icon 🔻 Code              | Laver                             | 🔻 Name         | Visible                          | Line St Line Wi                       | Color           | Point Symbol |  |

Figure 5-23. Setting Code for Point and Viewing Point

🕖 For Points

• If the point has multiple codes, setting Layer to "BYCODE" forces it to belong to multiple layers.

Yes

• If the point has no code, setting Layer to "BYCODE" forces the point to belong to Layer 0 (zero).

| Using | Multiple | Codes |
|-------|----------|-------|
|-------|----------|-------|

```
Using No Codes
```

| Code    | 22_line,33,for points         | - | Code    | •         |
|---------|-------------------------------|---|---------|-----------|
| Control | None                          | - | Control | None      |
| Layer   | BYCODE(1_Line,2_Point,2_Line) | - | Layer   | BYCODE(0) |

Figure 5-24. Layer Determination when Applying Codes

The Map View, the CAD View, and the *Points* tab displays the created point(s) (Figure 5-25 on page 5-25).

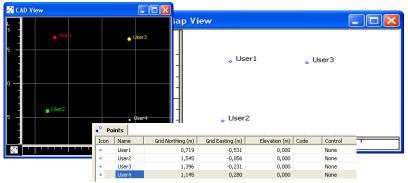

Figure 5-25. Created Points in CAD View, Map View and Points Tab

3. To deactivate the *adding point* mode, click Edit > Add > Point.

#### **Deleting a Point**

To delete a point from the current job, right-click the desired point in the CAD View/Map View/Points tab and click **Delete**.

#### Adding a Line

Before creating a new line, the user has to select the desired layer. To set layer for a new line, select any layer from the list of existing layers in the Toolbar (Layer combo box). The plotting styles of the new line will be assigned by the active layer.

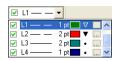

Figure 5-26. Setting Layer for Line

To plot a line, do the following:

• click Edit ▶ Add ▶ Line (or click the button *Add Line* in the Toolbar)

• select the desired segment type for the line from the list of the

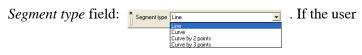

selects the *Curve* as type of the created segment, he has to specify the turn and radius of the curve in the corresponding fields:

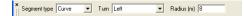

- The user can select any way from the three available ways to plot a line:
  - Between two existing points. To plot a line, click
     Edit ▶ Add ▶ Line (or click the button Add Line in the Toolbar), click the 'append point' cursor on the first point, then click on the second point. The line will be created between these points.

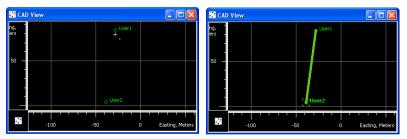

Figure 5-27. Plot A Line Between Two Existing Points

In this case, the right panel of the Lines tab displays the name of

line vertexes:

| : | Icon | Order | Point |
|---|------|-------|-------|
|   | •    | 1     | User1 |
|   | •    | 2     | User2 |
|   |      |       |       |

• between selected points. Topcon Tools allows connecting selected points into the line. To do it, click the button *Add Line* in the Toolbar and select the desired points in the CAD View or *Points* tab. Then the line will be created, that connects the points in the order of point numbers/names.

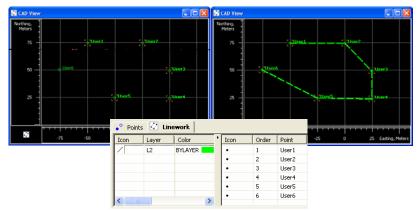

Figure 5-28. Connecting of Selected Points to Line

• without points. To do it, click the button *Add Line* in the Toolbar and click any area within the CAD view. Repeat this step as needed (Figure 5-29). Vertexes of the line will be appended to the line. These vertexes have no name, and the *Points* tab does not display coordinates for them. The right panel of the *Lines* tab displays only the icon and order for the vertexes (Figure 5-29).

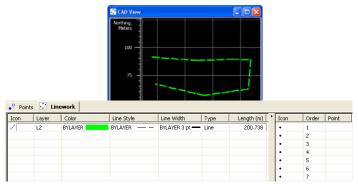

Figure 5-29. Plotting Line in the Cad View

#### **Edit a Created Line**

If the line is created in Topcon Tools, only the corresponding layer defines the plotting style for the line. To edit the line parameters, edit either the layer parameters or set other layer. To change the layer for an existing line, do one of the following:

• double-click in Layer column and select a different layer from the drop-down list in the left panel of the *Lines* tab.

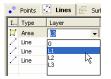

• right click on the line (or selected lines) in the CAD View and select *Properties* from the pop-up menu. Select a different layer from the drop-down list in the Properties window.

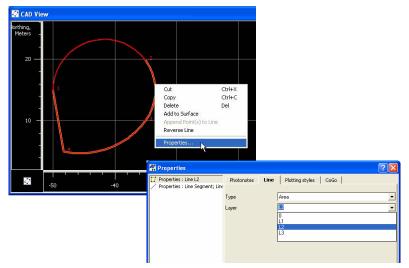

To change the layer parameters, do one of the following:

• double-click in the Layer combo box in the Toolbar, select the desired layer from the

drop-down list and click

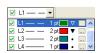

• Click **View** > **Layers** and right-click the desired layer and click **Properties** on the pop-up menu.

The *Properties* window for the line allows editing the plotting style for the line and the type of the selected segment of the given line (Figure 5-30).

| 🖷 Properties         |                                                      |                                      |                                                            | ?                                                                                                    | X                                                                                                    |       |  |
|----------------------|------------------------------------------------------|--------------------------------------|------------------------------------------------------------|----------------------------------------------------------------------------------------------------|----------------------------------------------------------------------------------------------------|-------|--|
| Properties : Line L2 | Photonotes Line<br>Line Style<br>Line Width<br>Color | Plotting styles BYLAYER 2 pt BYLAYER | s CoGo                                                     | ]<br>]                                                                                                    |                                                                                                    |       |  |
| OK                   | Properties                                           |                                      | General<br>Type<br>Length (m)<br>Turn<br>Radius<br>Azimuth | End Position  <br>Curve by 3 points<br>Ene<br>Curve by 2 points<br>Curve by 2 points<br>13.001<br>21672902.0920 | Curve     Deg Curve     Deg Curve     Deg Chord     Delta     Chord (m)     Tangent (m)     Mid Ord (m)     External (m) | 2.1   |  |
|                      |                                                      | OK                                   |                                                            | Cancel                                                                                                    |                                                                                                    | Apply |  |

Figure 5-30. Editing Line and Segment Parameters

If the line is imported from a TopSURV PC job, the code and the string define the plotting style for the line. To edit line parameters, edit code parameters. Right-click on the line (or selected lines) in the CAD View and select *Properties* from pop-up menu. Select a different code or a layer from the *Layer* drop-down list in the *Properties* window (Figure 5-31 on page 5-29).

| Properties   | s                            |            |        | ? 🗙  |
|--------------|------------------------------|------------|--------|------|
| Photonotes   | Line                         | Plotting : | styles | CoGo |
| Type<br>Code | Line<br>Code-1               |            |        | •    |
| String       | 1                            |            |        |      |
| Layer        | BYCOD                        | E(L3)      |        | •    |
|              | 0<br>L1<br>L2<br>L3<br>BYCOD | E(L3)      |        |      |
|              |                              |            |        |      |
| OK           | С                            | ancel      | Ap     | ply  |

Figure 5-31. Edit Line Properties

The *Lines* tab displays all lines of the current job. To edit the plotting style of an existing line, select a line and click the desired parameter to edit. Select the new parameter and press *Enter* or click outside the cell to apply the change. The Icon column is static and cannot be edited.

| Icon | Туре | Layer      | Color   | Line Style | Line Width   | Code   | Strin |
|------|------|------------|---------|------------|--------------|--------|-------|
| /    | Line | L2         | BYLAYER | BYLAYER    | BYLAYER 1 pt |        |       |
| 7    | Line | L2         | BYLAYER | BYLAYER    | BYLAYER 1 pt |        |       |
| 2    | Line | BYCODE(L3) | BYLAYER | BYLAYER -  | BYLAYER 2 pt | Code-1 | 1     |
|      |      |            |         |            |              |        |       |
|      |      |            |         |            |              |        |       |
|      |      |            |         |            |              |        |       |
|      |      |            |         |            |              |        |       |
|      |      |            |         |            |              |        |       |
|      |      |            |         | BYLAYER    |              |        |       |
|      |      |            |         | BYCODE     |              |        |       |

Figure 5-32. Editing Line Parameters in the Left Panel of the Lines Tab

#### **Appending Points to a Line**

The *Append Points to Line* function adds points to the selected line. Two options are available for appending points to the line.

## **Option 1: Selecting the Line, then Selecting the Point(s)**

- 1. Select the desired line or create a new line.
- 2. Click Edit → Add → Append Points to Line. The pointer will change after *append points* mode has become active.
- 3. Select the desired segment type for the line from the list of the

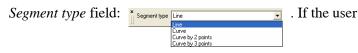

selects the *Curve* as type of the created segment, he has to specify the turn and radius of the curve in the corresponding fields:

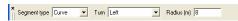

4. Click a point on the CAD view to append it to the line. The point will display in the right panel of the *Lines* tab (Figure 5-33) for the line selected in the left panel.

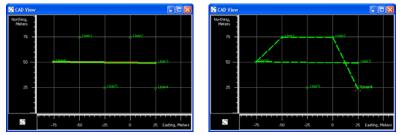

Figure 5-33. Appends Points to Line

- 5. Click another point to append to the line. The vertexes of the line will display in the right panel of the *Lines* tab (Figure 5-33). Repeat step 4 to append more points to the line. To create a closed figure append the finish point to the last segment and the start point of the first segment to the line.
- 6. When finished, click Edit → Add → Append Points to Line to deactivate 'append point' mode. Save the job.

## **Option 2: Selecting the Point, then Selecting the Line**

- Right-click the desired point in the Cad View and click Append Points to Line on the pop-up menu (Figure 5-34 on page 5-32). The pointer will change to indicate that 'append points' mode has been activated.
- 2. Select the desired segment type for the line from the list of the

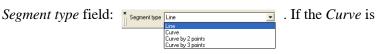

selected as type of the created segment, specify the turn and radius of the curve in the corresponding fields:

× Segment type Curve 💌 Turn Left 💌 Radius (m) 8

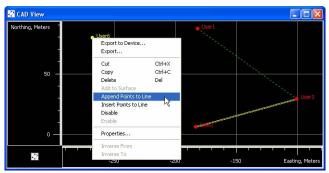

Figure 5-34. Appending Points Using the Pop-up Menu

3. Click any line on the CAD view to automatically append the selected point to (Figure 5-35). The *Lines* tab display a new vertex of the line

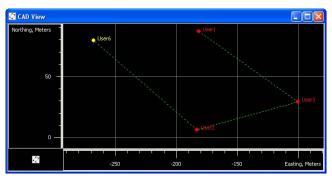

Figure 5-35. Example: Appending Points to the Line

#### **Inserting Points to a Line**

The *Insert Points to Line* function will add a point to the selected segment. When inserting a point to a segment, Topcon Tools creates a new point, deletes the selected segment between the start point and end point, and creates two new segments (from the start point to the new point and from the new point to the end point). To insert points to a line, select the desired segment in the Cad View or in the right panel of the *Lines* tab and enable *Insert Points to Line* mode. The cursor will change after the *Insert Points to Line* mode has become active. Two options are available for inserting points to a line.

## Option 1: Selecting the Line, then Inserting (Creating) the Point

- 1. Select the desired line segment in the Cad View or the corresponding vertexes in the right panel of the *Lines* tab.
- 2. Click Edit ▶ Add ▶ Insert Points to Line. The pointer will change to indicate that the 'insert point' mode has been activated.
- 3. Select the desired segment type for the line from the list of the

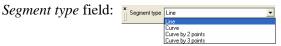

. If the *Curve* is

selected as type of the created segment, specify the turn and radius of the curve in the corresponding fields.

4. Click at the desired place in the CAD View. A new point will be created, the selected line will be deleted, and three points (the start and end point of selected line and the new point) will create two new segments (Figure 5-36 on page 5-33).

The new (created) point will not have a name and will not display on the *Points* tab.

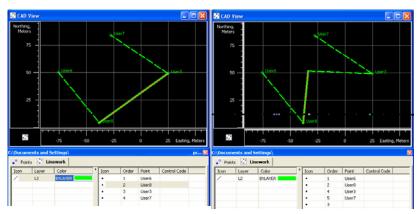

Figure 5-36. Inserting a New Point to the Selected Line

5. To edit the point name and view/edit the coordinates of the new (created) point, double click on it's vertex in the right panel of the *Lines* tab and type in a name.

| Icon | Order | Point |  |  |
|------|-------|-------|--|--|
| •    | 1     | User6 |  |  |
| •    | 2     | User8 |  |  |
| •    | 4     | User3 |  |  |
| •    | 5     | User7 |  |  |
| •    | 3     | -     |  |  |

Figure 5-37. Editing Name's Inserting point

6. When finished, click Edit → Add → Insert Points to Line to deactivate 'insert point' mode. Save the job.

## **Option 2: Selecting the Point, then Selecting the Line**

 Right-click an existing point in the Cad View and click Insert Points to Line on the pop-up menu (Figure 5-38).

The pointer will change to 'insert point' mode.

2. Select the desired segment type for the line from the list of the

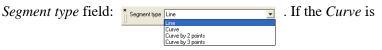

selected as type of the created segment, specify the turn and radius of the curve in the corresponding fields.

3. Click any line segment on the CAD View. The point will be automatically inserted.

The Cad View and the *Lines* tab display new line segments from the start point of the selected segment to this point, and from this point to the end point of the selected segment (Figure 5-38 on page 5-35).

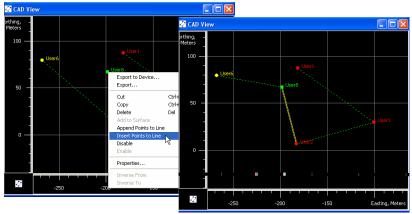

Figure 5-38. Example of Inserting Points to the Line

#### **Reverse a Line**

To change the order of the segments in the line, right click any segment in the right pane of the *Lines* Tab and click **Reverse Line**. After that the last segment of the line will be first and so on (Figure 5-39).

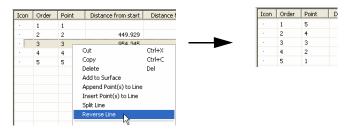

Figure 5-39. Changing of the order of the segments

#### **Deleting a Line**

To delete a line from the current job, right-click the desired line in the left panel of the *Lines* tab and click **Delete** on the pop-up menu. This function does not delete the points.

#### **Deleting a Vertex from a Line**

To delete a a vertex from the line, right-click the desired point in the right panel of the *Lines* tab and click **Delete** (Figure 5-40).

| Icon | Туре | Layer | Color   | <u> </u> | Icon | A 1 | O. Point | Distance from start     | Distance from |
|------|------|-------|---------|----------|------|-----|----------|-------------------------|---------------|
| Π.   | Area | L2    | BYLAYER |          |      | 1   | 4        |                         |               |
| 2    | Line | L2    | BYCODE  |          | - [  | 2   | 1        | Cut                     | Ctrl+X        |
| 7    | Area | L1    |         |          |      | 3   | 2        | Сору                    | Ctrl+C        |
| 7    | Line | L2    |         |          | ÷    | 4   | 3        | Delete .                | Del           |
| /    | Line | L2    | BYLAYER |          |      | 5   | 4        | Add to Survice          | Dei           |
| 7    | Area | L3    |         |          |      |     |          | Append Point(s) to Li   |               |
|      |      |       |         |          |      |     |          | Insert Point(s) to Line |               |
|      |      |       |         |          |      |     |          |                         | -             |
|      |      |       |         |          |      |     |          | Reverse Line            |               |
|      |      |       |         |          |      |     |          | Profile View            |               |
|      |      |       |         |          |      |     |          | Options                 |               |

Figure 5-40. Deleting of the Vertex From the Line

This function does not delete the points from the job, but only deletes the segments which include the vertex and creates new segment from the previous point to the next point of the line (Figure 5-41).

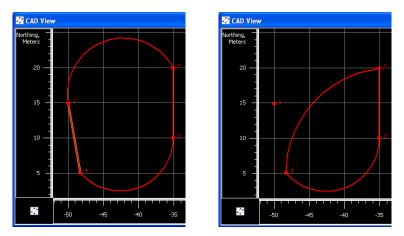

Figure 5-41. Deleting the Segment From the Line

#### **Selecting Segment Type**

To create a new line or to edit an existing line, select any type of segment from the list in the *Segment Type* field (Figure 5-42), or the *Type* field on the *General* tab of the segment *Properties* window (Figure 5-42), respectively:

|                                                 | Properties : Line Segment                                                  | ? 🔀   |
|-------------------------------------------------|----------------------------------------------------------------------------|-------|
| × Segment type Line                             | General End Position                                                       |       |
|                                                 | Type Line                                                                  | •     |
| Curve<br>Curve by 2 points<br>Curve by 3 points | Length (m) Line<br>Curve<br>Azimuth Curve by 2 points<br>Curve by 3 points |       |
| a                                               | OK Cance                                                                   | Apply |
|                                                 | b                                                                          |       |

Figure 5-42. Selecting Segment Type

#### **Creating a curve**

To create a curve, select the direction of curve turning and to type in the curve radius in the *Add Line* dialog box:

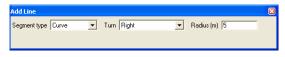

Figure 5-43. Add Line Dialog Box

The *Right* turn of the curve is a turning from the start point to the end point clockwise, the *Left* turn is counterclockwise:

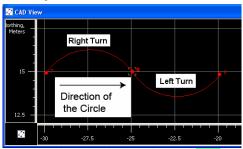

The radius of the curve should be more than the half of the distance between the start and end points of curve. If this condition is not met, the curve will not be created. In this case the following message will appear (Figure 5-44) and the software will create a two points curve:

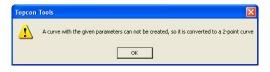

Figure 5-44. Message that a curve with the given parameters cannot be built

To view the properties of the created curve, right-click the curve and click *Properties* on the pop-up menu on the CAD View:

| 🐼 CAD Vie                                                                                                    | w        |                                                                                                    | C Prop                                                                        | erties : Lir                                                                                                    | ne Segment |                                                                                                    |       | ? 🛛 |
|----------------------------------------------------------------------------------------------------|----------|----------------------------------------------------------------------------------------------------|-------------------------------------------------------------------------------|----------------------------------------------------------------------------------------------------|------------|----------------------------------------------------------------------------------------------------|-------|-----|
| CAD Viet<br>Porthing,<br>Meters<br>15<br>12.5<br>12.5 _ | w<br>-25 | Cut<br>Copy<br>Delete<br>Add to Surface<br>Append Point(s) to Line<br>Reverse Line<br>Profile View<br>Properties | General<br>Type<br>Length (m<br>Turn<br>Radius<br>Azimuth<br>Propy<br>General | End Posit<br>Curve<br>5.203<br>Right<br>4<br>53*26*46.6<br>erties : Lin<br>End Posit<br>hainage (m)<br>ng (m)<br>g (m) | ion  <br>  | Curve<br>Deg Curve<br>Deg Chord<br>Delka<br>Chord (m)<br>Tangent (m)<br>Mid Ord (m)<br>External (m) | 0.817 |     |
|                                                                                                    |          |                                                                                                    | <br>End Azimu                                                                 | 0K                                                                                                    |            | ancel                                                                                               | Ар    | ру  |

Figure 5-45. Segment Properties

The created curve has the following parameters:

• *Length/Chord/Tangent/Mid Ord/External/Delta* – the length of the curve element, or one of five parameters unambiguously defining the curve length: chord, tangent, middle ordinate (the distance from the midpoint of a chord to the midpoint of the corresponding curve), external (the distance from the midpoint of the curve to the intersection point of tangents), or delta (the angle between the radii corresponding to the curve).

• *Start Azimuth/End Azimuth* – the azimuth of the tangent to the start/end point

Figure 5-46 displays the curve parameters which are calculated:

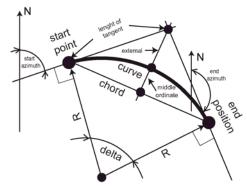

Figure 5-46. curve Parameters

#### **Creating a Curve by Two Points**

To create a curve by two points, select the corresponding segment type in the *Add Line* dialog box:

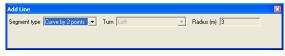

Figure 5-47. Add Line Dialog Box

For the curve type:

- the turn of the curve depends on the end azimuth of the previous segment of this line.
- the radius of the curve depends on both the end azimuth of the previous segment of this line and the start/end point coordinates (Figure 5-48 on page 5-40a).

If the previous element is absent, the start azimuth of the curve will be set to "zero" (Figure 5-48b).

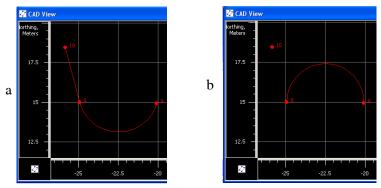

Figure 5-48. Example of curve by 2 points

To view the properties of the created curve, right click the curve and click *Properties* on the pop-up menu on the CAD View. The previous section describes curve parameters in more detail.

#### **Creating a Curve by Three Points**

Any curve (arc of a circle) can be drawn using any three points not lying on a straight line. The center of this circle is intersection of perpendiculars from the middles of the chords (Figure 5-49).

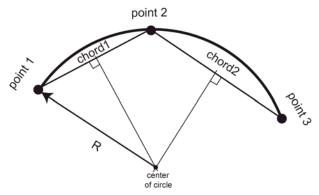

Figure 5-49. Creating Curve by 3 Points

To create a curve by three points, select the desired curve type in the *Add Line* dialog box:

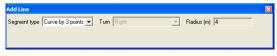

Figure 5-50. Add Line Dialog Box

For the given curve type, the radius and turn of the curve will depends on the coordinates of the selected points

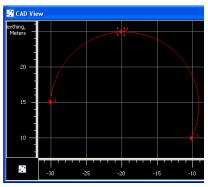

Figure 5-51. Example of curve by 3 points

### **Editing GPS Occupation Types**

The occupation type (static or kinematic) for GPS occupations is one of the most commonly edited data fields when this field is mistakenly marked with the wrong type. See Table 5-1 on page 5-2 for a list of editable cells.

To change from static to kinematic, make the point name field for that occupation blank (Figure 5-52 on page 5-42).

- 1. Highlight the GPS occupation point name to edit and press F2.
- 2. Press **Delete** to remove the point name and press **Enter**.

The static occupation is now a kinematic occupation (in the example below, also notice the change in icon next to the point name).

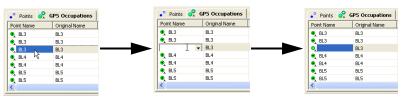

Figure 5-52. Changing GPS Occupation from Static to Kinematic

To change from kinematic to static, enter a name in the point name field for that occupation (Figure 5-53).

- 1. Highlight the GPS occupation point name to edit and press F2.
- 2. Select or type a name for the occupation and press Enter.

The kinematic occupation is now a static occupation (in the example below, also notice the change in icon next to the point name).

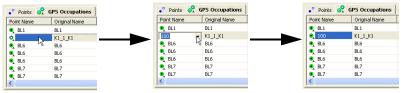

Figure 5-53. Changing GPS Occupation from Kinematic to Static

Note that Topcon Tools automatically determines whether the particular occupation is a static/kinematic or stop-and-go occupation using the following rule: if a chain of occupations have at least two static and two kinematic occupations, then all occupations are stop-and-go.

### Editing Codes in the Codes View

Codes provide an abbreviated description of the feature being measured to. Attributes provide further details on the feature (code).

When creating a new code, selecting a layer will apply that layer's plotting styles to the code. If a layer is not selected for the code, the active layer will be automatically used for the code. For Topcon Tools jobs, this layer will be set for all codes and imported files without layer support.

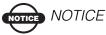

If used in a job, codes and attributes cannot be edited.

#### Adding a Code

With the Codes view open (**View** > **Codes**) and selected, right-click within the left panel and click **New Code** on the pop-up menu (Figure 5-54). When creating a new code, the user can select a layer.

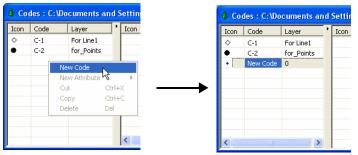

Figure 5-54. Add New Code

#### **Editing a Code**

If used in a job, codes cannot be edited. To remove a code from being used in a job, see "Editing Codes Used for Points" on page 5-47.

- 1. Right-click the selected code and click **Properties** on the pop-up menu (Figure 5-55).
- 2. On the *General* tab, edit the code's name and select the layer (Figure 5-55).

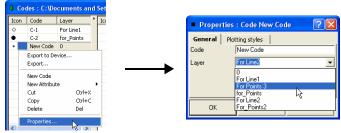

Figure 5-55. View Code Properties and Edit Name

3. On the *Plotting styles* tab, select the line style, line width, color and point symbol. The plotting style can be edited for any code with or without a layer (Figure 5-56).

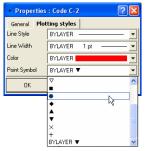

| <ul> <li>Properties</li> </ul> | : Code C-2 🛛 🕐 🔀 |
|--------------------------------|------------------|
| General Plot                   | ting styles      |
| Line Style                     | BYLAYER          |
| Line Width                     | BYLAYER 1 pt     |
| Color                          | <b></b>          |
| Point Symbol                   | • •              |
| OK                             | Cancel Apply     |

Figure 5-56. Select Outline Properties

#### **Adding and Editing an Attribute**

If used in a job, attributes cannot be added to a code. To remove a code from being used in a job, see "Editing Codes Used for Points" on page 5-47.

1. Right-click a code to add an attribute to and click **New Attribute** then select the attribute type on the pop-up menu (Figure 5-57).

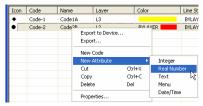

Figure 5-57. Select Attribute to Add

2. Select or enter the desired attribute parameters (Table 5-2).

Table 5-2. Properties for Code Attributes

| For this type of Attribute                                             | Edit these properties                                                                                                    |
|------------------------------------------------------------------------|----------------------------------------------------------------------------------------------------|
| Integer, Real Number, Date, Time, and Text<br>attributes (Figure 5-58) | <ul> <li>Name – type a name for the attribute</li> <li>Default Value – type a default value for the attribute</li> </ul> |
| Figure 5-58. Attribute Properties                                      |                                                                                                    |

| -                                | , ,                                                                                                    |
|----------------------------------|----------------------------------------------------------------------------------------------------|
| For this type of Attribute       | Edit these properties                                                                                                    |
| Menu (Figure 5-59)               | <ul> <li>Name – type a name for the attribute.</li> <li>Default Value – type a default value for the attribute or select one from the drop-down list.</li> <li>Click Add to add the value to the list.</li> <li>Click Remove to delete the selected value from the list.</li> </ul> |
| Menu (Figure 5-60).<br>Date/Time | <ul> <li>Name - type a name for the attribute.</li> <li>Default Value - set a default value for Date and/or Time using the up and down arrows.</li> <li>Click the <b>Required</b> check box to use the attribute for the code.</li> </ul>                                           |

Table 5-2. Properties for Code Attributes (Continued)

3. Click **Apply** to set data without closing; click **OK** to set data and close the dialog box. The right panel of the *Codes* view displays the list of the created attributes for the code selected in the left panel (Figure 5-61).

| icon | Code     | Layer        | • | Icon        | Attribute Name | Default Value | Туре        |
|------|----------|--------------|---|-------------|----------------|---------------|-------------|
| \$   | C-1      | For Line1    |   | 12          | test           | 6             | Integer     |
| •    | C-2      | for_Points   |   | 1.2         | exam           | 4             | Real Number |
|      | New Code | For Points 3 |   | <u>ab</u> ) | quiz           | lamp          | Text        |
|      |          |              |   | E           | List for ob18  | pipe          | Menu        |

Figure 5-61. Codes View

#### **Editing Codes Used for Points**

Use this procedure to apply codes to points or remove codes from a point for processing or adjustment.

1. Right-click the desired point and click **Properties** on the pop-up menu (Figure 5-62).

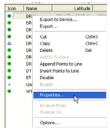

Figure 5-62. View Point Properties

- 2. Using the *General* tab, select a code and a layer (Figure 5-63). The plotting style for this code will be taken from the layer parameters.
- 3. Click the *CAD* tab to view currently used codes, add a code to the point, delete a code from being used in the point, or change the point symbol and color used for the point. Any attributes associated with the codes display in the right panel.
- 4. To add a code to the point, right-click in the left panel and click **New Code**. Select the code from the drop-down list and click outside the cell or press **Enter** (Figure 5-63 on page 5-48). More than one code can be added to the point; codes will display in the *Points* tab.

Note: typing a new code in the text entry box will add the code the job file and point. Use the *Codes* view to apply attributes.

5. To edit menu attributes associated with a code, select a new value from the Value column drop-down list.

| • Properties                                 | : Point DRAN                                                                                    | ? 🛛                            | • Properties :                              | Point DRAN                          | ? 🛛                                                                 |   |
|----------------------------------------------|-------------------------------------------------------------------------------------------------|--------------------------------|---------------------------------------------|-------------------------------------|---------------------------------------------------------------------|---|
| Adjustment<br>General                        | Quality control                                                                                 | Photo Notes<br>CAD             | Adjustment<br>General                       | Quality control                     | Photo Notes<br>CAD                                                  |   |
| Name                                         | DRAN                                                                                            |                                | Point Symbol<br>Color<br>Codes              | BYCODE                              | •                                                                   |   |
| Note                                         |                                                                                                 |                                | Code                                        | Attribute                           | Value Codes                                                         |   |
| Code<br>Control<br>Layer<br>I Enabled for Ac | base1<br>None<br><u>BYCODE(for_GPS_Base</u><br>0<br>for_GPS_Base<br>10r_TS_station<br>for rover |                                | base1     Cut     Copy     Paste     Delete | Ctrl+X<br>Ctrl+C<br>Ctrl+V<br>e Del | 1.67 Name<br>• pk<br>• rebar<br>bolt<br>hub<br>pk<br>punch<br>rebar | • |
| ОК                                           | Cancel                                                                                          | Apply                          | ОК                                          | Cancel                              | Apr<br>Apr                                                          | T |
|                                              | nts Tab with<br>tiple Codes                                                                     | Points     Icon Name     User1 | Code<br>2,3                                 |                                     |                                                                     |   |

Figure 5-63. Add Code to Point

6. To delete a code from being used in the point, right-click in the left panel and click **Delete** (Figure 5-64). Any attributes associated with the code are also deleted from the point.

Note: deleting a code from the CAD tab only deletes the code from the point, not the job.

7. Click **OK** to save the settings.

| Adjustment                                                 | Quality control            | Photo Notes  |
|------------------------------------------------------------|----------------------------|--------------|
| General                                                    | Coordinates                | CAD          |
| Point Symbol                                               | BYCODE .                   |              |
| Color                                                      | BYCODE                     |              |
| Codes                                                      | ,                          |              |
| Code                                                       | Attribute                  | Value        |
| <ul> <li>base1</li> <li>Ts station</li> <li>sam</li> </ul> | H_ant                      | 1.67 m slant |
| Cut<br>Cut<br>Copy<br>Paste<br>Delete                      | Ctrl+X<br>Ctrl+C<br>Ctrl+V |              |
|                                                            | <                          |              |
| 0K                                                         | Cancel                     | Apply        |

Figure 5-64. Delete Code from Point

### **Editing Layers**

Layers are frequently used to group information by function, assigning line types, colors, and other attributes to distinguish this information from other data. By default, every Topcon Tools job includes a layer named 0 (zero). Layer 0 cannot be deleted or renamed; however, the attributes for this layer can be edited. New layers can be added to the job or imported from other files. The currently selected layer (whether layer 0 or another layer) will be the active layer. Any point, linework, surface, and road created will have the same plotting style defined by the active layer.

#### **Adding a Layer**

- To create a new layer in the current job, click Edit → Add → Layers. (Or in the Layers view, click Add Layers on the pop-up menu. Or, on the toolbar, right-click in the Layers drop-down list.)
- 2. Enter the following general information for the layer (Figure 5-65 on page 5-50):
  - Name the name of the layer.
  - Visible select Yes to show the layer on the CAD and 3D views; select No to hide the layer.
  - Note enter desired comments.
  - Breakline type select desired type (Auto, Breakline, Boundary or Exclusion) for line is included to the surface.
- 3. Select the following plotting information for the layer (Figure 5-65):
  - Line Style select the type of line to display for line information in the layer.
  - Line Width select a width for lines in the layer.
  - Color select a color for all data (point and line) in the layer.
  - Point Symbol select a symbol to represent all points in the layer.
- 4. Select *Yes* to fill the areas of this layer (Figure 5-65).

| 🗃 Add Layer    | : Layer New Layer | ? 🛛          |                   |             |                 |         |
|----------------|-------------------|--------------|-------------------|-------------|-----------------|---------|
| General Plo    | tting styles Area | 🗃 Add Layer  | : Layer New Layer | ? 🗙         |                 |         |
| Name           | New Layer         | General Plot | ting styles Area  | 🛃 Add Layer | : Layer New La  | yer 🛛 🔁 |
| Visible        | Yes               | Line Style   | [                 | General Plo | tting styles Ar | ea      |
| Note           |                   | Line Width   | 1 pt              | Fill Area   | No              | -       |
| Note           |                   | Color        |                   |             | No<br>Yes       |         |
| Breakline Type | Auto              | Point Symbol | •                 |             |                 |         |
| ОК             | Cancel            |              | 1 (               |             |                 |         |
|                |                   | ОК           | Cancel            |             |                 |         |
|                |                   |              |                   | ОК          | Cancel          | Apply   |

Figure 5-65. Enter and Select Layer's Attributes

#### **Editing a Layer in the Layers View**

If used in a job, layers can be edited. Layer 0 cannot be deleted from the job or renamed, but the plotting styles of the Layer 0 can be edited.

Edit a Layer using the Layers View:

- Click **View Layers** and select the desired layer(s) in the *Layers* view.
- Highlight and click any (except *Name*) cell in the *Layers* view, select and edit the desired parameters (Figure 5-66 on page 5-50).

| Name        | Visible   | Line Style | Line Width   |     | Point Symbo | d | Color | Breakline Type                | Note      | Fill Area |
|-------------|-----------|------------|--------------|-----|-------------|---|-------|-------------------------------|-----------|-----------|
| <b></b> ₹ 0 | Yes       |            | 1 pt         |     | •           |   |       | Auto                          |           | No        |
| F L1        | Yes 🔻     | ·          | 1 pt         |     | •           | • |       | Auto 💌                        | for_roads | No        |
|             | No<br>Yes |            | 1 pt         | - ^ | •           | ^ | ^     | Auto<br>Breakline<br>Boundary |           | No<br>Yes |
|             |           |            | 3 pt<br>4 pt |     | 0           |   |       | Exclusion                     |           |           |
|             |           |            | 5 pt         |     |             |   |       |                               |           |           |
|             |           |            | 7 pt 🗖       |     | •           |   |       |                               |           |           |
|             |           |            | 9 pt 🗾       | ~   | •           | ~ | ~     |                               |           |           |

Figure 5-66. Editing Layer in the Layer View

Edit a Layer using the *Properties* dialog box for the layer:

• double-click in the Layer combo box in the Toolbar, select the desired layer from the drop-down list, and click

• Click **View** • Layers and right-click the desired layer. Select *Properties* from the pop-up menu.

Edit the layer's properties on the *General* and *Plotting styles* and *Area* tabs of the *Properties* window for the layer.

| 🚰 Properties                                   |            |                                                                                                    |                              | (                                                                       | ? 🔀     |                                                                 |      |            |
|------------------------------------------------|------------|----------------------------------------------------------------------------------------------------|------------------------------|-------------------------------------------------------------------------|---------|-----------------------------------------------------------------|------|------------|
| Properties : Line 12 Properties : Line Segment | Photonotes | Properties           If         Properties : Line L2           If         Properties : Line Segment | Length (m)<br>Turn<br>Radius | End Po<br>Curve b<br>Line<br>Curve by<br>Curve by<br>13.001<br>[216*291 | Propert | ites : Layer L1<br>Plotting styles<br>No<br>No<br>Yes<br>Cancel | Area | ? ×<br>? × |

Figure 5-67. Editing Layer Parameters

#### **Setting the Layer for Codes**

When creating a new code, the user can select a layer. In this case, the plotting style for this code will be taken from the layer parameters.

| <b>\$</b> Coo | les : C:\Do | cuments |
|---------------|-------------|---------|
| Icon          | Code        | Layer   |
| •             | C-1         | L-1     |
| •             | C-2         | L-2     |
| •             | C-3         | 0       |

| • Proper | ties :  | Code C-1  | ? 🛛   |
|----------|---------|-----------|-------|
| General  | Plottir | ng styles |       |
| Code     | C       | -1        |       |
| Layer    | Ŀ       | 1         | <br>• |
|          |         |           |       |
|          |         |           |       |
|          |         |           | <br>  |
| ОК       |         | Cancel    | Apply |

Figure 5-68. Codes and Layers

To edit the plotting style for any code with or without the layer, use the *Plotting styles* tab of the code's *Properties* dialog box (Figure 5-69).

| Properties   | : Code C-2       |   |
|--------------|------------------|---|
| General Plot | ting styles      |   |
| Line Style   | BYLAYER          | • |
| Line Width   | BYLAYER 1 pt     |   |
| Color        | BYLAYER          | • |
| Point Symbol | BYLAYER V        | - |
| ОК           | ▽                | ~ |
|              | •                |   |
|              | ► <sup>1</sup> 5 |   |
|              | Ŧ                | = |
|              | × +              |   |
|              | BYLAYER 🔻        | ~ |

Figure 5-69. Editing Plotting Styles (Point Symbol) for Code

If no layer is selected for the code, the code will be automatically assigned to the active layer. This layer will be applied for all codes in Topcon Tools job and for imported files without layer support.

# Setting the Layer for a New/Existing Point

To set the layer for a new (or existing) point, select the layer using the *General* tab in the *Add Point* (or the *Properties: Point*) dialog box (Figure 5-70). The attributes (color and point style) for the selected layer will be assigned to this point.

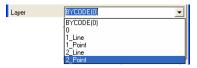

Figure 5-70. Setting Layer for Point

To apply codes (instead of layers) for a point, select the desired code in the *Code* field and set "BYCODE" in the *Layer* field. The attributes (color and point style) for the layer will be assigned to this point. Figure 5-71 on page 5-53 shows an example of a point with code "101" in the *Cad View*. For this point, the layer was set to "BYCODE (For Points)" and this code uses the layer "For Points".

|                    |                                                                                |                    |            |          |         | 0                   |       |              |
|--------------------|--------------------------------------------------------------------------------|--------------------|------------|----------|---------|---------------------|-------|--------------|
|                    | Propert                                                                        | ies for point      | "User8"    | Ī        |         | 🖉 CAD Vi            | ew    |              |
|                    | Code<br>Control                                                                | 101<br>None        | •<br>•     |          |         | Northing,<br>Meters | - Use | er8          |
|                    | Layer                                                                          | BYCODE(For Points) | •          |          |         |                     |       |              |
|                    | Codes V                                                                        | iew                | La         | yers Vie | w       | 53 —                |       |              |
| <mark>\$</mark> Co | Codes : C:\Documents and Settings\ 🖉 Layers : C:\Documents and Settings\Topcon |                    |            |          |         |                     |       |              |
| Icon               | Code                                                                           | Layer              | Name       | Visible  | Line St | Line Wi             | Color | Point Symbol |
| •                  | 101                                                                            | For Points         | For Points | Yes      |         | 1 pt                |       |              |

Figure 5-71. Setting Code for Point and Viewing Point

- If the point has multiple codes, setting Layer to "BYCODE" forces it to belong to multiple layers.
- If the point has no code, setting Layer to "BYCODE" forces the point to belong to layer 0 (zero).

| Us      | sing Multiple Codes           |   |         | Using No Codes |   |
|---------|-------------------------------|---|---------|----------------|---|
| Code    | 22_line,33,for points         | - | Code    |                | • |
| Control | None                          | - | Control | None           | • |
| Layer   | BYCODE(1_Line,2_Point,2_Line) | - | Layer   | BYCODE(0)      | • |

Figure 5-72. Layer Determination when Applying Codes

# Setting the Layer for New/Existing Linework

To set the layer for new linework, select any layer from the list of existing layer in the Toolbar (Layer combo box). The plotting styles of the new line will be assigned by the active layer (Figure 5-73).

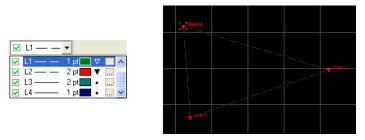

Figure 5-73. Setting the Layer for Linework

To change the layer for existing linework, do one the following:

• double-click in Layer column and select a different layer from the drop-down list in the left panel of the *Linework* tab.

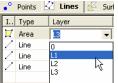

• right-click on the line (or selected lines) in the CAD View and select the Properties from pop-up menu. Select a different layer from the drop-down list in the Properties window.

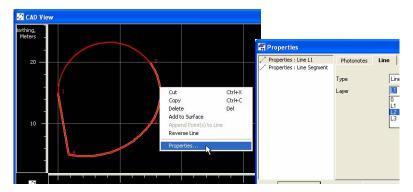

# Setting the Layer for a New/Existing Surface

To set the layer for a new/existing surface, select a layer using the *Add Surface* (or *Properties*) dialog box. The plotting styles for the selected layer will be assigned to the surface (Figure 5-74).

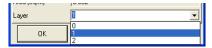

Figure 5-74. Setting the Layer for a Surface

To change the layer for an existing surface, in the *Surfaces* tab, double-click in Layer column and select a different layer from the drop-down list (Figure 5-75).

| •° Poi       | ints 🛛 📿 Lin | ework 🖾 S   | urfaces |
|--------------|--------------|-------------|---------|
| Icon         | Name         | Focus point | Layer   |
| K            | surf-10      | User10      | 1 -     |
| K            | Surface1     |             | 0       |
| $\mathbf{K}$ | Sur_Line     | User45      | 1       |
|              |              |             | 2       |

Figure 5-75. Selecting a Layer for an Existing Surface

# Setting the Layer for New/Existing Road

To set the layer for a new/existing road, select a layer using the *Add Road* (or *Properties*) dialog box. The plotting styles for the selected layer will be assigned to the road (Figure 5-76).

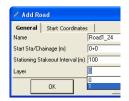

Figure 5-76. Setting the Layer for a Road

### Editing TS Instrument Parameters

Total station instrument parameters assign height and type information for the TS instrument used for the TS data. See Table 5-1 on page 5-2 for a list of editable cells.

Instrument parameters define precisions of measurement performed by a particular TS model. By default (if no instrument is selected), Topcon Tools uses some reasonable default. Precisions of TS measurements slightly influence how measurements are accounted for during an adjustment; assigning correct instruments can slightly improve adjustment results. For most cases, however, the default applied precision are sufficient. The *Custom TS-Instrument List* allows you to add user-defined instrument types to the instrument list.

#### **Option 1: Edit in the Tabular View**

1. In the column of the property you want to change, select the desired occupation.

To select TS occupations with certain parameters, use the *Select TS Occupations* dialog box (see "Selecting TS Occupations" on page 4-55 for details).

- 2. Click a highlighted cell and edit the desired information (Figure 5-77).
  - For Instrument Height, type a height for the instrument.
  - For Instrument Type, select the model from the list.

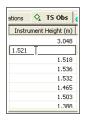

| 🛇 TS Obs         | 🤗 GPS Obs 🕴 🗖 🕺 Tape |   |
|------------------|----------------------|---|
| iment Height (m) | Instrument Type      |   |
| 3.048            |                      |   |
| 1.521            |                      |   |
| 1.518            | GTS-712              | ~ |
| 1.536            | GTS-800              | - |
| 1.532            | GTS-800A<br>GTS-802  |   |
| 1.465            | GTS-802A             |   |
| 1.503            | NPL-820              | _ |
| 1.388            | PCS-215              |   |
|                  | PCS-225<br>PCS-315   |   |
|                  | PCS-325<br>PTS-602   | ~ |

Figure 5-77. Editable Instrument Cells in Tabular View

- 3. After editing information in the column, click outside the cell or press **Enter** to save the new information.
- 4. Repeat steps 2 and 3 for each column until done (Figure 5-78).

| 🔹 Points 🛛 🥥 | 🤶 GPS Occupa | ations 🛇 TS Obs 🧬 GPS Obs 🛛 🗖         | Tape |
|--------------|--------------|---------------------------------------|------|
| #            | Point Name   | Instrument Height (m) Instrument Type | ^    |
| <b>◇</b> 1   | 1            | 3.048                                 |      |
| <b>a</b> 2   | 1            | 1.450 GTS-802A                        |      |
| <b>◇</b> 3   | 2            | 1.518                                 |      |
| ♦ 4          | 3            | 1.536                                 |      |
| <b>◇</b> 5   | 4            | 1.532                                 |      |
| <b>◇</b> 6   | 5            | 1.465                                 |      |
| <b>◇</b> , 7 | 6            | 1.503                                 |      |
| <b>♦</b> 8   | 7            | 1.388                                 |      |

Figure 5-78. Edited Instrument Parameters

#### **Option 2: Edit in the Properties Dialog Box**

1. Select the desired occupation(s).

To select TS occupations with certain parameters, use the *Select TS Occupations* dialog box (see "Selecting TS Occupations" on page 4-55 for details).

2. Right-click the selected occupation(s) and click **Properties** on the pop-up menu, or click **Edit → Properties** (Figure 5-79).

|                          | Properties                      | CEdue            |
|--------------------------|---------------------------------|------------------|
| Options                  | Enable<br>Disable               | Ctrl+E<br>Ctrl+E |
| Properties               | Enable Epochs<br>Disable Epochs |                  |
| Disable<br>Enable        | Add                             |                  |
| Delete Del               | Pan mode                        |                  |
| Copy Ctrl+C              | Zoom                            |                  |
| Cut Ctrl+X               | Delete                          | Del              |
| Export                   | Paste                           | Ctrl+\           |
| 3.048                    | Сору                            | Ctrl+C           |
| trument Height (m) Insti | Cut                             | Ctrl+>           |
| ; 🛇 T5 Obs 🔗 (           | Redo                            | Ctrl+Y           |
|                          | Undo                            | Ctrl+Z           |
|                          | Edit                            |                  |

Figure 5-79. Ways to Open Properties

- 3. On the *General* tab, edit the height of the instrument as needed (Figure 5-80).
- 4. On the *Instrument Type* tab, edit the type of instrument used as needed (Figure 5-80).

| • Properties : TS Occupation 2.1        | 1.450                                                      |
|-----------------------------------------|------------------------------------------------------------|
| General Instrument Type                 | XI.                                                        |
| Instrument Height (m) [1.450]<br># [2 : | Properties : TS Occupation 2.1     General Instrument Type |
| OK Cancel Apply                         | Instrument Type GTS-802A Custom                            |
| GTS-802A<br>GTS-802A<br>More            | Cancel Apply                                               |

Figure 5-80. Enter New Parameters

5. Click **OK** to save the edited information, which can be viewed on the left panel of the *TS Obs* tab (Figure 5-81).

| #            | Point Name   | Instrument Height (m) Instrument Type |   |
|--------------|--------------|---------------------------------------|---|
| *            | 1 One radine |                                       | _ |
| <u>◇</u> 1   | 1            | 3.048                                 | _ |
| <b></b> 2    | 1            | 1.450 GTS-802A                        |   |
| 🔷 з          | 2            | 1.518                                 |   |
| 🔷 4          | 3            | 1.536                                 |   |
| <b>0</b> 5   | 4            | 1.532                                 |   |
| <b>\$</b> _6 | 5            | 1.465                                 |   |
| ♦ 7          | 6            | 1.503                                 |   |
| <b>Å</b> 8   | 7            | 1.388                                 | ~ |

Figure 5-81. Edited TS Instrument Parameters

#### Adding TS Instruments Using the Custom TS Instruments List

Each TS instrument model has known measurement precision characteristics, which should be given in the TS instrument's documentation. A list of standard TS instruments, not viewable or editable, is stored in a TS instrument.XML file.

1. To add a new instrument type to the instrument list or edit a current instrument type, right-click a TS occupation and click **Properties** on the pop-up menu (Figure 5-82).

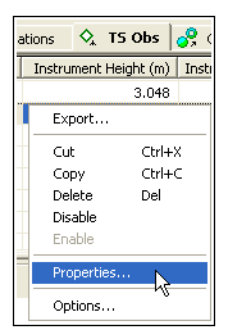

Figure 5-82. Open Properties

2. Click **Custom** (Figure 5-83 on page 5-59) to display the *Custom TS Instrument List*.

|    | S Occupation 1.1<br>nent Type | Custom | Custom |
|----|-------------------------------|--------|--------|
| OK | Cancel                        | Apply  |        |

Figure 5-83. Open Custom TS Instrument List

- 3. Click **Add** (Figure 5-84). To remove an instrument, click on the TS instrument's row and click **Remove**.
- 4. On the *General* tab, edit the *Name*, *Manufacturer*, and *Note* fields (Figure 5-84). Then click **Apply** to save the information.

| 🛱 Custom TS-Instrument List |           | ? 🗙                                                |        |
|-----------------------------|-----------|----------------------------------------------------|--------|
| Name Manufacturer           | Rew Custo | m TS-Instrumer                                     | ıt ? 🔀 |
| Add Remove                  | Name      | ameters  <br>The Best Instrumer<br> Anywhere, Inc. | ıt     |
|                             | ОК        | Cancel                                             | Apply  |

Figure 5-84. New Custom TS Instrument

5. Click the **Parameters** tab and enter the *EDM*, *PPM*, vertical and horizontal accuracies, and maximum distance (Figure 5-85).

| 🕌 New Custom TS Instrument 🛛 🕐 |        |        |         |   |  |  |  |
|--------------------------------|--------|--------|---------|---|--|--|--|
| General Paran                  | neters |        |         |   |  |  |  |
| EDM (mm.)                      | .39    |        |         |   |  |  |  |
| PPM                            | .35    |        |         | 1 |  |  |  |
| Vert. Accuracy ('')            | .05    |        |         | 1 |  |  |  |
| Horz. Accuracy ('')            | .07    |        |         | 1 |  |  |  |
| Max. Distance (m) 1000         |        |        |         |   |  |  |  |
| ОК                             | 0      | Cancel | Apply 📐 | _ |  |  |  |

Figure 5-85. New Custom TS Instrument – Parameters

6. Click **OK** on the *Properties* dialog box.

#### **Manually Adding Total Station Occupation**

Topcon Tools does not allow the user to edit the raw data collected in the field using Total Station. But the software allows manual adding the TS measurements to the job and editing these values.

To add the TS measurements to the job, do the following steps:

Click File > Add > Manual TS Occupation

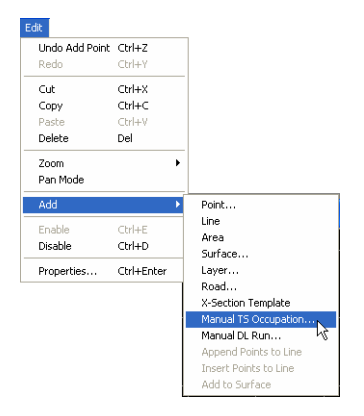

Figure 5-86. File -> Add->Manual TS Occupation

- In the *General* tab of the *Add Manual TS Occupation* dialog box (Figure 5-87):
  - 1. Select the point which used as station in TS measurement from the list of the job points
  - 2. Type in the instrument height
  - 3. Select the number of the measurement

In the Instrument Type tab select the instrument which used.

| 🛧 Add Manual TS Occupation : TS Occupation 1. 🛛 🛛 🔀 | 🛧 Add Manual TS Occupation : TS Occupation 1. 🛛 🛛 |
|-----------------------------------------------------|---------------------------------------------------|
| General Instrument Type                             | General Instrument Type                           |
| Point Name Strat Point 💌                            | Instrument Type Custom                            |
| Instrument Height (m) 1.44                          | GPT-1002<br>GPT-1003                              |
| # 1                                                 | GTS-211D<br>GTS-212                               |
| Finabled                                            | GTS-213                                           |
| OK Cancel Apply                                     | OK GTS-300PG Apply                                |
|                                                     | GTS-312PG<br>GTS-313PG                            |
|                                                     | GTS-510<br>GTS-511                                |

Figure 5-87. Add Manual TS Occupation dialog box

• After clicking OK in the *Add Manual TS Occupation* dialog box, the *TS Obs* tab and the *Add Manual TS Obs* dialog box will display (Figure 5-88).

| •° Poir  | nts | 🛇 TS Obs          |          |                        |       |               |            |        |
|----------|-----|-------------------|----------|------------------------|-------|---------------|------------|--------|
| Icon     | #   | Point Name        | <b>.</b> | Add Manual TS          | Obs : | TS Obs 1.Star | rt Point-' | 1. ? 🔀 |
| ☆.       | 1   | Start Point       |          | Adjustment             | 1     | Quality Contr | rolĺ       | Image  |
|          |     |                   |          | Observation            |       | General       | <u> </u>   | Offset |
|          |     |                   | Po       | int To                 |       |               |            | -      |
| -        |     |                   | Ту       | pe                     | BS    |               |            | •      |
|          |     |                   | Re       | eflector Height (m)    |       |               |            |        |
|          |     |                   | Az       | imuth                  |       |               |            |        |
|          |     |                   | Ho       | orizontal Circle       |       |               |            |        |
|          |     |                   | Ze       | nith Angle             |       |               |            |        |
| <u> </u> |     |                   | Sk       | ope Distance (m)       |       |               |            |        |
|          |     |                   | Ve       | rtical Angle           |       |               |            |        |
|          |     |                   | Ho       | orizontal Distance (m) |       |               |            |        |
| <u> </u> |     |                   | Ve       | rtical Distance (m)    |       |               |            |        |
|          |     |                   | E E      | Exclude                |       |               |            |        |
|          |     |                   |          | Horizontal Circle      |       |               |            |        |
|          |     |                   |          | Vertical Angle         |       |               |            |        |
|          |     |                   |          | Slope Distance         |       |               |            |        |
| -        |     |                   | 7        | Add Next Obs           |       |               |            |        |
| ,<br>    |     | to the surrent in |          | OK                     |       | Cancel        |            | Apply  |

Figure 5-88. Add Manual TS Obs Dialog Box

In this window the user can select the type of the measured point and type in all desired measurements for this point:

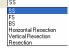

There are the following rules when the user manually type in measurements:

- For BS, set the value for the Horizontal Circle (Figure 5-89 on page 5-62). If this unit was equal to zero, set zero in this field.
- For other points, set the value for the Horizontal Circle, Vertical Angle/Zenith Angle and Slope Distance/Horizontal Distance. If these units were equal to zero, set zero in these fields.

| 🚸 Properties : TS         | Obs 1.Sabol1-1. | ? 🛛               | 🔶 Properties : TS         | Obs 1.Sabol1-2.k1       | ? 🛛             |
|---------------------------|-----------------|-------------------|---------------------------|-------------------------|-----------------|
| Adjustment<br>Observation | Quality Control | Image  <br>Offset | Adjustment<br>Observation | Quality Control General | Image<br>Offset |
| Point To                  |                 | •                 | Point To                  | 3                       | •               |
| Туре                      | BS              | •                 | Туре                      | FS                      | •               |
| Reflector Height (m)      | 1.55            |                   | Reflector Height (m)      | 1.55                    |                 |
| Azimuth                   | 305*00'00.0000  |                   | Horizontal Circle         | 40*00'00.0000           |                 |
| Horizontal Circle         | 0°00'00.0000    |                   | Zenith Angle              | 90*00'00.0000           |                 |
| Zenith Angle              |                 |                   | Slope Distance (m)        | 18577                   |                 |
| Slope Distance (m)        |                 |                   | Vertical Angle            | 0*00'00.0000            |                 |
| Vertical Angle            |                 |                   | Horizontal Distance (m)   | 18577                   |                 |
| Horizontal Distance (m)   |                 |                   | Vertical Distance (m)     | 0                       |                 |
| Vertical Distance (m)     |                 |                   |                           |                         |                 |

Figure 5-89. Properties for BS and FS points

After clicking OK in the Add Manual TS Obs dialog box to save this observation in the tab, the next Add Manual TS Obs dialog box will

display to add a new observation if the check box **F** Add Next Obs is checked.

The parameters entered and calculated in the left pane of the TS Obs

|                   | Icon        | # | Point From  | Point To | Reflector H | Azimuth | Horizontal Ci |
|-------------------|-------------|---|-------------|----------|-------------|---------|---------------|
|                   | ٠.          | 1 | Start Point |          | 1.550       | 305°00' | 0°00'00.0000  |
| tab are editable: | \$          | 2 | Start Point | k1       | 1.550       |         | 3             |
| tue ure curtuere. | •           | 3 | Start Point | 3        | 1.550       |         | 120°00'00.0   |
|                   | <b>\$</b> ; | 4 | Start Point | 4        | 1.550       |         | 300°00'00.0   |

To obtain the coordinates for the TS observations, click

#### **Process** > Compute Coordinates

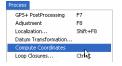

Then *Points* tab, Map and CAD View will display the coordinates for these TS Observations (Figure 5-90 on page 5-63).

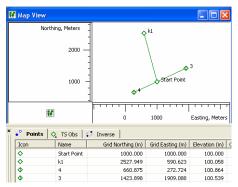

Figure 5-90. Calculating Coordinates for TS Observations

#### **Manually Adding Digital Run**

Topcon Tools does not allow the user to edit the raw data collected in the field using Digital Level. But the software allows manual adding of DL measurements to the job and editing those values (Figure 5-91).

To add the leveling job to the Topcon Tools job, do the following steps:

• Click File > Add > Manual DL Run

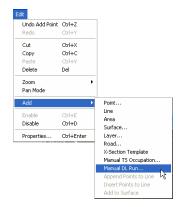

Figure 5-91. File -> Add->Manual DL Run

• In the *General* tab of the *Add Manual DL Run* dialog box (Figure 5-92) type in the name of the leveling job and set the number of the leveling.

| 🔹 Add Manual DL Run : DL Run 1. 🛛 😰 🔀 |            |       |  |  |  |  |  |  |
|---------------------------------------|------------|-------|--|--|--|--|--|--|
| General                               | General    |       |  |  |  |  |  |  |
| Level Run                             | DL_Example |       |  |  |  |  |  |  |
| From                                  |            |       |  |  |  |  |  |  |
| То                                    |            |       |  |  |  |  |  |  |
| Date                                  |            |       |  |  |  |  |  |  |
| Note                                  |            |       |  |  |  |  |  |  |
| #                                     | 1          | -     |  |  |  |  |  |  |
| Distance (m)                          |            |       |  |  |  |  |  |  |
| Balance (m)                           |            |       |  |  |  |  |  |  |
| 🔽 Enabled                             |            |       |  |  |  |  |  |  |
| ОК                                    | Cancel     | Apply |  |  |  |  |  |  |

Figure 5-92. Add Manual DL Run dialog box

• After clicking OK in the *Add Manual DL Run* dialog box, the *DL Obs* tab and the *Add Manual DL Obs* dialog box will display (Figure 5-93)

| Points                | •  | DL Obs                                             |
|-----------------------|----|----------------------------------------------------|
| Icon #                | Fn | om To I # Point                                    |
| - <mark>69</mark> ; 1 |    | 🗼 Add Manual DL Obs : DL Obs 1.DL_Example-1. 🛛 🕐 🔀 |
|                       |    | Observation General Adjustment Quality Control     |
|                       |    | Type BS                                            |
|                       |    | Point                                              |
|                       |    | Ht. Measurement (m)                                |
|                       |    | Vert.Offset (m) 0                                  |
|                       |    | Distance (m)                                       |
|                       |    | Instrument Elevation (m)                           |
|                       | _  | Std Dev (m)                                        |
|                       |    | 🔽 Add Next Obs                                     |
|                       |    | OK Cancel Apply                                    |

Figure 5-93. Add Manual DL Obs Dialog Box

In this window the user can select the type of the measured point

and type in all desired

measurements for this point.

Туре

Topcon Tools will prompt the user to make DL observations in the following order from which the station will be measured:

- 1. the BS point
- 2. the FS point
- 3. the FS point (repeated measurement)
- 4. the BS point (repeated measurement)

Therefore, the point type for the first observation is BS. After clicking OK in the *Add Manual DL Obs* dialog box to save this BS observation in the tab, the next *Add Manual DL Obs* dialog box (for FS- observation) will appear to add a new observation (if the

check box Add Next Obs is checked).

The parameters which were entered and calculated in the left panel of the *DL Obs* tab are editable (except the 'Instrument Elevation'):

| I        | # | P | BS (m) | Instrument Elevati | FS (m) | Elevation (m) | Distance (m) |
|----------|---|---|--------|--------------------|--------|---------------|--------------|
| <b>.</b> | 1 | 1 | 1.620  | 1.620              |        | 0.000         | 20.000       |
| Ο,       | 2 | 2 |        | 1.630              | -0.800 | 2.430         | 24.000       |
| 0,       | 3 | 2 |        | 1.610              | -0.820 | 2.430         | 24.000       |
| ٠,       | 4 | 1 | 1.620  | 1.620              |        | 0.000         | 20.000       |

Figure 5-94. The Left Panel of the DL Observation Tab

To obtain the coordinates for the DL observations, click **Process** > **Adjustment**. Then the *Points* tab, will display elevations for these DL Observations:

| • Points B, DL Obs |             |                |                |               |  |  |  |
|--------------------|-------------|----------------|----------------|---------------|--|--|--|
| Icon               | Name        | Ground Northin | Ground Easting | Elevation (m) |  |  |  |
| •                  | Start Point | 500.000        | 500.000        | 10.000        |  |  |  |
|                    | 1           |                |                | 0.000         |  |  |  |
|                    | 2           |                |                | 2.430         |  |  |  |

Figure 5-95. Calculating Elevations for DL Observations

# **Editing Data Properties**

Each data type has a *Properties* dialog box associated with it that displays editable and viewable information particular to the selected data.

When selecting several items of the same data type, all items are represented on one dialog box, and any changes made to the editable fields are applied to all selected items.

# **Editing Point Properties**

The *Properties* dialog box varies slightly depending on the number of points selected; the CAD tab is not available when viewing the properties of multiple points.

- 1. To view properties for one or several selected point(s):
  - right-click a point and click **Properties** on the pop-up menu.
  - click Edit > Properties

The *Properties* dialog box varies slightly depending on the number of points selected.

- 2. View or edit *General* tab fields (Figure 5-96):
  - Editable fields point *Name* (for single points), *Notes*, *Codes*, *Layers*, and the type of *Control* used for the point(s).
  - Selectable fields *Enabled for Adjustment* includes the point in the adjustment process only; disable this parameter to exclude the point from adjustment.

| • Properties :        | Properties : Point DT          |                    |  |  |  |  |  |  |
|-----------------------|--------------------------------|--------------------|--|--|--|--|--|--|
| Adjustment<br>General | Quality control<br>Coordinates | Photo Notes<br>CAD |  |  |  |  |  |  |
| Name                  | DT                             |                    |  |  |  |  |  |  |
| Note                  |                                |                    |  |  |  |  |  |  |
| Code                  | base1                          | •                  |  |  |  |  |  |  |
| Control               | None                           | •                  |  |  |  |  |  |  |
| Layer                 | for_GPS_Base                   | •                  |  |  |  |  |  |  |
| 🔽 Enabled for Adj     | ustment                        |                    |  |  |  |  |  |  |
|                       |                                |                    |  |  |  |  |  |  |
| ОК                    | Cancel                         | Apply              |  |  |  |  |  |  |

Figure 5-96. General Properties

- 3. For single point selections, view or edit *CAD* tab fields. These fields list point codes; right-click in the name field to add a code, copy/paste a code, or delete a code from the point (see "Editing Codes Used for Points" on page 5-47 for details on editing codes in this tab).
- 4. View or edit *Coordinates* tab fields (Figure 5-97). Available fields depend on the coordinate type selected in Job configuration.
- 5. View *Adjustment* tab fields for standard point deviations (Figure 5-97).

| Point DT        | ? 🔀         |
|-----------------|-------------|
| Quality control | Photo Notes |
| Coordinates     | CAD         |
|                 |             |
| 55*44'33.12345N |             |
| 33'22'11.54321E |             |
| 200.081         |             |
|                 |             |
|                 |             |
|                 |             |
|                 |             |
|                 |             |
|                 |             |
| Cancel          | Apply       |
|                 | Coordinates |

Figure 5-97. Coordinates and Adjustment Properties

- 6. The *Strings* tab edits the first string and displays the control code for the point (Figure 5-98 on page 5-68).
- 7. View *Quality Control* tab contains informational text on selected points (marked in red on the views) that did not pass some of the quality control checks (Figure 5-98 on page 5-68). To turn off the feature that marks a point red when it fails some quality control tests, select the *Ignore QC* check box.
- 8. When finished, click **OK** to apply the changes and close the dialog box.
- 9. The *Photo Notes* tab (Figure 5-98 on page 5-68) displays the image(s) per the point. It is possible to add image(s) for the point.

| • Properties : I | Point B           | L3                 |           | ? 🛛                                                   | 3        |             |            |   |
|------------------|-------------------|--------------------|-----------|-------------------------------------------------------|----------|-------------|------------|---|
| General          | 1                 | Coordinates        |           | CAD                                                   | 1        |             |            |   |
| Adjustment       |                   | String             |           | Quality control                                       | 1        |             |            |   |
| String           |                   |                    |           | _                                                     |          |             |            |   |
| Control Code     | Γ                 |                    |           | • Properties : P                                      | oint     | BL1         |            | × |
|                  |                   |                    |           | General                                               |          | Coordinates | CAD        |   |
|                  |                   |                    |           | Adjustment                                            |          | Quali       | ty control |   |
|                  |                   |                    |           | Some GPS occupati<br>away from point. The<br>misnamed |          |             |            |   |
| ОК               |                   | Cancel             |           | <br>  Ignore QC                                       |          |             |            |   |
| • P              | ropertie          | es : Point User 22 |           |                                                       |          |             |            |   |
|                  | General           | Coordinates        | Strii     |                                                       | 1        |             |            |   |
| Phot             | Qualit<br>Note Nu |                    | noto Note | s CAD                                                 | -  <br>- | Cancel      |            |   |
| Phote            |                   |                    |           | e e e e e e e e e e e e e e e e e e e                 |          |             |            |   |
|                  | A                 | dd Photo Note      |           | Remove Photo Note                                     |          |             |            |   |
|                  | OK                | Can                | cel       | Apply                                                 |          |             |            |   |

Figure 5-98. String, Quality Control, and Photo Notes Properties

# **Editing GPS Occupations Properties**

The *Properties* dialog box varies slightly depending on the type of occupation selected. For some occupations, additional fields provide further information.

- 1. To view or edit properties for one or several selected GPS occupation(s):
  - right-click an occupation and click **Properties** on the pop-up menu
  - click Edit > Properties
- 2. View or edit *General* tab fields (Figure 5-99 on page 5-69). The fields vary, depending on the type of occupation selected.
  - Editable fields original/point names and any *Notes* associated with the point(s).

- Selectable fields *Enabled* includes all vectors based on this occupation in processing; disable this parameter to exclude the occupation from processing.
- For PP occupations, the *Orbit* field displays the type of orbit data available for processing this occupation. If "None" displays, the occupation is marked with red and the QC tab contains text describing the problem (for example: "No ephemeris"). No processing can be done without orbit data.

| • Properties :                 | GPS Occupation master_8BGG ? 🔀                  | Properties                    | : GPS Occupation Topo101 👘 🛛 🔀               |
|--------------------------------|-------------------------------------------------|-------------------------------|----------------------------------------------|
| General Anter<br>Original Name | na   Offset   Quality control  <br> master_88GG | General Ante<br>Original Name | nna   Offset   Quality control  <br> Topo101 |
| Point Name                     |                                                 | Point Name                    | Topo101                                      |
| Duration                       | 0:04:15                                         | Start Time                    | 12.01.2006 8:48:10                           |
| Method                         | Static                                          | Stop Time                     | 12.01.2006 8:48:12                           |
| Note                           | NEpoch=255                                      | Duration<br>Method            | 0:00:02<br> Topo                             |
| Source                         | D:\RAW DATA\jk-18\STATICA\4_09_01_sta           | Note                          |                                              |
| Receiver                       | 8Q3×02C88GG                                     |                               |                                              |
| RMS                            | 3.9984                                          | Source                        | D:\Topcon Tools Data\JOB from user\RTK_jo    |
| Interval                       | 1000                                            | Receiver                      | AEWJ3PYEZ9C                                  |
| Orbit                          | Broadcast                                       | Interval                      |                                              |
| Enabled                        |                                                 | Enabled                       |                                              |
| ОК                             | Cancel Apply                                    | ОК                            | Cancel Apply                                 |

Figure 5-99. General Properties

- 3. View or edit *Antenna* tab fields. See "Option 2: Edit in the Properties Dialog Box" on page 5-8 for details on editing these fields.
- 4. View or edit *Offset* tab fields. See "Editing Antenna Offsets" on page 5-9 for details on editing these fields.
- 5. View *Quality Control* tab contains informational text on selected occupations (marked in red on the views) that did not pass some of the quality control checks (Figure 5-100 on page 5-70). To turn off the feature that marks a point red when it fails some quality control tests, select the *Ignore QC* check box.

| • Properties : GPS Occupation BL1                                       | X |
|-------------------------------------------------------------------------|---|
| General Antenna Offset Quality control                                  |   |
| Occupation is more than 10m away from point.<br>It is probably misnamed |   |
| □ Ignore QC                                                             |   |
| OK Cancel Apply                                                         |   |

Figure 5-100. Quality Control Properties

6. When finished, click **OK** to apply the changes and close the dialog box.

#### **Editing TS Obs Properties**

The *Properties* dialog box varies slightly depending on the panel in which data is selected.

#### **Edit TS Occupations Properties**

The TS occupations panel *Properties* dialog box sets point name, point number, instrument height, and instrument type information.

- 1. To view properties for one or several selected TS occupation(s), right-click an occupation in the left panel of the *TS Obs* tab, then do one of the following:
  - click Properties on the pop-up menu
  - click Edit > Properties
- 2. View or edit *General* tab fields (Figure 5-101 on page 5-71).
  - Editable fields point name, instrument height, and point number.
  - Selectable fields *Enabled* includes all vectors based on this occupation in processing; disable this parameter to exclude the occupation from adjustment.

| ◆ Properties : TS     | Properties : TS Occupation 1.1 |   |  |
|-----------------------|--------------------------------|---|--|
| General Instrum       | ent Type                       |   |  |
| Point Name            | 1                              | • |  |
| Instrument Height (m) | 3.048                          |   |  |
| #                     | 1                              | * |  |
| 🔽 Enabled             |                                |   |  |
| OK                    | Cancel Apply                   |   |  |

Figure 5-101. General Properties

- 3. View or edit *Instrument Type* tab fields. See "Option 2: Edit in the Properties Dialog Box" on page 5-57 for details on editing these fields.
- 4. When finished, click **OK** to apply the changes and close the dialog box.

#### **Edit TS Observations Properties**

The TS observations panel *Properties* dialog box sets point name, point number, instrument height, and instrument type information.

- 1. To view properties for one or several selected TS observation(s):
  - right-click an observation in the right panel of the TS Obs tab and click **Properties** on the pop-up menu
  - click an observation in the right panel of the TS Obs tab and click Edit > Properties
- 2. View or edit General tab fields (Figure 5-102 on page 5-72).
  - Editable fields *Point To, Notes, #*, and *Code*.
  - Selectable fields *Enabled* includes the vector during processing; disable this parameter to exclude the vector from processing.

| • Properties : TS Obs 1.1-1.0 |                    |  |  |  |
|-------------------------------|--------------------|--|--|--|
| Adjustment Quality Control    |                    |  |  |  |
| General                       | Observation Offset |  |  |  |
| Point From                    | 1                  |  |  |  |
| Point To                      | 0                  |  |  |  |
| Date                          |                    |  |  |  |
| Note                          |                    |  |  |  |
| #                             | 1 🚊                |  |  |  |
| Code                          | <b>•</b>           |  |  |  |
| Туре                          | BS                 |  |  |  |
| 🔽 Enabled                     |                    |  |  |  |
| ОК                            | Cancel Apply       |  |  |  |

Figure 5-102. General Properties

- 3. View or edit *Observation* tab fields. Edit *Reflector Height* and *Azimuth* fields as needed (Figure 5-103). Other fields depend on the selected Job Configuration option.
- 4. View or edit *Offset* tab fields for editing offsets and selecting the offset Type (Figure 5-103).

| •, Properties : TS (    | Obs 1.1-1.0  |                |                   |                       |                |
|-------------------------|--------------|----------------|-------------------|-----------------------|----------------|
| String                  | Adjustment   | Quality Contro | <u>1</u>          |                       |                |
| General                 | Observation  | Offse          | Properties :      | TS Obs 1.1-1.0        | ? 🔀            |
| Reflector Height (m)    |              |                | Adjustme          | nt Í O                | uality Control |
| Horizontal Circle       | 0°00'00.0000 |                | General           | Observation           | Offset         |
| Horizontal Distance (m) |              |                | Offset Along (m)  | 0                     |                |
| Vertical Angle          |              |                | Offset Across (m) | 0                     |                |
| Zenith Angle            |              |                | Offset dHt (m)    | 0                     |                |
| Slope Distance (m)      |              |                | Offset Type       | From Observation Line | •              |
| Vertical Distance (m)   |              |                |                   |                       |                |
| Azimuth                 | 0*00'00.0000 |                |                   |                       |                |
|                         |              |                |                   |                       |                |
| ОК                      | Cancel       | Apply          |                   |                       |                |
|                         |              |                | ОК                | Cancel                | Apply          |

Figure 5-103. Observation and Offset Properties

5. The *Strings* tab displays the first string and displays the control code for the point (Figure 5-104).

| ◆ Properties : TS Obs 1.1-1.0 |             |                 |    |
|-------------------------------|-------------|-----------------|----|
| General                       | Observation | Offset          |    |
| String                        | Adjustment  | Quality Control | l, |
| String                        |             |                 |    |
| Control Code                  |             |                 | -  |
|                               |             |                 |    |
|                               |             |                 |    |
|                               |             |                 |    |
|                               |             |                 |    |
|                               |             |                 |    |
|                               |             |                 |    |
|                               |             |                 |    |
|                               |             |                 |    |
| OK                            | Cancel      | Apply           |    |

Figure 5-104. String Properties

- 6. View or edit *Adjustment* tab fields for setting the *AutoReject* option and viewing the status and residuals for the observation (Figure 5-104).
- 7. The *Quality Control* tab contains informational text on selected observations (marked in red on the views) that did not pass some of the quality control checks (Figure 5-104).
- 8. When finished, click **OK** to apply the changes and close the dialog box.

| •, Properties : TS                    | Obs 1.1-1.0               |       |                 |                |                          |
|---------------------------------------|---------------------------|-------|-----------------|----------------|--------------------------|
| General<br>String                     | Observation<br>Adjustment | Quali | Offset          |                |                          |
| AutoReject                            | Allowed                   | Quali | •, Properties : | TS Obs 1.1-1.0 | X                        |
| Adjustment Status<br>Azimuth Residual | Not Adjusted              |       | General         | Observation    | n Offset Quality Control |
| HAngle Residual                       |                           |       | String          | Adjustment     | Guality Control          |
| HDist Residual (m)                    |                           |       |                 |                |                          |
| VAngle Residual<br>ZAngle Residual    |                           |       |                 |                |                          |
| SDist Residual (m)                    |                           |       |                 |                |                          |
| VDist Residual (m)                    | 1                         |       |                 |                |                          |
| OK                                    | Cancel                    |       |                 |                |                          |
|                                       |                           |       |                 | _              |                          |
|                                       |                           |       | ОК              | Cancel         | Apply                    |

Figure 5-105. Adjustment Properties

### **Editing GPS Obs Properties**

The *Properties* dialog box varies slightly depending on the type of observation selected. For some observations, additional fields provide further information: for kinematic observations, "Adjustment status" and "Reject mode" are not displayed; the "Point to" field for RTK autotopo observations can be edited

- 1. To view properties for one or several selected GPS observation(s):
  - right-click an observation in the right panel of the GPS Obs tab and click **Properties** on the pop-up menu
  - click an observation in the right panel of the GPS Obs tab and click Edit > Properties
- 2. View or edit *General* tab fields (Figure 5-106); available fields differ depending on the type of observation selected.
  - Editable fields *Notes* for all observations, *Point to* for RTK autotopo observations
  - Selectable fields *Enabled* includes the vector during processing; disable this parameter to exclude the vector from processing.

| • Properties : GP                                                     | S Obs Base7000001-Topo100 🛛 🛛 🥐                                              | ×                                                                                          |                                                                                                    |
|-----------------------------------------------------------------------|------------------------------------------------------------------------------|--------------------------------------------------------------------------------------------|----------------------------------------------------------------------------------------------------|
| General Quality  <br>Point From<br>Point To<br>Start Time<br>Duration | Observation         Adjustment         Quality control           Base7000001 | Properties : Kin     General Quality       Point From     Start Time     Duration     Note | ematic vector Base7000001-ATb 2<br>Observation   Quality control   Adjustment  <br>Base7000001<br>12.01.2006 8:49:36 |
| Method                                                                | ГРТК Торо                                                                    | Method<br>I Enabled                                                                        | RTK.AutoTopo   Cancel Acolv                                                                                          |
| OK                                                                    | Cancel Apply                                                                 |                                                                                            | Cancel Apply                                                                                                    |

Figure 5-106. General Properties

3. View *Observation* tab fields which contain fields for viewing the vector solution type (dX,dY,dZ, Azimuth, Elevation Angle, Distance, dN,dE,dHt) (Figure 5-107).

| • Properties : GPS Obs 2654-5000 🔹 🛛                                                                           |                                                                             |  |  |  |  |
|----------------------------------------------------------------------------------------------------|-----------------------------------------------------------------------------|--|--|--|--|
| General Quality<br>d×(m)<br>dZ (m)<br>Azimuth<br>Elevation Angle<br>Distance (m)<br>dN (m)<br>dE (m)<br>dH (m) | Observation         Adjustment         Quality control           1-1563.736 |  |  |  |  |
| ОК                                                                                                    | Cancel Apply                                                                |  |  |  |  |

Figure 5-107. Observation Properties

- 4. View *Quality* tab fields which contain the fields for viewing (Figure 5-108 on page 5-76):
  - Horizontal/vertical precisions.
  - The solution type.
  - The number of epochs over the common data time interval.
  - The number of GPS/GLONASS satellites (SV's). For RTK observation, the common number of SV's observed by the base and rover in the last common epoch. For PP observation, the common number of SV's observed by the base and rover during the whole observation time.
  - The position dilution of precision (HDOP and VDOP) in the last common epoch for RTK observation (taken from the TopSURV RTK job).
  - The type of orbit data available for processing this observation.

| • Properties : GP        | S Obs Base7000001-Topo101 🛛 🛛 🛛 🛛      |
|--------------------------|----------------------------------------|
| General Quality          | Observation Adjustment Quality control |
| Horizontal Precision (m) | 0.007                                  |
| Vertical Precision (m)   | 0.011                                  |
| Solution Type            | Fixed,Phase Diff                       |
| Epochs                   | 3                                      |
| GPS Satellites           | 5                                      |
| GLONASS Satellites       | 3                                      |
| HDOP                     | 0.766                                  |
| VDOP                     | 1.353                                  |
| Orbit                    |                                        |
|                          |                                        |
| ОК                       | Cancel Apply                           |

Figure 5-108. Quality Properties

5. View or edit *Adjustment* tab fields, which differ depending on the type of observation selected: for static observations, set the AutoReject option and view the status and residuals for the observation; for kinematic observations, only residuals information displays. Select the *AutoReject* parameter as needed (Figure 5-109).

| O Properties : Kir | nematic vector Base7000001-ATb 🔋      |                   |                                        |
|--------------------|---------------------------------------|-------------------|----------------------------------------|
| General Quality    | Observation Quality control Adjustmen | t   _             |                                        |
| ResX(m)            | 0.000                                 | • Properties : GP | rS Obs 2-3                             |
| ResY(m)            | 0.000                                 | General Quality   | Observation Adjustment Ouality control |
| ResZ(m)            | 0.000                                 | AutoReject        | Allowed                                |
| Resn (m)           | 0.000                                 | Adjustment Status | Adjusted                               |
| Rese (m)           | 0.000                                 | ResX(m)           | 0.013                                  |
| Resu(m)            | 0.000                                 | ResY (m)          | 0.008                                  |
| ResD (m)           | 0.000                                 |                   | 0.009                                  |
| ResA (m)           | 0.000                                 | ResZ(m)           | -0.008                                 |
| Res El (m)         | 0.000                                 | Resn (m)          |                                        |
|                    | Coursel Actu                          | Rese (m)          | 0.002                                  |
| ОК                 | Cancel Apply                          | Resu(m)           | 0.016                                  |
|                    |                                       | Res D (m)         | 0.012                                  |
|                    |                                       | Res A (m)         | -0.007                                 |
|                    |                                       | Res El (m)        | 0.011                                  |
|                    |                                       | ОК                | Cancel Apply                           |

Figure 5-109. Adjustment Properties

6. View *Quality Control* tab contains informational text on selected observations (marked in red on the views) that did not pass some of the quality control checks (Figure 5-110 on page 5-77).

| Properties : GPS Obs master_8BGG-s0_8  | owo ? 🔀         |
|----------------------------------------|-----------------|
| General Quality Observation Adjustment | Quality control |
| Rejected by Harz                       |                 |
| ☐ Ignore QC                            |                 |
| OK Cancel                              | Apply           |

Figure 5-110. Quality Control Properties

7. When finished, click **OK** to apply the changes and close the dialog box.

## **Editing Digital Level Properties**

The *Properties* dialog box for digital level observations varies slightly depending on the panel in which data is selected.

#### **Edit DL Properties**

The *Properties* dialog box in the left panel of *DL Obs* tab sets name, order and note of the DL job information.

- To view properties for a selected DL dimension, click a DL dimension in the left panel of the *DL Obs* tab and click
   Edit ▶ Properties
- 2. View or edit *General* tab fields. Edit the name, order and note of the job, as needed (Figure 5-111 on page 5-78).

| R Properties | : DL Occupation 1.2 ? 🔀 |
|--------------|-------------------------|
| General      |                         |
| Job          | 25JAN05                 |
| From         | WT                      |
| То           | T1                      |
| Date         | 24.02.2005 13:20:00     |
| Note         |                         |
| #            | 1                       |
| Distance (m) | 114,181                 |
| Balance (m)  | 2,031                   |
| 💌 Enabled    |                         |
| ОК           | Cancel Apply            |

Figure 5-111. General Properties

3. When finished, click **OK** to apply the changes and close the dialog box.

#### **Edit Digital Level Point Properties**

The *Properties* dialog box in the right panel of *DL Obs* tab sets point distance, notes, and point number information.

- To view properties for a selected traverse or sideshot point, click a point in the right panel of the *DL Obs* tab and click Edit ▶ Properties
- 2. Edit the *Point* and *Note* in the *General* tab and *AutoReject* in the *Adjustment* tab as needed (Figure 5-112).

| . Properties : DL   | Obs 1.25JAN05-3.T8                                   | Properties : DL                        | . Obs 1.25JAN05-3.T8            |
|---------------------|------------------------------------------------------|----------------------------------------|---------------------------------|
| General Observation | on Adjustment Quality Control                        | General Observa                        | tion Adjustment Quality Control |
| Job                 | 25JAN05                                              | AutoReject                             | Allowed                         |
| Point               | T8 🔹                                                 | Adjustment Status                      | Not Adjusted                    |
| Date                | 24.02.2005 15:22:00                                  | Ht Residual (m)                        |                                 |
| Note                |                                                      | Elevation (m)                          | 0,004                           |
| #                   | 3                                                    | 11                                     |                                 |
| Source              | D:\Topcon Tools Data\Digital level data\kolp_25_01_0 | ll i i i i i i i i i i i i i i i i i i |                                 |
| Туре                | BS, Turning Pt.                                      |                                        |                                 |
| 💌 Enabled           |                                                      |                                        |                                 |
| OK                  | Cancel Apply                                         | ОК                                     | Cancel Apply                    |

Figure 5-112. General and Adjustment Properties

3. When finished, click **OK** to apply the changes and close the dialog box.

# **Editing Tape Dimensions Properties**

The *Properties* dialog box for tape dimensions varies slightly depending on the panel in which data is selected.

#### **Edit Tape Dimension Properties**

The Reference Line panel *Properties* dialog box sets start point and end point information.

- To view properties for one or several selected tape dimensions click a tape dimension in the left panel of the Tape Dimensions tab and click Edit ▶ Properties
- 2. View or edit *General* tab fields (Figure 5-111). Edit the *Start Point* and *End Point* parameters as needed.

| R Properties | 📕 Properties : Tape Dimension Re ? 🔀 |       |  |  |  |  |  |
|--------------|--------------------------------------|-------|--|--|--|--|--|
| General      |                                      |       |  |  |  |  |  |
| Start Point  | 100                                  |       |  |  |  |  |  |
| End Point    | A                                    | •     |  |  |  |  |  |
| ОК           | Cancel                               | Apply |  |  |  |  |  |

Figure 5-113. General Properties

3. When finished, click **OK** to apply the changes and close the dialog box.

#### **Edit Tape Dimensions Point Properties**

The Tape Dimension panel *Properties* dialog box sets point to, distance, notes, and point number information.

- To view properties for one or several selected lines click a tape dimension in the right panel of the Tape Dimension tab and click Edit ▶ Properties
- 2. View or edit *General* tab fields (Figure 5-112 on page 5-78). Edit the *Point To*, *Distance*, *Notes*, and # parameters as needed.
- 3. When finished, click **OK** to apply the changes and close the dialog box.

| Properties   | : Tape Dimensi    | on 1 🛛 ? 🔀 |
|--------------|-------------------|------------|
| General      |                   |            |
| Point To     | 1                 | -          |
| Distance (m) | -10               |            |
| Date         | 3/30/2004 9:20:06 | AM         |
| Note         |                   |            |
| #            | 1                 | *          |
| ок           | Cancel            | Apply      |

Figure 5-114. General Properties

#### **Viewing Image Properties**

Only the left panel of the Images tab has a properties option for the selected image. The right panel is view only.

- 1. To view properties for the selected image click Edit > Properties
- 2. View the number of the image (Figure 5-115).

| 🚰 Properties  | ? 🗙    |       |
|---------------|--------|-------|
| General Point | 101    |       |
| ОК            | Cancel | Apply |

Figure 5-115. General Properties

3. When finished, click **OK** to close the dialog box.

# Processing, Adjusting, & Localizing Points

When working with GPS+ raw data, you will need to first process the GPS observation with GPS+ PostProcessing (DGPS PostProcessing for the GIS module) to obtain observation vectors and approximate coordinates of observed points. For some applications, the quality of the approximate coordinates will be good enough, but for high-precision applications, run an adjustment on the observations to further improve point coordinates.

The adjustment function also adjusts total station networks, combined GPS and total station networks, and recomputes coordinates of RTK solutions. The adjustment process will try to compute improved positions for all points in the job (that have not been disabled or filtered out).

To transform coordinates between a GPS coordinate system (WGS84) and a local coordinate system, use the localization process to compute transformation parameters.

# Setting Process and Adjustment Properties

The properties dialog box for processing and adjusting applies adjustment, TS computation, and GPS+ PostProcess parameters.

- 1. To set process and adjustment parameters, do one of the following:
  - Click Process > Process Properties to display the Process properties dialog box.

• Click **Job** ▶ **Job Configuration**, then click **Process** in the left panel of the **Job Configuration** dialog box.

The Process panel in the *Job Configuration* dialog box and the *Process properties* dialog box display the same parameters.

- 2. On the *Adjustment* tab, select the following adjustment parameters:
  - Confidence level for the adjustment process: either 68%, 95%, or 99% (Figure 6-1). The default confidence level is 95%.
  - Rejection criterion for rejecting bad observations. The default rejection criterion is By Quality Control.
  - Tests to run before adjusting the network. All tests are selected by default.
- 3. On the *TS-Computations* tab, select the refraction coefficient: either 0, 0.14, or 0.2 (Figure 6-1). The default is 0.14.
- 4. On the *GPS+ PostProcess* tab, select the elevation mask, combination of navigation system, and minimum observation time for the processing (Figure 6-1).

| Process properties                     |                    | ?                                 |                     |                 |                  |
|----------------------------------------|--------------------|-----------------------------------|---------------------|-----------------|------------------|
| Adjustment TS-Comp<br>Confidence Level | utations           | GPS+ PostProcess                  | 1                   |                 |                  |
| ○ 68%<br>● 95%                         | 🗷 Proc             | ess properties                    |                     | ? 🔀             |                  |
| C 99%<br>Rejection Criterion           | Adjustr<br>Refract | nent TS-Comput<br>ion Coefficient | ations GPS+ Pos     | tProcess        |                  |
| By Quality Control Tau Criterion       | ○ 0<br>● 0.14      |                                   | 🗵 Process pro       | perties         | ? 🛛              |
| Analyse Repeated Obse                  | 0.2                |                                   |                     | TS-Computations | GP5+ PostProcess |
| Analyse Identical Points               |                    |                                   | Elevation Mask      | 15              |                  |
| Control Tie Analysis                   |                    |                                   | System              | GPS+            |                  |
| ОК                                     |                    |                                   | - Minimum duration  | 1               |                  |
|                                        |                    | OK                                | Fixed Time          |                 | <b>_</b>         |
|                                        | <u></u>            |                                   | Min. obs. time(sec) | 60              | *                |
|                                        |                    |                                   | 🔲 Enable continu    | ous kinematic   |                  |
|                                        |                    |                                   | ОК                  |                 | Cancel           |

Figure 6-1. Process Properties

# **Enabling GPS Kinematic Data**

By default, the display and processing of GPS kinematic data is turned off. To display and process GPS kinematic data, select the "Enable continuous kinematic" checkbox on the *GPS+ PostProcess* tab (Figure 6-1). This tab can be accessed in either the *Job Configuration* or *Process properties* dialog boxes.

| Process properties               | ? 🛛                         |
|----------------------------------|-----------------------------|
| Adjustment TS-Computat           | ions GP5+ PostProcess       |
| Elevation Mask 15<br>System GPS+ | Enable continuous kinematic |
| Fixed Time                       |                             |
| Min. obs. time(sec) 60           |                             |
| Enable continuous kinemation     |                             |
| OK                               | Cancel                      |

Figure 6-2. Select to Display/Process GPS Kinematic Data

When enabled, the following data will display in Topcon Tools if the job has kinematic data:

- kinematic points on the Points tab and Map view
- kinematic observations on the GPS tab
- kinematic trajectories on the Map view

For each epoch in kinematic occupations that can be postprocessed, Topcon Tools will generate a kinematic point, as well as create a unique name based on occupation name and epoch GPS time.

If importing TPS files collected with TopSURV in RTK+PP mode where points were generated by time, Topcon Tools will use the same time interval for generating points and the same naming rules. Therefore, RTK autotopo points and postprocessed kinematic points collected at the same time will merge.

# Enabling or Disabling Point Data

In the Tabular, Map, or Occupation view, use the pop-up menu or Edit menu to include/exclude data in the processing and/or adjustment processes.

- Select single or multiple data, right-click and click **Enable** or click **Disable** on the pop-up menu.
- Select single or multiple data, click Edit ▶ Enable or Edit ▶ Disable.
- Select single or multiple data, open the *Properties* dialog box, enable/disable the *Enabled* parameter on the *General* tab. The *Properties* dialog box for some data types only allows this parameter for adjustment, or for processing and adjustment.

Disabled data is grayed-out in all views.

# **Enabling or Disabling Epochs**

In the Occupation view, you can display the satellite vehicles for individual occupations. For advanced users, disabling or enabling epochs for use in postprocessing will help to "tune" the results of postprocessed data.

Click the +/- button next to the occupation or right click the occupation and click **Show SVs** on the pop-up menu. The total epoch for each satellite displays under the occupation (Figure 6-3).

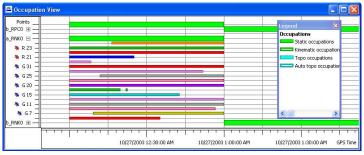

Figure 6-3. Satellite Occupation Times

- 1. To select individual epochs for disabling/enabling, zoom in on a selected satellite vehicle occupation.
- 2. Either drag a square around an epoch or click a satellite's epoch (Figure 6-4) to select the desired epoch(s) and time interval(s).
  - When dragging a square to select certain epochs, any epoch with starting times within the selection square will be selected; or, the entire epoch will be selected if the selection square falls within the start and end time of the epoch.
  - When selecting epochs, hold the CTRL or Shift to select multiple epochs.
  - To deselect and invert the selection for certain epochs, hold the CTRL key and click the epochs to deselect.

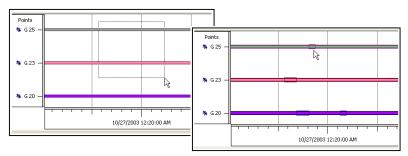

Figure 6-4. Selecting Epochs

3. Once selected, right-click within the view and click **Disable** (or **Enable**) on the pop-up menu. Disabled epochs display with slanting lines (Figure 6-5).

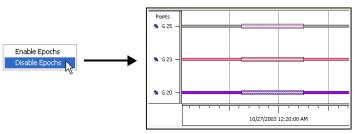

Figure 6-5. Disable Selected Epochs

# Processing

The processing function processes vectors (observations) according to the parameters entered and selected in the Quality Control and Process panels in Job configuration. See "Setting Process and Adjustment Properties" on page 6-1 for setting process properties.

### **Processing All GPS Observations**

To process all vectors in the job,

- click Process > GPS+ PostProcessing
- press F7 on the keyboard
- click the **GPS+ PostProcessing** button (Figure 6-6)

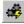

Figure 6-6. GPS+ PostProcessing Toolbar Button

## **Processing Selected GPS Observations**

 Select the desired observation(s) in the Map view or on the GPS Obs tab in the Tabular view.

To select GPS observations with certain parameters, use the *Select GPS Obs* dialog box (see "Selecting GPS Observations" on page 4-59 for details).

2. In the *GPS Obs* tab, right-click the selected observation(s) and click **GPS+ PostProcessing** on the pop-up menu (Figure 6-7).

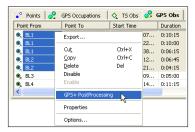

Figure 6-7. Process Selected GPS Observation(s)

### **Understanding the Results**

The *Legend* window shows and describes the icons and colors used for each data item.

In the Map view, post processed data display as bright green and red lines. Baselines with horizontal/vertical precisions worse than the value set in the current job will display red. Figure 6-8 shows before and after example Map view screen shots of the PostProcess function for selected observations.

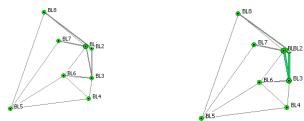

Figure 6-8. Example PostProcess in Map View

In the Tabular view, adjusted and post processed information display in the following data columns:

- horizontal and vertical precisions of the vector solution
- GPS observation values displays vector increments, in the selected display option
- type of solution used for the vectors; either Fixed (all ambiguities have been fixed to integers) or Float (all estimated ambiguities are float numbers)

Figure 6-9 on page 6-8 shows before and after example Tabular view screen shots of the Post Process function for selected observations.

| int From                     | Point To                                                      |            | Start Time      | Duration                         | n Note Hor                       | izontal Precision (m)                   | Vertical Precision (                    | m) dn (                              | r ^                  |   |
|------------------------------|---------------------------------------------------------------|------------|-----------------|----------------------------------|----------------------------------|-----------------------------------------|-----------------------------------------|--------------------------------------|----------------------|---|
| BL1                          | BL2                                                           |            | 3/18/2003 1:07  | . 0:10:15                        |                                  |                                         | `                                       |                                      |                      |   |
| BL1                          | BL3                                                           |            | 3/18/2003 1:22. |                                  | ID - P                           | ·e                                      |                                         |                                      |                      |   |
| BL1                          | BL3                                                           |            | 3/19/2003 1:38  |                                  |                                  | C                                       |                                         |                                      |                      |   |
| BL2                          | BL3                                                           |            | 3/19/2003 1:12  |                                  |                                  |                                         |                                         |                                      |                      |   |
| BL2                          | 010                                                           |            | 0/10/2000 11121 | 1 0100110                        |                                  |                                         |                                         |                                      |                      |   |
|                              | Points 🛛 🔗                                                    | GPS Occupa | ations 🛛 🔷 TS   | Obs 🤗                            | GPS Obs D, Ta                    | oe Dimensions                           |                                         |                                      |                      |   |
|                              |                                                               |            |                 |                                  |                                  |                                         |                                         |                                      |                      |   |
| BL4                          | Duration                                                      | Note       | Horizontal Pre- | tision (m)                       | Vertical Precision (m)           | dn (m)                                  | de (m)                                  | du (m)                               | Method               | d |
| BL4                          |                                                               | Note       | Horizontal Pres | tision (m)                       | Vertical Precision (m)<br>0.003  |                                         | de (m)<br>14.865                        | du (m)<br>-0.126                     |                      | 9 |
|                              | . 0:10:15                                                     | Note       | Horizontal Pre  |                                  |                                  | -0.039                                  | <u>````````````````````````````````</u> |                                      | PP                   | d |
| :07                          | . 0:10:15<br>. 0:10:00                                        | Note       | Horizontal Pre  | 0.002                            | 0.003                            | -0.039<br>-88.415                       | 14.865                                  | -0.126                               | PP<br>PP             | 8 |
| :07                          | . 0:10:15<br>. 0:10:00<br>. 0:06:15                           | Note       | Horizontal Pre- | 0.002                            | 0.003                            | -0.039<br>-88.415<br>-88.420            | 14.865<br>15.006                        | -0.126<br>-1.011                     | PP<br>PP<br>PP       | 3 |
| :07                          | . 0:10:15<br>. 0:10:00<br>. 0:06:15<br>. 0:06:45              | Note       | Horizontal Pre- | 0.002<br>0.007<br>0.005          | 0.003<br>0.013<br>0.016          | -0.039<br>-88.415<br>-88.420<br>-88.381 | 14.865<br>15.006<br>15.018              | -0.126<br>-1.011<br>-1.029<br>-0.900 | PP<br>PP<br>PP       | 1 |
| :07.<br>:22.<br>:38.<br>:12. | . 0:10:15<br>. 0:10:00<br>. 0:06:15<br>. 0:06:45<br>. 0:04:15 | Note       | Horizontal Pre- | 0.002<br>0.007<br>0.005<br>0.007 | 0.003<br>0.013<br>0.016<br>0.013 | -0.039<br>-88.415<br>-88.420<br>-88.381 | 14.865<br>15.006<br>15.018<br>0.136     | -0.126<br>-1.011<br>-1.029<br>-0.900 | PP<br>PP<br>PP<br>PP | - |

Figure 6-9. Example Post Process in Tabular View

### **About Vector Processing Modes**

Topcon Tools uses the following modes for processing static vectors based on the distance of the vector. These modes are automatic based on the length of the vector, and cannot be changed.

The Solution Type column of the GPS Obs tab displays the type of mode used.

- VLBL (very long baselines) used if the vector is longer than 40km. The VLBL mode is based on a trivial triple-difference technique and can give ONLY a float solution. In this case, "Iono Free" displays in the Solution Type column.
- WideLane used for vectors between 30km and 40km. In this case. "Fixed,Wide Lane" or "Float,Wide Lane" displays in the Solution Type column.
- L1&L2c used for vectors between 10km and 30km. In this case, "Fixed,Iono Free" or "Float,Iono Free" displays in the Solution Type column.
- L1&L2 used for vectors shorter than 10km. In this case, "Fixed" or "Float" displays in the Solution Type column.

The Solution Type column of the GPS Obs tab displays the type of mode used.

# Adjustment

TS observations, GPS observations, and DL observations can be adjusted, either together or separately and either constrained or free. In a constrained adjustment, network adjustment is performed from a fixed point(s). In a free adjustment, network adjustment is performed from an arbitrary point (selected by Topcon Tools). Note the following information about adjustments:

- Adjustments on GPS observations will use the selected datum. Adjustments on TS observations will use the sphere of the mean Earth radius. Both of these adjustments will take into account the parameters of the geoid in the current job.
- Before adjusting a network, GPS\TS\DL point coordinates will be re-computed using corresponding observations.
- Topcon Tools performs separate adjustments for plane coordinates and for heights.
- If a control point is fixed, either in the plane or by height, the adjustment will occur for either plane coordinates or heights, respectively.
- Using the Advanced module the dimension of the network adjustment can be selected (1D, 2D, 3D or Auto).

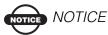

Before performing a network adjustment with GPS observations, perform GPS+PostProcessing.

When performing a network adjustment, the adjustment module first analyzes the network and then adjusts the network. The following flowchart (Figure 6-10 on page 6-10) illustrates the adjustment process.

To adjust all observations in the current job, do one of the following:

- click Process > Adjustment
- press **F8** on the keyboard
- click the Adjust Network button

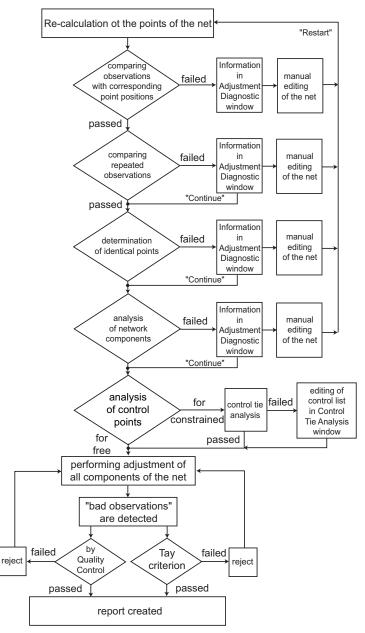

Figure 6-10. Network Adjustment Flowchart

After starting the adjustment procedure, the network is analyzed. While analyzing, network testing may be interrupted and the *Adjustment Diagnostic* dialog box will display (Figure 6-11). This dialog box displays some information about the test(s) being executed and possible issues with the data that could prevent accurate network adjustment. In this case,

- Click **Continue** to continue the adjustment without any changes to the data.
- Click Cancel the stop adjustment.
- Click the hyperlink to edit the indicated data of the job. Click **Restart** when done to continue the adjustment.
- Click **Save Preliminary Coordinates** to view the preliminary computed coordinates.

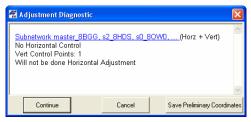

Figure 6-11. Adjustment Diagnostic

When viewing preliminary coordinates (clicking Save Preliminary Coordinates on the *Adjustment Diagnostic* dialog box), the Map view will display the point positions that have been computer; some points will not have positions. The following example (Figure 6-12 on page 6-12) shows the before and after Map views for a TS observation adjustment from a point with WGS-84 coordinates. The TS points did not have coordinates in WGS-84 system, only in the ground system used for the job can be viewed. After running the adjustment function, Save Preliminary Coordinates was clicked and a localization was performed on the points using one common point from the job. This localization process only calculated WGS-84 coordinates of the points without adjusting them.

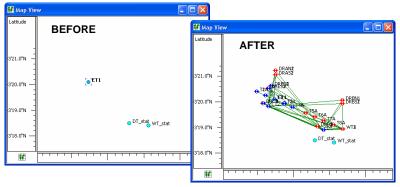

Figure 6-12. Example – Using the "Save Preliminary Coordinates" Option

The *Process properties* dialog box and *Adjustment* tab applies certain tests to the adjustment process (Figure 6-13). The following sections describe these and other tests in more detail.

| 🖾 Process p                                                                  | roperties       | ? 🛛              |
|------------------------------------------------------------------------------|-----------------|------------------|
| Adjustment<br>Confidence Le<br>68%<br>95%<br>99%                             | TS-Computations | GP5+ PostProcess |
| Rejection Crite<br>By Quality C<br>Tau Criterion                             | ontrol          |                  |
| <ul> <li>Analyse Rep</li> <li>Analyse Iden</li> <li>Control Tie A</li> </ul> |                 |                  |
| 0                                                                            | ĸ               | Cancel           |

Figure 6-13. Process Properties Window

By default, these tests are enabled.

## Adjustment Test: Checking Vector Coordinates

The check vector coordinates test compares the difference between the coordinates of the baseline end points and the baseline coordinates.

- For TS observations, if the difference in distances is more than 40 meters or in angles (horizontal or vertical) is more than 25 degrees, then the network adjustment is interrupted and the *Adjustment Diagnostic* dialog box displays (Figure 6-14).
- For GPS observations, if the difference in distances (computed as square root of sum of squared differences in all three coordinates) is more than 1000 meters, then the network adjustment is interrupted and the *Adjustment Diagnostic* dialog box displays (Figure 6-14).

| 🚰 Adjustment Diagnosti                                                                                         | c    |                   |                  |                            | X |  |
|----------------------------------------------------------------------------------------------------|------|-------------------|------------------|----------------------------|---|--|
| Subnetwork ET, CT, DT, (Horz + Vert)<br>No Vertical and Horizontal Control<br>Observations with Big Misclosure |      |                   |                  |                            |   |  |
| Name                                                                                                    | Туре | GPS misclosure(m) | SD misclosure(m) | HA misclosure(")           |   |  |
| (DT)WT#4-DRAN#7                                                                                                | TS   |                   |                  | 63661.72                   |   |  |
| Adjustment CANNOT continue without changing                                                                    |      |                   |                  |                            |   |  |
| Continue                                                                                                    |      | Cancel            | Sa               | ve Preliminary Coordinates |   |  |

Figure 6-14. Messages After Comparing Observations with Corresponding Points

The presence of such observation(s) in the network is a fatal error and the adjustment cannot continue.

- 1. Click the hyperlink to access the data that caused the error. The Tab/Map view will display for the observation.
- 2. Edit the data in the current job.
- 3. Click **Restart** to continue the adjustment process.

# Adjustment Test: Analysis of Repeated Observations

The repeated observations analysis averages the coordinates of the vector for two or more observations with common start/end names (for example, observations N1-N2 and N2-N1 are assumed as repeated). The averaged observation then replaces the repeated observations. The test will pass or fail based on the values set in the *TS observations/GPS Observations* tab of the *Job Configuration* dialog box (Job ▶ Job Configuration ▶ Quality Control).

- A successful test is where the difference between the computed observation and any one of the repeated observations is less than the values set in the *Job Configuration* dialog box.
- A failed test is where the difference is more than the values set in the *Job Configuration* dialog box. The network adjustment process will be interrupted and the *Adjustment Diagnostic* dialog box will display (Figure 6-15).

| Subnetwork s0_80W0,<br>Horz Control Points: 1, V |          |              | (Horz + Ve                   | rt)      |    |
|--------------------------------------------------|----------|--------------|------------------------------|----------|----|
| Suspe                                            | cted Rep | eated GPS OI | oservations                  |          |    |
| Name                                             | Туре     | Dev N(m)     | Dev E(m)                     | Dev H(m) |    |
| s1_4160-s2_8HDS                                  | GPS      | 0.863        | 0.950                        | 0.298    |    |
| s1_416O-s2_8HDS                                  | GPS      | 0.433        | 0.477                        | 0.148    |    |
| s1_4160-s2_8HDS                                  | GPS      | 0.429        | 0.473                        | 0.150    |    |
|                                                  |          |              |                              |          | 1  |
| Continue                                         |          | Cancel       | Save Preliminary Coordinates |          | es |

Figure 6-15. Messages After Analysis of the Repeated GPS Observation

The adjustment process can be continued or can be restarted after making changes to the data.

- Click **Continue** to continue the network adjustment.
- Click the hyperlink to access the data that caused the error. Edit the data and click **Restart** to continue the network adjustment (Figure 6-16 on page 6-15).

| Map View        |                  |                                       |                                                                         |                                               |                                                  |                                        |                            | 19           |
|-----------------|------------------|---------------------------------------|-------------------------------------------------------------------------|-----------------------------------------------|--------------------------------------------------|----------------------------------------|----------------------------|--------------|
| Latitude        | a master_8800    |                                       | Points                                                                  |                                               |                                                  | PS Obs                                 | Dur                        | ation 🙃      |
| 1               | A                |                                       | <ul> <li>\$1_4160</li> <li>\$1_4160</li> </ul>                          | s2_04<br>s2_84                                |                                                  | H.09.2001 13:04:0                      |                            |              |
| 1345.671 -      |                  |                                       | \$1_4160                                                                | \$2,8                                         | 105 0                                            | 4.09.2001 13:11:3                      | 36 0:00                    | 2:32         |
|                 | $(1 \times$      |                                       | 0, 40_80W0<br>0, 40_80W0                                                | \$1_41<br>\$1_41                              |                                                  | 4.09.2001 13:03:5<br>4.09.2001 13:08:5 |                            | 4:59<br>4:53 |
|                 |                  | 4160                                  | justment Diagnosti                                                      |                                               |                                                  |                                        |                            | ×            |
| 33'45.571 -     | 42_0H05_60_00W0  | 100 C                                 | network s0 80W0                                                         | 1 4160                                        | master BBGG                                      | Horz + Ve                              | ert)                       | ^            |
| 33'45.571 -<br> |                  | Horz                                  | network s0_80W0_1<br>Control Points: 1, \<br>Suspe                      | /ert Contro                                   |                                                  |                                        | ert)                       | ×            |
|                 | Lez_0405_60_00W0 | Horz                                  | Control Points: 1, \                                                    | /ert Contro                                   | ol Points: 1                                     |                                        | ert)<br>Dev H(m)           |              |
|                 | Lez_0405_60_00W0 | , , , , , , , , , , , , , , , , , , , | Control Points: 1, \<br>Suspe                                           | cted Rep                                      | eated GPS 0                                      | )bservations                           |                            | × 8          |
|                 | Lez_0405_60_00W0 | .0°E Lo                               | Control Points: 1, \<br>Suspe<br>Name                                   | cted Rep<br>Type                              | eated GPS (<br>Dev N(m)                          | Dev E(m)                               | Dev H(m)                   | × •          |
|                 | Lez_0405_60_00W0 | 1.0°E U                               | Control Points: 1, V<br>Suspe<br>Name<br>_4160-s2_8HDS                  | cted Rep<br>Type<br>GPS                       | ol Points: 1<br>eated GPS 0<br>Dev N(m)<br>0.863 | bservations<br>Dev E(m)<br>0.950       | Dev H(m)<br>0.298          | 1            |
| *3345.571 -<br> | Lez_0405_60_00W0 | 1.0°E U                               | Control Points: 1, \<br>Suspe<br>Name<br>_4160-s2_8HDS<br>_4160-s2_8HDS | /ert Contro<br>cted Rep<br>Type<br>GPS<br>GPS | eated GPS C<br>Dev N(m)<br>0.863<br>0.433        | Dev E(m)<br>0.950<br>0.477             | Dev H(m)<br>0.298<br>0.148 | × ×          |

Figure 6-16. Selection of Repeated Observation in Map and Tabular View

#### Adjustment Test: Detecting Identical Points

The detect identical points test computes coordinate differences between all points of the current job. The test will pass or fail based on the values set in the *Point Precisions* tab of the *Job Configuration* dialog box (Job ▶ Job Configuration ▶ Quality Control).

- A successful test is where the coordinate difference for a pair of points is more than horizontal/vertical precision set in the *Job Configuration* dialog box.
- A failed test is where the difference is less than the values set in the *Job Configuration* dialog box. The network adjustment process will be interrupted and the *Adjustment Diagnostic* dialog box will display (Figure 6-17).

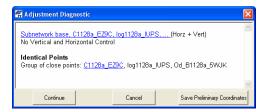

Figure 6-17. Messages After Searching of the Identical Point

The adjustment process can be continued or can be restarted after making changes to the data.

- Click Continue to continue the network adjustment.
- Click the hyperlink to access the data that caused the error. Edit the data and click **Restart** to continue the network adjustment.

#### Adjustment Test: Analysis of the Network

The network analysis test identifies the network components that either have no common connections or have weak connections with other components. This test only works on TS observations that have incomplete angle or distance measurements.

- In the absence of a severe error, the he isolated components will be adjusted separately.
- If a severe error exists, the network adjustment will stop for ALL components of the network and the *Adjustment Diagnostic* dialog box will display (Figure 6-18). For every component, the dialog box shows the existence/absence of horizontal and vertical control point(s).

If no control points are set for the network, a free adjustment will be performed.

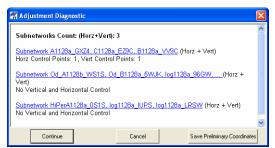

Figure 6-18. Messages After Analysis of the Net Components

The adjustment process can be continued or can be restarted after making changes to the data.

• Click **Continue** to continue the network adjustment.

• Click the hyperlink to access the data that caused the error. Edit the data and click **Restart** to continue the network adjustment.

#### Adjustment Test: Analysis of Vertical and Horizontal Control Point(s)

When the current job contains control points, an analysis will determine if the control point has vertical and horizontal coordinates.

• If only vertical control point(s) are found, the adjustment process stops and the *Adjustment Diagnostic* dialog box will display (Figure 6-19). Click **Continue** to perform ONLY a vertical adjustment of the network.

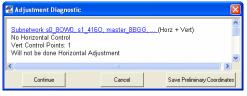

Figure 6-19. Only Vertical Control Point(s)

• If only horizontal control point(s) are found, the adjustment process stops and the *Adjustment Diagnostic* dialog box will display (Figure 6-20). Click **Continue** to perform ONLY a horizontal adjustment of the network.

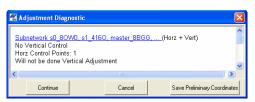

Figure 6-20. Only Horizontal Control Point(s)

#### Adjustment Test: Analysis of Consistency of Control

If more than one control point is used for the horizontal/vertical adjustment, the adjustment process also checks the accuracy of the control coordinates. The control tie analysis test compares control coordinates with the appropriate coordinates computed using GPS/TS/DL observations. The resulting residuals are used to estimate the accuracy of the local geodetic reference net being used and to find possible error with the control coordinates.

The *Process properties* dialog box and *Adjustment* tab enable/ disables the "Control Tie Analysis" test to the adjustment process (Figure 6-13 on page 6-12). The test will pass or fail based on the values set in the *Point Precisions* tab of the *Job Configuration* dialog box (Job ▶ Job Configuration ▶ Quality Control).

- A successful test is where the difference is less than horizontal/ vertical precision set in the *Job Configuration* dialog box.
- A failed test is where the difference is more than the value of horizontal/vertical precision set in the *Job Configuration* dialog box. The network adjustment process will be interrupted and the *Control Tie Analysis* dialog box will display (Figure 6-21).

| 🛱 Control Tie A                         | nalysis |          |          | ? 🛛      |  |  |
|-----------------------------------------|---------|----------|----------|----------|--|--|
| Name                                    | Detail  | Dev N(m) | Dev E(m) | Dev H(m) |  |  |
| DRBS                                    | Horz    | 3.157    | 2.955    |          |  |  |
| A DRC                                   | Horz    | -3.157   | -2.955   |          |  |  |
| DRC DRC                                 | Vert    |          |          | 0.562    |  |  |
| DRBS                                    | Vert    |          |          | -0.562   |  |  |
|                                         |         |          |          |          |  |  |
| < · · · · · · · · · · · · · · · · · · · |         |          |          |          |  |  |
| Reject                                  | Finish  | Auto     |          | Cancel   |  |  |

Figure 6-21. Control Tie Analysis

The adjustment process can be stopped, continued, altered, or restarted after making changes to the data.

- Click **Cancel** to stop the Control Tie analysis.
- Click **Finish** to continue the Control Tie analysis without making changes.

- Select a control point and click **Reject** to stop using it as a control point and restart the Control Tie analysis.
- Click **Auto** to automatically stop using the points with a maximum value of residual as control points and restart the Control Tie analysis.

#### Evaluating the Quality of the Adjusted Network

The quality of the adjusted network can be evaluated using either the quality control test or the tau criterion test.

- 1. Click **Process > Process Properties**.
- 2. On the Adjustment tab, select the desired rejection criterion (Figure 6-22).

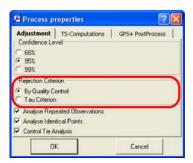

Figure 6-22. Select Rejection Criterion Test

- 3. To enable/disable using a bad observation for network adjustment, double-click the Autoreject column for the desired GPS/TS observation(s) and select the desired usage.
  - Allowed a bad observation will be automatically rejected from the network adjustment.
  - Not Allowed a bad observation will be included in the network adjustment. Observations with any residual values will be used in the network adjustment.

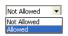

Figure 6-23. Allowing/Not Allowing Bad Observations in Network Adjustments

Network components will be retained for adjustment based on the values set in the *GPS Obs Precision / TS Obs Precision* tabs of the *Job Configuration* dialog box (**Job → Job Configuration → Quality Control**).

- A "By Quality Control" test will reject the following network components from the adjustment with residuals worse than the values set for the current job. These residials are calculated in the adjustment process for the closed figures and/or for repeated observations in the network.
  - all plane components of the GPS observations and distances and/or horizontal angles of the TS observations for plane adjustment
  - all height components of the GPS observations and vertical angles of the TS observation for vertical adjustment
- A "Tau Criterion" test will reject the following network components from the adjustment with a Tau value more than Tau<sub>critical</sub>. These residials are calculated in the adjustment process for the closed figures and/or for repeated observations in the network.
  - all plane components of the GPS observations and distances and/or horizontal angles of the TS observations for plane adjustment
  - all height components of the GPS observations and vertical angles of the TS observation for vertical adjustment

The formula for calculating Tau is:  $Tau = (RES) / \delta_{Res}$ 

where "(*RES*)" designates the residual calculated for the corresponding component of the observation and " $\delta_{Res}$ " is the RMS residual error.

Note that Taucritical depends on the number of degrees of freedom and the selected level of confidence (Figure 6-22 on page 6-19).

When the network adjustment completes the *Adjustment Result* dialog box will display (Figure 6-24 on page 6-21).

|            | Adjusted | Fixed        | Weighted    |         | cal Minimal Constraint)<br>ons (Used/Rejected) |      | UWE         |
|------------|----------|--------------|-------------|---------|------------------------------------------------|------|-------------|
| Туре       | Points   | Points       | Points      |         |                                                | UWE  | Bounds      |
| Horz       | 4        | 1            | 0           |         | 6/1                                            | 1.46 | [0.35,1.67] |
| Vert       | 4        | 1            | 0           |         | 6/ <mark>2</mark>                              | 2.09 | [0.03,2.24] |
|            |          | Rejected     | Observatior | is      |                                                |      |             |
| Name       | Туре     | Residual N(n | n) Residu   | al E(m) | Residual H(m)                                  |      |             |
| 3-4        | GPS      | -0.004       | 0.0         | )06     | 0.089                                          |      |             |
| <u>2-3</u> | GPS      | -0.024       | -0.0        | 008     | 0.000                                          |      |             |
| 1-3        | GPS      | -0.003       | 0.0         | 03      | -0.029                                         |      |             |

Figure 6-24. Adjustment Results

The results of every test performed on the network will be listed, and will display the following information:

• The results of the Control Tie analysis, either successful or not successful. If not successful, a list control points that will not be used as fixed control for horizontal/vertical network adjustment will be included.

| 🐔 Adjustment Result                                                          | × | NF L | Adjustme | nt Result |               |              |          | ×   |
|------------------------------------------------------------------------------|---|------|----------|-----------|---------------|--------------|----------|-----|
| Control Tie Analysis: Success                                                |   |      |          | Control   | Tie Analysis: | Unfixed Poin | ts       | ^   |
| Control The Analysis. Success                                                |   |      | Name     | Туре      | Dev N(m)      | Dev E(m)     | Dev H(m) | 1 - |
| Subnetwork DRAS, WT_stat, DRBN,<br>(Horizontal Minimal Constraint + Vertical | ~ |      | DRBN     | Both      | -20.269       | -0.000       | 13.999   | ]   |
|                                                                              | > | <    |          |           |               |              |          | >   |
| OK                                                                           |   | _    |          |           | ОК            |              |          |     |

Figure 6-25. Control Tie Results – Successful and Not Successful Examples

• The type of the network adjustment, either free (inner) adjustment, horizontal only adjustment, vertical only adjustment, adjustment with one point in horizontal and vertical control, or adjustment with several points in horizontal and vertical control (Figure 6-26 on page 6-22).

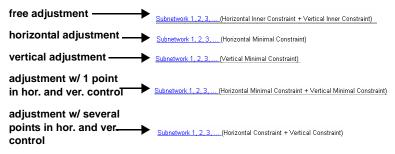

Figure 6-26. Types of Network Adjustments

- The horizontal and vertical adjustments, separately, for the adjusted network, including: the quantity of adjusted points, fixed points and weighted points, the quantity of used observations and rejected observations, errors of unit weight (UWE) and UWE bounds.
- The rejected observations (or the components of observations), if applicable. This table displays the components of observations in red if they are rejected from the network and are not used in the final adjustment.
- The points with precisions worse than the values set for the current job.

|         | QC fail Points |             |             |  |  |  |
|---------|----------------|-------------|-------------|--|--|--|
| Name    | StdDev N(m)    | StdDev E(m) | StdDev H(m) |  |  |  |
| WT_stat | 0.000          | 0.000       | 0.165       |  |  |  |
| ET      | 0.000          | 0.000       | 0.164       |  |  |  |
| DRES    | 0.000          | 0.000       | 0.161       |  |  |  |
| DRBN    | 0.000          | 0.000       | 0.161       |  |  |  |
| DREN    | 0.000          | 0.000       | 0.160       |  |  |  |
| DT      | 0.000          | 0.000       | 0.159       |  |  |  |
| DRAS    | 0.000          | 0.000       | 0.159       |  |  |  |
| DRD     | 0.000          | 0.000       | 0.159       |  |  |  |
| 1       | III            |             |             |  |  |  |

Figure 6-27. Adjustment Results for Point Precisions

• The observations with residuals worse than the values set for the current job.

| QC fail Observations |      |               |               |               |  |
|----------------------|------|---------------|---------------|---------------|--|
| Name                 | Туре | Residual N(m) | Residual E(m) | Residual H(m) |  |
| naster_8BGG-s2_8HDS  | GPS  | -0.458        | 0.734         | -0.818        |  |
|                      | 1    | 1             | 1             |               |  |

Figure 6-28. Adjustment Results for Observation Residuals

After the adjustment the Map and Tabular views update with the adjusted data.

• In the Map view, adjusted points are displayed as a circle icon with equatorial lines, and observations are displayed as red lines if a component(s) of this observation was rejected from the network adjustment.

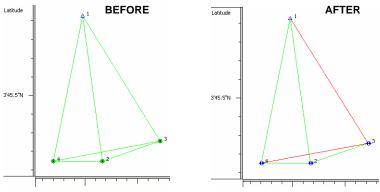

Figure 6-29. Map View – Example of Adjustment

- In the Tabular view, information on the adjustment displays in the following data columns:
  - The *Points* tab displays the point's standard deviation.
  - The TS Obs / GPS Obs tabs display observation residuals.

| Adjustment Sta | Res n (m)                           | Res e (m)                                                                                                    | Resu (m)                                                                                                    |
|----------------|-------------------------------------|----------------------------------------------------------------------------------------------------|----------------------------------------------------------------------------------------------------|
| Adjusted       | -0.007                              | 0.013                                                                                                    | -0.009                                                                                                    |
| Adjusted       | 0.007                               | 0.003                                                                                                    | -0.006                                                                                                    |
| Hatustea       | -0.002                              | -0.002                                                                                                    | -0.002                                                                                                    |
|                | 0.002                               | 0.000                                                                                                    | -0.001                                                                                                    |
|                |                                     |                                                                                                    | 0.001                                                                                                    |
|                |                                     |                                                                                                    | 0.002                                                                                                    |
| 00             | Adjusted<br>Adjusted<br>00 Adjusted | Adjusted         -0.007           Adjusted         0.007           Adjusted         0.007           Adjusted         0.002           Adjusted         0.002           Adjusted         0.002           Adjusted         0.002           Adjusted         0.002 | Adjusted         -0.007         0.013           Adjusted         0.007         0.003           Adjusted         0.002         -0.002           77         Adjusted         0.002         -0.002           77         Adjusted         0.002         -0.000 |

Figure 6-30. Points and Obs Tabs – Examples of Adjustment

### **Viewing the Adjustment Report**

After adjusting data in Topcon Tools, the adjustment report provides a summary of adjustments made to measured vectors.

Click **Report** ► **Adjustment** (Figure 6-31) to view the adjustment report,

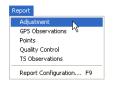

Figure 6-31. View Adjustment Report

The *Adjustment Report* opens in a separate window and displays information about the adjustment. See "Adjustment Report" on page 7-2 for details.

- To save the report as a file, click the **Save As** button. Enter the location and name information, then click **Save**.
- To copy the report to a text editor such as Microsoft® Word or Outlook Express, click the **Select All** then **Copy** buttons. Open the desired application and **paste** the information.
- To print the report, click the **Print** button.

#### **Processing Loop Closures and Viewing the Report**

Loop closures use GPS observations (vectors) that form a closed loop to sum all vectors in the loop to get a resulting residual vector close to zero. This residual is compared against a threshold value (*Horz Tolerance* and *Vert Tolerance*). The threshold values calculated as

Horiz Tolerance = Horiz Tolerance abs +Horiz Tolerance rel • Length 10<sup>-6</sup>

Vert Tolerance = Vert Tolerance abs +Vert Tolerance rel • Length •10<sup>6</sup>

where the values of the *HorzTolerance abs* / *Vert Tolerance abs* and *Horz Tolerance rel*/ *Vert Tolerance rel* are configured in **Job Configuration** ▶ **Quality Control** ▶ *Loop Closure* tab.

The residual shows as red in the report, if the value of the residual is greater than this threshold.

1. To generate a loop closure report, click **Process → Loop closures**. The *Loop closures* dialog box will display (Figure 6-32).

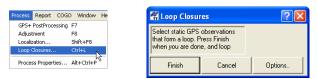

Figure 6-32. Process Loop Closure

2. On the main screen (Map View or *GPS Observations* tab) select static GPS observations that form a loop(s) (Figure 6-33).

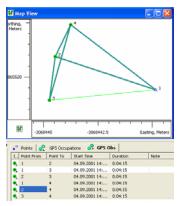

Figure 6-33. Select Vectors the Form a Loop

- 3. Perform one of the following to view or edit the loop closure report:
  - Click **Finish** on the *Loop closures* dialog box to display the standard Loop Closure Report. The standard Loop Closures Report opens in a separate window (Figure 6-34).
  - Click **Cancel** on the *Loop closures* dialog box to stop creating of the Loop Closure Report.
  - Click **Options** on the *Loop closures* dialog box to edit the configuration of the standard Loop Closure Report. See "Editing Loop Closure Report Options" on page 6-26 for more information.

| Loop Closures                                                                    |         |        |                    |                    |           |          |           |
|----------------------------------------------------------------------------------|---------|--------|--------------------|--------------------|-----------|----------|-----------|
| Loop                                                                             | dHz (m) | dU (m) | Horz Tolerance (m) | Vert Tolerance (m) | dHz (ppm) | dU (ppm) | Length (m |
| 1-2(04.09.2001 14:07:43)<br>1-4(04.09.2001 14:07:43)<br>2-4(04.09.2001 14:07:43) | 0.0024  | 0.0007 | 0.0301             | 0.0401             | 201.67    | 58.32    | 12.097    |
| 2-3(04.09.2001 14:07:43)<br>2-4(04.09.2001 14:07:43)<br>3-4(04.09.2001 14:07:43) | 0.0179  | 0.0535 | 0.03               | : 0.04             | 2259.98   | 6749.8   | 7.9293    |

Figure 6-34. View Loop Closure Report

The standard Loop Closure Report displays the following information about selected static GPS observations:

- Loop the observations that form a closed loop.
- dHz and dU displays the absolute horizontal and vertical misclosures for the given loop.
- Horz Tolerance / Vert Tolerance (m) the threshold values used during the process.
- dHz (ppm), dU (ppm) the accuracy of the loop in parts per million.
- Length (m) the length of the loop.

#### **Editing Loop Closure Report Options**

To edit the type of information that displays on the Loop Closure Report, click **Options** on the *Loop closures* dialog box

The window *Loop Closure Report Options* will be displayed after clicking **Options** on the *Loop closures* dialog box.

| 🚰 Loop Closur      | e Report Optio | ns                    | ? 🛛       |
|--------------------|----------------|-----------------------|-----------|
| Loop Closure R     | eport          |                       |           |
| Name               | Loop Closure   | s                     |           |
| - Report Loops     |                |                       |           |
| All                |                |                       |           |
| C Failed           |                |                       |           |
| - Selected column: |                |                       |           |
| Available columns  |                | Selected columns      |           |
| dN                 |                | dHz                   |           |
| dE<br>dHz relative | >>             | dU<br>Horz Tolerance  | Move Up   |
| dU relative        |                | Vert Tolerance        |           |
|                    |                | dHz (ppm)<br>dU (ppm) |           |
|                    |                | Length                |           |
|                    |                |                       |           |
|                    | <<             |                       | Move Down |
|                    |                | -                     |           |
|                    |                |                       |           |
|                    | _              | 1                     |           |
| 0K                 | Ca             | incel                 | Apply     |

Figure 6-35. Loop Closure Report Options

Using the *Loop Closure Report Options* dialog box, select and/or arrange the informational columns that will display on the report. Click **Ok** when done, then run the report as described above.

- To rename the report (create customized loop closure reports), enter a name for the report.
- If adding items to the report, select the items to include in the left column and click the move right (>>) button.
- If removing items from the report, select the items to remove and click the move left (<<) button.
- Use the **Move Up** and **Move Down** buttons to order included/ existed items.

# Localization

Localization involves comparing and computing local jobsite coordinates with a global reference system.

A GPS+ system is capable of precise positioning, but the positions it computes are relative to a global reference system defined in terms of a geographic latitude, longitude, and height above the earth's surface. To be useful for local site work, global GPS coordinates need to be converted into local site coordinates, defined in terms of a distance north and east of some origin point and some distance above an elevation datum. These north, east, and elevation coordinates (often abbreviated to NEZ coordinates) can be regional coordinates system—for example, a state plane system in the United States—or the project's survey crew may arbitrarily define these coordinates for the specific site. NEZ coordinates must be defined in terms of the construction design data. In either case, a mathematical conversion is necessary to turn global GPS coordinates into NEZ coordinates relative to the locally defined coordinate system.

The basic approach to calculating the mathematical conversion is to provide pairs of point coordinates for each Control Point on the project. A point pair consists of:

• local NEZ coordinates for the point (obtained from the project's survey crew), and

• global latitude, longitude, and height coordinates for the point.

These pairs of points are needed to calculate an approximate mathematical conversion formula for converting all global GPS coordinates (generated in the GPS+ or GPS receiver) to local NEZ coordinates for a particular project.

Use the following guidelines to ensure high-quality localization:

- The surveyor's local Control Points must be precisely measured. The quality of measurements directly affects accuracies.
- The Control Points should be located more or less evenly around the site. Generally, the more Control Points the better, but if they are clustered together or are all at one section of the site, then localization results will be less than ideal.

A good rule of thumb is to locate Control Points evenly distributed around a perimeter of the site or grading area. While not directly related to the quality of localization, Control Points should be elevated, easily accessible, and clear of trees, buildings, other structures, moving vehicles, etc.

If the job has already been localized, it will automatically be re-localized when any data changes.

#### Horizontal and Vertical Localization Determinations

In Topcon Tools (and Topcon Link and TopSURV), horizontal localization and vertical localization are performed separately.

 Horizontal localizations use two-dimensional conformal transformations. This kind of transformation is also known as a four-parameter similarity transformation (rotation (α), scale and two translation parameters (DX, DY)). To relate the points' ellipsoidal geodesic coordinates (measured with GNSS receivers) to local plane coordinates (obtained with total stations, etc.), an oblique stereographic map projection is used as an intermediate step:

$$\begin{bmatrix} X \\ Y \end{bmatrix}_{Local} = Scale \cdot \begin{bmatrix} \cos \alpha - \sin \alpha \\ \sin \alpha \cos \alpha \end{bmatrix} \cdot \begin{bmatrix} N \\ E \end{bmatrix}_{Stereo} + \begin{bmatrix} DX \\ DY \end{bmatrix}$$

• Vertical localizations use a three-parameter transformation (one shift (HO) and two slopes (Hx, Hy)) to convert between the points' ellipsoidal or orthometric heights and the elevations in the local height system. These three parameters are necessary in order to specify the plane that would adequately model the difference between the local geoid and the WGS84 ellipsoid in the given local area:

$$H_{Local} = U + Ho + Hx \cdot N_{Stereo} + Hy \cdot E_{Stereo}$$

Topcon Tools (and Topcon Link and TopSURV) uses an algorithm for localization that computes parameters for conversion from WGS84 to a local system using one, two, or more Control Points with known coordinates in both systems. If a geoid is present in the job, Topcon Tools will use the geoid to during the localization. The geoid model is used to correct local heights for the geoid before computer localization parameters; consequently, localization parameters will be different with or without a geoid in the job. The presence of a geoid will not significantly affect localization results when using three or more vertical controls, but will improve localization quality if using less than three vertical controls.

• When using ONE control point, the following assumptions have already been determined (Table 6-1):

| For Horizontal<br>Localization                 | The system is oriented to North.<br>The Horizontal scale factor ( $K_h$ ) is set to one.<br>The horizontal offsets (DX, DY) are computed.                                                                                                    |
|------------------------------------------------|----------------------------------------------------------------------------------------------------|
| For Vertical<br>Localization                   | The components of the deflection of vertical are set<br>to zero.<br>The vertical offset is determined.                                                                                                    |
| For Horizontal<br>and Vertical<br>Localization | The system is oriented North.<br>The combined scale factor is set to<br>$K_{comb} = K_h \cdot K_v = (1 \cdot (1 + U/R))$ , where R is<br>the average radius of curvature.<br>The components of deflection of vertical are set to<br>zero.<br>The horizontal (DX, DY) and vertical (DH) offsets,<br>azimuth (rotation), and scale factor are computed. |

Table 6-1. Localization with One Control Point

- When using TWO control points, the following have already been determined for horizontal and vertical localization:
  - The components of deflection of vertical are set to zero.
  - The horizontal (DX, DY) and vertical (DH) offsets, azimuth (rotation), and scale factor are computed.
- When using THREE or more control points, the horizontal (DX, DY) and vertical (DH) offsets, azimuth (rotation), scale factor, and components of deflection of vertical are computed for horizontal and vertical localization.

#### Accuracy Estimation for Localization Parameters

Localization parameters are estimated using the least-mean-square method in the following two instances:

- When three or more control points are used for horizontal localization.
- When three or more control points are available for horizontal and vertical localization.

The *Localization* dialog box will display the residuals for all control points (Figure 6-36).

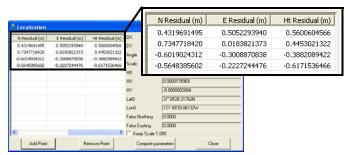

Figure 6-36. Localization Residuals

When using fewer than three control points for localization, the residual are computed with the following values:

• When using ONE control point, the horizontal and vertical residuals will equal zero.

- When using TWO control points, the horizontal residuals are equal to zero, but the vertical residual can have a value different from zero.
- When using THREE control points, the horizontal residuals are equal to zero, but the vertical residual can have a value different from zero.

### **Creating Localization in the job**

To perform localization in a Topcon Tools job, two sets of coordinates in the different systems are needed for the same points:

- in the WGS-84 coordinate system (any datum or any grid coordinates can be converted to WGS-84 using pre-defined parameters)
- in a Local coordinate system.

The following example shows how to perform localization for a GPS network (Figure 6-37 on page 6-32).

1. All vectors of the network are processed. The network is adjusted with the fixed coordinates 'BASE' point in the NAD-83. So, the first set of the coordinates for localization is available.

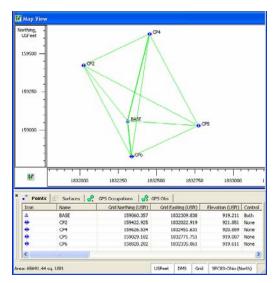

Figure 6-37. Adjusted Network

Import a local coordinate file into the job file. Before importing this file, be sure that the Ground coordinate system is specified for the job. To do this, click Job ▶ Job Configuration (Figure 6-38), select *Coordinate Systems* and select *Localization* in the *Projection* field:

|              |              |                                     | ? 🛛         |
|--------------|--------------|-------------------------------------|-------------|
| Projection   | Localization | -                                   | Custom.     |
| Datum        | NAD83        |                                     | Custom.     |
| Grid->Ground |              |                                     | 1           |
|              | Datum        | Projection Localization Datum NAD83 | Datum NAD83 |

Figure 6-38. Selecting Localization Projection

To import a local coordinate file, click **Job** > **Import**. Navigate to and select the desire Ground coordinate file, then click **Open** (Figure 6-39).

| 🛱 Import          |                               | 2 🛛      |
|-------------------|-------------------------------|----------|
| Look in:          | 😂 Ground Coordinates          | 🗈 🗗      |
| 🗟 local coordina  | ates.csv                      |          |
|                   |                               |          |
|                   |                               |          |
|                   |                               |          |
| File name:        | local coordinates.csv         |          |
| Formal name:      | P Name, N, E, Z, Code (".csv) |          |
| Advanced op       | tions                         |          |
|                   |                               |          |
| Coordinate type:  | [Default [Ground]]            | <u>v</u> |
| Coordinate system | n None                        |          |
| Point type:       | Design                        | ×        |
|                   | Open                          | Cancel   |
|                   | open.                         |          |

Figure 6-39. Import Coordinate File

To see the coordinates of the imported points, select the *Ground* coordinate system in the Status Bar: USFeet DMS Ground Localization . The Tabular and Map Views display the coordinate file's information. So, the second set of the coordinates for localization is available.

|                | & <u>-</u>                              |            | ▲ CP2_L                   | OCAL      | <b>™</b> a              | 4_LOCA  | L           |           |
|----------------|-----------------------------------------|------------|---------------------------|-----------|-------------------------|---------|-------------|-----------|
| 521            | 50 -                                    |            | (A) <sup>128</sup>        |           |                         |         |             |           |
| 50             | »                                       |            | ▲ 126<br>▲ 125 €<br>▲ CPI |           |                         |         |             |           |
| 47             | ·                                       | 4750       | ▲ CP6                     | LOCAL     | × '                     | 095_LOC |             |           |
| _              | ints 🖉 Surf                             |            |                           | 5250      |                         |         | 5750 E      | asting, U |
| ° Po           |                                         |            |                           |           |                         |         | ation (USR) | Cede      |
| • Pe           | V Name                                  | Ground Nor | thing (USPt)              | Ground Ea | sting (USh)             | E89     |             |           |
|                |                                         | Ground Nor | thing (U5it)<br>4797.159  | Ground Ea | sting (USR)<br>5029.786 | Ele     | 700.116     |           |
| Icon           | V Name                                  | Ground Nor |                           | Ground E  |                         | EXP     |             |           |
| Icon           | V Name<br>CP6_LOCAL                     | Ground Nor |                           | Ground E  |                         | Ele     |             | 5 NAIL    |
| Icon           | V Name<br>CP6_LOCAL<br>CP6              | Ground Nor | 4797.159                  | Ground E  | 5029.786                | Ele     | 700.116     | 5 NAIL    |
| Icon<br>A<br>O | V Name<br>CP6_LOCAL<br>CP6<br>CP5_LOCAL | Ground Nor | 4797.159                  | Ground E  | 5029.786                | Ele     | 700.116     | 5 NABL    |

Figure 6-40. Imported Points in Ground Coordinate System

 To perform localization using these two sets of coordinates, click Process ► Localization or press Shift+F8 to open the Localization dialog box. Click Add Point (Figure 6-41).

| WGS Point | Local Point | Use | NR | Rotation            |  |
|-----------|-------------|-----|----|---------------------|--|
|           |             |     |    | Scale               |  |
|           |             |     |    | Deflection North    |  |
| -         |             |     |    | Deflection East     |  |
|           | 1           |     |    | Origin Lat          |  |
| Add P     | nint N      |     |    | Origin Lon          |  |
|           | ALL NO      |     |    | Origin Ell. H (m)   |  |
| _         |             |     |    | Origin Northing (m) |  |
| -         |             |     |    | Origin Easting (m)  |  |
|           |             |     |    | Origin H (m)        |  |
| <         | 100         |     | >  | F Keep Scale 1.000  |  |

Figure 6-41. Add Point to Localize

- 4. Select the following information (Figure 6-42):
  - The point to include in the localization from the *WGS Point* drop-down list (the point in the *WGS-84* coordinate system).
  - A corresponding point in the *Local Point* column (the point in the *Ground* coordinate system)).
  - The control point type in the *Use* column.

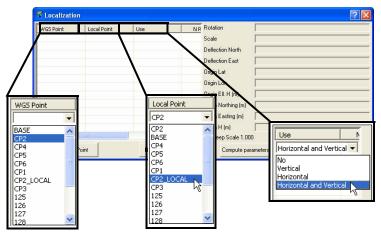

Figure 6-42. Select WGS, Local Point, and Use Data

- 5. After selecting the first pair of points on the localization window, Topcon Tools will automatically calculate localization parameters using one control point. Then the Points tab and Map View display the coordinates of the points in both coordinate systems (Datum/Grid and Ground) (Figure 6-43)
- 6. To add the other points to localization, click **Add Point** and repeat step 4 until all desired points are added to the localization table. Topcon Tools will automatically recalculate localization parameters after any changes in the *Localization* window and *Points* Tab are made.
  - The *North*, *East*, and *Height* residual columns in the left panel display the residual calculated for the corresponding axes after computing localization.
  - The right panel displays the localization parameters for the entered WGS and Local points.

| лik        | Use       | N Residual (USIt) | E Residual (USIt) | Ht Residual (USIt) | Rotation               | 25*32'05.7159   |       |
|------------|-----------|-------------------|-------------------|--------------------|------------------------|-----------------|-------|
| CAL        | Horizont  | 0.003             | -0.008            | 0.003              | Scale                  | 1.0000365462    |       |
| CAL        | Horizont  | 0.004             | 0.017             | -0,003             | Deflection North       | 0*00/03 7199    |       |
| CAL<br>CAL | Horizont  | -0.015            | 0.017             | -0.003             | Deflection East        | 0*00*10.3819    |       |
| -          |           |                   |                   |                    | Origin Lat             | 40'06'11.51941N |       |
|            |           |                   |                   |                    | Origin Lon             | 82*59*16.21552W |       |
|            |           |                   |                   |                    | Origin Ell. H (USR)    | 921.051         |       |
|            |           |                   |                   |                    | Origin Northing (USIt) | 5468.521        |       |
|            |           |                   |                   |                    | Origin Easting (USII)  | 4999.994        |       |
|            |           |                   |                   |                    | Origin H (USft)        | 702.357         |       |
| <          |           |                   | -10               | >                  | F Keep Scale 1.000     |                 |       |
|            | Add Point |                   | Remove            | Point              | Compute p              | arameters       | Close |

Figure 6-43. Localized Coordinate Points

After computing the localization, these parameters will be used to convert WGS coordinates into local coordinates, and vice versa.

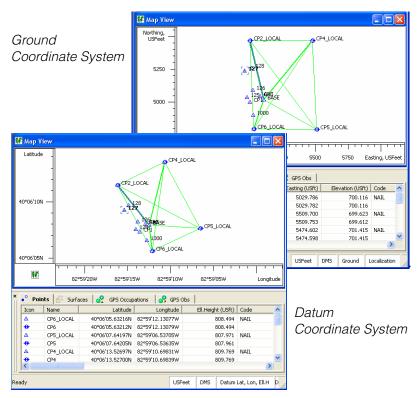

Figure 6-44. Map and Tabular Views After Localization in Both Coordinate Systems

# Reporting

Topcon Tools processes reports based on desired information and report parameters for viewing data summaries.

Besides reports, Topcon Tools supports many different file formats for exporting data to be used in other software or devices.

## **Standard Reports**

Reports provide a way to view data off line, or to track data through changes when report versions are saved to the computer. Reports also provide a quick summary of information in a relatively compact form.

The following sections describe default reports and their initial report items. See "Customized Reports" on page 7-9 for changing the report's information.

- To save a report as a file, click the **Save As** button. Enter the location and name information, then click **Save**.
- To copy a report to a text editor such as Microsoft® Word or Outlook Express, click the **Select All** then **Copy** buttons. Open the desired application and **paste** the information.
- To print a report, click the **Print** button.

#### **Adjustment Report**

To view the adjustments summary report, click **Report** > **Adjustment**.

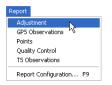

Figure 7-1. View Adjustment Report

The default Adjustment report has the following fields that include applicable information (Figure 7-2 on page 7-3):

- Project Summary
- Adjustment Summary
- Used GPS Observations
- GPS Observations Residuals
- Control Points
- Adjusted Points

| ave As. Select Al                   |                                      |                                      |                                               |                      |           |                   |                          |                       |
|-------------------------------------|--------------------------------------|--------------------------------------|-----------------------------------------------|----------------------|-----------|-------------------|--------------------------|-----------------------|
|                                     | I Copy Print                         |                                      |                                               |                      |           |                   |                          |                       |
| TOPCOR                              |                                      |                                      |                                               |                      |           |                   |                          |                       |
|                                     |                                      |                                      |                                               |                      | Proj      | ect Summary       |                          |                       |
|                                     | London Place.                        | ttp                                  |                                               |                      |           |                   |                          |                       |
| urveyor:<br>omment:                 |                                      |                                      |                                               |                      |           |                   |                          |                       |
| near unit Me                        | ters<br>C83-Alaska (Ze               | one 10)                              |                                               |                      |           |                   |                          |                       |
| eoid:                               | ····,                                |                                      |                                               |                      |           |                   |                          |                       |
|                                     |                                      |                                      |                                               |                      | Adjust    | ment Summary      |                          |                       |
|                                     | e: Minimal con                       | straint                              |                                               |                      |           |                   |                          |                       |
| onfidence lev<br>posteriori sta     | rel: 95<br>andard error of u         | nit weight 1,3                       | 84347                                         |                      |           |                   |                          |                       |
|                                     | usted points: 3<br>te control points | 1                                    |                                               |                      |           |                   |                          |                       |
| umber of heig                       | aht control point                    |                                      |                                               |                      |           |                   |                          |                       |
| otal number of<br>umber of use      | d vectors: 6                         |                                      |                                               |                      |           |                   |                          |                       |
| umber of reje                       | cted vectors: 2                      |                                      |                                               |                      |           |                   |                          |                       |
|                                     |                                      |                                      |                                               | Used                 | GPS Obs   | ervations         |                          |                       |
| Na                                  | ame                                  | Solution T                           | ype dn (m)                                    | de (m)               | du (m)    | Distance (m)      | Horizontal Precision (m) | Vertical Precision (m |
| master_880                          | G-s0_80W0                            | Fixed                                | -4,828                                        | 0,668                | -0,534    | 4,903             | 0,005                    | 0,007                 |
|                                     | 3G-s1_4160                           | Fixed                                |                                               | 2,589                | -1,747    | 5,195             | 0,004                    | 0,007                 |
|                                     | 3G-s2_8HDS                           | Fixed                                | .,                                            | -0,978               | -1,702    | 5,212             | 0,003                    | 0,004                 |
|                                     | 0-\$1_4160                           | Fixed                                |                                               | 1,914                | -1,173    | 2,338             | 0,003                    | 0,004                 |
| -                                   | 1-s2_8HDS                            | Fixed                                |                                               | -1,641               | -1,149    | 2,003             | 0,001                    | 0,002                 |
| \$1_4100                            | -s2_8HDS                             | FD09G                                | -0,084                                        | -3,008               | 0,111     | 3,920             | 0,005                    | 0,008                 |
|                                     |                                      |                                      | rvation Residua                               |                      |           |                   |                          |                       |
|                                     | ame                                  | Resn(m)                              | Res e (m)                                     | Res u (m)            |           | atus              |                          |                       |
| -                                   | G-s0_80W0                            | -0,000                               | 0,006                                         | 0,013                |           | usted             |                          |                       |
|                                     | GG-s1_4160                           | 0,000                                | 0,000                                         | 0,000                | · · · · · | usted             |                          |                       |
|                                     | 3G-s2_8HDS                           | 0,001                                | -0,000                                        | -0,004               |           | usted<br>Rejected |                          |                       |
| 50_00VM                             | -                                    | -0,022                               | -0,013                                        | 0,027                |           | usted             |                          |                       |
| <0.90MM                             | -                                    | -0.006                               | 0.010                                         | 0.062                |           | Rejected          |                          |                       |
| s0_80W0                             |                                      |                                      |                                               | 0,002                | 71010-1   | (c)ocies          |                          |                       |
| s0_80W0<br>s1_4160                  |                                      |                                      | ol Points                                     |                      | (m) 0     | ode               |                          |                       |
| s1_4160                             | Orld North                           |                                      | dd Easting (m)                                |                      |           |                   |                          |                       |
| s1_4160<br>Name                     | Grid Northi                          | ng (m) Gr                            | id Easting (m)                                | Elevation            |           |                   |                          |                       |
| s1_4160                             | Grid Northli<br>7065521              | ng (m) Gr<br>302 -                   | 3068444,853                                   | Elevation<br>153,272 |           |                   |                          |                       |
| s1_4160<br>Name<br>s0_80W0          | 7065521,                             | ng (m) Gr<br>302 -<br>Adju           | 3068444,853<br>usted Points                   | 153,272              |           |                   |                          |                       |
| s1_4160<br>Name<br>\$0_80W0<br>Name | 7065521,<br>Grid No                  | ng (m) Gr<br>302 Adju<br>arthing (m) | 3068444,853<br>usted Points<br>Grid Easting ( | 153,272<br>m) Elevat | ion (m)   | Code              |                          |                       |
| s1_4160<br>Name<br>s0_80W0          | 7065521,<br>Grid No<br>3G 7065       | ng (m) Gr<br>302 -<br>Adju           | 3068444,853<br>usted Points                   | 153,272<br>m) Elevat |           | Code<br>Dome      |                          |                       |

#### Figure 7-2. Printable Adjustment Summary Report

152,122

s2\_8HDS

7065522,774

-3068444,126

#### **GPS Observations Report**

To view the GPS Observations report, click **Report > GPS Observations**.

| Report                  |
|-------------------------|
| Adjustment              |
| GPS Observations        |
| Points                  |
| Quality Control         |
| TS Observations         |
| Report Configuration F9 |

Figure 7-3. View GPS Observations Report

The default GPS Observations report has the following fields that include applicable information:

- Project Summary
- GPS Observations

| ine A.L. Select All Copy Print                                                       |                         |                            |                                    |                                      |                                         |                          |                         |  |
|--------------------------------------------------------------------------------------|-------------------------|----------------------------|------------------------------------|--------------------------------------|-----------------------------------------|--------------------------|-------------------------|--|
| Project Summary<br>troject name: London Place.ttp<br>Jonnent:<br>mentarit:<br>Meters |                         |                            |                                    |                                      |                                         |                          |                         |  |
| near unit: Meters                                                                    |                         |                            |                                    |                                      |                                         |                          |                         |  |
|                                                                                      | Solution Type           | dn (m)                     |                                    | GPS Obs R                            |                                         | Horizontal Precision (m) | Vertical Precision (m   |  |
| Name                                                                                 | Solution Type<br>Fixed  | <b>dn (m)</b>              | de (m)<br>0.668                    | GPS Obs R<br>du (m)<br>-0.534        | Distance (m)                            | Horizontal Precision (m) | Vertical Precision (m   |  |
| Name                                                                                 |                         |                            | de (m)                             | du (m)                               | Distance (m)                            |                          |                         |  |
| Name<br>master_88GG-s0_80W0<br>master_88GG-s1_4160                                   | Fixed                   | -4,828                     | <b>de (m)</b><br>0,668             | du (m)<br>-0,534                     | Distance (m)<br>4,903                   | 0,005                    | 0,007                   |  |
| Name<br>master_88GG-s0_80W0<br>master_88GG-s1_4160                                   | Fixed<br>Fixed          | -4,828<br>-4,151           | de (m)<br>0,668<br>2,589           | du (m)<br>-0,534<br>-1,747           | Distance (m)<br>4,903<br>5,195          | 0,005 0,004              | 0,007                   |  |
| Name<br>master_88GG-s0_80W0<br>master_88GG-s1_4160<br>master_88GG-s2_8HDS            | Fixed<br>Fixed<br>Fixed | -4,828<br>-4,151<br>-4,828 | de (m)<br>0,668<br>2,589<br>-0,978 | du (m)<br>-0,534<br>-1,747<br>-1,702 | Distance (m)<br>4,903<br>5,195<br>5,212 | 0,005<br>0,004<br>0,003  | 0,007<br>0,007<br>0,004 |  |

Figure 7-4. Printable GPS Obs Report

#### **Points Report**

To view the Points report, click **Report > Points** (Figure 7-5).

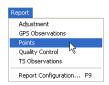

Figure 7-5. View Points Report

The default Points report has the following fields that include applicable information:

- Project Summary
- Points

| <u>File E</u> dit <u>H</u> elp                                                                                               |                   |                  |               |      |  |  |  |  |
|----------------------------------------------------------------------------------------------------|-------------------|------------------|---------------|------|--|--|--|--|
| Save As Select All C                                                                                                    | opy Print         |                  |               |      |  |  |  |  |
| FORCON<br>Project Summary                                                                                                    |                   |                  |               |      |  |  |  |  |
| Project name: London Place.ttp<br>Surveyor:<br>Comment<br>Linear unit Meters<br>Projection: SPC83-Alaska (Zone 10)<br>Geoid: |                   |                  |               |      |  |  |  |  |
|                                                                                                    |                   | Points           |               |      |  |  |  |  |
| Name                                                                                                    | Grid Northing (m) | Grid Easting (m) | Elevation (m) | Code |  |  |  |  |
| master_8BGG                                                                                                    | 7065519,750       | -3068440,230     | 153,819       | Dome |  |  |  |  |
| s0_80W0                                                                                                    | 7065521,302       | -3068444,853     | 153,272       |      |  |  |  |  |
|                                                                                                    | 7005540.070       |                  |               |      |  |  |  |  |
| s1_4160                                                                                                    | 7065519,273       | -3068445,104     | 152,073       |      |  |  |  |  |

Figure 7-6. Printable Points Report

#### **Quality Control Report**

To view the Quality Control report, click **Report > Quality Control**.

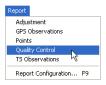

Figure 7-7. View Quality Control Report

The default Quality Control report has the following fields that include applicable information:

- Project Summary
- GPS Obs Quality
- RTK Obs Quality
- Repeated Observations
- Failed Loop Closures

- Identical Points
- Misnamed GPS Occupations
- AutoRejected GPS Obs
- Adjusted Point Quality

| oject nam<br>leated by |                                                                    |                                                                                  |          |        |          |       |             |       |          |                |      |                    |
|------------------------|--------------------------------------------------------------------|----------------------------------------------------------------------------------|----------|--------|----------|-------|-------------|-------|----------|----------------|------|--------------------|
| near unit.             |                                                                    | Place ttp                                                                        |          |        | 10.00    |       |             | Proje | ect Summ | iary           |      |                    |
|                        |                                                                    |                                                                                  |          |        | GPS O    |       |             | 100   | 44.44    |                | 1411 | -                  |
| master 4               | Name Start Ti                                                      |                                                                                  | 11111    | -      | oniton   | 0.0   | recision () | m)    | Vertica  | 0 007          | Sol  | Fixed              |
|                        | naster_8BGG-s0_80W0 04.09.01.13<br>naster_8BGG-s1_4160 04.09.01.13 |                                                                                  |          | _      |          | 0,0   |             | -     |          | 0.007          |      | Fixed              |
|                        | aster_8BGG-s1_4160 04.09.01.13<br>aster_8BGG-s2_8HDS 04.09.01.13   |                                                                                  |          |        |          | 0.0   |             | -     |          | 0.004          | -    | Fixed              |
|                        | s0 80W0-s1 4160 04 09 01 12                                        |                                                                                  |          |        |          | 0.0   |             | -     | 0.004    |                | -    | Fixed              |
|                        | 80W0-s2_8HDS 04.09.011                                             |                                                                                  |          |        |          | 0.001 |             | 0.002 |          | Fixed          |      |                    |
|                        | 60-12_8HD                                                          |                                                                                  | 13.03 58 | 58     |          | 0,005 |             |       | 0,008    |                | -    | Fixed              |
|                        |                                                                    |                                                                                  | RTK C    | he Or  | alle.    |       |             |       |          |                |      |                    |
| Name                   | Start Time                                                         | Horizontal P                                                                     |          |        | _        | tical | Precision   | (m)   | Solut    | ion Type       |      |                    |
|                        | Chart Finite                                                       |                                                                                  |          | . 6.9  |          |       |             |       |          |                |      |                    |
|                        | -                                                                  |                                                                                  | 2.00     |        |          |       | Closures    | -     |          |                |      |                    |
| -0.0014                | Loo                                                                |                                                                                  |          | (m)    | dE ()    | m)    | dH (m)      |       | dU (m)   | Horz Tolerance | (m)  | Vert Tolerance (m) |
| \$0.80W                | 0-51_4160(                                                         | 04 09 01 13 03 58<br>04 09 01 13 03 58<br>04 09 01 13 03 58<br>04 09 01 13 03 58 | 0.0      | 281    | 281 0,00 |       | 0,0282      | 9     | 0,0875   | 0,0346         |      | 0,0866             |
|                        |                                                                    | AutoRe                                                                           | ected G  | PSO    | 55       |       |             |       |          |                |      |                    |
| N                      | ame                                                                | Start Time                                                                       | 01113    | Resn   | (m)      | Ret   | se(m)       | Ret   | s u (m)  |                |      |                    |
| 50_80W                 | 0-51_4160                                                          | 04.09.01 13.03                                                                   | 58       | -0.02  | 2        | - 6   | 0,013       | 0     | ,027     |                |      |                    |
| st_4160                | -s2_8HDS                                                           | 04.09.01 13.03                                                                   | 58       | -0,00  | 16       | 0     | ,010        | 0     | ,062     |                |      |                    |
|                        |                                                                    | Adjust                                                                           | ed Poin  | t Qual | EV.      |       |             |       |          |                |      |                    |
| Nam                    | e Gr                                                               | id Northing (m)                                                                  | Grid     | Eastin | g (m)    | E     | levation (r | m)    | Code     |                |      |                    |
| master_8               | BGG                                                                | 7065519,750                                                                      | -30      | 38440, | 230      |       | 153,819     |       | Dome     | 1              |      |                    |
| \$0_80                 | WD                                                                 | 7065521,302                                                                      | -30      | 58444, | 853      |       | 153,272     |       |          |                |      |                    |
| \$1_41                 | 60                                                                 | 7065519,273                                                                      | -30      | 38445, | 104      |       | 152,073     |       |          |                |      |                    |
| 21_41                  |                                                                    | 7065522 774                                                                      |          |        | 45,104   |       | 152,122     |       |          |                |      |                    |

Figure 7-8. Printable Quality Control Report

# **Localization Report**

To view the Localization report, click **Report > Localization** 

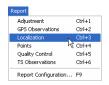

#### Figure 7-9. View Localization Report

The default Localization report has the following fields that include applicable information:

- Localization Report
- Localization Points report

| Cocalization Re Cocalization C°01'18 Cocal: 1.000181 Deflection North: Deflection East Origin Lat: 0°58'                 | 8.6095<br>4546<br>0°00'00.0614<br>-0°00'00.0923<br>19.95353N                        |                                |                          |                         |                          |
|----------------------------------------------------------------------------------------------------|-------------------------------------------------------------------------------------|--------------------------------|--------------------------|-------------------------|--------------------------|
| Drigin Lon: 0°39'<br>Drigin Ell.Ht: 193<br>Drigin Northing: 6<br>Drigin Easting: 4<br>Drigin Elevation:                  | 8.643<br>6176599.400<br>09235.257                                                   |                                |                          |                         |                          |
| Drigin Ell.Ht: <b>193</b><br>Drigin Northing: <b>6</b><br>Drigin Easting: <b>4</b>                                       | 3.643<br>6176599.400<br>09235.257<br>181.408                                        |                                |                          |                         |                          |
| Drigin Ell.Ht: 193<br>Drigin Northing: 6<br>Drigin Easting: 4<br>Drigin Elevation:                                       | 3.643<br>6176599.400<br>09235.257<br>181.408                                        | Use                            | N Residual (m)           | E Residual (m)          | Ht Residual (m)          |
| Drigin Ell.Ht: 193<br>Drigin Northing: 4<br>Drigin Easting: 4<br>Drigin Elevation:<br>Localization Po                    | 8.643<br>6176599.400<br>09235.257<br>181.408<br>pints Report                        | Use<br>Horizontal and Vertical | N Residual (m)<br>-0.054 | E Residual (m)<br>0.028 | Ht Residual (m)<br>0.006 |
| Drigin Ell.Ht. 193<br>Drigin Northing: 6<br>Drigin Easting: 4<br>Drigin Elevation:<br>Localization Po<br>WGS Point       | 8.643<br>6176599.400<br>09235.257<br>181.408<br>pints Report<br>Local Point         |                                |                          |                         |                          |
| Drigin Ell.Ht. 193<br>Drigin Northing: 6<br>Drigin Easting: 4<br>Drigin Elevation:<br>Localization Po<br>WGS Point<br>S4 | 8.643<br>6176599.400<br>09235.257<br>181.408<br>pints Report<br>Local Point<br>S4LS | Horizontal and Vertical        | -0.054                   | 0.028                   | 0.006                    |

Figure 7-10. Printable Localization Report

#### **Cogo Traverse Report**

To view the Traverse report, right-click in the bottom pane of the *Traverse* dialog box and click **Report** (Figure 7-11).

| <ul> <li>Traverse</li> </ul>                |                 |                    |                   | ? 🔀           |
|---------------------------------------------|-----------------|--------------------|-------------------|---------------|
| From Point                                  | В               | Point              |                   |               |
| User5                                       | ~               | S Point BS Azimuth | Hor.Dist(m) 4     |               |
| <ul> <li>User6</li> </ul>                   |                 |                    | Vert.Dist(m 1     |               |
| <ul> <li>User7</li> </ul>                   |                 | User1              | Azimuth           |               |
| User8                                       |                 | User10             | Angle Left        | 45            |
| User9                                       |                 | User2              | C Angle Rig       | ht '          |
| <ul> <li>cogo</li> <li>cogo (2)</li> </ul>  |                 | User3              | C Deflection      | ı             |
| <ul> <li>cogo (2)</li> <li>cogo2</li> </ul> | ~               | User4              | 🗸 ToPoint 🔽       | ogo3          |
| -                                           |                 | ser1               |                   |               |
| cogo2                                       | <u>1</u>        | 5011               |                   |               |
|                                             |                 | Calculate          |                   |               |
| Name                                        | Ground Northin. | Ground Easting     | Elevation (m) Fro | om Point BS P |
| cogo2                                       | -6.12           | -35 _              | opy Ctrl+C 0 Us   | er1 User      |
|                                             |                 |                    | elete Del         |               |
|                                             |                 |                    | eport N           |               |
| <                                           |                 |                    | epon              | >             |
|                                             |                 | Close              |                   |               |

Figure 7-11. View Traverse Report

The Traverse Task Report has the following fields (Figure 7-12 on page 7-9):

- Name the traverse point name.
- Grid Northing/Grid Easting/Elevation or Ground Northing/ Ground Easting/Elevation – the calculated grid/ground coordinates of the traverse point.
- From Point the station name.
- BS Point the BS point name.
- Azimuth the entered or calculated value of the azimuth from the station to the traverse point.
- Bearing the calculated value of the bearing from the station to the traverse point.
- Hor. Dist /Vert. Dist the horizontal/vertical offset from the station to the traverse point.
- BS Azimuth the entered or calculated value of the azimuth of the direction line (ray) through the station.

• BS Bearing – the calculated value of the bearing of the direction line (ray) through the station.

| Edit Help  | se - Topcon Tools Report Viewe | 1                  |               |              |               |                |                  |
|------------|--------------------------------|--------------------|---------------|--------------|---------------|----------------|------------------|
| ave As Sel |                                |                    |               |              |               |                |                  |
| Name       | Ground Northing (m)            | Ground Easting (m) | Elevation (m) | From Poir    | t BS Point    | Azimuth        | Bearing          |
| cogo2      | -6.129                         | -35.163            | 2.000         | User1        | User3         | 359*35'20.3639 | N0*24'39.63607"V |
|            |                                |                    |               | Hor.Dist (m) | Vert.Dist (m) | BS Azimuth     | BS Bearing       |
|            |                                |                    |               |              |               |                |                  |

Figure 7-12. Printable Traverse Report

## **Customized Reports**

Report customization allows you to include or exclude certain information from generated reports.

To configure a customized report, click **Report** ▶ **Report Configuration** (Figure 7-13).

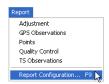

Figure 7-13. View Report Configuration

The *Report Configuration* dialog box provides a set of tools for displaying printed report information (Figure 7-14 on page 7-10).

- The *Reports* field displays current reports. Click a report to display its items.
- The **New report** button creates a new report. See "Creating a New Report Configuration" on page 7-19 for details.
- The Delete report button deletes the selected report.
- The **Copy report as** button copies the selected report. Use this button to copy a report to make modifications to the copied report without deleting the original report.
- The **Execute** button runs the selected report on the open job file, displaying the report screen.

- The *Available report templates* field displays items that can be included in the report.
- The *Included report items* field displays the items included in the report.
- The move right (>>), **Move Up**, **Move Down**, and **Remove** buttons include/exclude and order report items.
- The **Options** button configures options for selected items.
- The Report format items selects the format for export.

The same item (for example, with different options) can be included in the same report to display information for data in customized groups. Using the **Options** button (see "Edit Item Options" on page 7-13 for details), the name of almost any report item can be changed. When changing an item's name in the right-hand *Included report items* list, only the name changes, a new item is not added; the item still corresponds to the previous name of the item in the lefthand *Available report items* list.

| Report Configuration                                                                                                    | ? 🛛                                       |
|----------------------------------------------------------------------------------------------------|-------------------------------------------|
| Adjustment     Image: Construction s       Image: Construction s     Image: Construction s       Image: Construction s     Image: Construction s       Image: Construction s     Image: Construction s            |                                           |
| New report Delete report Copy report as                                                                                                    | Execute                                   |
| Available report templates: Topcon Logo Item Identical Points Report Cut Sheet Report Repeated Observations Report Project Report Points Report Control Points Control Points Adjustment Report Adjustment Report | Move Up<br>Move Down<br>Remove<br>Options |
| Report format  The HTML  Microsoft Word  Microsoft Excel  Close                                                                                                    |                                           |

Figure 7-14. Report Configuration Dialog Box

To generate a report, select the report on the *Report Configuration* dialog box and click **Execute**. Customized reports also appear on the Reports menu.

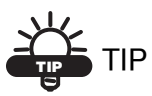

Customize a toolbar report button to quickly run a frequently used report. See "Customizing the Toolbar" on page 1-21 for details.

#### **Editing a Report Configuration**

Reports and report items can be edited to provide only the desired information in the report output.

#### **Copy a Report**

1. Select the desired report in the *Reports* panel and click **Copy report as**. A configuration with the same items as the original report is added to the *Reports* window (Figure 7-15).

|                  | Report Configuration                                                                                                    | ? 🛛                                       |
|------------------|----------------------------------------------------------------------------------------------------|-------------------------------------------|
|                  | Reports:<br>Adjustment IS Observations<br>GPS Observations IL User report<br>Points IS Conservations (2)<br>Quality Control                                                                                             |                                           |
|                  | New report Delete report Copy report as Ex<br>Available report templates: Included report items:                                                                                                    | kecute                                    |
| Copy report as . | Scon Logo Item<br>nical Points Report<br>Sheet Report<br>need Autotopo Rovers Rep<br>peaded Diservations Report<br>rect Report<br>GPS Diservations Report<br>Adjustment Report<br>GPS Diservations<br>Adjustment Report | Move Up<br>Move Down<br>Remove<br>Options |
|                  | Report format  C HTML  Microsoft Word  Microsoft Excel  Close                                                                                                    |                                           |

Figure 7-15. Copy Selected Report

2. Rename the configuration. If needed, click-pause-click the configuration name to activate the naming editor.

- 3. If adding items, select the items to include in the left column and click the move right (>>) button (Figure 7-16).
- 4. If removing items, select the items to remove and click **Remove** (Figure 7-16).
- 5. Use the **Move Up** and **Move Down** buttons to order included items (Figure 7-16).

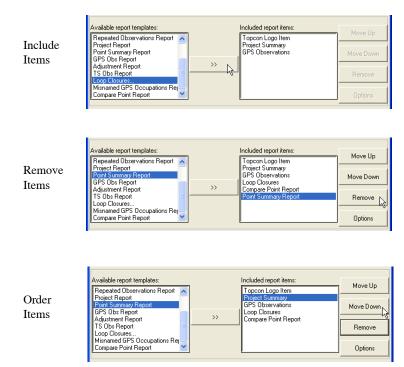

Figure 7-16. Edit Item Columns

6. Click **Execute** to view the report or click **Done** to save the report configuration.

#### Edit Items in the Selected Report

- 1. Select the desired report in the *Reports* panel.
- 2. If adding items, select the items to include in the left column and click the move right (>>) button (Figure 7-16 on page 7-12).
- 3. If removing items, select the items to remove and click **Remove** (Figure 7-16 on page 7-12).
- 4. Use the **Move Up** and **Move Down** buttons to order included items (Figure 7-16 on page 7-12).
- 5. Click **Execute** to view the report or click **Done** to save the report configuration.

#### **Edit Item Options**

Changing item options will apply those changes to the currently selected report only.

Select a configuration in the *Reports* panel, click the desired item in *Included report items* column, and click **Options**.

Depending on the selected item, the **Options** dialog box displays different item parameters.

• Identical Points Report – edit the name and click **OK** (Figure 7-17).

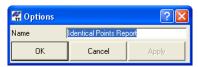

Figure 7-17. Item Options – Identical Points Report

 Cut Sheet Report – edit the name select parameters to include or exclude using the move right/move left buttons, order the display of parameters using the Move Up/Move Down buttons, and click OK (Figure 7-18 on page 7-14).

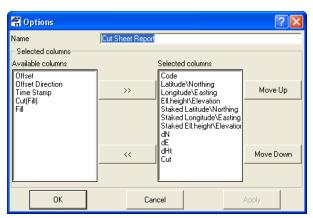

Figure 7-18. Item Options – Staked Points Report

• Misnamed Auto topo Rovers Report – edit the name and click **OK** (Figure 7-18).

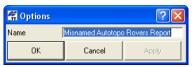

Figure 7-19. Item Options – Misnamed Autotopo Rovers Report

• Repeated Observations – edit the name and select the report type for vectors, then click **OK** (Figure 7-20).

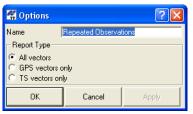

Figure 7-20. Item Options – Repeated Observations

• Project Report – edit the name, type template items in the same manner as displayed on screen or delete template items, then click **OK** (Figure 7-21).

| 🚰 Options        | ? 🛛                                                                                                    |
|------------------|----------------------------------------------------------------------------------------------------|
| Name             | Project Report                                                                                                    |
| Project Template | Project name: %PROJECT NAME%<br>Project folder: %PROJECT FOLDER%<br>Creation time: %PROJECT CREATION<br>TIME%<br>Created by: %PROJECT SURVEYOR%<br>Comment: %PROJECT COMMENT%<br>Linear unit: %LINEAR UNIT%<br>Angular unit: %ANGULAR UNIT%<br>Projection: %PROJECTION%<br>Datum: %DATUM%<br>Geoid: %GEOID% |
| ок               | Cancel Apply                                                                                                    |

Figure 7-21. Item Options - Project Report

• Point Summary Report – edit the name, select parameters to include or exclude using the move right/move left buttons, order the display of parameters using the Move Up/Move Down buttons, enable the type of points to apply the parameters to, and click **OK** (Figure 7-22).

| 🛱 Options                                                                                                    |                                                                                                    | ? 🗙                  |
|----------------------------------------------------------------------------------------------------|----------------------------------------------------------------------------------------------------|----------------------|
| Name<br>Selected columns<br>Grid Northing<br>Elevation<br>Latitude<br>Longitude<br>EILHeight<br>Elevation (Datum)<br>WGS84 Latitude<br>WGS84 Longitude<br>WGS84 Lengitude<br>WGS84 Lengitude<br>Ground Casting<br>Ground Easting<br>Control | Point Summary Report       Latitude Worthing<br>Longitude XE asting<br>Ell.height \Elevation<br>Code | Move Up<br>Move Down |
| Select<br>All<br>Adjusted<br>Control                                                                                                    | Cancel                                                                                               | Apply                |

Figure 7-22. Item Options – Point Summary Report

• GPS Obs Report – edit the name, select parameters to include or exclude using the move right/move left buttons, order the display of parameters using the Move Up/Move Down buttons, select the type of points to apply the parameters to, select the method used for points to apply parameters to, and click **OK** (Figure 7-23).

| 🛱 Options               |                | ? 🛛       |
|-------------------------|----------------|-----------|
| Name 🚺                  | GPS Obs Report |           |
| - Selected columns      |                |           |
| Available columns       | Selected       | columns   |
| ах<br>аг                | >>             | Move Up   |
| dz 👘                    |                |           |
| dN<br>dE                | 1              |           |
| dHt 💌 🔜                 | <<             | Move Down |
|                         |                |           |
| - Select                |                |           |
| Potential PostProcessed |                |           |
|                         |                |           |
| Adjusted Auto-Rejected  |                |           |
| Disabled from Adjustm   | ont            |           |
| - Method                | ierii.         |           |
|                         |                |           |
| RTK Topo RTK AutoTopo   |                |           |
| PP Static               |                |           |
| PP Stop                 |                |           |
| PP Kinematic            |                |           |
| F PP Go                 |                |           |
|                         |                |           |
| ОК                      | Cancel         | Apply     |

Figure 7-23. Item Options – GPS Obs Report

• Adjustment Report – edit the name, type template items in the same manner as displayed on screen or delete template items, then click **OK** (Figure 7-24).

| 🚰 Options           | ? ×                                                                                                    |  |
|---------------------|----------------------------------------------------------------------------------------------------|--|
| Name                | Adjustment Report                                                                                                    |  |
| Adjustment Template | Adjustment Report Components Count: %COMPONENTS COUNT% Component Points: %COMPONENT NAME% Adjustment type: %ADJUSTMENT TYPE% Confidence level: %CONFIDENCE LEVEL%% Number of adjusted points: %NUMBER OF ADJUSTED POINTS% Number of sontrol points: %NUMBER OF PLANE CONTROL POINTS% Number of SD conditions: %NUMBER OF SD CONDITIONS% Number of rejected GP6 vectors by plane: %NUMBER OF REJECTED GPS VECTORS BY PLANE% Number of rejected GP6 vectors by plane: %NUMBER OF REJECTED SD CONDITIONS% Number of rejected HA conditions: %NUMBER OF REJECTED AD CONDITIONS% Number of rejected HA conditions: %NUMBER OF REJECTED HA CONDITIONS% Aposteriori standard error of unit weight for plane adjustment: %A POSTERIORI STANDARD ERROR OF UNIT WEIGHT FOR PLANE ADJUSTMENT% Number of neight control points: %NUMBER OF HEIGHT CONTROL POINTS% |  |
| ОК                  | Cancel                                                                                                    |  |

Figure 7-24. Item Options - Adjustment Report

 TS Obs Report – edit the name, select parameters to include or exclude using the move right/move left buttons, order the display of parameters using the Move Up/Move Down buttons, and click OK (Figure 7-25).

| 🚰 Options                                                                                                    | ? 🛛                                                                                                    |
|----------------------------------------------------------------------------------------------------|----------------------------------------------------------------------------------------------------|
| Name<br>Selected columns<br>Vertical Angle<br>Vertical Distance<br>Horizontal Distance<br>Azimuth<br>Date<br>Note | Sope Report      Point From Point To Instrument Height Reflector Height Horizontal Circle Zenith Angle Slope Distance |
| ОК                                                                                                    | Concel Apply                                                                                                    |

Figure 7-25. Item Options – TS Obs Report

• Loop Closures – edit the name, select the loops to report, select parameters to include or exclude using the move right/move left buttons, order the display of parameters using the Move Up/ Move Down buttons, and click **OK** (Figure 7-28).

| 🛱 Options                                                                                                    |                                                                                                    | ? 🗙       |
|----------------------------------------------------------------------------------------------------|----------------------------------------------------------------------------------------------------|-----------|
| Name<br>Report Loops<br>All<br>Selected columns<br>Available columns<br>dN<br>dE<br>dHz relative<br>dU relative | Loop Closures           Selected colum           dHz           Horz Tolerance           UHz           UHz           Horz Tolerance           dHz           UHz           Loop Closures | e Move Up |
| ОК                                                                                                    | Cancel                                                                                                    | Apply     |

Figure 7-26. Item Options – Loop Closures

• Misnamed GPS Occupations Report – edit the name and click **OK** (Figure 7-27).

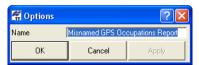

Figure 7-27. Item Options – Misnamed GPS Occupations Report

 Compare Points – edit the name, select parameters to include or exclude using the move right/move left buttons, order the display of parameters using the Move Up/Move Down buttons, and click OK (Figure 7-28 on page 7-19).

| 🚰 Options                                                |                      | ? 🛛       |
|----------------------------------------------------------|----------------------|-----------|
| Name                                                     | Compare Point Report |           |
| Selected columns                                         |                      |           |
| Available columns                                        | Selected columns     |           |
| Ctrl Flag                                                | dN                   |           |
| Latitude\Northing<br>Longitude\Easting                   | >> dE<br>dH          | Move Up   |
| Ell.height\Elevation                                     |                      |           |
| Adjusted Latitude\Northing<br>Adjusted Longitude\Easting |                      |           |
| Adjusted Ell.height\Elevation                            |                      |           |
|                                                          |                      |           |
|                                                          | <<                   | Move Down |
|                                                          |                      |           |
| L                                                        |                      |           |
| ОК                                                       | Cancel               | Apply     |

Figure 7-28. Item Options – Loop Closures

#### **Creating a New Report Configuration**

1. On the *Report Configuration* dialog box, click **New report**. A report called "User report" appears in the *Reports* window (Figure 7-29).

| 🕮 Rep            | oort Configuration                                                                  |                           |                        | ? 🛛       |
|------------------|-------------------------------------------------------------------------------------|---------------------------|------------------------|-----------|
|                  | ustment 🚇 TS                                                                        | Observations<br>er report |                        |           |
| 🖳 Poin           |                                                                                     | ß                         |                        |           |
| Ę                | New report                                                                          | Delete report             | Copy report as         | Execute   |
|                  | e port templates:                                                                   |                           | Included report items: | Move Up   |
| New report       | go Item<br>iints Report<br>nts Report<br>Autotopo Rovers Rep<br>Ibservations Report | ▲<br>>>>                  |                        | Move Down |
| Point S          | Report<br>ummary Report                                                             |                           |                        | Remove    |
| GPS 0<br>Adjustn | bs Report<br>nent Report                                                            | ✓                         |                        | Options   |
|                  |                                                                                     | Clo                       | ose                    |           |

Figure 7-29. Create New Report

 Select the desired item in the *Available report templates* list and click the move right button (>>) to move the item to the *Included report items* list. Continue selecting and moving items until all desired items are included (Figure 7-30).

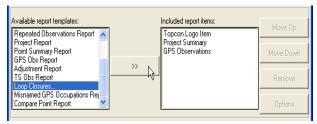

Figure 7-30. Include Items in Report

3. Select items and click the **Move Up** and **Move Down** buttons to set the order of items in the included list (Figure 7-31).

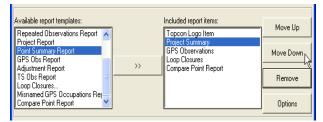

Figure 7-31. Order Included Items

- 4. To edit item options, select the desired item and click **Options**. For details on the various *Options* dialog boxes for the selected item, see "Editing a Report Configuration" on page 7-11.
- 5. Click **Execute** to view the report or click **Done** to save the report configuration.

# Exporting

The export process allows data to be saved to other files and formats for opening in other Topcon Tools jobs, for opening in other filecompatible software, or for downloading to a device.

Topcon Tools exports the following file formats:

| Code Library files                                                                                                    | Cut Sheet files                                                                                                    |
|----------------------------------------------------------------------------------------------------|----------------------------------------------------------------------------------------------------|
| DBF Code Library (*.dbf)                                                                                                    | Cut Sheet Standard (*.css)                                                                                                    |
| TDD Code Library (*.tdd)                                                                                                    | Cus Sheet User Defined (*.csu)                                                                                                    |
| <ul> <li>TDD Code Library (*.tdd)</li> <li>XML Code Library (*.xml)</li> <li>Coordinate files <ul> <li>CR-5 Files (*.CR5)</li> <li>Custom Text Format files (*.*)</li> <li>FC-4 Points (*.xyz; *.fc4; *.pnt)</li> <li>FC-5 Points (*.xyz; *.fc5; *.pnt)</li> <li>GTS-210/310-10 Points (*.xyz; *.pnt)</li> <li>GTS-210/310-12 Points (*.xyz; *.pnt)</li> <li>GTS-7 Points (*.xyz; *.pnt)</li> <li>Land XML Points (*.xml)</li> <li>Name,E,N,Z,Code (*.csv)</li> <li>Name,N,E,Z,Code (*.csv)</li> </ul> </li> </ul> | <ul> <li>Cus Sheet User Defined (*.csu)</li> <li>GPS+ Raw Data Files<br/>Compact RINEX RINEX<br/>TPD (*.tpd)</li> <li>Localization Files (*.gc3)</li> <li>Road Files<br/>CLIP (*.plt)<br/>ISPOL (*.ali)<br/>LandXML Roads (*.xml)<br/>TDS RD5 (*.rd5)<br/>Topcon MC (*.rd3)<br/>Topcon SSS (*.hal)<br/>Topcon SSS (*.hal)<br/>Topcon XML Roads (*.xml)<br/>TopSURV (*.thl)<br/>VGP (*.vgp)</li> <li>Topcon Tools Jobs (*.ttp)</li> </ul> |
| Topcon XML Points (*.xml)                                                                                                    | • Topcon XML Files (*.xml)                                                                                                    |
| TopSurv Coordinates (*.txt)                                                                                                    | <ul> <li>TopSURV PC Job Files (*.tlsv)</li> </ul>                                                                                                    |
| MXMOSS Points (*.xml)                                                                                                    |                                                                                                    |

| <ul> <li>Design Files<br/>DGN/ISFF (*.dgn)<br/>DWG (*.dwg)<br/>DXF (*.dxf)<br/>Land XML (*.xml)<br/>LN3 (*.ln3)<br/>TN3 Surface (*.tn3)</li> <li>Field Scan Data files (*.fsc)</li> <li>GIS Files<br/>Shape (*.shp)</li> <li>GPS Obs files<br/>BlueBook Sheet (*.gfl, *.bfl)<br/>Custom Text Format (*.*)<br/>LandXML GPS Obs (*.xml)<br/>O files (O*.*)<br/>Topcon Vectors (*.tvf)<br/>Topcon XML GPS Obs (*.xml)</li> </ul> | <ul> <li>TS Obs Files <ul> <li>Custom Text Format (*.*)</li> <li>FC-5 Raw (*.raw; *.dat; *.fc5)</li> <li>GTS-210_310 Raw (*.raw; *.dat; *.gts; *.gt6)</li> <li>GTS-6 No Station Raw (*.raw; *.dat; *.gts; *.gts6; *.gt6)</li> <li>GTS-6 Raw (*.raw; *.dat; *.gts; *.gts6; *.gt6)</li> <li>GTS-7 Raw (*.raw; *.dat; *.gts; *.gts7; *.gt7)</li> <li>GTS-7+ Raw (*.raw; *.dat; *.gts; *.gts7; *.gt7)</li> <li>LandXML TS Obs (*.xml)</li> <li>Topcon Japan TS Obs (*.olt)</li> <li>Topcon XML TS Obs (*.xml)</li> </ul> </li> <li>X-Section Template files <ul> <li>TDS TP5 (*.tp5)</li> <li>Topcon XML X-Section</li> <li>Templates (*.xml)</li> <li>TopSURV (*.xst)</li> </ul> </li> </ul> |
|----------------------------------------------------------------------------------------------------|----------------------------------------------------------------------------------------------------|
|----------------------------------------------------------------------------------------------------|----------------------------------------------------------------------------------------------------|

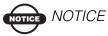

If exporting ground coordinates, change the display option to "ground" and then export to a file that stores coordinates in NEZ format.

For further details on the file formats, see the corresponding section in Chapter 3. Topcon Tools exports some formats not imported:

- Cut sheet files are stakeout cut/fill data sheets. If a TopSURV job with staked points was imported, use this export format to export the job's cuts and fills to a printable format.
- DWG, DXF, and Shape files are popular formats used to transfer CAD and GIS data. DWG and DXF are native formats of AutoCAD and Shape are native formats of ArcInfo<sup>TM</sup>. Most GIS and CAD software packages accept these formats and can be used

to transfer survey results (point coordinates and codes. For DWG and DXF, some linework are auto-created from codes.

- O files are a native Ashtech format for transferring observations (vectors) between software packages.
- Topcon vectors is a simple comma delimited format for transferring vector solutions between software packages.

## **Exporting to a File**

Topcon Tools exports either desired data or all data of the current job file to a corresponding file format.

- 1. To export information to the select file format:
  - All data click Job > Export, press F4, or click the Export to File Toolbar button.
  - Selected data click Job ▶ Export, press F4, click the Export to File Toolbar button, or right-click and click Export.
- 2. Navigate to the location in which to save the file.
- 3. Select the *Format name* (Figure 8-1).

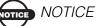

Define the export format before continuing.

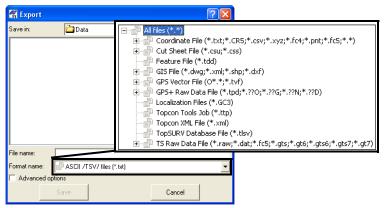

Figure 8-1. Select Export Format

4. If desired, select detailed export options in the *Advanced options* panel (Figure 8-2).

The advanced options differ depending on the format selected.

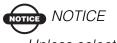

Unless selected, heights will be orthometric (for grid->ground) or ellipsoidal (for longitude/latitude).

- Depending on the exported file format, define the projection type, datum, coordinate type, grid->ground transformation parameters, units, and geoid model.
- Enable Orthometric Height to export these heights.

|                            | 🚰 Export                        |                                  | ? 🛛         |
|----------------------------|---------------------------------|----------------------------------|-------------|
|                            | Save in:                        | 🗀 Data                           |             |
|                            |                                 |                                  |             |
|                            |                                 |                                  |             |
|                            |                                 |                                  |             |
|                            |                                 |                                  |             |
|                            |                                 |                                  |             |
|                            |                                 |                                  |             |
|                            |                                 |                                  |             |
|                            | <br>File name: [                | Rosic Par Processed0504          |             |
|                            | ,                               |                                  |             |
|                            | Format name:<br>Advanced option | 음 ASCII /TSV/ files (*.txt)<br>교 | <u> </u>    |
|                            |                                 | 11<br>11                         |             |
| Advanced options           | Projection                      | None None                        | Custom.     |
| available for exported     | Linear Unit                     | USFeet                           |             |
| coordinate, GIS, GPS+ raw  | Geoid                           |                                  | Geoids List |
| data, localization, Topcon | Ceolo                           | ,<br>                            |             |
| Tools jobs, Topcon XML,    | Coordinate type                 | Grid                             |             |
| FopSURV database, and      |                                 |                                  | Court 1     |
| ΓS raw data files.         |                                 | Save                             | Cancel      |

Figure 8-2. Export – Advanced Options Example

NOTICE NOTICE

Unless selected or changed in Advanced Options, Topcon Tools will use the projection, datum, and geoid settings of the active job.

5. Type a name for the file and click **Save**.

# **Exporting Files to a Device**

The following sections describe exporting from a computer:

- coordinate data files to a Conventional/Robotic Total Station
- any files to a TPS Controller.

Topcon Tools allows export of data to Topcon devices in two ways:

- using Windows Explorer
- using the Topcon Tools buttons in the Toolbar or commands in the main menu

Installation of Topcon Tools to the computer creates three additional folders in the computer.

To export data to a Total Station or TPS Controller using Windows Explorer, click the appropriate folder.

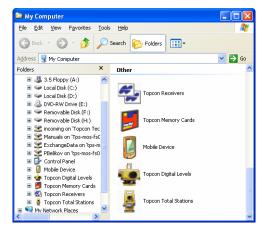

Figure 8-3. Topcon's Devices Folders

### **Export to a TPS Controller**

- 1. Follow the manufacturer's directions for connecting the computer and the TPS Controller.
- 2. Be sure that Microsoft ActiveSync is installed on the computer and a successful computer-to-device connection is established. In this case system tray displays a green ActiveSync circle.

#### **Using Windows Explorer**

1. Open Windows Explorer and click the *Mobile Device* folder. The right panel of the window displays the contents of the Topcon Controller (Figure 8-4). Select the folder in the TPS Controller where the exported file will be saved and select the desired file in the computer.

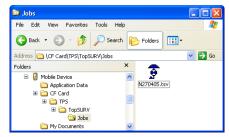

Figure 8-4. Selecting the Folder in the TPS Controller

- 2. To export a file from the computer to the TPS Controller copy the file to the selected folder in the TPS Controller.
- 3. When exporting a TopSURV database file(s) from the computer to the TPS Controller, Topcon Tools converts \*.tlsv job to the \*.tsv job format for TopSURV database files.
- 4. When the process of sending and converting the file(s) from the computer to the TPS Controller begins, the *Copy & Convert Progress* window displays the export and conversion in progress (Figure 8-5 on page 8-7).

| Copy & Convert to mobile device format                         | X         |
|----------------------------------------------------------------|-----------|
| <u>(</u> )                                                     |           |
| points_d3                                                      |           |
| Converting (from 'TopSURV Access database' to 'TopSURV SSCE da | itabase') |
|                                                                |           |
| Copying (from desktop computer to 'Jobs')                      |           |
| 1111                                                           |           |
|                                                                | Cancel    |

Figure 8-5. Export and Conversion in Progress

#### Using Topcon Tools

- 1. Start Topcon Tools and open a job. To export information to a device:
  - Click Job > Export to Device, press Shift+F4, or click the Export to Device button on the Toolbar to export all data to the selected file format and send the created file to a Topcon Device.
  - Select the desired data and click Job > Export to Device, or press Shift+F4, or click the Export to Device button on the Toolbar, or right-click and click Export to Device on the pop-up menu to export desired data to the selected file format and send a created file to a Topcon Device as shown in Figure 8-6.

| × | ° Points 🧬 |        | GPS Occupations | 🔷 TS Obs 🛛 🤗  |
|---|------------|--------|-----------------|---------------|
|   | Icon       | Name   | Ground Northin  | Ground Eastin |
|   | •          | User10 |                 |               |
|   | •          | User11 | Export to De    | evice         |
|   | •          | User12 | Export          |               |
|   | •          | User24 | Cut             | Ctrl+X        |
|   | •          | User25 | Сору            | Ctrl+C        |
|   |            |        |                 |               |

Figure 8-6. Export of the desired data to Device

2. Double-click the *Mobile Device* in the *Export to Device* window (Figure 8-7), select the folder in the TPS Controller where the exported file will be saved. Select the desired file format and enter the name of the creating file. Click **Save** in the *Export to Device Window*.

| 🛱 Export to Device 🛛 💽 🔀                 | 🛱 Export to Device 🔹 💽 🗙                   |
|------------------------------------------|--------------------------------------------|
| Save in: 🛃 My Computer 💌 🗲 🖻 🝏           | Savein: 🔄 Jobs 🔻 🗲 🗈 🕋                     |
| Mobile Device     Topcon Total Stations  |                                            |
| File name:                               | File name: From_TT_Job2                    |
| Format name: 📑 ASCII (TSV) files (".txt) | Format name: TopSURV Database File (*.tsv) |
| Advanced options                         | Advanced options                           |
| Open Cancel                              | Save Cancel                                |

Figure 8-7. Export To Device Window

3. When the process of writing with conversion to the selected file format and sending of the created file from the current job to the TPS Controller begins, the *Copy & Convert Progress* window displays the export and conversion in progress.

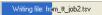

Figure 8-8. Export and Sending in Progress (Status Bar)

### **Export to a TPS Total Station**

Refer to the Topcon total station's manual for connecting the computer and a total station.

#### **Using Windows Explorer**

1. Open Windows Explorer and click the folder Topcon Total Stations. The right side of the window displays the '*Add New Station*' icon. To add a new device right click this icon and select *Create Station* on the pop-up menu.

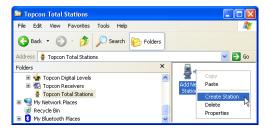

Figure 8-9. Creating a New Station in Windows Explorer

- 2. In the *General* tab of the *Create Station* dialog box, enter the following information and click **OK** (Figure 8-10).
  - Name type a unique name for the device
  - Notes type in any necessary notes
  - Port select the COM Port that the device connects to
  - Model and Software the type of the total station model
- 3. In the *Advanced* tab of the *Create Station* dialog box, enter the baud rate, parity, data bits, stop bits, and protocol used for communication with the TS (Figure 8-10).

| <b>Create Station</b> |                  | < | Station proper | ties           | $\mathbf{X}$ |
|-----------------------|------------------|---|----------------|----------------|--------------|
| General Advar         | iced             |   | General Advar  | nced           |              |
| Name                  | GPT_3005W        |   | Baud Rate      | 9600 💌         |              |
| Note                  | GTS-7 Raw format |   | Parity         | None           |              |
|                       |                  |   | Data Bits      | 8              |              |
| Port                  | COM1 💌           |   | Stop Bits      | 1              |              |
| Model                 | GPT-3000 💌       |   | Protocol       | ACK/NACK       |              |
|                       |                  |   |                |                |              |
|                       |                  | _ |                |                |              |
|                       | OK Cancel Apply  |   |                | OK Cancel Appl | y            |

Figure 8-10. Total Station Properties

4. A new icon for the Total Station will appear in the right panel and a new sub-folder will be created in the *Topcon Total Stations* folder of the Windows Explorer. To change the properties (communication parameters, name, model) for this Total Station, right click on the icon and select *Properties* on the pop-up menu. The *Station Properties* dialog box for the Total Station is identical to the *Create Station* dialog box for a new Total Station.

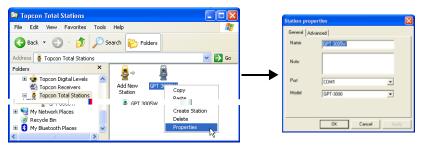

Figure 8-11. Changing the Total Station Properties

- 5. To export a coordinate file from the computer to the Total Station copy the selected file to the Total Station.
- 6. Follow all the steps given in the *Upload File(s) to Total Station* window to prepare the Total Station for exporting file.
- When ready to sent the file, press F3 for "yes" at the Total Station. Click Start in the *Upload File(s) to Total Station* dialog box. The upload process begins.

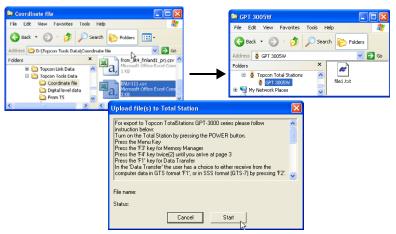

Figure 8-12. Start of Export a Coordinate File to the Total Station

- 8. When the process of the sending data from the computer to the Total Station begins, the status is changed from "Waiting to start..."to "Performing the transfer..." in the *Upload File(s) to Total Station* window.
- 9. Then the exported file is saved in the Total Station.

#### **Using Topcon Tools**

- 1. Start Topcon Tools and open a job. To export a coordinate file to a Total Station:
  - Click Job > Export to Device, or press Shift+F4, or click the Export to Device button on the Toolbar to export all data to the selected coordinate file format and send a created file to a Total Station.

 Select the desired data and click Job > Export to Device, or press Shift+F4, or click the Export to Device Toolbar button, or right-click and click Export to Device on the popup menu (Figure 8-13) to export data to the coordinate file format and send the created file to the Total Station.

| × ( | •° Poi | ints 🤌 | GPS Occupations | 🔷 TS Obs   🤗  |  |
|-----|--------|--------|-----------------|---------------|--|
|     | Icon   | Name   | Ground Northin  | Ground Eastin |  |
|     | •      | User10 | 0.010           |               |  |
|     | •      | User11 | Export to De    | evice         |  |
|     | •      | User12 | Export          |               |  |
|     | •      | User24 | Cut             | Ctrl+X        |  |
|     | •      | User25 | Сору            | Ctrl+C        |  |
|     | I.     | 004    |                 | - I           |  |

Figure 8-13. Export of the desired data to a Device

2. Double click the *Topcon Total Stations* in the *Export to Device* window.

| 🚰 Exp            | 🖀 Export to Device 🛛 💡 🤶               |               |   |       |       |  |  |
|------------------|----------------------------------------|---------------|---|-------|-------|--|--|
| Save in:         |                                        | 🛃 My Computer |   | • ¢   | - 🗈 💣 |  |  |
| [ Mob            | ile Dev                                | ice           |   |       |       |  |  |
| 🚪 Тор            | con Tol                                | al Stations   |   |       |       |  |  |
|                  |                                        |               |   |       |       |  |  |
|                  |                                        |               |   |       |       |  |  |
|                  |                                        |               |   |       |       |  |  |
| File nam         | e:                                     |               |   |       |       |  |  |
| Format r         | Format name: ASCII [TSV] files (*.txt) |               |   |       |       |  |  |
| Advanced options |                                        |               |   |       |       |  |  |
|                  |                                        | Dpen          | C | ancel |       |  |  |

Figure 8-14. Export From Device Window

3. To add a device, right click or double click the icon '*Add New Station*' and select *Create Station* from the pop-up menu.

| 🚰 Expor          | 🛱 Export to Device 🛛 💽 🔀               |               |           |    |  |  |
|------------------|----------------------------------------|---------------|-----------|----|--|--|
| Save in:         | 🔮 Topcon Total                         | Stations      | - 🗢 🗈     | ۳ř |  |  |
| ∰*Add Ne         | Copy<br>Paste                          |               |           |    |  |  |
|                  | Create Station<br>Delete<br>Properties |               |           |    |  |  |
| File name:       |                                        |               |           |    |  |  |
| Format nam       | e: 🗗 GTS-210/310-10                    | ) Points (*.x | yz;*.pnt) | -  |  |  |
| Advanced options |                                        |               |           |    |  |  |
|                  | Open                                   |               | Cancel    |    |  |  |

Figure 8-15. Creating a New Station

- 4. In the *General* tab of the *Create Station* dialog box, enter the following information and click **OK**.
  - Name type a unique name for the device
  - Notes type in any necessary notes
  - Port select the COM Port that the device connects to
  - Model and Software the type of total station model
- 5. In the *Advanced* tab of the *Create Station* dialog box, enter the baud rate, parity, data bits, stop bits, and protocol used for communication with the TS.

| <b>Create Station</b> |                  | Station proper | ties            | × |
|-----------------------|------------------|----------------|-----------------|---|
| General Adva          | nced             | General Advar  | nced            |   |
| Name                  | GPT_3005W        | Baud Rate      | 9600            |   |
| Note                  | GTS-7 Raw format | Parity         | None            |   |
| NOCE                  |                  | Data Bits      | 8               |   |
| Port                  | COM1 💌           | Stop Bits      | 1               |   |
| Model                 | GPT-3000         | Protocol       | ACK/NACK        |   |
|                       |                  |                |                 |   |
|                       |                  |                |                 |   |
|                       | OK Cancel Apply  |                | OK Cancel Apply |   |

Figure 8-16. Total Station Properties

6. Then a new icon for the Total Station will appear in the *Export to Device* window. To change the properties (communication parameters, name, model) for this Total Station, right click on the icon and select *Properties* on the pop-up menu. The *Station Properties* dialog box for the Total Station is identical to the *Create Station* dialog box for a new Total Station.

| 🛱 Export         | to Device                | ? 🛛                  |  |  |
|------------------|--------------------------|----------------------|--|--|
| Save in:         | 🛔 Topcon Total S         | Stations 🛛 💌 🗲 🛍 📂   |  |  |
| Add New          |                          |                      |  |  |
| 출 GPT 300        | Copy<br>Paste            |                      |  |  |
|                  | Create Station<br>Delete |                      |  |  |
| File name:       | Properties               |                      |  |  |
| Format name:     | GTS-210/310-10           | Points (*.xyz;*.pnt) |  |  |
| Advanced options |                          |                      |  |  |
| Open Cancel      |                          |                      |  |  |

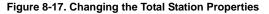

7. To export a coordinate file from the current job to the Total Station, select a coordinate file format and enter the file name of the creating file. Click **Save** in the *Export to Device* window.

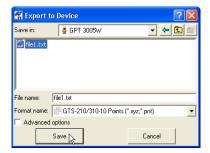

Figure 8-18. Setting the name and type the exported file

8. Follow all the steps given in the *Upload File(s) to Total Station* window to prepare the Total Station for exporting file.

| Upload fi                                                                                            | le(s) to Total Station                                                                                                    | × |  |  |
|----------------------------------------------------------------------------------------------------|----------------------------------------------------------------------------------------------------|---|--|--|
| instruction<br>Turn on th<br>Press the I<br>Press the '<br>Press the '<br>Press the '<br>In the 'Dat | For export to Topcon TotalStations GPT-3000 series please follow<br>instruction below:<br>Turn on the Total Station by pressing the POWER button.<br>Press the Maru Key<br>Fress the T4 key for Men <sup>2</sup> <sub>0</sub> Manager<br>Press the T4 key triving[2] until you arrive at page 3<br>Press the T4 key to Total Tansate achoice to either receive from the<br>In the Dala Transfer the user has a choice to either receive from the<br>Computer data in E15 form 41°T; or in S55 format (B15-7) by pressing F2. |   |  |  |
| File name:                                                                                           | C:\DOCUME~1\ADMINI~1\LOCALS~1\Temp\49C.tmp\file1.txt                                                                                                    |   |  |  |
| Status: Waiting for start                                                                            |                                                                                                    |   |  |  |
|                                                                                                    | Cancel                                                                                                    |   |  |  |

Figure 8-19. Start of Export a Coordinate File to the Total Station

- 9. When the process of sending data from the computer to the Total Station begins, the status is changed from "Waiting to start..." to "Performing the transfer..." in the *Upload File(s) to Total Station* window.
- 10. Then the exported file is saved in the Total Station.

# Notes:

# **Design Module**

Topcon Tools Design module can:

- create a new digital terra model called "surface" that will be visible in the general CAD View
- open, view, edit a surface created in the TopSURV
- solves Coordinate Geometry tasks (compare surfaces, intersection, inverse point to line, point in direction, and traverse)
- open, view, edit a surface contained in the \*.tn3 file
- create a new road
- open, view, edit a road created in the TopSURV (\*.tlsv and \*.thl)
- open, view, edit a road contained in the following formats:
  - Topcon MC Road File (\*.rd3)
  - Topcon SSS Road File (\*.hal)
  - TDS Road File (\*.rd5)
  - CLIP Road File (\*.plt)
  - ISPOL Road File (\*.ali)
- import X-section templates saved in the following formats to the current job:
  - TopSURV XS-Template (\*.trd)
  - TDS XS-Template (\*.tp5)
  - SSS XS-Template (\*.rd)

Before creating a new surface form or new a road, be sure that the Design Module is active in Topcon Tools. When active, the Design Module appears in the list of active modules (**Help** > Access Codes).

| Enabled modules: |   |  |  |
|------------------|---|--|--|
| 🔺 Module         | Ī |  |  |
| 🗹 🛄 Design       | 1 |  |  |
| 🗹 🛆 GIS          |   |  |  |
| 🗹 🗢 PP           |   |  |  |
| 🗹 🗢 RTK          |   |  |  |

#### Figure 9-1. Enter Access Window - Enabled Modules

The commands *Surface*, *Add to Surface*, and *Road* will be available in the Topcon Tools menu bar (Edit  $\blacktriangleright$  Add).

| ٨dd               | •                | Point                                       |
|-------------------|------------------|---------------------------------------------|
| Enable<br>Disable | Ctrl+E<br>Ctrl+D | Line<br>Surface<br>Road                     |
| Properties        | Ctrl+Enter       | X-Section Template<br>Append Points to Line |
|                   |                  | Insert Points to Line<br>Add to Surface     |

Figure 9-2. Edit > Add

The Surface icon will be available in the Topcon Tools menu bar.

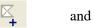

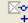

Figure 9-3. Add Surface, and Add Points and Lines to Surface Icons

## **Creating a New Surface**

Before creating a new surface, have the Cad View open and set either grid or ground coordinates using the Status bar.

- 1. To create a new Surface, either click Edit ▶ Add ▶ Surface or click the Add Surface button on the Toolbar.
- 2. In the *General* tab of the *Add Surface* dialog box, enter a name of the surface being created, select the desired layer for the surface, and enter necessary notes.
  - The *Need Update* field will display No if no changes have been made to the surface; it will display Yes if changes have been made.
  - To automatically update a surface if changes are made, enable *Auto Update*; otherwise, the user will be required to manually update the surface.
- 3. In the *Option* tab, set constraints for creating triangles inside this surface:
  - minimal allowable interior angle of triangle
  - minimal allowable area of triangle

The parameters set in the *Option* tab will define the number of points and triangles of the Surface.

| K Add Surfac                 | ce 🤉 🔀       |
|------------------------------|--------------|
| General Opt                  | ions         |
| Name                         | Surface-1    |
| Focus point                  | -            |
| Number of Points             | 0            |
| Number of Triang             | les          |
| Comment                      | #2           |
| Min.Northing (m)             |              |
| Max.Northing (m)             |              |
| Min.Easting (m)              |              |
| Max.Easting (m)              |              |
| Min.Elevation (m)            |              |
| Max.Elevation (mj            | 1            |
| Area (Sq.m)                  |              |
| Layer                        | -            |
| Need Update<br>🔽 Auto Update | No           |
| ОК                           | Cancel Apply |

| General Options Image Avoid creating triangles with Interior Angle < 10 with Area > (Sq.m) 200 |
|------------------------------------------------------------------------------------------------|
|                                                                                                |
| OK Cancel Apply                                                                                |

Figure 9-4. Add Surface Dialog Box

4. Click **OK**. The new surface will be created. The *Surfaces* tab displays in the Tabular view. This tab displays information about surfaces contained in the current Topcon Tools job.

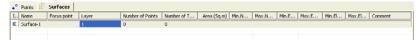

Figure 9-5. Tabular View - Surfaces tab

Use the *Add to Surface* option to add points and lines to this surface. Or create a new surface using the points and lines existing in the Topcon Tools job. A line contained in the surface will be a breakline of this surface (line between the points *User 2 - User 8* at Figure 9-6).

To create a new surface, select desired points and lines in the CAD view and click the **Add Surface** button on the Toolbar.

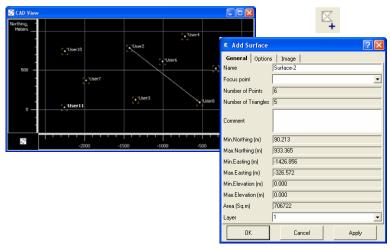

Figure 9-6. Create a new Surface using the selected points

In this case, the *Add Surface* dialog box displays information about the surface being created: the number of points and triangles in the model and min/max values of Northing, Easting and Elevation for the points. Enter a name for the surface and any notes, and set constraints for creating triangles inside this surface in the *Option* tab, then click **OK**. The *Surfaces* tab and CAD View displays the created surface brown lines linking the selected points (Figure 9-7 on page 9-5) in the CAD View.

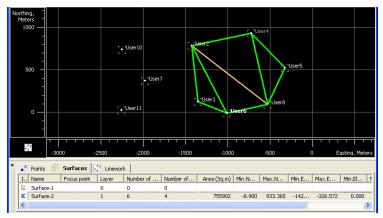

Figure 9-7. Created Surface

To hide the surface in the *Cad View*, select the invisible layer (that was created in the *Layers* view) for this surface in the *Properties* window.

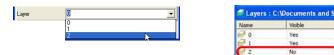

Figure 9-8. Selecting Layer for Hiding a Surface

The created surface (Figure 9-7) is displayed from a some point located over this surface (used successfully only for horizontal surfaces). For a vertical surface, this view does not display the whole surface. Topcon Tools allows the user to view a surface from a focus point in horizontal direction.

To select the focus point for viewing the surface, right click the desired surface in the *Surface* tab point and select the point from the list in the *Focus point* field of the *Add Surface* window.

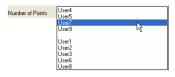

Figure 9-9. Select Focus Point

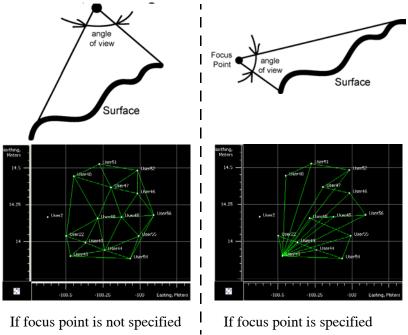

The Cad view displays the surface from the selected point.

Figure 9-10. Viewing Created Surface from Point7

When creating a new surface or editing an old surface, the points in the Topcon Tools job with no coordinates in the current grid or ground system will be missing from the surface. In this case, the following dialog box will display.

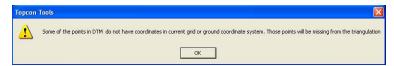

Figure 9-11. There are points with no grid/ground coordinates

# **Displaying the Surface**

The surfaces and other objects (points and lines) not included in the surface, can be displayed in the CAD View. Topcon Tools will only display a surface in the CAD View and/or in the 3D View. To view the surface, right click the desired Surface on the *Surfaces* tab and select the CAD View/3D View. The name of this surface will be displayed in the title of the CAD View/3D View.

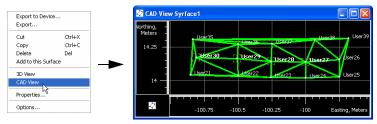

Figure 9-12. Cad View for the Surface

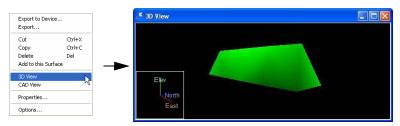

Figure 9-13. 3D View for the Surface

To view all objects in the CAD view window, select in **Window** > **CAD View**.

# Adding to a Surface

Topcon Tools allows adding points and lines to the created Surface (Figure 9-14). In the CAD view window for the Surface, it is impossible insert new objects.

To add new objects in the surface, select the desired point or line in the CAD view and do one the following:

- click the Add Points and Lines to Surface button on the Toolbar
- click Edit > Add > Add to Surface on the Main Menu
- click **Add to Surface** in the pop up menu for the selected objects either in the *Points* tab or in the Cad View

In the Tabular View

In the CAD View

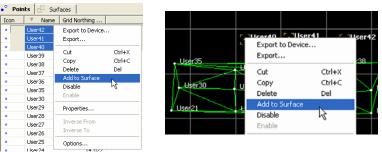

Figure 9-14. Add to Surface Using Pop-up Menu for the Selected objects

If the current Topcon Tools job contains more than one surface, choose the desired Surface to add new objects to.

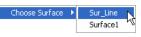

#### Figure 9-15. Choosing the desired Surface to add new objects

To add points/lines to the surface using pop-up menu for the job in the Surfaces tab, right-click the desired Surface in the *Surfaces* tab, then click **Add to this Surface**.

The cursor changes. Using the cursor, select the desired objects in the CAD View.

| •° Po | ints 🖾 Su | rfaces         |       |               |
|-------|-----------|----------------|-------|---------------|
| Icon  | Name      | Focus point    | Layer | Number        |
| K     | Surface-1 |                | 1     | 0             |
| K     | Syrface1  | Export to D    | 1     | 15            |
| K     | For12_24  | Export to D    | evice |               |
|       |           | Cut            |       | Ctrl+X        |
|       |           | Copy<br>Delete |       | Ctrl+C<br>Del |
|       |           | Add to this:   |       | Dei           |
|       |           | 3D View        |       | 43            |
|       |           | CAD View       |       |               |
|       |           | Properties.    |       |               |
|       |           | Options        |       |               |

Figure 9-16. Add to Surface for desired Surface in Surfaces Tab The objects are added to the desired surface.

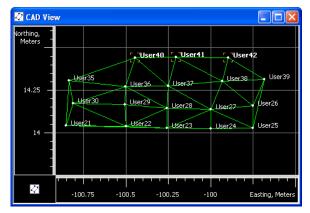

Figure 9-17. Addition to Surface new points and line

# **Editing a Surface**

The following sections describe different ways of editing a surface:

- Deleting points and lines from a surface
- Creating holes

## **Deleting Points from a Surface**

To delete a point from Surface, right-click the desired point in the CAD View or *Points* tab and click *Delete from Surface*.

| User21               | User29 |
|----------------------|--------|
| Export to Device     | i      |
| Export               |        |
| Cut                  | Ctrl+X |
| Сору                 | Ctrl+C |
| Delete               | Del    |
| Delete from Surfaces | N      |
| Add to Surface       | 15     |

| Icon | V Name | Grid Northing |               | Grid Easti |  |
|------|--------|---------------|---------------|------------|--|
| •    | User42 | Export        | to Device     |            |  |
| •    | User41 |               | Export        |            |  |
| •    | User40 |               |               |            |  |
| •    | User39 | Cut           |               | Ctrl+X     |  |
| •    | User38 | Сору          |               | Ctrl+C     |  |
| •    | User37 | Delete        |               | Del        |  |
| •    | User36 | Delete        | from Surfaces |            |  |
| •    | User35 | Add to        | Surface       | hà         |  |
| •    | User30 | Disable       |               |            |  |

In CAD View

In Points tab

Figure 9-18. Deletion Selected Point from Surface

This point will be displayed in the CAD View window, but does not be included in the Surface

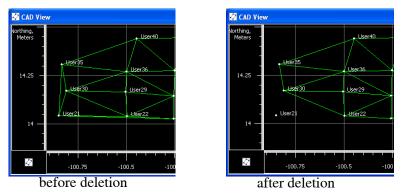

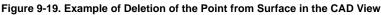

### **Deleting a Line from the Surface**

Any line that is linework can be deleted. Before deleting a line, show the surface in the CAD View; all objects that the surface contains will display.

To delete a line from the surface, right-click the desired line in the CAD View or *Linework* tab and click **Delete from Surface**.

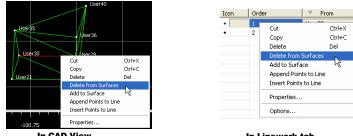

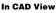

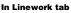

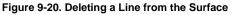

This line will display in the CAD View window, but will not be included in the CAD View for the surface.

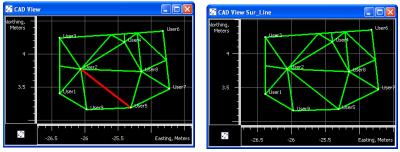

Figure 9-21. Examples of Surface Display in the CAD View

## **Creating Holes in the Surface**

When creating holes in the surface, have the CAD View and the desired surface visible.

- Create a closed figure inside of surface using the technique for adding a new point and appending this point to a line. Note that the hole will not be created if a surface point is located within a closed figure.
- 2. Select this figure.
- 3. Right-click and click the desired (other) surface to add the figure.

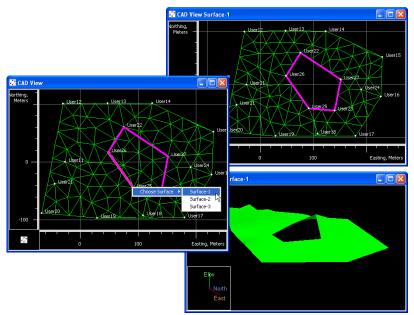

Figure 9-22. Creating a Hole in the Surface

Creating a hole at the edge of the surface is the same as cutting a part of the volume from the surface.

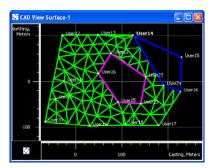

Figure 9-23. Cutting the Surface Using the Hole Function

## **Setting Breakline Type**

Before creating a surface, the user can set in the layer used for the surface the following Breakline types of the line: *Auto*, *Breakline*, *Boundary* and *Exclusion* (Figure 9-24 on page 9-14).

If the *Auto* type is selected for the layer, the triangulation will automatically determinate boundaries, an exclusion, and a breakline using the following rules:

- If the line is closed and does not contain any triangulated points inside, it should be treated as an exclusion.
- If there is no defined boundary, and there is a set of closed lines that together have all triangulated points inside, those lines are the boundaries.
- All the other lines are breaklines.

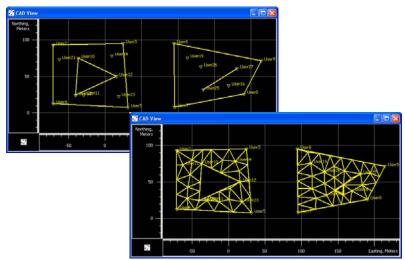

Figure 9-24. Example of Creating Surface

## **Creating a New Road**

A road as an object can be described through the horizontal and vertical projections of the center line, called alignments, and the line describing the surface of the road and lying in the plane perpendicular to the center line, called a cross section (x-section).

An alignment can be divided into sections, each of which can be described using algebraic functions.

- The *horizontal alignment* can be described through *lines*, *spirals*, *curves* and *intersection points*.
- The *vertical alignment* can be described through either *grade* and *parabolas* or *long sections*.
- The cross section can be described using templates (see "Creating X-sections" on page 9-36).

Before creating a new road, do the following, set *Grid* or *Ground* coordinates in the Status bar and create a start point (if necessary) for this road in the current job (see "Adding a New Point" on page 5-23).

- 1. To create a new road, click Edit > Add > Road.
- 2. In the *General* tab of the *Add Road* dialog box, enter the following information (Figure 9-25):
  - Enter a name for the road being created.
  - Select the start point of the road from the drop-down list. The coordinates of the selected start point will display.
  - Enter the starting station or chainage for the road.
  - Enter the stationing stakeout interval in meters (by default this parameter equals 100 m).
  - Select the layer in which to store (save) the road.

| 🖌 Add Road                       | ?            | ×  |
|----------------------------------|--------------|----|
| General                          |              |    |
| Name                             | Road1_1      |    |
| - Start Coordinates              |              |    |
| Start Point                      | Start Point  | •  |
| Northing (m)                     | 100          | -1 |
| Easting (m)                      | 100          | -1 |
| Elevation (m)                    | 10           | -1 |
| Start Sta/Chainage (m)           | 0            | _  |
| Stationing Stakeout Interval (m) | 100          |    |
| Layer                            | L1           | •  |
| Horizontal Alignment             |              | •  |
| Vertical Alignment               |              | ⊡  |
| X-Section Set                    | J.           | •  |
| 0K                               | Cancel Apply |    |

Figure 9-25. Add Road Dialog Box

3. Click **OK**. The left panel of the *Roads* tab displays the name of the road being created; the right panel displays horizontal/vertical alignments and x-section of the road in table and graphic modes, the *Add Horz Element* dialog box displays for creating a horizontal alignment.

| × 📲 Points 🥢 Road | Is                       |            |                         |              |             |              |
|-------------------|--------------------------|------------|-------------------------|--------------|-------------|--------------|
|                   | <ul> <li>Icon</li> </ul> | Order      | Туре                    | Azimuth      | Length (r   | Northing,    |
|                   | 1                        | 1          | Line                    | 0°00'00.0000 |             | Meters -     |
|                   |                          | _          |                         |              |             | -            |
|                   |                          | 之 Add H    | orz Element : Horz Eler | nent         | ?×          |              |
|                   | <                        | General    | End Position            |              | >           | ting, Meters |
|                   | Icon                     | Туре       | Line                    |              | t <u>h(</u> |              |
|                   | <                        | Length (m) |                         |              | >           |              |
|                   | Icon                     | 🔲 Tangen   | tial to prev element    |              |             | V. Offset    |
|                   |                          | Azimuth    | 0*00'00.0000            |              |             | from CL,     |
|                   |                          | Add Nex    | t Element               |              |             | Meters       |
|                   |                          |            | IK Cancel               |              |             |              |
|                   |                          |            |                         | Apply        |             | h CL, Meters |

Figure 9-26. Roads Tab, Left and Right Panels

To view only one alignment or x-section in the right panel, select the desired item in the left panel.

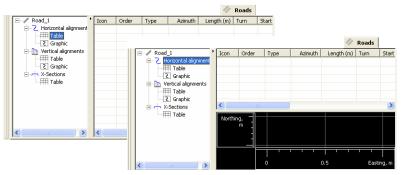

Figure 9-27. Selection of the alignment

### **Creating a Station Number**

A horizontal/vertical alignment consists of a number of elements. Each element (from the second one) starts from the end position of the previous element. These points are called stations. The number of the station can display in two ways. To select the type of the number station, click **Job → Job Configuration** and select the *Display* item and activate the *Roads* tab. Select "*Chainage*" or "*Station*" in the "*Display CL Pos as*" field (station displays by default).

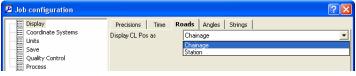

Figure 9-28. Setting the Type of the Station

For "Station" type, the number of the station is a value equal to the ratio of length from the start point of the road to the station interval. This number consists of two parts:

( n

The first part is the integer of 
$$\left(\sum_{i=1}^{n} Length\right)/(StationInterval)$$

where "i" is the number of elements in the alignment, "Length" is the length of "i - element", and "Station interval" is equal to 100 meters. The second part is the remainder from this ratio.

For example: the length of the line is 1288.50 meters; the number of the end station for this line is 12+88.5

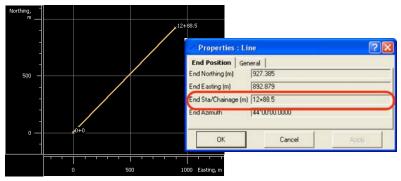

Figure 9-29. Example of using "Station" type

For "Chainage" type, the number of the station is a value equal to the of length from the start point.

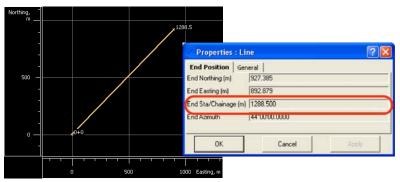

Figure 9-30. Example of using "Chainage" type

A not zeroth name for start station/chainage of the road can be entered to save through numbering of the stations for other roads. The following numbers of the road stations will be generated as the sum of initial not zeroth value and the lengths of elements. The following example shows a horizontal alignment using a zero start station and a not zeroth start station (Figure 9-31 on page 9-18).

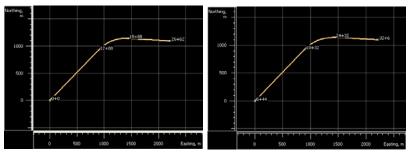

Figure 9-31. Horizontal alignment from zero and not zeroth start station

To change the station number (or chainage number) of the created road, right-click on the name of the road in the left panel and click **Properties**. In the *Properties* dialog box, edit the start station/ chainage number.

| Export to Device<br>Export                                                     | • •                     | 💉 Properties : Road Road 1                                                                                                    | ? 🛛   |
|--------------------------------------------------------------------------------|-------------------------|----------------------------------------------------------------------------------------------------|-------|
| Cut<br>Copy<br>Delete<br>Add Vert Element<br>Add Horz Element<br>Add X-Section | Ctrl+X<br>Ctrl+C<br>Del | General     Start Coordinates       Name     Road 1       Start Sta/Chainage (m)     544       Star/Chainage Interval (m)     100       Layer     I       OK     Cancel | Apply |

Figure 9-32. Edit the Name and Start Sta/Chainage of the Created Road

### **Creating Horizontal Alignments**

The *Horizontal alignment* table shows the list of horizontal alignment elements, the horizontal alignment plot, and the starting station of each element. The CAD View also displays the horizontal alignment plot.

The pop-up menus in the left and right panels provide access to adding horizontal elements (line, curve, spiral, intersection).

• In the left panel, right-click the road or the horizontal alignment and click Add Horz Element (Figure 9-33).

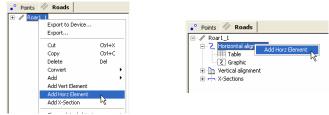

Figure 9-33. Adding Horizontal Element Through the Left Panel

• In the right panel, right-click in an empty line or the selected element and click **Add Horz Element** (Figure 9-34).

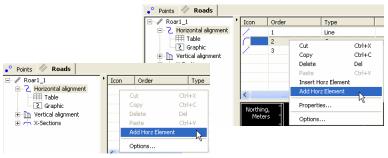

Figure 9-34. Adding Horizontal Element Through the Right Panel

The Insert Horz Element option is the same as the Add Horz Element option, except that a new element will be added before the selected element.

### Adding a Line

- 1. To add a line, click **Add Horz Element** and select **Line** in the *Type* field of the *Add Horz Element* dialog box.
- 2. In the *General* tab of the *Add Horz. Element:* dialog box, enter the following parameters for the line:
  - Azimuth the azimuth of the line (see "Feature Azimuth Setting" on page 9-20).
  - Length the length of the line element.

The *End Position* tab will display the calculated coordinates of the end station of the line.

| 🗸 Add Horz Elem    | ent : Horz Element | ? 🔀                            |                           |
|--------------------|--------------------|--------------------------------|---------------------------|
| General End Posi   |                    | Add Horz Flem                  | nent : Horz Element 🛛 ? 🔀 |
| Type<br>Length (m) | Line<br>45.6       | General End Pos                |                           |
| Tangential to prev | , .                | End Sta/Chainage (m)           | 45.600                    |
| Azimuth            | 14 35 54           | End Northing (m)               | 144.128                   |
| Add Next Element   | Cancel             | End Easting (m)<br>End Azimuth | 111.493<br>14°35'54.0000  |
|                    |                    | Add Next Element               |                           |
|                    |                    | ОК                             | Cancel Apply              |

Figure 9-35. Add Horz. Element: Line dialog box. General and End Position Tabs

3. Click **OK**. The Table and Graphic panes of the right panel of the *Road* tab displays the created line.

| Icon | Order | Туре | Azimuth  | Length (m) | Tu | Northing, | - |                     |
|------|-------|------|----------|------------|----|-----------|---|---------------------|
| 1    | 1     | Line | 14°35'54 | 45.600     |    | Meters    | - |                     |
|      |       |      |          |            |    | 150       |   | × <sup>45.6</sup>   |
|      |       |      |          |            |    |           | - |                     |
|      |       |      |          |            |    |           | - |                     |
|      |       |      |          |            |    | 100 -     |   | 1 10                |
|      |       |      |          |            |    | 100 .     |   |                     |
|      |       |      |          |            |    |           |   |                     |
| <    |       |      |          |            |    |           |   | 100 Easting, Meters |
| ٢    |       |      |          |            | 2  |           |   |                     |

Figure 9-36. Table and Graph Pane for the Created Line

### **Feature Azimuth Setting**

By default, the azimuth is set tangent to the previous element. This field is editable only for the starting element of the road. To change the azimuth of all other elements, de-select the "Tangential to previous segment" field and type the desired value in the *Azimuth* field.

### **Adding a Curve**

- 1. To add a curve, click **Add Horz Element** and select **Curve** in the *Type* field of the *Add Horz Element* dialog box (Figure 9-37).
- 2. In the *General* tab of the *Add Horiz. Element: Curve* dialog box, enter the parameters for one of the following groups:
  - Radius/ Deg Chord/Deg Curve the radius of the curve, or one of the two parameters unambiguously defining the radius: degree of chord, or degree of curve

Using the degree of chord (DCH) or degree of curve (DCV) parameters, the radius can be calculated as follows:

$$R = \frac{50}{\sin\left(\frac{DCH}{2} \times \frac{\Pi}{180}\right)}, R = \frac{100 \times 180}{\Pi} \times \frac{1}{DCV}$$

• Length/Chord/Tangent/Mid Ord/External/Delta - the length of the curve element, or one of five parameters unambiguously defining the curve length: chord, tangent, middle ordinate (the distance from the midpoint of a chord to the midpoint of the corresponding curve), external (the distance from the midpoint of the curve to the intersection point of tangents), or delta (the angle between the radii corresponding to the curve).

| 🥂 Add Horz Element : Horz El                                                                                                    | lement                                                                                                    | ? 🛛                                                                             |                                                                                  |       |
|----------------------------------------------------------------------------------------------------|----------------------------------------------------------------------------------------------------|---------------------------------------------------------------------------------|----------------------------------------------------------------------------------|-------|
| General     End Position       Type     Curve       Length (m)     55       Turn     Right       Radius     38       IV     Tangential to prev element       Azimuth     14*3554.0000 | Curve<br>Deg Curve 150'44<br>Deg Chord Delta 82'55'<br>Chord (m) 50.323<br>Tangent (m) 33.577<br>Mid Ord (m) 9.524<br>External (m) 12.703 | Add Horz Eleme<br>General End Posit<br>End Sta/Chainage (m)<br>End Northing (m) | ent : Horz Element<br>fion<br>[100.600<br>[172.223<br>[153.244<br>[97"31"35.1669 |       |
|                                                                                                    |                                                                                                    | Add Next Element                                                                | Cancel                                                                           | Apply |

Figure 9-37. Add Horiz. Element: Curve dialog box. General and End Position Tabs

- 3. Enter the following parameters for the curve (Figure 9-37 on page 9-21):
  - *Azimuth* the azimuth of the tangent (see "Feature Azimuth Setting" on page 9-20).
  - *Turn* the direction of turn of the curve. The *Right* value stands for clockwise direction, the *Left* value for counter-clockwise direction.

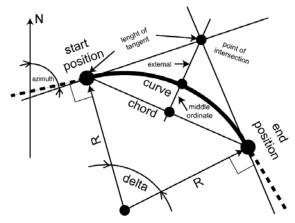

Figure 9-38. Curve Parameters

4. Click **OK** to create (or add) the curve. The Table and Graphic pane of the right panel of the *Roads* tab will display the created curve.

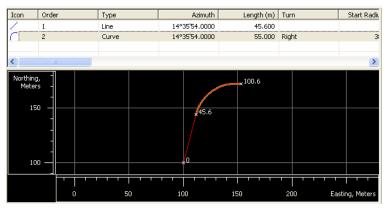

Figure 9-39. Table and Graph Pane for the Created Curve

### **Adding a Spiral**

1. To add a spiral, click **Add Horz Element** and select the direction of the spiral in the *Type* field of the *Add Horz Element* dialog box (Figure 9-40 on page 9-24).

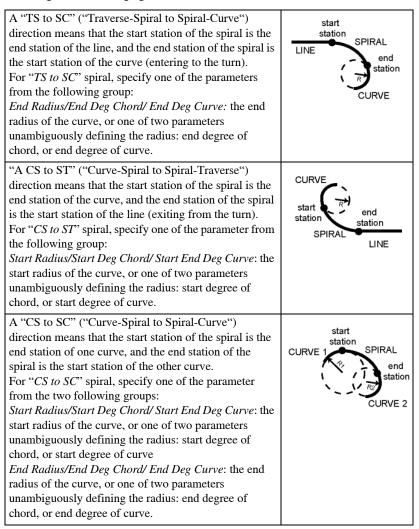

| 之 Add H              | orz Elem     |                | ?×                         |  |          |   |
|----------------------|--------------|----------------|----------------------------|--|----------|---|
| General End Position |              |                |                            |  |          |   |
| Туре                 |              | Line           |                            |  |          | - |
| Length (m)           |              | Line<br>Curv   |                            |  |          |   |
| ✓ Tangen<br>Azimuth  | tial to prev | Spira<br>Spira | al CS to ST<br>al CS to SC |  | <i>₽</i> |   |
| 🔽 Add Nei            | t Element    | Inter          | section                    |  |          | F |
|                      | Ж            |                | Cancel                     |  | Apply    |   |

Figure 9-40. Select Spiral Direction

- 2. Then enter the following parameters of the spiral:
  - *Azimuth* the azimuth of the tangent (see "Feature Azimuth Setting" on page 9-20).
  - *Length/Sp Const:* the length of the spiral element or the parameter unambiguously defining the length: spiral constant.
  - *Turn* the direction of turn of the curve. The *Right* value stands for clockwise direction, the *Left* value for counter-clockwise direction.

| 🕐 Add H                                                | orz Element : Horz E                  | lemen                                 |                                         | ? 🗙                                             |    |       |
|--------------------------------------------------------|---------------------------------------|---------------------------------------|-----------------------------------------|-------------------------------------------------|----|-------|
| <b>General</b><br>Type<br>Length (m)<br>Turn<br>Radius | Right <b>T</b>                        | Curve<br>Spiral C<br>Deg Cu<br>Deg Cł | Const (m) 75.498<br>Irve 100*31'08.0811 |                                                 |    |       |
| I Tangen<br>Azimuth                                    | tial to prev element<br>97°31'35.1669 |                                       | 📿 Add Horz Element :                    | Horz Element                                    |    | ? 🛛   |
| Add Nex                                                | t Element<br>ΟΚ                       | Car                                   | End Northing (m)<br>End Easting (m)     | 200.600<br>108.650<br>226.006<br>147*47'09.2075 |    |       |
|                                                        |                                       |                                       | Add Next Element                        | Cano                                            | el | Apply |

Figure 9-41. Add Horiz. Element: Spiral dialog box. General and End Position Tabs

3. Click **OK** to create (or add) the spiral. The Table and Graphic pane of the right panel of the *Road* tab display the created spiral (Figure 9-42).

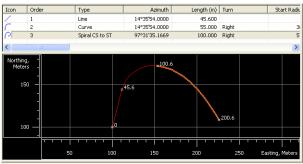

Figure 9-42. Table and Graph Pane for the Created Spiral

### **Adding an Intersection**

As mentioned above, the horizontal alignment can be described through intersection points. In this case, two tangents are used to draw a compound curve. Three points define the tangents: the end station of the previous elements and two intersection points. In most cases, the compound curve consists of two spirals and one curve (Figure 9-43 on page 9-26). To set the compound curve, add the intersection to the horizontal alignment.

- Set the coordinates of the first intersection point, the lengths of both spirals, and the radius of the curve.
- Set the coordinates of the second intersection points.

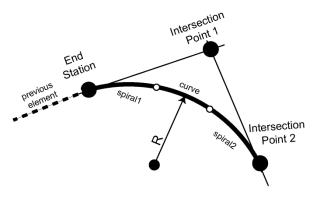

Figure 9-43. The Parameters of a Compound Curve defined by intersection points

If only adding one intersection, Topcon Tools creates a segment joining the end station of the previous element and the intersection point.

1. To add an intersection, select Intersection in the Type field of the

Add Horz Element dialog box:

| ← Add Horz Element : Horz Element |                                                                                        |   |  |  |  |  |  |
|-----------------------------------|----------------------------------------------------------------------------------------|---|--|--|--|--|--|
| General End Position              |                                                                                        |   |  |  |  |  |  |
| Туре                              | Intersection                                                                           | • |  |  |  |  |  |
|                                   | Line<br>Curve<br>Spiral TS to SC<br>Spiral CS to ST<br>Spiral CS to SC<br>Intersection | Y |  |  |  |  |  |

- 2. In the *General* tab of the *Add Horiz*. *Element: Intersection* dialog box, enter the following parameters:
  - Define the intersection point using one of the following two methods:

Method 1. Select the intersection point from the drop-down list of the *Intersection Pt* field. This list contains all points from the *Point* tab of the current job:

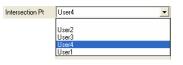

Then the *Northing/Easting* field displays the coordinates to the selected point. These coordinates cannot be changed for the selected point.

Method 2. Enter the desired coordinates in the *Northing/ Easting* field:

| General E      | nd Position |   |
|----------------|-------------|---|
| ntersection Pt |             | • |
| lorthing (m)   | 555         |   |
| asting (m)     | 777         |   |
|                |             |   |

- Length1(Length2)/Sp Const1(Sp Const2) the length of the first and second spirals element or the parameter unambiguously defining the length: spiral constant (see Figure 9-43 on page 9-26).
- *Radius/ Deg Chord/Deg Curve* the radius of the curve (Figure 9-43 on page 9-26), or one of the two parameters unambiguously defining the radius: degree of chord, or degree of curve.

| 📶 Add Horz                           | Element : Horz Eleme | ent                                                |                                |                                    | ?      | $\mathbf{X}$ |       |
|--------------------------------------|----------------------|----------------------------------------------------|--------------------------------|------------------------------------|--------|--------------|-------|
| General Er<br>Type                   | nd Position          | _ Curve                                            |                                |                                    |        | 1            |       |
| Intersection Pt<br>Northing (m)      | 600                  | -                                                  | st 1 (m) 34.6<br>st 2 (m) 26.8 |                                    |        |              |       |
| Easting (m)                          | 600                  | Deg Curve                                          |                                | 9'34.6771<br>'53'07.3697           |        |              |       |
| Turn<br>Radius                       | Right<br>60          | C Add Horz Ele                                     |                                | rz Element                         |        |              |       |
| Spiral 1 Len (m)<br>Spiral 2 Len (m) |                      | General End Po<br>End Sta/Chainage (r              |                                | 141.421                            |        |              |       |
| Add Next Ele                         | ment<br>OK           | End Northing (m)<br>End Easting (m)<br>End Azimuth |                                | 600.000<br>600.000<br>45°00'00.000 | 0      |              |       |
|                                      |                      |                                                    |                                |                                    |        |              |       |
|                                      |                      | Add Next Elemen                                    |                                |                                    | Cancel |              | Apply |

Figure 9-44. Add Horiz. Element:Intersection dialog box. General and End Position Tabs

3. Click **OK** to create the compound curve. The *Table* and *Graphic* pane of the right panel of the *Road* tab displays the created compound curve.

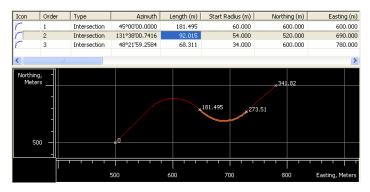

Figure 9-45. Table and Graph Pane for the Created Compound Curve

### **Creating Vertical Alignments**

The *Vertical alignment* table shows a list of vertical alignment elements, the vertical alignment plot, and the starting station of each element.

The pop-up menus in the left and right panels provide access to adding vertical elements (grade, parabola, long section). The new element will be added to the last existing element.

• In the left panel, right-click the road or the vertical alignment and click **Add Vert Element** (Figure 9-46).

| • Points       |                         |
|----------------|-------------------------|
| // <u>ro</u> 1 | e                       |
|                | Ctrl+X<br>Ctrl+C<br>Del |

Figure 9-46. Adding Vertical Element Through the Left Panel

• In the right panel, right-click in the Roads tab or the selected element and click **Add Vert Element** (Figure 9-47).

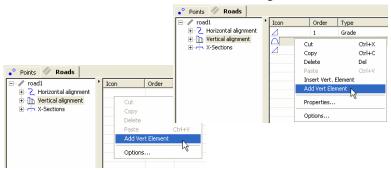

Figure 9-47. Adding Horizontal Element Through the Right Panel

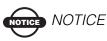

The Insert Vert Element option is only available for Grade and Parabola, and is similar to the Add Vert Element option, except that a the new element will be added before the selected element.

As mentioned above, the vertical alignment is created through grade, circular arc and parabolas, or long sections. When adding the first element to a horizontal alignment, all vertical elements are available.

• If selecting a grade or parabola as the first element, only a grade or parabola, or circular arc can be the next element added to the vertical alignment:

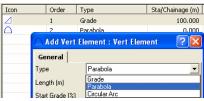

• If selecting a long section as the first element, only a parabola long sections or arc long sections can be the next element of the vertical alignment:

| Icon |         | Order      | Туре                                      | Sta/Chainage (r |
|------|---------|------------|-------------------------------------------|-----------------|
|      |         | 1          | Parabola Long Section                     | 0.00            |
|      | ſ∆ A da | d Vert Ele | ement : Vert Elemen                       | ? 🛛             |
|      | Gener   | al         |                                           |                 |
|      | Туре    |            | Parabola Long Section                     | -               |
|      | Length  | (m)        | Parabola Long Section<br>Arc Long Section |                 |

#### **Adding a Grade**

1. To add a grade, click **Add Vert Element** and select **Grade** in the *Type* field of the *Add Vert Element* dialog box:

| 🛆 Add Ve | 🗅 Add Vert Element : Vert Element                                              |   |  |  |  |
|----------|--------------------------------------------------------------------------------|---|--|--|--|
| General  |                                                                                |   |  |  |  |
| Туре     | Grade                                                                          | - |  |  |  |
|          | Grade<br>Parabola<br>Circular Arc<br>Parabola Long Section<br>Arc Long Section |   |  |  |  |

- 2. In the *General* tab of the *Add Vert. Element: Grade* dialog box, enter the following parameters for the grade (Figure 9-48 on page 9-31):
  - Length the length of the grade element.
  - Grade the ratio of the grade length and delta H (the difference between the elevations at the end station and the start station of the grade element) multiplied at 100%.

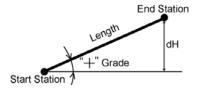

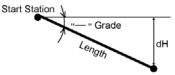

End Station

If the grade is rising, the value should be set positive

If the grade is falling, the value should be set negative

| 🗅 Add Vert El    | ement : Vert Eler | nent 🛛 🛛 🔀 |
|------------------|-------------------|------------|
| General          |                   |            |
| Туре             | Grade             | -          |
| Length (m)       | 100               |            |
| Grade (%)        | 10                |            |
| Sta/Chainage (m) | 100               |            |
| Add Next Elem    | ent               |            |
| ОК               | Cancel            | Apply      |

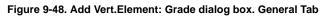

3. Click **OK**. The Table and Graphic panes of the right panel of the *Roads* tab displays the created grade.

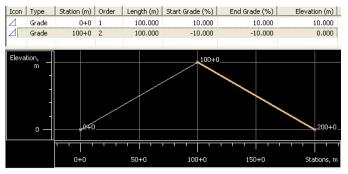

Figure 9-49. Table and Graph Pane for the Created Grades

#### **Adding a Parabola**

1. To add a parabola, click **Add Vert Element** and select **Parabola** in the *Type* field of the *Add Vert Element* dialog box:

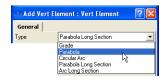

- 2. In the *General* tab of the *Add Vert. Element: Parabola* dialog box, enter the following parameters for the parabola:
  - Length the length of the grade element.
  - Start Grade/ End Grade the starting and ending grades of the element, in percents. If the grade is rising, the value should be set positive; if the grade is falling, the value should be set negative:

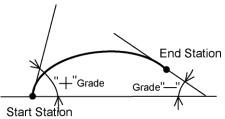

If the value of the start grade is equal to the value of the end grade, the parabola will be transformed to the grade.

| 🗅 Add Vert El    | ement : Vert Element 💦 🔀 |
|------------------|--------------------------|
| General          |                          |
| Туре             | Parabola                 |
| Length (m)       | 200                      |
| Start Grade (%)  | 9                        |
| End Grade (%)    | -14                      |
| Sta/Chainage (m) | 200                      |
| Add Next Elem    | ent                      |
| ОК               | Cancel Apply             |

Figure 9-50. Add Vert.Element: Parabola dialog box. General Tab

3. Click **OK**. The Table and Graphic panes of the right panel of the *Roads* tab displays the created parabola.

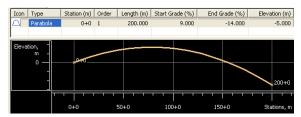

Figure 9-51. Table and Graph Pane for the Created Parabola

### **Adding a Long Section**

As mentioned above, the vertical alignment can be described through a long section (parabola long section or arc long section). In this case, three points are used to draw a compound curve. To set the compound curve in the vertical plane, add three long sections to the vertical alignment. When creating a complex curve, the heights for long sections 1, 2 and 3, and the length set for long section 2 will be used.

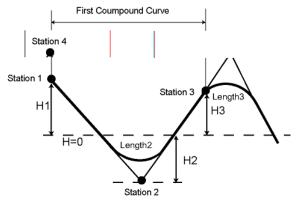

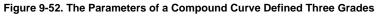

 To add a long section, click Add Vert Element and select Parabola Long Section or Arc Long Section in the in the *Type* field of the Add Vert Element dialog box:

| 🗅 Properti | ies : Vert Element; Vert ? 🔀              |
|------------|-------------------------------------------|
| General    |                                           |
| Туре       | Arc Long Section                          |
|            | Parabola Long Section<br>Arc Long Section |

Upon selection of **Parabola Long Section**, the parameters of the compound curve are defined by length of the parabola.

With **Arc Long Section**, the parameters of the compound curve are defined by radius of the circle

- 2. In the *General* tab of the *Add Vert. Element:* dialog box, enter the following parameters for the long section (Figure 9-53 on page 9-34):
  - Sta/ Chainage the name of the start station / chainage for long section element.
  - Length (for **Parabola Long Section**) the curve length of the long section element. The user can set 0 for start and end element of the long section.
  - Radius (for **Arc Long Section**) the radius of the curve of the long section element. The user can set 0 for start and end element of the long section.
  - Elevation the elevation on the station using for creating the long section.

| Properties    | : Vert Element;   | Vert ? 🔀 |
|---------------|-------------------|----------|
| General       |                   |          |
| Туре          | Parabola Long Sec | tion 🗾   |
| Length (m)    | 100               |          |
| Elevation (m) | -5                |          |
| ОК            | Cancel            | Apply    |

| Properties    | : Vert Element;  | Vert ? 🔀 |
|---------------|------------------|----------|
| General       |                  |          |
| Туре          | Arc Long Section | •        |
| Radius (m)    | 100              |          |
| Elevation (m) | ধ                |          |
| ОК            | Cancel           | Apply    |

Figure 9-53. Add Vert.Element: Long Section Dialog Box. General Tab

- 3. Click **OK**. The Table and Graphic panes of the right panel of the *Roads* tab displays the created parabola.
- 4. Repeat these steps as needed (two more times) to create compound curves.

For example, create a vertical curve through three points with elevations +5, -1 and 4 meters, respectively.

Assume the distance between points 1,2 is 100 meters, and the distance between points 2,3 -125 meters. The curve length is 25 meters.

To set corresponding points, enter these parameters in the *Add Vert. Element: Long Section* dialog box.

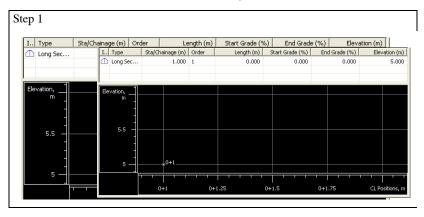

#### Step 2

| 1) Add Vert. Element | I Type     | Sta/Chainage (m) | Order | Length (m) | Start Grade (%) | End Grade (%) | Elevation (m  |
|----------------------|------------|------------------|-------|------------|-----------------|---------------|---------------|
| General              | ሰ Long Sec | 1.000            | 1     | 0.000      | 0.000           | 0.000         | 5.00          |
| Sta/Chainage (m) 101 | Long Sec   | 101.000          | 2     | 30.000     | -6.000          | -6.000        | -1.00         |
| ength (m) 30         | Elevation, | u0+1             |       |            |                 |               |               |
| levation (m)         | m          |                  | _     |            |                 |               |               |
| ок с                 | ca _       |                  |       |            |                 |               |               |
|                      |            |                  |       |            |                 |               |               |
|                      | 0          |                  |       |            |                 |               |               |
|                      | -          |                  |       |            |                 |               | 1+1           |
|                      |            |                  |       |            |                 |               |               |
|                      |            | 0+0              | 0+3   | 25 (       | 0+50            | 0+75          | CL Positions, |

| tep 3                |                                    |                    |      |                 |                 |                |               |
|----------------------|------------------------------------|--------------------|------|-----------------|-----------------|----------------|---------------|
| 🗅 Add Vert. Element  |                                    |                    |      |                 |                 |                |               |
| General              | I Type                             | Sta/Chainage (m)   |      | Length (m)      | Start Grade (%) | End Grade (%)  | Elevation (m  |
|                      | Long Sec                           | 1.000              |      | 0.000           | 0.000           | 0.000          | 5.00          |
| Sta/Chainage (m) 251 | Long Sec                           | 101.000<br>251.000 |      | 30.000<br>0.000 | -6.000<br>3.333 | 3.333<br>3.333 | -1.00<br>4.00 |
| Length (m) 0         | - LLL Long Sec                     | 251.000            | 5    | 0.000           | 3.333           | 3.335          | 4.00          |
| Elevation (m) 4      | Elevation,<br>a<br>a<br>a<br><br>0 | 0+1                |      | ×1410           |                 |                | 2+51          |
|                      |                                    | 0+0                | 0+50 | 1+0             | 1+50            | 2+0            | CL Positions, |
|                      |                                    | 040                | 0450 | 1+0             | 1+50            | 270            | ce rosidons,  |

Note, that the distances between the stations of the compound curve form the station name:  $ST_n = ST_{n-1} + dD$ 

where "STn-1" is the name to the previous station and "dD" is the distance between two stations.

The Table and Graphic panes of the right panel of the *Roads* tab displays the compound curve.

### **Creating X-sections**

This section describes creating X-section templates for a road and adding these templates to the center line at the corresponding stations.

### **Creating Templates for X-section**

When planning a road, the cross sections for the road must be established using X-section (cross-section) templates. Topcon Tools uses the following methods for working with cross section templates:

- Create new cross section templates and save them in the current job.
- Import files (SSS Template (\*.rd), TDS XSection Template (\*.TP5), TopSURV Template (\*.trd)) with templates, created in another job or program, to the current job.

- Export any template to the these formats: SSS Template (\*.rd), TDS XSection Template (\*.TP5), TopSURV Template (\*.trd).
- To create a template for the road section, click Edit ▶ Add ▶ X-Section Template.
- 2. In the *General* tab of the *Add*\*X-Section Template* dialog box, enter the name of a new template, a cut slope, and a fill slope The *Cut Slope* and *Fill Slope* parameters represent the horizontal increment of the slope for a unit of vertical increment. The cut slope is used when the road surface is below the terrain, and the fill slope is used when the road surface is above the terrain. By default, cut slope and fill slope equal 100 unit in percent.

| + Add\X-Sec      | tion Template | ? 🛛   |
|------------------|---------------|-------|
| General          |               |       |
| Name             | Template-1    |       |
| Cut Slope (1:n)  | 100           |       |
| Fill Slope (1:n) | 100           |       |
| ОК               | Cancel        | Apply |

Figure 9-54. Add\X-Section Template Parameters

- 3. Click **OK** to create the cross section template. The template will display in the Tabular view.
  - The left panel of the X-Section Templates tab displays the name of being created template(s) and values of the cut and fill slopes in percent.
  - The right panel displays the segment(s) of the template in table and graphic mode
  - the *Add Horz Element* dialog box displays for creating a horizontal alignment

| Points | Roads 📥 X-Sect                                                                                                    | ion Templates     |             |             |                      |
|--------|----------------------------------------------------------------------------------------------------|-------------------|-------------|-------------|----------------------|
| I Name |                                                                                                    | F Icon Order      | Code Hz. Di | st (m) V. [ | Dist (m) Gr<br>0.000 |
|        | Add Offset : X                                                                                                    | -Section Offset 1 |             | ? 🛛         |                      |
|        | General         Order           Hz. Dist (m)         V. Dist (m)           Grade (%)         Hz. Offset from CL (m)           V. Difset from CL (m)         Code           V. Add Next Offset         V. Offset | ·                 |             |             |                      |
|        | OK                                                                                                    | Cancel            | Apply       |             |                      |
|        |                                                                                                    | •                 |             |             |                      |

Figure 9-55. Tabular View - X-Section Templates

The right panel of the *X*-Section Templates tab has the following default columns for the segments used for creating the template:

- Icon the symbol of the segment
- Order the order of the template segment
- Code the code of the segment
- Hz. Dist the horizontal offset from the central line for the segment
- V.Dist the vertical offset from the horizontal plane for the segment
- Grade% the ratio Hz. Dist and V.DistH multiplied at 100%. The user can specify only one parameters: either V.Dist or Grade,

and another parameter (Grade or V.Dist) is calculated automatically.

- Hz. Offset from CL (m) horizontal offset from the central line for the segment start point; calculated using the corresponding values of the previous segment(s) of the template and are mot editable
- V. offset from CL (m) vertical offset from the horizontal plane for the start point of the segment; calculated using the corresponding values of the previous segment(s) of the template and are mot editable

# Adding an X-Section Template to the Current Job

To add the new x-section template to the current job, right-click in the left panel of the X-Section Templates tab and click Add X-Section Template (Figure 9-56).

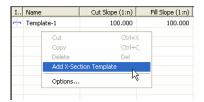

Figure 9-56. Creating New X-Section Template

By default the new template is created with the name "1" and the values of the cut slope and fill slope equal to 100%.

To edit the template's parameters, right-click the selected template and click **Properties**. Use the *Properties* dialog box to edit template name, cut slope, and fill slope.

| •° Points   < | *                    |                  |
|---------------|----------------------|------------------|
| I., Name      | Cut Slope (          | Fill Slope (1:n) |
| 🕂 Templast.   | 100.000              | 100.000          |
| 1             | Export to Device     | 100.000          |
|               | Export               |                  |
|               | Cut                  | Ctrl+X           |
|               | Сору                 | Ctrl+C           |
|               | Delete               | Del              |
|               | Add X-Section Templa | ate              |
|               | Add Offset           |                  |
|               | Properties           |                  |
|               | Options              | *0               |

Figure 9-57. Editing the Created Template

#### **Creating a New Segment of the Template**

An unlimited number of segments (offsets) can be created (added to) for the template.

1. To create (or add) a new offset of the template, right-click in the left panel of the X-Section Templates tab and click Add Segment.

2. In the *General* tab of the *Add Segment: X-Section Segment* dialog box, enter the desired values for Hz.Dist, V.Dist (Grade), Code and Order.

|           |                        |                  | Add Offset : X         | -Section Offset 1 | ? 🔀   |
|-----------|------------------------|------------------|------------------------|-------------------|-------|
| • Points  | 🥢 Roads 📥 X-Sect       | ion Template     | General                |                   |       |
| I Name    | Cut Slope (            | Fill Slope (1:n) | Order                  | 1                 | *     |
| 🗂 Templas | Export to Device       |                  | Hz. Dist (m)           | 4                 |       |
| rth 1     | Export                 |                  | V. Dist (m)            | -0.4              |       |
|           |                        |                  | Grade (%)              | -10               |       |
|           | Cut                    | Ctrl+X           | Hz. Offset from CL (m) | 0.000             |       |
|           | Copy<br>Delete         | Ctrl+C<br>Del    | V. Offset from CL (m)  | 0.000             |       |
|           | Add X-Section Template |                  | Code                   |                   | -     |
|           | Add Offset             |                  | Add Next Offset        |                   |       |
|           | ht                     |                  | OK                     | Cancel            | Apply |

Figure 9-58. Creating a New Segment

3. Click **OK** to create the new offset. The offset will display in the Table and Graphic panes of the right panel of the tab.

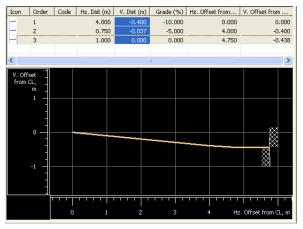

Figure 9-59. Table and Graphic Pane for the Created Segment

### **Adding X-Sections to the Central Line**

The *X*-Section tab contains a list of stations where cross section templates are applied, as well as a general view of the cross section.

An unlimited number of the templates can be added for the road.

The pop-up menus in the left and right panels provide access to adding a new section to the road.

• In the left panel, right-click the road or the x-section and click Add X-Section (Figure 9-60).

|     | ad1              |        | ۰Γ |
|-----|------------------|--------|----|
| _ · | Export to Device |        |    |
|     | Export           |        |    |
|     | Cut              | Ctrl+X |    |
|     | Сору             | Ctrl+C |    |
|     | Delete           | Del    |    |
|     | Add Vert Element |        | ۲  |
|     | Add Horz Element |        | ۲  |
|     | Add X-Section    |        |    |
|     | Properties       |        |    |

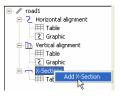

Figure 9-60. Adding X-Section Using Left Panel of the Road tab

• In the right panel, right-click and click Add X-Section (Figure 9-61).

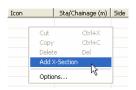

Figure 9-61. Adding X-Section Using Right Panel of the Road tab

- 1. To add a cross section, navigate to the *Add X-Section* dialog box (see above).
- 2. In the *General* tab of the *Add X-Section* dialog box, set the following parameters (Figure 9-62):
  - Station enter the station where the template is to be applied.
  - Side select the left or right side of the road relative to the central line where this template is to be used.
  - Template select the name of the template from the list of existing templates in the current job.

| - Add X-Section 🛛 💽 🗙 |               |       |  |  |  |  |  |  |
|-----------------------|---------------|-------|--|--|--|--|--|--|
| General               |               |       |  |  |  |  |  |  |
| Sta/Chainage (m)      | 0+1           |       |  |  |  |  |  |  |
| Side                  | Right         | •     |  |  |  |  |  |  |
| Template              | for right_1_3 | -     |  |  |  |  |  |  |
| ОК                    | Cancel        | Apply |  |  |  |  |  |  |

Figure 9-62. Add X-Section

3. Click **OK** to add this template to the central line of the road for the start station. The template will display in the Table and Graphic panes of the right panel of the tab and in CAD View.

Topcon Tools applies interpolation to cross sections from the first station to either the last station of the road (using only one template (Figure 9-63) or to the start station of the next template.

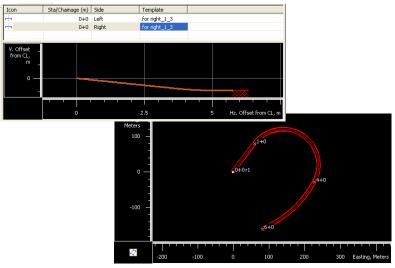

Figure 9-63. Example Using One Template

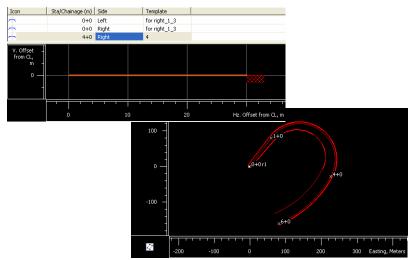

Figure 9-64. Example of Using Two Templates

# **Calculating an Inverse**

The inverse function computes the distance and azimuth between points of the job. This function allows calculating these parameters between:

- any two points (if the points have names),
- a point and selected points (if the points have names)
- a start and end points of a selected line's segment or a horizontal alignment of a road

To calculate the distance and azimuth between points, take the following steps:

- 4. Click **COGO ▶ Inverse**.
- 5. Specify the desired points in the *From* and the *To* fields of the *Inverse* window (Figure 9-65).

| Inverse   | X    |
|-----------|------|
| From: To: | Calc |

Figure 9-65. Inverse Window

There are three ways to specify a point in these fields:

- manual typing in the point name or the point coordinates

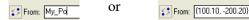

 selecting the point from a list which will appear after entering the first common letter or digit of the point name:

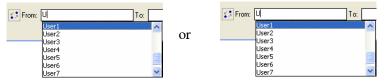

 using the drag-and-drop technique the selected point(s)/ line's segment/ road's alignment in the Tabular and/or Map/CAD View. Note, the start and end points of the selected line's segment or a horizontal alignment of the road will be displayed by coordinates of these points in the corresponding fields of the *Inverse* window:

```
From: (6321386.598, 317771.241) To: (6321388.35, 317791.675)
```

The user can specify both a single point and multiple points in the *From* and the *To* fields. The selection of the multiple points can apply with different delimeters:

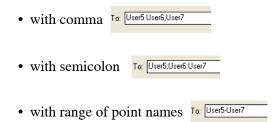

- 6. Click the **Calc** button on the *Inverse* window (Figure 9-65 on page 9-44).
- 7. Then the *Inverse* tab will be created. This tab displays the results of the inverse calculation:

| 🛟 Inverse |       |                 |                  |                 |               |              |           |                 |  |  |
|-----------|-------|-----------------|------------------|-----------------|---------------|--------------|-----------|-----------------|--|--|
| From      | To    | Forward Azimuth | Backward Azimuth | Geodetic Distan | Ground Distan | Distance (m) | Delev (m) | Delta Ell.H (m) |  |  |
| User1     | User2 | 61°20'37.3949   | 241°20'37.3949   |                 | 1.160         | 1.160        | -36.702   |                 |  |  |
| User1     | User3 | 77°59'39.7172   | 257°59'39.7172   |                 | 1.484         | 1.484        | -26.702   |                 |  |  |
| User1     | User2 | 61°20'37.3949   | 241°20'37.3949   |                 | 1.160         | 1.160        | -36.702   |                 |  |  |
| User1     | User3 | 77°59'39.7172   | 257°59'39.7172   |                 | 1.484         | 1.484        | -26.702   |                 |  |  |

#### Figure 9-66. The Inverse Tab

- *From* and *To* the points selected to calculate the distance between
- *Forward Azimuth* and *Backward Azimuth* the forward and backward horizontal geodesic calculations
- *Geodetic Distance* the length of the geodetic line (the shortest distance) between the two points on an ellipsoid
- *Grid Distance* the shortest distance between two points on a projection plane
- *Ground Distance* depending on that whether the Grid to Ground transformation is activated or not, the *Ground Distance* will display different values. If the Grid to Ground

is not activated, it will be the geodetic distance multiplied by the scale factor, which is automatically calculated taking into account the height of the first point. If the Grid to Ground is activated, the *Ground Distance* displays a grid distance multiplied by the scale factor calculated taking into account the average job height.

- Slope Distance- the 3D distance between the points
- Delev the difference in orthometric height
- Delta Ell. Ht. the difference in ellipsoidal height

To obtain the results in other coordinate system for the given points, select the desired coordinate system in the *Status Bar* and click the **Calc** button on the *Inverse* window. The previous results of calculating will also be saved in the *Inverse* window.

## Calculating Inverse Point To Line

The Inverse Point to Line function:

- calculates offsets of the PTL (*Point To Line*) point to a line (or ray).
- creates and computes the coordinates of the intersection point of the line (ray) and the perpendicular to the line (ray) from the given point.

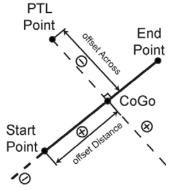

Figure 9-67. Offsets for Point From Ray

The ray can be specified from any point of the current job by setting the start point and either the end point or the azimuth.

The ray is extended from the start point to the end point, or endlessly in the direction defined by the azimuth.

Figure 9-67 on page 9-46 illustrates PTL point offsets from the line/ ray and location of the created CoGo point.

To calculate the offsets point to the line (PTL) and coordinates CoGo point, take the following steps:

- 1. Click **COGO → Inverse Point To Line**.
- 2. Specify the desired points in the *Point* field and the line (ray) in the *From* and *To* fields of the *Inverse Point to Line* window (Figure 9-68).

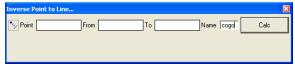

Figure 9-68. Inverse Point to Line Window

There are three ways to specify a point in these fields:

or

- Manual typing in the point name or the point coordinates

► Point My\_Po

From {4238020.24, 1940333.918}

 Selecting the point from a list which will appear after entering the first common letter or digit of the point name

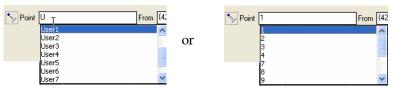

 Using the drag-and-drop technique to select the point(s)/ line's segment in the Tabular and/or Map/CAD View.

In the *Point* field, select the PTL point (for which the offsets will be calculated).

In the From field, select the start line/ray point.

In the *To* field the user can enter:

either

- The end line point for the ray/line using any way described above

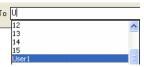

or

– The azimuth. It can be entered by:

• Direct typing in the azimuth value with the format specified in the settings in the *Job Configuration* -> *Units->Angular Unit*. For given example the angle is entered in DD MM SS.sss format

To 144 20 33.888

• Entering two points. In this case the azimuth will be determined by adding the angular offset to the azimuth computed for the line between these two points:

To 1-7+180 02 59.999

Where

"1" and "7" are the names of the start and end points,

"+180 02 59.999" is the angle offset (entered in DD MM SS.sss format). The angle value can be positive or negative within the range of 0-360 degrees.

- 3. Click the **Calc** button on the *Inverse Point to Line* window (Figure 9-84 on page 9-66).
- 4. Then the *Inverse Point to Line* tab will open. This tab displays the results of the calculation:

| • Points  | 🔹 Points 🔯 Lines 🏷 Inverse Point to Line |            |          |                 |                  |                |           |         |             |                 |             |                  |
|-----------|------------------------------------------|------------|----------|-----------------|------------------|----------------|-----------|---------|-------------|-----------------|-------------|------------------|
| Name      | Point                                    | Line Start | Line End | Forward Azimuth | Backward Azimuth | Geodetic Dista | Ground    | Slope D | Delta H (m) | Delta Ell.H (m) | Offset Dist | Offset Across (m |
| **  cogo2 | Start Point1                             | Point4     | Point1   | 133°14'50.4325  | 313*10'36.0467   | 12673.391      | 12673.600 |         | 190.000     | 190.000         | 13455.910   | 12673.40         |
| <         |                                          |            |          |                 |                  |                |           |         |             |                 |             | ×                |

Figure 9-69. The Inverse Point to Line Tab

- *Name* the name of the intersection (CoGo) point on the line/ray. By default this name - 'cogo'. This name can be edited in the *Name* field of the *Inverse Point to Line* window
- Point the PTL point name
- *Line Start/Line End* the name of the start/end point of the line (or ray)
- *Forward Azimuth/ Backward Azimuth -* the forward and backward horizontal geodesic calculations
- *Geodetic Distance* the length of the geodetic line (the shortest distance) between the PTL point and CoGo point on an ellipsoid
- *Grid Distance* the shortest distance between the PTL and CoGo points on a projection plane
- *Ground Distance* depending on that whether the Grid to Ground transformation is activated or not, the *Ground Distance* will display different values. If the Grid to Ground is not activated, it will be the geodetic distance multiplied by the scale factor, which is automatically calculated taking into account the height of the PTL point. If the Grid to Ground is activated, the *Ground Distance* displays a grid distance multiplied by the scale factor calculated taking into account the average job height.
- *Slope Distance* the 3D distance between the PTL and CoGo points
- Delta H the difference in orthometric height
- Delta Ell. Ht. the difference in ellipsoidal height
- *Offset Distance* the horizontal distance from the line start point to the CoGo point. The value will be positive if the CoGo point is located in the direction of the given line
- *Offset Across* the horizontal distance from CoGo point to PTL point. This value will be positive if the PTL point is located to the right of the given line.
- Latitude/Longitude/Ell.Height or Grid Northing/Grid Easting/ Elevation or Ground Northing/Ground Easting/Elevation – the coordinates of the created CoGo point.

- 5. To repeat the offset calculation for other coordinate system, select the desired one in the Status Bar and click the *Calc* button.
- 6. To repeat the offset calculation for other points of the current job, enter the needed points in the corresponding fields of the *Inverse Point to Line* window and click the *Calc* button.

### **Calculating an Intersection**

The intersection option computes the intersection point of the rays and circles. The ray can be specified from any point of the current job by setting the start point and either the end point or the azimuth.

The ray is extended only from the start point in the direction of the end point, or in the direction of an azimuth endlessly. If the ray is defined by two points, there can be the following variants of intersection / losing of the intersection point (Figure 9-70).

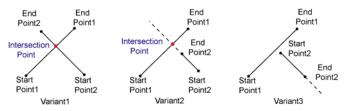

Figure 9-70. Intersections of two rays defined by two points

If the ray is defined by the start point and azimuth, there can be the following variants of intersection of the two rays. (Figure 9-71).

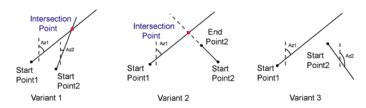

Figure 9-71. Intersections of two rays defined by start points and azimuth

A circle can be specified by a start point (the circle center) and a distance/ground distance (the circle radius) (Figure 9-72).

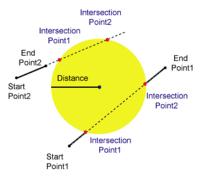

## Figure 9-72. The different variants to obtain the intersection point when a circle is defined by start point and distance

The intersection option also calculates coordinates of intersection point(s) for rays (lines and circles) with offsets.

The number of intersection (CoGo) points created depends on how many offsets are specified in the corresponding fields of the *Intersection* window:

- only one intersection point is created for a single offset (left or right) of one ray (Variant 1 on the Figure 9-73 on page 9-52),
- two intersection points are created for:
  - left and right offsets of one ray (Variant 2\_1on the Figure 9-73 on page 9-52)
  - left and right offsets of one ray and a single offset (left or right) of another ray (Variant 2\_2 on the Figure 9-73 on page 9-52)

• four intersection points are created for left and right offsets of one ray and left and right offsets of another ray (Variant 3 on the Figure 9-73)

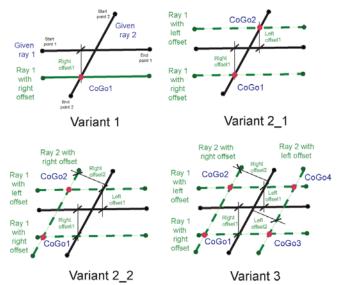

Figure 9-73. The different variants of calculating intersection with offset(s) defined by ray(s)

To calculate the intersection point(s), take the following steps:

- 1. Click Cogo ▶ Intersection
- 2. Specify the start points of the desired rays/lines/circles in the *From 1* and *From 2* fields of the *Intersection* window, and the end point of the line/ azimuth of the ray/radius of the circle in the *Direction/Dist/Ground Dist* fields respectively (Figure 9-73).To specify the needed offsets enter the value(s) to the corresponding fields of the *Offsets* row

| * From 1        | Dist 💌  | From 2 | Direction • | Name cogo |
|-----------------|---------|--------|-------------|-----------|
| Offsets: Left 1 | Right 1 | Left 2 | Right 2     | Calc      |

Figure 9-74. Intersection Window

There are three ways to specify the start point in these fields:

- Manual typing in the point name or the point coordinates

From 1 User5

From 2 {7.237, 20.39, 0}

 Selecting the point from a list which will appear after entering the first common letter or digit of the point name

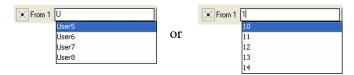

or

- Using the drag-and-drop technique to select the point(s)/ line's segment in the Tabular and/or Map/CAD View.

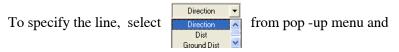

set the end point (using any ways which were described

above): Direction VISer7

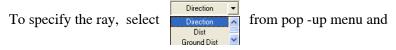

type in the desired azimuth.

Note that the azimuth can be entered by:

• Direct typing in the azimuth value with the format specified in the settings in the *Job Configuration -> Units->Angular Unit*. For given example the angle is

entered in DD MM SS.sss format Direction 💌 33 44 55.999

• Entering two points. In this case the azimuth will be determined by adding the angular offset to the azimuth computed for the line between these two

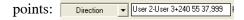

Where

"User 2" and "User 3" are the names of the start and end points,

"+240 55 37.999" is the angle offset (entered in DD MM SS.sss format). The angle value can be positive or negative within the range of 0-360 degrees.

To specify the circle, select either

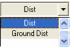

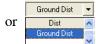

from pop-up menu and type in the desired

distance:

Note that the distance can be entered by:

• Direct typing in the distance value according to the format for linear units of the current job. For given example the distance is entered in US

Feet: Dist - 100.30

• Using the distance between any two points of the current job and any distance offset in the form

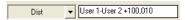

where:

"User 1" and "User 2" are point names,

"100,010" is an example of the distance offset.

In this case Topcon Tools computes the distance between two points, adds it to the distance offset and creates the circle with the resulting distance as the radius and the start point as the center.

3. Click the **Calc** button on the *Intersection* window (Figure 9-74 on page 9-52).

4. Then the *Intersection* tab will open. This tab displays the results of calculation:

| <ul> <li>Name</li> </ul> | From 1 | Azimuth 1      | Distance 1 (m) | From 2 | Azimuth 2      | Distance 2 (m) | Offset1 (m) | Offset2 (m) | Grid Northing (m) | Grid Easting (m) | Elevation (m) |
|--------------------------|--------|----------------|----------------|--------|----------------|----------------|-------------|-------------|-------------------|------------------|---------------|
| cogo                     | User 1 | 127*58'46.5518 |                | User 4 | 209*46'49.9265 |                |             |             | 12.353            | 16.986           | -1.110        |
| cogo2                    | User 1 |                | 20.000         | User 4 | 209*46'49.9265 |                |             |             | 29.661            | 26.890           | 2.220         |
| Cogo3                    | User 1 |                | 20.000         | User 4 | 209*46'49.9265 |                |             |             | -3.451            | 7.942            | 2.220         |
| •• cogo4                 | User 1 | 127*58'46.5518 |                | User 4 | 209*46'49.9265 |                | -2.000      | 0.000       | 14.107            | 17.909           | -1.110        |
| ••• cogo5                | User 1 | 127*58'46.5518 |                | User 4 | 209946'49.9265 |                | 2.000       | 0.000       | 10.600            | 15.982           | -1.110        |

Figure 9-75. The Intersection Tab

- *Name* the name of the intersection (CoGo) point. By default this name 'cogo'. This name can be edited in the *Name* field of the *Intersection* window
- From 1 and From2-the start point name of the ray/line/circle
- *Azimuth 1* and *Azimuth 2* the value of the azimuth which either typed by the user or calculated by the software for the lines specified by two points (start and end points of the line)
- *Distance 1 and Distance 2-* typed in or calculated distance used as the radius of the circle
- *Offset1 and Offset2* the horizontal offset for the first (second) intersection line
- Latitude/Longitude/Ell.Height or Grid Northing/Grid Easting/ Elevation or Ground Northing/Ground Easting/Elevation – the coordinates of the created CoGo point(s).
- 5. To repeat the offset calculation for other coordinate system, select the desired one in the Status Bar and click the *Calc* button.
- 6. To repeat the offset calculation for other points of the current job, enter the needed points in the corresponding fields of the *Intersection* window and click the *Calc* button.

## **Calculating Point In Direction**

The Point in Direction function calculates the coordinates of the point located on a line (or ray). To calculate these coordinates, specify the distance from the start point of the line and direction of this line, using one of the following sets of values:

- start and end points
- start point and azimuth

The ray is extended from the start point in the direction of the end point, or in the direction of the azimuth, endlessly.

To calculate the point coordinates, take the following steps:

- 1. To calculate point coordinates, click **COGO → Point To Direction**.
- 2. Specify either the desired points or the start point and the azimuth and distance from the start point in the corresponding fields of the *Point in Direction* window

| Point In Direction       | ×    |
|--------------------------|------|
| From To Dist Name Cogo10 | Calc |

There are three ways to specify a point in these fields:

- Manual typing in the point name or the point coordinates

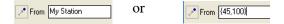

 Selecting the point from a list which will appear after entering the first common letter or digit of the point name

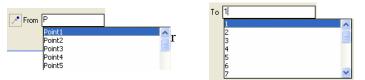

 Using the drag-and-drop technique to select the point(s)/ line's segment/ horizontal alignment of a road in the Tabular and/or Map/CAD View. In the *From* field, select the point from which to begin the calculation. In the *To* field, select the direction in which the ray will be extended.

In the To field the user can enter:

either

 The end line point using any way described above

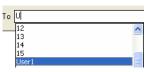

or

– The azimuth. It can be entered by:

• Direct typing in the azimuth value with the format specified in the settings in the *Job Configuration* -> *Units->Angular Unit*. For given example the angle is entered in DD MM SS.sss format

To 144 20 33.888

• Entering two points. In this case the azimuth will be determined by adding the angular offset to the azimuth computed for the line between these two points:

Where

"1-7" are the names of the start and end points,

"+180 02 59.999" is the angle offset (entered in DD MM SS.sss format). The angle value can be positive or negative within the range of 0-360 degrees.

Select the type of the distance

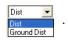

. Enter the distance from

the start point of the line to the cogo point that needs coordinates using one of the following methods:

• Direct typing the distance value in the job's linear units

150.23

• Entering two point names (start and end) and a distance offset. In this case the final distance will be determined by adding the distance offset to the distance computed between these two points

User1-12+450.50

Where

"User1-12" are the names of the start and end points,

"450.50" is the distance offset.

- 3. Click **Calculate**. A new point is created and its coordinates calculated (Figure 9-78 on page 9-62). The *Point* tab and *Map View* display this point with a unique default name (cogo, cogo(2), etc.).
- 4. Then the *Point in Direction* window tab will open. This tab displays the following results of the calculation:

| Points in Direction |              |                |              |                |                |                |               |  |
|---------------------|--------------|----------------|--------------|----------------|----------------|----------------|---------------|--|
| Name                | From         | Azimuth        | Distance (m) | Dist is Ground | Ground Northin | Ground Easting | Elevation (m) |  |
| ▼ cogo1             | Start Point1 | 208°36'56.4697 | 14330.814    | No             | 4224027.387    | 1919609.874    | 10.000        |  |
| cogo2               | Start Point1 | 198°23'22.1342 | 12479.294    | Yes            | 4225653.318    | 1920496.938    | 10.000        |  |

- Name the name of the created (cogo) point.
- *From* the name of the start point of the line (or ray).
- *Azimuth* either the calculated or entered value of the azimuth.
- *Distance* either the calculated or entered value of the distance from the start point to the "CoGo" point along the selected line.
- *Dist is Ground* displays "*Yes*" if the user selects *Ground Dist* and "*No*" if the user selects *Dist* as the type of the distance entered
- Latitude/Longitude/Ell.Height or Grid Northing/Grid Easting/Elevation or Ground Northing/Ground Easting/ Elevation – the coordinates of the CoGo point.

Note that the Ell.Height or Elevation of the "CoGo" point is equal to Ell.Height or Elevation of the start point of the line.

5. To repeat the calculation for other point and line of the current job, enter the needed points in the corresponding fields of the *Point in Direction* window and click the *Calc* button.

### **Calculating a Traverse**

When calculating traverse point coordinates, the calculation is based on horizontal and vertical distances from the selected point and a direction defined by azimuth, or right, left or deflection angles. Any point from the job can be used as a reference point, and the direction can be defined using one of the following methods:

| • azimuth from the station to the traverse point.                                                                                        | N<br>azimuth<br>Distance<br>Station                                                                                                    |
|----------------------------------------------------------------------------------------------------|----------------------------------------------------------------------------------------------------|
| • angle(s) between the<br>line through the station<br>and the BS point and<br>the line through the<br>station and the traverse<br>point. | BS Point and better to be and better to be the second second seco |

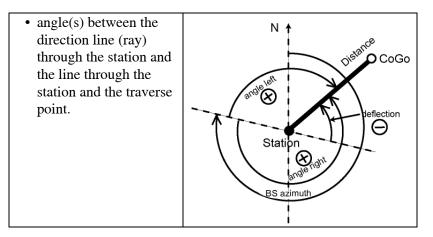

From the BS point, any other point from the job can be selected. After calculating the coordinates for the first CoGo point, this point is set automatically as the station for the next calculation.

- 1. To begin a traverse calculation, click **COGO > Traverse**.
- 2. In the From Point pane, select the station point from which to begin the calculation.

| From Point  |   |
|-------------|---|
| <b>\$</b> 2 | ^ |
| <b>∲</b> 3  |   |
| <b>4</b>    |   |
| 5           |   |
| <b>4</b> 6  |   |
| <b></b> 7   |   |
| <b>4</b> 8  |   |
| <b>4</b> 9  |   |
| MARK        |   |
| ST1         |   |
| MARK        | × |

Figure 9-76. Select the Reference Point (Station)

3. Enter the horizontal/vertical distance from the selected station to the traverse point.

| Hor.Dist(m) 3.45 |
|------------------|
| Vert.Dist(m 1.77 |

Figure 9-77. Enter Distance From Station to Traverse Point

- 4. Enter the direction to the traverse point using one of the following methods (Figure 9-78 on page 9-62):
  - Using the azimuth from the station point to the traverse point. Select "Azimuth" and enter the azimuth using the same angular units used in the job.

## NOTICE NOTICE

When using azimuth to define the direction to the CoGo point, a BS point or a BS azimuth cannot be selected.

• Using any job point as the BS Point. Select either "Angle Right" or "Angle Left". On the *BS Point* tab, select any other point, then enter the angle value between the line through the station and the BS point and the line through the station and the CoGo point (see the second bullet and figure on page 9-59).

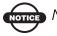

#### OTICE NOTICE

Deflection angles are positive for a clockwise direction.

- Using angle(s) between the direction line through the station and the line through the station and the traverse point (see the third bullet and figure on page 9-60). Select either "Angle Right" or "Angle Left". On the *BS Azimuth* tab, enter the azimuth angel using one of the following methods:
  - Using a linear distance. Enter linear units using the same format as the job.
  - Using two current point names (start and end) and an angle offset in the following format. Using this method, the distance will be computed first between the two points, then add the distance offset.

5-9+12 34 22

Where "5-9" is the first and second point, and "+12 34 22" is the angle offset (using the format DD NM SS.sss). The angle value can be positive or negative within the range of 0-360 degrees.

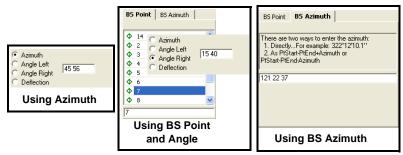

Figure 9-78. Select and Enter Direction to Traverse Point

- 5. Click **Calculate**. The coordinates of the traverse point are calculated (Figure 9-79 on page 9-63)
  - Name the traverse point name.
  - Grid Northing/Grid Easting/Elevation or Ground Northing/ Ground Easting/Elevation – the calculated grid/ground coordinates of the traverse point.
  - From Point the station name.
  - BS Point the BS point name.
  - Azimuth the entered or calculated value of the azimuth from the station to the traverse point.
  - Bearing the calculated value of the bearing from the station to the traverse point.
  - Hor. Dist /Vert. Dist the horizontal/vertical offset from the station to the traverse point.
  - BS Azimuth the entered or calculated value of the azimuth of the direction line (ray) through the station.
  - BS Bearing the calculated value of the bearing of the direction line (ray) through the station.

6. Repeat as necessary to calculate the coordinates of other traverse points.

| From Point             |                            |                            |                         | BS Point           |          |                               |                                  |                         |                         |                       |          |
|------------------------|----------------------------|----------------------------|-------------------------|--------------------|----------|-------------------------------|----------------------------------|-------------------------|-------------------------|-----------------------|----------|
| Ф 9                    |                            |                            | 05 Point                | BS A2m             | ath 1    |                               | Hox Diel(m)                      | 2                       |                         |                       |          |
|                        |                            |                            |                         | 0.000              |          |                               | Vert Dist(m)                     | 03                      |                         |                       |          |
| O STI                  |                            |                            |                         | Ø 571              |          |                               |                                  | Azimuth                 | 10.9                    |                       |          |
| ♦ 512                  |                            |                            | \$ 5T2                  |                    |          |                               | C Angle Left                     | <b>I</b>                |                         |                       |          |
| + cogo                 |                            |                            | + cogo                  |                    |          |                               | Angle Right                      |                         |                         |                       |          |
| • cogo2                |                            |                            | • cogo;                 | 2                  |          |                               | C Deflection                     |                         |                         |                       |          |
| • cogo3                |                            |                            |                         | · cogo             | 1        |                               |                                  | To Point                | coge5                   |                       |          |
| • cogo4                |                            |                            |                         | • cogo             | • cogo4  |                               |                                  |                         | Transfer a              |                       |          |
| cogo4                  |                            |                            | _                       | cogo3              |          |                               |                                  |                         |                         |                       |          |
|                        |                            |                            |                         |                    |          | Calculate                     |                                  |                         |                         |                       |          |
|                        |                            |                            |                         |                    |          |                               |                                  |                         |                         |                       |          |
| Name                   | Grid Nort                  | Grid Easti                 | Elevati                 | From Point         | BS Point | Azimuth                       | 4 Bea                            | Hor.Dist Ve             | rt.Dist (m)             | <b>BS Azimuth</b>     | BS Bear. |
| Name<br>cogo           | Grid Nort                  | Grid Easti                 | Elevati<br>0.531        |                    | BS Point | Azimuth<br>155*00'            | # Bea<br>524*59'4                | Hor.Dist Ve<br>2.000    | rt.Dist (m)<br>0.400    | BS Azimuth<br>115900' |          |
|                        |                            |                            |                         | 5                  |          | and the second second second  |                                  |                         |                         |                       |          |
| cogo<br>cogo2<br>cogo3 | -3.007<br>-4.300<br>-5.200 | -8.767<br>-7.947<br>-7.374 | 0.531<br>0.031<br>1.131 | 5<br>cogo<br>cogo2 | 3        | 155°00'<br>125'00'<br>145'00' | 524*59'4<br>555*00'0<br>535*00'0 | 2.000<br>1.000<br>1.000 | 0.400<br>0.300<br>0.300 | 119°00'               | 564959'  |
| cogo2                  | -3.007<br>-4.380           | -8.767<br>-7.947           | 0.531<br>0.031<br>1.131 | S<br>cogo          |          | 155°00'<br>125°00'            | 524*59'4<br>555*00'0<br>535*00'0 | 2.000                   | 0.400                   |                       | 564959'  |

Figure 9-79. Traverse Point Results

The *Point* tab and *Map View* displays this point with a unique default name (cogo,cogo(2), and etc.).

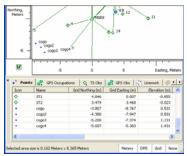

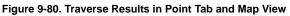

7. Click **Close** when done.

## **Comparing Surfaces**

The Compare Surfaces function allows the user to compute difference between:

- the volumes of two surfaces
- the volumes a of road and a surface
- the volume of a surface/road relative to the horizontal plane set at the desired level.

To compare the surfaces, take the following steps:

- 1. Click Cogo > Compare Surfaces.
- 2. Select the surface or road in the *Design* field of the left column and the surface or the horizontal plane set at the desired level in the right column.

| Compare Surf |                        |                                |                                        |
|--------------|------------------------|--------------------------------|----------------------------------------|
| 🛃 Design     | Surface-1              | ▼ Existing Surface ▼ Surface-2 | Save as Surface 🗖 Calc                 |
|              |                        |                                |                                        |
|              | E Design Surface-1<br> | <u> </u>                       | Existing Level 140<br>Surface<br>Level |

Figure 9-81. Select Surfaces and Roads or Surface and Horizontal Plane

Note: When the user select comparing the road with the surface or level, software will automatically convert the road to the corresponding surface. For creating the surface from the road, the software prompts to specify the interval between the points in

the created surface.

Convert road to surface ? X Interval(m) 2 OK Cancel

.Then Topcon Tools will

compare this surface with the selected surface in the *Existing* field.

3. Click the **Calc** button on the *Compare Surfaces* window (Figure 9-81).

4. The *Compare Surfaces* tab will open. This tab displays the results of comparison.

| 🔹 Points 🛛 🖉 Lines 🛛 🚰 Surfaces 🖉 Compare Surfaces 🖗 Roads 🛛 🖂 X-Section Templates |           |           |             |              |             |  |  |  |
|------------------------------------------------------------------------------------|-----------|-----------|-------------|--------------|-------------|--|--|--|
| Design                                                                             | Existing  | Level (m) | Cut (Cub.m) | Fill (Cub.m) | Area (Sq.m) |  |  |  |
| Surface-1                                                                          | Surface-2 |           | 40.1        | 8.4          | 68          |  |  |  |
| Surface-1                                                                          |           | 10.000    | 713.4       | 0.0          | 75          |  |  |  |
| road1                                                                              |           | 10.000    | 132412.0    | 0.0          | 28560       |  |  |  |
| road1                                                                              | Surface-2 |           | 10.7        | 18.3         | 44          |  |  |  |

Figure 9-82. Compare Surface Tab

- *Design/Existing* the surface/road name selected to be compared. If the name is empty in the *Existing* field a horizontal plane with specified level will be used for comparison.
- Level the value of the horizontal plane level
- Cut / Fill -
  - when comparing two surfaces: the volume for cutting / filling needed to correct of the existing surface for the design surface
  - when comparing surfaces and the horizontal plane: the volume for cutting / filling needed to create of the design surface relative to the desired level
- *Area* the common area of either two surfaces or a surface and the horizontal plane

If selecting a surface in the right column, Topcon Tools calculates the difference between the volumes of the two surfaces as shown in the following figure

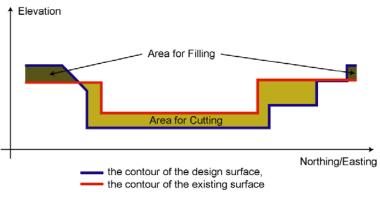

Figure 9-83. Comparing two Surfaces

In this case, the user can save the results of comparison as a new

surface. To do it, click in the field Save as Surface and press Calc.

Then the Surfaces tab displays the created surface:

| •° Poi | nts [ 😨 Lines 🛛 | Surfa | ces 🙋 | Compare Surfa | sces 🛛 🎻 Road | s 🔄 📥 X-Section | Templates        |                  |                 |             |        |        |
|--------|-----------------|-------|-------|---------------|---------------|-----------------|------------------|------------------|-----------------|-------------|--------|--------|
| Icon   | Name            | Focu  | Layer | Number of P   | Number of T   | Area (Sq.m)     | Min.Northing (m) | Max.Northing (m) | Min.Easting (m) | Max.Easting | Mn.El  | Max.El |
| 8      | Surface-1       |       | 11    | 19            | 21            | 75              | 1004.922         | 1016.090         | 1010.001        | 1020.001    | -1.110 | 3.330  |
| 6      | Surface-2       |       | 12    | 13            | 15            | 77              | 1004.278         | 1015.665         | 1008.657        | 1019.499    | 0.000  | 3.138  |
| 2      | road1-Surface-2 |       | 13    | 99            | 166           | 44              | 1005.370         | 1013.012         | 1008.903        | 1019.391    | -2.319 | 0.894  |
|        |                 |       |       |               |               |                 |                  |                  |                 |             |        |        |

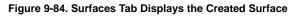

If a level is selected in the right column, Topcon Tools calculates the volumes of the design surfaces relative to the horizontal plane as shown in Figure 9-85

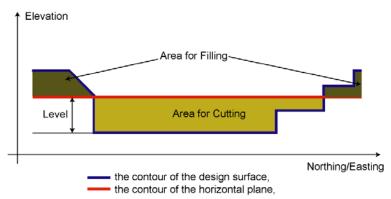

Figure 9-85. Comparing the Surface with a Horizontal Plane at the Desired Level

5. To repeat the offset calculation for other points of the current job, enter the needed points in the corresponding fields of the *Compare Surfaces* window and click the *Calc* button.

# Image Module

The Image Module can:

- import, view, edit scan session
- import, view stereopairs
- measure a coordinates of any point on the stereopairs

## **Operating Stereopairs**

After importing of stereo pairs (including image,camera,orientation) and measured points from Field Orientation format, the Stereopairs tab will display. The *Stereopairs* tab displays stereopairs in the orientation view and in the stereo view (see "Stereopairs Tab" on page 4-14 for more information). Using Topcon Tools, you can edit stereopairs, measure the coordinate of the points located on the images, and add the lines to the measured points using the *Stereopairs* tab. To display a stereopair, set *Ground* coordinates in the Status bar.

To edit the stereopairs of the current job, select the *Stereopairs* tab and right-click on the desired stereopairs in the left panel.

| Export to Device<br>Export<br>Cut CrI+X<br>Copy CrI+C<br>Delete Del<br>Swap Images<br>Stereo View<br>Properties |                  |        |
|----------------------------------------------------------------------------------------------------|------------------|--------|
| Cut Ctrl+X<br>Copy Ctrl+C<br>Delete Del<br>Swap Images<br>Stereo View<br>Orientation View                       | Export to Device |        |
| Copy Ctrl+C<br>Delete Del<br>Swap Images<br>Stereo View<br>Orientation View                                     | Export           |        |
| Swap Images Stereo View Orientation View                                                                        | Cut              | Ctrl+X |
| Swap Images<br>Stereo View<br>Orientation View                                                                  | Сору             | Ctrl+C |
| Stereo View<br>Orientation View                                                                                 | Delete           | Del    |
| Orientation View                                                                                                | Swap Images      |        |
|                                                                                                    | Stereo View      |        |
| Properties                                                                                                    | Orientation View |        |
|                                                                                                    | Properties       |        |

#### Figure 10-1. Pop-up Menu in the Left Panel

The user can do the following using the pop-up menu:

- Cut the selected stereopair.
- Copy the selected stereopair.

- Delete the selected stereopair.
- To reverse the position of the images (the left one for the right one and vice versa).
- Open the window which will display the selected stereopair in its initial form (select "*Orientation View*").

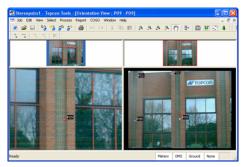

Figure 10-2. View Windows for the Selected Stereopair

• Open the window which will display the selected stereopair in the normalized form (select "*Stereo View*").

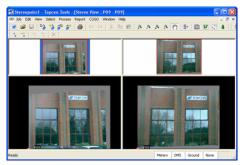

Figure 10-3. Stereo View Window for the Selected Stereopair

The lower part of the right panel can also display the selected stereopair separately in the *Stereo View* and/or *Orientation View* 

windows. Right-click on any place in the lower part of the right panel and select *Stereo View* or *Orientation View* in the pop-up menu.

|   | Zoom<br>Pan mode                | ۲ |
|---|---------------------------------|---|
| ~ | Stereo View<br>Orientation View |   |
|   | Options                         |   |

Figure 10-4. Pop-up Menu in Lower Part of the Right Panel

#### Measuring Coordinates of Points Using Stereopairs

Topcon Tools allows the user to measure the coordinates of any point defined in the left and right images of a stereopair in the *Ground* coordinate using data of external orientation (coordinates of the stations from which photography was made, vertical and horizontal photography angles) and internal orientation (the focus length and the coordinates of the principal point of the camera).

Measuring coordinates of points is possible either in the lower part of the right panel *Stereopairs* tab either in the *Stereo View* or in the *Orientation View* windows. The user can measure the coordinates point at the stereopairs using "*Add Point*" mode.

- 1. Enable "Add Point" mode (click Add Point in the Toolbar).
- 2. With the 'add point' cursor, click the desired point on the first (left or right) image (Figure 10-5). The cursor automatically moves to the second image.

If the *Stereo View* is set, the epipolar line is displayed on the second image. The point position (set on the first image) must be on this line for the second image.

3. Select and click the desired point on the second image. Enter the name of the created point in the *Add Point* window and click **OK**.

| First Image   |                           | Second Image               |               |
|---------------|---------------------------|----------------------------|---------------|
| Desired Point |                           | Desired Point              | Episolarilia  |
|               | · Add Point : Point User1 | 2 🛛                        | Epipolar Line |
|               | String Quality control    | V<br>V<br>V<br>V<br>V<br>V |               |
|               | OK. Cancel                | Apply                      |               |

Figure 10-5. Measuring Coordinates of Point Using Stereopairs

4. Topcon Tools will calculate the coordinate this point in the *Ground* coordinate system. The *Points*, *Images* and *Stereopairs* tabs will displays the image measured point.

| •° Po    | oints 🔢 | Images 🛛 🗞 TS Obs   | 🛛 🌌 Stereopairs 🗎  |               |                   | . User6 |
|----------|---------|---------------------|--------------------|---------------|-------------------|---------|
|          | Name    | Ground Northing (m) | Ground Easting (m) | Elevation (m) | States and states | Losero  |
| <b>⊕</b> | User6   | 15.043              | 12.842             | 2.690         | the second second |         |
|          |         |                     |                    |               |                   |         |

Figure 10-6. Points, Image Tabs Display the Image Measured Point

The *Stereopairs* tab displays the two following points (Figure 10-7):

• Image measurement – the position, that the user selected on the image.

• Image measured point – the position, that Topcon Tools calculated using the data of external and internal orientations.

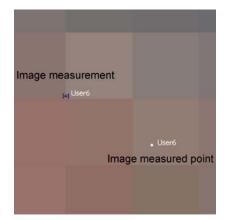

Figure 10-7. Stereopairs Tab Displays the Image Measured Point and Image Measurement Point

#### **Creating Linework using Stereopairs**

To add a line to any measured point on the stereopairs, take the following steps:

- 1. Click Add Line in the Toolbar.
- 2. Using the 'add point' cursor, select the desired point on the first and second images.
- 3. Repeat the second procedure for any next point. Then Topcon Tools creates the line between these points, and left and right images of the stereopairs display the line.
- 4. Set the plotting style of the line using the toolbar *Layers* box.

The *Linework* tab and *CAD View* display the lines are created in the *Stereopairs* tab (Figure 10-8).

The vertexes of the created lines have no names and corresponding points are not displayed in the *Points* tab.

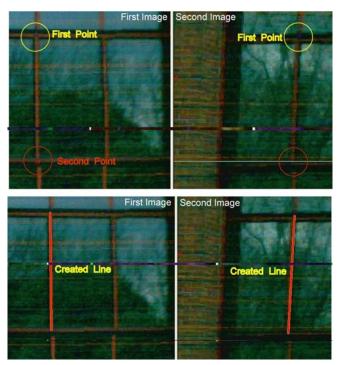

Figure 10-8. Creating Linework

#### **Creating Surface using Stereopairs**

To create a surface using points, that was measured on a stereopair, select these points and click **View** > **Add** > *Surface*. Enter a name of

the creating surface and click **OK** in the *Add Surface* window. Then the *Stereopairs* tab displays the surface (Figure 10-9).

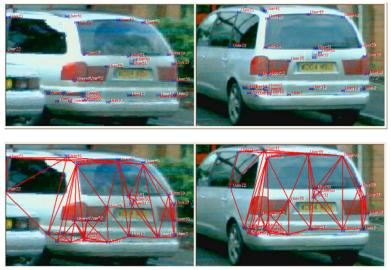

Figure 10-9. Creating Surface for Measured Points

Cad View and 3D View can display this surface (Figure 10-11 on page 10-8). The user can set the orientation image corresponding of the created surface as a texture for 3D View.

- 1. Click Image Tab.
- 2. Right-click the desired image in the left panel and select Set as Surface Texture.

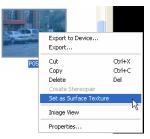

Figure 10-10. Image Tab->Left Panel

The 3D View will display the created surface with the selected texture (Figure 10-11).

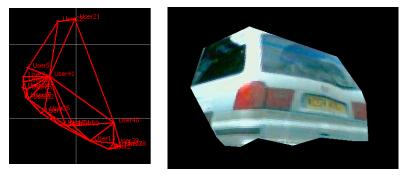

Figure 10-11. CAD and 3D View for Surface

#### **Adjustment of Measured Points**

To estimate the accuracy of measuring points on stereopairs, the user can perform the adjustment process (click **Process**  Adjustment).

In this case, the adjustment will re-calculate the network containing three points: measured point and two stations, where a Total Station has been set. After adjusting the network, the *Points* tab displays the standard deviation for the each components of the measured points.

| •° Po    | ints 🔣 | Surfaces | 🍰 Ste  | reopairs | 🔷 TS Obs      | 🖌 Images      |               |                |
|----------|--------|----------|--------|----------|---------------|---------------|---------------|----------------|
| Icon     | Name   | Groun    | Grou   | Elev     | Std Dev n (m) | Std Dev e (m) | Std Dev u (m) | Std Dev Hz (m) |
| •        | User11 | 4.493    | 17.291 | -1.188   | 0.019         | 0.030         | 0.008         | 0.036          |
| Ð        | User12 | 3.914    | 17.780 | -1.191   | 0.019         | 0.032         | 0.008         | 0.037          |
| Ð        | User13 | 3.701    | 18.184 | -1.212   | 0.019         | 0.034         | 0.009         | 0.039          |
| Ð        | User2  | 3.586    | 18.445 | -1.209   | 0.019         | 0.036         | 0.009         | 0.040          |
| <b>⊕</b> | User21 | 5.337    | 17.977 | -0.176   | 0.022         | 0.033         | 0.008         | 0.040          |

Figure 10-12. Points Pab-Measured Points

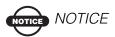

The adjustment does not detect errors of the point setting on the stereopairs and assumes that this error does not exceed ONE pixel.

## **Editing Scan Session**

After importing a TopSURV PC file that contains a scan session, the *Scan Sessions* tab will display. Topcon Tools allows the user to view the scan points with or without attached image and to create a surface using these points.

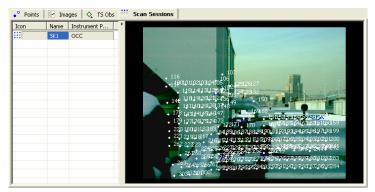

Figure 10-13. Scan Session Tab

To edit the scan session of the current job, select the *Stereopairs* tab and right-click on the desired scan session in the left panel.

| Export to Device. |        |
|-------------------|--------|
| Export            |        |
| Cut               | Ctrl+X |
| Сору              | Ctrl+C |
| Delete            | Del    |
| Create Scan Surf  | ace    |
| Image View        |        |
| Properties        |        |
| Options           |        |

Figure 10-14. Pop-up Menu in the Left Panel

The user can do the following operation using the pop-up menu:

- Cut the selected scan session.
- Copy the selected session.
- Delete the selected session.
- Create a Scan surface. After clicking the option, the *Create Scan Surface* dialog box displays. The instrument point is automatically selected as a focus point for the surface being

created. To create a surface using scan points, enter the name of the surface, select the desired layer and click **OK** (Figure 10-15). The *Image* view displays the created surface.

| 🖉 Create Scan Sur   | face         | ? 🗙 |
|---------------------|--------------|-----|
| General Options     | Image        |     |
| Name                | scan_surface |     |
| Focus point         | 000          | -   |
| Number of Points    | 198          |     |
| Number of Triangles |              |     |
| Comment             |              |     |
| Min.Northing (m)    |              |     |
| Max.Northing (m)    |              |     |
| Min.Easting (m)     |              |     |
| Max.Easting (m)     |              |     |
| Min.Elevation (m)   |              |     |
| Max.Elevation (m)   |              |     |
| Area (Sq.m)         |              |     |
| Layer               |              | •   |
| Need Update         | Yes          |     |
| 🗹 Auto Update       |              |     |
| ОК                  | Cancel Apply |     |

Figure 10-15. Create Scan Surface

• The Image view displays the selected scan session in the vertical plane.

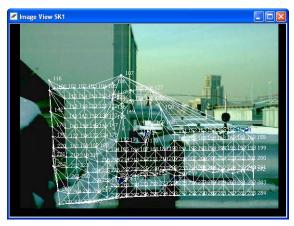

Figure 10-16. Image View of Selected Scan Session

The user can set the image corresponding to the created surface as a texture for 3D View:

- 1. Click Image Tab
- 2. Right-click the desired image in the left panel and select Set as Surface Texture.

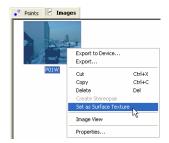

Figure 10-17. Image Tab->Left Panel

Then 3D View will display the created surface with the texture.

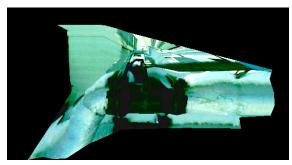

Figure 10-18. 3D View for Surface

## Notes:

# **Advanced Module**

The Advanced Module allows the user to perform addition procedures and to make addition settings in post-processing and adjustment.

Be sure that the Advanced Module is active in Topcon Tools. When active, the Advanced Module appears in the list of active modules (**Help ►** Access Codes).

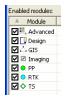

Figure 11-1. Enabled Modules

## Advanced Module for Processing

If the Advanced module is activated, the *Process Properties* window for *GPS*+ *PostProcessing* displays three tabs: *General*, *Engine* and *Troposphere*.

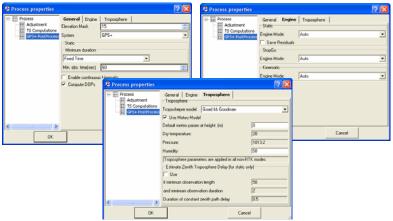

Figure 11-2. Process Properties for GPS-PostProcessing.

#### **General Tab**

The General tab allows the user to select the following (Figure 11-2):

- the elevation mask
- the navigation system (either GPS and GLONASS or only GPS satellites for calculating the GPS observations of the current job)
- two options in the Minimum Duration field:
  - 1. If selecting the *Auto* option, Topcon Tools will create a GPS observation for a pair occupations that have a common observation time needed for starting the post-processing. The time depends on the distances between two points, the number of common satellites observed at these point, the type of the receiver (L1/L2 or L1 only and GPS and GLONASS or GPS only), and so on.

- 2. If selecting Fixed Time, Topcon Tools will create a GPS observation for a pair occupations that have common a observation time more than that set in the *Min. obs. time* (*sec*) field.
- the "*Enable continuous kinematic*" check box to display and process GPS kinematic data.
- the "Computer DOPs" check box to computer HDOP, VDOP, and PDOP values for GPS observations during post-processing.

This tab is similar to the *GPS*+ *PostProcessing* window in Topcon Tools without *Advanced Module*.

#### **Engine Tab**

In the *Engine* tab (Figure 11-2 on page 11-2), the user can select the desired process mode, that is the specific technique used by the engine for static, stop-and-go or kinematic processing. For any solution (Static, StopGo, and Kinematic), the user can select the following modes:

- PP Code Only Based on using pseudo-ranges only.
- PP L1 Only Processing single frequency measurements (this is 'standard' when using single frequency receivers).
- PP L2 Only Processing L2 measurements only.
- PP L1&L2 Processing dual frequency measurements (recommended for shorter baselines). L1 and L2 observables will be treated by the engine as independent data sets (that is, the engine will formulate no mixed combinations from L1 and L2 observables).
- PP L1c Processing dual frequency measurements collected on longer baselines (> 30 km). An ionosphere-free combination is formulated and processed but integer biases are not fixed.
- PP L1-L2 Processing a wide-lane combination (this is mainly used on longer baselines and for research purposes).
- PP L1+L2 Processing a narrow-lane combination (this is mainly used for research purposes).

- L1&L2c The most powerful processing including both integer ambiguity resolution and the formulation of an ionosphere-free combination. This is often considered the principal technique for processing dual frequency measurements. Generally, this is used on baselines less than 30 km, but in conditions of low ionosphere activity it may be extended to about 75 km.
- VLBL Processing very long baselines. This is based on triple differences with ionosphere and troposphere corrections.
- Wide Lane This can be considered to be a modified L1-L2 mode. There are scenarios where the residual ionosphere is too large for either L1&L2 or L1&L2c to provide fixed solutions, yet the raw data are considered good enough to allow correct estimates of (L1-L2) ambiguities.
- RTK Fixed Post-processing is performed using RTK engine from TPS receiver.
- RTK L1 Only Post-processing is performed by RTK engine using only single frequency measurements.
- RTK Code Only Post-processing is performed by RTK engine using only pseudo-range measurements.

The user can select AUTO for each solution used in Topcon Tools. This option will use the following modes for Static:

- If only single frequency measurements available, AUTO is equivalent to L1 Only.
- If a vector processed is shorter than 10 km, AUTO is equivalent to L1&L2.
- For vectors falling into the 10 km to 30 km bracket, AUTO is equivalent to L1&L2c.
- For the 30 km to 400 km bracket, AUTO coincides with Wide Lane.
- Finally, if a vector is longer than 400 km, AUTO is equivalent to VLBL.

Topcon Tools can save the double difference residual for each static GPS observation of the job. To do this, enable *Save residuals*.

The option AUTO for StopGo and Kinematic will use the modes RTK Fixed.

#### **Troposphere Tab**

Topcon Tools allows the user to select among three tropospheric models available:

| Troposphere        |                                    |
|--------------------|------------------------------------|
| Troposhepre model: | Goad && Goodman 💌                  |
|                    | Goad && Goodman<br>Niell<br>UNBabc |

For any selected model the user can either specify measured meteo parameters (dry temperature, pressure, humidity) in the corresponding fields of the *Troposphere* tab(Figure 11-2 on page 11-2) or use the *Meteo model* option.

If the user has no meteo measurements such as temperature and pressure, he can apply the *Meteo model* option to compute these parameters. The option uses a standard meteo model to compute temperature/pressure for the measurement date for the given coordinates of the network points and uses them as parameters for the selected troposphere model. When using smooth meteo model, the temperature/pressure are computed and used for each point of the network. When the meteo model is enabled, the calculated meteo data is not displayed in the corresponding fields, and these fields are disabled.

| 🔽 Use Meteo Model                    |        |  |  |  |  |
|--------------------------------------|--------|--|--|--|--|
| Default meteo param at height: (m) 0 |        |  |  |  |  |
| Dry temperature: (°C)                | 20     |  |  |  |  |
| Pressure: (mBar)                     | 1013.2 |  |  |  |  |
| Humidity: (%)                        | 50     |  |  |  |  |

Note that the troposphere parameters (for any way of setting) will correspond to a point that has the height set in the *Default meteo param at height* field (by default is 0 meters). The user may enter the factual value of the height for the point where the meteo parameters were measured. Then, using the meteo parameters entered for the known (or default) height, the engine will calculate the troposphere model for each occupation of the job with the given height for the occupation.

### **Splitting a GPS Occupation**

The Advanced module allows one to split any occupation and to merge two occupations of the job.

1. To split an occupation, right-click the desired occupation in the *Occupation* tab and select *Split* in pop-up menu.

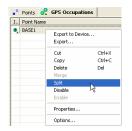

Figure 11-3. Split Occupation

2. The user can divide a occupation by the two options in the Split GPS Occupation window.

| 🚰 Split G  | PSOccupation:       |            | ? 🛛                     |  |  |
|------------|---------------------|------------|-------------------------|--|--|
| Name       | BASE0805a_8RNK      |            |                         |  |  |
| Start Time | 05.08.2005 11:40:00 | End Time   | 05.08.2005 18:04:45     |  |  |
| Duration   | 6:24:45             | NEpoch     | 4615                    |  |  |
| Split by:  | Time 💌              | Split Time | 05.08.2005 💽 14:52:25 🚞 |  |  |
|            | ОК                  |            | Cancel                  |  |  |

Figure 11-4. Split Occupation Window

• by Time – specify the moment of dividing of the selected occupation in the *Split Time* field. By default, this time is equal the half of the time occupation. Two occupations will be created after clicking **OK**. The *Occupation* tab displays the two occupations instead of the original occupation. The splits will be named "<original occupation name>(Head)" and "<original occupation name>(Tail)" (Figure 11-5 on page 11-7).

| Icon         | Point Name | A Original Name | Start Time          | Stop Time                        | Duration            | before    |
|--------------|------------|-----------------|---------------------|----------------------------------|---------------------|-----------|
| €,           | BASE1      | BASE1           | 05.08.2005 11:40:00 | 05.08.2005 18:04:45              | 6:24:45             | splitting |
|              |            |                 |                     |                                  |                     |           |
| ° Po         | iots 🦧 GPS | Occupations     |                     |                                  |                     |           |
| ° Po<br>Icon | ints 🤗 GPS | Occupations     | Start Time          | Stop Time                        | Duration            | after     |
|              |            |                 | 5tart Time          | Stop Time<br>05.08.2005 14:52:25 | Duration<br>3:12:25 | after     |

Figure 11-5. Example of Dividing of Occupation by Time

by Hour – divide any occupation by hour, where in the common case each created occupation from the original occupation will have a duration equal to 1 hour. The start / stop time of these occupations (except the first and finish occupations) will be equal to the full hour. The first occupation will stop in the full hour, the last occupation will start in the full hour.

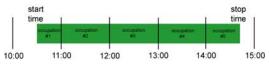

Figure 11-6. Rule of Dividing of Occupation by Hour

Several occupations will be created after clicking **OK** (Figure 11-7 on page 11-8). The *Occupation* tab displays these occupations instead of the original occupation. The first occupation will be named "<original occupation name>(Head)" and the next occupations will be named as "<original occupation name>(Tail\_n)", where n - number of the tail occupations.

| Points       | -              | Start Time          | Stop Time          | Duration  | before splitting |
|--------------|----------------|---------------------|--------------------|-----------|------------------|
| 🔍 BASE1      | BASE1          | 05.08.2005 11:      | 05.08.2005 18:     | 6:24:45   | 1 0              |
|              |                |                     |                    |           |                  |
| ° Points 🧔   | GPS Occupation | 15                  |                    |           |                  |
| . Point Name | e 🔺 Original   | Start Time          | Stop Time          | Duration  |                  |
| BASE1        | BASE1_Head     | 05.08.2005 11:40:00 | 05.08.2005 12:00:0 | 0 0:20:00 |                  |
| BASE1        | BASE1_Tail_1   | 05.08.2005 12:00:00 | 05.08.2005 13:00:0 | 0 1:00:00 |                  |
| BASE1        | BASE1_Tail_2   | 05.08.2005 13:00:00 | 05.08.2005 14:00:0 | 0 1:00:00 |                  |
| BASE1        | BASE1_Tail_3   | 05.08.2005 14:00:00 | 05.08.2005 15:00:0 | 0 1:00:00 | after splitting  |
| BASE1        | BASE1_Tail_4   | 05.08.2005 15:00:00 | 05.08.2005 16:00:0 | 0 1:00:00 | and spining      |
| BASE1        | BASE1_Tail_5   | 05.08.2005 16:00:00 | 05.08.2005 17:00:0 | 0 1:00:00 |                  |
| BASE1        | BASE1_Tail_6   | 05.08.2005 17:00:00 | 05.08.2005 18:00:0 | 0 1:00:00 |                  |
| BASE1        | BASE1 Tail 7   | 05.08.2005 18:00:00 | 05.08.2005 18:04:4 | 5 0:04:45 |                  |

Figure 11-7. Example of Dividing of Occupation by Hour

The 'Merge' operation uses the following rules:

- 1. Only two occupations can be merged at a time.
- 2. Two static occupations can be merged if they correspond to the same points.
- 3. Two kinematic occupations can be merged only if they belong to the same Stop and Go file.
- 4. Occupations with different recording intervals (also known as "epoch intervals") cannot be merged.
- 5. Occupations with different antenna parameters and/or serial numbers cannot be merged.
- 6. Occupations where different antenna types were used cannot be merged.
- 7. Occupations where different receiver models were used cannot be merged.
- 8. Occupations cannot be merged if one of them contains single-frequency data and the other dual-frequency data.

#### **Viewing/Saving GPS Residuals**

If the checkbox '*Save residuals*' is checked for static solution, Topcon Tools will create residuals for all enabled GPS observations in the job after processing GPS observations. To view the residuals diagram for a static GPS observation, double-click it and select '*Residual View*' from the pop-up menu (Figure 11-8).

| •° Points      | 🤗 🤉         | SPS Occupations                           | 🔗 GPS Obs 🗎             |
|----------------|-------------|-------------------------------------------|-------------------------|
| Icon           | Point F     | rom Point To                              | Start Time              |
| s,<br>S,       | 1 2 1       | Export to Device<br>Export                | 3                       |
| •,<br>•,<br>•, | 3<br>2<br>1 | Cut<br>Copy<br>Delete<br>Disable          | Ctrl+X<br>Ctrl+C<br>Del |
|                |             | Enable<br>GP5+ PostProce<br>Residual View | ssing                   |

Figure 11-8. View Residuals

Then the *Residual View* dialog box displays diagrams of the residuals resulting from GPS-observation computation for every double difference satellite pair used in processing (Figure 11-9 on page 11-10).

- The X-axis stands for duration of GPS-observation.
- The Y-axis stands for residuals in carrier cycles for all measurement types which were collected in the two occupations.

Diagrams are represented in different colors. Each plot has its own color. The legend shows the list of all satellite pairs with corresponding colors. Use the selection boxes to hide/display pairs.

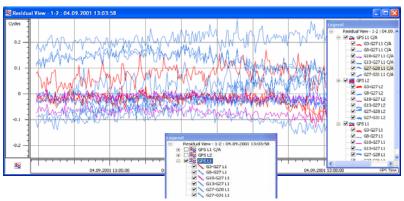

Figure 11-9. Residual View for Selected GPS-Observation

To view individual or all plots, right-click on the plot.

- To display double difference residuals, select Show Only <name of pair> (Figure 11-10).
- To display all, select Show All.
- To disable all measurement of a satellite, select Disable <satellite number>.

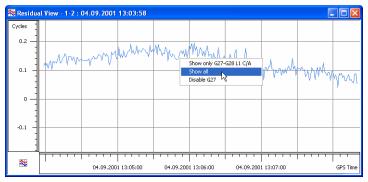

Figure 11-10. Viewing Only One Plot

Measurements from a satellite for a selected time interval can be disabled from/enabled for processing.

- To disable some measurements of a satellite, drag a square around a plot to select the desired interval of the measurements of the corresponding satellite. Right-click and select Disable.
- To enable disabled data, right-click and select Enable.

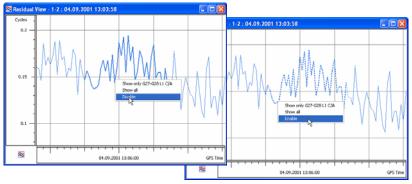

Figure 11-11. Disable/Enable Satellite Measurements

Raw measurements of the first satellite in the name of the residuals plot can be disabled/enabled. To disable data for the second satellite in the pair, change the relative satellite and redraw the residual plot.

- 1. Right-click in the Residuals View and select Set GPS Relative.
- 2. Set the first satellite that will be sued as "relative" for plotting residuals.
- 3. Disable the desired satellite.

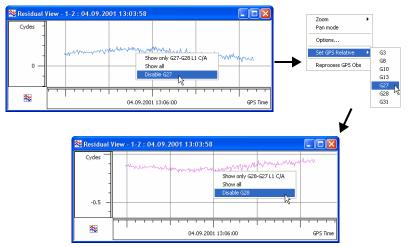

Figure 11-12. Changing Relative Satellite

To re-process the GPS observation, right-click an observation and select Reprocess GPS obs (Figure 11-13).

| Zoom<br>Pan mode  | ۲  |
|-------------------|----|
| Options           |    |
| Set GP5 Relative  | ۲  |
| Reprocess GPS Obs | N  |
|                   | hè |

Figure 11-13. Re-process GPS Observation

# **Epoch View**

The *Epoch View* option allows the user to view all raw data available for the given occupation. To activate the option, right click the desired occupation in the *GPS Occupations* tab/ *Occupation View* and select *Epoch View* from the pop-up menu (Figure 11-14 on page 11-13).

| E Occupation | View                                    |
|--------------|-----------------------------------------|
| Points       |                                         |
| 🔍 BASE2 🗉 —  | Show SVs                                |
| • 092 8      | Export to Device<br>Export              |
| € Che ⊞ —    | Cut OtrieX<br>Copy CtrieC<br>Delete Del |
| ● CP6 ⊞ —    | Merge<br>Splt<br>Disable<br>Enable      |
|              | RawData Plot                            |
| -            | Epoch View                              |

Figure 11-14. Selecting Epoch View from Pop-up Menu

The *Epoch View* window will be displayed on the screen:

| Time         | X           | Y             | Z            | ^ ' | T  | me       | Satellite number | Slot type | Elevation angle | DLL S/N | Pseudo range, m. | 11  |
|--------------|-------------|---------------|--------------|-----|----|----------|------------------|-----------|-----------------|---------|------------------|-----|
| 16.05.2006 1 | 596521.5658 | -4849047.2042 | 4086820.4993 | -   |    | 16.05.20 | GPS 10           | CA        | 62              | 52      | 20758795.1472    |     |
| 16.05.2006 1 | 596521.2797 | -4849047.2441 | 4086819.8081 |     | 14 | 16.05.20 | GPS 10           | LIP       |                 | 43      | 20758794.2313    |     |
| 16.05.2006 1 | 596521.3184 | -4849047.7266 | 4086820.0568 |     | 1  | 16.05.20 | GP5 10           | L2P       |                 | 43      | 20758797.7796    |     |
| 16.05.2006 1 | 596521.4112 | -4049048.2372 | 4086820.2895 |     |    | 16.05.20 | GPS 6            | CA        | 56              | 50      | 21147959.4809    |     |
| 16.05.2006 1 | 596521.6404 | -4849048.4963 | 4086820.4330 |     | 4  | 16.05.20 | GPS 6            | L1P       |                 | 41      | 21147959.1987    |     |
| 16.05.2006 1 | 596521.8458 | -4849048.4107 | 4086820.5012 | ~   | 1  | 16.05.20 | GPS 6            | L2P       |                 | 41      | 21147962.0026    | 2   |
| 4            | 596521.0450 | -4849048.4107 | 4006620.5012 | Ē.  | K  | 16.05.20 | QP36             | Lar       |                 | 41      | 21147962.00      | 200 |

Figure 11-15. Epoch View Window

The window displays two panels. The left panel displays all collected epochs for the occupation. Data for each epoch contains such values as date and time, coordinates in the cartesian system (WGS84), the receiver clock offsets (in seconds), the components of velocity for each axis (in m/sec), the position dilution of precision, the common number of the obtained satellites (GPS and GLONASS), and solution type. Solution type for an occupations of a \*.tps file can be:

- Hardware, Standalone
- Hardware, Code Differential
- Hardware, Phase differential float
- Hardware, Phase differential fixed

Solution type for an occupation of a RINEX file is only the *Not filtered* type.

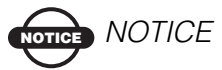

Note: The coordinate values recorded in the header of the RINEX file will display for every epoch in the occupation.

Coordinates given in the Header of the RINEX file

2129544.0832 -5512163.7152 -2400550.3574

| III Epoch View : log0917d_143K / log0917d_143K |              |               |               |  |  |  |
|------------------------------------------------|--------------|---------------|---------------|--|--|--|
| Time                                           | X            | Y             | Z             |  |  |  |
| 17.09.2006 0                                   | 2129544.0832 | -5512163.7152 | -2400550.3574 |  |  |  |
| 17.09.2006 0                                   | 2129544.0832 | -5512163.7152 | -2400550.3574 |  |  |  |
| 17.09.2006 0                                   | 2129544.0832 | -5512163.7152 | -2400550.3574 |  |  |  |
| 17.09.2006 0                                   | 2129544.0832 | -5512163.7152 | -2400550.3574 |  |  |  |
| 17.09.2006 0                                   | 2129544.0832 | -5512163.7152 | -2400550.3574 |  |  |  |
| 17.09.2006 0                                   | 2129544.0832 | -5512163.7152 | -2400550.3574 |  |  |  |

For the selected epoch in the left panel the right panel displays satellite number, type of slot (for L1 receiver displays only CA, for L1&L2 receiver - CA, L1P, L2P), elevation angle, the channel signal to noise ratios relating to the delay lock loops (in dB\*Hz's), the pseudorange (in meter) and carrier phase for each slot, the doppler shifts for L1 and L2, the smoothing correction (in meters) to the pseudo range measured.

To customize viewing data in the *Epoch View* window, use the *Options* dialog box. To open the *Options* dialog box, right-click in any place of the *Epoch View* window and select *Options* from the pop-up menu that will appear.

| Epoch View : BASE2 /                                                                                                    | 🛱 Options                                                                                                    |
|----------------------------------------------------------------------------------------------------|----------------------------------------------------------------------------------------------------|
| Time         0           16.0         Enable         0           16.0         Disable         0           16.0         Split         0           16.0         split         0 | Display           Show columns in left pane           Available columns           Selected columns           Move Up           X           Receiver clock offset (sec)           Move Dominic |
| 16.0 Options                                                                                                    | Show columns in right pane Available columns PDLL SA Move Up PDLSA Move Up                                                                                                    |
|                                                                                                    | Carrier phase<br>Corrier phase<br>Smoothing, m. Move Down<br>OK. Cancel Apply                                                                                                    |

Figure 11-16. Epoch View Options

Using the *Epoch View* window the user can edit an occupation: disable the selected epoch(s) (in the left panel) or/and disable any satellite(s) of the highlighted epoch (in the right panel) from the future post-processing. To do it, select the needed line(s) in the corresponding panel and right click on any place of the highlighted area and select *Disable* from the pop-up menu.

|              |                          |           |        | ۲ | Tin | ne       | Satellite | number  | Slot type | Elev |
|--------------|--------------------------|-----------|--------|---|-----|----------|-----------|---------|-----------|------|
|              |                          |           |        |   | *   | 16.05.20 | GPS 10    |         | CA        | 62   |
| Epoch View : | BASE2 / 01580            | 516a_8GZK |        |   | *   | 16.05.20 | GPS 10    |         | L1P       |      |
| Time         |                          |           |        |   | *   | 16.05.20 | GPS 10    | Enable  | 1.00      |      |
| 16.05.2006.1 | 596521,985               | -4849048  |        |   | *   | 16.05.20 | GPS 6     | Disable |           | 56   |
| 10.00.2000 - | nable .930               | -4849047  |        |   | *   | 16.05.20 | GPS 6     | DISADIR |           |      |
| 16.05.2006 D | isable .878:             | -4849048  |        |   | *   | 16.05.20 | GPS 6     | Option  |           |      |
|              | plit 10.926              | -4849047  | and/or |   | *   | 16.05.20 | GLONAS    | 53      | CA        | 54   |
| 16.05.2006   | .942                     |           |        |   | *   | 16.05.20 | GLONAS    | 53      | L1P       |      |
| 10:00:2000   | .947                     |           |        |   | *   | 16.05.20 | GLONAS    | 53      | L2P       |      |
| 16.05.2006 1 | 596521.955               |           |        |   | *   | 16.05.20 | GLONAS    | S 2     | CA        | 51   |
| 16.05.2006 1 | 596521.960<br>596521.975 | -4849047  |        |   | *   | 16.05.20 | GLONAS    | 52      | L1P       |      |
| 16.05.2006 1 | 596521.975               |           |        |   | *   | 16.05.20 | GLONAS    | 52      | L2P       |      |
| 16.05.2006 1 | 596521.964               |           |        |   | *   | 16.05.20 | GPS 29    |         | CA        | 47   |
|              |                          |           |        |   | *   | 16.05.20 | GPS 29    |         | L1P       |      |
|              |                          |           |        |   | *   | 16.05.20 | GPS 29    |         | L2P       |      |

Figure 11-17. Selecting Disable from the Pop-up Menu

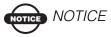

When any slot is disabled in the right panel, all measurement of the satellites will be disabled for this epoch

To view the information disabled from the occupation measurements, click **View** > **Occupation View** and click the point node to view the individual satellite epochs.

| Points   |            |
|----------|------------|
| 🏶 R 21 - |            |
| W K 21 - |            |
| 🏶 R 19 🗕 |            |
| · ·      |            |
| 🍀 R 6 —  |            |
|          |            |
| 🍀 R 4 —  |            |
|          |            |
| 🍀 R 2 —  |            |
| *        |            |
| 🍀 G 29 — |            |
| 🍓 G 22 🗕 |            |
| - 022 -  |            |
| 🍇 G 19 🗕 |            |
|          |            |
| 🍀 G 15 — | 1000 90000 |
| _        |            |
| 🍀 G 10 — |            |
|          |            |
| 🍇 G 8 —  |            |
| 🐐 G 6 🗕  |            |
| GO       |            |
| 🍇 G 3 🗕  |            |
| * 99 -   |            |
|          |            |

Figure 11-18. Viewing Disable Information

Using the *Epoch View* window the user can split the occupation into two occupation. To do it, right click on the epoch, which will be the first epoch in the second occupation, and select *Split* in the pop-up menu:

| Epoch View : ( | CP6 / 01670 | 516       | ia_54HS   |
|----------------|-------------|-----------|-----------|
| Time           |             | Х         |           |
| 16.05.2006 1   | 596535.45   | 525       | -4849091. |
| 16.05.2006 1   | 596535.4    | 163       | -4849091. |
| 16.05.2006 1   | 596535.38   | 314       | -4849091. |
| 16.05.2006 1   | 596535.30   | 010       | -4849091. |
| 16.05.2006 1   | 596535.24   | -4849091. |           |
| 16.05.2006 1   | 596535.2531 |           | -4849091. |
| 16.05.2006 1   | 596535.32   | 211       | -4849091. |
| 16.05.2006 1   | 596535.369  |           | -4849091. |
| 16.05.2006 1   | Enable      | 2         | -4849091. |
| 16.05.2006 1   | Disable     | 5         | -4849091. |
| 16.05.2006 1   |             | 8         | -4849091. |
| 16.05.2006 1   | Split       | 2         | -4849091. |
| 16.05.2006 1   | Options     | 5         | -4849091. |
| 16.05.2006 1   | 370000101   | . 10      | -4849091. |
| 16.05.2006 1   | 596535.59   | 997       | -4849091. |

After that Topcon Tools split the occupation at two occupations. The names of the first and second occupations will be generated by adding the suffixes 'Head' and 'Tail' to the original occupations name, respectively:

| •° Points | 🥜 GPS O    | ccupations | 🤗 GPS Ob  |
|-----------|------------|------------|-----------|
| Icon      | Point Name | 🔺 Origina  | Name      |
| •         | CP6        | 01670516a_ | 54HS_Head |
| •         | CP6        | 01670516a_ | 54HS_Tail |

### **Raw Data Plot**

The *Raw Data Plot* option allows the user to view in the graphical form not only the plots of any 'regular' GPS/GLONASS receiver observables but also the plots of various algebraic combinations of these observables. To activate the option, right click the desired occupation(s) in the *GPS Occupations* tab/ *Occupation View* and select *Raw Data Plot* from the pop-up menu.

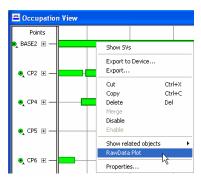

Figure 11-19. Raw Data Plot Option

The Select Plot: Function dialog box displays on the screen:

| 🚰 Select Plot: Functions     | ? 🛛    |
|------------------------------|--------|
| X= time                      | New    |
| Y= ft@ Dist1(n,s)            |        |
| pseudo-range by almanach [m] | Edit   |
| Comment                      |        |
|                              | Delete |
| Next>> Finish                | Cancel |

Figure 11-20. Select Plot: Function Dialog Box

In this box the user can select a parameter for the X-axis and a desired function or existing macro for the Y-axis of the created plot.

For the X-axis the user can select any parameter from such as recording time, satellite's elevation, a coordinate component (X, Y, Z, Lat, Lon, H, N, E, Elevation) and velocity component (Vx, Vy, Vz,Vn,Ve,Vu):

| 4  | Select Plot: Functions            |   |
|----|-----------------------------------|---|
| ×= | time                              | • |
|    | time                              | ^ |
|    | 8                                 |   |
|    | linne<br>X<br>Y<br>Z<br>Z<br>Elev |   |
|    | N                                 |   |
|    |                                   | = |
|    | Lat                               |   |
|    | Lon                               |   |
|    | H<br>Vx                           |   |
|    | Vx<br>V/                          | - |
|    | vy                                | ~ |

A pull-down list for Y-axis allows the user to select a function/macro from the following groups:

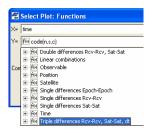

1. *Satellite*: this group contains satellite information for the given occupation(s):

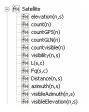

- common/only GPS/only GLONASS number,
- visibility interval for each satellite,
- azimuth for each satellite from almanac,
- azimuth and elevation for each satellite from the collected raw file,
- pseudo range for each channel and the carrier-phase measured in whole cycles at both L1 and L2,
- length of wave (L1/L2) in meters,
- distance from the receiver's antenna phase center to the satellite's antenna phase center. This value is retrieved from almanac messages.

*Position*: this group contains information about coordinates (cartesian (WGS84), geodetic (WGS-84), local (easting-northing-up)) and velocity of the receiver's antenna phase center:

- f f Position fe) X(n) f⊎ Y(n) f@ Z(n) fe N(n) fiel E(n) f
   Elev(n) fill Lat(n) fe Lon(n) f⊌ H(n) fiel Vx(n) fei Vy(n) f@ Vz(n) fiel Vn(n) f® Ve(n) fe Vu(n)
- 2. *Observations*: this group contains code, phase and doppler measurements, components of the position dilution of precision, receiver's clock offsets and signal-to-noise ratios.

Note that for TPS files the Y axis stands for SNR in dBHz. But for RINEX files this function varies from 1 to 8 conditional units:

- Mo
   Observable

   Mo
   SNR(n,s,c)

   Mo
   SNR(n,s,c)

   Mo
   SNR(n,s,c)

   Mo
   SNR(n,s,c)

   Mo
   SNR(n,s,c)

   Mo
   SNR(n,s,c)

   Mo
   SNR(n,s,c)

   Mo
   SNR(n,s,c)

   Mo
   SNR(n,s,c)

   Mo
   SNR(n,s,c)

   Mo
   SNR(n,s,c)

   Mo
   SNR(n,s,c)

   Mo
   SNR(n,s,c)

   Mo
   SNR(n,s,c)

   Mo
   SNR(n,s,c)

   Mo
   SNR(n,s,c)

   Mo
   SNR(n,s,c)

   Mo
   SNR(n,s,c)

   Mo
   SNR(n,s,c)

   Mo
   SNR(n,s,c)

   Mo
   SNR(n,s,c)

   Mo
   SNR(n,s,c)

   Mo
   SNR(n,s,c)

   Mo
   SNR(n,s,c)

   Mo
   SNR(n,s,c)

   Mo
   SNR(n,s,c)

   Mo
   SNR(n,s,c)

   Mo
   SNR(n,s,c)

   Mo
   SNR(n,s,c)

   Mo
- 3. *Linear combinations*: this group contains the default macros for calculating various combinations of the code and phase measurements for a single occupation:
  - E fee Linear combinations f® CodeSubPhase(n,s,c) fill Ionosphere(n,s,c) fill IonosphereFreeCodePlusPhase(n,s,c) fill CodeIonosphere2ch(n,s,c,c1) fe PhaseIonosphere2ch(n,s,c,c1) fe m\_PhaseIonosphere2ch(n,s,c,c1) fiel CodeIonosphereFree2ch(n,s,c,c1) fe CodeIonosphere1Free2ch(n,s,c,c1) f
    PhaseIonosphereFree2ch(n,s,c,c1) fiel m PhaseIonosphereFree2ch(n.s.c.c1) fe Melbourn\_Wubenna(n,s,c,c1) fei MP1(n,s,c,c1) fee MP2(n,s,c,c1) f
     CodeWideLane(n,s,c,c1) ftel PhaseWideLane(n,s,c,c1) fiel m PhaseWideLane(n,s,c,c1) fee PhaseNarrowLane(n.s.c.c1) fe m\_PhaseNarrowLane(n,s,c,c1) fill CodeGeometryFree(n,s,c,c1) fiel m\_PhaseGeometryFree(n,s,c,c1) fe CorrectedPhase(n.s.c) fe dCodeSubdPhase(n,s,c)

4. Single differences Epoch-Epoch: this group contains the default macros for calculating single differences between epochs for a single occupation: by code, by phase, by phase corrected for the receiver clock's offset, by ionosphere free combination:

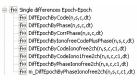

5. *Single differences Reciever-Receiver:* this group contains the default macros for calculating single differences between two occupations overlapped in time: by code, by phase, by phase corrected for the receiver clock's offset, ionosphere free combination:

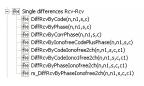

6. *Single differences Satelliete - Satellite*: this group contains the default macros for calculating single differences for a pair of satellites in a single occupation: by code, by phase, by phase corrected for the receiver clock's offset, by ionosphere free combination:

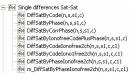

7. *Double differences Reciever-Receiver, Satelliete - Satellite:* this group contains the default macros for calculating double differences between two occupations overlapped in time: by

code, by phase, by phase corrected for the receiver clock's offset, by ionosphere free combination

- →
   →
   →
   →
   →
   →
   →
   →
   →
   →
   →
   →
   →
   →
   →
   →
   →
   →
   →
   →
   →
   →
   →
   →
   →
   →
   →
   →
   →
   →
   →
   →
   →
   →
   →
   →
   →
   →
   →
   →
   →
   →
   →
   →
   →
   →
   →
   →
   →
   →
   →
   →
   →
   →
   →
   →
   →
   →
   →
   →
   →
   →
   →
   →
   →
   →
   →
   →
   →
   →
   →
   →
   →
   →
   →
   →
   →
   →
   →
   →
   →
   →
   →
   →
   →
   →
   →
   →
   →
   →
   →
   →
   →
   →
   →
   →
   →
   →
   →
   →
   →
   →
   →
   →
   →
   →
   →
- 8. *Triple differences Reciever-Receiver, Satelliete Satellite:* this group contains the default macros for calculating triple differences between two occupations overlapped in time: by code, by phase, by phase corrected for the receiver clock's offset, by ionosphere free combination:

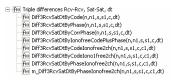

9. Time: this group allows the user to set time for Y-axis.

All functions can have one or several parameters depending on the type of the function. The following four parameters are used in Raw Data Plot:

- n number of the eppoch
- s number of the satellite
- c number of the channel
- dt interval between epochs

If the user selects a function that contains one parameter, the plot for this function will be displayed automatically after pressing either the **Next** or **Finish** button in the *Select Plot: Function* dialog box.

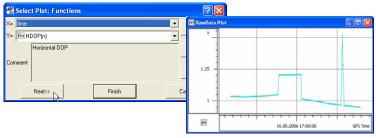

Figure 11-21. Activating the function with one parameters

If the user selects a function that contains two or more parameters, the plot for this function will be displayed automatically after pressing the **Finish** button in the *Select Plot: Function* dialog box.

Clicking the **Next** button allows the user to select desired satellites/ channels and set any values from 1 to 10 for the interval between epochs (dt).

For example, when the user creates the plot of signal-to-noise ratios for an occupation, it is possible to select satellite(s) and channel(s) for which the plot will be drawn.

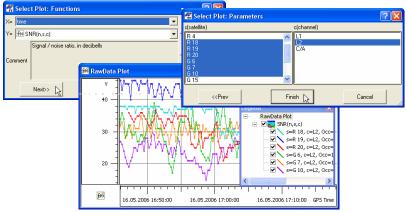

Figure 11-22. Example of selecting satellites and channel for one occupation

For example, when the user creates the plot of double difference between two occupations overlapped in time by phase corrected for the receiver clock's offset, it is possible to select satellites and desired channels for these occupations.

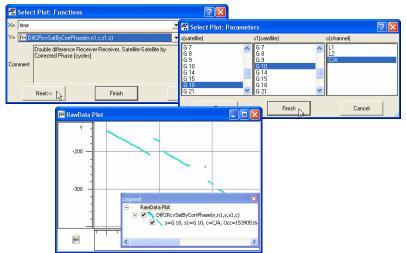

Figure 11-23. Example of selecting satellites and channel for two occupations

Clicking the **Finish** button in the *Select Plot: Function* dialog box will draw the plot:

- for all visible satellites, all channels and the interval between epochs (dt) equal to1 if the user did not select any parameters for the previous plot
- for the selected satellites, channels and dt if the user set these parameters for the previous plot

### Editing Plots in Raw Data Plot Window

Working in the *Raw Data Plot* window, the user can edit both the whole window and a separate plot displayed in the window. To open a menu for editing the properties of the window, right click in any empty place of the window:

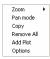

Right click on the plot, to open a menu for editing the properties of the given plot:

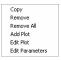

For the whole window, the user can:

- apply zoom and pan options,
- copy all plots to the clipboard to paste this information in the table view of Excel,
- remove all information from the window,
- activate the *Select Plot: Function* dialog box and add any plot to this widow (this command is identical to the *Raw Data Plot* in the pop-up menu of the *GPS Occupations* tab/ *Occupation View (see* Figure 11-20 on page 11-17). For example: displays of adding the Elevation (of satellites) plot to the plot of the SNR for C/A slot.

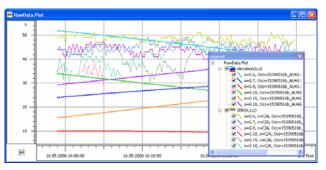

Figure 11-24. The example of adding the different plots

Note: If the case when the user add the plot any other plot, Y axis will display only absolute units

• activate the *Raw Data Plot Options* dialog box and show/hide *Grid* and *Legend*:

| 🛱 RawData Plot Options 🛛 🔹 🛛 🔀           |        |       |  |  |  |
|------------------------------------------|--------|-------|--|--|--|
| Show  <br>I▼ Show Grid<br>I▼ Show Legend |        |       |  |  |  |
| ОК                                       | Cancel | Apply |  |  |  |

For the plot, the user can:

- copy the plots to the clipboard, to paste this information in the table view of Excel,
- remove only the selected plot from the window,
- remove all information from the window,
- activate the *Select Plot: Function* dialog box and add any plot to this widow (this command is identical to the *Raw Data Plot* in the pop-up menu of the *GPS Occupations* tab/ *Occupation View (see* Figure 11-20 on page 11-17),
- activate the *Select Plot: Function* dialog box and select any available plot instead of the selected plot,

activate the *Select Plot: Function* dialog box and edit the parameters for the plot:

| 🖷 Select Plot: Paramete                                   | rs                |        | ? 🗙 |
|-----------------------------------------------------------|-------------------|--------|-----|
| s(satellite)                                              | c(channel)        |        |     |
| R 19<br>G 6<br>G 7<br>G 8<br>G 10<br>G 15<br>G 18<br>G 21 | ► L1<br>L2<br>C/A |        |     |
| Finish                                                    |                   | Cancel |     |

### **Editing and Creating Macros**

The user can edit any existing algebraic combinations of the receiver observables. To do it, click the **Edit** button in the *Select Plot: Function* dialog box and update any function in the *Edit Function* window:

| 🚰 Edit   | Function                                    | ? 🛛    |
|----------|---------------------------------------------|--------|
| Name 🚺   | iffRcvByCode Existing functions             | •      |
| Formula  | code(n,s,c) - code(n1,s,c)                  |        |
| Comment  | Single difference between receivers by Code | ) [m]  |
| Category | Single differences Rcv-Rcv                  |        |
|          | ОК                                          | Cancel |

Figure 11-25. Edit Function Window

The *Formula* field of this window allows editing a math expression using common math actions: addition, subtraction, division, multiplication. For editing the math expression, the user can select any available functions from the list of the *Existing function* field:

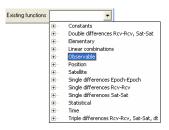

Figure 11-26. Formula Field

Besides the 'regular' GPS/GLONASS receiver observables and various algebraic combinations of these observables, the list contains two additional categories: "Elementary" and "Statistical":

| abs(x)  |     |                   |
|---------|-----|-------------------|
| acos(x) |     |                   |
| asin(x) |     |                   |
| atan(x) |     | Statistical       |
| cos(x)  |     | Average(f)        |
| defined | (x) | MovingAverage(f,f |
| exp(x)  |     | Stddev(f)         |
| log(x)  |     | Trend(f,N)        |
| sin(x)  |     |                   |
| sqr(x)  |     |                   |
| sqrt(x) |     |                   |
| tq(x)   |     |                   |

Figure 11-27. Elementary and Statistical Observables

The user can select any item from all categories for editing the math expression in the Formula field.

Note: If the user edits the name of the existing function, the previous name will be changed for the new name.

To create a new algebraic combination of receiver observables, click the **New** button in the *Select Plot: Function* dialog box and create a new function in the *Edit Function* window:

| 🚰 Edit Function                            | ? 🗙 |
|--------------------------------------------|-----|
| Name Test_User_Function Existing functions | •   |
| Formula                                    |     |
| Comment                                    |     |
| Category User                              |     |
| OK Cancel                                  |     |

Figure 11-28. Creating New Function

The user can select any item from all categories (from the list of the *Existing function* field) for creating the math expression in the *Formula* field. After saving this function, the new name will de added to the *User* tree in the list of the available functions on the *Select Plot: Function* dialog box:

| - +(x) | User                     |
|--------|--------------------------|
|        | f  Test_User_Function(n) |

# **Datum Transformations**

The Datum Transformation option allows the user:

• to determine an unknown datum parameters with respect to the WGS84 datum.

or

• to redefine the parameters of the existing datum with respect to the WGS84 for a local area.

The calculating of 7 parameters of transformation:

- DX,DY,DZ Translation parameters defining the position of the reference ellipsoid's center relative to WGS84's origin. (These three scalars are specified in meters).
- RX/RY/RZ -Rotation angles defining the orientation of the reference ellipsoid relative to WGS84's axes. (These three scalars are specified in arc seconds).
- Scale factor (in ppm);

is enabled only if the following three conditions are met:

- Not less than three Control points are available for datum transformation
- One of the two systems is WGS84
- For a new local datum, whose parameters are calculated, a reference ellipsoid should be defined.

Before importing or typing the points, which have coordinates in the local datum the user needs to set this datum in the *Job Configuration*.

The user can either select an existing datum (to redefine the transformation parameters)

| Display<br>Coordinate Systems | Projection      | None None                              |   |
|-------------------------------|-----------------|----------------------------------------|---|
| Units<br>E Save               | Datum           | None                                   |   |
| Process                       | 🗖 Grid->Ground  | NAD83_NO_TRANS<br>NAD83<br>WGS84       | - |
| Adjustment                    | Geoid           | None<br>TOKY02000<br>INDIAN75 Thailand |   |
| GPS+ PostProcess              | Coordinate type | HN72<br>SN42/83<br>PD42<br>VN2000      |   |
|                               |                 | RGF93<br>BD72<br>B168                  | 1 |

or create a new datum (to determine the transformation parameters):

|                    | 🖀 New Custo  | m Datum : Datu | m None ? 🔀 |    |     |
|--------------------|--------------|----------------|------------|----|-----|
|                    | General Name | USER_DATUM_1   |            |    |     |
| Custom Datums List |              | INTL           | -          |    | ? × |
| Note               | DX (m)       | 0              |            | m) | Di  |
|                    | DY (m)       | 0              |            |    |     |
|                    | DZ (m)       | 0              |            |    |     |
|                    | RX (")       | 0              |            |    |     |
| -                  | RY ('')      | 0              |            |    |     |
|                    | RZ ('')      | 0              |            |    |     |
| <                  | Scale (ppm)  | 0              |            |    | >   |
| Add                | Note         |                |            | e  |     |
|                    | Alias        |                | •          |    |     |
|                    | ОК           | Cancel         | Apply      |    |     |

The Control points (pairs of points) need to have the coordinates in the both datums. The names of the Control Points for the same physical point in the different coordinate systems should be different:

| •° Points |                            |
|-----------|----------------------------|
| Icon      | Name                       |
| •         | Control_Point1_WGS         |
| •         | Control_Point2_WG5         |
| •         | Control_Point3_WGS         |
| ٠         | Control_Point1_Other Datum |
| •         | Control_Point2_Other Datum |
| •         | Control_Point3_Other Datum |

To type in or import from a file coordinates in the corresponding coordinate system, the user has to select this coordinate system in the Status Bar:

| Icon                | Name                                                                                                 | WGS84 Latitude                                                        | WGS                                          | 34 Longiti | ude | WG584 Ell.H                                         | Code                                                      | Cont                                                        |
|---------------------|----------------------------------------------------------------------------------------------------|-----------------------------------------------------------------------|----------------------------------------------|------------|-----|-----------------------------------------------------|-----------------------------------------------------------|-------------------------------------------------------------|
| •                   | Control_Point1_WGS                                                                                   | 10°00'01.00000N                                                       | 10°0                                         | 0'00.000   | DOE | 100.000                                             | Code1                                                     | None                                                        |
| •                   | Control_Point2_WGS                                                                                   | 20°00'00.00000N                                                       | 20°0                                         | 0'00.000   | DOE | 200.000                                             | Code1                                                     | None                                                        |
| ٠                   | Control_Point3_WGS                                                                                   | 30°00'00.00000N                                                       | 30°0                                         | 0'00.000   | DOE | 300.000                                             | Code1                                                     | None                                                        |
| <                   | 111                                                                                                  |                                                                       |                                              |            |     |                                                     |                                                           |                                                             |
|                     |                                                                                                    |                                                                       |                                              | DMS        |     | 584 Lat, Lon, Ell.H                                 | WG58                                                      |                                                             |
| ly<br>●° Poir       | nts                                                                                                  |                                                                       | Meters                                       | DMS        | WG  | sov Lat, Lun, Lin                                   | WG30                                                      | 4                                                           |
|                     | nts                                                                                                  | Latit                                                                 |                                              | DMS        | wG  |                                                     | ongitude                                                  | Ell.Height (m)                                              |
| •° Poir             |                                                                                                    |                                                                       | tude                                         | DMS        | wa  |                                                     |                                                           |                                                             |
| •° Poir             | Name                                                                                                 | Latit                                                                 | tude 194N                                    | DMS        | wa  | 10°00'0                                             | ongitude                                                  | Ell.Height (m)                                              |
| •° Poir<br>Icon     | Name<br>Control_Point1_WGS                                                                           | Latit<br>10°00'02.013                                                 | tude<br>194N<br>194N                         | DMS        | wa  | 10°00'0<br>20°00'0                                  | ongitude                                                  | Ell.Height (m)<br>-148.254                                  |
| • <sup>°</sup> Poir | Name<br>Control_Point1_WGS<br>Control_Point2_WGS                                                     | Latit<br>10°00'02.013<br>20°00'01.904                                 | tude<br>194N<br>194N<br>131N                 | DMS        | wu  | 10°00'0<br>20°00'0<br>30°00'0                       | .ongitude 0.00000E                                        | Ell.Height (m)<br>-148.254<br>-40.343                       |
| • Point             | Name Control_Point1_WGS Control_Point2_WGS Control_Point3_WGS                                        | Latit<br>10°00'02.013<br>20°00'01.904<br>30°00'02.565                 | tude<br>194N<br>194N<br>131N<br>100N         | Ums        | WG  | 10°00'0<br>20°00'0<br>30°00'0<br>30°00'0            | .ongitude<br>0.00000E<br>0.00000E<br>0.00000E             | Ell.Height (m)<br>-148.254<br>-40.343<br>71.785             |
| • Poir              | Name<br>Control_Point1_WGS<br>Control_Point2_WGS<br>Control_Point3_WGS<br>Control_Point3_Other Datum | Latit<br>10°00'02.013<br>20°00'01.904<br>30°00'02.555<br>30°00'00.100 | tude<br>194N<br>194N<br>131N<br>100N<br>100N |            | WG  | 10°00'0<br>20°00'0<br>30°00'0<br>30°00'0<br>20°00'0 | .ongitude<br>0.00000E<br>0.00000E<br>0.00000E<br>0.10000E | Ell.Height (m)<br>-148.254<br>-40.343<br>71.785<br>-357.429 |

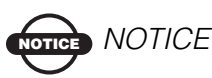

Note: When the user selects the local datum, Topcon Tools will display coordinates for all points of the job in the selected coordinate system.

To calculate 7 parameters of transformation using the control points, take the following steps:

1. Click **Process** ➤ **Datum Transformation** to open the *Datum Transformation* dialog box (Figure 11-29). Click *Add Point* on this window.

| 🚰 Datum Transfo | rmation            |                |      |            | ? 🛛   |
|-----------------|--------------------|----------------|------|------------|-------|
| WGS Point       | Local Point        | N Residual (m) | E Re | Ellipsoid: | WGS84 |
|                 |                    |                |      | DX(m)      | 0     |
|                 | _                  |                |      | DY(m)      | 0     |
|                 |                    |                |      | DZ(m)      | 0     |
| Add Point       |                    |                |      | RX('')     | 0     |
|                 |                    |                |      | BY('')     | 0     |
|                 |                    |                |      | RZ('')     | 0     |
| <               | 111                |                | >    | Scale ppm  | 0     |
| Add Point       | Remove Point Compu | te parameters  | Save |            | Close |

Figure 11-29. Add Point to Datum Transformation

2. Select the point to include in the datum transformation from the *WGS Point* drop-down list. The software sets the coordinates of the selected points in the WGS-84 coordinate system in this column.

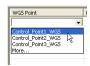

To specify the corresponding point in the Local Datum, either highlight the *Local Point* column, left click on the column and select the corresponding point in the *Local Point* column from the drop-down list, or right click on the *Local Point* column and select the corresponding point from the drop -down list of the *Local Point* field in the *Properties* window:

| WGS Point | Local Point                                                                  | N Residual | 🚰 Properties                                                                                                    |                                                                                        | ? 🛛   |
|-----------|------------------------------------------------------------------------------|------------|----------------------------------------------------------------------------------------------------|----------------------------------------------------------------------------------------|-------|
|           | Control Point1 Other<br>Control Point2 Other<br>Control Point3_Other<br>More | Datum      | General WGS Point<br>Local Point<br>N Residual (m)<br>E Residual (m)<br>U Residual (m)<br>Distance Residual (m)<br>OK | Control_Point1_WGS<br>Control_Point1_Other Datum<br>Control_Point2_Other Datum<br>More | Apply |

The software sets the coordinates of the selected points in the local datum coordinate system in this column.

- 3. Click *Add Point* and repeat steps 1 and 2 until all desired points are added to the transformation table.
- 4. Click *Compute parameters* to obtain the transformation parameters of the Local Datum relative to WGS84 datum (Figure 11-30)
  - The North/East/Height Residual and Total RMS columns in the left panel display transformation residuals for the corresponding axes and total the values of the residuals.
  - The right panel displays the datum transformation parameters for the entered Control points.

| WGS Point          | Local Point                | N Residu | E Residu | U Residu | Ellipsoid: | INTL     |
|--------------------|----------------------------|----------|----------|----------|------------|----------|
| Control_Point1_WGS | Control_Point1_Other Datum | 0.049    | -0.002   | -0.007   | DX(m)      | -0.04953 |
| Control_Point2_WGS | Control_Point2_Other Datum | -0.098   | 0.002    | -0.003   | DYIm       | -0.20686 |
| Control_Point3_WGS | Control_Point3_Other Datum | 0.050    | -0.001   | 0.009    | DZ(m)      | 0.18296  |
|                    |                            |          |          |          | BX(")      | 0.00235  |
|                    |                            |          |          |          | BY(")      | -0.00497 |
|                    |                            |          |          |          | RZ('')     | -0.00599 |
| (                  |                            |          |          | >        | Scale ppm  | 0.00709  |

Figure 11-30. Calculating Results

After computing the transformation, these parameters will be used to

transfer WGS coordinates into the local datum, and vice versa. To save the calculated parameters, click the *Save* button. If the Local datum exists in the Topcon Tools datum list, the following window will appear:.

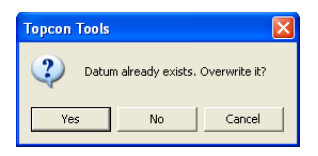

If the user clicks "Yes", the new parameters will be set for this datum name.

If the user clicks "No", the software will offer to save these parameters under the name entered in the Name field of the *Save datum as* dialog box:

| 🛱 Save d    | atum as     | ? 🔀 |
|-------------|-------------|-----|
| Name        | USER_DATUM_ |     |
| Ellipsoid   | INTL        | •   |
| DX (m)      | -0.0495     |     |
| DY (m)      | -0.2069     |     |
| DZ (m)      | 0.183       |     |
| RX ('')     | 0.002353    |     |
| RY ('')     | -0.004968   |     |
| RZ ('')     | -0.005993   |     |
| Scale (ppm) | 0.007094    |     |
| Note        |             |     |
| Alias       | Unknown-2   | -   |
| Save        | Can         | cel |

As described above (see page 2-10), the *Datum* drop-down list sets the datum (such as, WGS84) to be used to display and adjust data. This list is available if only a local coordinate system is selected or if the current grid projection allows different datums to be used (such as

UTMNorth, UTMSouth, and UPS grids):

| Projection     | Zone_1 : 180W to 174W               | • |
|----------------|-------------------------------------|---|
| Datum          | ADINDAN                             | • |
| 🔲 Grid->Ground | ADINDAN<br>ADINDAN_A<br>ADINDAN_B   | ^ |
|                | ADINDAN_C<br>ADINDAN_D              |   |
|                | ADINDAN_E<br>ADINDAN_F<br>ADINDAN_M |   |
|                | AFG<br>AGD84                        |   |
|                | AGS91<br>AIN1970                    | ~ |

In all other cases, the grid defines the datum(s), which is a reference datum for a selected projection.:

| Job configuration                             |            |                                  |       |          |
|-----------------------------------------------|------------|----------------------------------|-------|----------|
| Display                                       | Projection | California (Zone5)               | -     |          |
| Display Coordinate Systems Units Save Process | Datum      | NAD83<br>NAD83_NO_TRANS<br>NAD83 | •     |          |
| or                                            | Job config | guration<br>Project              | ction | Hapan_01 |
|                                               | Coordin    | Datun                            | n     | TOKYO    |

If the user selects the corresponding datum (as prototype) for the desired projection in the *Alias* field of the *Save datum as* window, this created local datum can be used for the projection.

| 🚰 Save d    | latum as 🛛 <table-cell> 🔀</table-cell> |                                      |            |                    |                         |  |
|-------------|----------------------------------------|--------------------------------------|------------|--------------------|-------------------------|--|
| Name        | USER_DATUM_1                           | 🗵 Job config                         | uration    |                    |                         |  |
| Ellipsoid   | INTL                                   |                                      |            | -                  | California (Zone5)      |  |
| DX (m)      | -204.1903                              | - E Coordina                         | te Systems | Projection         | Pier California (Zoneo) |  |
| DY (m)      | 1382.5807                              | - E Units                            |            | Datum              | USER_DATUM_1            |  |
| DZ (m)      | -472.1296                              | Coordina<br>Units<br>Save<br>Process |            | Grid->Ground       | NAD83_NO_TRANS<br>NAD83 |  |
| BX (")      | -20.427235                             | E Linev                              | vork       | Grid->Ground       | USER_DATUM_1            |  |
| BY (")      | 12.330977                              |                                      |            |                    |                         |  |
| RZ (")      | 41.813962                              |                                      |            |                    |                         |  |
| Scale (ppm) | -27.552196                             |                                      |            |                    |                         |  |
|             | North American 1983                    |                                      |            |                    |                         |  |
| Note        |                                        |                                      | Meters D   | MS Datum Lat, Lon, | EII.H USER DATUM 1      |  |
| Alias       | NAD83                                  |                                      | 1          |                    |                         |  |
| Save        |                                        |                                      |            |                    |                         |  |

Figure 11-31. Selecting Alias Datum

Pressing the *Save* button saves the datum with the new name and set it as the current datum for the job.

### Antennas List

The Antennas list option allows the user:

- to view parameters of all antenna types are available in Topcon Tools
- to create a new type of antenna (custom antenna) and save this type in the Topcon Tools' antenna list.
- to import antenna calibration data from the file

Click **View4Antennas List** to open the *Antennas List* window (Figure 11-32):

| NGS Name              | Name           | Antenna calibra  | Radius (mm) | L1 Base offset( | L2 Base offset( | L1 Plane offset( |
|-----------------------|----------------|------------------|-------------|-----------------|-----------------|------------------|
| 🐠 TPSCR4 CONE         | CR-4 with Cone | Default relative | 190.0       | 109.2           | 126.8           | 74.7             |
| ♣ <sup>T</sup> TPSCR4 | CR-4           | Default absolute | 190.0       | 91.1            | 120.4           | 56.6             |
| ♦ <sup>T</sup> TPSCR4 | CR-4           | Default relative | 190.0       | 109.9           | 128.3           | 75.4             |
| TPSCR3_GGD CONE       | CR-3 with Cone | Default absolute | 163.0       | 61.5            | 94.8            | 58.5             |
| TPSCR3_GGD CONE       | CR-3 with Cone | Default relative | 163.0       | 80.3            | 102.7           | 77.3             |
| TPSCR3_GGD            | CR-3           | Default absolute | 163.0       | 61.7            | 95.6            | 58.7             |
| TPSCR3_GGD            | CR-3           | Default relative | 163.0       | 80.5            | 103.5           | 77.5             |
| TPS_ODYSSEY           | Odyssey        | Default absolute | 111.0       | 69.7            | 81.0            | 14.7             |
| TPS_ODYSSEY           | Odyssey        | Default relative | 111.0       | 88.5            | 88.9            | 33.5             |
| <                     |                |                  |             |                 |                 | >                |

Figure 11-32. Antenna List Window

This window contains such antenna parameters as the standard NGS (National Geographic Society) antenna name, user's antenna name, radius, offsets, antenna manufacturer and some additional information for the antenna.

#### **Create Custom Antenna**

To create a new antenna type, do the following:

1. Right click on any place of the *Antennas List* window and select *New Custom Antenna* from the pop-up menu

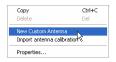

2. On the General tab, edit the NGS Name, Name, Manufacturer,

and *Note* fields (Figure 11-33 on page 11-35). Then click **Apply** to save the information.

3. Click the Parameters tab and enter the Radius, offsets, and

*Measured Height Method* for the antenna (Figure 11-33 on page 11-35).

| New Custom Anter        | ina              |                                   | [        | ? 🗙               |                  |      |      |     |                |     |
|-------------------------|------------------|-----------------------------------|----------|-------------------|------------------|------|------|-----|----------------|-----|
| General Parameters      | PCV              |                                   |          |                   |                  |      |      |     |                |     |
| NGS Name                | BestAntenna      |                                   |          |                   | 1                |      |      |     |                |     |
| Name                    | The Best Ante    | nna                               |          |                   |                  |      |      |     |                |     |
| Manufacturer            | Anywhere, Inc    | • New Custom Anten                | ina      |                   |                  |      | ? 🛽  |     |                |     |
| Note                    |                  | General Parameters<br>Radius (mm) | PCV      |                   |                  |      |      | -1  |                |     |
| Antenna calibration set | Default relative | L1 Base offset(A1) (mm)           | 89.1     |                   |                  |      |      |     |                |     |
|                         |                  | L2 Base offset(A2) (mm)           | 90.2     |                   |                  |      |      |     |                |     |
|                         |                  | L1 Plane offset(C1) (mm)          | 67.9     | ۹ <sup>۳</sup> () | lew Custom Ante  | nna  |      |     |                | [   |
|                         |                  | L2 Plane offset(C2) (mm)          | 68.4     | Gei               | neral Parameters |      | ×cv  |     |                |     |
|                         |                  | L1 Easting offset(E1) (mm)        | -0.7     | - PC              | V, GPS L1 (mm)   |      |      | PC  | V, GPS L2 (mm) |     |
|                         |                  | L2 Easting offset(E2) (mm)        | -1.9     | 0*                | 0                | 50°  | 0.2  | 0*  | 0              | 50* |
| ОК                      | (                | L1 Northing offset(N1) (mm)       | 0.2      | 5°                | 0                | 55°  | 0.4  | 5*  | 0              | 55* |
|                         |                  | L2 Northing offset(N2) (mm)       | 0.6      | 10°               | 1.2              | 60*  | 0.4  | 10° | 1.8            | 60° |
|                         |                  | Measured Height Method            | Vertical | 15*               | 1.0              | 65*  | 0.2  | 15° | 1.4            | 65* |
|                         |                  |                                   |          | 20*               | 0.7              | 70°  | 0    | 20° | 1.1            | 70* |
|                         |                  | ОК                                |          | 25°               | 0.5              | 75°  | 0    | 25° | 0.7            | 75* |
|                         |                  |                                   |          | 30°               | 0.2              | 80*  | -0.2 | 30* | 0.3            | 80* |
|                         |                  |                                   |          | 35°               | 0                | 85°  | -0.2 | 35° | 0.1            | 85* |
|                         |                  |                                   |          | 402               | 0                | 0.02 | 0.1  | 102 | 0.1            | 00* |

Figure 11-33. New Custom Antenna - General, Parameters and PCV Tabs

- 4. Click the *PCV* tab and enter information on the antenna phase center variation.
- 5. Click OK on the New Custom Antenna dialog box.

### **Import Antenna Calibration Set**

- 1. To import antenna calibration from the file (such as NGS or Topcon XML), do one of the following:
  - Right click on any place of the *Antennas List* window and select *Import antenna calibration* from the pop-up menu

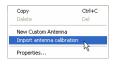

• Click Job4Job Configuration, select *Equipment* and click the *Import antenna calibration* button in the left panel:

| Job configuration |                         |                  |   | ? 🛛                        |
|-------------------|-------------------------|------------------|---|----------------------------|
| Equipment         | Antenna calibration set | Default absolute | • | Import antenna calibration |

2. On the *Open* dialog box, navigate to the location of the antenna list, select the desired file format, select the type of antenna calibration (relative or absolute) and click **Open** to add the new calibration set to the Topcon Tools:

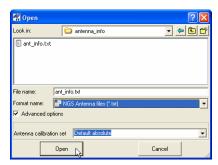

# NOTICE NOTICE

Default relative is a file containing the relative antenna calibrations, where all the antenna offsets and phase center variations are computed with respect to the AOAD/ M\_T antenna

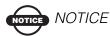

Default absolute is a file containing absolute antenna calibrations where all the relative antenna offsets and phase center variations that the National Geodetic Survey has computed are added to the absolute values for AOAD/ M\_T antenna

The latest parameters of the antennas will display in the Antennas List.

# **Computing the Position of the Camera's Perspective Center**

Topcon Tools can compute the position of the camera's perspective center in the moment of exposure. For this computation Topcon Tools uses the following information:

- Coordinates of the antenna phase center, obtained by processing the flight trajectory with the option '*Enable Continuous Kinematic*' in Topcon Tools.
- Camera exposure time recorded in the \*.tps file.
- Offsets from the camera perspective center to the antenna phase center.

After processing the following occupation, the kinematic engine of Topcon Tools calculates the coordinates of the aircraft GPS antenna at each epoch. As a general rule, the event exposure time does not coincide with the receiver measurement time ("epoch") (Figure 11-34).

- a static occupation collected by the receiver on a ground point
- a kinematic occupation collected by the receiver on the board of the aircraft

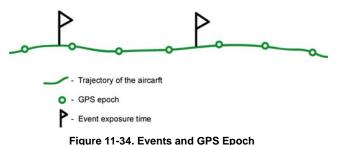

For photogrammetry purposes, information about coordinates of the camera's perspective center is used. If the coordinates of the aircraft GPS antenna are known and the offsets (Offset Dist, Offset Ht, Offset Across) between the camera's center and the antenna phase center are measured, it is possible to calculate the coordinates of the camera's perspective center (Figure 11-35 on page 11-39).

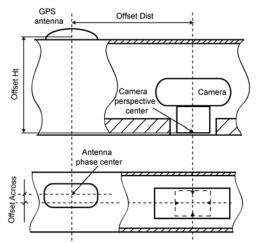

Figure 11-35. GPS Antenna and Photo Camera mounted on an Aircraft

Topcon Tools first interpolates the coordinates of the antenna phase center to the event exposure times and then calculates, by reducing the position of the antenna to the position of the camera, the coordinates of the camera's perspective center at the time of exposure.

To synchronize the operation of GPS receiver and camera, the camera electric pulse (TTL level) is applied to the input of the receiver's external event detector. TPS receivers have two event detectors to receive event signals and "record" them into the current log file (\*.tps format). The first detector handles XA event signals and puts corresponding XA event records in the receiver's log file. The other event detector processes XB event signals exactly in the same manner. If at least one XA event record and/or one XB event record is found in the raw data file (\*.tps) imported to Topcon Tools, the Points tab will display the points corresponding to the time of exposure (event points).

| Icon | Name                                        | Latitude | Longit | Ell | Code |   | Note |
|------|---------------------------------------------|----------|--------|-----|------|---|------|
| •    | Aer0804a_PQTC 1334.352789000                | 60°51'   | 77°38' | 235 |      |   |      |
| ٠    | Aer0804a_PQTC 1334.352790000                | 60°51'   | 77°38' | 235 |      |   |      |
| •    | Aer0804a_PQTC 1334.352791000                | 60°51'   | 77°38' | 235 |      |   |      |
| ٠    | Aer0804a_PQTC 1334.352792000                | 60°51'   | 77°38' | 235 |      |   |      |
| ×    | Aer0804a_PQTC 04.08.2005 01:42:06.081551622 |          |        |     | XA   | 1 |      |
| ×    | Aer0804a_PQTC 04.08.2005 01:42:15.109126863 |          |        |     | XA   | 2 |      |
| ×    | Aer0804a_PQTC 04.08.2005 01:42:27.939646003 |          |        |     | XA   | 3 |      |
| ×    | Aer0804a PQTC 04.08.2005 01:42:42.007797108 |          |        |     | XA   | 4 |      |

Figure 11-36. Point Tab Displays Event Points

The name of these points is created from the name of the kinematic occupation, the date and the time of exposure.

The *Code* column displays the name of the event detector that received this pulse (XA or XB). The *Note* column displays the event order.

As for the values of the offsets between the camera's center and the antenna phase center the user can enter them in the *Offset* tab of the *Properties Occupation* window (Figure 11-37).

| • Properties :    | GPS Occupat | ion AerC | 1804a ?        | × |
|-------------------|-------------|----------|----------------|---|
| Covariance        | e Matrix    | Q        | uality control |   |
| General           | Anter       | nna      | Offset         |   |
| Azimuth           |             |          |                |   |
| Offset Dist (m)   | 1.45        |          |                |   |
| Offset Ht (m)     | -2.28       |          |                |   |
| Offset Across (m) | -0.06       |          |                | _ |
|                   |             |          |                |   |
| ОК                | Cance       | el       | Apply          |   |

Figure 11-37. GPS Occupations Properties – Offset Tab

The *Offset Dist* is measured along the "building axis" of the aircraft from the antenna phase center to the camera's perspective center (Figure 11-38).

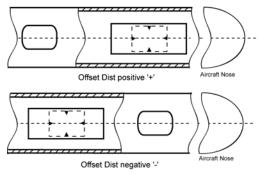

Figure 11-38. Signs of Offset Dist

The *Offset Across* is measured across the "building axis" of the aircraft towards the aircraft's wings from the antenna phase center to the camera's perspective center (Figure 11-39).

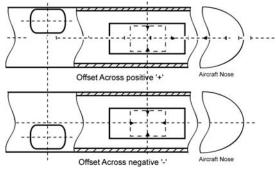

Figure 11-39. Signs of Offset Across

The *Offset Ht* is measured along the vertical axis going through the top of the aircraft's fuselage from the antenna phase center to the camera's perspective center.

The coordinates of the camera's perspective center are automatically calculated after processing the trajectory. The *Points* tab, *Map View* (Figure 11-40) and *Cad View* display these points.

| Map View | 1.4           |            |               |            |       |                                  |       |         |      |      |     |
|----------|---------------|------------|---------------|------------|-------|----------------------------------|-------|---------|------|------|-----|
| Feet     |               | []]]       | 10            | h          | •° Po | ints 🧬 GPS Occupations 😽 GPS     | Óbs   |         |      |      |     |
| -        | ***           |            |               | 1.         |       | Name                             |       | Grid Ea | Elev | Code | Not |
| 1        |               | 6 # # #    | <b>X 1</b> 1  | F 🕭 👘      | ×     | Aer0805a POTC 05-08-2005 01:39:1 | 67568 | 30450   | 231  | XA   | 1   |
| 650000 - | 1 1 1         |            | 111           | E 48 -     | ×     | Aer0805a_PQTC 05-08-2005 01:39:1 | 67565 | 38479   | 231  | XA   | 2   |
| -        |               | 1 1        | ***           | t 🦉 👘      | ×     | Aer0805a_PQTC 05-08-2005 01:39:2 | 67556 | 30475   | 230  | XA   | 3   |
| 1        |               |            | ***           | : 📲 👘      | ×     | Aer0805a_PQTC 05-08-2005 01:39:2 | 67556 | 38475   | 230  | XA   | 4   |
| 1        | I             | A 🕴 🗄      |               | e 📳 👘      | ×     | Aer0805a_PQTC 05-08-2005 01:39:3 | 67544 | 30469   | 231  | XA   | 5   |
| 40000    |               | 111        | * * 4         | 1 <b>1</b> | ×     | Aer0805a_PQTC 05-08-2005 01:39:4 | 67532 | 38464   | 231  | XA   | 6   |
| - 1      |               | - # # #    | * 1 1         | - <b>*</b> | ×     | Aer0805a_PQTC 05-08-2005 01:39:5 | 67520 | 30460   | 232  | XA   | 7   |
| 1        |               |            | * * *         |            | ×     | Aer0805a_PQTC 05-08-2005 01:40:0 | 67508 | 38456   | 232  | XA   | 8   |
| 1        |               | 111        | * * *         |            | ×     | Aer0805a_PQTC 05-08-2005 01:40:2 |       | 30451   |      |      | 9   |
| 130000 - |               | Ш          | Ħ             | Ĩ          | ×     | Aer0805a_PQTC 05 08 2005 01:40:3 | 67484 | 38448   | 232  | XA   | 10  |
| W        |               |            |               |            |       |                                  |       |         |      |      |     |
|          | 100000 190000 | 200000 210 | 220000 220000 | 2300       |       |                                  |       |         |      |      |     |

Figure 11-40. Map View and Points Tab Display Event Points

To create a report for these points, select the event points, right-click and select Report (Figure 11-41).

| ° Points 🧟 GPS Occupations 🛛 🥵 GPS Obs |                   |                  |        |     |        |  |  |  |
|----------------------------------------|-------------------|------------------|--------|-----|--------|--|--|--|
| Icon                                   | Icon Name Grid No |                  |        |     |        |  |  |  |
| ×                                      | Aer0805a_PQT0     | 05-08-2005 01:39 | 2216   | 8   | 12624  |  |  |  |
| ×                                      | Aer0805a_PQT      | Export to Devic  | · •    | ٦.  | 12624  |  |  |  |
| ×                                      | Aer0805a_PQT      | Export           |        |     | 12623  |  |  |  |
| ×                                      | Aer0805a_PQT      | Exportin         |        |     | 12623  |  |  |  |
| ×                                      | Aer0805a_PQT      | Cut              | Ctrl+X |     | 12621  |  |  |  |
| ×                                      | Aer0805a_PQT      | Сору             | Ctrl+C |     | 12619  |  |  |  |
| ×                                      | Aer0805a_PQT      | Delete           | Del    |     | 12618  |  |  |  |
| ×                                      | Aer0805a_PQT      | Add to Surface   |        |     | 12616  |  |  |  |
| ×                                      | Aer0805a_PQT      | Disable          |        |     | 12615  |  |  |  |
| ×                                      | Aer0805a_PQT      | Enable           |        |     | 12614  |  |  |  |
| ×                                      | Aer0805a_PQT      | Properties       |        | •   | 12613  |  |  |  |
| ×                                      | Aer0805a_PQT      | riopordoorii     |        |     | 12612  |  |  |  |
| ×                                      | Aer0805a_PQT      | Report           | 2      |     | Points |  |  |  |
| ×                                      | Aer0805a_PQT      | Inverse From     | U      | •   | 12609  |  |  |  |
| ×                                      | Aer0805a_PQT      | Inverse To       |        | •   | 12608  |  |  |  |
| ×                                      | Aer0805a_PQT      |                  |        | - · | 12608  |  |  |  |
| ×                                      | Aer0805a_PQT      | Options          |        |     | 12606  |  |  |  |

Figure 11-41. Creating Report for Event Points

### Advanced Module for Adjustment

If the Advanced module is activated, the *Process Properties* window for *Adjustment* displays the following additional options (Figure 11-42).

| Process properties                                                       |                                                                                                    | ? 🔀                                                                                                    |
|--------------------------------------------------------------------------|----------------------------------------------------------------------------------------------------|----------------------------------------------------------------------------------------------------|
| Process     Process     Process     To Computations     GP5+ PostProcess | Confidence Level<br>C 883<br>G 952<br>C 933                                                                                                    |                                                                                                    |
|                                                                          | Rejection Citerion <sup>™</sup> By Quality Control<br><sup>™</sup> Tau Ditretion       Adjust Dimension       3D       Adjust Dimension       3D       Adjust Dimension       Interactive Blander Rejection <sup>™</sup> Automatic Diurder Rejection <sup>™</sup> Automatic Diurder Rejection <sup>™</sup> Analysis Identification Profests <sup>™</sup> Control Tie Analysis | Adjust Dimension 3D<br>Auto<br>1D<br>2D<br>3D<br>Adjustment Type<br>C Interactive Blunder Rejection<br>C Automatic Blunder Rejection |
| С ОК                                                                     | Cancel                                                                                                    |                                                                                                    |

Figure 11-42. Process Properties Window -> Adjustment

- selecting dimension for adjustment:
  - 1D: the adjustment is performed ONLY in the vertical plane.
  - 2D: the adjustment is performed ONLY in the horizontal plane.
  - 3D: the adjustment is performed in the both vertical and horizontal planes.
  - AUTO: the adjustment will run in 1D, 2D or 3D mode for each component depending on the presence of control points.
- selecting the adjustment type:
  - Automatic Blunder Rejection mode. This mode allows deleting the By Quality Control and Tay Criterion network components from the adjustment.

By Quality Control with residuals larger than the values set for the current job. By Tay Criterion with a Tau value larger than Taucritical). This option is used by default in the adjustment without advanced mode.

- Interactive Blunder Rejection mode. In this mode, if the network has blunders (observations that failed to pass the Quality Control or Tau Criterion tests), the network adjustment process will be interrupted and the list of blunders will display.

| Name               | Detail | Residual / QC | ~      | Name                 | Detail | Tau / Tau Crit. | Norm.Residual |   |
|--------------------|--------|---------------|--------|----------------------|--------|-----------------|---------------|---|
| V(95)ST1#1-P34#290 | HA     | 731.31        |        | ↔ (95)ST1#1-P34#265  | SD     | 498.34          | 1192.72       |   |
| V(95)ST1#1-P34#265 | HA     | 470.94        |        | ↔ (95)ST1#1-P34#290  | SD     | 498.34          | 1192.60       |   |
| V(95)ST1#1-P33#267 | HA     | 295.72        |        | ↔ (95)5T1#1-5248#268 | SD     | 327.13          | 782.97        |   |
| V(95)ST1#1-P33#292 | HA     | 295.56        |        | ↔ (95)5T1#1-5248#293 | SD     | 327.13          | 782.88        |   |
| V(95)ST1#1-P30#291 | HA     | 294.78        |        | V(95)ST1#1-P34#265   | HA     | 303.67          | 746.61        |   |
| V(95)ST1#1-P30#266 | HA     | 294.72        |        | V(95)5T1#1-P34#290   | HA     | 303.67          | 706.36        |   |
| V(96)ST1#1-D11#85  | HA     | 158.95        |        | V(95)ST1#1-P33#267   | HA     | 258.82          | 619.34        |   |
| V(96)ST1#1-D11#84  | HA     | 158.70        | ~      | V(95)5T1#1-P33#292   | HA     | 258.82          | 619.54        |   |
|                    |        |               | >      | <                    |        |                 |               | ۶ |
| Reject Fi          | nish   | Auto          | Cancel | Reject               | inish  | Auto            | Cancel        |   |

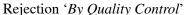

Rejection by 'Tay Criterion'

The adjustment process can be stopped, continued, altered, or restarted after making changes to the data.

- Click Cancel to stop analyzing blunders and adjustment of the network
- Click Finish to continue the adjustment of the network without making any changes
- Select a component of the network and click **Reject** to delete it from the adjustment process and restart the blunder analysis. Blunders rejected on the previous step are also displayed. To restore the deleted component, select this component and click **Unreject**:

|              | Detail | Residual / QC | <      |
|--------------|--------|---------------|--------|
| 1#1-5239#284 | HA     | 1.04          |        |
| 1#1-5239#259 | HA     | 1.04          |        |
| 1#1-P33#267  | HA     | 591.55        |        |
| 1#1-P34#290  | HA     | 1547.51       |        |
|              |        |               |        |
| iect N       | nish   | Auto          | Cancel |

Figure 11-43. Unreject Blunders

- Click Auto to reject the component automatically with the maximum value of residual or Tau/Tau Crit from adjustment and restart the blunder analysis.
- To assign weights to control points, enter these values in the *Adjustment* tab of the *Properties* window.

| A Properties :                                                    | Point 1                            | ? 🛛                       |
|-------------------------------------------------------------------|------------------------------------|---------------------------|
| String<br>General                                                 | Quality control<br>Coordinates CAD | Photo Notes<br>Adjustment |
| Std Dev n (m)<br>Std Dev e (m)<br>Std Dev u (m)<br>Std Dev Hz (m) | 0.02                               |                           |
|                                                                   | 1.e                                |                           |
|                                                                   |                                    |                           |
| ОК                                                                | Cancel                             | Apply                     |

Figure 11-44. Properties Window – Adjustment Tab

Control points with non-zero weights will be adjusted as weighted, but their coordinates and Std Deviations are left unchanged.

# Notes:

| - |      |  |
|---|------|--|
|   |      |  |
|   |      |  |
|   |      |  |
|   |      |  |
|   |      |  |
|   |      |  |
|   | <br> |  |
|   |      |  |
|   |      |  |
|   |      |  |
|   |      |  |
|   |      |  |
| - |      |  |
|   |      |  |
|   |      |  |
|   |      |  |
|   |      |  |
|   |      |  |
|   |      |  |
|   |      |  |
|   |      |  |
|   |      |  |
|   |      |  |
|   |      |  |
|   |      |  |
|   |      |  |
|   |      |  |
|   |      |  |
|   |      |  |
|   |      |  |
|   |      |  |
|   |      |  |
|   |      |  |
|   |      |  |
|   |      |  |
|   |      |  |
|   |      |  |
|   |      |  |
|   |      |  |
|   |      |  |
|   | <br> |  |
|   | <br> |  |
|   | <br> |  |
|   |      |  |
|   |      |  |
|   | <br> |  |
|   |      |  |
|   |      |  |
|   |      |  |
|   |      |  |
|   |      |  |
|   |      |  |
|   |      |  |
|   |      |  |
|   |      |  |
|   |      |  |
|   |      |  |
|   |      |  |
|   |      |  |
|   |      |  |
|   |      |  |
|   |      |  |
|   |      |  |
|   |      |  |
|   |      |  |

# Installing the Global Geoid

Topcon Tools comes with a set of commonly used geoids. Some geoid models come on the Topcon Tools CD or are downloaded from the TPS web site. For other or local geoids, contact your regional Topcon dealer or Topcon Support.

To install the global geoid EGM96, which comes on the Topcon Tools CD or can be downloaded from the TPS website, you must add the two required binary files to the geoid list.

With the Global Geoid installed, Topcon Tools can slow down, especially on older computers.

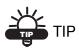

Use Topcon Link to convert the Global Geoid into a regional geoid. Remember to select the correct territory where occupations have been collected when creating the .gff file.

The global geoid EGM96 comes as two binary files: EGM96.glc and CORRCOEF.gla.

1. To install the global geoid, follow the steps described in "Add a Geoid" on page 2-17.

2. On the *Open* dialog box, select the Global Geoid Files format and the EGM96.glc file (Figure A-1), then click **Open**.

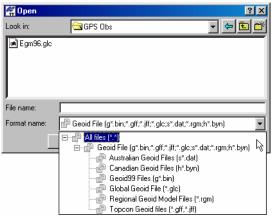

Figure A-1. Geoid File Format Selection

3. Select the CORRCOEF.gla file and click **Open** (Figure A-2).

| 🐔 Open      |                           |            |   |          | ? ×     |
|-------------|---------------------------|------------|---|----------|---------|
| Look in: 🦷  | GPS Obs                   | • <u>(</u> | 1 | <u>r</u> | <b></b> |
| CORRC       | DEF.gla                   |            |   |          |         |
|             |                           |            |   |          |         |
| File name:  | CORRCOEF                  |            |   | Open     |         |
| Format name | EGM Coeff Correction File | (*.gla)    | - | Cancel   |         |

Figure A-2. Correction File Selection

 To check the installation, right-click the global geoid on the *Geoids List* dialog box and click **Properties** on the pop-up menu. The *Properties* dialog box displays the selected geoid's information (Figure A-3).

| Properties : Global Geoid model Egm96 |                               |  |  |  |
|---------------------------------------|-------------------------------|--|--|--|
| General                               |                               |  |  |  |
| Name                                  | Egm96                         |  |  |  |
| Path                                  | D:\TopTools\GPS Obs\Egm96.glc |  |  |  |
| Minimum Latitude                      | 90*00'00.0005                 |  |  |  |
| Minimum Longitude                     | 180°00'00.000W                |  |  |  |
| Maximum Latitude                      | 90°00'00.000N                 |  |  |  |
| Maximum Longitude                     | 180°00'00.000E                |  |  |  |
| OK                                    | Cancel Apply                  |  |  |  |

Figure A-3. Global Geoid Model Properties

# **Notes:**

# About Quality Control Messages

This chapter discusses the various quality control messages received when points or observations fail a test or are outside the range of allowed precisions.

Quality control tests can be selected during job configuration. Click Job > Job Configuration and click Quality Control. In the Automatic Tests tab, select/de-select the tests to run during an adjustment.

| E Coordinate Systems                                                                      |                   |                    |                 |
|-------------------------------------------------------------------------------------------|-------------------|--------------------|-----------------|
| Save     Save     Quality Control     Adjustment     To Computations     GPS+ PostProcess | TS Obs Precisions | GPS Obs Precisions | Automatic Tests |

Figure B-1. Quality Control Tests

Points, occupations and observations that fail the test are marked in red on the Views and in Reports. To turn off the feature that marks failed objects red, select "Ignore QC" on the Properties dialog box for that object.

## Points Tab Quality Control Messages

Points that fail the quality control tests are marked in red on the Views and in Reports. To turn off the feature that marks failed objects red, select "Ignore QC" on the Properties dialog box for that object.

Quality control tests can be selected during job configuration. Click Job > Job Configuration and click Quality Control. In the Automatic Tests tab, select/de-select the tests to run during an adjustment.

To view quality control messages for points, open the Properties dialog box for that object. Quality control messages for the Points tab include the following:

| For this Message                                                                                          | See                                                                 |
|----------------------------------------------------------------------------------------------------|---------------------------------------------------------------------|
| This point is very close to point <point name="">. They are probably identical.</point>                   | "Point Failed Identical Points Test" on<br>page B-2                 |
| Failed to match the desired precision.                                                                    | "Point Failed Standard Deviation Test"<br>on page B-4               |
| Some GPS occupations' autonomous<br>positions are too far away from point.<br>They are probably misnamed. | "Control Point Failed Misnamed GPS<br>Occupations Test" on page B-6 |
| Control point is not linked with network.                                                                 | "Control Point Not Linked with the<br>Network" on page B-8          |

|  | Table | B-1. | Quality | Control | Messages |
|--|-------|------|---------|---------|----------|
|--|-------|------|---------|---------|----------|

#### **Point Failed Identical Points Test**

A point that fails the Identical Points Test is marked in red on the Views and in Reports.

This test determines which points are close together; that is, the distance between points is less than the distance entered into the Horizontal Precision/Vertical Precision fields. The test is performed in the background when opening a job, changing point coordinates, or creating/importing new points.

- Identical points (whether actually identical or too close together) can lead to a distortion of the network connectivity during adjustment.
- Using identical points when calculating transformation parameters by azimuth and distance during an adjustment can cause errors in the calculation.
- The job may require treating identical points as different points. For example, as an estimation of repeated measurements on the same point, but with different point names.

| String             | Quality control                                                            |
|--------------------|----------------------------------------------------------------------------|
| probably identical | se to point Hpole10sec_03. They are<br>se to point Hpole10sec_08. They are |
|                    | se to point Hpole10sec 10. They are                                        |

Figure B-2. Quality Control for Identical Points

If needed, disable the setting for this test (Job ► Job configuration, Quality Control panel, Automatic Tests tab).

To change horizontal/vertical precision values, click Job > Job Configuration and click Quality Control. In the Point Precisions tab, edit the values in the corresponding fields.

| Display                                                 | TS Obs Precisions                                                                                                    | GPS Obs Precisions | Automatic Tests   |
|---------------------------------------------------------|----------------------------------------------------------------------------------------------------|--------------------|-------------------|
| E Coordinate Systems Units Save Quality Control Process | Loop Closure Precisions                                                                                                    | Point Precisions   | DL Obs Precisions |
| Adjustment                                              | Static Policorna Precision (m)<br>Static Vertical Precision (m)<br>Kinematic Horizontal Precision (m)<br>Kinematic Vertical Precision (m) |                    | 1<br>3<br>1<br>3  |
| Save configuration                                      | в                                                                                                    |                    | Cancel            |

Figure B-3. Edit Horizontal/Vertical Precisions

#### **Point Failed Standard Deviation Test**

A point that fails the Standard Deviation Test is marked in red on the Views and in Reports.

This test determines which points are have horizontal/vertical precisions less than the values entered for the job (during job configuration). The precision values used depend on the selected job configuration. The test is performed during an adjustment and after importing a TopSURV job.

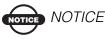

A large quantity of points that failed th

A large quantity of points that failed this test indicates that the network has bad precision.

To view quality control properties for the point, select the point and click Edit ▶ Properties. Then click the Quality Control tab.

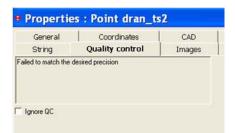

Figure B-4. Quality Control for Standard Deviation

Points with precision values dozens of times more than the setting indicates the following errors in the job:

- The network contains blunders.
- Points with the same name correspond to different measurements.
- TS and GPS measurements have the same name.
- Control points have been incorrectly fixed.
- Blunders were present during the measurement.
- Antenna height and/or reflector type settings are incorrect.

To find the source of the error(s), perform one or all of the following actions:

- View the Repeated Observation report.
- Include all information in the User report for analysis.
- Perform a Loop Closures test (Process ► Loop Closures) for GPS observations.
- Select blunder and analysis settings for processing points, and executing tests, during an adjustment (Process > Process Properties).

| Process proper                                               | ties                                                                                                    |        | ? 🗙 |
|--------------------------------------------------------------|----------------------------------------------------------------------------------------------------|--------|-----|
| Frocess     Adjustment     TS Computation     GPS+ PostProce | Confidence Level<br>6 68%<br>9 5%<br>99%<br>Rejection Criterion<br>7 By Quality Control<br>7 Tau Criterion<br>Adjust Dimension<br>Adjust Dimension<br>Adjust Dimension<br>C Interactive Blunder Rejection<br>6 Automatic Blunder Rejection |        |     |
|                                                              | <ul> <li>✓ Analyse Repeated Observations</li> <li>✓ Analyse Identical Points</li> <li>✓ Control Tie Analysis</li> </ul>                                                                                                    | Cancel |     |

Figure B-5. Set Processing (Adjustment) Properties

If needed, disable the setting for this test (Job ► Job configuration, Quality Control panel, Automatic Tests tab).

To change horizontal/vertical precision values, click Job > Job Configuration and click Quality Control. In the Point Precisions tab, edit the values in the corresponding fields.

| E Display                                                                                                    | TS Obs Precisions                                                                                                    | GPS Obs Precisions | Automatic Tests   |
|----------------------------------------------------------------------------------------------------|----------------------------------------------------------------------------------------------------|--------------------|-------------------|
| Cordinate Systems     Units     Units     Save     Quality Control     Process     Process     Adjustment     TS Computations     GPS+ PostProcess | Loop Closure Precisions<br>Static Horizontal Precision (m)<br>Static Vertical Precision (m)<br>Kinematic Horizontal Precision (m)<br>Kinematic Vertical Precision (m) | Point Precisions   | DL Obs Precisions |
| 1                                                                                                    |                                                                                                    |                    |                   |

Figure B-6. Edit Horizontal/Vertical Precisions

#### **Control Point Failed Misnamed GPS Occupations Test**

A point that fails the Misnamed GPS Occupations Test is marked in red on the Views and in Reports.

This test determines which points that have several occupations where the difference between coordinates for the occupations is more than 30 meters. The test is performed in the background after changing a point's coordinates.

- Points with occupations more than 30 meters apart can cause errors in the Adjustment.
- Misnamed occupations can lead to distortion of the network connectivity during an adjustment.

| Properties | : Point Plan               | t 1                  | ? 🔀               |
|------------|----------------------------|----------------------|-------------------|
|            | Coordinates  <br>DI   Phot | String  <br>to Notes | Adjustment<br>CAD |
| ОК         | Cancel                     |                      | Apply             |

Figure B-7. Quality Control for Misnamed GPS Occupations

Points that are considered misnamed GPS occupations indicates the following possible errors in the job:

- Occupations are misnamed. Edit the site name for the suspect occupation.
- Data entry error occurred when entering point coordinates or parameters.

If needed, disable the setting for this test (Job ► Job configuration, Quality Control panel, Automatic Tests tab).

#### Control Point Not Linked with the Network

A control point that is not linked with the network is marked in red on the Views and in Reports.

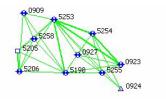

A tree1

Figure B-8. Control Point Not Linked with Network

This test determines which point are not linked with the network. The test is performed in the background during an adjustment. Control points that are considered not linked with the network indicates the following possible errors in the job:

- The control point was incorrectly assigned.
- In some cases, no errors occur. For example, if the job has an excess of control points.

To view quality control properties for the point, select the point and click Edit ▶ Properties. Then click the Quality Control tab.

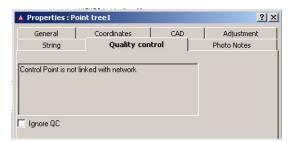

Figure B-9. Quality Control for Points Not Linked With Network

## **GPS Occupations Tab Quality Control Messages**

Occupations and corresponding points that fail the quality control tests are marked in red on the Views and in Reports. To turn off the feature that marks failed objects red, select "Ignore QC" on the Properties dialog box for that object.

Quality control tests can be selected during job configuration. Click Job > Job Configuration and click Quality Control. In the Automatic Tests tab, select/de-select the tests to run during an adjustment.

To view quality control messages for an occupation, open the Properties dialog box for that object. Quality control messages for the GPS Occupations tab include the following:

| For this Message                                                                             | See                                                              |
|----------------------------------------------------------------------------------------------|------------------------------------------------------------------|
| Occupation's autonomous positions is<br>too far away from point. It is probably<br>misnamed. | "Occupation Failed Misnamed GPS<br>Occupations Test" on page B-9 |

#### Table B-2. Quality Control Messages

#### Occupation Failed Misnamed GPS Occupations Test

A static occupation that fails the Misnamed GPS Occupations Test is marked in red on the Views and in Reports.

This test determines that this occupation probably does not belong to the specified point because the coordinates between the occupation and point are is more than 30 meters apart. The test is performed in the background after changing any occupation's parameters.

- Points with occupations more than 30 meters apart can cause errors in the Adjustment.
- Misnamed occupations can lead to distortion of the network connectivity during an adjustment.

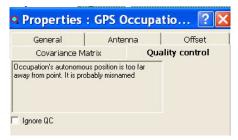

#### Figure B-10. Quality Control for Misnamed GPS Occupations

To view the source of the error, generate a Misnamed GPS Occupations report.

| Misnamed GPS Occupations Report |            |                     |                              |  |
|---------------------------------|------------|---------------------|------------------------------|--|
| Original Name                   | Point Name | Start Time          | Nav Distance from Point (m.) |  |
| 9                               | 9          | 26.10.2005 14:38:45 | 3,71                         |  |
| 9                               | 9          | 26.10.2005 14:39:55 | 70,75                        |  |
| 9                               | 9          | 26.10.2005 14:50:00 | 197,48                       |  |

Figure B-11. Misnamed GPS Occupations Report

Points that are considered misnamed GPS occupations indicates the following possible errors in the job:

- Occupations are misnamed. Edit the site name for the suspect occupation.
- Data entry error occurred when entering occupation parameters.

If needed, disable the setting for this test (Job ► Job configuration, Quality Control panel, Automatic Tests tab).

## TS Obs Tab Quality Control Messages

Observations that fail the quality control tests are marked in red on the Views and in Reports. To turn off the feature that marks failed objects red, select "Ignore QC" on the Properties dialog box for that object.

Quality control tests can be selected during job configuration. Click Job > Job Configuration and click Quality Control. In the Automatic Tests tab, select/de-select the tests to run during an adjustment.

To view quality control messages for an observation, open the Properties dialog box for that object. Quality control messages for the TS Obs tab include the following:

| For this Message                    | See                                     |
|-------------------------------------|-----------------------------------------|
| Rejected by distance.               | "TS Observation Rejected by Distance,   |
| Rejected by vertical angle.         | Vertical Angle, or Horizontal Angle" on |
| Reject by horizontal angle.         | page B-12                               |
| Rejected by outlier distance.       | "TS Observation with Outliers Rejected  |
| Rejected by outlier vertical angle. | by Distance, Vertical Angle, or         |
| Reject by outlier horizontal angle. | Horizontal Angle" on page B-13          |

#### Table B-3. Quality Control Messages

#### **TS Observation Rejected by Distance, Vertical Angle, or Horizontal Angle**

A total station observation that fails to satisfy precision values for distance, vertical angle, or horizontal angle is marked in red on the Views and in Reports.

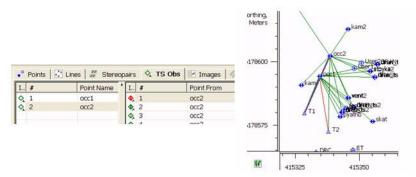

Figure B-12. Rejected TS Observation

This test determines which component of a TS observation has a precision worse than the value entered into the Horizontal Precision/ Vertical Precision fields. The test is performed when adjusting the net. After the test, the outlier (suspect) component of a TS observation will not be used when adjusting this net.

To view quality control properties for the observation, select the observation and click Edit > Properties. Then click the Quality Control tab.

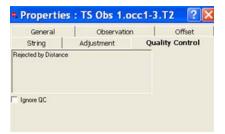

Figure B-13. Quality Control for Rejected TS Observation

To change precision values, click Job ► Job Configuration and click Quality Control. In the TS Obs Precisions tab, edit values in the corresponding fields.

| E Coordinate Systems TS Obs Pr<br>Units<br>Save | GPS Obs | Precisions Automatic Te | ests |
|-------------------------------------------------|---------|-------------------------|------|
| E Quality Control                               |         |                         |      |
| E Process<br>E Adjustment TS Distance Precis    | ion (m) | 0,00001                 | _    |
| TS VA Precision (s                              | ec.)    | 0,00001                 | _    |
| E GPS+ PostProcess TS HA Precision (s           | ec.)    | 0,1                     | _    |
|                                                 |         |                         |      |

Figure B-14. Edit Distance, Horizontal Angle, Vertical Angle Precisions

#### **TS Observation with Outliers Rejected by Distance, Vertical Angle, or Horizontal Angle**

A total station observation that has a suspect component (distance, vertical angle, or horizontal angle is marked in red on the Views and in Reports.

This test determines which component of repeated (more than 2) observations is suspect. The suspect component has a value more than that entered for the job settings when compared with corresponding repeated vector components. This test is performed during net adjustment. The outlier (suspect) component will not be used in the adjustment of the net.

| Adjustment | Quality Control |
|------------|-----------------|
|            |                 |
|            |                 |
|            | le              |

Figure B-15. Quality Control for Outlier TS Observation Component

To change precision values, click Job ► Job Configuration and click Quality Control. In the TS Obs Precisions tab, edit values in the corresponding fields.

| E Display                                                           | Loop Closure Precisions   | Point Precisions   | DL Obs Precisions |
|---------------------------------------------------------------------|---------------------------|--------------------|-------------------|
| E Coordinate Systems<br>Units<br>Save<br>Quality Control<br>Process | TS Obs Precisions         | GPS Obs Precisions | Automatic Tests   |
| 🗄 Adjustment                                                        | TS Distance Precision (m) |                    | 0,00001           |
| TS Computations<br>GPS+ PostProcess                                 | TS VA Precision (sec.)    |                    | 0,00001           |
|                                                                     | TS HA Precision (sec.)    |                    | 0,1               |
|                                                                     |                           |                    |                   |

Figure B-16. Edit Distance, Horizontal Angle, Vertical Angle Precisions

## GPS Obs Tab Quality Control Messages

Observations that fail the quality control tests are marked in red on the Views and in Reports. To turn off the feature that marks failed objects red, select "Ignore QC" on the Properties dialog box for that object. Quality control tests can be selected during job configuration. Click Job > Job Configuration and click Quality Control. In the Automatic Tests tab, select/de-select the tests to run during an adjustment.

To view quality control messages for an observation, open the Properties dialog box for that object. Quality control messages for the GPS Obs tab include the following:

| For this Message                       | See                                                                 |
|----------------------------------------|---------------------------------------------------------------------|
| Failed to match the desired precision. | "GPS Observation Failed to Match<br>Desired Precision" on page B-15 |
| Float solution.                        | "GPS Observation Has a "Float<br>Solution"" on page B-16            |
| Failed to process.                     | "GPS Observation Failed to Process" on page B-17                    |
| Rejected by Horz.<br>Reject by Height. | "GPS Observation Rejected by Plane or<br>by Height" on page B-18    |

Table B-4. Quality Control Messages

#### **GPS Observation Failed to Match Desired Precision**

A GPS observation that fails to match the desired precision is marked in red on the Views and in Reports.

This test determines which RTK and GPS post-processed observations have horizontal/vertical precisions worse than the value entered for the job settings. This test is performed after an adjustment.

| General           | Quality    | Observation     |
|-------------------|------------|-----------------|
| Covariance Matrix | Adjustment | Quality control |
|                   |            |                 |
|                   |            |                 |
| Ignore QC         |            |                 |

Figure B-17. Quality Control for GPS Observation with Precision Error

To change precision values, click Job ► Job Configuration and click Quality Control. In the GPS Obs Precisions tab, edit the values for RTK, PP, and Kinematic horizontal/vertical precisions.

| atic Tests |
|------------|
| auc resus  |
|            |
|            |
|            |
|            |
|            |
|            |
|            |

Figure B-18. Edit Distance, Horizontal Angle, Vertical Angle Precisions

# **GPS Observation Has a "Float Solution"**

This option allows to display in red on the Views and in Reports all observations which have float solution after processing.

This test is performed after an adjustment.

| General Covariance Matrix | Quality Adjustment | Observation<br>Quality control |
|---------------------------|--------------------|--------------------------------|
| Float solution            |                    | _                              |
|                           |                    |                                |
| Ignore QC                 |                    |                                |
|                           |                    |                                |
|                           |                    |                                |
|                           |                    |                                |
|                           |                    |                                |
|                           |                    |                                |

Figure B-19. Quality Control for GPS Observation with "Float Solution"

#### **GPS Observation Failed to Process**

A GPS observation that fails to process is marked in red on the Views and in Reports.

This test determines which GPS observations were not processed because of data lack. For example, the navigation data for corresponding observation data are absence and it is necessary to download navigation data. The test is performed after postprocessing.

| Properties : Kinematic vector 2 ? X |                |             |  |
|-------------------------------------|----------------|-------------|--|
| General                             | Quality        | Observation |  |
| Covariance Matrix                   | Quality contro | Adjustment  |  |
| Failed to process                   |                |             |  |
| 🔽 Ignore QC                         |                |             |  |

Figure B-20. Quality Control for GPS Observation that Failed to Process

#### **GPS Observation Rejected by Plane** or by Height

A GPS observation that fails to satisfy total station observation precisions is marked in red on the Views and in Reports.

This test determines which component (plane or height) of a GPS observation has a precision worse that the value entered for the job settings. This test is performed during net adjustment. The outlier (suspect) component will not be used in the adjustment of the net.

| • Properties : (                       | GPS Obs BASE-      | 7 ? 🔀                       |
|----------------------------------------|--------------------|-----------------------------|
| General<br>Covariance Matrix           | Quality Adjustment | Observation Quality control |
| Rejected by Horz<br>Rejected by Height |                    |                             |
|                                        |                    |                             |
|                                        |                    |                             |
| ОК                                     | Cancel             | Apply                       |

Figure B-21. Quality Control for GPS Observation that Fails TS Obs Precisions

To change precision values, click Job ➤ Job Configuration and click Quality Control. In the GPS Obs Precisions tab, edit the values for RTK, PP, and Kinematic horizontal/vertical precisions.

| Coordinate Systems     TS Obs Precisions     GPS Obs Precisions     Automatic 1       Units     Save       Quality Control     RTK Horizontal Precision (USIt)     3,28083       Process     RTK Vetical Precision (USIt)     9,8425       If Adjustment     RTK Vetical Precision (USIt)     0,98425       If GPS+ PostProcess     PP Static Vetical Precision (USIt)     3,28083 |                    | Loop Closure Precisions                | Point Precisions   | DL Obs Precisions |
|----------------------------------------------------------------------------------------------------|--------------------|----------------------------------------|--------------------|-------------------|
| Process         RTK Horizontal Precision (USR)         3,20083           Adjustment         RTK Vertical Precision (USR)         9,8425           TS Computations         PP Static Horizontal Precision (USR)         0,38425                                                                                                    | E Units<br>E Save  | TS Obs Precisions                      | GPS Obs Precisions | Automatic Tests   |
| Endputment         RTK Vertical Precision (USIt)         9.8425           ET 35 Computations         PP Static Horizontal Precision (USIt)         0.38425                                                                                                    |                    | RTK Horizontal Precision (USIt)        |                    | 3,28083           |
| E GPS+ PostProcess                                                                                                    | 🗄 🖽 Adjustment     | RTK Vertical Precision (USft)          |                    | 9,8425            |
| E GPS+ PostProcess PP Static Vertical Precision (USft) 3,28083                                                                                                    |                    | PP Static Horizontal Precision (USft)  |                    | 0,98425           |
|                                                                                                    | E GPS+ PostProcess | PP Static Vertical Precision (USft)    |                    | 3,28083           |
| PP Kinematic Horizontal Precision (US/t) 3,28083                                                                                                    |                    | PP Kinematic Horizontal Precision (USf | )                  | 3,28083           |
| PP Kinematic Vertical Precision (USR) 9,8425                                                                                                    |                    | PP Kinematic Vertical Precision (USR)  |                    | 9,8425            |

Figure B-22. Edit Distance, Horizontal Angle, Vertical Angle Precisions

## DL Obs Tab Quality Control Messages

Observations that fail the quality control tests are marked in red on the Views and in Reports. To turn off the feature that marks failed objects red, select "Ignore QC" on the Properties dialog box for that object.

Quality control tests can be selected during job configuration. Click Job > Job Configuration and click Quality Control. In the Automatic Tests tab, select/de-select the tests to run during an adjustment.

To view quality control messages for an observation, open the Properties dialog box for that object. Quality control messages for the DL Obs tab include the following:

#### Table B-5. Quality Control Messages

| For this Message   | See                             |
|--------------------|---------------------------------|
| AutoRejected       | "DL Observation Failed to Match |
| Rejected by Height | Desired Precision" on page B-20 |

#### **DL Observation Failed to Match Desired Precision**

A DL observation that fails to match the desired precision is marked in red on the Views and in Reports.

This test determines which level measure has a precision worse than the value entered for the job settings, and thus has an erroneous elevation. This test is performed during an adjustment. The pair of point (BS and FS) for this observation will not be used in the adjustment of the net.

| Proper                  | ties : DL Obs 1. | FIL17-11.3 |                 | <u>? ×</u>  |
|-------------------------|------------------|------------|-----------------|-------------|
| General                 | Observation      | Adjustment | Quality Control |             |
| AutoRejec<br>Rejected b | ted<br>ψ Height  |            |                 | ☐ Ignore QC |
|                         |                  |            |                 |             |

Figure B-23. Quality Control for DL Observation with Precision Error

To change precision values, click Job ► Job Configuration and click Quality Control. In the DL Obs Precisions tab, edit the value for vertical precisions.

| E Display                                                                         | TS Obs Precisions         | GPS Obs Precisions | Automatic Tests   |
|-----------------------------------------------------------------------------------|---------------------------|--------------------|-------------------|
| Coordinate Systems                                                                | Loop Closure Precisions   | Point Precisions   | DL Obs Precisions |
| Units Save Quality Control Process GPS4 Process GP54 PostProcess GP54 PostProcess | DL Vertical Precision (m) |                    | 0.001             |
|                                                                                   |                           |                    |                   |

Figure B-24. Edit Vertical Precision

# **Notes:**

# Symbols Used in Tabs and on Views

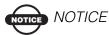

Symbols are marked red if the data did not pass the Quality Control test. To identify why the test failed for the data, click Properties on the pop-up menu and select the Quality Control tab.

#### **Points Tab Symbols**

Table C-1 contains symbols that Topcon Tools uses to represent different information in the *Points* tab.

Symbols of points are marked red if the point did not pass Quality Control test. To identify why the test failed for the point, click Properties on the pop-up menu and select the Quality Control tab.

| Symbols<br>passed/not passed<br>Quality Control test | Description                                                                         |
|------------------------------------------------------|-------------------------------------------------------------------------------------|
| • / •                                                | Manual point (the point added to the job with using the command Edit ▶ Add ▶ Point) |
| • / •                                                | Unknown point (the non-control point imported to the job from a coordinate file)    |
| ▲ / ▲                                                | Fixed Both Both coordinates point                                                   |
| △ / △                                                | Fixed Horizontal Horizontal control                                                 |

Table C-1. Points Tab Symbols

| Symbols<br>passed/not passed<br>Quality Control test | Description                                                              |  |
|------------------------------------------------------|--------------------------------------------------------------------------|--|
|                                                      | Fixed Vertical Vertical control                                          |  |
|                                                      | Stakeout point                                                           |  |
| <b>↔</b> / <del>♦</del>                              | Design point                                                             |  |
| ▼ / ▼                                                | Point coordinates calculated by means of COGO                            |  |
| ↔ / ↔                                                | Adjusted point                                                           |  |
| ♦ / ♦                                                | TS station                                                               |  |
| ◆ / ◆                                                | TS point                                                                 |  |
| ♦ / ♦                                                | TS BackSight point                                                       |  |
| • / •                                                | RTK base point                                                           |  |
| • , •                                                | Topo Point (the point collected during a static RTK measurement)         |  |
| © / O                                                | Auto Topo Point (the point collected during a kinematic RTK measurement) |  |
| • / •                                                | GPS post-processing static point                                         |  |
| • / •                                                | GPS post-processing static point in the stop&go measurements             |  |
| • / •                                                | GPS post-processing kinematic point                                      |  |
| • / •                                                | Tape Measurement point                                                   |  |

Table C-1. Points Tab Symbols (Continued)

| Symbols<br>passed/not passed<br>Quality Control test | Description                                      |
|------------------------------------------------------|--------------------------------------------------|
| ↔ / ↔                                                | GPS offset point                                 |
| ↔ / ↔                                                | PTL (point to line) offset point                 |
| C / 🗖                                                | Traverse point (for digital level observation)   |
| ₽ / ■                                                | Level point (for digital level observation)      |
| ۲                                                    | Unprocessed GPS PP points (static and kinematic) |
| +                                                    | Scan point                                       |
| ×                                                    | Event point                                      |
| ۲                                                    | Image measure point                              |

Table C-1. Points Tab Symbols (Continued)

Table C-2 contains messages in the *Quality Control* (QC) tab corresponding to the red symbols in the *Point* tab and a brief description for each message.

Table C-2. Messages in the Quality Control Tab for the Point Tab

| Message in QC Tab                                                                      | Description for a message                                                                                                    |
|----------------------------------------------------------------------------------------|----------------------------------------------------------------------------------------------------|
| 'Control Point is not linked<br>with network'                                          | A control point not used in adjustment.(for<br>example: control points used in calculation of the<br>localization parameters and not used in<br>adjustment)                                                                                                    |
| 'This point is very close to<br>point ' <i>NAME</i> '. They are<br>probably identical' | In this case the distance between these points is<br>less a <i>Horizontal Precision /Vertical Precision</i><br>settings for the job (Job ▶ Job<br>configuration ▶ Quality Control ▶ Point<br><i>Precision</i> tab). These several measurements<br>probably belong to one point. |

| Message in QC Tab                                                                                             | Description for a message                                                                                                    |
|----------------------------------------------------------------------------------------------------|----------------------------------------------------------------------------------------------------|
| 'Failed to match the desired<br>precision'                                                                    | In this case <i>Horizontal Precision /Vertical</i><br><i>Precision</i> for this point are worse than the value in<br>the settings for the job (Job ▶ Job<br>configuration ▶ Quality Control ▶ <i>Point</i><br><i>Precision</i> tab).                                          |
| 'Some GPS occupations'<br>autonomous positions are too<br>far away from point. They<br>are probably misnamed' | There are several occupations for this point and the difference between the coordinates of the occupations is more than 30 meters. In this case the user have to change the site name for the suspect occupation.                                                             |
| 'Control Tie Test failed'                                                                                     | The differences between the fixed coordinates as<br>Compare Both/Compare Horizontal/Compare<br>Vertical and adjusted coordinates for a point are<br>worse than the value in the settings for the job<br>(Job ▶ Job configuration ▶ Quality Control ▶<br>Point Precision tab). |

Table C-2. Messages in the Quality Control Tab for the Point Tab (Continued)

#### **GPS Occupation Tab Symbols**

Table C-3 contains symbols that Topcon Tools uses to represent different information in the *GPS Occupation* tab.

| Symbols<br>passed/not passed<br>Quality Control test | Description                                                       |
|------------------------------------------------------|-------------------------------------------------------------------|
| ٩                                                    | RTK base station occupation                                       |
| <b>♀</b> , / <b>♀</b>                                | Topo occupation (the static occupation in the RTK survey)         |
| o, / o,                                              | Auto Topo Occupation (the kinematic occupation in the RTK survey) |
| ● / ●                                                | GPS post-processing base station occupation                       |

Table C-3. GPS Occupations Tab Symbols

| Symbols<br>passed/not passed<br>Quality Control test | Description                                                       |
|------------------------------------------------------|-------------------------------------------------------------------|
| • / •                                                | GPS post-processing static occupation in the stop&go measurements |
| o,                                                   | GPS post-processing kinematic occupation                          |

Table C-3. GPS Occupations Tab Symbols (Continued)

Table C-4 contains messages in the *Quality Control* (QC) tab corresponding to the red symbols in the GPS Occupations tab and a brief description for each message.

| Table C-4. Message | s in the Quality | / Control Tab | for the GPS | Occupation Tab |
|--------------------|------------------|---------------|-------------|----------------|
|                    |                  |               |             |                |

| Message in QC Tab                                                                               | Description for a message                                                                                                    |
|-------------------------------------------------------------------------------------------------|----------------------------------------------------------------------------------------------------|
| 'No ephemeris'                                                                                  | There is only observation data for this GPS post-<br>processing occupation (for RINEX data format).<br>The user have to download the navigation data.                                                                                                    |
| 'Occupation's autonomous<br>position is too far away from<br>point. It is probably<br>misnamed' | This occupation does not belong to the specified<br>point, because these coordinates are by more than<br>30 meters different from the coordinates of the<br>other occupations corresponding to the point. In<br>this case the user have to change the site name for<br>the suspect occupation. |

#### **TS Obs Tab Symbols**

Table C-5 contains symbols that Topcon Tools uses to represent different information in the *TS Obs* tab.

Table C-5. TS Obs Tab Symbols

| Symbols<br>passed/not passed<br>Quality Control test | Description               |
|------------------------------------------------------|---------------------------|
| \$.                                                  | TS station                |
| Φ, / Φ,                                              | SideShot (SS) measurement |

| Symbols<br>passed/not passed<br>Quality Control test | Description                                                   |
|------------------------------------------------------|---------------------------------------------------------------|
| 🛇, / 🛇,                                              | ForeSight(FS) measurement                                     |
| �, / �,                                              | BackSight (BS) measurement                                    |
| T , T                                                | BackSightBearing (BKB) point measurement                      |
| ф, / ф,                                              | Horizontal Resection/Vertical Resection/Resection observation |

Table C-5. TS Obs Tab Symbols (Continued)

Table C-6 contains messages in the *Quality Control* (QC) tab corresponding to the red symbols in the *TS Obs* tab and a brief description for each message.

| Table C-6. Messages in the Quality Control Tab for the TS Obs Tab                           |                                                                                                    |
|---------------------------------------------------------------------------------------------|----------------------------------------------------------------------------------------------------|
| Message in QC Tab                                                                           | Description for a message                                                                                                    |
| 'Outlier by Horizontal<br>Angle'<br>'Outlier by Vertical Angle'<br>'Outlier by Distance'    | In the family of <b>repeated</b> (more than 2) TS<br>observations a bad component (Horizontal/<br>Vertical Angle or Distance) is found. The bad<br>component is a component of TS observations,<br>which is different from corresponding repeated<br>vectors components by more than the value in the<br>settings for the job (Job > Job                                                                                                    |
|                                                                                             | <b>configuration</b> ▶ <b>Quality Control</b> ▶ <i>TS Obs</i><br><i>Precision</i> tab). This test is executed in the process<br>of the net adjustment, and the outlier (bad)<br>component of TS observation found will not be<br>used in the adjustment of this net.                                                                                                    |
| 'Rejected by Distance'<br>'Rejected by Vertical Angle'<br>'Rejected by Horizontal<br>Angle' | After the net has been adjusted, a bad component is<br>found ( <i>Horizontal/Vertical Angle, Distance</i> ). In<br>this case, the bad component is a component of TS<br>observations which has precision worse than the<br>value in the settings for the job (Job $\blacktriangleright$ Job<br>configuration $\triangleright$ Quality Control $\triangleright$ TS Obs<br><i>Precision</i> tab). After testing, the outlier (bad)<br>component of TS observation found will not be<br>used in the adjustment of this net. |

Table C-6. Messages in the Quality Control Tab for the TS Obs Tab

## **GPS Obs Tab Symbols**

Table C-7 contains symbols that Topcon Tools uses to represent different information in the *GPS Obs* tab.

| Symbols<br>passed/not passed<br>Quality Control test | Description                                              |
|------------------------------------------------------|----------------------------------------------------------|
| o, / o,                                              | RTK baseline from the base station to a Topo point       |
| o, / o,                                              | RTK baseline from the base station to an Auto Topo point |
| •, / •,                                              | Processed GPS post-processing static vector              |
| o, / o,                                              | Processed GPS post-processing kinematic vector           |
| ۵,                                                   | Unprocessed GPS post-processing static vector            |
| Q,                                                   | Unprocessed GPS post-processing kinematic vector         |

Table C-7. GPS Obs Tab Symbols

Table C-8 contains messages in the *Quality Control* (QC) tab corresponding to the red symbols in the *GPS Obs* tab and a brief description for each message.

| Table C-8. M | essages in the | <b>Quality Control</b> | ol Tab for the | GPS Obs Tab |
|--------------|----------------|------------------------|----------------|-------------|
|--------------|----------------|------------------------|----------------|-------------|

| Message in QC Tab                          | Description for a message                                                                                                    |
|--------------------------------------------|----------------------------------------------------------------------------------------------------|
| 'Failed to match the desired<br>precision' | In this case <i>Horizontal Precision/Vertical</i><br><i>Precision</i> for RTK and GPS post-processing vector<br>are worse than the value in the settings for the job<br>(Job ▶ Job configuration ▶ Quality Control ▶<br><i>GPS Obs Precision</i> tab). |
| 'Failed to process'                        | The GPS post-processing vector could not be<br>processed due to the absence of navigation data for<br>corresponding observation data. The user have to<br>download the navigation data                                                                 |

| Message in QC Tab                           | Description for a message                                                                                                    |
|---------------------------------------------|----------------------------------------------------------------------------------------------------|
| 'Float solution'                            | The GPS post-processing vector is processed but integer biases are not fixed.                                                                                                    |
| 'Rejected by Plane'<br>'Rejected by Height' | After the net has been adjusted, a bad component is found ( <i>Plane or Height</i> ). In this case, the bad component is a component of GPS observation (vector) which has precision worse than the value in the settings for the job ( <b>Job</b> ▶ <b>Job</b> |
|                                             | <b>configuration</b> ▶ <b>Quality Control</b> ▶ <i>GPS Obs</i><br><i>Precision</i> tab). After testing, the outlier (bad)<br>component of vector found will not be used in the<br>adjustment of this net.                                                       |

Table C-8. Messages in the Quality Control Tab for the GPS Obs Tab

#### **Tape Dimensions Tab Symbols**

Table C-9 contains symbols that Topcon Tools uses to represent different information in the *Tape Dimensions* tab.

| Symbols  | Description          |
|----------|----------------------|
| <b>•</b> | Start reference line |
|          | Tape measurement     |

Table C-9. Tape Dimension Tab Symbols

#### **DL Obs Tab Symbols**

Table C-10 contains symbols that Topcon Tools uses to represent different information in the *DL Obs* tab.

| Symbols<br>passed/not passed<br>Quality Control test | Description                 |
|------------------------------------------------------|-----------------------------|
| 8,                                                   | Leveling job                |
| ▣, / ▣,                                              | BackSight level measurement |
| 0, / 0,                                              | ForeSight level measurement |
| •, / •,                                              | SideShot level measurement  |

#### Table C-10. TS Obs Tab Symbols

Table C-11 contains messages in the *Adjustment Status* column corresponding to the red symbols in the *DL Obs* tab and a brief description for each message.

| Message in QC Tab    | Description for a message                                                                                                    |
|----------------------|----------------------------------------------------------------------------------------------------|
| 'Rejected by Height' | After the net has been adjusted, a level measure<br>with bad elevation is found. In this case, the level<br>measure has precision worse than the value in the<br>settings for the job (Job ▶ Job<br>configuration ▶ Quality Control ▶ <i>TS Obs</i><br><i>Precision</i> tab). After testing, the pair of the points<br>(BS and FS) of DL observation found will not be<br>used in the adjustment of this net. |

## **Map View Symbols**

Table C-12 contains point's symbols that Topcon Tools uses to represent different information in the Map View.

| Point's symbols<br>passed/not passed<br>Quality Control test | Description                                                                         |
|--------------------------------------------------------------|-------------------------------------------------------------------------------------|
| • / •                                                        | Manual point (the point added to the job with using the command Edit ▶ Add ▶ Point) |
| • / •                                                        | Unknown point (the non-control point imported to the job from a coordinate file)    |
| <u>A</u> / <u>A</u>                                          | Fixed Both/Compare Both coordinates point                                           |
| A                                                            | Fixed Horizontal/Compare Horizontal control                                         |
|                                                              | Fixed Vertical/Compare Vertical control                                             |
|                                                              | Stakeout point                                                                      |
| <b>↔</b> / <del>♦</del>                                      | Design point                                                                        |
| ▼ / ▼                                                        | Point coordinates calculated by means of COGO                                       |
| 😛 / 😛                                                        | Adjusted point                                                                      |
| ♦ / ♦                                                        | TS occupation                                                                       |
| ◆ / ◆                                                        | TS Sideshot point                                                                   |
|                                                              | TS BackSight point                                                                  |
| • / •                                                        | RTK base point                                                                      |

#### Table C-12. Map View Symbols

| Point's symbols<br>passed/not passed<br>Quality Control test | Description                                                              |
|--------------------------------------------------------------|--------------------------------------------------------------------------|
| • , •                                                        | Topo Point (the point collected during a static RTK measurement)         |
| o / o                                                        | Auto Topo Point (the point collected during a kinematic RTK measurement) |
| • / •                                                        | GPS post-processing static point                                         |
| • / •                                                        | GPS post-processing static point in the stop&go measurements             |
| • / •                                                        | GPS post-processing kinematic point                                      |
|                                                              | Tape Measurement point                                                   |
| 🗢 / 👄                                                        | GPS offset point                                                         |
| ↔ / ↔                                                        | PTL (point to line) offset point                                         |
| <b>Z</b> / <b>Z</b>                                          | Turning point (for digital level measurements)                           |
| ☑ / ☑                                                        | Level point (for digital level measurements)                             |

Table C-12. Map View Symbols (Continued)

Table C-13 contains line's symbols that Topcon Tools uses to represent different information in the Map View.

Table C-13. Map View Symbols

| Line's symbols<br>passed/not passed<br>Quality Control test | Description                                                     |  |
|-------------------------------------------------------------|-----------------------------------------------------------------|--|
| /                                                           | TS measurement (measurement line from the station to the point) |  |
| /                                                           | RTK baseline from the base station to a Topo point              |  |

| Line's symbols<br>passed/not passed<br>Quality Control test | Description                                                                             |
|-------------------------------------------------------------|-----------------------------------------------------------------------------------------|
| /                                                           | Processed GPS post-processing baseline from the base station to a static point          |
|                                                             | Unprocessed GPS post-processing baseline from the base station to a static point        |
|                                                             | Tape measurement                                                                        |
|                                                             | Kinematic trajectory for RTK Autotopo points and for post - processing kinematic points |
|                                                             | Multiple Observation (for repeated measurements0                                        |

Table C-13. Map View Symbols (Continued)

# Hot Keys

The following table lists hot keys, also known as keyboard shortcuts, used in Topcon Tools.

| Press This     | To Perform This                      | Press This | To Perform This              |
|----------------|--------------------------------------|------------|------------------------------|
| Ctrl+C         | Сору                                 | Ctrl+E     | Enable                       |
| Ctrl+V         | Paste                                | Ctrl+D     | Disable                      |
| Ctrl+X         | Cut                                  | Ctrl+Enter | Properties                   |
| Ctrl+Y         | Redo                                 | Ctrl+F     | Filters                      |
| Ctr+Z          | Undo                                 | Ctrl+T     | Tabular View                 |
| Ctrl+N         | New File (Job)                       | Ctrl+M     | Map View                     |
| Ctrl+O         | Open File (Job)                      | Ctrl+U     | Occupation View              |
| Ctrl+P         | Print                                | Ctrl+L     | Localization                 |
| Ctrl+S         | Save File (Job)                      | Ctrl+1     | Adjustment report            |
| Ctrl+A         | Select All (in active window)        | Ctrl+2     | GPS Observations report      |
| Del            | Delete                               | Ctrl+3     | Points report                |
| Ctrl+Backspace | Zoom back                            | Ctrl+4     | QC report                    |
| =              | Restore all (zoom to extents of job) | Ctrl+5     | TS Observations report       |
| Alt+Backspace  | Undo                                 | Ctrl+Alt+M | Map View options             |
| Shift+Del      | Cut                                  | Ctrl+Alt+U | Occupation View<br>options   |
| Ctrl+Insert    | Сору                                 | Ctrl+Alt+T | Tabular View<br>options      |
| Shift+Insert   | Paste                                | Ctrl+Alt+P | Process Properties           |
| F1             | Help                                 | F2         | Edit current cell (in table) |
| Ctrl+F2        | Job Configuration                    | F3         | Import                       |

#### Table D-1. Topcon Tools Hot Keys

| Press This           | To Perform This                                | Press This   | To Perform This                      |
|----------------------|------------------------------------------------|--------------|--------------------------------------|
| 11633 1113           | TO F EITOITH THIS                              | 11635 11115  |                                      |
| Shift+F3             | Import From Device                             | F4           | Export                               |
| F4+Ctrl              | Export To Device                               | F7           | GPS+<br>PostProcessing               |
| F8                   | Adjustment                                     | Shift+F8     | Localization                         |
| F9                   | Report<br>Configuration                        | F12          | Customize toolbar                    |
| Ctrl+Shift+N         | Select none<br>(deselect current<br>selection) | Ctrl+Shift+I | Insert selection                     |
| Ctrl+Shift+P         | Select point                                   | Ctrl+Shift+T | Select TS<br>Occupation              |
| Ctrl+Shift+G         | Select GPS<br>Occupation                       | Ctrl+Shift+M | Select TS Obs                        |
| Ctrl+Shift+O         | Select GPS Obs                                 | Home         | Move graphical view to the far left  |
| Left/Right<br>arrows | Pan graphical view left/right                  | End          | Move graphical view to the far right |
| Up/Down<br>arrows    | Pan graphical view<br>up/down                  | +/-          | Zoom in/out                          |
| Page Up/Page<br>Down | Pan graphical view<br>up/down by page          |              |                                      |

Table D-1. Topcon Tools Hot Keys (Continued)

# **Topcon Link Getting Started Guide**

Topcon Link is an import/export utility that aids in the transportation of data between Topcon instruments and a computer. Topcon Link is available on the Topcon Tools CD, the TopSURV CD, and the Topcon GPS website.

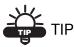

For details on installing Topcon Link, refer to the *Topcon Link Reference Manual* or the Topcon Tools online help. For further details on using Topcon Link, refer to the online help for Topcon Link or the *Topcon Link Reference Manual*.

The following sections provide quick steps to being using Topcon Link. This getting started guide is organized into the following sections:

- Total Stations
- TPS Receivers
- TopSURV PC Job

Each section describes typical functions for working with files from these sources in Topcon Link.

# Using Topcon Link with Total Stations

The following pages describe the typical process for creating, editing, exporting, importing, and calculating data between Topcon Link and Total Stations. The example applied below uses the GPT 3005W total station and the GTS-7 Points file format.

Before beginning the field job with the Total Station, perform the following functions:

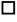

Create a control points file.

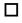

Edit the file in Topcon Link and save it as a GTS-7 Points file (or the file for the Total Station).

Export this file to the GPT 3005W (or the Total Station).

After completing the field job with the Total Station, perform the following functions:

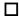

□ Import the raw data into Topcon Link.

Edit the file and calculate the coordinate points.

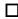

Convert the raw data file to an XML file (or another format in preparation for post processing).

# **Creating a Control Points File**

1. Using a text editor (such as, Microsoft Notepad), create a control points file for export to a Total Station.

Use the format "Name of Point, Northing, Easting, Height" when entering data to make the file compatible with Topcon Link.

2. Save the file as "Control data1.csv".

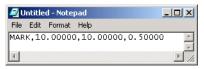

Figure E-1. Create a Control Points File

# **Editing a Control Data File**

- 1. Open Topcon Link and click **Open** on the toolbar.
- 2. Select the *Format name* as Name, N, E, Z, Code (\*.csv).
- 3. Navigate to and select the "Control\_data1.csv" file and click **Open**.

The file opens in Topcon Link (Figure E-2).

| 🚰 Open       |                         |           | 1                 |                                                                                    |                |      |          |
|--------------|-------------------------|-----------|-------------------|------------------------------------------------------------------------------------|----------------|------|----------|
| Look in:     | 🔄 Topcon Link Data      |           | • 📃 🔁             | <b>2</b>                                                                           |                |      |          |
| Control_da   |                         |           |                   |                                                                                    |                |      |          |
| File name:   | Control_data1.csv       |           |                   |                                                                                    |                |      |          |
| Format name: | Name,N,E,Z,Code (*.csv) |           |                   |                                                                                    |                |      |          |
| ]            | Open N                  |           | Link Data\Control | _data1.csv <nam< th=""><th>he,N,E,Z,Code&gt;</th><th></th><th><u> </u></th></nam<> | he,N,E,Z,Code> |      | <u> </u> |
| l            |                         | •° Points |                   |                                                                                    |                |      |          |
|              |                         | I Name    | Grid Northing     | Grid Easting                                                                       | Elevation      | Code | Note     |
|              |                         | A MARK    | 10,000            | 10,000                                                                             | 0,500          |      |          |
|              |                         |           |                   |                                                                                    |                |      | Þ        |

Figure E-2. Select Format Name and File

## Add a Point

- 1. To add a new point to the open file, click **Add point** on the toolbar.
- 2. Enter the point's *Name* and *Coordinates*, and click **Ok** (Figure E-3).

| Add Point : Point New point | Add Point : Point New point |
|-----------------------------|-----------------------------|
| General Coordinates CAD     | General Coordinates CAD     |
| Name ST1                    | Grid                        |
|                             | Grid Northing 7,047         |
| Note                        | Grid Easting 13,856         |
| Code                        | Elevation 0.258             |
|                             |                             |
| OK Cancel Apply             | OK Cancel Apply             |

Figure E-3. Add Point – Enter Name and Coordinates

## Save the File to the GTS-7 Points Format

- 1. Click **File ► Save As**.
- 2. Select the "GTS-7 Points" format as the Format name.
- 3. Enter a *File name* and click **Save** (Figure E-4).

| 🚰 Save as        |                                       | <u>? ×</u> |
|------------------|---------------------------------------|------------|
| Save in:         | 🔁 test                                | - = 🖻 📸    |
| control data g   | :s7.pnt                               |            |
| L                |                                       |            |
| L                |                                       |            |
| L                |                                       |            |
| L                |                                       |            |
| L                |                                       |            |
| L                |                                       |            |
| L                |                                       |            |
| File name:       | ontrol data gts7.pnt                  |            |
| Format name:     | P GTS-210/310-10 Points (*.xyz;*.pnt) | •          |
| C Advanced optic | ns                                    |            |
|                  | ave                                   | Cancel     |

Figure E-4. Save File for Total Stations

# **Exporting Control Data Files**

- 1. Connect the Total Station and computer. Refer to the total station's documentation for details.
- 2. Open Topcon Link and click Export to device on the toolbar.
- 3. In the left panel, navigate to the location of the file to export.
- In the right panel, select "Topcon Total Station" from the Look in drop-down list. Click Add New Station in the right panel (Figure E-5).

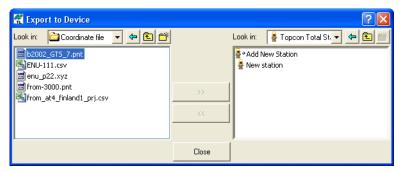

Figure E-5. Add New Station

- 5. Set the following information (Figure E-6):
  - *General* tab enter a name and select the model for the total station; select the port through which the total station and computer are connected.
  - *Advanced* tab select communication parameters identical to those set in the Total Station (in this example, the GPT3005W): Baud Rate (9600), Data Bits (CHAR. 8), Parity (NONE), Stop Bits (1), and Protocol (when you receive data in *GTS-7 Points* format use **ONE-WAY**).
- 6. Click **OK** to create the new station.

| <b>Create Station</b> |                 | <b>Create Station</b> |                 | $\mathbf{X}$ |
|-----------------------|-----------------|-----------------------|-----------------|--------------|
| General Advan         | ced             | General Advan         | ced             |              |
| Name                  | GPT3005W        | Baud Rate             | 9600 💌          |              |
| Note                  |                 | Parity                | None            |              |
| Note                  |                 | Data Bits             | 8               |              |
| Port                  | COM1 💌          | Stop Bits             | 1               |              |
| Model                 | GPT-3000 💌      | Protocol              | ONE-WAY         |              |
|                       |                 |                       |                 |              |
|                       |                 |                       |                 |              |
|                       | OK Cancel Apply |                       | OK Cancel Apply |              |

Figure E-6. Set Properties for Connection to GPT3005W TS

 Follow the steps shown in the Upload File(s) to Total Station dialog box to prepare the Total Station for importing the GTS-7 Points file. Table E-1 summarizes these steps for the GPT 3005W.

|                | Procedure                                                                                                    | TS Screen Illustration                                                                           |
|----------------|----------------------------------------------------------------------------------------------------|--------------------------------------------------------------------------------------------------|
| 1.<br>2.<br>3. | Turn on the total station.<br>Press the MENU button.<br>Press the <b>F3</b> button for Memory<br>Manager.                                              | MENU 1/3<br>F1:DATA COLLECT<br>F2:LAYOUT<br>F3:MEMORY MGR. P↓                                    |
| 4.<br>5.<br>6. | Press the <b>F4</b> button twice to page<br>down.<br>Press the <b>F1</b> button for data transfer.<br>Press the <b>F2</b> button for other<br>formats. | MEMORY MGR. 3/3<br>F1:DATA TRANSFER<br>F2:INI<br>DATA TRANSFER<br>F1:GTS FORMAT<br>F2:SSS FORMAT |

| Procedure                                                                                                    | TS Screen Illustration                                                          |
|----------------------------------------------------------------------------------------------------|---------------------------------------------------------------------------------|
| <ol> <li>Press the F2 button to load data.</li> <li>Press the F1 button and enter the name of the file to load.</li> <li>Press F4 to enter.</li> </ol> | DATA TRANSFER<br>F1:SEND DATA<br>F2:LOAD DATA<br>F3:COM                         |
| 10. Press <b>F3</b> to load the data.                                                                                                    | LOAD COORD. DATA<br>>OK ?<br>[YES] [NO]<br>(YES] [NO]<br>Wating Data! ><br>STOP |

Table E-1. Preparing the TS for Data Transfer (Continued)

When the transfer process begins, the *Upload File(s) to Total Station* dialog box displays a "Performing the transfer..." message.

- 11. Wait while the exported file is saved in the total station.
- 12. After a successful export, Topcon Link will display a "successful export" message and the Total Station will return to the Data Transfer menu (Figure E-7).

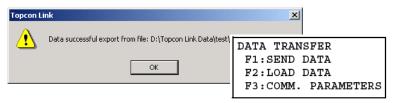

Figure E-7. Successful Export to the Total Station

# **Importing Raw Data Files**

After finishing the field job, import measurement data from the Total Station to Topcon Link. Measurement data in the example below was collected in GTS-7 Raw file format using a GPT 3005W.

1. Click Import from Device on the toolbar.

2. In the left panel, double-click the *My Computer* icon and doubleclick the *Topcon Total Stations* icon. Double-click the total station connected to the computer.

Topcon Link applies the communication parameters defined earlier in the Export to device process.

- 3. In the right panel, navigate to and select the folder in which to save the imported data.
- 4. Select the file to import (file.txt) in the left panel and click the **move right** (>>) button.

| 🕷 Import from Device       |                 | ? 🛛                                                                                                    |
|----------------------------|-----------------|----------------------------------------------------------------------------------------------------|
| Look in: 🛔 GPT 30054 🗨 🗲 💼 | <b>&gt;&gt;</b> | Look in: Coordinate f<br>b2002_GTS_7.pnt<br>LOOK_DISTORNE<br>ENU-111.csv<br>menu_p22.xyz<br>from-3000.pnt<br>from_at4_iniand1_prj.csv |
|                            | Close           |                                                                                                    |

Figure E-8. Select Total Station and File

 Follow the instructions listed in the *Download File From Total Station* field. Table E-2 summarizes these steps for the GPT 3003W.

|                | Procedure                                                                                                    | TS Screen Illustrations                                                                          |
|----------------|----------------------------------------------------------------------------------------------------|--------------------------------------------------------------------------------------------------|
| 1.<br>2.<br>3. | Turn on the total station.<br>Press the MENU button.<br>Press the <b>F3</b> button for Memory<br>Manager.                                              | MENU 1/3<br>F1:DATA COLLECT<br>F2:LAYOUT<br>F3:MEMORY MGR. P↓                                    |
| 4.<br>5.<br>6. | Press the <b>F4</b> button twice to page<br>down.<br>Press the <b>F1</b> button for data transfer.<br>Press the <b>F2</b> button for other<br>formats. | MEMORY MGR. 3/3<br>F1:DATA TRANSFER<br>F2:INI<br>DATA TRANSFER<br>F1:GTS FORMAT<br>F2:SSS FORMAT |

| Procedure                                                                                                    | TS Screen Illustrations                                                                                                    |
|----------------------------------------------------------------------------------------------------|----------------------------------------------------------------------------------------------------|
| <ol> <li>Press the F1 button to send data.</li> <li>Select the type of data to send. For<br/>this example, press the F1 button.</li> <li>Press the F1 button and enter the<br/>name of the file to send.</li> <li>Press F4 to enter.</li> </ol> | DATA TRANSFER<br>F1:SEND DATA<br>F2<br>F3<br>SEND DATA<br>F1:MEAS. DATA<br>F2<br>F3<br>SELECT A FILE<br>F3<br>INPUT LIST ENTER |
| <ol> <li>Click Next on the <i>Import from</i><br/><i>Device</i> dialog box.</li> <li>Press the F3 button to send the data.</li> </ol>                                                                                                    | SEND MEAS. DATA<br>>OK ?<br>[YES] [NO]<br>LUAL WORKS ONLA DATA<br>< Wating Data! ><br>STOP                                     |

Table E-2. Preparing the TS for Data Transfer (Continued)

When the transfer process begins, the *Upload File(s) to Total Station* dialog box displays a "Downloading..." message.

- 13. Wait while the exported file is saved to the computer.
- 14. After a successful import Total Station will return to the Data Transfer menu.

| SEND DATA |      |
|-----------|------|
| F1:MEAS.  | DATA |
| F2:COORD. | DATA |
| F3:PCODE  | DATA |
|           |      |

Figure E-9. Data Transfer Menu

# Opening, Viewing, and Editing Raw Data Files

The examples in this section use the following survey project (Figure E-10 on page E-9). Measurements were conducted from the three stations (ST1, ST2 and MARK). The coordinates of ST1 and MARK are known and stored in the coordinate file exported to the Total Station. Measurements to ST2 were done from the stations MARK and ST1. The coordinates of ST2 were obtained from MARK.

On each station, the measurements were performed to obtain unknown points. When measuring, the vertical angle were within 45 degrees.

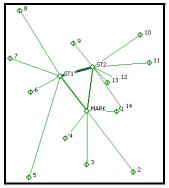

Figure E-10. Survey Project Used

To open the raw data file:

- 1. Click **File ▶ Open File**.
- 2. Select or enter the name of the file imported from the TS; for example, "02\_04\_05\_GTS-7.raw".
- 3. Select the Format name and view the Advanced options.
- 4. Select the following advanced options (Figure E-11):
  - Projection field "none"
  - Coordinate order "Northing, Easting, Height"
  - Vertical angle is "Horizontal level"

| File name:                                                                                                 | 02_04_05_GTS-7.raw                         |
|----------------------------------------------------------------------------------------------------|--------------------------------------------|
| Format name:                                                                                               | GTS-7 Raw (*.raw;*.dat;*.gts;*.gts7;*.gt7) |
| 🗹 Advanced op                                                                                              | tions                                      |
| Projection<br>Grid->Groun<br>Coordinate order<br>Vertical Angle i<br>C Zenith<br>O Horizontal Le<br>O Auto | is                                         |
|                                                                                                    | Open Cancel                                |

Figure E-11. Open Raw Data File

For a Raw Data files, the information displays in the following tabs:

- The *Points* tab lists all points and stations in the file (Figure E-12).
  - Point icon: 💠
  - Station icon: 💠

For the GTS-7 Raw file format, the *Ground Northing*, *Ground Easting*, *Elevation* coordinates display only for stations.

| °. | Points | 🔷 TS Obs |                |                    |               |         |         |      |
|----|--------|----------|----------------|--------------------|---------------|---------|---------|------|
| I  | Name   | Groun    | d Northing (m) | Ground Easting (m) | Elevation (m) | Code    | Control | Note |
| Φ  | 1      |          |                |                    |               |         | None    |      |
| Φ  | 10     |          |                |                    |               |         | None    |      |
| Φ  | 11     |          |                |                    |               |         | None    |      |
| Φ  | 12     |          |                |                    |               |         | None    |      |
| Φ  | 13     |          |                |                    |               |         | None    |      |
| Φ  | 14     |          |                |                    |               |         | None    |      |
| Φ  | 2      |          |                |                    |               | Corner1 | None    |      |
| Φ  | 3      |          |                |                    |               |         | None    |      |
| Φ  | 4      |          |                |                    |               |         | None    |      |
| Φ  | 5      |          |                |                    |               | Corner2 | None    |      |
| Φ  | 6      |          |                |                    |               |         | None    |      |
| Φ  | 7      |          |                |                    |               |         | None    |      |
| Φ  | 8      |          |                |                    |               |         | None    |      |
| Φ  | 9      |          |                |                    |               |         | None    |      |
| ٥  | MARK   |          | 10,000         | 10,000             | 0,500         | STAT    | None    |      |
| ٥  | ST1    |          | 7,047          | 13,856             | -0,258        | STAT    | None    |      |
| ٥  | ST2    |          | 10,625         | 14,874             | -1,005        | STAT    | None    |      |

Figure E-12. Points Tab

The following data processing and adjustments will be performed from MARK. To adjust the plane and vertical coordinates of the station, take the following steps (Figure E-13):

- 1. Right-click the point and click **Properties**.
- 2. On the General tab, select the Control as "Both".
- 3. Click **Ok**. The icon for the station will change to a "Fixed point" icon (Figure E-13).

| Properties : Po | int MARK                               | 1                |
|-----------------|----------------------------------------|------------------|
| General Coordi  | nates CAD                              |                  |
| Name            | MARK                                   | Fixed point Icon |
| Note            |                                        | <u>ه</u>         |
| Code            | STAT                                   |                  |
| Control         | Both                                   |                  |
| ОК              | None<br>Vertical<br>Horizontal<br>Both |                  |

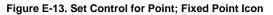

• The TS Obs tab (Figure E-14) has two panels.

| Po Po | ints | Q TS Obs   |               |      |   |            |          |           |           |                   |
|-------|------|------------|---------------|------|---|------------|----------|-----------|-----------|-------------------|
| Icon  |      | Point Name | Instrument He | lcon | 1 | Point From | Point To | Reflector | Azimuth   | Horizontal Circle |
| 9     | 1    | MARK       | 1,778         | 8    | 1 | MARK       | STL      |           | 127*26'44 | 322*33'16,0000    |
| 0     | 2    | ST1        | 1,460         | 0,   | 2 | MARK       | 512      | 1,600     |           | 7%56'17,0000      |
| 0     | 3    | ST2        | 1,410         | 0,   | 3 | MARK       | ST2      | 1,600     |           | 7*56'17,0000      |
|       |      |            |               | 0,   | 4 | MARK       | 1        | 1,600     |           | 91*02'23,0000     |
|       |      |            |               | 0.   | 5 | MARK       | 2        | 1.600     |           | 142*44'56,0000    |

Figure E-14. TS Obs Tab

- The left panel contains information on the station/points with known positions where the Total Station was placed.

To edit the instrument height for MARK (Figure E-15):

- 1. Click-pause-click the station's height
- 2. Type a new height value
- 3. Press Enter on the keyboard.

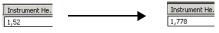

Figure E-15. Editing an Instrument Height

- The right panel contains information on the points relevant to the station selected in the left panel. These points have unknown positions where the Reflector was placed.

To edit the azimuth to BKB point (Point From Mark – Point To ST2) (Figure E-16):

- 1. Click in the *Point to* column and select "no name" from the drop-down list.
- 2. Click-pause-click a *Azimuth* column and edit the value azimuth.
- 3. Press Enter.

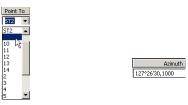

Figure E-16. Editing the Azimuth

To change the type of point 5 (Point From Mark – Point To2) from SS to FS (Figure E-17):

- 1. Double-click in the *Type* column of the point and select the *FS* type.
- 2. Press Enter.

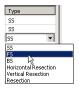

Figure E-17. Editing Point Type

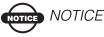

When editing data (point coordinates, control, antenna/ instrument/reflector heights, point types, BKB azimuths, offsets), press the Calculate Coordinate button to recompute coordinates.

# **Computing and Adjusting Points Coordinates**

By default, Topcon Link obtains coordinates without adjusting them. But it is possible to compute the positions by performing adjustment of points.

- 1. To select a network adjustment, click **Process** → **Process** → **Properties**.
- Click the *Compute Coordinates* tab and select an adjustment type (Least Squares for this example of a network). Click **OK** (Figure E-18 on page E-13).

Refer to the *Topcon Link Reference Manual* for a description of each adjustment type.

| 🖉 Process properties  | <u>? ×</u>      |  |  |  |  |  |  |  |
|-----------------------|-----------------|--|--|--|--|--|--|--|
| Compute Coordinates   | TS-Computations |  |  |  |  |  |  |  |
| Adjustment Type None  |                 |  |  |  |  |  |  |  |
| Points Fixing by User |                 |  |  |  |  |  |  |  |
| EDM 3 mm +            | 2 ppm           |  |  |  |  |  |  |  |
| HA Sigma, (sec) 5     |                 |  |  |  |  |  |  |  |
| VA Sigma, (sec) 5     |                 |  |  |  |  |  |  |  |
| ОК                    | Cancel          |  |  |  |  |  |  |  |

Figure E-18. Process Properties – Compute Coordinates Tab

3. Click **Compute coordinates of points** on the toolbar. The *Points* tab displays the adjusted coordinates (Figure E-19).

| • Points 🛇 T5 Obs |      |                     |                    |               |         |         |      |  |
|-------------------|------|---------------------|--------------------|---------------|---------|---------|------|--|
| I                 | ≜ N  | Ground Northing (m) | Ground Easting (m) | Elevation (m) | Code    | Control | Note |  |
| Φ                 | 1    | 9,204               | 6,719              | 1,377         |         | None    |      |  |
| Φ                 | 2    | 15,319              | 3,210              | 4,535         | Corner1 | None    |      |  |
| Φ                 | 3    | 15,813              | 8,486              | 0,162         |         | None    |      |  |
| Φ                 | 4    | 13,587              | 11,509             | 0,665         |         | None    |      |  |
| Φ                 | 5    | 18,942              | 14,056             | 1,430         | Corner2 | None    |      |  |
| Φ                 | 6    | 9,801               | 16,625             | -0,193        |         | None    |      |  |
| Φ                 | 7    | 6,835               | 19,879             | 2,917         |         | None    |      |  |
| Φ                 | 8    | 1,447               | 20,323             | 1,142         |         | None    |      |  |
| Φ                 | 9    | 3,063               | 13,365             | -1,171        |         | None    |      |  |
| Φ                 | 10   | 0,247               | 6,367              | 0,170         |         | None    |      |  |
| Φ                 | 11   | 3,010               | 4,595              | 0,167         |         | None    |      |  |
| Φ                 | 12   | 5,708               | 7,635              | 1,148         |         | None    |      |  |
| Φ                 | 13   | 6,352               | 8,517              | -1,734        |         | None    |      |  |
| Φ                 | 14   | 8,679               | 6,295              | 0,869         |         | None    |      |  |
| Δ                 | MARK | 10,000              | 10,000             | 0,500         | STAT    | Both    |      |  |
| ٥                 | ST1  | 7,140               | 13,940             | 0,444         | STAT    | None    |      |  |

Figure E-19. Adjusted Coordinates

4. Click **Save** on the toolbar to save the coordinates obtained.

# **Converting Raw Data Files to Design** Format

1. Click **Save as** on the toolbar. Select the DXF format from the Design group and enter the file name 'MGIS' (Figure E-20).

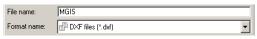

Figure E-20. Select DXF File Format

2. Click Save to convert the Raw Data file to the DXF format.

# Using Topcon Link with GPS Receivers

The following pages describe the typical process for importing data to Topcon Link from a GPS receiver and converting the data files to another format (the example below uses the RINEX file format).

After completing the field job with the GPS receiver, perform the following functions:

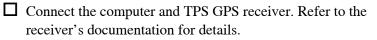

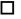

□ Import the raw data into Topcon Link.

Convert the raw data file to a RINEX file (or another format in preparation for post processing).

# Importing GPS Receiver Files

The import process is also shown in Figure E-21 on page E-15.

- 1. Connect the receiver and computer. Refer to the receiver's documentation for details.
- 2. Open Topcon Link and click Import from device on the toolbar.
- 3. In the right panel, navigate to and select the folder in which to save the imported data.
- 4. In the left panel, double-click the *My Computer* icon and doubleclick the Topcon Receivers icon. Topcon Link will search for connected receivers.
- 5. Double-click the desired receiver to view collected raw data files.
- Select the file(s) to import and click the **move right** (>>) button. 6.

| 📆 Import f                       | rom Device                                                    |                                                                                                    |                                           |         | ? 🛛                                                                                               |         |
|----------------------------------|---------------------------------------------------------------|----------------------------------------------------------------------------------------------------|-------------------------------------------|---------|---------------------------------------------------------------------------------------------------|---------|
| Look in:                         | 🐔 Topcon Receivers 🛛 💌                                        | 🗢 🗈 🕋                                                                                                    | Look in: 🛅 A                              | aw data | - 🗲 🗈 💕                                                                                           |         |
| Search for<br>→ HE_GD<br>→ HIPER | r connected receivers                                         |                                                                                                    | from _Net<br>log0101b.tps<br>log0101c.tps |         |                                                                                                   |         |
|                                  |                                                               | 📆 Import from Device                                                                                                    | 8                                         |         |                                                                                                   | ? 🛛     |
|                                  |                                                               | Look in: HIPER<br>1.tps<br>1.tps<br>1.op2228.tps<br>1.op2228.tps<br>1.op2228.tps<br>1.op2228.tps<br>1.op20288.tps<br>1.op2004.tps<br>1.op2004.tps<br>1.op2004.tps<br>1.op2004.117_51538.tp<br>1.op20041117_51538.tp<br>1.op20041117_51538.tp | s                                         |         | Look in: Aw data<br>from_Net<br>[]og0101b.tps<br>[]og0101c.tps<br>[]og0101e.tps<br>[]og00114a.tps | . + Elť |
| 4                                | Progress                                                      |                                                                                                    | ×                                         |         | <u> </u>                                                                                          |         |
|                                  | Downloading file log0304b.tps                                 |                                                                                                    |                                           | Close   |                                                                                                   |         |
|                                  | Downloaded 137216 bytes of<br>Transfer rate is 8071 bytes/sec |                                                                                                    |                                           |         |                                                                                                   |         |

Figure E-21. Import Files from Receiver

# **Converting Raw Data Files to RINEX** Format

1. Click the **Convert** icon on the toolbar; the *Convert File* dialog box displays (Figure E-22).

|             | <ul> <li>■ →</li> <li>◆ ■</li> </ul> |            |             |                 |   |            |
|-------------|--------------------------------------|------------|-------------|-----------------|---|------------|
| Convert 🖁   | File                                 |            |             |                 |   | <u>? ×</u> |
| From        |                                      |            | To          |                 |   |            |
| Source:     |                                      | ▼ D        | estination: |                 | • |            |
| File format | All files (*.*)                      | <b>F</b> i | ïle format  | All files (*.*) |   | •          |
|             |                                      | C Advanced | d options   |                 |   |            |
|             | Convert                              |            |             | Close           | e |            |

Figure E-22. Click Convert Icon

2. In the *From* panel, select the *File format* of the raw data file (Figure E-23).

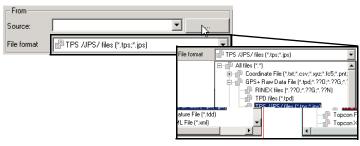

Figure E-23. Select Raw Data File Format

3. Click the **Browse** ("..."). Select the file to import and click **Open** (Figure E-24).

The full path of the file displays in the Source field (Figure E-24).

| 🚰 Open for Co            | onvert                        |             | <u>? ×</u>                             |
|--------------------------|-------------------------------|-------------|----------------------------------------|
| Look in:                 | Data                          | ŀ           |                                        |
| 🚮 master.jps<br>🚮 s0.jps |                               |             |                                        |
| s1.jps                   |                               |             |                                        |
| 📶 s2.jps                 |                               | 🔡 Convert   | File                                   |
| J                        |                               | From-       |                                        |
| File name: [             |                               | Source:     | les\Topcon\TopconTools\Data\s1.jps 💌 🔜 |
|                          | P TPS /JPS/ files (*.tps;*.jp | File format | TPS /JPS / files (*.tps;*.jps)         |
|                          |                               |             |                                        |

Figure E-24. Select Files to Convert

- 4. In the right panel, click the **Browse** ("...") button.
- 5. Create a folder in which to store the file, select the RINEX format and enter the name of the file (for example, "standard").
- 6. Click **Select**. The full path of the file displays in the *Destination* field (Figure E-25).

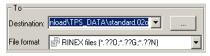

Figure E-25. Destination for Converted File

7. Click **Convert** to begin converting the selected file into RINEX.

# Using Topcon Link with **TopSURV** Files

The following pages describe the typical process for importing, editing, calculating, and reporting TopSURV data in Topcon Link. The example applied below performs simple viewing and editing process after importing TopSURV data.

Before importing data from TopSURV, perform the following actions:

☐ Install Microsoft® ActiveSync® onto the computer.

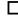

Connect the TopSURV controller and computer using Microsoft ActiveSync.

After importing data from TopSURV, perform the following functions:

□ Import TopSURV data (\*.tsv file) into Topcon Link.

□ View points coordinates in WGS-84 and a local system.

Edit the antenna height and measurement method.

- View the vectors.
- Edit a new control point into localization.
- **Recalculate the points coordinates**
- Report coordinates in a local system.

# Importing TopSURV Jobs

TPS controllers store data in the \*.tsv file format. When importing \*.tsv files, use only Topcon Link to guarantee against data loss. Topcon Link transforms the \*.tsv file to a \*.tlsv file that can be read on a computer.

1. Connect the computer and controller using a serial cable or Bluetooth® wireless technology and Microsoft ActiveSync.

- 2. Open Topcon Link and click Import from device on the toolbar.
- 3. In the right panel, navigate to and select the folder in which to save the imported data.
- 4. In the left panel, double-click the *My Computer* icon and doubleclick the *Mobile Device* icon. Topcon Link will search for a connected controller.
- 5. In the left panel, navigate to the folder where the desired \*.tsv file(s) is saved in the controller.
- 6. Select the file(s) to import and click the **move right** (>>) button.

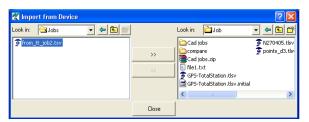

Figure E-26. Import TopSURV File

During the import, Topcon Link will convert the \*.tsv file to a computer-friendly TopSURV PC Job (\*.tlsv file).

# Opening, Viewing, and Editing TopSURV GPS Files

The examples used in the following pages are from the GPS RTK project shown in Figure E-27 on page E-19.

Measurements were conducted from the base station 'Pion1' in RTK survey mode using mmGPS+ configuration 'My mmGPS+ RTK and PP' in TopSURV. Four measured points have coordinates in the local system.

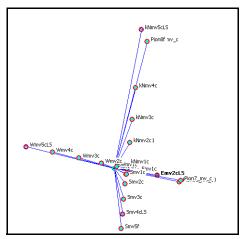

Figure E-27. GPS RTK Project Used

To open an imported TopSURV PC Job ...

- 1. Click **File ▶ Open File**.
- 2. Enter the name of the TopSURV file (1014C.tlsv).
- 3. Select the "TopSURV PC Job" format name.

The TopSURV PC Job displays information in the five tabs (Figure E-28).

| 📲 Points 🔗 GPS Occupations 🛛 🛇 TS Obs 🔗 GPS Obs 🛛 🌲 Codes |          |                 |                 |                |            |       |
|-----------------------------------------------------------|----------|-----------------|-----------------|----------------|------------|-------|
| ≜ I.                                                      | Name     | WGS84 Latitude  | WGS84 Longitude | WGS84 Ell.Heig | Code Contr | rol 🔺 |
| Δ                                                         | Emv2cLS  | 55°42'14,37245N | 37°33'18,68516E | 193,311        | Both       |       |
| Δ                                                         | Smv4cLS  | 55°42'12,56426N | 37°33'15,93256E | 193,649        | Both       |       |
| Δ                                                         | Wmv5cLS  | 55°42'15,55944N | 37°33'07,98863E | 198,497        | Both       |       |
| Δ                                                         | kNmv5cLS | 55°42'21,03190N | 37°33'17,16691E | 193,698        | Both       |       |
| ۲                                                         | Pion1    | 55°42'14,64058N | 37°33'15,18219E | 194,710        | None       |       |
| 0                                                         | СТ       | 55°42'14,65228N | 37°33'16,20731E | 192,845        | None       |       |
| 0                                                         | E1a      | 55°42'14,54936N | 37°33'17,12333E | 193,146        | None       | -     |
|                                                           |          |                 |                 |                |            |       |

Figure E-28. Points Tabs

### **View Points Coordinates**

The Points tab (Figure E-28) lists all points stored in the file.

TopSURV calculated the localization parameters for the example used here after the operator determined four pairs of points with coordinates in the Local System and WGS-84. All points of this file have coordinates in two systems.

To view the points coordinates in the local system, double-click the *coordinates* box on the Status Bar and select 'Grid' (Figure E-29).

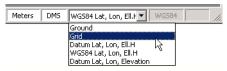

Figure E-29. Status Bar – Coordinate Type List

## **Edit Antenna Height and Measurement Method**

- 1. To edit GPS antenna height, click the *GPS Occupations* tab, rightclick the point 'PION1' and click **Properties**.
- 2. Click the *Antenna* tab and enter the new antenna height value (for example, 1.555m). Change the method of measurement for antenna height from slant to vertical (Figure E-30).

| Properties : GPS Occupation Pion1        | ? × |
|------------------------------------------|-----|
| General Antenna Offset                   |     |
| Antenna Type 💉 HiPer Lite/Lite+ 💌 Custom |     |
| Antenna Height (m) 1.555                 |     |
| Ant Height Method Start                  |     |
| Vertical<br>Slant                        |     |
| UNIX .                                   |     |
|                                          |     |
|                                          |     |
|                                          |     |
|                                          |     |
| OK Cancel Apply                          |     |
|                                          |     |

Figure E-30. Edit Antenna Properties

3. Click Ok.

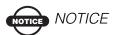

When editing data (point coordinates, antenna heights, antenna types, antenna height measurement methods), the point coordinates must be recomputed.

## **Compute Coordinates**

To calculate (or re-calculate with new settings) coordinates, click the **Compute coordinates of points** icon on the toolbar (Figure E-31). The updated coordinates display in the *Points* tab.

Figure E-31. Compute Coordinates

## **View Vectors**

The *GPS Obs* tab displays information about vectors contained in the TopSURV GPS file.

1. To display the vector components and their errors, right-click the vector and click **Properties**.

The horizontal and vertical precisions and components in XYZ and NEH coordinate systems of the vector will be displayed in the *Observation* tab of the *Properties* dialog box (Figure E-32).

2. Click OK to exit.

| Properties : GP5 Obs Pion1-Nmv1a |                  |  |  |
|----------------------------------|------------------|--|--|
| General Observal                 | tion             |  |  |
| Horizontal Precision (m)         | 0,004            |  |  |
| Vertical Precision (m)           | 0,003            |  |  |
| d⊠ (m)                           | -16,734          |  |  |
| dY (m)                           | 10,446           |  |  |
| dZ (m)                           | 3,054            |  |  |
| Azimuth                          | 68°07'21,4809    |  |  |
| Elevation Angle                  | -3*55'08,8394    |  |  |
| Distance (m)                     | 19,962           |  |  |
| dN (m)                           | 7,032            |  |  |
| dE (m)                           | 18,635           |  |  |
| dHt (m)                          | -1,365           |  |  |
| Solution Type                    | Fixed,Phase Diff |  |  |
| ОК                               | Cancel Apply     |  |  |

Figure E-32. Horizontal and Vertical Accuracies

## Add New Control Point into Localization Parameters

Before edit localization parameters add a new control point in the local system into the file. Make sure that the coordinate type box of the status bar is sets to '*Grid*'.

- 1. To add a new point to the file, click **Add point** on the toolbar.
- 2. Enter a point's *Name* (Wmv2aLS) and *Coordinates* in the Local System (Figure E-33). Click **OK**.

For this example, this point corresponds to point 'Wmv2a' in WGS-84.

| Add Point : Po | int New point                  | <u>? ×</u> | Add Point : Pe    | oint New point | <u>?</u> × |
|----------------|--------------------------------|------------|-------------------|----------------|------------|
|                | linates CAD                    | 1          | General Coor      | dinates CAD    |            |
| Name           | Wmv2aLS                        |            | Grid Northing (m) | 671.83         |            |
| Note           |                                |            | Grid Easting (m)  | 227.371        |            |
| Code           |                                | -          | Elevation (m)     | 182.545        |            |
| Control        | None                           |            |                   |                |            |
| OK             | None<br>Vertical<br>Horizontal |            | OK                | Cancel Apply   | ,          |
|                | Pote                           |            |                   |                |            |

Figure E-33. Add Point Dialog Box - General and Coordinates Tabs

- 3. To edit localization parameters, click **Perform a localization** on the toolbar. On the *Localization* dialog box, click **Add point**.
- 4. Select the point 'Wmv2a' from the drop-down list in *WGS Point* column (Figure E-34).
- 5. Select the point 'Wmv2aLS' from the drop-down list in *Local Point* column (Figure E-34).
- 6. Since this point will be used only in horizontal localization, select 'Horizontal'' to change the point's status (Figure E-34).

The new localization parameters will calculate automatically.

| 🐔 Localization | Local Point |                         |
|----------------|-------------|-------------------------|
| WGS Point      | Smv4cLS     |                         |
| ▲ Smv4c        | Wmv5cL5     | Horizontal and Vertical |
| ▲ Wmv5c        | kNmv5cLS    |                         |
| ▲ kNmv5c       | Emv2cL5     | No<br>Vertical          |
| ▲ Emv2c        | Wm4c        | Horizontal              |
| ▲ Wm4c         | Wmv2a       | Horizontal and Vertical |
| <b>•</b>       | Wmv2aLS .   |                         |
| Wmv2a          | Wmv2b       |                         |
| Wmv2b K        | 1Wmv2c °    |                         |

Figure E-34. Localize Point

## Save the File

To save all changes in the file click **Save** on the toolbar (Figure E-35).

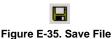

Topcon Link creates a backup of the original file with an additional extension (\*.initial; for

example, 1014C.tlsv.initial). This backup file remains in the same folder as the \*.tlsv file (1014C.tlsv). Any further changes will be made to the \*.tlsv file.

# Converting a TopSURV file to a Coordinate File

This section describes converting the active TopSURV '1014C.tlsv' database file to the 'Name,N,E,Z,Code' coordinates file format.

 Click Save As on the toolbar. Select the 'Name,N,E,Z,Code' format and enter the name of the created file '1014C.tlsv' (Figure E-36).

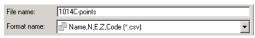

Figure E-36. Select the Coordinate File Format

- 2. Click **Advanced options**. Enter the parameters required after the conversion (Figure E-37):
  - Select 'Localization' for the Projection type.
  - Select the Linear Unit for horizontal and vertical positions.

| Projection | 1014c.tlsv Localization | •      |
|------------|-------------------------|--------|
|            | Linear Unit             | USFeet |

Figure E-37. Select Advance Options

3. Click Save to convert the TopSURV file to a coordinate file.

# **Viewing Converted Files**

- 1. Click **Open** on the toolbar.
- 2. Select coordinate file format, select the file '1014C\_Points.csv', and click **Open**.

The file's content displays in the Topcon Link work area (Figure E-38).

| •° Points |      |                 |                |           |  |
|-----------|------|-----------------|----------------|-----------|--|
| Icon      | Name | Ground Northing | Ground Easting | Elevation |  |
| <u>a</u>  | CP   | 2179,227        | 807,081        | 592,570   |  |
| Δ         | СТ   | 2179,226        | 807,081        | 592,533   |  |
| Δ         | E1a  | 2168,200        | 859,219        | 593,521   |  |
| Δ         | E1b  | 2168,180        | 859,215        | 593,486   |  |
| Δ         | E1c  | 2168,178        | 859,216        | 593,483   |  |
| Δ         | E1d  | 2168,170        | 859,212        | 593,515   |  |
| Δ         | E1e  | 2168,170        | 859,209        | 593,505   |  |
| Δ         | E1f  | 2168,174        | 859,205        | 593,490   |  |

Figure E-38. Converted File's Content

# Connectors

# Serial C-RS232C Connector

This cable is used to connect the TPS receiver (ports A and D) with a computer. Figure F-1 shows the receiver's connector.

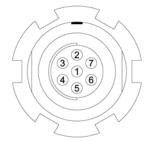

Figure F-1. C-RS232C Receiver Connector

Table F-1 gives specifications for this connector.

| Number | Signal Name | Dir | Details                |
|--------|-------------|-----|------------------------|
| 1      | Power_OUT   | Р   | Power Output (I<0.2 A) |
| 2      | GND         | -   | Signal ground          |
| 3      | CTS         | Ι   | Clear to send          |
| 4      | RTS         | 0   | Request to send        |
| 5      | RXD         | Ι   | Receive data           |
| 6      | TXD         | 0   | Transmit data          |
| 7      | -           | -   | Not used               |

#### Table F-1. RS232 Connector Specifications

Connector types are SEALED RECEPTACLE, 7- pin W.W. FISCHER, INC, p/n DBEU 102 A056. Table F-2 gives the pin equivalents for the connectors.

| TPS Receiver | DB9 Female |
|--------------|------------|
| 1            | -          |
| 2            | 5          |
| 3            | 7          |
| 4            | 8          |
| 5            | 3          |
| 6            | 2          |
| 7            | 1          |

#### Table F-2. Connector Pin Equivalents

# **Receiver COM Port Status**

The following RS232C interface options (Table F-3) are default communication settings for the receiver application program.

| Communication Option  | Default Setting                                                                                                    |
|-----------------------|----------------------------------------------------------------------------------------------------|
| Port input mode       | CMD for GRIL or Command for PC-CDU; the port<br>is in command mode. In this mode, the port<br>recognizes the commands sent by the user. |
| Hardware handshaking  | OFF                                                                                                    |
| Serial port baud rate | 115200 baud                                                                                                    |
| Stop bits             | 1                                                                                                    |
| Parity                | N (no parity)                                                                                                    |
| Data bits             | 8                                                                                                    |

Table F-3. Default Receiver COM Port Settings

# **Index**

## **Numerics**

3D view 4-2, 4-31, 9-7 solid 4-33 surface 9-7 view 1-15, 4-31 wireframe 4-33

## A

About Topcon Tools 1-16 Access code 1-8, 1-16 add 1-28 copy key value 1-28 delete 1-29 enable module 1-29 view 1-16 ActiveSync 1-4-1-7 connections 1-5 install 1-4 settings one COM port 1-6 two COM ports 1-7 starting 1-4 Add new device 3-35 Adjustment 2-25 and control point 6-9 enable/disable 5-66, 5-69, 5-70, 5-71, 5-74 properties 6-1 report 7-2 Angles 2-8 Antenna add 5-10-5-12 edit 5-7-5-8 remove 5-11

Attributes add **5-45** printing **1-30** Automatic test **2-22** AutoReject **4-7**, **4-9**, **4-20**, **5-73**, **5-76** and GPS obs report **7-6** AutoSave **2-19** folder **2-19** 

## В

Background map **4-47** apply **4-44**, **4-48** supported file types **4-44**, **4-48** Backup file **2-19**, **3-34** job **2-19** Bug report **1-16** 

# С

CAD view **4-29** background map **4-44**, **4-48** edit **4-30** image **4-29** options **4-47** surface **9-7** Close job **2-4** Code **5-24** *See also* Attributes add to point **5-47** delete from point **5-48** in layers **5-24** layer **4-37** name **5-44** new **5-43**, **5-47**  Codes view 4-41 edit 4-35, 4-41, 5-44 printing attributes 1-30 printing codes 1-30 Cogo See Inverse COM port status F-2 Compare surfaces 9-64 Configuration 2-5, 2-27 delete 2-6 edit 2-2, 2-7-2-26 list **2-6** name 2-6 rename 2-6 save 2-6 settings 2-5 Connect computer and device 3-34 Control code 4-4 CAD view 4-29 new point 5-23 Control point accuracy 6-28 analysis 6-17, 6-18 and adjustment 6-16 and adjustments 6-9 and localization 6-29, 6-30 coordinate analysis 6-18 localization 6-27 location 6-28 reject 6-19 Controller device properties 3-35 import files 1-4 import from 3-38, 8-6 Coordinate files 3-1, 3-4, 3-5, 3-14, 3-17, 3-28, 3-29, 8-1 Coordinate systems setup 2-8-2-18 importing with known information 3-5, 3-28, 3-29 job override on import **3-25**, **3-27** Coordinates and surface 9-6 export ground 8-2 import 3-5, 3-28, 3-29

Create a job 1-17, 2-2 Custom antenna 5-10 datum 2-14 projection 2-12 TS instrument 5-58 Custom format files 3-8, 3-20, 3-29, 3-32, 3-33 properties 3-9, 3-12, 3-20, 3-30 Customize 1-15 reports 7-9-7-20 toolbar 1-21

## D

Datum 2-10 custom 2-14 Degree of chord 9-21 Degree of curve 9-21 Delete code from point 5-48 configuration 2-6 custom projection 2-12 custom toolbar 1-21 datum 2-14 iob **2-5** report 7-9 toolbar button 1-24 Demo mode 1-9 Deviations 4-55 Device properties 3-35 Digital levels 4-19 add new device 3-35 device properties 3-35 Disabling point data 6-4 Display 2-7 DL Obs 4-3, 4-19 table information 4-19 Dongle 1-8

# E

Edit cancel 4-54 configuration 2-2, 2-7-2-26, 2-27 coordinate points E-10 editable Tabular view 5-2 elements 4-24 GPS observations 4-9, 4-21 GPS occupations 4-6, 5-2 in Codes view 4-54 in Tabular view 4-54 layer 5-49 linework 4-13, 5-22 multiple rows 5-1 offsets 5-9 points 4-4, 5-2, 5-66 points (tape dimensions) 5-79 roads 4-24 surface 4-18, 9-10-9-13 tape dimensions 4-11, 4-14, 4-17, 5-77, 5-79 TS observations 4-7 TS occupations 4-7 Email bug report 1-16 question to TPS support 1-16 Enabling point data 6-4 Epochs 4-27, 6-4 enable/disable 6-5 show 4-27, 6-4 Exit Topcon Tools 2-4 Export 8-1-8-4 and advanced options 8-4 file formats 8-1. 8-2 ground coordinates 8-2 to device 8-5

## F

File formats 3-1, 8-1 custom 3-8, 3-20, 3-29, 3-32, 3-33 DL raw data 3-13 DMT 3-19 TIN 3-19 Filters 4-61–4-63 by code 4-63, 4-64 using wildcards 4-63 by time 4-62 by type 4-61 status 1-20 using multiple 4-61

## G

Geoid 2-12 add 2-17 localization 6-29 properties 2-18 remove from list 2-18 Geoids list 2-17. 2-18 properties A-3 GIS 1-12 and coordinate files 3-4 DGPS postprocessing 6-1 export ground coordinates 8-2 export to DXF/SHP 8-2 import XML files 3-14, 3-17 GPS observations 4-3, 4-8–4-9, 4-21, 5-3 and loop closures 6-25 and satellite orbit **4-8** edit table 4-9, 4-21 edit table info 5-3 printing 1-30 properties 5-74-5-77 report 7-4 select 4-59 sort **4-9** tab fields 5-3 tab options 4-49 table information 4-8 GPS occupations 4-2, 4-4, 5-2, 5-9 edit table 4-6 edit table info 5-2 enable/disable 5-69 kinematic to static 5-42 printing 1-30 properties 5-9, 5-68-5-69

sort 4-6 static to kinematic 5-41 stop-and-go rule 5-42 tab fields 5-2 tab information 4-5 tab options 4-49 GPS raw data files 3-23 GPS+ postprocess 2-26 Grid to ground parameters 2-9, 2-10, 2-11

## 

Ignore QC B-1, B-2, B-9, B-11, B-14, B-20 Images 4-3, 4-13, 4-15 CAD view **4-29** panel information 4-13, 4-15 Import control file 6-33 coordinate files 3-4. 3-5 custom format files 3-8, 3-20, 3-29, 3-32, 3-33 default coordinate system 3-5, 3-14, 3-17, 3-28, 3-29 default projection 3-25 default units 3-25 DL raw data files 3-13 drag-and-drop 3-2 DTM 3-19 from CE-based TS 3-38, 8-6 from controller **3-38**. **8-6** from device 3-34 from file **3-1–3-28** from receiver 3-36, 3-38, 3-39, 3-41, 3-43 from TPS controller 1-4 geoids list 2-17 GIS files 3-14, 3-17 GIS XML files 3-14, 3-17 GPS raw data files 3-23 localization files 3-23 multiple files 3-2, 3-23 note **3-4** TIN 3-19

Topcon Tools job **3-24** Topcon XML files 3-25 TopSURV job 3-26 TPS files 3-22, 6-3 TS raw data files 3-28 using Windows Explorer 3-34 vertical angles 3-29 Install ActiveSync 1-4 geoid models A-1 global geoid A-1 Topcon Tools 1-2–1-3 Inverse 9-44 point to line 9-46 report 7-8 Invert selection **4-60** 

### J

Job 2-5 angles 2-8 backup 2-19 close 2-4 confidence level 2-25 configuration 2-5-2-26 delete 2-5 GPS+ postprocess 2-26 new 1-17, 2-2 open 1-10, 1-17, 2-3 precisions 2-7 process 2-25 properties 2-27 save 2-4. 2-19 save configuration 2-6 units **2-19** 

## K

Key value, copy **1-28** Kinematic observations **6-3** Kinematic occupations **6-3** Kinematic points **6-3** enable **6-3** 

## L

LandXML, import 3-14, 3-17 Layer 0 4-35, 5-24, 5-50 Layers 4-35 3D view 4-35 and codes 5-24 attributes **4-35** edit 5-49-5-55 new 4-36 Layers view 4-35 Legend 4-43, 4-46 Lines 4-11 add to surface 9-4, 9-8 insert point 5-32 linework tab 4-11 on 3D view 4-31 on CAD view 4-29, 4-30 on Map view 4-26 Linesappend points 5-30 Linework 4-3, 4-4, 4-11-4-13, 5-22 edit table 4-13 layer 4-39, 5-25, 5-53 sort 4-13 surface 4-18 table information **4-11** List configuration 2-6 Localization 6-27 and geoid 6-29 import control file 6-33 import file 3-23 re-localize 6-28 settings 6-34 Loop closures 2-24, 6-24 report 6-26

## Μ

Map view **4-26** and adjusted data **6-23** and processed data **6-7** background map **4-44**, **4-48** edit **4-26** labels **4-43**, **4-44**, **4-48** options **4-42** printing **1-30**  Menu bar 1-13, 1-14 Merging points 5-16, 6-3 Modules 1-16 Modules, enable 1-29

# Ν

Name configuration **2-6** view **2-27** New codes **5-43** job **2-2** 

## 0

Observations See also GPS observations See also TS observations kinematic 6-3 select 4-57 solutions note 4-8 Occupation view 4-26 options 4-46 printing 1-30 Occupations See also GPS occupations See also TS occupations kinematic 6-3 select 4-55, 4-56 Offsets 2-9, 2-10, 2-11, 4-5, 5-69, 5 - 72edit 5-9 Open job 1-10, 1-17, 2-3 Orbit 4-8, 5-69, 5-75 processing data 5-69 Override job 3-25, 3-27

## Ρ

Point add **5-23** insert to line **5-32** layer **4-38** Point in direction calculate **9-56**  Points 4-2, 4-3, 5-2 add 5-23 add code 5-47 add to surface 9-8 and codes 5-24 and surface 9-6 append to line 5-30 delete code 5-48 edit name 5-12-5-14 edit table info 4-4, 5-2 enable/disable 5-66 kinematic 6-3 merge 5-16, 6-3 printing 1-30 properties 5-66-5-67, E-10 report 7-5 select 4-54 sort **4-4** tab fields 5-2 tab info **4-3** tab options 4-49 unconnected, select 4-55 PostProcessing 1-12, 6-1 See also Processing and orbit data 5-69 Precisions 2-20, 2-21 and processing 6-7 settings 2-7 Print 1-30 attributes 1-30 codes 1-30 GPS observations 1-30 GPS occupations 1-30 Map view **1-30** Occupation view 1-30 points 1-30 Tape Dimensions 1-30 TS observations 1-30 Process 2-25 properties 6-1 Processing 6-6 orbit data 5-69 the results 6-7

Projection 2-8 and custom formats 3-8 and export formats 8-4 custom 2-12 importing with known information 3-14, 3-17 Topcon XML files 3-25 TS raw data 3-28, 3-29 Properties 5-66-5-80

## Q

Quality control 2-20, 5-67, 5-69, 5-73, 5-76 remove red marker B-1, B-2, B-9, B-11, B-14, B-20 report 7-6 settings 2-20, 2-21

## R

Receiver connect with computer **1-6** device properties 3-35 import files 3-36, 3-38, 3-39, 3-41. 3-43 Report 7-1 adjustment 7-2 and custom toolbar 7-11 configuration 7-11-7-18 configure 7-9 copy 7-9, 7-11 customize 7-9 delete 7-9 edit 7-13 edit name 7-11 execute 7-9, 7-11 GPS observations 7-4 inverse 7-8 item options 7-13-7-18 loop closures 6-24 new 7-19 points 7-5 quality control 7-6 Rinex 3-22

Roads **4-3**, **4-21–4-24** 3D view **4-31** edit table **4-24** layer **4-41** 

## S

Save 1-17, 2-19 configuration 2-6 files 1-17 iob 2-4 Select 4-53 GPS obs 4-59 GPS occupations 4-56 in Codes view 4-54 in Map view 4-53 in Occupation view 4-53 in Tabular view 4-54 in the views 4-53-4-54 invert **4-60** points 4-54 TS obs 4-57 TS occupations 4-55 using wildcards 4-53 Serial C-RS232C F-1 Settings ActiveSync 1-6-1-7 adjustment properties 6-1 job configuration 2-5 localization 6-34 process properties 6-1 Sort DL tab 4-21 GPS observations tab 4-9 GPS occupations tab 4-6 linework tab 4-13 points tab 4-4 Surfaces tab 4-18 tape dimensions tab 4-11 TS observations tab 4-7 Startup 1-8, 2-1 Startup window 1-10 Status bar 1-13, 1-20 configuration options 1-20 Surface 4-3, 4-17–4-18

3D view **4-31**, **9-7** add **9-3** and Cad view **9-6** CAD view **9-7** create **9-4** create hole **9-12** cut **9-13** display **9-7** edit table **4-18** hide **9-5** layer **4-40** show lines **4-47** tab information **4-17** 

## Т

Tabular 4-49 Tabular view 4-2 and adjusted data 6-23 and processed data 6-7 edit 5-1 editable columns 5-2 printing 1-30 Tape dimensions 4-3, 4-10-4-11, 4-14, 4-17, 5-3 edit table 4-11, 4-14, 4-17 edit table info 5-3 printing 1-30 properties 5-78, 5-79 sort 4-11 tab fields 5-3 tab options **4-49** table information 4-10 Tests 2-25 TIN 3-19, 4-3 Toolbar 1-13, 1-16, 1-21 and custom report 7-11 button settings **1-24** buttons 1-17, 1-27 command properties 1-24 commands 1-17, 1-22, 1-25 custom 1-22 customizing tips 1-25 edit 1-23-1-24 Topcon Tools

demo mode 1-9 export data 8-1 import job 3-24 modules 1-12 starting 1-8 Topcon XML files 3-25 TopSURV and file format 1-5 copying files from controller **3-35** importing vertical angles 3-29 TopSURV job, import 3-26 Total station add new device **3-35** device properties 3-35 import from CE-based 3-38, 8-6 refraction coefficient 2-26 TPS files 3-22. 6-3 and kinematic data 6-3 TS instrument add 5-58-5-59 edit 5-56-5-58 parameters 5-55 remove 5-59 TS observations 4-2, 4-6-4-7, 5-2 edit table 4-7 edit table info 5-2 enable/disable 5-71 printing 1-30 properties 5-71 select 4-57 sort 4-7 tab fields 5-2 tab options 4-49 table information **4-6** TS occupations edit table 4-7 enable/disable 5-70, 5-74 properties 5-70 TS raw data files 3-28

### U

Units 2-19

## V

Vectors, processing **6-6** Vertical angles, and TopSURV **3-29** View loop closure report **6-24** properties **4-65** report **7-9** View image in CAD view **4-29** 

# W

Website 1-16 WGS84 datum parameters 2-14 Wildcards 4-53, 4-63

# X

XML files **3-14**, **3-17**, **3-25** X-section **4-24**, **9-40** X-Section templates **4-3**, **4-24**–**4-25** 

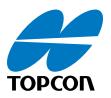

**Topcon Positioning Systems, Inc.** 7400 National Drive, Livermore, CA 94551 800.443.4567 www.topcon.com

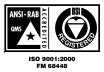

Topcon Tools Reference Manual P/N: 7010-0612 Rev H 03/07 500 ©2007 Topcon Corporation All rights reserved. No unauthorized duplication.